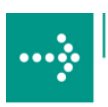

# $.... \, \widehat{\ast} \, \widehat{\phantom{a} \qquad \quad \ }$

# **VIPA System 200V**

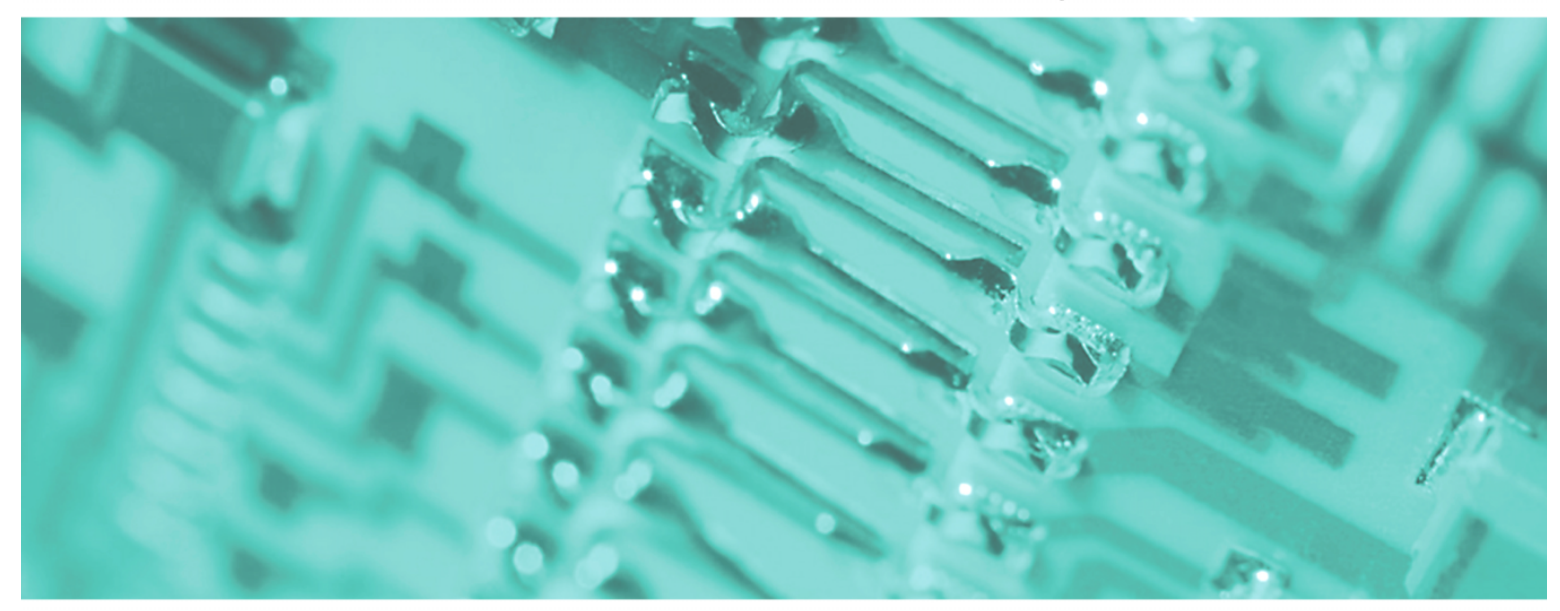

**IM | Manual**  HB97E\_IM | Rev. 12/33 August 2012

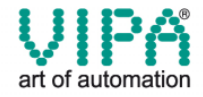

#### **Copyright © VIPA GmbH. All Rights Reserved.**

This document contains proprietary information of VIPA and is not to be disclosed or used except in accordance with applicable agreements.

This material is protected by the copyright laws. It may not be reproduced, distributed, or altered in any fashion by any entity (either internal or external to VIPA), except in accordance with applicable agreements, contracts or licensing, without the express written consent of VIPA and the business management owner of the material.

For permission to reproduce or distribute, please contact: VIPA, Gesellschaft für Visualisierung und Prozessautomatisierung mbH Ohmstraße 4, D-91074 Herzogenaurach, Germany Tel.: +49 (91 32) 744 -0 Fax.: +49 9132 744 1864 EMail: info@vipa.de http://www.vipa.de

#### **Note**

Every effort has been made to ensure that the information contained in this document was complete and accurate at the time of publishing. Nevertheless, the authors retain the right to modify the information. This customer document describes all the hardware units and functions known at the present time. Descriptions may be included for units which are not present at the customer site. The exact scope of delivery is described in the respective purchase contract.

#### **CE Conformity**

Hereby, VIPA GmbH declares that the products and systems are in compliance with the essential requirements and other relevant provisions of the following directives:

- 2004/108/EC Electromagnetic Compatibility Directive
- 2006/95/EC Low Voltage Directive

Conformity is indicated by the CE marking affixed to the product.

#### **Conformity Information**

For more information regarding CE marking and Declaration of Conformity (DoC), please contact your local VIPA customer service organization.

#### **Trademarks**

VIPA, SLIO, System 100V, System 200V, System 300V, System 300S, System 400V, System 500S and Commander Compact are registered trademarks of VIPA Gesellschaft für Visualisierung und Prozessautomatisierung mbH.

SPEED7 is a registered trademark of profichip GmbH.

SIMATIC, STEP, SINEC, S7-300 and S7-400 are registered trademarks of Siemens AG.

Microsoft und Windows are registered trademarks of Microsoft Inc., USA.

Portable Document Format (PDF) and Postscript are registered trademarks of Adobe Systems, Inc.

All other trademarks, logos and service or product marks specified herein are owned by their respective companies.

#### **Information product support**

Contact your local VIPA Customer Service Organization representative if you wish to report errors or questions regarding the contents of this document. If you are unable to locate a customer service center, contact VIPA as follows:

VIPA GmbH, Ohmstraße 4, 91074 Herzogenaurach, Germany

Telefax:+49 9132 744 1204 EMail: documentation@vipa.de

#### **Technical support**

Contact your local VIPA Customer Service Organization representative if you encounter problems with the product or have questions regarding the product. If you are unable to locate a customer service center, contact VIPA as follows:

VIPA GmbH, Ohmstraße 4, 91074 Herzogenaurach, Germany

Telephone: +49 9132 744 1150 (Hotline) EMail: support@vipa.de

## **About this manual**

This manual describes the System 200V IM modules that are available from VIPA. In addition to the product summary it contains detailed descriptions of the different modules. You are provided with information on the connection and the utilization of the System 200V IM modules. Every chapter is concluded with the technical data of the respective module.

#### **Chapter 1: Basics Overview**

This introduction presents the VIPA System 200V as a centralized as well as decentralized automation system.

The chapter also contains general information about the System 200V, i.e. dimensions, installation and operating conditions.

## **Chapter 2: Assembly and installation guidelines**

This chapter provides all the information required for the installation and the hook-up of a controller using the components of the System 200V.

## **Chapter 3: Profibus-DP**

This chapter contains a description of Profibus applications for the System 200V. The text describes the configuration of the VIPA Profibus master and slave modules as well as a number of different communication examples.

## **Chapter 4: Interbus**

This chapter contains all the information that is required to provide a connection between the System 200V peripherals and Interbus. It contains descriptions of the construction, commissioning and the configuration of the Interbus coupler.

## **Chapter 5: CAN bus CANopen**

This chapter deals with the VIPA CANopen slave and related CAN bus applications. The structure of the program and the configuration of CAN slaves is explained by means of examples.

## **Chapter 6: DeviceNet**

This chapter contains a description of the VIPA DeviceNet coupler. A description of the module is followed by an example of the configuration of the DeviceNet coupler and the configuration of the System 200V modules in the DeviceNet manager of Allen - Bradley. The chapter is concluded with an overview of diagnostic messages and Profibus interfacing options.

### **Chapter 7: SERCOS**

Content of this chapter is the description of the SERCOS coupler from VIPA. Another part of this chapter is the project engineering of the SERCOS coupler and the parameterization of the System 200V modules.

### **Chapter 8: Ethernet coupler**

Content of this chapter is the description of the Ethernet coupler IM 253NET from VIPA. It contains all information for installation and commissioning of the Ethernet coupler.

### **Chapter 9: Bus expansion modules IM 260 - IM 261**

In this chapter follows the description of the bus expansion module IM 260 and IM 261 that is used to split a single System 200V row over up to 4 rows.

## **Contents**

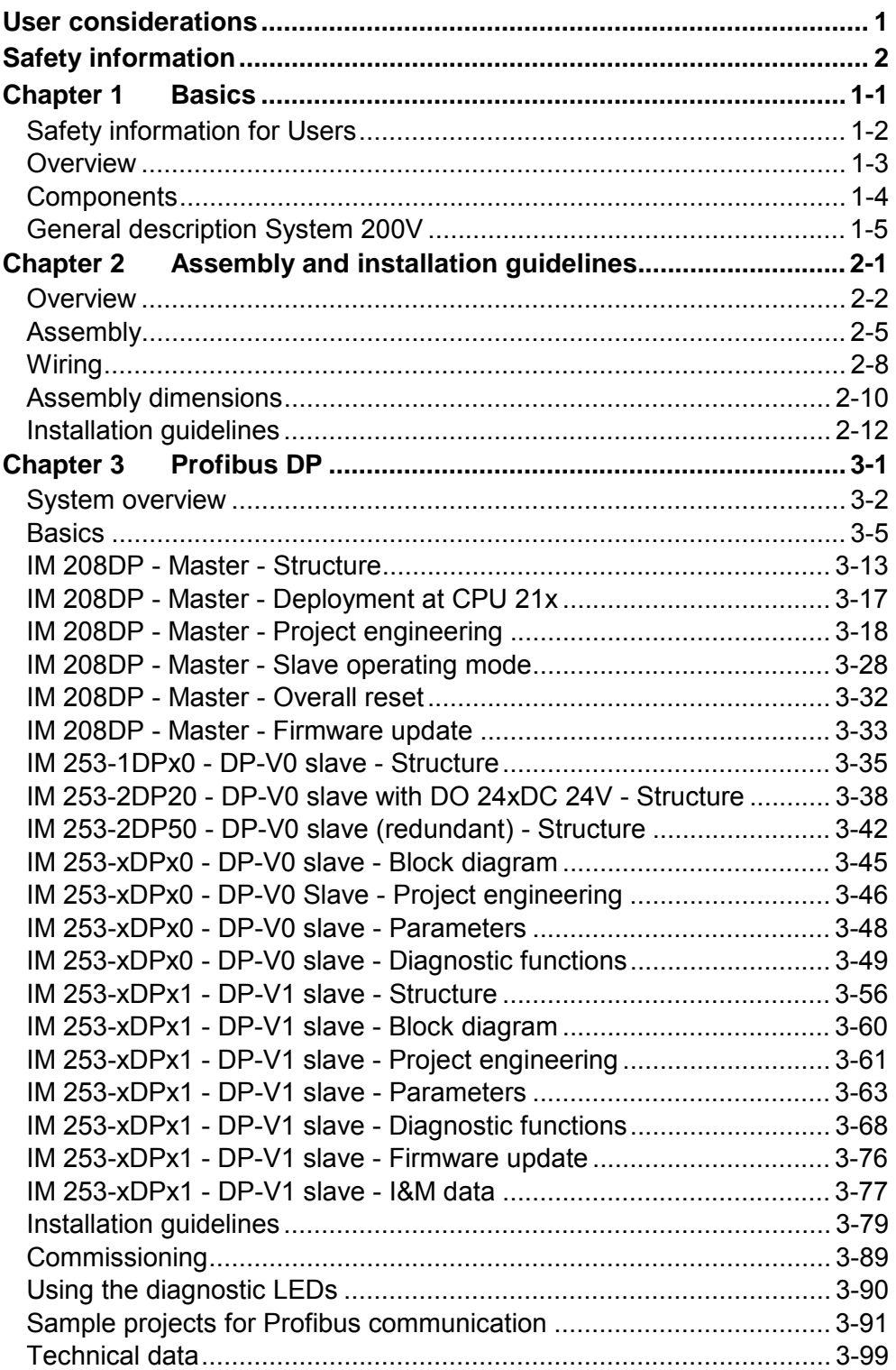

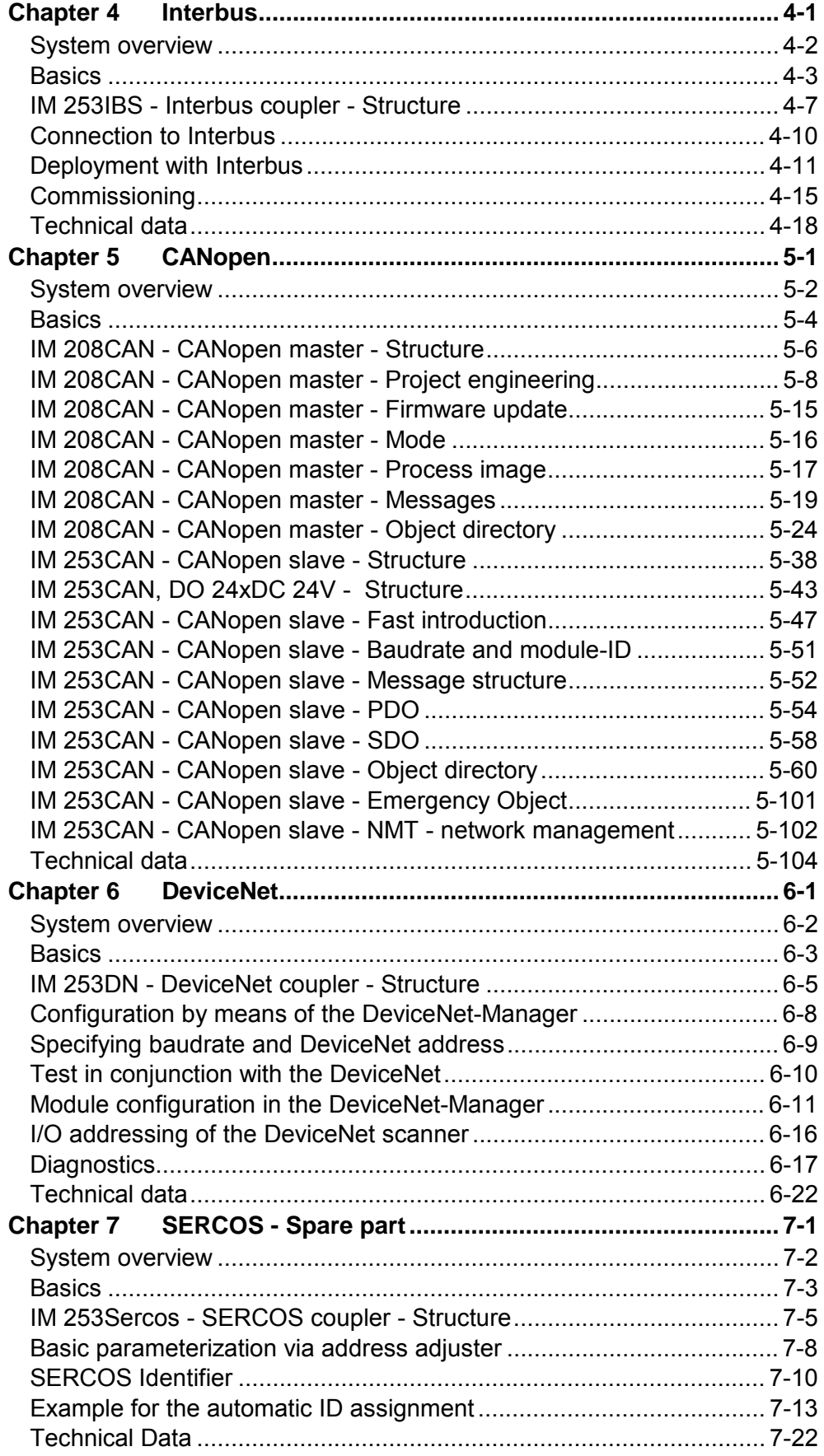

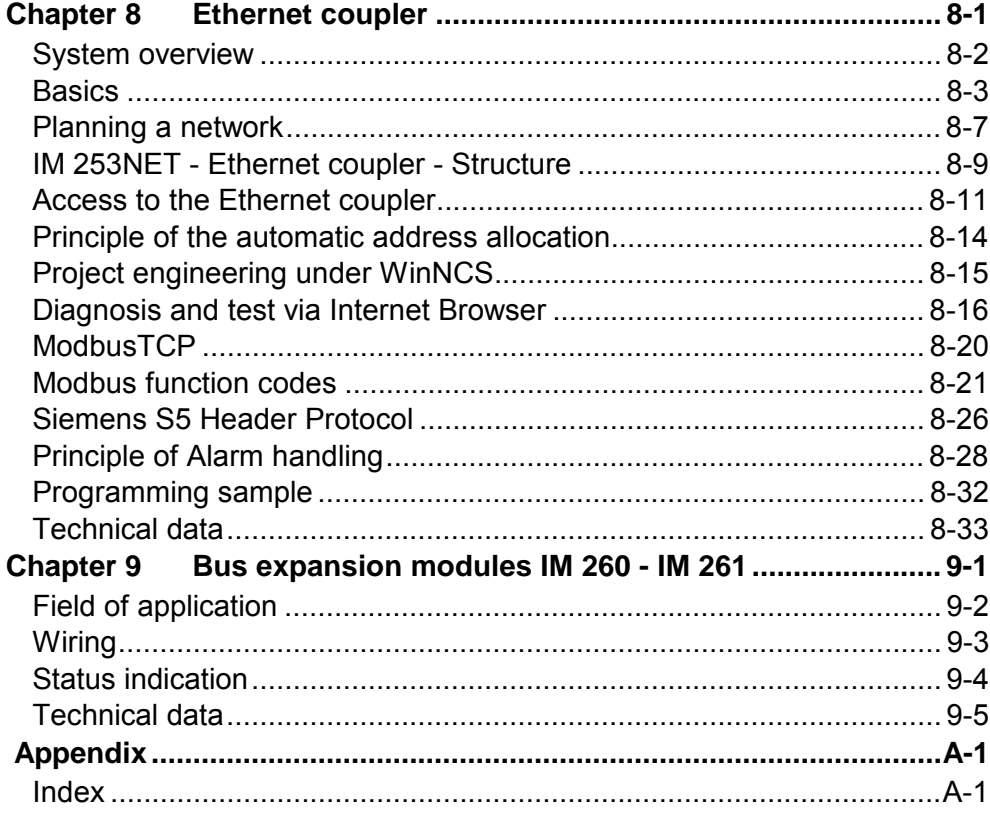

## <span id="page-8-0"></span>**User considerations**

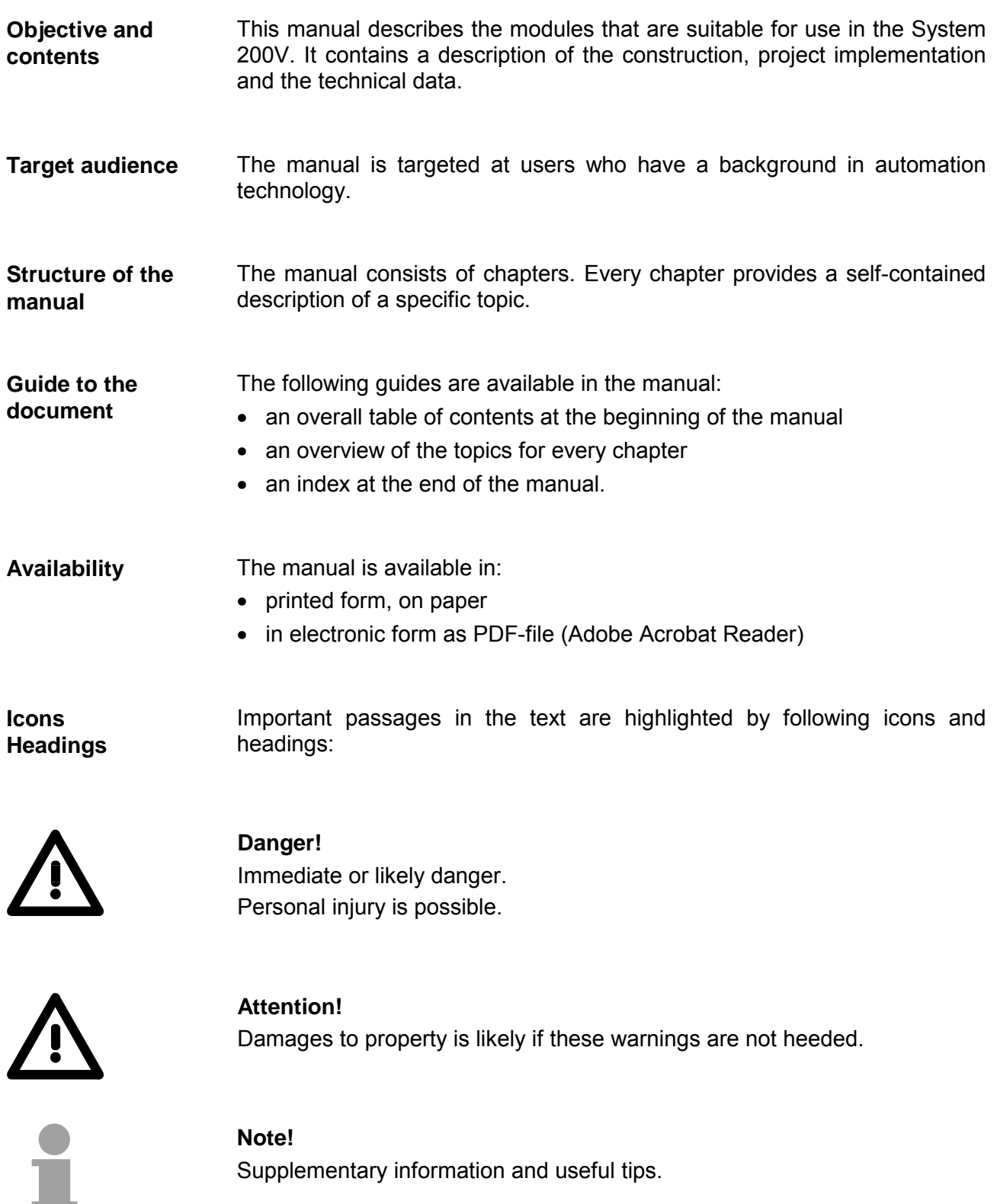

## <span id="page-9-0"></span>**Safety information**

**Applications conforming with specifications** 

The System 200V is constructed and produced for:

- all VIPA System 200V components
- communication and process control
- general control and automation applications
- industrial applications
- operation within the environmental conditions specified in the technical data
- installation into a cubicle

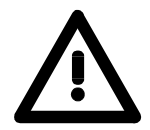

## **Danger!**

This device is not certified for applications in

• in explosive environments (EX-zone)

**Documentation** 

The manual must be available to all personnel in the

- project design department
- installation department
- commissioning
- operation

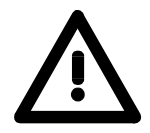

## **The following conditions must be met before using or commissioning the components described in this manual:**

- Modification to the process control system should only be carried out when the system has been disconnected from power!
- Installation and modifications only by properly trained personnel
- The national rules and regulations of the respective country must be satisfied (installation, safety, EMC ...)

**Disposal** 

**National rules and regulations apply to the disposal of the unit!**

## <span id="page-10-0"></span>**Chapter 1 Basics**

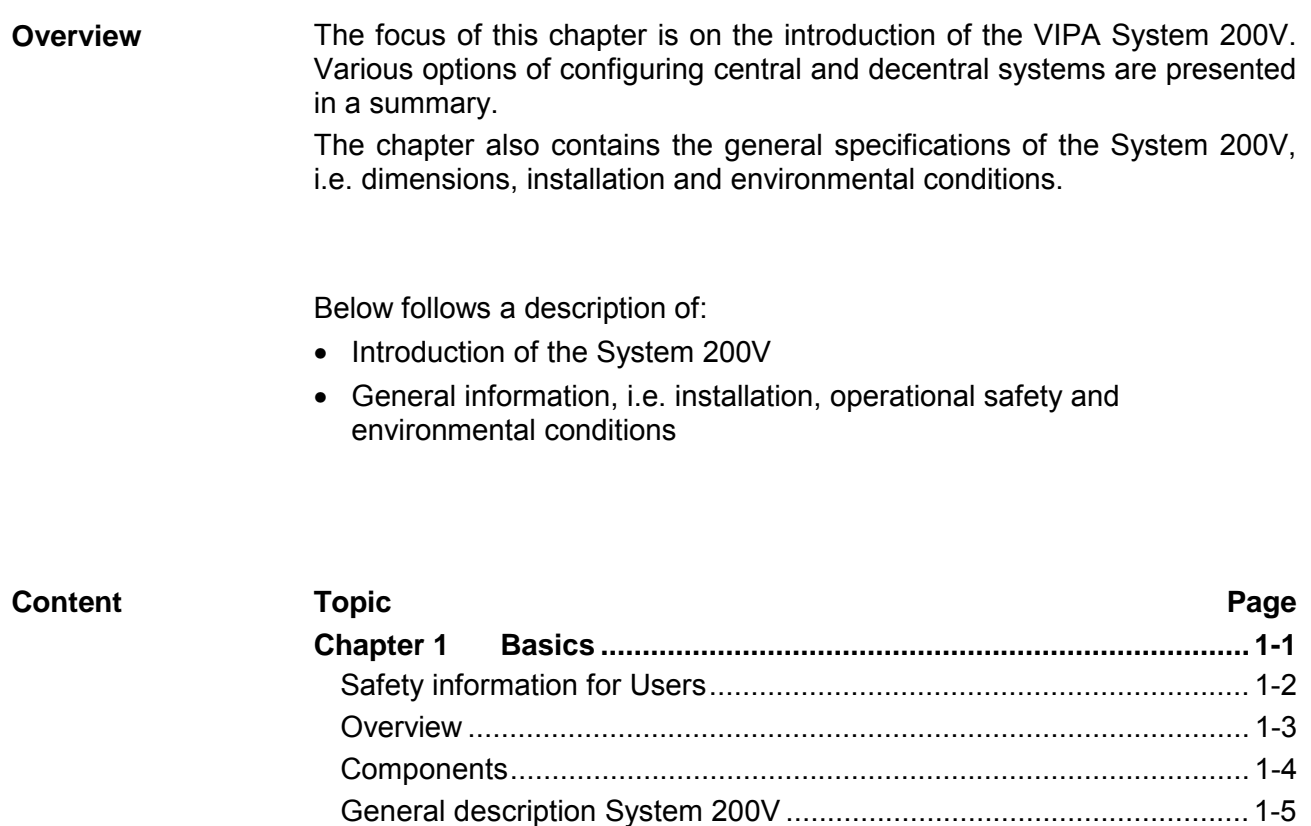

## <span id="page-11-0"></span>**Safety information for Users**

**Handling of electrostatically sensitive modules**  VIPA modules make use of highly integrated components in MOStechnology. These components are extremely sensitive to over-voltages that can occur during electrostatic discharges.

The following symbol is attached to modules that can be destroyed by electrostatic discharges:

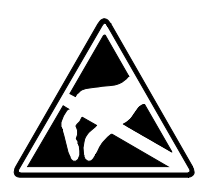

The symbol is located on the module, the module rack or on packing material and it indicates the presence of electrostatic sensitive equipment.

It is possible that electrostatic sensitive equipment is destroyed by energies and voltages that are far less than the human threshold of perception. These voltages can occur where persons do not discharge themselves before handling electrostatically sensitive modules and they can damage components thereby, causing the module to become inoperable or unusable. Modules that have been damaged by electrostatic discharges may fail after a temperature change, mechanical shock or changes in the electrical load.

Only the consequent implementation of protection devices and meticulous attention to the applicable rules and regulations for handling the respective equipment can prevent failures of electrostatically sensitive modules.

Modules have to be shipped in the original packing material.

**Shipping of electrostatically sensitive modules** 

**Measurements and alterations on electrostatically sensitive modules** 

When you are conducting measurements on electrostatically sensitive modules you should take the following precautions:

- Floating instruments must be discharged before use.
- Instruments must be grounded.

Modifying electrostatically sensitive modules you should only use soldering irons with grounded tips.

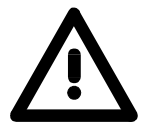

## **Attention!**

Personnel and instruments should be grounded when working on electrostatically sensitive modules.

## <span id="page-12-0"></span>**Overview**

The System 200V is a modular automation system for centralized and decentralized applications requiring low to medium performance specifications. The modules are installed directly on a 35mm DIN rail. Bus connectors inserted into the DIN rail provide the interconnecting bus. The following figure illustrates the capabilities of the System 200V: **The System 200V** 

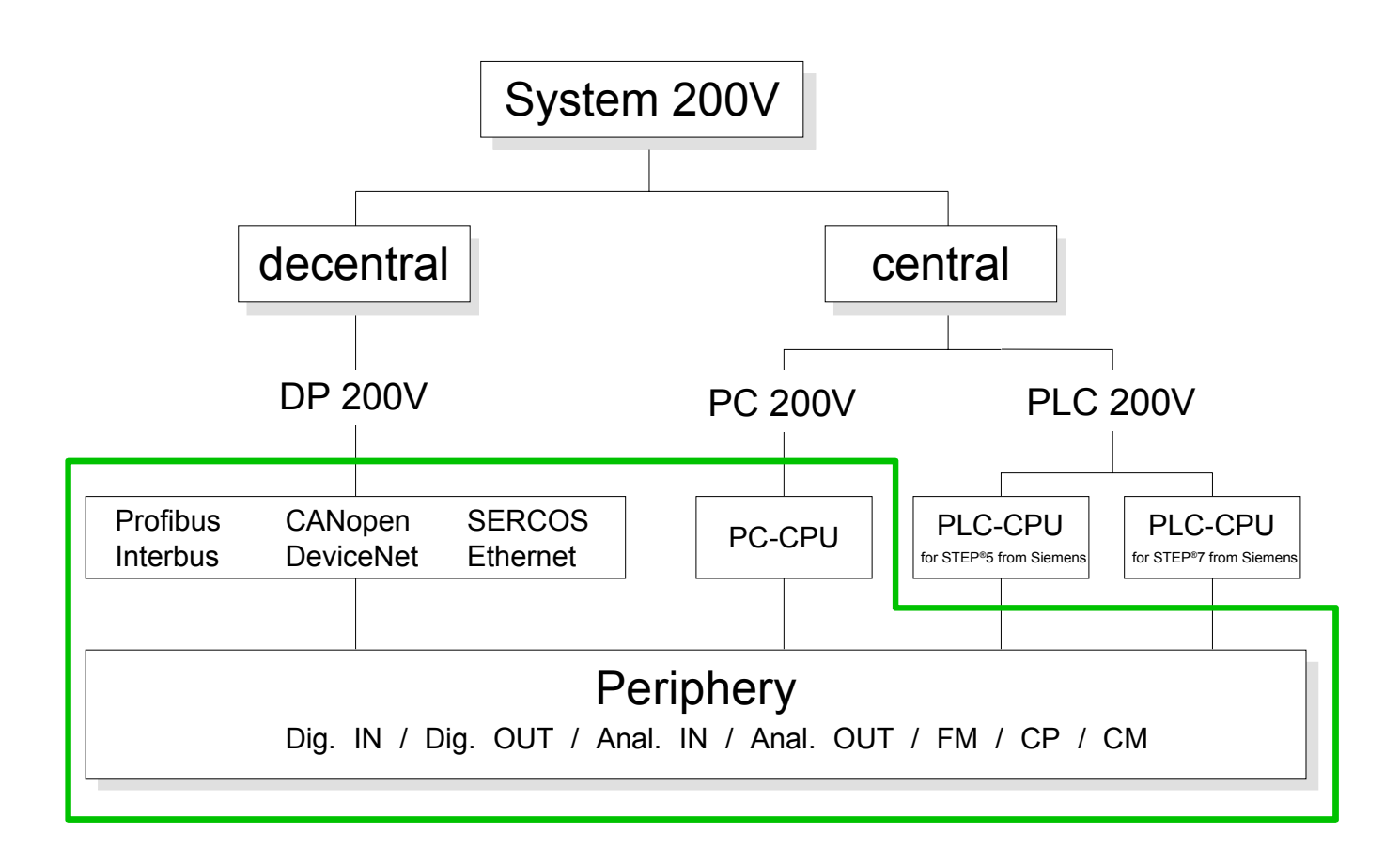

## <span id="page-13-0"></span>**Components**

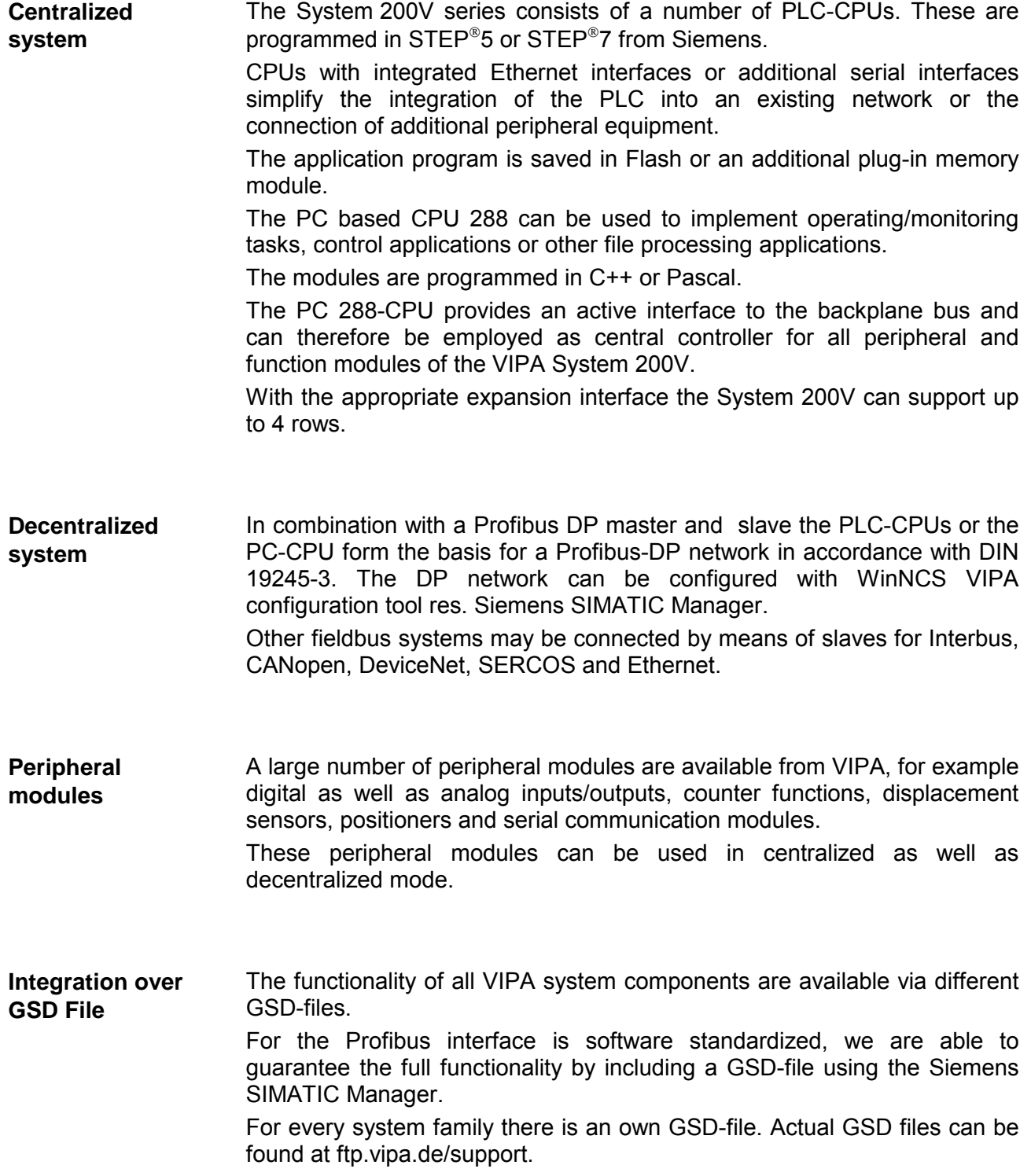

## <span id="page-14-0"></span>**General description System 200V**

- **Structure/ dimensions**
- Standard 35mm DIN rail
- Peripheral modules with recessed labelling
- Dimensions of the basic enclosure: 1tier width: (HxWxD) in mm: 76x25.4x74 in inches: 3x1x3 2tier width: (HxWxD) in mm: 76x50.8x74 in inches: 3x2x3

Please note that you can only install header modules, like the CPU, the PC and couplers into plug-in location 1 or 1 and 2 (for double width modules). **Installation** 

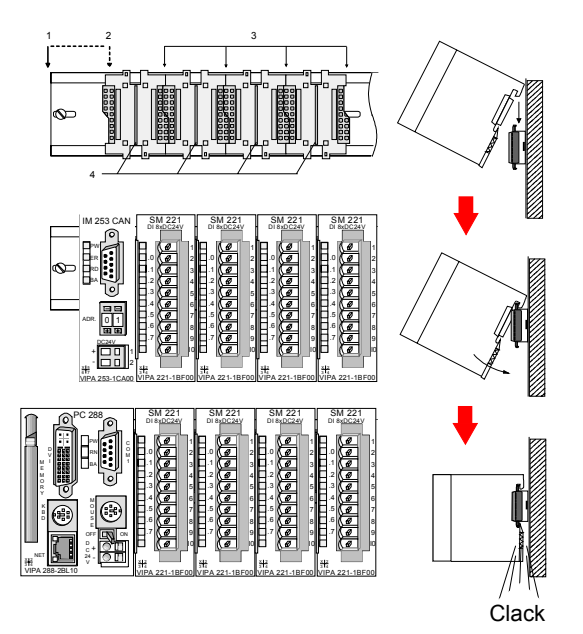

- [1] Header modules, like PC, CPU, bus couplers (double width)
- [2] Header module (single width)
- [3] Peripheral module
- [4] Guide rails

## **Note**

A maximum of 32 modules can be connected at the back plane bus. Take attention that here the **maximum sum current** of **3.5A** is not exeeded.

Please install modules with a high current consumption directly beside the header module.

## **Reliability**

- Wiring by means of spring pressure connections (CageClamps) at the front-facing connector, core cross-section  $0.08...2.5$ mm<sup>2</sup> or 1.5 mm<sup>2</sup> (18pole plug)
- Complete isolation of the wiring when modules are exchanged
- Every module is isolated from the backplane bus
- ESD/Burst acc. IEC 61000-4-2 / IEC 61000-4-4 (to level 3)
- Shock resistance acc. IEC 60068-2-6 / IEC 60068-2-27 (1G/12G)

## **Environmental conditions**

- Operating temperature: 0 ... +60°C
- Storage temperature: -25 ... +70°C
- Relative humidity: 5 ... 95% without condensation
- Ventilation by means of a fan is not required

## <span id="page-16-0"></span>**Chapter 2 Assembly and installation guidelines**

#### This chapter contains the information required to assemble and wire a controller consisting of Systems 200V components. **Overview**

Below follows a description of:

- a general summary of the components
- steps required for the assembly and for wiring
- EMC guidelines for assembling the System 200V

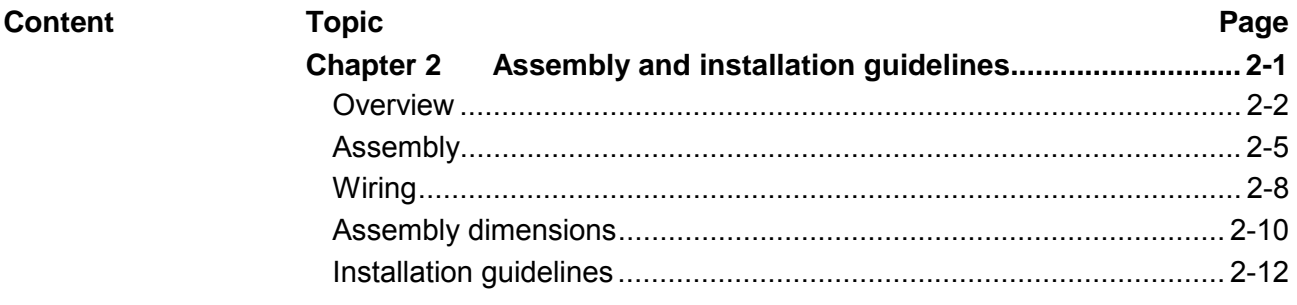

## <span id="page-17-0"></span>**Overview**

The modules are installed on a carrier rail. A bus connector provides interconnections between the modules. This bus connector links the modules via the backplane bus of the modules and it is placed into the profile rail that carries the modules. **General** 

You may use the following standard 35mm profile rail to mount the System 200V modules: **Profile rail** 

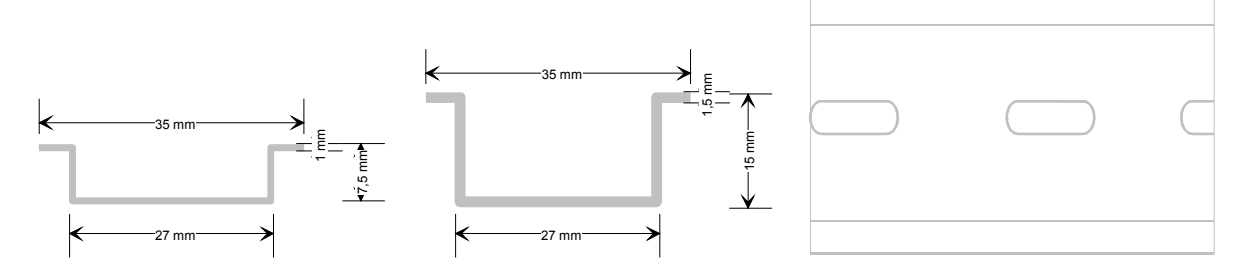

#### System 200V modules communicate via a backplane bus connector. The backplane bus connector is isolated and available from VIPA in of 1-, 2-, 4 or 8tier width. **Bus connector**

The following figure shows a 1tier connector and a 4tier connector bus:

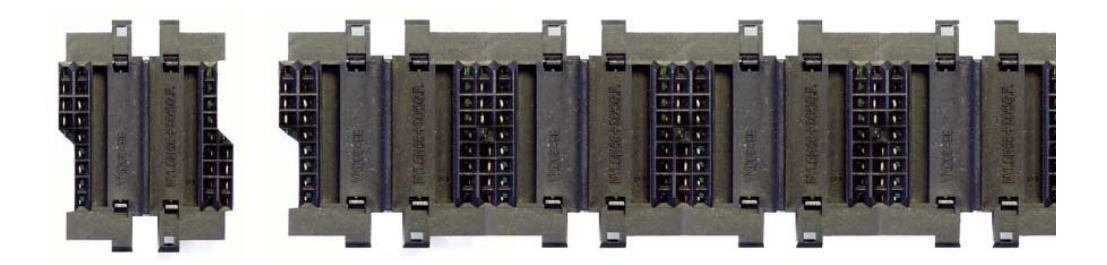

The bus connector is isolated and has to be inserted into the profile rail until it clips in its place and the bus connections protrude from the rail.

## **Profile rail installation**

The following figure shows the installation of a 4tier width bus connector in a profile rail and the plug-in locations for the modules.

The different plug-in locations are defined by guide rails.

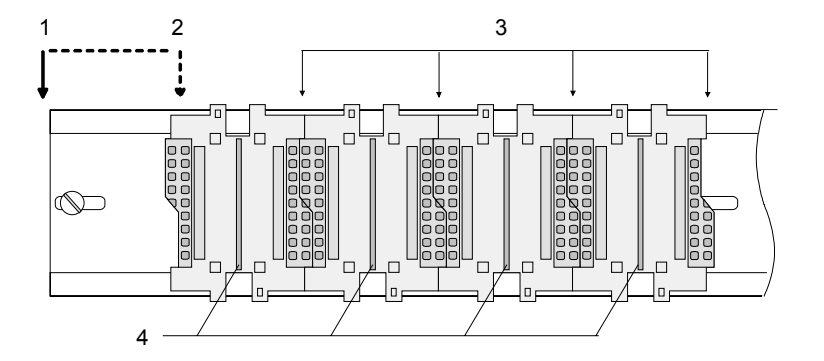

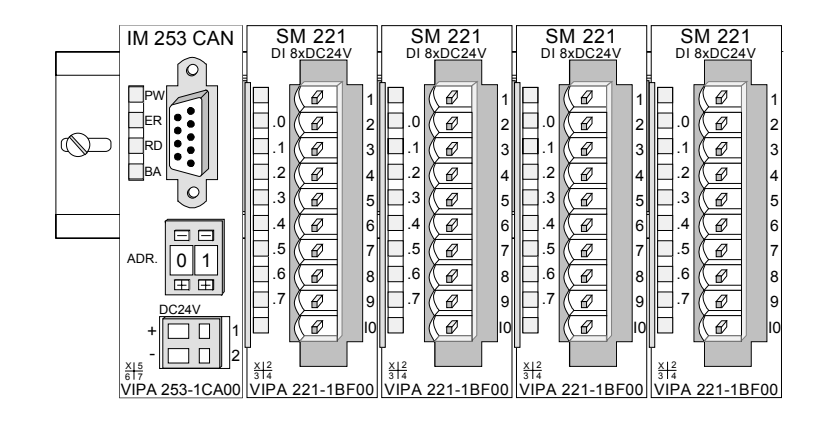

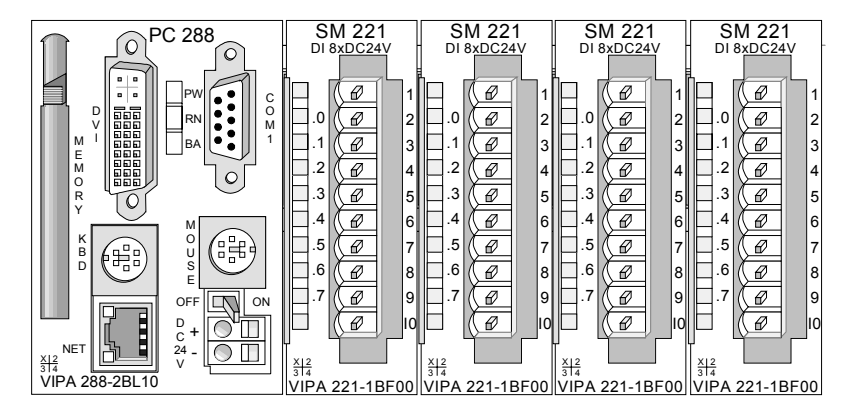

### [1] Header module, like PC, CPU, bus coupler, if double width

- [2] Header module (single width)
- [3] Peripheral module
- [4] Guide rails

## **Note**

A maximum of 32 modules can be connected at the back plane bus.

Take attention that here the **maximum sum current** of **3.5A** is not exceeded.

### **Assembly regarding the current consumption**

- Use bus connectors as long as possible.
- Sort the modules with a high current consumption right beside the header module. At ftp.vipa.de/manuals/system200v a list of current consumption of every System 200V module can be found.

**Assembly horizontal respectively vertical** 

You may install the System 200V as well horizontal as vertical. Please regard the allowed environment temperatures:

- horizontal structure: from 0 to 60°
- vertical structure: from 0 to 40°

The horizontal structure always starts at the left side with a header module (CPU, bus coupler, PC), then you plug-in the peripheral modules beside to the right. You may plug-in maximum 32 peripheral modules.

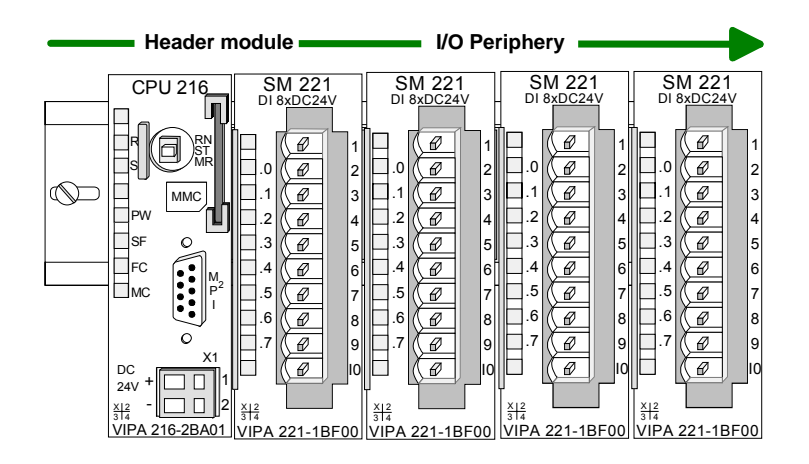

The vertical structure is turned for 90° against the clock.

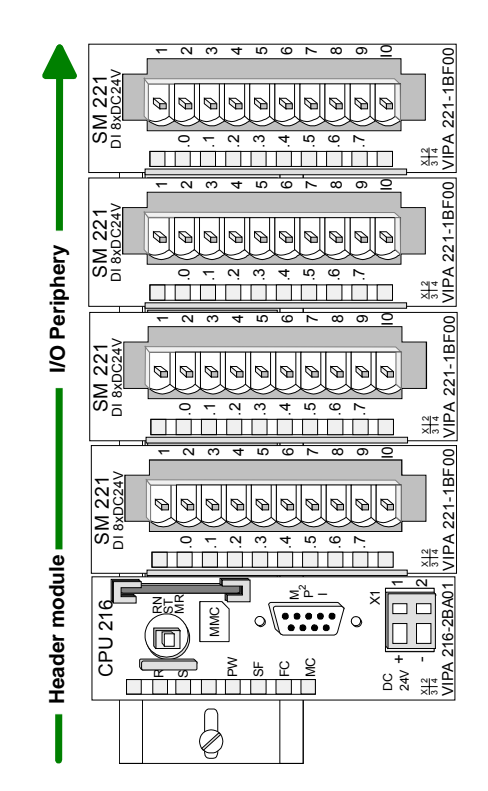

## <span id="page-20-0"></span>**Assembly**

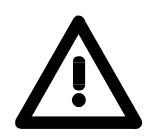

## **Please follow these rules during the assembly!**

- Turn off the power supply before you insert or remove any modules!
- Make sure that a clearance of at least 60mm exists above and 80mm below the middle of the bus rail.

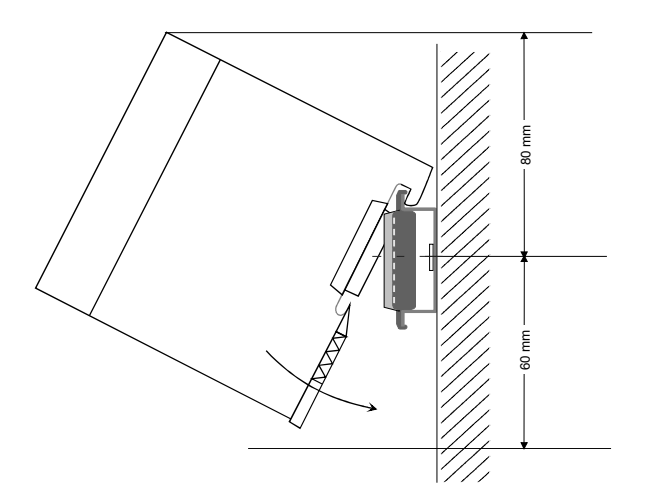

• Every row must be completed from left to right and it has to start with a header module (PC, CPU, and bus coupler).

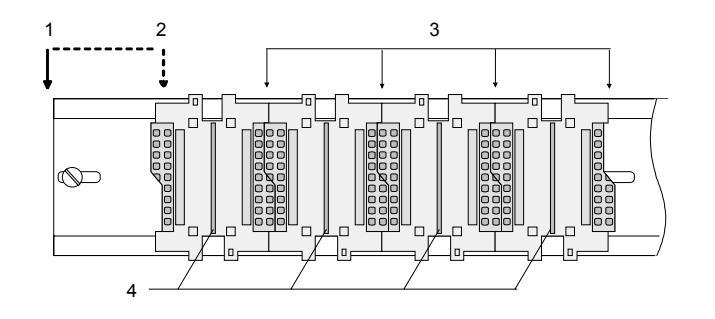

- [1] Header module, like PC, CPU, bus coupler, if double width
- [2] Header module (single width)
- [3] Peripheral module
- [4] Guide rails
- Modules are to install adjacent to each other. Gaps are not permitted between the modules since this would interrupt the backplane bus.
- A module is only installed properly and connected electrically when it has clicked into place with an audible click.
- Plug-in locations after the last module may remain unoccupied.

## **Note!**

A maximum of 32 modules can be connected at the back plane bus. Take attention that here the maximum **sum current** of **3.5A** is not exceeded.

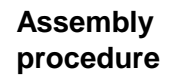

 $\rightarrow$ 

The following sequence represents the assembly procedure as viewed from the side.

- Install the profile rail. Make sure that a clearance of at least 60mm exists above and 80mm below the middle of the bus rail.
- Press the bus connector into the rail until it clips securely into place and the bus-connectors protrude from the profile rail. This provides the basis for the installation of your modules.

• Start at the outer left location with the installation of your header module like CPU, PC or bus coupler and install the peripheral modules to the right of this.

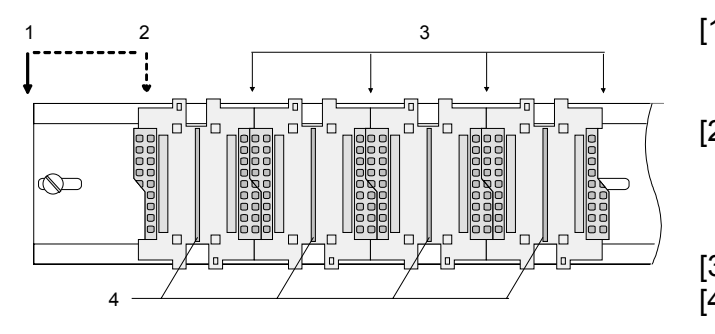

- [1] Header module like PC, CPU, bus coupler
- when this is a double width or a peripheral module [3] Peripheral module
- [4] Guide rails
- Insert the module that you are installing into the profile rail at an angle of 45 degrees from the top and rotate the module into place until it clicks into the profile rail with an audible click. The proper connection to the backplane bus can only be guaranteed when the module has properly clicked into place.

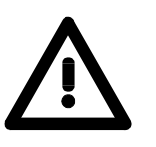

## **Attention!**

Power must be turned off before modules are installed or removed!

[2] Header module

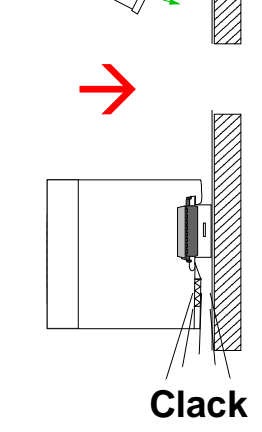

 $\rightarrow$ 

 $\rightarrow$ 

**Removal procedure** 

 $\rightarrow$ 

 $\rightarrow$ 

The following sequence shows the steps required for the removal of modules in a side view.

- The enclosure of the module has a spring-loaded clip at the bottom by which the module can be removed from the rail.
- Insert a screwdriver into the slot as shown.

• The clip is unlocked by pressing the screwdriver in an upward direction.

• Withdraw the module with a slight rotation to the top.

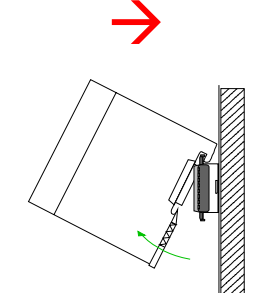

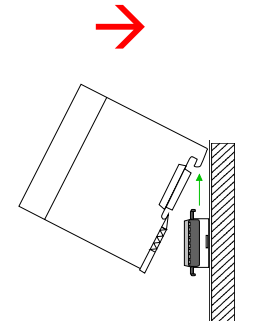

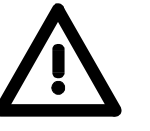

## **Attention!**

Power must be turned off before modules are installed or removed!

Please remember that the backplane bus is interrupted at the point where the module was removed!

## <span id="page-23-0"></span>**Wiring**

**Outline** 

Most peripheral modules are equipped with a 10pole or an 18pole connector. This connector provides the electrical interface for the signaling and supply lines of the modules.

The modules carry spring-clip connectors for the interconnections and wiring.

The spring-clip connector technology simplifies the wiring requirements for signaling and power cables.

In contrast to screw terminal connections, spring-clip wiring is vibration proof. The assignment of the terminals is contained in the description of the respective modules.

You may connect conductors with a diameter from 0.08mm<sup>2</sup> up to 2.5mm<sup>2</sup> (max. 1.5mm<sup>2</sup> for 18pole connectors).

The following figure shows a module with a 10pole connector.

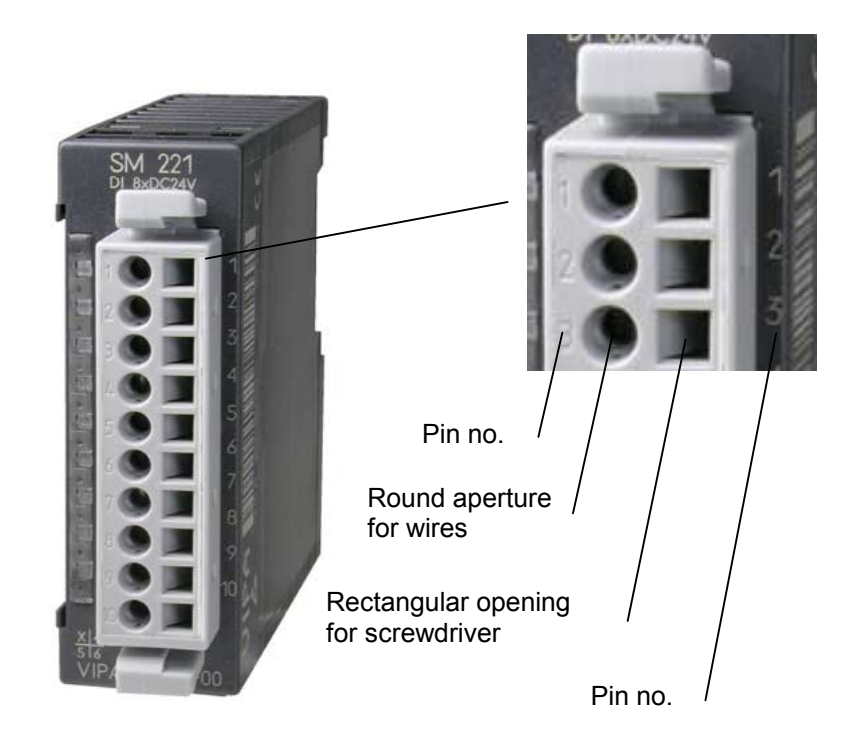

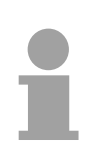

## **Note!**

The spring-clip is destroyed if you insert the screwdriver into the opening for the hook-up wire!

Make sure that you only insert the screwdriver into the square hole of the connector!

## **Wiring procedure**

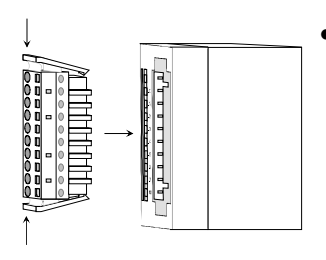

• Install the connector on the module until it locks with an audible click. For this purpose you press the two clips together as shown. The connector is now in a permanent position and can easily be wired.

The following section shows the wiring procedure from above.

- Insert a screwdriver at an angel into the square opening as shown.
- Press and hold the screwdriver in the opposite direction to open the contact spring.

• Insert the stripped end of the hook-up wire into the round opening. You can use wires with a diameter of  $0.08$ mm<sup>2</sup> to  $2.5$ mm<sup>2</sup> (1.5mm<sup>2</sup> for 18pole connectors).

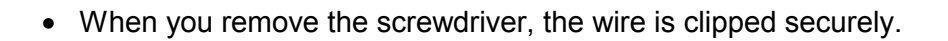

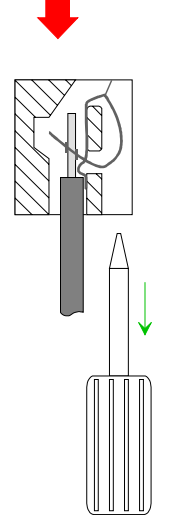

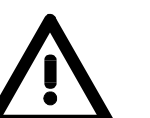

Wire the power supply connections first followed by the signal cables (inputs and outputs).

60 mm

## <span id="page-25-0"></span>**Assembly dimensions**

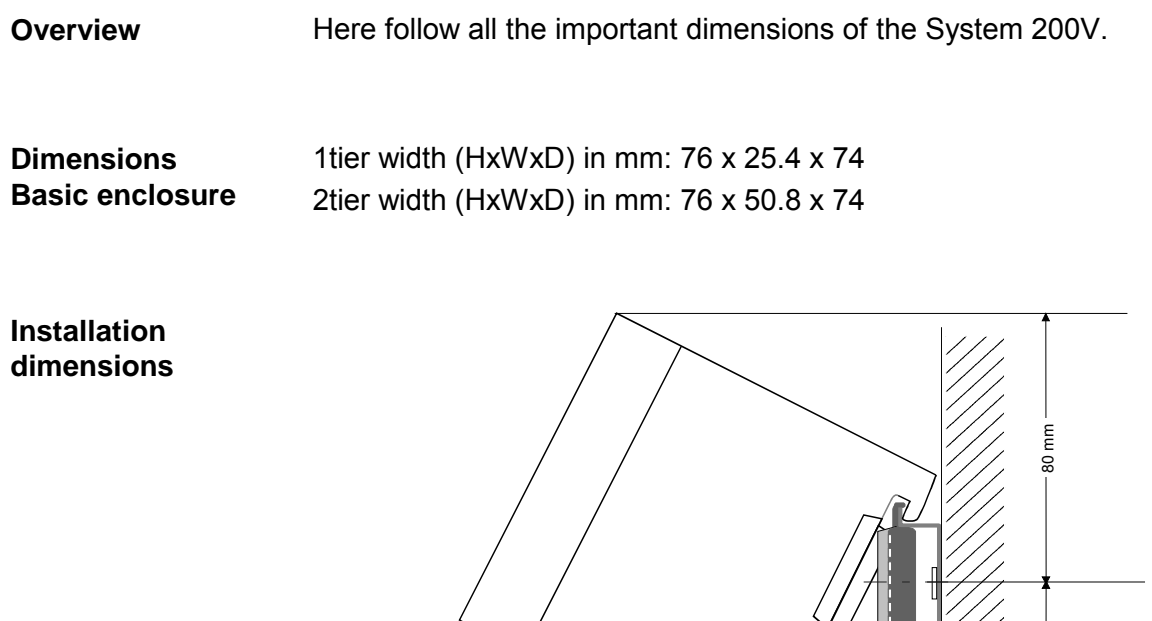

## **Installed and wired dimensions**

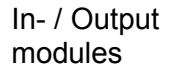

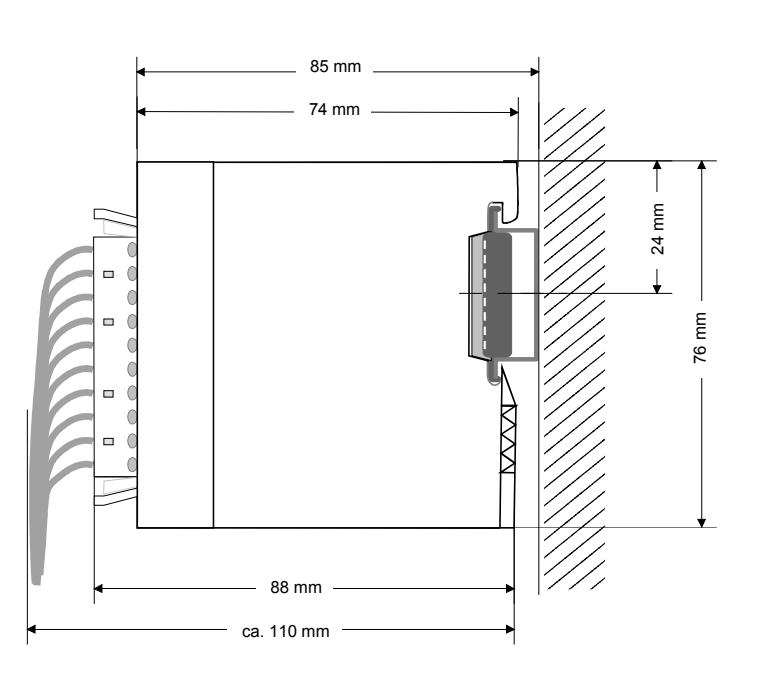

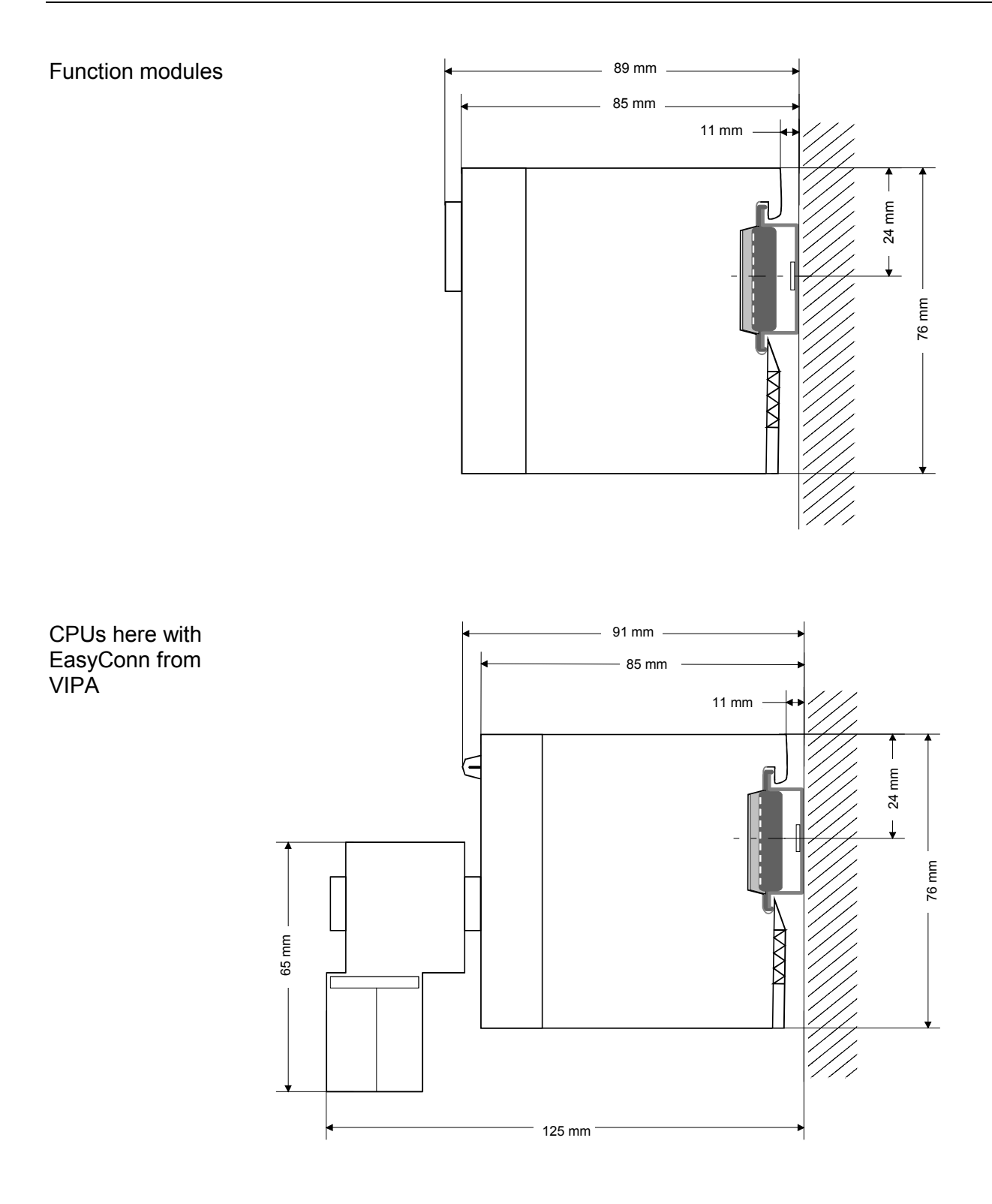

## <span id="page-27-0"></span>**Installation guidelines**

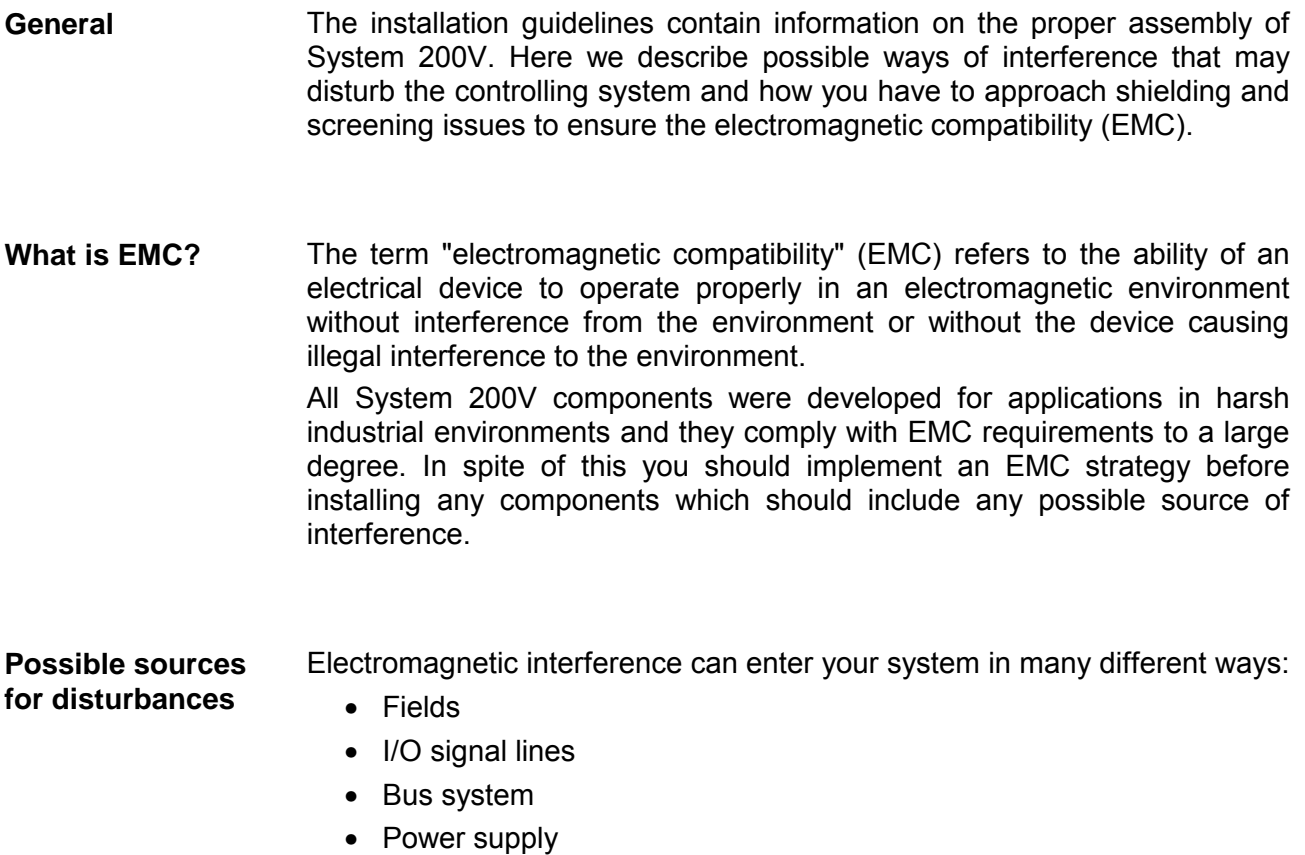

• Protective conductor

Interference is coupled into your system in different ways, depending in the propagation medium (conducted or not) and the distance to the source of the interference.

We differentiate between:

- galvanic coupling
- capacitive coupling
- inductive coupling
- radiated power coupling

## **The most important rules for ensuring EMC**

In many cases, adherence to a set of very elementary rules is sufficient to ensure EMC. For this reason we wish to advise you to heed the following rules when you are installing your controllers.

- During the installation of your components you have to ensure that any inactive metal components are grounded via a proper large-surface earth.
	- Install a central connection between the chassis ground and the earthing/protection system.
	- Interconnect any inactive metal components via low-impedance conductors with a large cross-sectional area.
	- Avoid aluminum components. Aluminum oxidizes easily and is therefore not suitable for grounding purposes.
- Ensure that wiring is routed properly during installation.
	- Divide the cabling into different types of cable. (Heavy current, power supply, signal and data lines).
	- Install heavy current lines and signal or data lines in separate channeling or cabling trusses.
	- Install signaling and data lines as close as possible to any metallic ground surfaces (e.g. frames, metal rails, sheet metal).
- Ensure that the screening of lines is grounded properly.
	- Data lines must be screened.
	- Analog lines must be screened. Where low-amplitude signals are transferred, it may be advisable to connect the screen on one side of the cable only.
	- Attach the screening of cables to the ground rail by means of large surface connectors located as close as possible to the point of entry. Clamp cables mechanically by means of cable clamps.
	- Ensure that the ground rail has a low-impedance connection to the cabinet/cubicle.
	- Use only metallic or metallized covers for the plugs of screened data lines.
- In critical cases you should implement special EMC measures.
	- Connect snubber networks to all inductive loads that are controlled by System 200V modules.
	- Use incandescent lamps for illumination purposes inside cabinets or cubicles, do not use fluorescent lamps.
- Create a single reference potential and ensure that all electrical equipment is grounded wherever possible.
	- Ensure that earthing measures are implemented effectively. The controllers are earthed to provide protection and for functional reasons.
	- Provide a star-shaped connection between the plant, cabinets/cubicles of the System 200V and the earthing/protection system. In this way you avoid ground loops.
	- Where potential differences exist you must install sufficiently large equipotential bonding conductors between the different parts of the plant.

The screening of cables reduces the influence of electrical, magnetic or electromagnetic fields; we talk of attenuation. The earthing rail that is connected conductively to the cabinet diverts **Screening of cables** 

interfering currents from screen conductors to ground. It is essential that the connection to the protective conductor is of low-impedance as the interfering currents could otherwise become a source of trouble in themselves.

The following should be noted when cables are screened:

- Use cables with braided screens wherever possible.
- The coverage of the screen should exceed 80%.
- Screens should always be grounded at both ends of cables. High frequency interference can only be suppressed by grounding cables on both ends.

Grounding at one end may become necessary under exceptional circumstances. However, this only provides attenuation to low frequency interference. One-sided earthing may be of advantage where:

- it is not possible to install equipotential bonding conductors.
- analog signals (in the mV or µA range) are transferred.
- foil-type shields (static shields) are used.
- Always use metallic or metallized covers for the plugs on data lines for serial links. Connect the screen of the data line to the cover. Do **not** connect the screen to PIN 1 of the plug!
- In a stationary environment it is recommended that the insulation is stripped from the screened cable interruption-free and to attach the screen to the screening/protective ground rail.
- Connect screening braids by means of metallic cable clamps. These clamps need a good electrical and large surface contact with the screen.
- Attach the screen of a cable to the grounding rail directly where the cable enters the cabinet/cubicle. Continue the screen right up to the System 200V module but do **not** connect the screen to ground at this point!

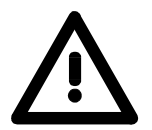

## **Please heed the following when you assemble the system!**

Where potential differences exist between earthing connections it is possible that an equalizing current could be established where the screen of a cable is connected at both ends.

Remedy: install equipotential bonding conductors

## <span id="page-30-0"></span>**Chapter 3** Profibus DP

### **Overview**

This chapter contains a description of Profibus applications of the System 200V. A short introduction and presentation of the system is followed by the project design and configuration of the Profibus master and slave modules that are available from VIPA. The chapter concludes with a number of communication examples and the technical data.

The following text describes:

- System overview of the Profibus modules from VIPA
- The principles of Profibus DP with DP-V0 / DP-V1
- Structure and project engineering of the Profibus masters IM 208DP and Profibus slaves IM 253DP
- Sample projects and technical data

### **Content**

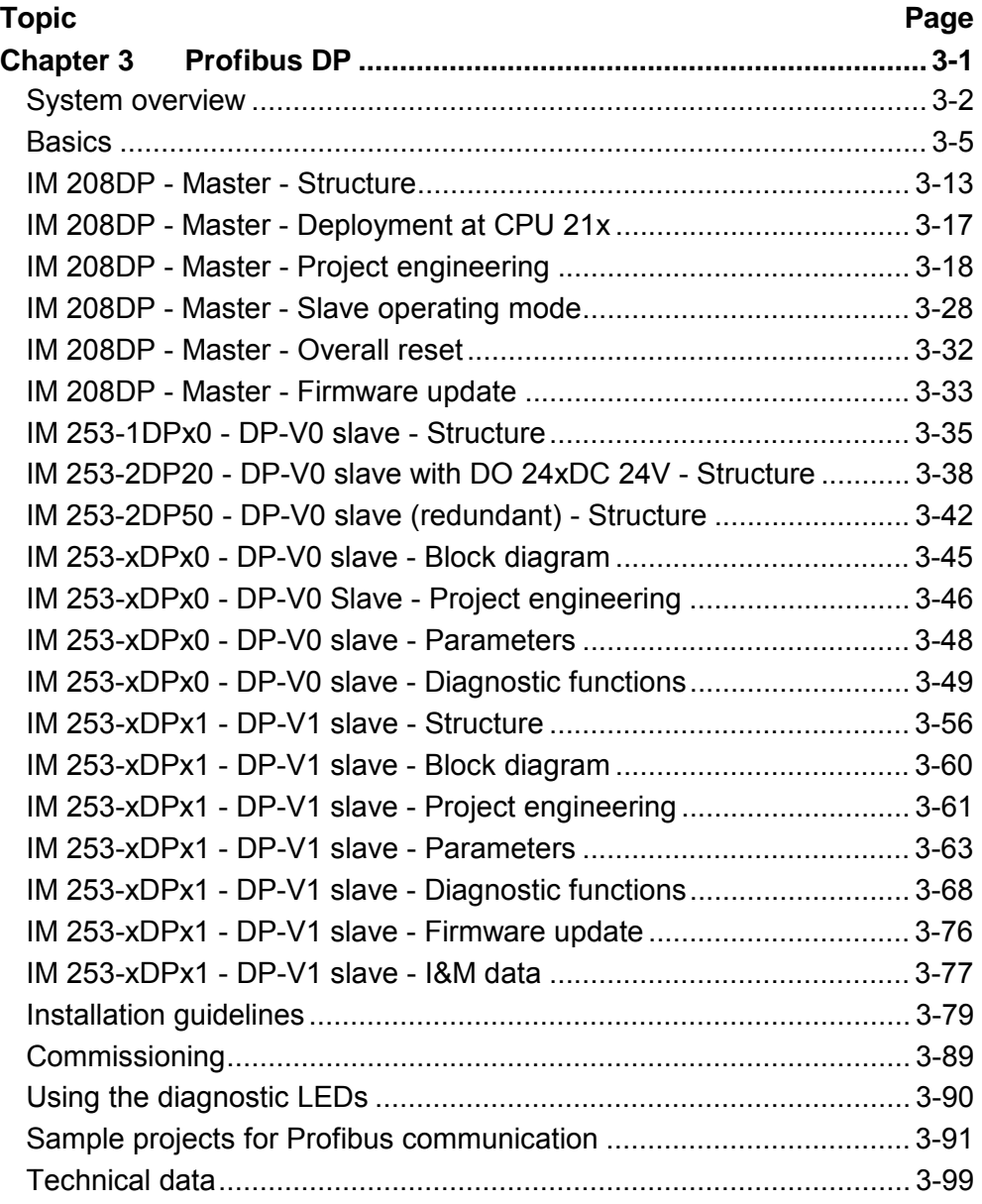

## <span id="page-31-0"></span>**System overview**

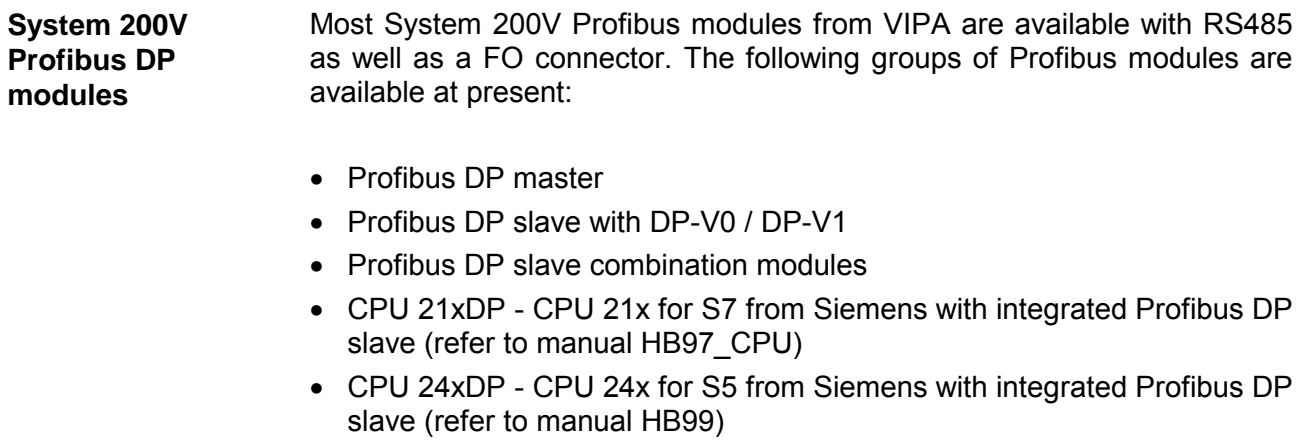

### **Profibus DP master**

- Profibus DP master, class 1
- Project design using WinNCS from VIPA or Siemens SIMATIC Manager
- Project-related data is saved in the internal Flash-ROM or stored on a MMC.

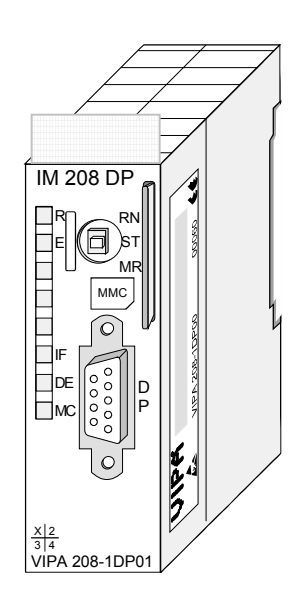

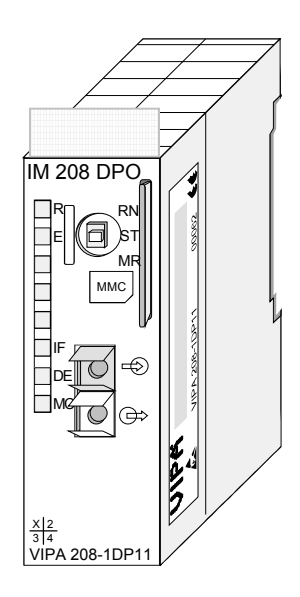

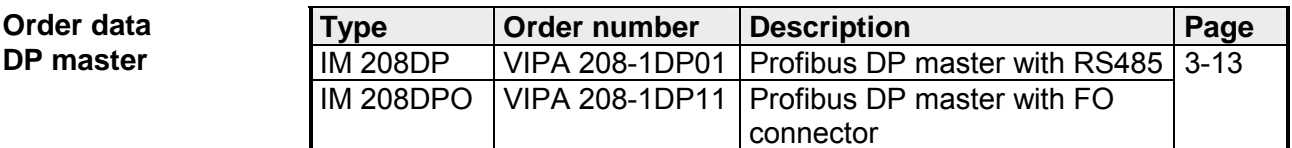

### **Profibus DP slaves**

- Version with RS485 interface or fiber optic connectors
- Version with DP-V1 interface
- Online diagnostic protocol

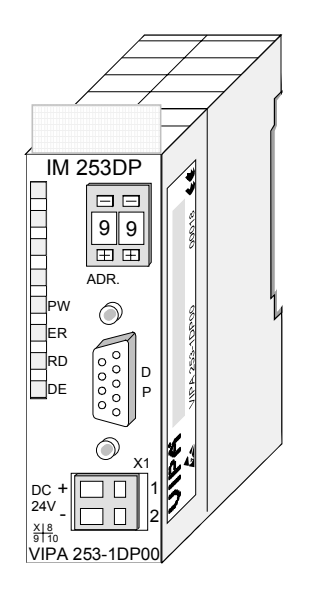

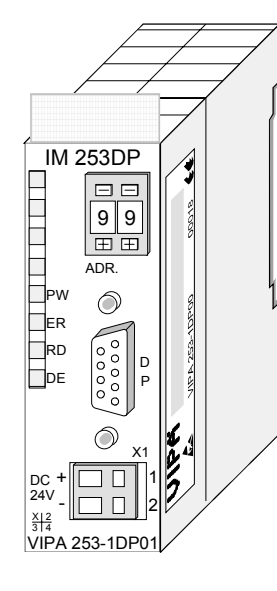

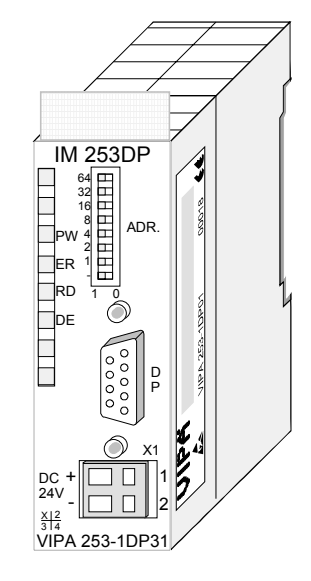

## **Order data**

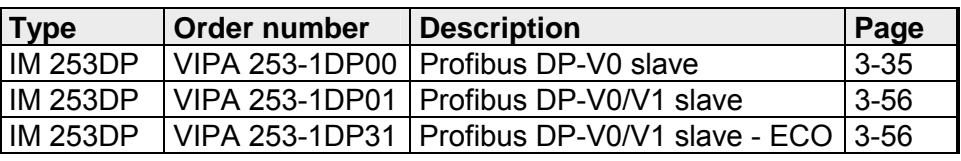

**Profibus-DP slaves with FO connector** 

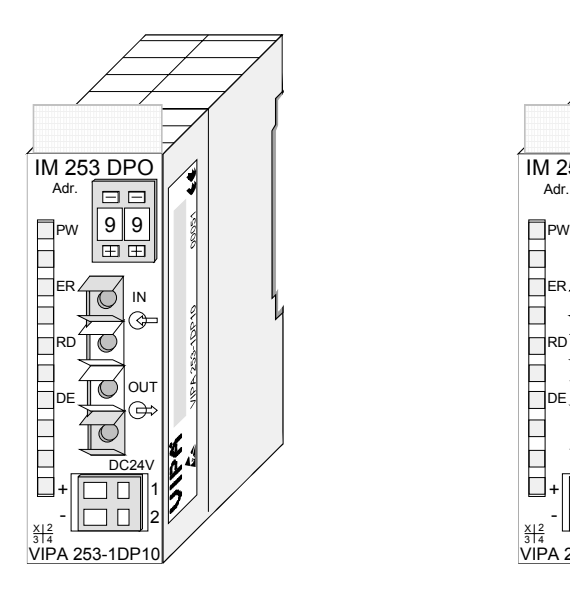

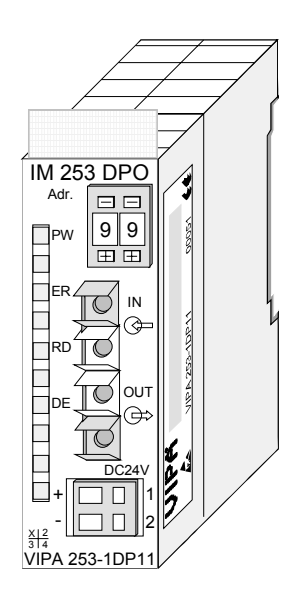

### **Order data**

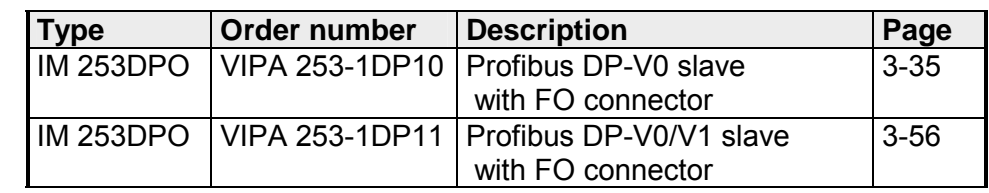

## **Profibus DP slave (combi modules)**

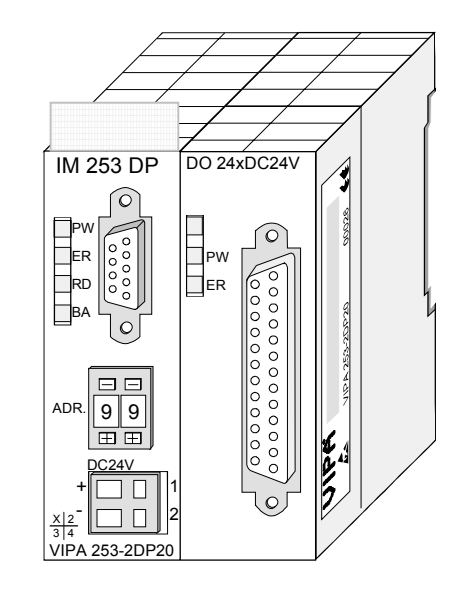

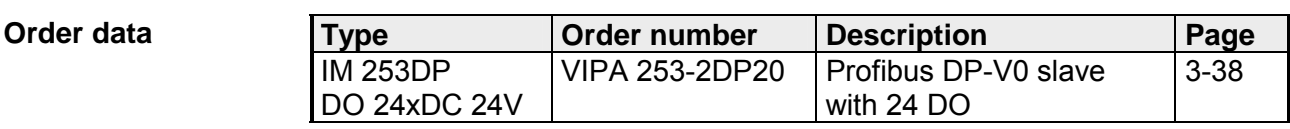

**Profibus DPR slave (redundant)** 

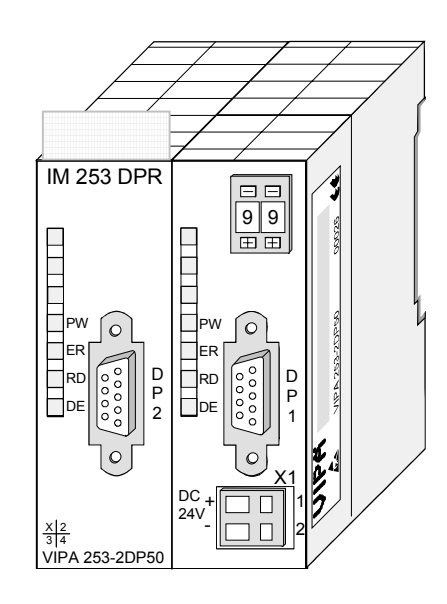

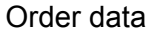

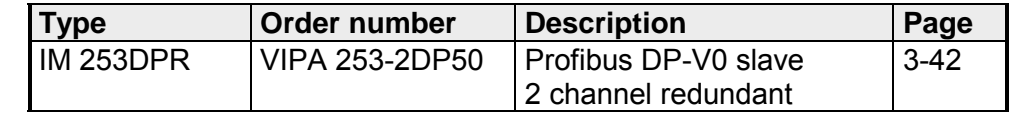

## <span id="page-34-0"></span>**Basics**

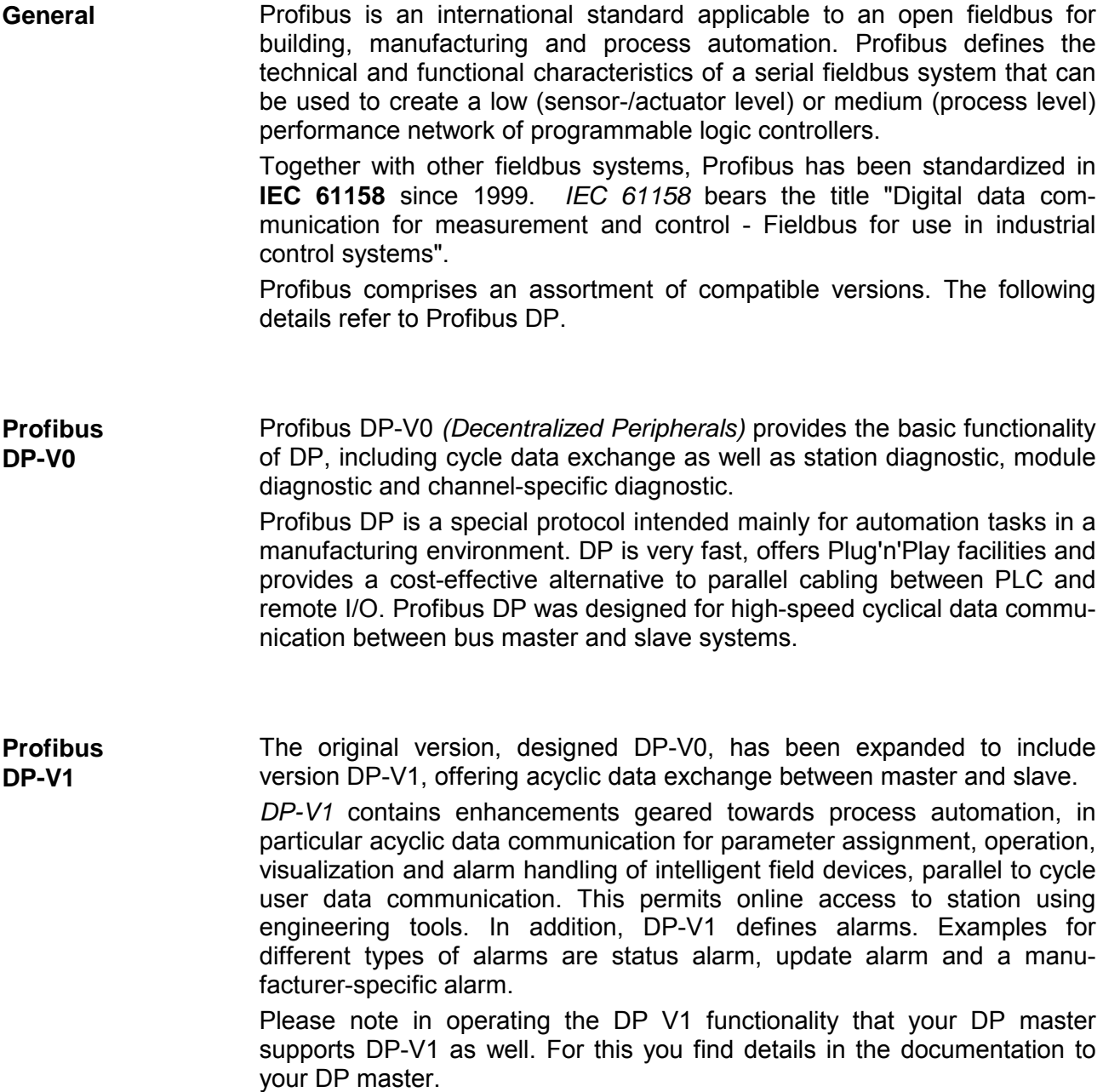

Profibus distinguishes between active stations (master) and passive stations (slave). **Master and slaves** 

*Master devices* 

Master devices control the data traffic at the bus. It is also possible to operate with multiple masters on a Profibus. This is referred to as multimaster operation. The protocol on the bus establishes a logical token ring between intelligent devices connected to the bus. Only the master that has the token, can communicate with its slaves.

A master (IM 208DP or IM 208DPO) is able to issue unsolicited messages if it is in possession of the access key (token). The Profibus protocol also refers to masters as active participants.

### *Slave devices*

A Profibus slave acquires data from peripheral equipment, sensors, actuators and transducers. The VIPA Profibus couplers (IM 253DP, IM 253DPO and the CPU 24xDP, CPU 21xDP) are modular slave devices that transfer data between the System 200V periphery and the high-level master.

In accordance with the Profibus standards these devices have no bus-access rights. They are only allowed to acknowledge messages or return messages to a master when this has issued a request. Slaves are also referred to as passive participants.

- The master of the class 1 is a central control that exchanges cyclically information with the decentral stations (slaves) in a defined message cycle. Typical MSAC\_C1 devices are controls (PLC) or PCs. MSAC\_C1 devices gain active bus access which allows them to read the measuring values (inputs) of the field devices and to write the set points (outputs) of the actuators at a fixed time. **Master class 1 MSAC\_C1**
- MSAC\_C2 are employed for service and diagnostic. Here connected devices may be configured, measuring values and parameters are evaluated and device states can be requested. MSAC\_C2 devices don't need to be connected to the bus system permanently. These also have active bus access. **Master class 2 MSAC\_C2**

Typical MSAC\_C2 devices are engineering, project engineering or operator devices.
The bus transfer protocol provides two alternatives for the access to the bus: **Communication** 

Master communication is also referred to as token-passing procedure. The token-passing procedure guarantees the accessibility of the bus. The permission to access the bus is transferred between individual devices in the form of a "token". The token is a special message that is transferred via the bus. **Master with master** 

When a master is in possession of the token it has the permission to access the bus and it can communicate with any active or passive device. The token retention time is defined when the system is configured. Once the token retention time has expired, the token is passed to the following master which now has permission to access the bus and may therefore communicate with any other device.

Data communication between a master and the slaves assigned to it, is conducted automatically in a predefined and repetitive cycle by the master. You assign a slave to a specific master when you define the project. You can also define which DP slaves are included and which are excluded from the cyclic exchange of data. **Master-slave procedure** 

> Data communication between master and slave can be divided into a parameterization, a configuration and a data transfer phase. Before a DP slave is included in the data transfer phase the master checks whether the defined configuration corresponds with the actual configuration. This check is performed during the definition and configuration phase. The verification includes the device type, format and length information as well as the number of inputs and outputs. In this way a reliable protection from configuration errors is achieved.

> The master handles the transfer of application related data independently and automatically. You can, however, also send new configuration settings to a bus coupler.

> When the status of the master is DE "Data Exchange" it transmits a new series of output data to the slave and the reply from the slave contains the latest input data.

Consistent data is the term used for data that belongs together by virtue of its contents. This is the high and the low byte of an analog value (word consistency) as well as the control and status byte along with the respective parameter word for access to the registers. **Data consistency** 

> The data consistency as applicable to the interaction between the periphery and the controller is only guaranteed for 1Byte. This means that input and output of the bits of a byte occurs together. This byte consistency suffices when digital signals are being processed.

> Where the data length exceeds a byte, for example in analog values, the data consistency must be extended. VIPA Profibus DP master guarantees (from Firmware version V3.00) that the consistency will cater for the required length.

• Max. 125 DP slaves at one DP master - max. 32 slaves/segment **Restrictions** 

- Max. 16 DPO slaves at one DPO master at 1.5MBaud
- You can only install or remove peripheral modules when you have turned the power off!
- The max. distance for RS485 cables between two stations is 1200m (depending on the baud rate).
- The max. distance for FO cables between two stations is 300m (at HCS-FO) and 50m (at POF-FO).
- The maximum baud rate is 12MBaud.
- The Profibus address of operational modules must never be changed.

Profibus DP provides an extensive set of diagnostic functions for fast error localization. Diagnostic messages are transferred via the bus and collected by the master. **Diagnostic** 

> As a further function, the device-specific diagnostic of the DP-V1 have been enhanced and divided into the categories alarms and status messages.

**Function cyclic data communication (DP-V0)** 

*DP-V0* provides the basic functionality of DP, including cycle data exchange as well as station diagnostic, module diagnostic and channelspecific diagnostic.

Data is transferred cyclically between the DP master and the DP slave by means of transmit and receive buffers.

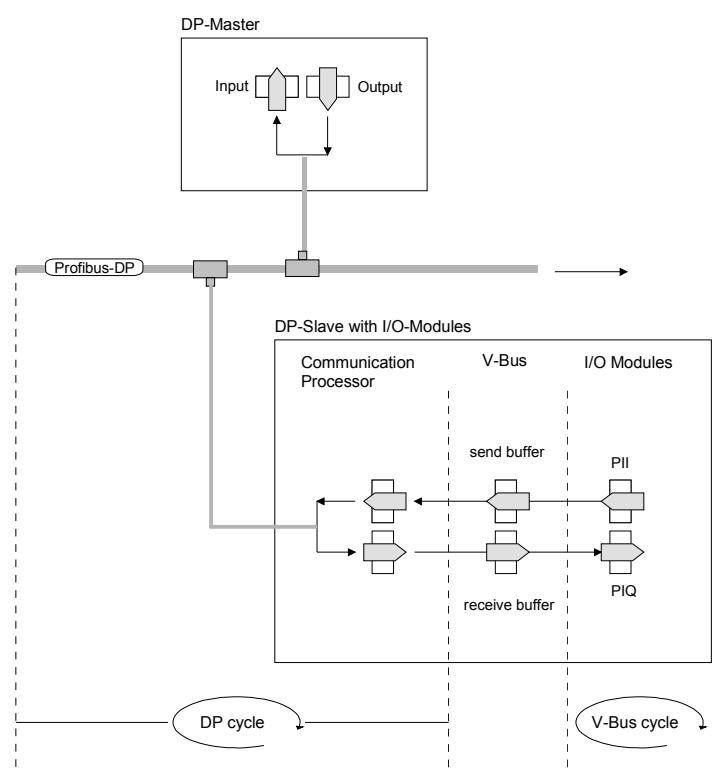

PII: process image of the inputs PIQ: process image of the outputs

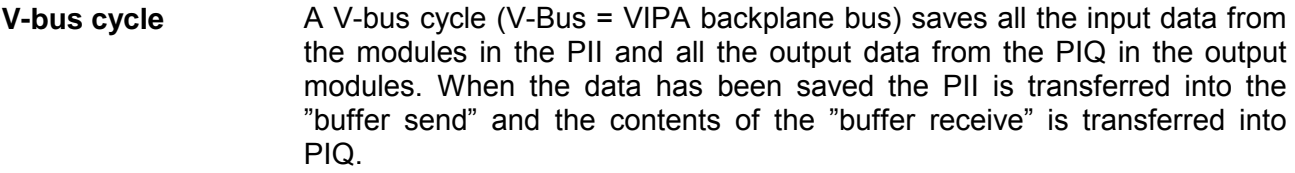

During a Profibus cycle the master addresses all its slaves according to the sequence defined in the data exchange. The data exchange reads and writes data from/into the memory areas assigned to the Profibus. **DP cycle** 

> The contents of the Profibus input area is entered into the "buffer receive" and the data in the "buffer send" is transferred into the Profibus output area.

> The exchange of data between DP master and DP slave is completed cyclically and it is independent from the V-bus cycle.

To ensure that the data transfer is synchronized the V-bus cycle time should always be less than or equal to the DP cycle time. **V-bus cycle** ≤ **DP cycle** 

> The parameter **min\_slave\_interval = 3ms** is located in the GSD-file (VIPA\_0550.gsd).

> In an average system it is guaranteed that the Profibus data on the V-bus is updated after a max. time of 3ms. You can therefore exchange data with the slave at intervals of 3ms.

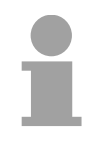

# **Note!**

Starting with release version 6, the RUN-LED of a DP-V0 slave extinguishes as soon as the V-Bus cycle lasts longer than the DP cycle. This function is de-activated at the employment of a DP-V1 slave as DP-V0.

**Function Acyclic data communication (DP-V1)** 

The key feature of version DP-V1 is the extended function for acyclic data communication. This forms the requirement for parameterization and calibration of the field devices over the bus during runtime and for the introduction of confirmed alarm messages.

Transmission of acyclic data is executed parallel to cycle data communication, but with lower priority.

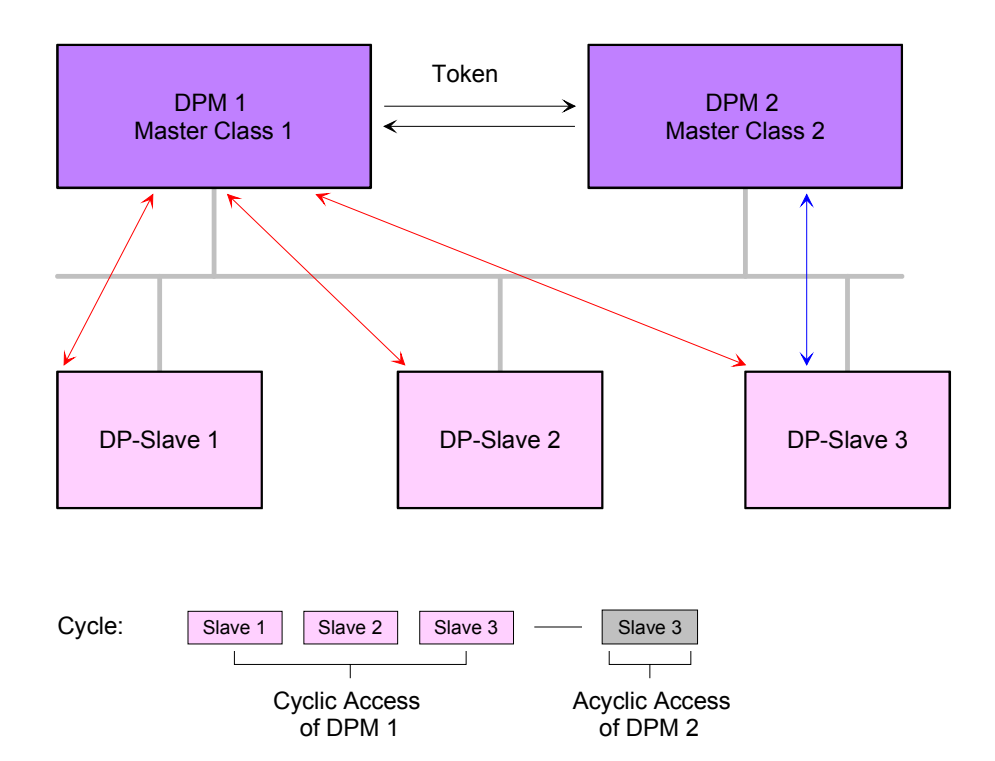

The DPM 1 (Master Class 1) has the token and is able to send messages to or retrieve them from slave 1, then slave 2, etc. in a fixed sequence until it reaches the last slave of the current list (MS0 channel); it then passes on the token to the DPM 2 (Master Class 2). This master can then use the remaining available time ("gap") of the programmed cycle to set up an acyclic connection to *any* slave (e.g. slave 3) to exchange records (MS2 channel); at the end of the current cycle time it returns the token to the DPM1.

The acyclic exchange of records can last for several scan cycles on their "gaps"; at the end, the DPM 2 uses the gap to clear the connection. Similarly as well as the DPM 2, the DPM 1 can also execute acyclic data exchange with slaves (MS1 channel).

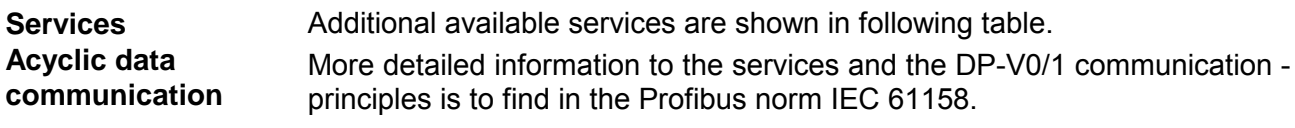

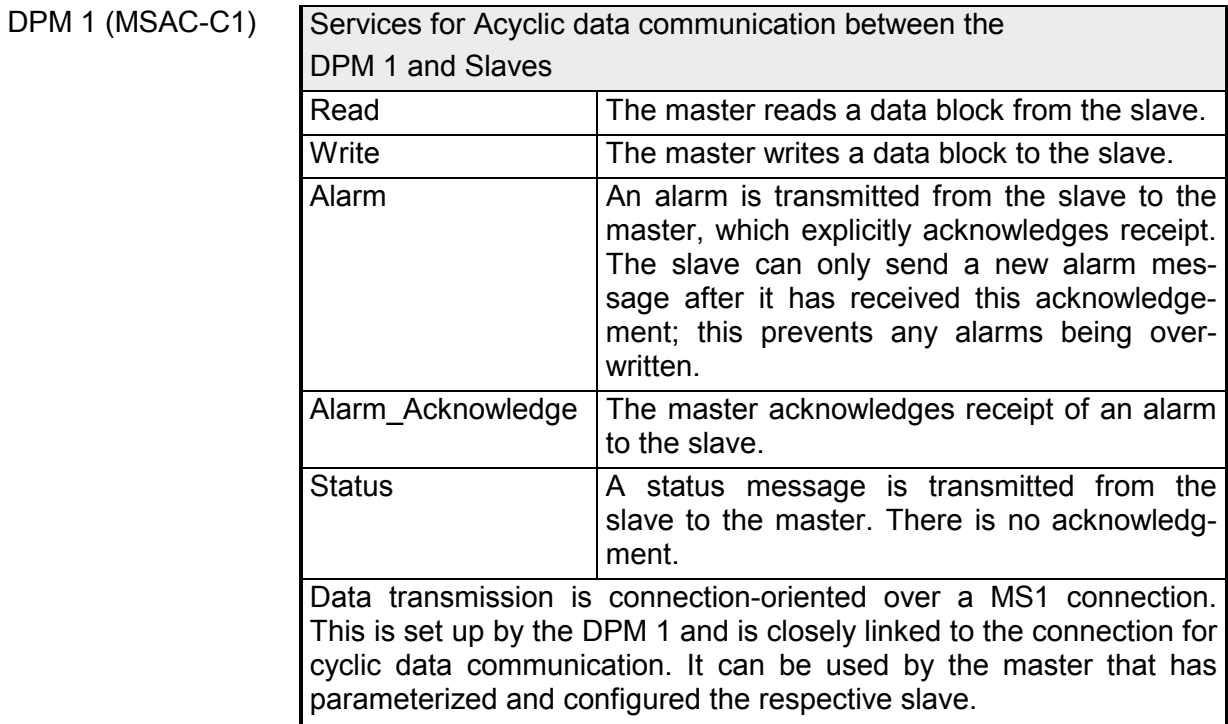

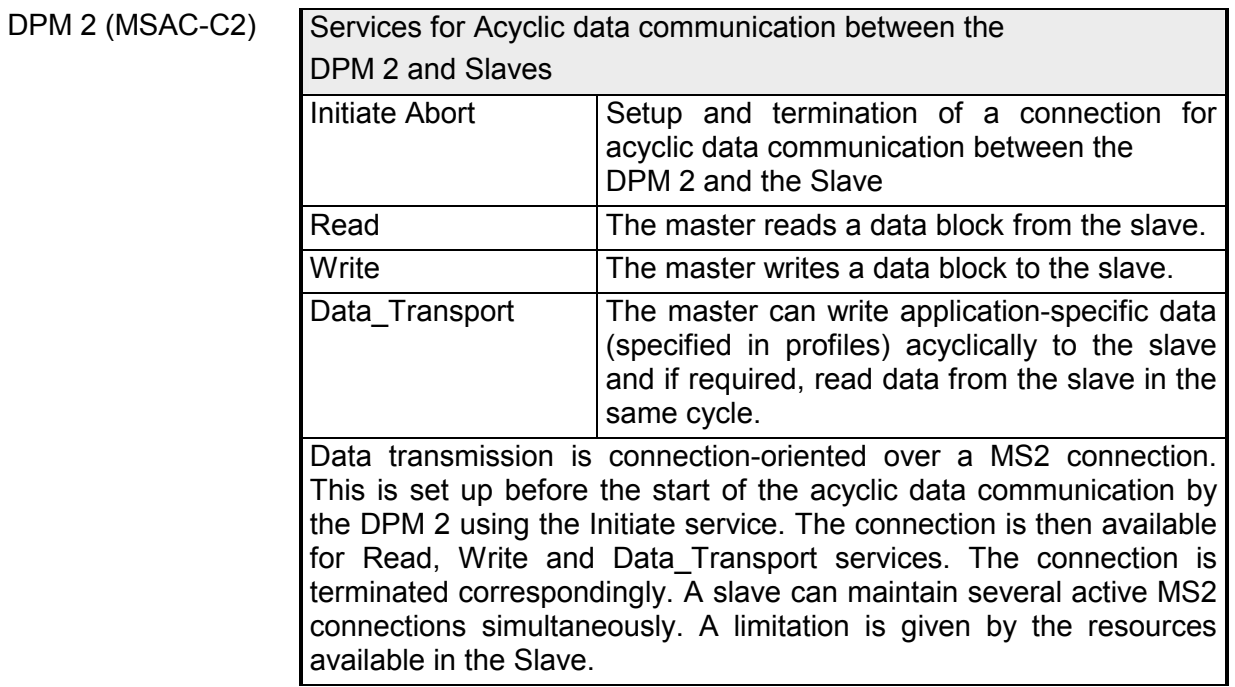

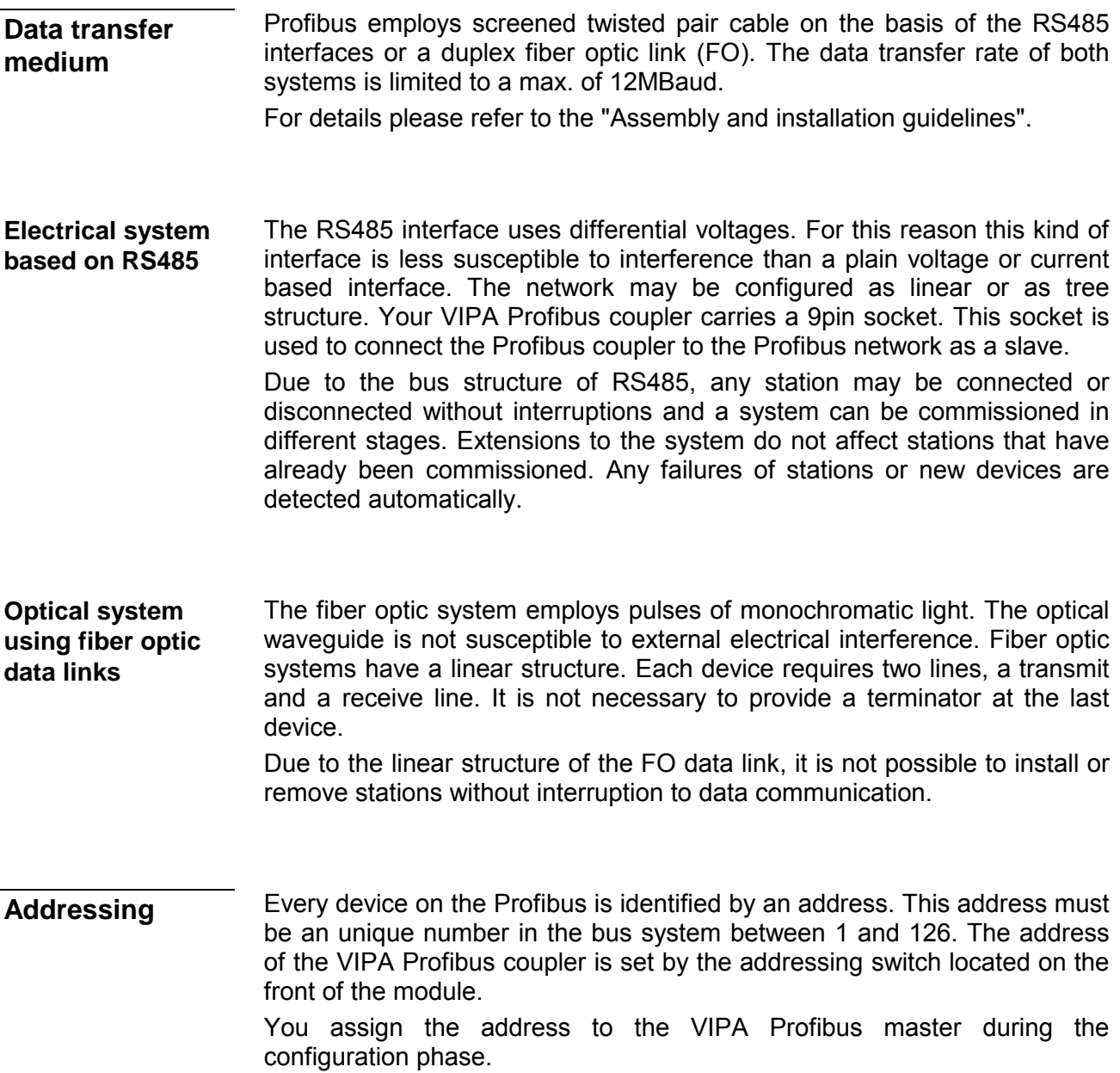

# **IM 208DP - Master - Structure**

## **Properties**

- Class 1 Profibus DP master
- 125 DP slaves (16 at DPO) connectable to one DP master
- Inserts the data areas of the slaves located on the V-bus into the addressing area of the CPU
- Project engineering by means of VIPAs WinNCS or Siemens SIMATIC Manager or ComProfibus
- Diagnostic facilities

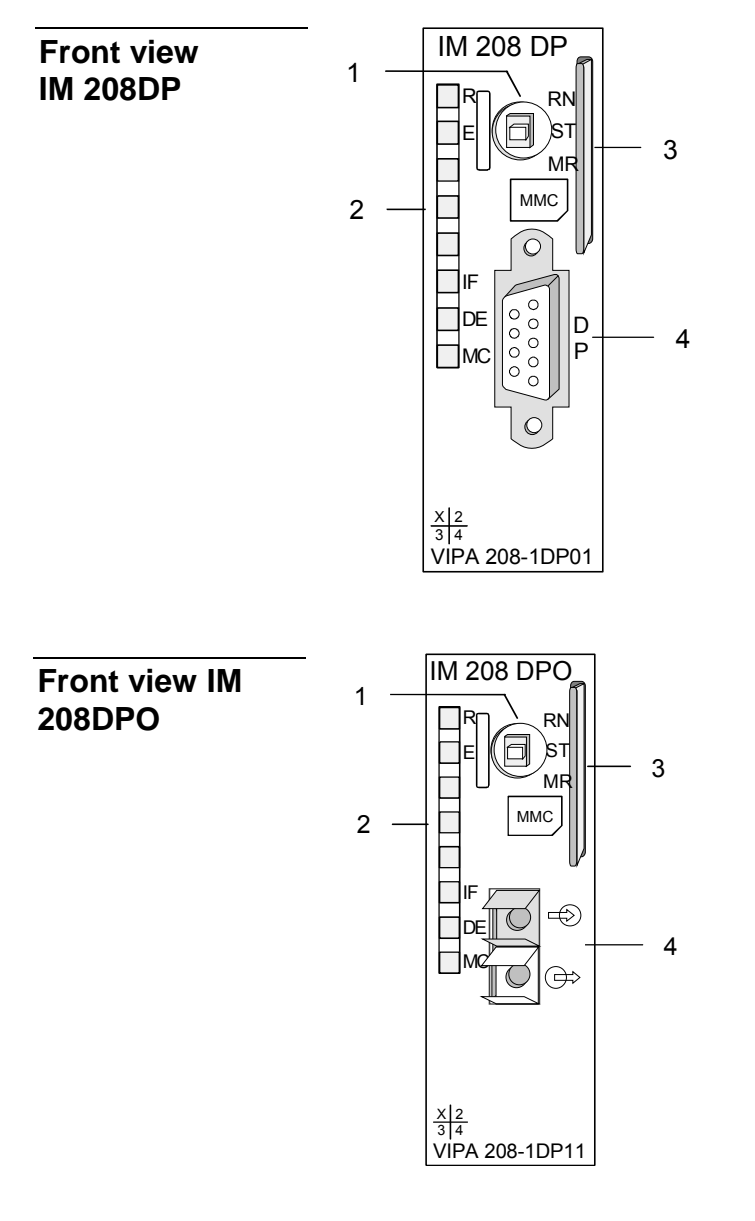

- [1] Operating mode switch RUN/STOP
- [2] LED status indicators
- [3] Slot for memory card
- [4] RS485 interface

- [1] Operating mode switch RUN/STOP
- [2] LED status indicators
- [3] Slot for memory card
- [4] FO interface

# **Components**

**LEDs** 

The module carries a number of LEDs that are available for diagnostic purposes on the bus and for displaying the local status. The following table explains the different colors of the diagnostic LEDs.

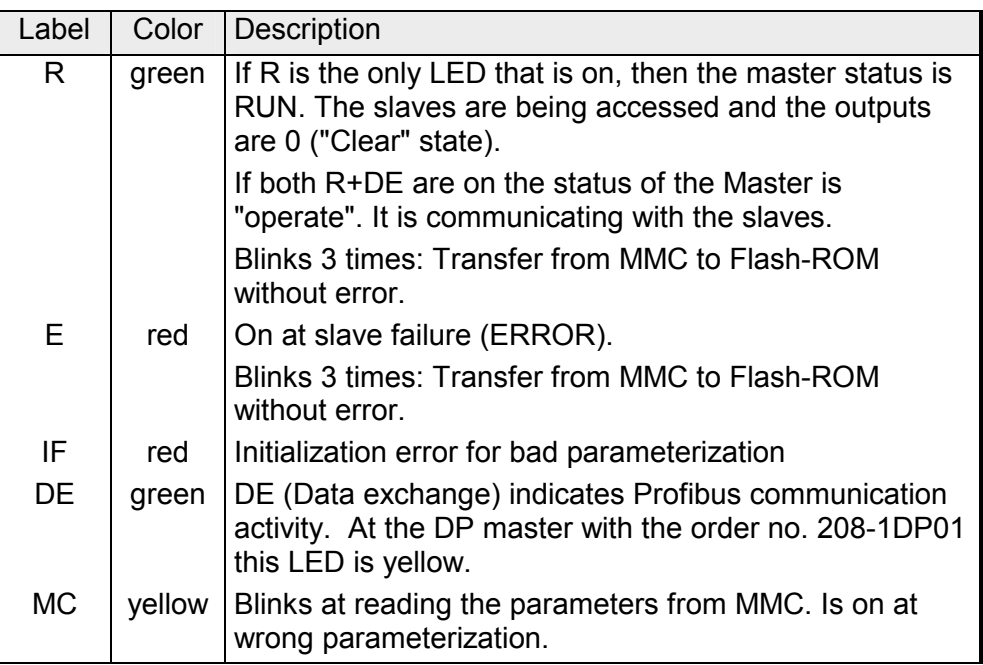

# **RS485 interface (at IM 208DP)**

The VIPA Profibus master is connected to your Profibus network via the 9pin socket. The following figure shows the assignment of the individual pins:

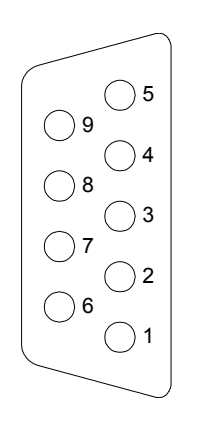

Pin Assignment 1 shield 2  $|n.c.|$ 3 RxD/TxD-P (Line B) 4 RTS 5 M5V 6 P5V 7 n.c. 8 RxD/TxD-N (Line A)  $9$   $\ln c$ .

**FOL interface (at IM 208DPO)**  The IM 208DPO is connected to Profibus by a FOL (**f**iber **o**ptic **l**ink) interface. The layout of this interface is shown below:

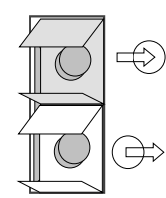

Connect to receive line (from slave)

Connect to send line (to slave)

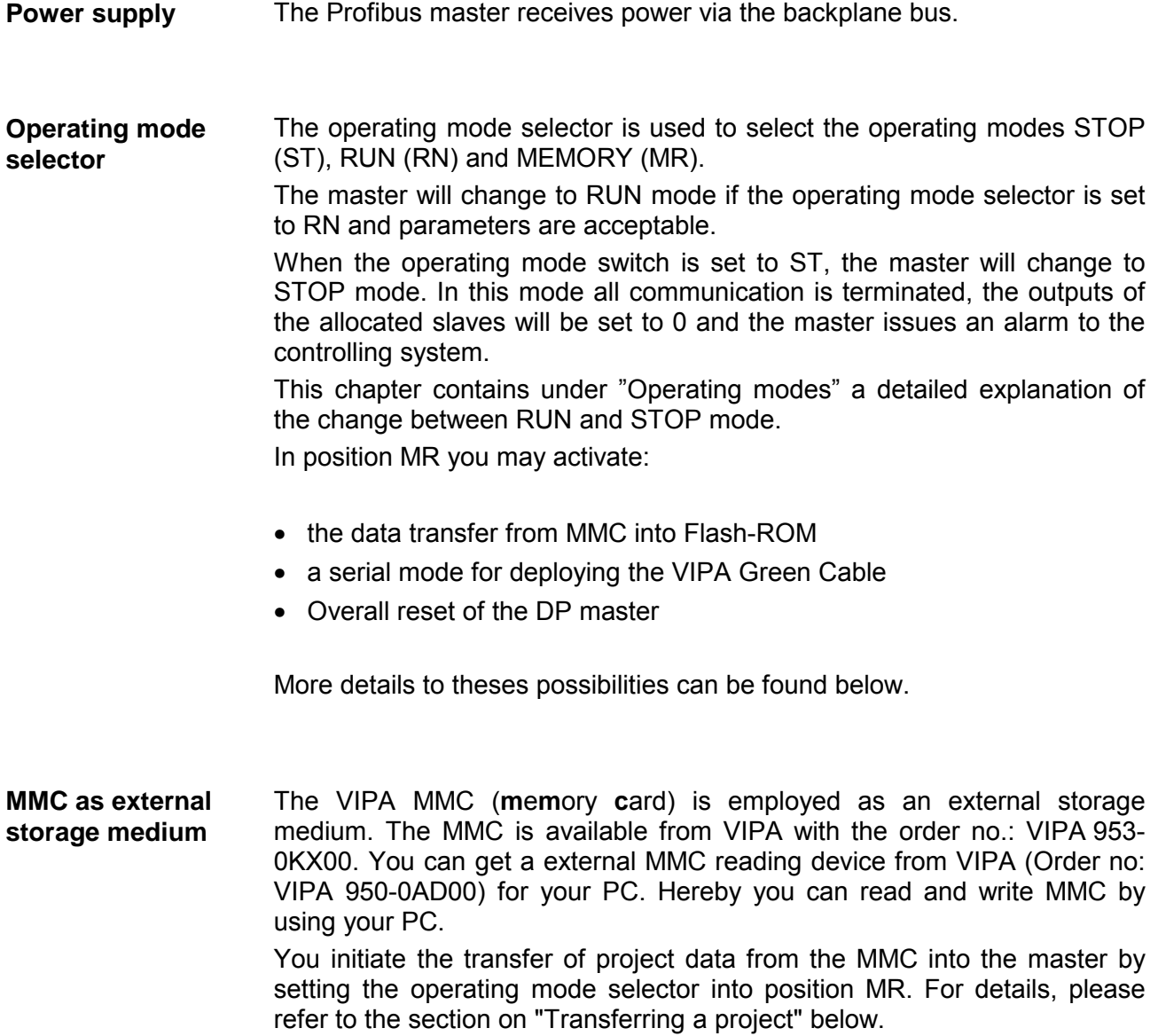

**Operating modes** 

*Power ON*

The DP master is powered on. The master will change automatically to RUN mode when the operating mode lever is in position RUN and the parameters are valid.

#### *STOP*

In STOP mode the outputs of the allocated slaves will be set to 0 if the parameters are valid. Although no communication will take place, the master will remain active on the bus using current bus parameters and occupying the allocated bus address. To release the address the Profibus plug must be removed from the DP master.

## $STOP \rightarrow RUN$

In the RN position the master will re-boot. Here an existing hardware configuration is not deleted.

At a STOP  $\rightarrow$  RUN transition the communication link to the slaves is established. At this time only the R-LED is on. Once communication has been established DP master changes to RUN mode. The DP master interface shows this status by means of the LEDs R and DE.

With incorrect parameters the DP master remains in STOP state and shows an error in parameterization by means of the IF-LED. The DP master will then be active on the bus with the following default bus parameters:

**Default bus parameters: Address: 2, Communication rate: 1.5MBaud.** 

# **Note!**

With DP master firmware versions older than V 5.0.0 with a STOP-RUN transition of the DP master a just existing hardware configuration is deleted and a probably in the flash ROM stored project is used.

To retransmit the hardware configuration a power cycle of the CPU is necessary.

### *RUN*

In RUN mode the R- and DE-LEDs are on. In this condition data transfer can take place. If an error occurs, e.g. slave failure, the DP master will indicate the event by means of the E-LED and it will issue an alarm to the system on the next higher level.

### $RUN \rightarrow STOP$

The master is placed in STOP mode. It terminates communication and all outputs are set to 0. An alarm is issued to the system on the next higher level.

# **IM 208DP - Master - Deployment at CPU 21x**

Via the IM 208 master modules you may connect up to 125 Profibus DP slaves (up to 16 at DPO) to one System 200V CPU. The master communicates with the slaves and transfers the data areas via the backplane bus into the address area of the CPU. There may occur a maximum of 1024Byte input and 1024Byte output data. With firmware versions < V3.0.0 there are only 256Byte available for input and output data. With every boot procedure of the CPU, this fetches the I/O mapping data from all masters. The alarm processing is activated, i.e. a IM 208 error message may initialize the following alarms, causing the CPU to call the according OBs: • Process alarm: OB40 • Diagnostic alarm: OB82 • Slave failure: OB86 As soon as the BASP signal (i.e. "**B**efehls**a**usgabe**sp**erre" = command output lock) comes from the CPU, the IM 208 sets the outputs of the connected periphery to zero. **Note!**  After a slave failure, the process image of the inputs is in the same state than before the failure. At deployment of the IM 208 Profibus DP master, please make sure that this has a firmware version V3.0.0 or higher; otherwise it is not deployable with a CPU 21x with firmware version V3.0.0 or higher. **Communication Alarm processing Preconditions** 

> The according firmware version is to find on the label at the backside of the module.

> Having questions to the firmware update, please call the VIPA support (support@vipa.de).

> More detailed descriptions to the inclusion into your CPU are to find in the documentation of your CPU.

# **IM 208DP - Master - Project engineering**

```
General
```
There are the following possibilities for project engineering:

• Project engineering of the 1. DP master in the System (CPU 21xDPM, IM 208)

Project engineering in the hardware configurator from Siemens and transfer via the system data into the CPU. At CPU start-up the DP master is configured by the CPU.

- Project engineering of further DP master in the system (only IM 208) Project engineering in the hardware configurator from Siemens and export as wld-file. The file is transferred by MMC respectively SIP-Tool and Green Cable to the DP master. With a overall reset sequence the project is transferred to the Flash ROM of the DP master.
- Project engineering with WinNCS respectively ComProfibus Project engineering with VIPA WinNCS respectively ComProfibus from Siemens and export as 2bf-file. The file is transferred by MMC respectively SIP-Tool and Green Cable to the DP master. With a overall reset sequence the project is transferred to the Flash ROM of the DP master.

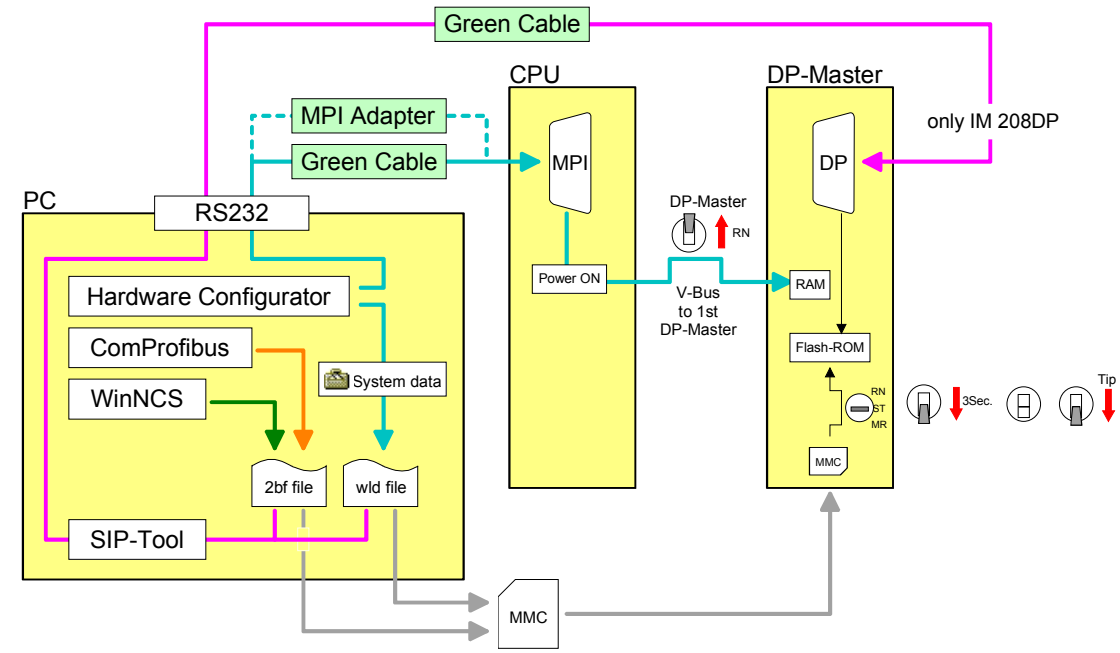

DP master and CPU should have a firmware version V3.0.0 or higher, otherwise the DP master may not be deployed at the CPU 21x. **Required firmware versions** 

The according firmware version is to find on the label at the backside of each module.

Firmware version

| DP master | <b>CPU</b>     | <b>Properties</b>                               |
|-----------|----------------|-------------------------------------------------|
| V3.0.0    | $\sqrt{3.0.0}$ | 1024 Byte in- and output data                   |
| V3.0.4    | V3.0.0         | Project engineering via wld-file                |
| V3.0.6    | V3.3.0         | Project engineering as HW configuration via MPI |
| V3.0.6    |                | Overall reset of the DP master                  |

# **Project engineering of the 1. DP master in the system**

In the hardware configurator from Siemens your PLC system is projected together with the DP master. This "hardware configuration" is to be transferred via MPI into the CPU. At PowerON, the configuration data is transferred to the DP master.

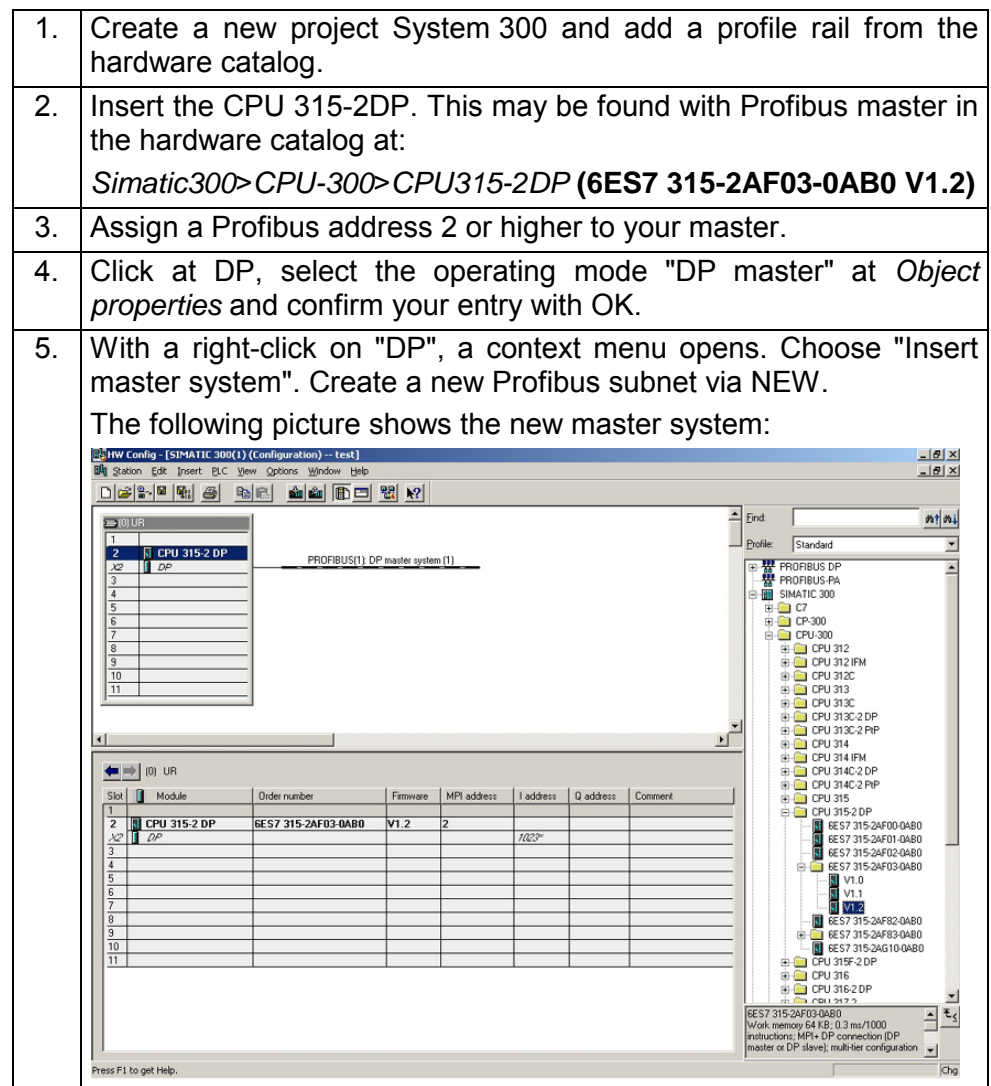

# **Note!**

At DP master firmware older than V 5.0.0 the operating mode switch of the DP master should be in RN position. Otherwise, a STOP-RUN switch causes the master to reboot and the project is deleted.

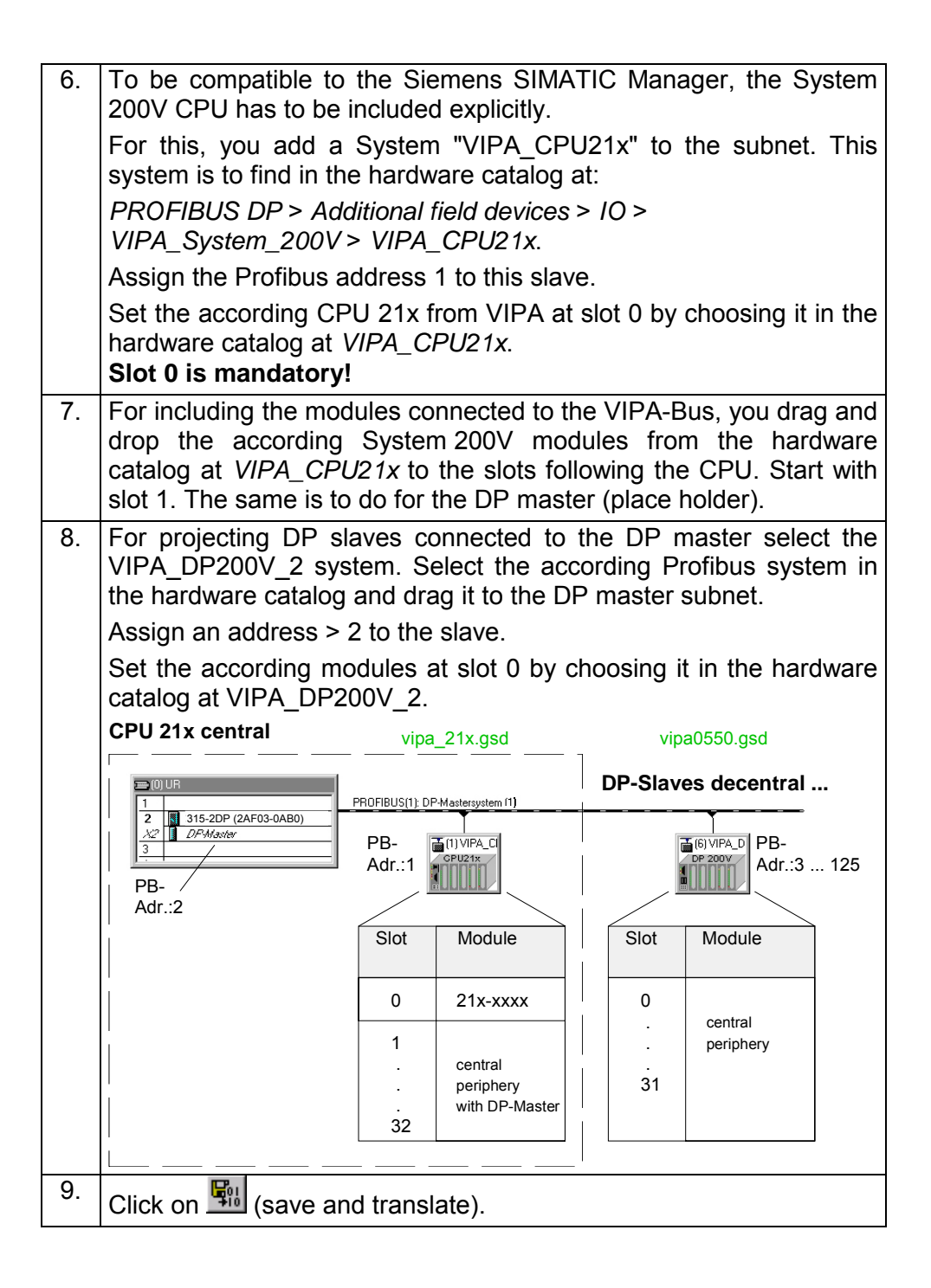

How the project is transferred via MPI to the CPU is shown at the following pages at "Transfer variants"

# **Project engineering of further DP master in the system**

If there are further more IM 208 DP master in one system, for each a project is to be projected. This project may be transferred to the corresponding DP master either by MMC or by Green Cable. The Project is permanently stored in the Flash ROM of the DP master by means of an overall reset sequence.

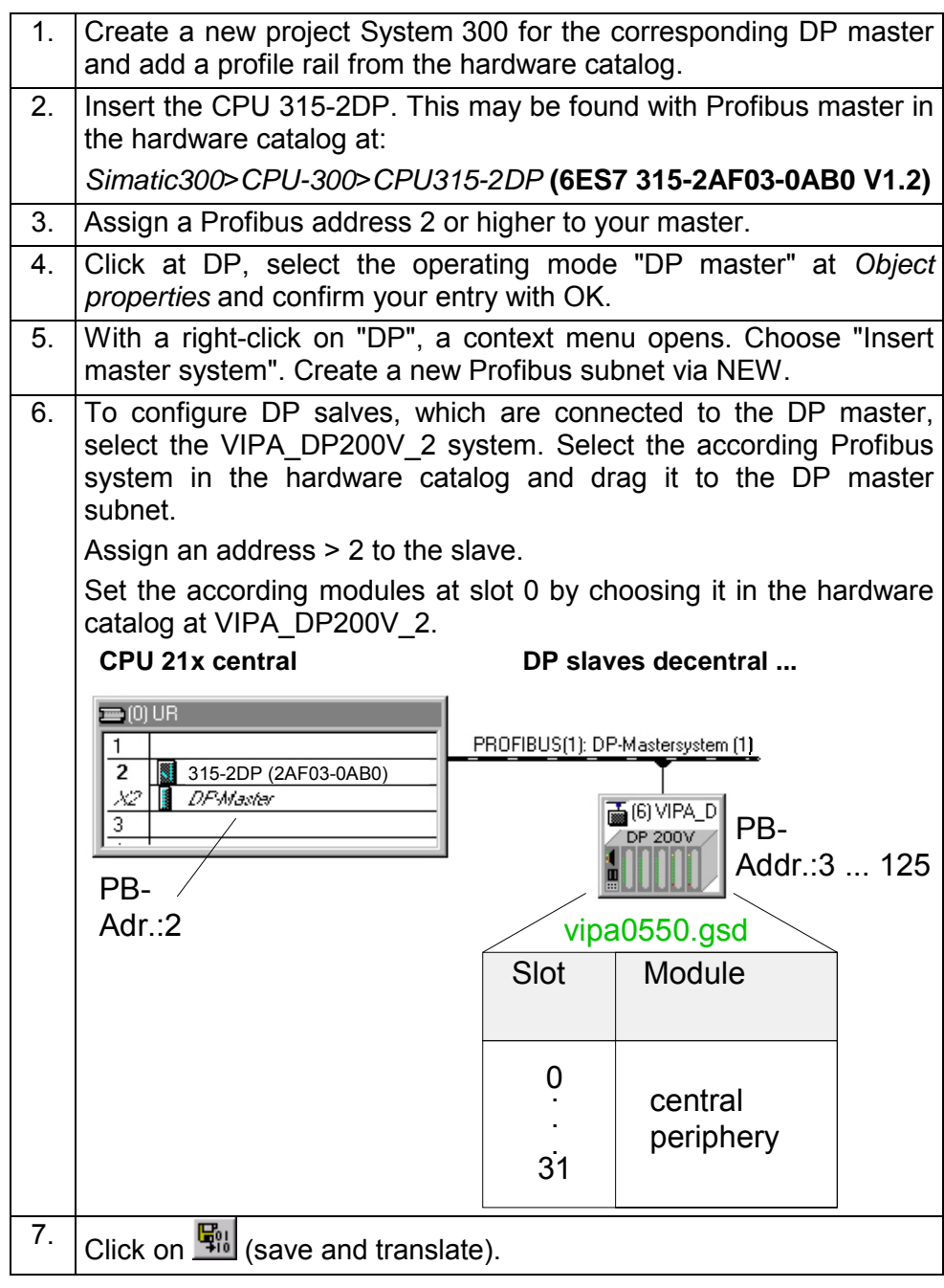

Export your project to a MMC by creating a wld-file. The MMC is then plugged in the according DP master. The Project is permanently stored in the Flash ROM of the DP master by means of an overall reset sequence. After the transfer, you may release the MMC again. This allows you to configure several masters at the same backplane bus with one MMC. Export dpm.wld

> 8. Create with **File** > *Memory Card File* > *New ...* a new wld-file. This need to have the file name **dpm.wld** to be recognized from the Profibus master.

 $\rightarrow$  This file is additionally shown to the configuration window.

9. Go into your project into the directory *modules* and copy the directory " System data" into the created dpm.wld-file.

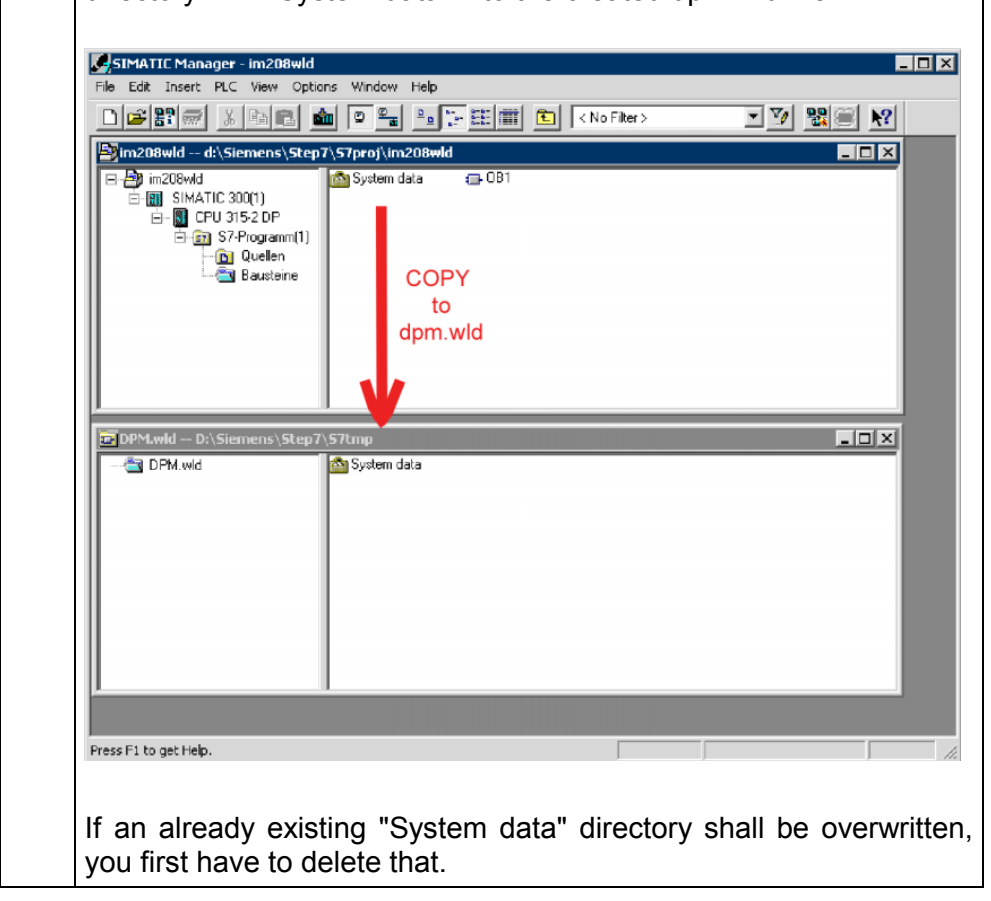

How the dpm.wld-file is transferred to the corresponding DP master is shown at the following pages at "Transfer variants".

# **Configuration with WinNCS respectively ComProfibus**

The Profibus master may be easily configured by means of the VIPA WinNCS configuration tool. You may export your project as 2bf-file on a MMC res. transfer it via SIP-Tool into the DP master (only at IM 208DP possible).

The WinNCS configuration procedure is outlined below. For more detailed information see the manual HB91 for WinNCS.

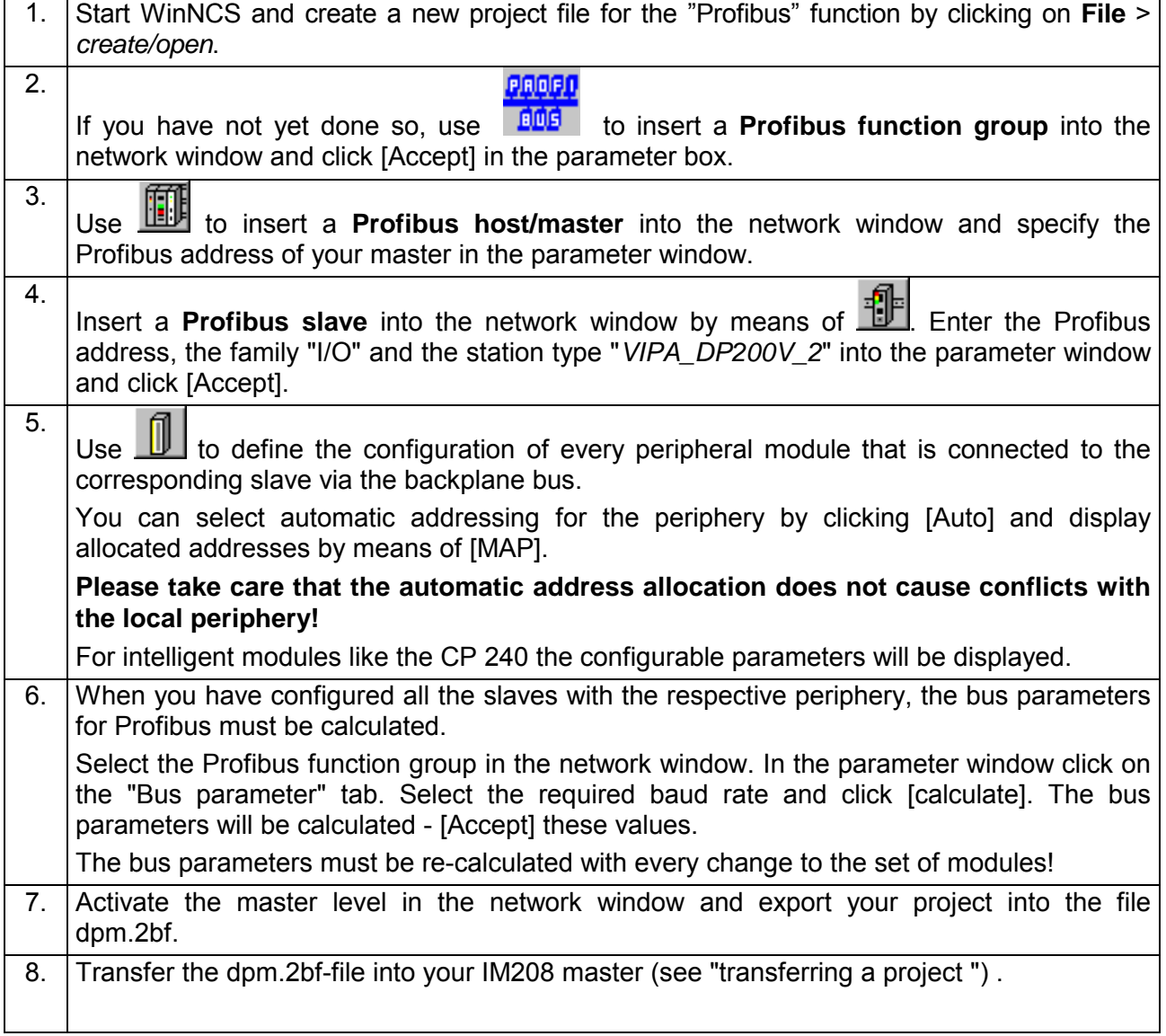

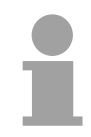

# **Note!**

For the IM 208 DP master is configured like the IM 308-C from Siemens, you may configure the VIPA module also as IM 308-C under "ComProfibus" from Siemens and export it as 2bf-file.

There are the following possibilities to transfer the wld- respectively 2bf-file into the DP master: • Transfer via MPI into the CPU (only for the  $1<sup>st</sup>$  DP master at system) • Transfer via MMC • Transfer via Green Cable and SIP-Tool Starting with firmware V 3.0.6 of the DP master and V 3.3.0 of the CPU, your project may be transferred via MPI into the CPU with the following approach. At Power ON the DP master project is transferred to the  $1<sup>st</sup>$  DP master (IM 208DP or CPU 21xDPM) in the system by the CPU. 1. Connect your PG res. your PC via MPI with your CPU. For a serial point-to-point transfer from your PC, you may also use the Green Cable from VIPA. The Green Cable has the order no. VIPA 950-0KB00 and may only be deployed at compatible modules from VIPA. Please regard the instructions to the Green Cable further down!! At deployment of the Green Cable from VIPA, the MPI interface has to be configured (PC Adapter MPI, 38400Baud). 2. Switch your DP master to RUN. 3. Switch on the power supply of the CPU. 4. Transfer your project into the CPU with **PLC** > *Load to module* in the hardware configurator from Siemens. At Power ON the CPU always transferres the Profibus project to the 1<sup>st</sup> DP master. For additional saving of your project on a MMC, you plug a MMC in the CPU slot and transfer the project via **PLC** > *Copy RAM to ROM.* During write operation, the "MC"-LED at the CPU is blinking. Due to the system, the successful write operation is announced too soon. Please wait until the LED extinguishes. **Transfer variants Transfer via MPI into the CPU** 

# **Note!**

At DP master firmware older than V 5.0.0 the operating mode lever of the DP master should be in RN position. Otherwise, a STOP-RUN switch causes the master to reboot and the project is deleted.

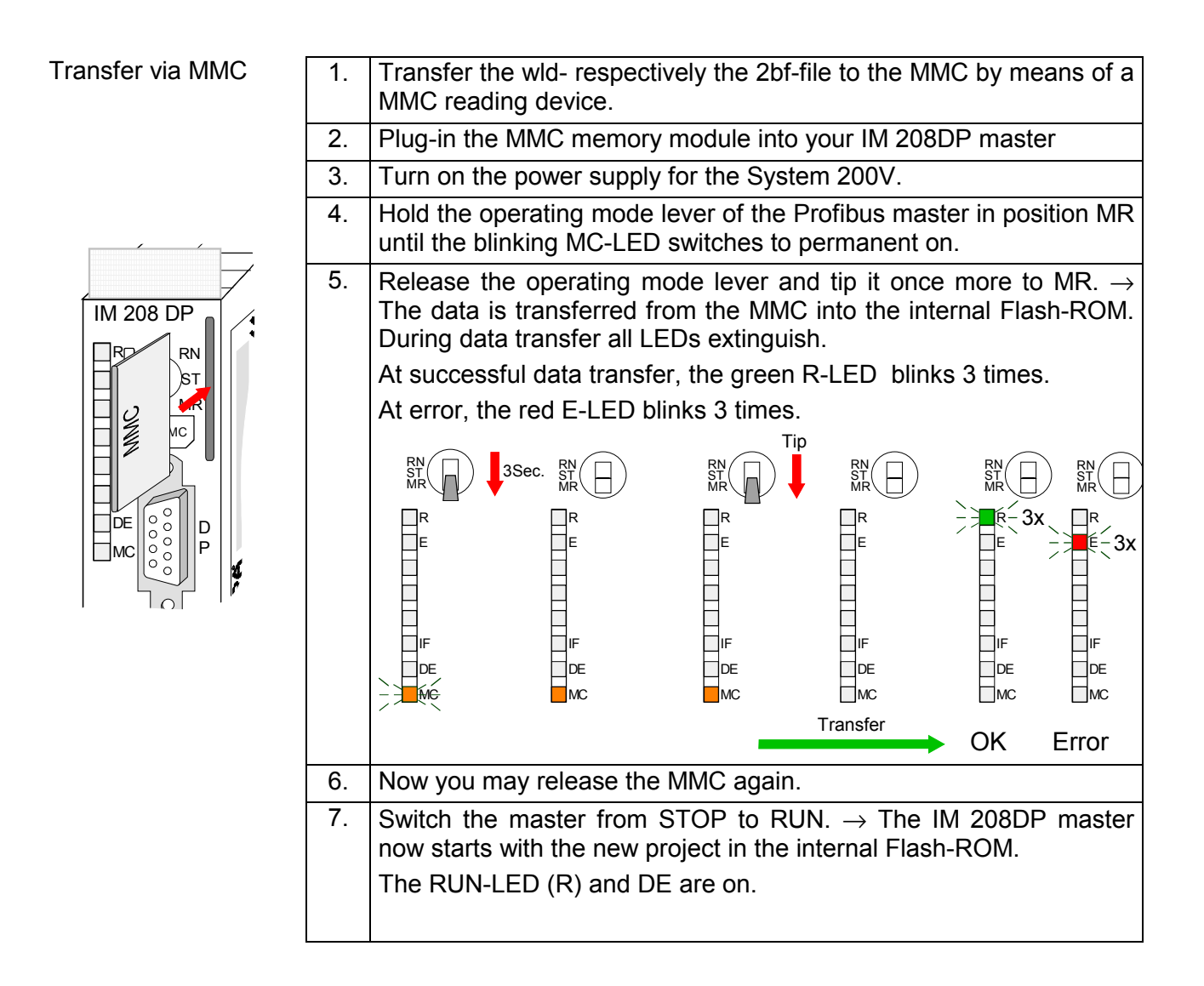

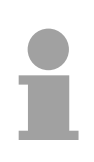

# **Note!**

The project inside the PLC for the  $1<sup>st</sup>$  Master takes priority over the project downloaded to Flash-ROM of the Master.

If the MMC contains a wld- and a 2bf-file, the wld-file has the priority.

## **Transfer via Green Cable and VIPA SIP-Tool**

The method shown below can only be used at the IM 208DP with RS485 interface. The SIP-Tool is a transfer tool. It is supplied together with WinNCS from VIPA. It allows you to deploy the Green Cable from VIPA to transfer your project as wld- respectively 2bf-file into the master serial via the Profibus interface. The transferred project is stored in the internal Flash-ROM of the DP master.

The Green Cable is a programming and download cable for VIPA CPUs MP<sup>2</sup>I jack and VIPA fieldbus masters. The Green Cable from VIPA is available under the order no. VIPA 950-0KB00.

The Green Cable allows you to:

• *transfer projects serial*

Avoiding high hardware needs (MPI transducer, etc.) you may realize a serial point-to-point connection via the Green Cable and the MP<sup>2</sup>I jack. This allows you to connect components to your VIPA-CPU that are able to communicate serial via a MPI adapter like e.g. a visualization system.

• *execute firmware updates of the CPUs and fieldbus masters* Via the Green Cable and an upload application you may update the firmware of all recent VIPA CPUs with  $MP<sup>2</sup>$ I jack and certain fieldbus masters (see Note).

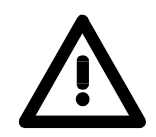

# **Important notes for the deployment of the Green Cable**

Nonobservance of the following notes may cause damages on system components.

For damages caused by nonobservance of the following notes and at improper deployment, VIPA does not take liability!

### **Note to the application area**

The Green Cable may exclusively deployed directly at the concerning jacks of the VIPA components (in between plugs are not permitted). E.g. a MPI cable has to be disconnected if you want to connect a Green Cable.

At this time, the following components support Green Cable:

VIPA CPUs with MP<sup>2</sup>I jack and fieldbus masters from VIPA.

### **Note to the lengthening**

The lengthening of the Green Cable with another Green Cable res. The combination with further MPI cables is not permitted and causes damages of the connected components!

The Green Cable may only be lengthened with a 1:1 cable (all 9 Pins are connected 1:1).

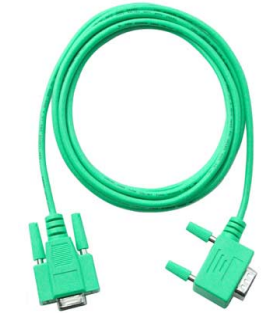

# **Continued transfer via Green Cable and VIPA SIP-Tool**

If you like to project the IM 208 Profibus DP master with the SIP-Tool, this is only possible with DP master firmware V 4.0.0 and higher and with SIP-Tool Version V 1.0.6 and higher.

Either a wld- ore a 2bf-file may be transferred to the DP master by the SIP-Tool. As described before the system data exported by the Siemens SIMATIC manager are stored in the wld-file.

The project may be exported as 2bf-file by VIPA WinNCS respectively by ComProfibus from Siemens.

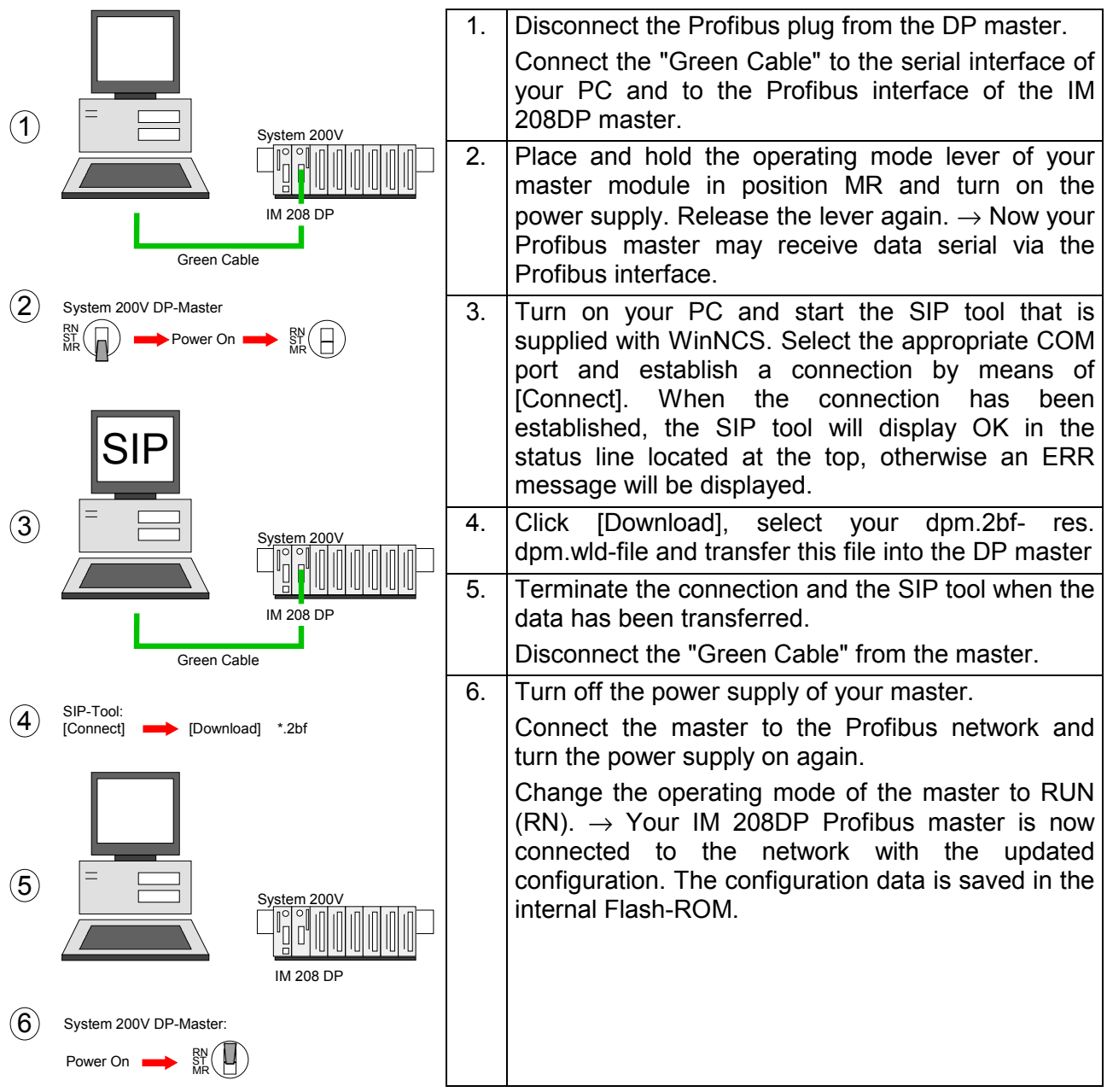

# **IM 208DP - Master - Slave operating mode**

**Overview** 

Starting with CPU firmware 3.72 there is the possibility to use the IM 208DP as DP slave. The Siemens GSD file for the CPU S7-315-2DP is needed for connection to a DP master system.

For hardware technical reasons this functionality is not available for the IM 208DPO master with FO.

For deployment of the IM 208DP as DP slave 3 hardware configurations are needed, which were described in the following:

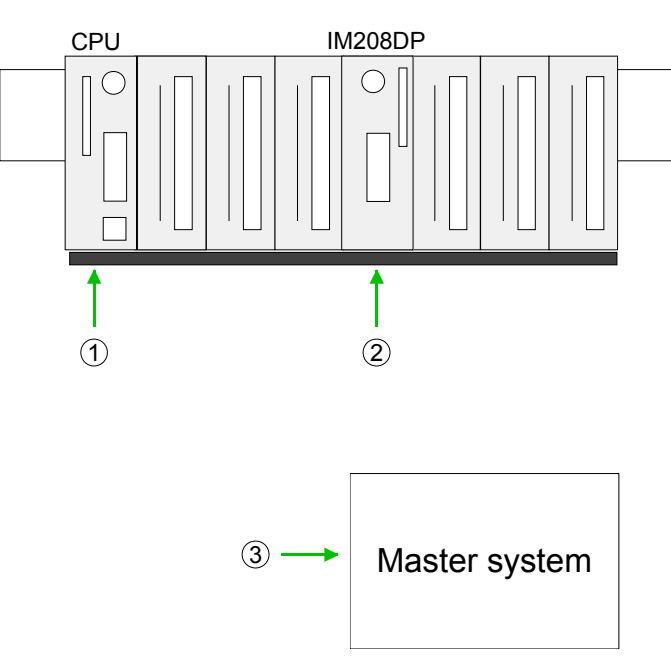

Slave system

*1. Hardware configuration System 200V* 

Project engineering Siemens CPU 315-2DP with virtual Profibus slave (address 1) for System 200V. The DP slave contains CPU 21x, I/O periphery and IM 208DP (set parameter *Transfer project to IM 208* to "No"). Project is to be transferred to the CPU 21x.

*2. Hardware configuration IM 208DP* 

Project engineering IM 208DP as Siemens CPU 315-2DP with Slave-Operation of the DP part. Use *Properties* to set Profibus address and I/O area and transfer the project to IM 208DP.

*3. Hardware configuration superordinate master system* 

Project engineering of the superordinate master system. Connection of the IM 208DP (slave) as Siemens CPU S7-315-2DP. Here the installation of the Siemens GSD is necessary. Use *Properties* to set Profibus address (identical to hardware configuration IM 208DP) and I/O areas as "modules". The project is to be transferred to the CPU of the master system.

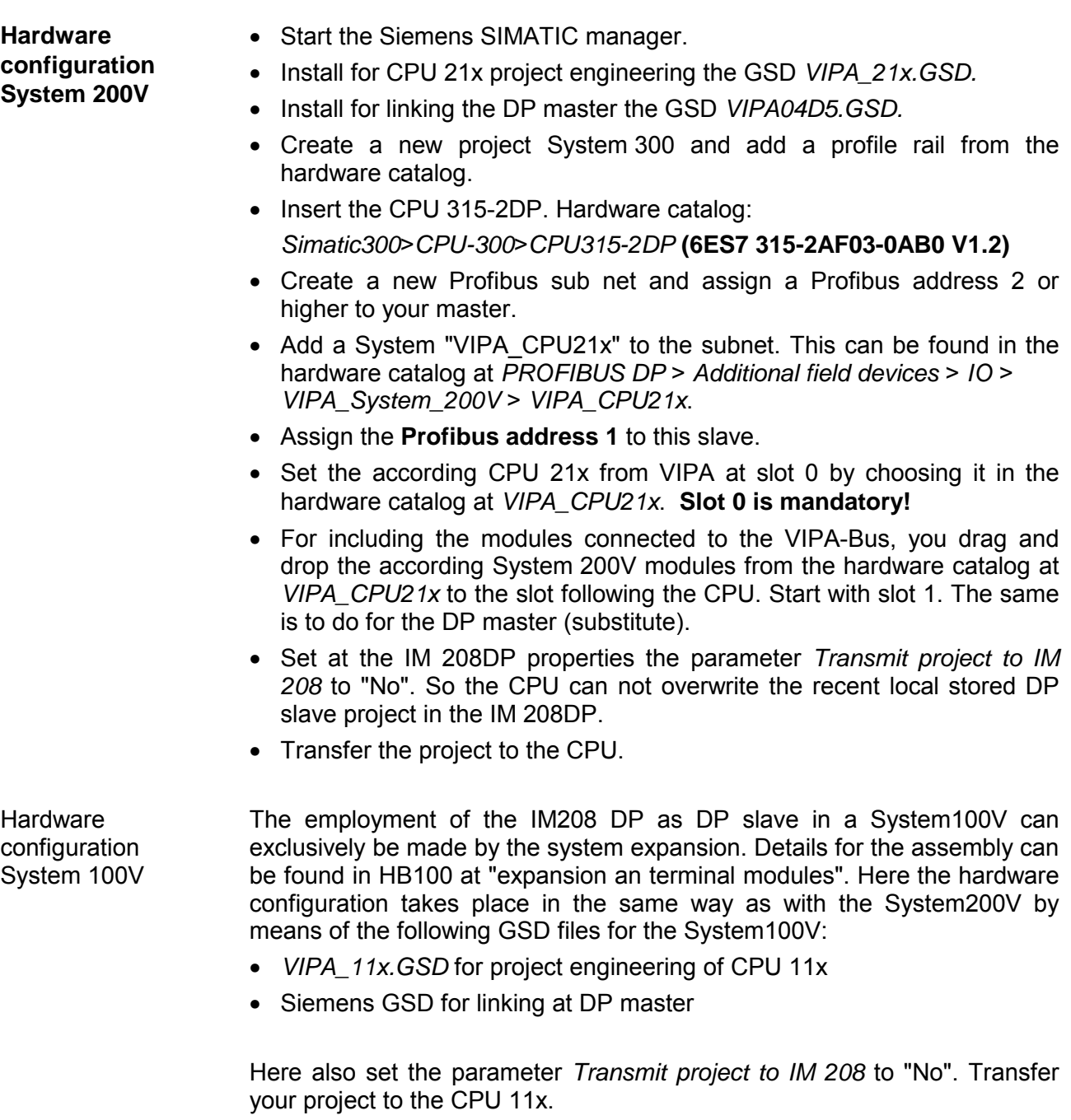

Continue with the hardware configuration of the IM 208DP and the superordinate master system shown as follows.

• Create a new project System 300 and add a profile rail from the hardware catalog. • Insert the CPU 315-2DP. Hardware catalog: *Simatic300* > *CPU-300* > *CPU315-2DP* **(6ES7 315-2AF03-0AB0 V1.2) Hardwareconfiguration IM 208DP** 

- Open the *Properties* of the *DP* part.
- Choose at *Operating mode* "DP slave".
- Set at *general* a Profibus DP slave address.
- The data transfer areas are set at *configuration*. Please note only the "MS" mode is supported.
- Transfer as shown at "Transfer variants" above the system data to your IM 208DP - not to the CPU! - and set the IM 208DP to RUN.

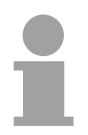

## **Note!**

The parameters "Input" respectively "Output" at *configuration* always take place from CPU sight.

"Input" refers to the input part and "Output" to the output part of the CPU.

**Hardwareconfiguration superordinate master system**  The Siemens GSD is necessary for project engineering at a superordinate master system.

- Start your configuration program with a new project and configure the superordinate Profibus master system.
- Add a DP slave of the station type "S7-315-2DP". This is to be found in the hardware catalog at:

*Profibus DP > Additional field devices > PLC > SIMATIC > S7-315-2DP*

- Assign the Profibus address to the DP slave that you've parameterized at the slave.
- For the Profibus communication, create the same I/O range that you've parameterized at the slave in form of "modules". Please regard that a slave output area relates to a master input area and vice versa. Also the IO areas must be constantly configured without gaps.
- Save your project and transfer it into the CPU of your master system.

# **Note!**

If your DP master system is a System 200V module from VIPA, you may parameterize the directly plugged-in modules by including a "DP200V" slave system.

To enable the VIPA CPU to recognize the project as central system, you have to assign the Profibus address 1 to your slave system!

**Please take care at deployment of the IM 208 Profibus DP master that this has a firmware version V 3.0 or higher; otherwise this may not be used at a CPU 21x with a firmware version V 3.0 or higher. The firmware versions are on a label at the backside of the modules.**

#### **Summary**

**Hardware configuration System 200V (VIPA\_21x.GSD required)**

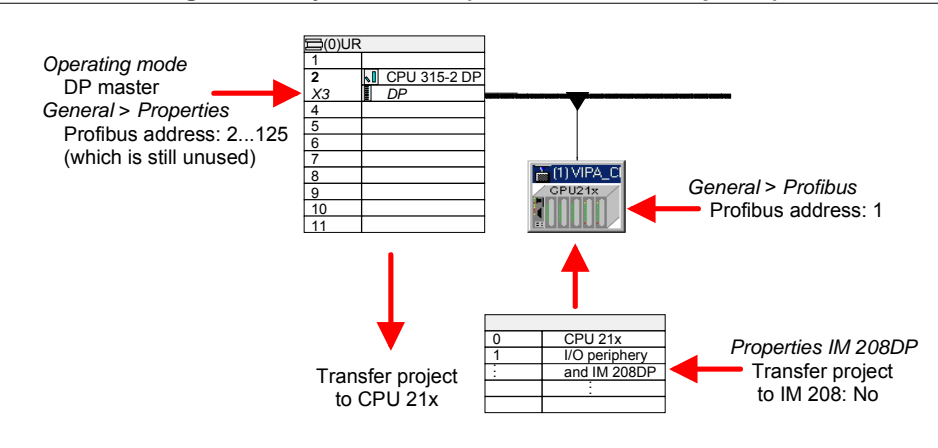

### **Hardware configuration IM 208DP (slave)**

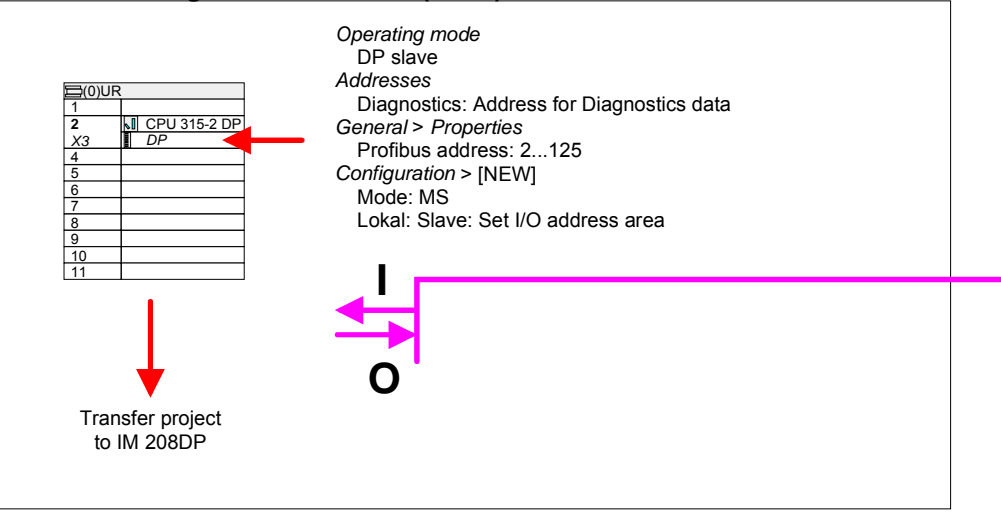

### **Hardware configuration superordinate master system (Siemens GSD required)**

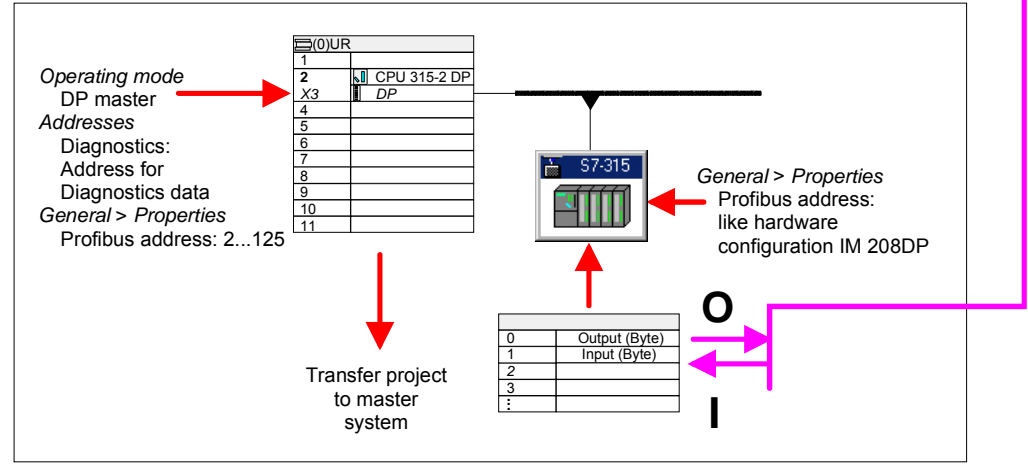

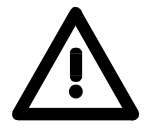

# **Attention!**

The length specification of the I/O area of the DP slave must be identical to the bytes configured at the project engineering of the DP master. Otherwise no Profibus communication can take place and a slave loss is replied by the master.

# **IM 208DP - Master - Overall reset**

**General** 

Starting with the firmware version V 3.0.6 of the DP masters, you have the possibility to request an overall reset at the DP master. An overall reset clears all data in the Flash-ROM.

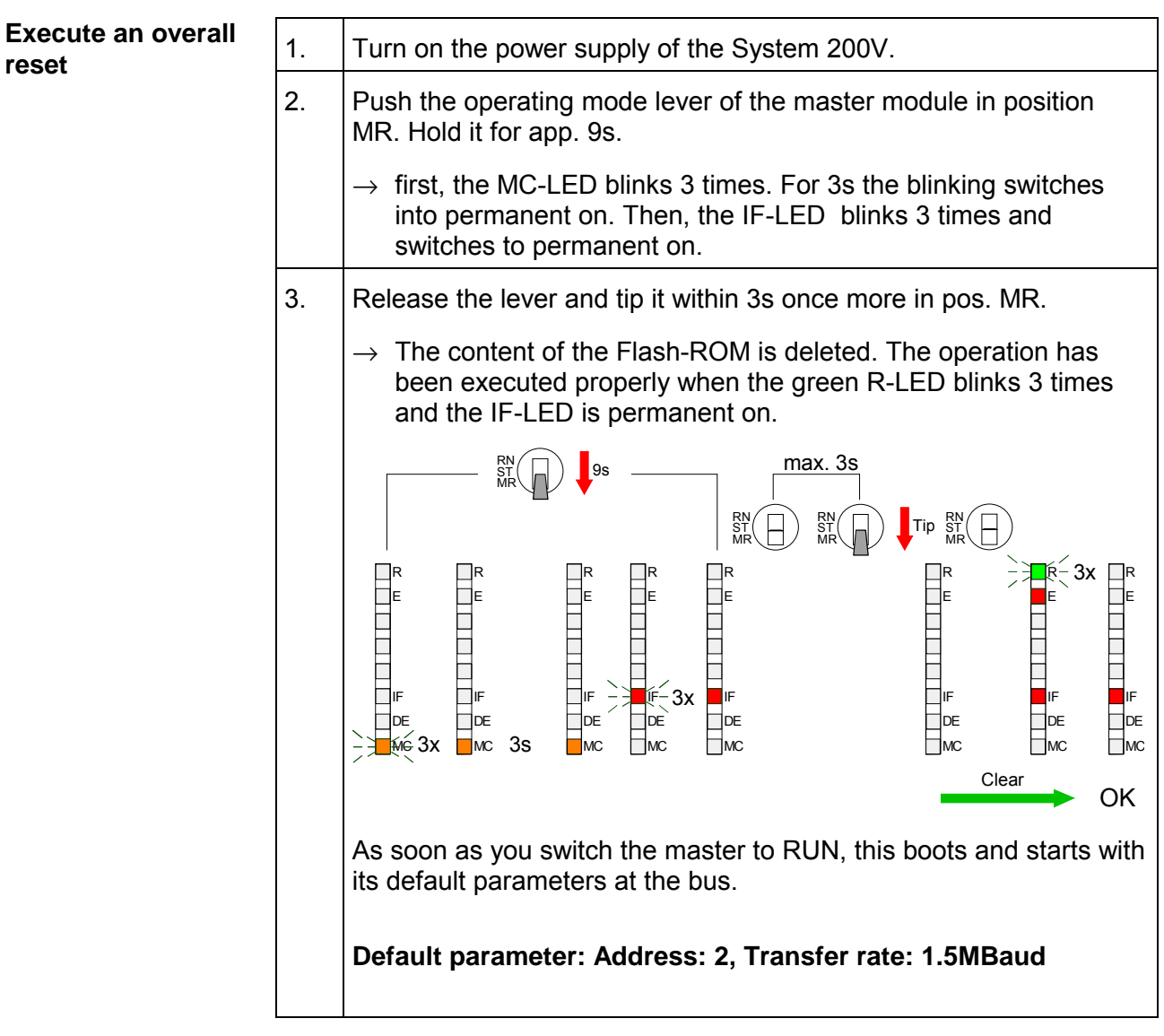

**Project engineering via CPU after poweron to first master**  If there is a valid profibus project in the CPU, this is automatically transfered via backplane bus into the RAM of the  $1<sup>st</sup>$  master after Power ON - independet from position of operating mode lever.

# **IM 208DP - Master - Firmware update**

Starting with CPU firmware version 3.3.3 a MMC inside your CPU can be used to update the firmware of CPU an DP master. The latest 2 firmware versions are to find in the service area at www.vipa.de and at the ftp server at ftp.vipa.de. **Overview** 

For designation the master firmware has the following name convention:

**dpmxx.bin** xx specifies the slot number the DP master is plugged in (Slot: 00 ... 31)

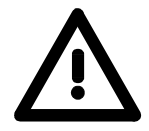

## **Attention!**

When installing a new firmware you have to be extremely careful. Under certain circumstances you may destroy the DP master, for example if the voltage supply is interrupted during transfer or if the firmware file is defective.

In this case, please call the VIPA-Hotline!

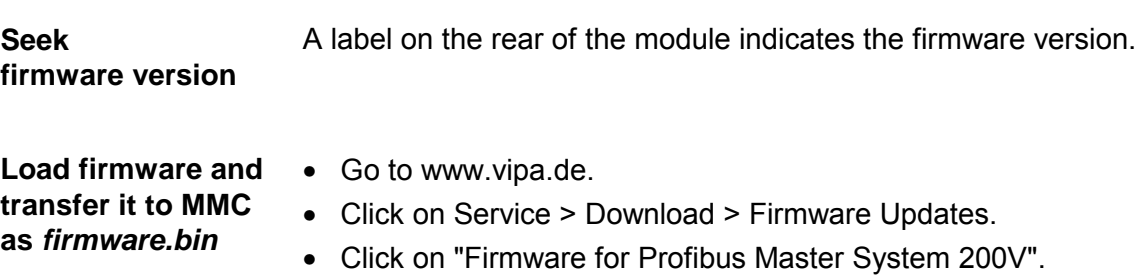

• Select the according IM 208 order no. and download the firmware to your PC.

 $>$  Firmware Updates.

• Rename the file to "**dpm**xx.**bin**" (xx specifies the slot number the DP master is plugged in, starting with 00) and transfer this file onto a MMC.

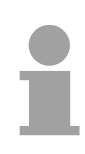

### **Note!**

The server always stores the latest two firmware versions.

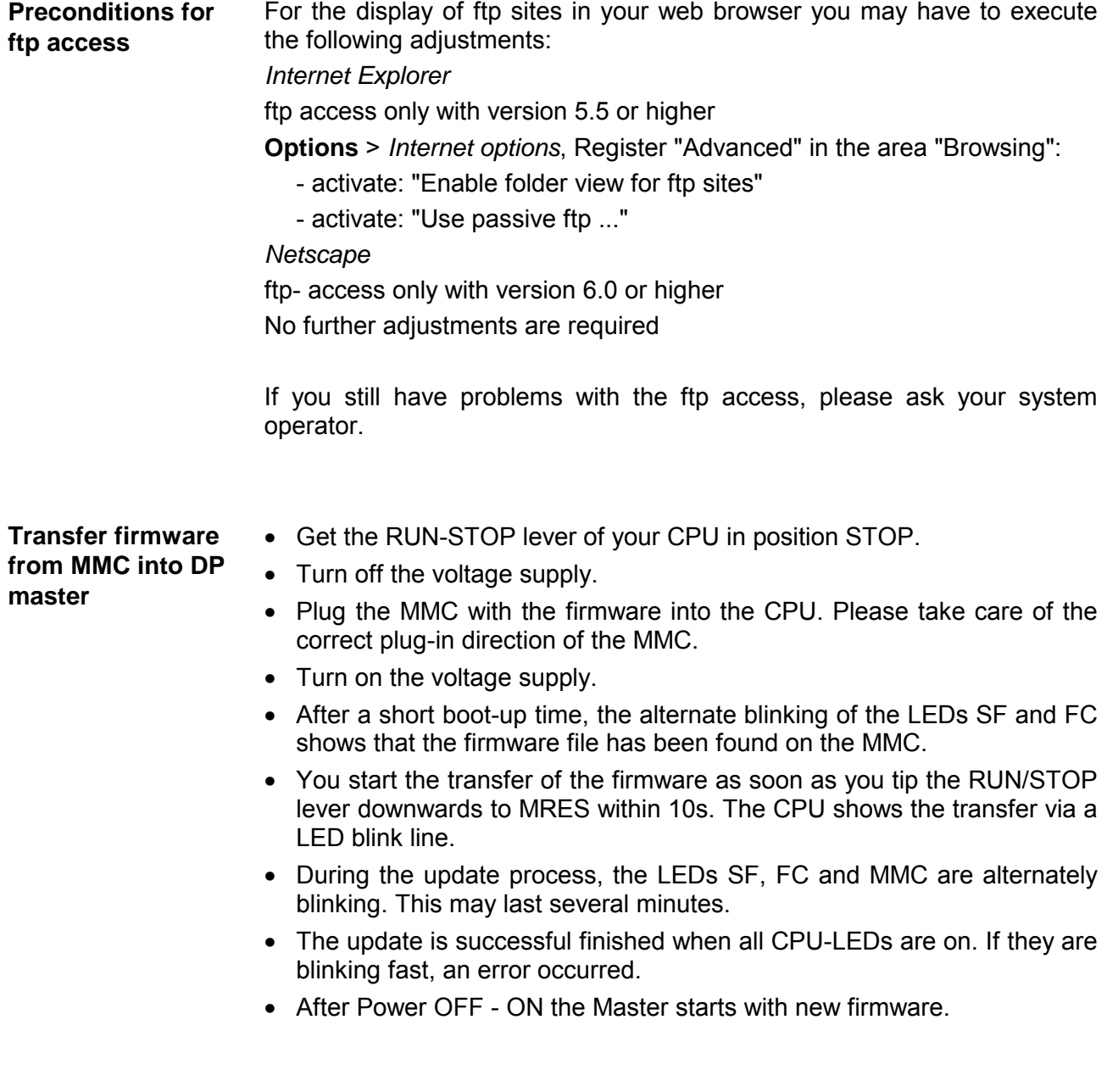

**Note!** 

Details to the firmwareupdate can be found at ftp.vipa.de at *support*.

# **IM 253-1DPx0 - DP-V0 slave - Structure**

# **Properties**

- Profibus (DP-V0)
- Profibus DP slave for max. 32 peripheral modules (max. 16 analog modules)
- Max. 152Byte input data and 152Byte output data
- Internal diagnostic protocol
- Integrated DC 24V power supply for the peripheral modules (3.5A max.)
- Supports all Profibus data transfer rates

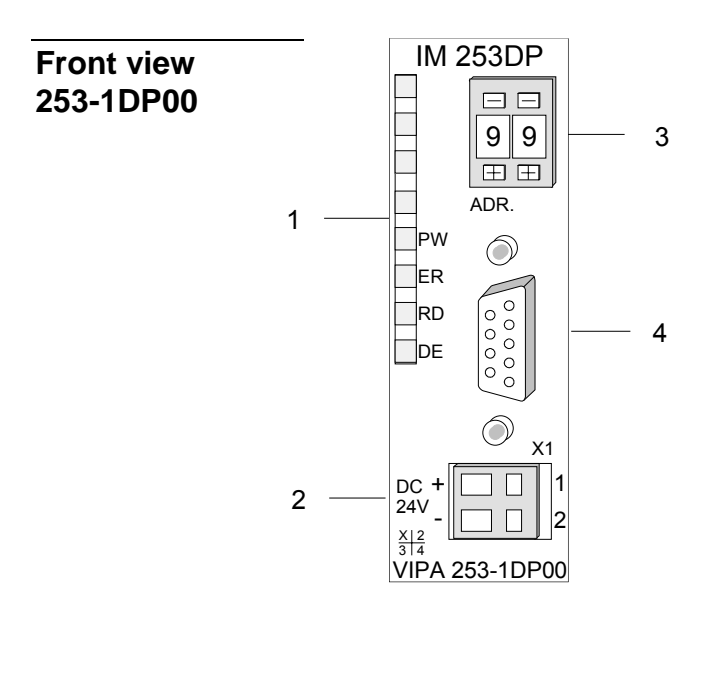

- [1] LED status indicators
- [2] Connector for DC 24V power supply
- [3] Address selector
- [4] RS485 interface

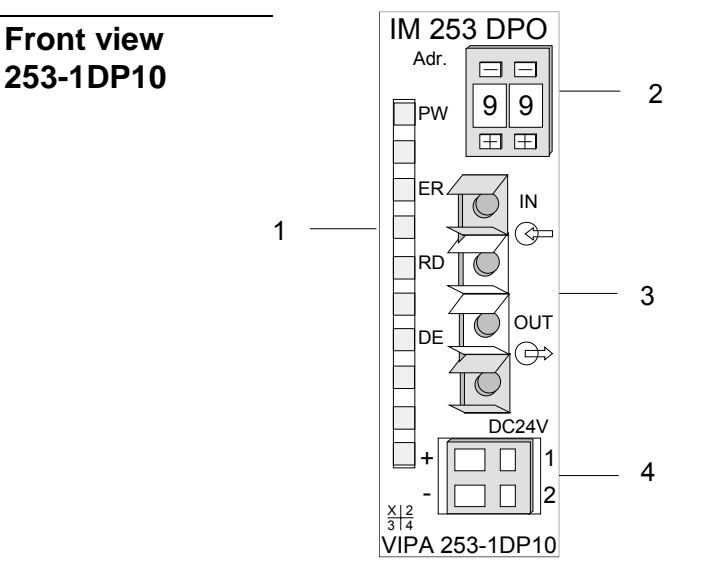

- [1] LED status indicators
- [2] Address selector
- [3] FO interface
- [4] Connector for DC 24V power supply

# **Components**

The Profibus slave modules carry a number of LEDs that are available for diagnostic purposes on the bus and for displaying the local status. The following table explains the different colors of the diagnostic LEDs. **LEDs** 

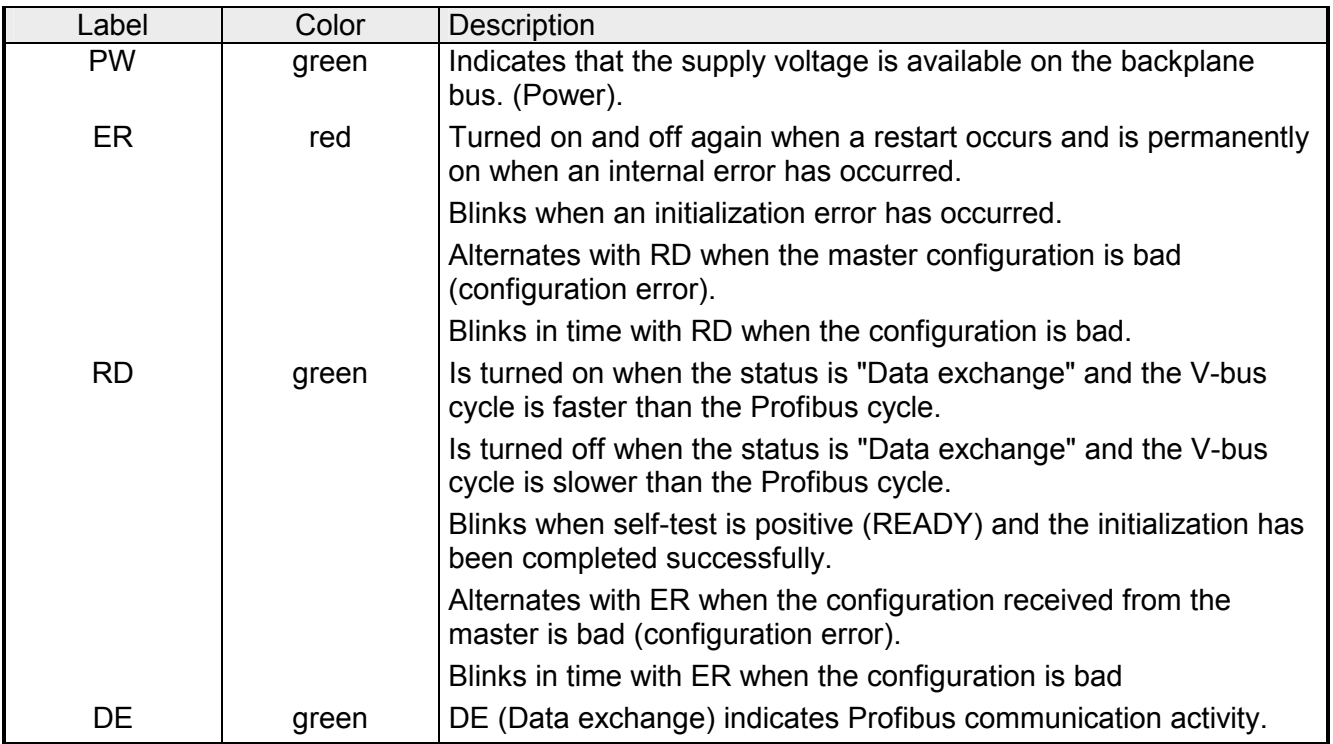

#### A 9pin socket is provided for the RS485 interface between your Profibus slave and the Profibus. **RS485 interface**

The following diagram shows the pin assignment for this interface:

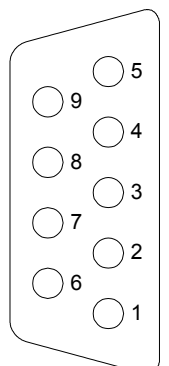

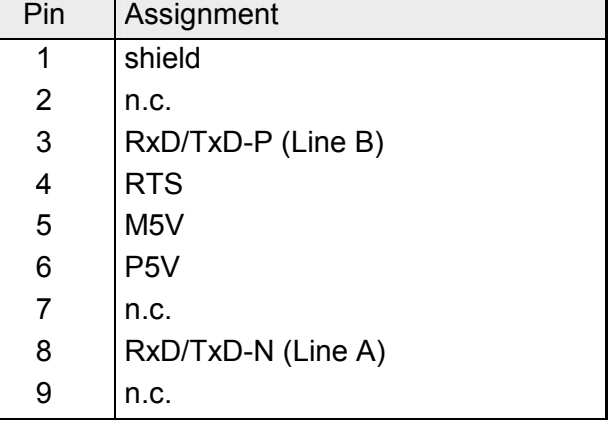

# **FO interface**

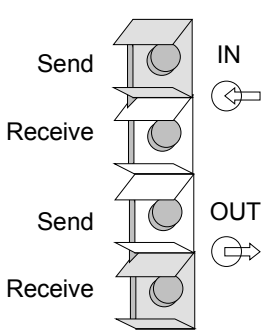

These connectors are provided for the optical waveguide between your Profibus coupler and the Profibus.

The diagram on the left shows the layout of the interface.

# **Address selector**

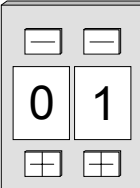

This address selector is used to configure the Profibus address for the DP slave. Addresses may range from 1 to 99. Addresses must be unique on the bus.

The slave address must have been selected before the bus coupler is turned on.

When the address is set to 00 during operation, a once-off image of the diagnostic data is saved to Flash-ROM. Please take care to reset the correct Profibus address, so at the next Power ON the right Profibus address is used!

Every Profibus slave has an internal power supply. This power supply requires DC 24V. In addition to the electronics on the bus coupler, the supply voltage is also used to power any modules connected to the backplane bus. Please note that the maximum current that the integrated power supply can deliver to the backplane bus is 3.5A. **Power supply** 

The power supply is protected against reverse polarity.

Profibus and backplane bus are galvanically isolated from each other.

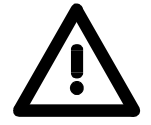

### **Attention!**

Please ensure that the polarity is correct when connecting the power supply!

# **IM 253-2DP20 - DP-V0 slave with DO 24xDC 24V - Structure**

This module consists of a Profibus slave with an integrated 24port output unit. The 24 output channels are controlled directly via the Profibus. The output channels are capable of a maximum load current of 1A each. The total output current must never exceed 4A. The outputs are dc-coupled. **General** 

#### The following properties distinguish the Profibus output module IM 253DP, DO 24xDC 24V: **Properties**

- Profibus slave
- 24 digital outputs
- dc-coupled
- Nominal output voltage DC 24V, max. 1A per channel
- Total output current max. 4A
- LED for error indication at overload, over temperature or short circuit
- Suitable for the control of small motors, lamps, magnetic switches and contactors that are controlled via Profibus.

## **Front view IM 253DP, DO 24xDC 24V**

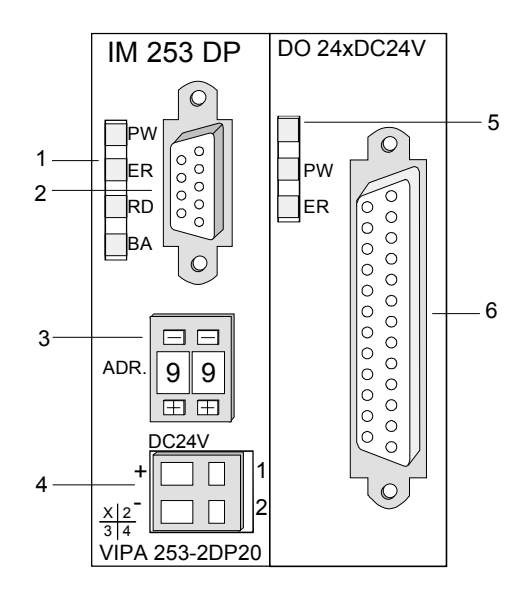

- [1] LEDs status indicator Profibus
- [2] Profibus socket
- [3] Address selector
- [4] Connector for DC 24V power supply
- [5] LEDs status indicator output unit
- [6] 25pin socket for digital output

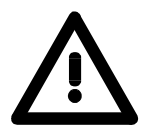

# **Attention!**

In stand-alone operation, the two sections of the module must be joined by means of the 1tier bus connector that is supplied with the modules!

- The components of the Profibus section are identical with the components of the Profibus slave modules that were described above. **Components**
- The Profibus section carries a number of LEDs that can also be used for diagnostic purposes on the bus. **LEDs Profibus**

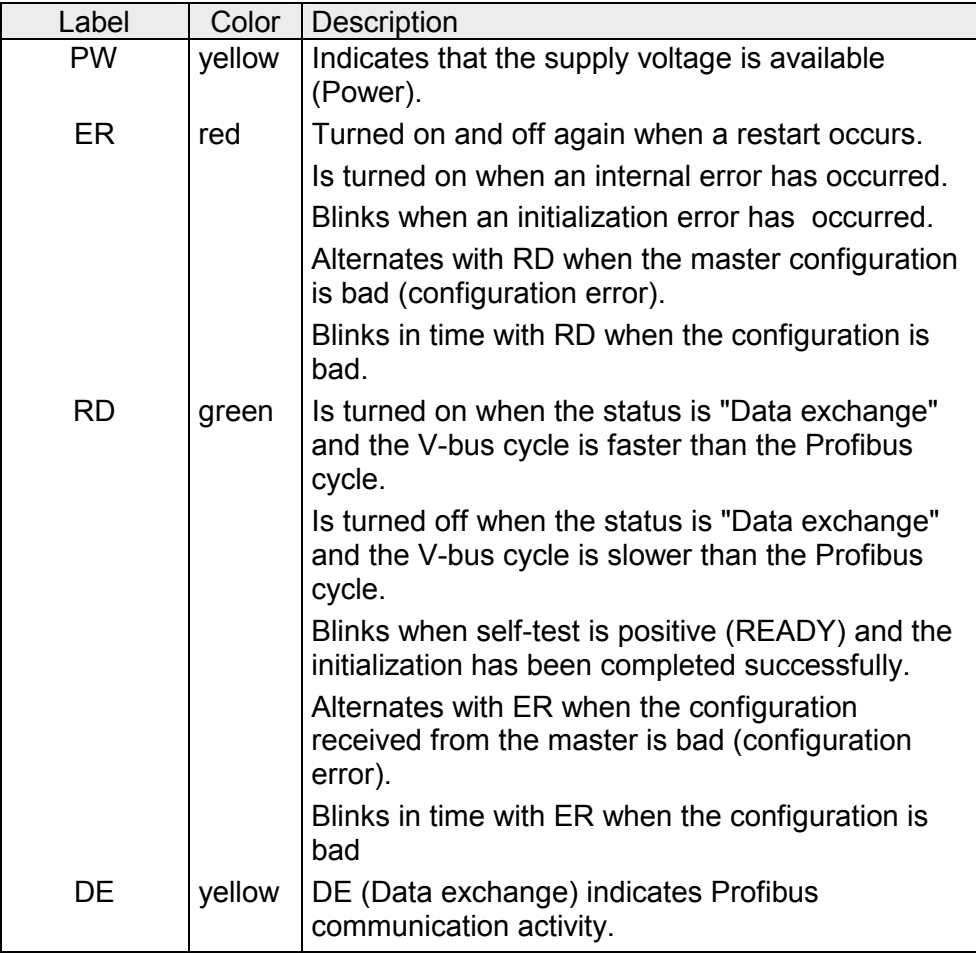

#### The digital output section is provided with 2 LEDs with the following function: **LEDs digital output section**

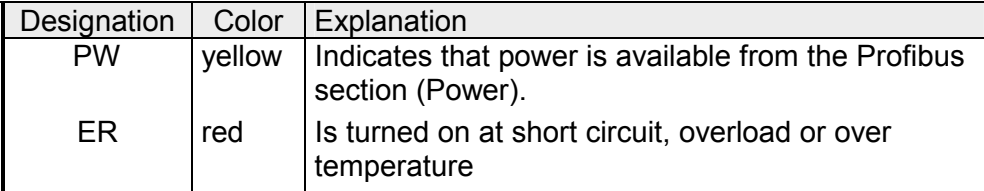

# **Profibus RS485 interface**

A 9pin RS485 interface is used to connect your Profibus slave to your Profibus.

The following diagram shows the pin assignment for this interface:

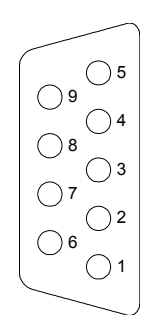

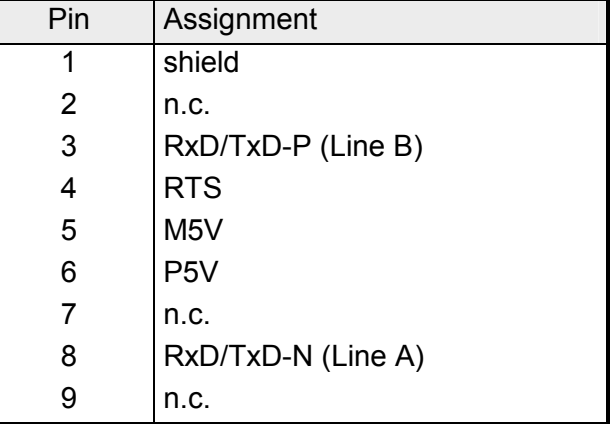

# **Output unit circuit and block diagram**

The DC 24V power supply to the output section is provided internally by the power supply of the slave section.

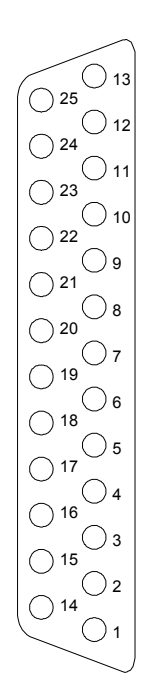

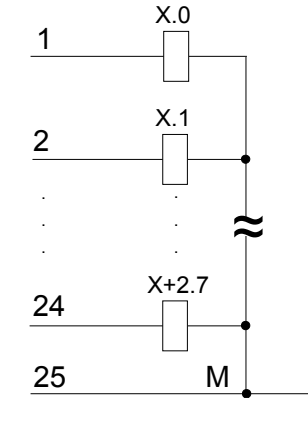

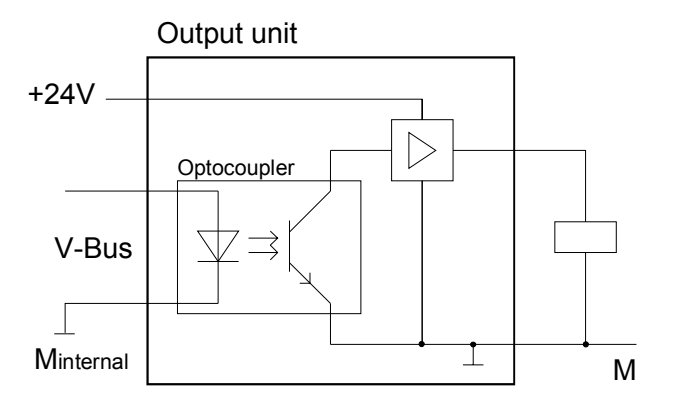

## **Address selector**

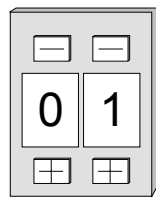

This address selector is used to configure the address for the bus coupler.

Addresses may range from 1 to 99. Addresses must be unique on the bus.

The slave address must have been selected before the bus coupler is turned on.

When the address is set to 00 during operation, a once-off image of the diagnostic data is saved to Flash-ROM. Please take care to reset the correct Profibus address, so at the next Power ON the right Profibus address is used!

Every Profibus slave coupler has an internal power supply. This power supply requires DC 24V. In addition to the electronics on the bus coupler, the supply voltage is also used to power any modules connected to the backplane bus. Please note that the maximum current that the integrated power supply can deliver to the backplane bus is 3.5A. **Power supply** 

The power supply is protected against reverse polarity and over current.

Profibus and backplane bus are galvanically isolated from each other.

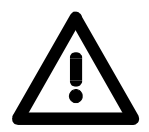

# **Attention!**

If PW is not on when the unit is connected to power, the internal fuse has blown!

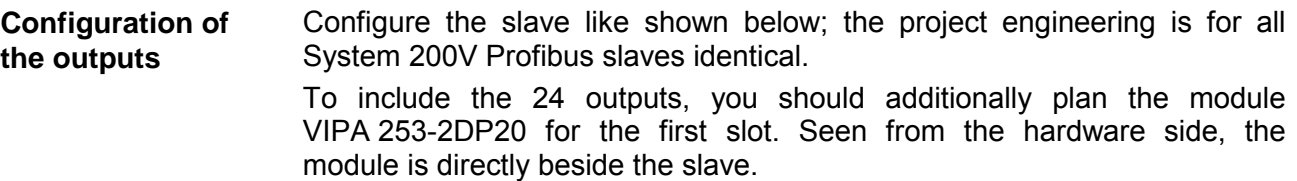

# **IM 253-2DP50 - DP-V0 slave (redundant) - Structure**

In principal, the IM 253DPR consists of 2 Profibus DP slave connections. The two Profibus slaves are controlling the operating modes of each other. Both slaves have the same address at the Profibus and are communicating with a redundant DP master. **Redundant system** 

> Both slaves are reading the peripheral inputs. Only one slave at a time has access to the peripheral outputs. The other slave is passive and in standby. As soon as the active slave is failing, the passive slave accesses the peripheral outputs.

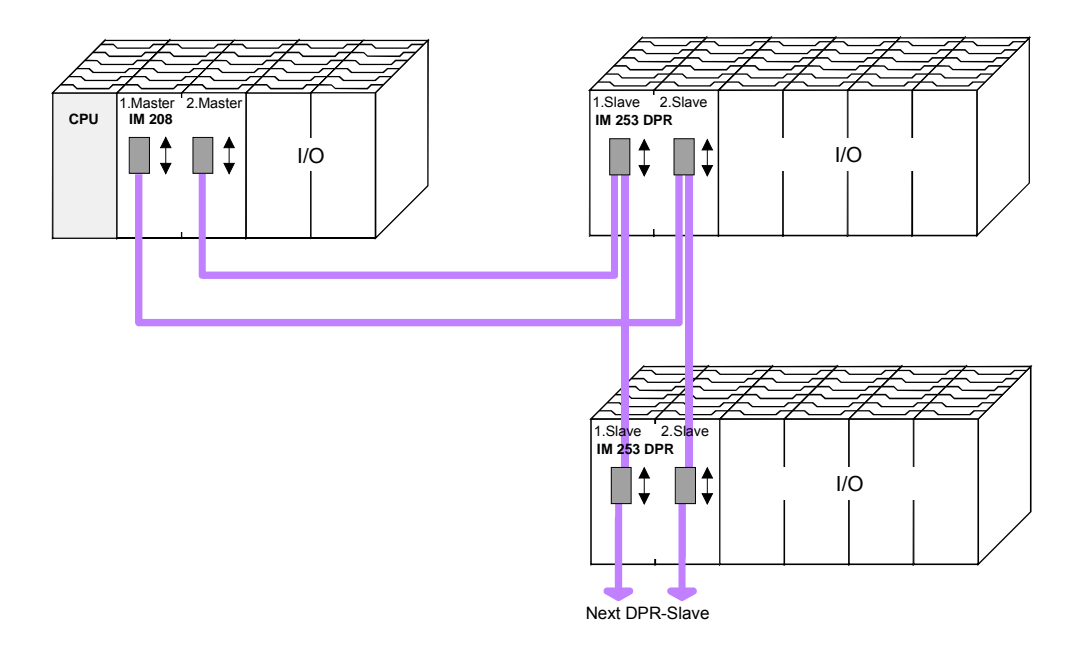

Please regard to use a redundant DP master for the redundant deployment of the slave module. Every master unit needs the same parameterization and bus configuration. **Requirements for the deployment** 

**Properties IM 253DPR** 

- 2 redundant channels
- DPR slave for max. 32 peripheral modules (max. 16 analog modules)
- Max. 152Byte input data and 152Byte output data
- Internal diagnostic protocol with a time stamp
- Integrated DC 24V power supply for the peripheral modules (max. 3.5A)
- Supports all Profibus data transfer rates
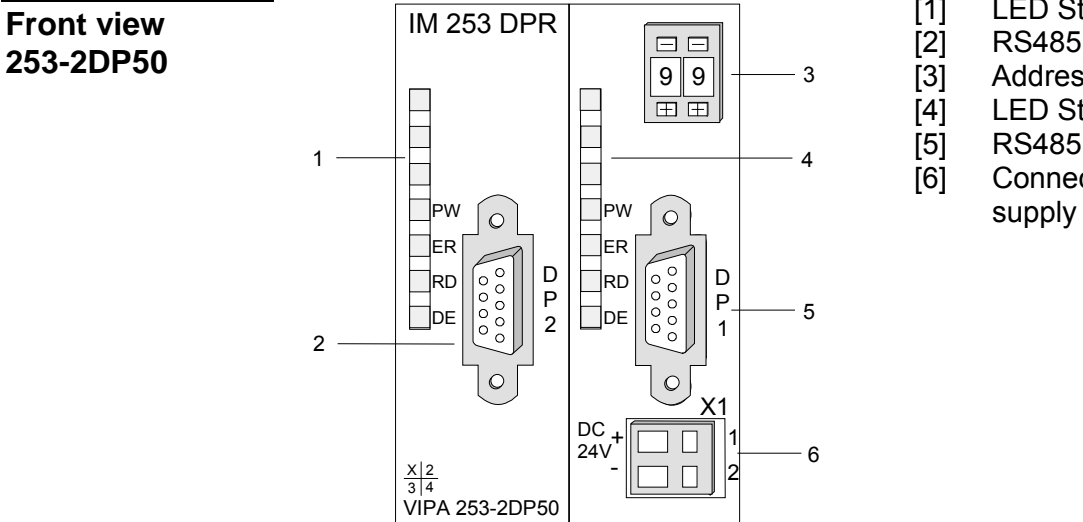

- [1] LED Status DP2
- [2] RS485 interface DP2
- [3] Address selector
- [4] LED Status DP1
- [5] RS485 interface DP1
- [6] Connector for DC 24V power

### **Components**

The redundant slave includes one LED row for every slave unit that are available for diagnostic purposes The following table explains the different colors of the diagnostic LEDs. **LEDs** 

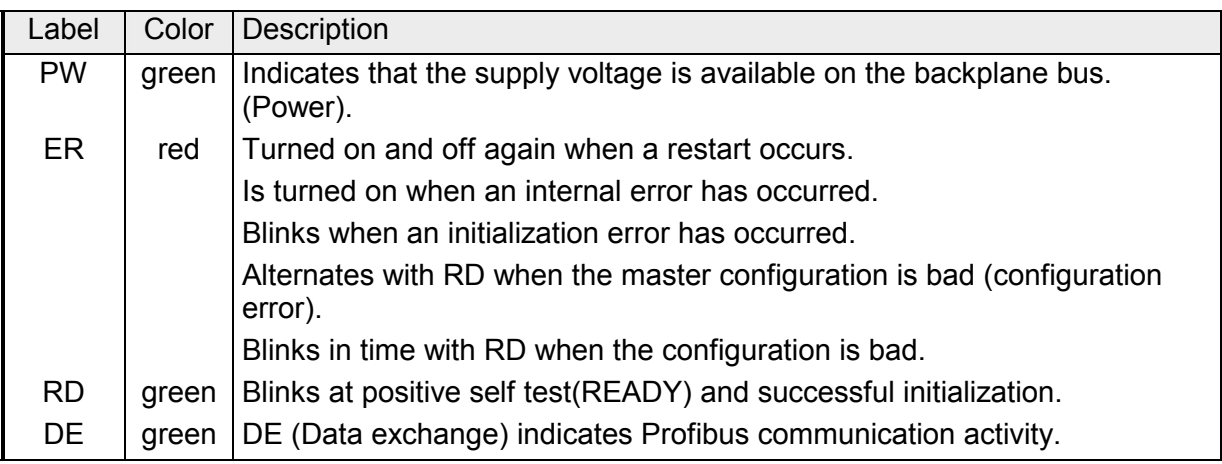

### **LEDs at redundant operation**

During redundant operation the active slave shows its activity via the green RD-LED, at the passive slave the RD-LED is off. At both slaves the PWand the DE-LED are on.

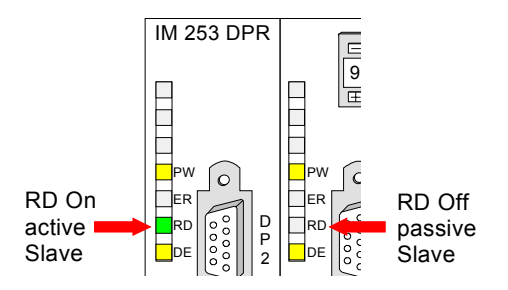

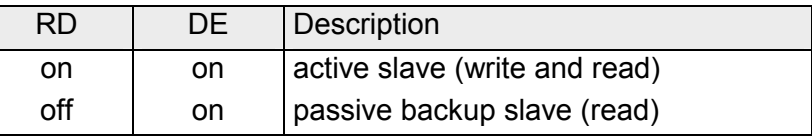

### **RS485 interface**

Via two 9pin RS485 sockets you include the 2 channels into Profibus. Die The following diagram shows the pin assignment for this interface:

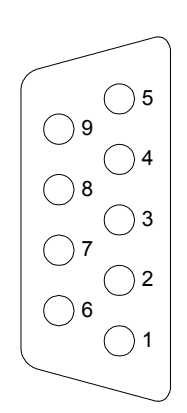

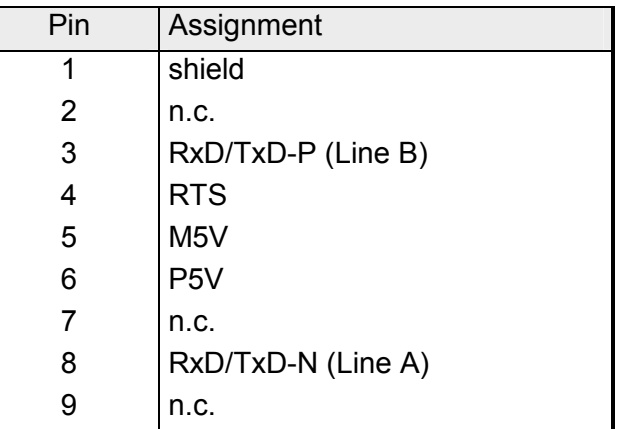

#### **Address selector**

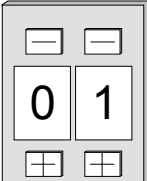

This address selector is used to configure the Profibus address for both DP slaves. Addresses may range from 1 to 99. Addresses must be unique on the bus.

The slave address must have been selected before the bus coupler is turned on.

When the address is set to 00 during operation, a once-off image of the diagnostic data is saved to Flash-ROM. Please take care to reset the correct Profibus address, so at the next Power ON the right Profibus address is used!

Every Profibus slave has an internal power supply. This power supply requires DC 24V. In addition to the electronics on the bus coupler, the supply voltage is also used to power any modules connected to the backplane bus. Please note that the maximum current that the integrated power supply can deliver to the backplane bus is 3.5A. **Power supply** 

The power supply is protected against reverse polarity.

Profibus and backplane bus are galvanically isolated from each other.

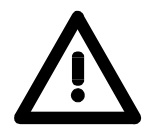

#### **Attention!**

Please ensure that the polarity is correct when connecting the power supply!

## **IM 253-xDPx0 - DP-V0 slave - Block diagram**

galvanic isolation (by means of opto couplers and DC/DC converter)  $\overline{\phantom{a}}$ RS485 Profibus-DP  $\overline{\phantom{a}}$ Data ExchangeProfibus **Clock Controller** Microcontroller bus Microcontroller bus Reset EPROM Error Ready Microcontroller Clock Voltage Reset monitoring Address selector System 200V interface Power Power supply DC 24V / 5V 24V  $+5V$ System 200V (terminals) backplane bus

The following block diagram shows the hardware construction of the bus couplers in principal and the internal communication:

### **IM 253-xDPx0 - DP-V0 Slave - Project engineering**

The module is configured by means of your Profibus master configuration tool. During the configuration you will assign the Profibus slave modules to your master module. The direct allocation is defined by means of the Profibus address that you have to set at the slave module. The Slaves are projected via gsd-file at the hardware configuration. Each Profibus module is delivered with a floppy disk by VIPA. The floppy disc contains all GSD- and type files of the Profibus modules from VIPA as Cx000023 Vxxx.ZIP file. The assignment of the GSD-file to your slave is shown in the "Readme.txt" file of Cx000023\_Vxxx.ZIP. Please install the required files from your floppy disc into your configuration tool. Details on the installation of the GSD and/or type files are available from the manual supplied with your configuration tool. The VIPA WinNCS configuration tool already contains all GSD-files for the VIPA components! You may also download the GSD-file via the ftp-server *ftp: //ftp.vipa.de/support/profibus\_gsd\_files*. After the installation of the GSD-file you will find this entry e.g. in the hardware catalog from Siemens at: *Profibus DP>Additional field devices>I/O>VIPA\_System\_200V> VIPA 253-1DP00*  At deployment of Profibus DP slave modules like the VIPA 253-2DP20, choose "253-2DP20" as module type. The slot 1 is mandatory, because the module is, seen from the hardware side, directly beside the slave. The project engineering of the IM 253DP slave at the DP master from VIPA is to be find in the description to the DP master in this chapter. The slave section that achieves firstly the DataExchange state (due to the system, this is always the most left one), is automatically the active slave and has the parameterization access at the peripheral modules. For assigning new parameters to your remote I/O you should notice that you need an active master-slave-system. Before the transfer of new parameters is possible, both slaves must be in WAITPARAM state. **General GSD file Deployment IM 253DP, DO 24xDC 24V Deployment at a IM 208DP master from VIPA Parameterization in a redundant system** 

### **Start-up behavior IM 253DP slave**

After Power ON, the DP slave executes a self test. It controls its internal functions and the communication via the backplane bus. After the error free start-up, the bus coupler switches into the state "ready". In this state, the DP slave gets its parameters from the DP master and, at valid parameters, switches into the state "DataExchange" DE (DE is permanently on).

At communication errors at the backplane bus, the Profibus slave switches into STOP and boots again after app. 2 seconds. As soon as the test has been completed positive, the RD-LED blinks.

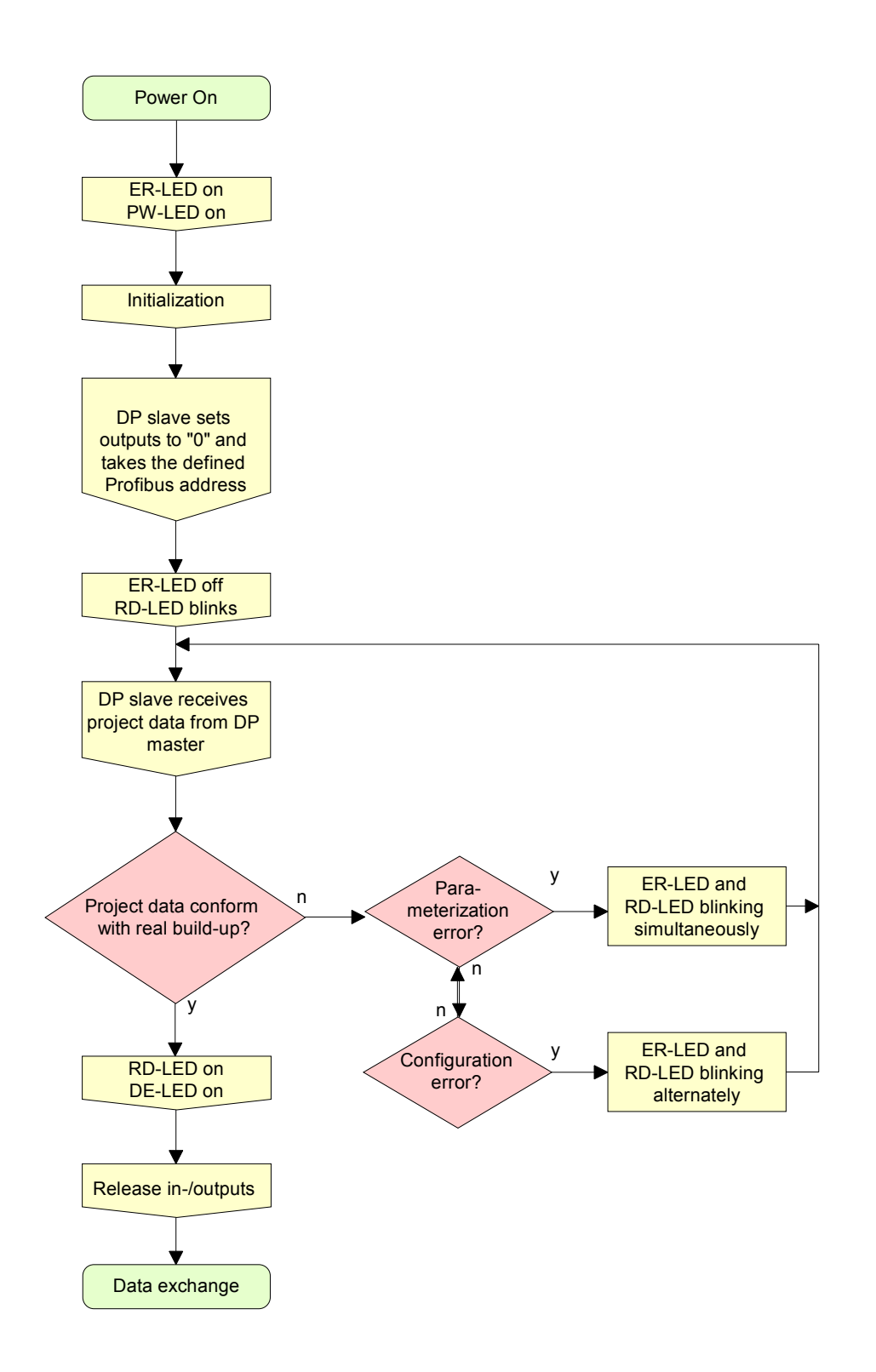

### **IM 253-xDPx0 - DP-V0 slave - Parameters**

At deployment of DP slaves presented in this manual there are 4 parameters for configuration that are individually used for every slave. The following parameters are available: *Slot number*  For reasons of compatibility to VIPA slaves with revision level 4 or lower, you may here select the start number of the slot numeration. With DP slaves rev. level 5 and higher, this parameter is ignored. The following values are possible: 0: slot number 0 (default) 1: slot number 1 *Sync Mode*  The SYNC-Mode synchronizes the V-Bus cycle (VIPA backplane bus communication) and the DP cycle (Profibus DP communication). This guarantees that there is one Profibus transmission per V-Bus cycle. The following values are possible: Sync Mode off: DP and V-Bus cycle are asynchronous (default) Sync Mode on: DP and V-Bus cycle are synchronous *Diagnostic*  Via this parameter you influence the diagnostic function of the slaves. The following values are possible: activated: activates the diagnostic function of the slaves (default) deactivated: deactivates the diagnostic function of the slaves *Redundancy diagnostic*  Via this parameter you may influence the redundant diagnostic function of the slaves and it is only accepted with redundant slaves. The following values are possible: activated: activates the red. diagnostic function of the slaves (default) deactivated: deactivates the redundant diagnostic function of the slaves **Outline Parameters** 

# **IM 253-xDPx0 - DP-V0 slave - Diagnostic functions**

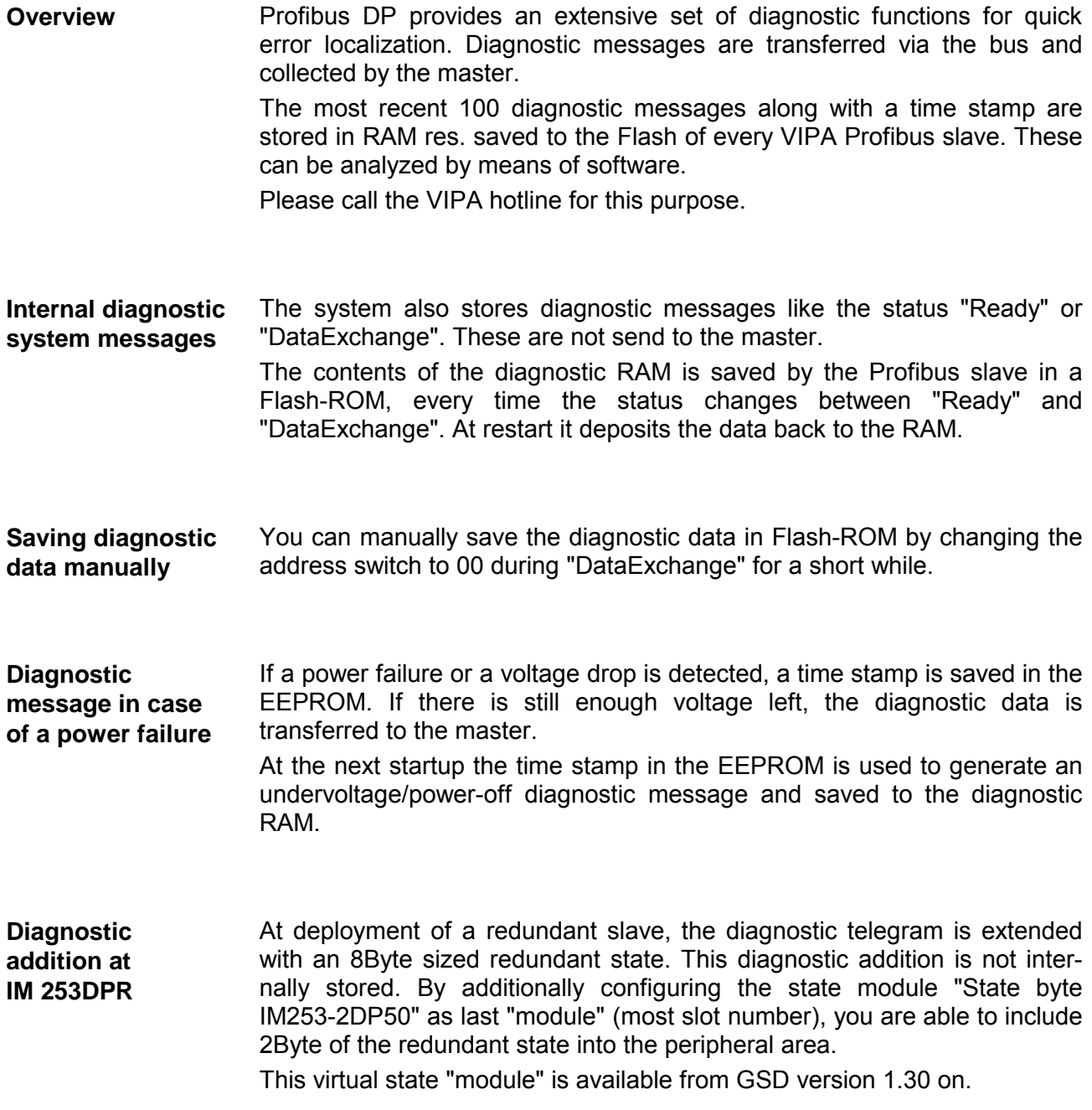

### **Structure of the DP-V0 diagnostic data via Profibus**

The length of the diagnostic messages that are generated by the Profibus slave is 23Byte. This is also referred to as the *device related diagnostic data*.

When the Profibus slave sends a diagnostic message to the master, a 6Byte standard diagnostic block and 1Byte header is prepended to the 23Byte diagnostic data:

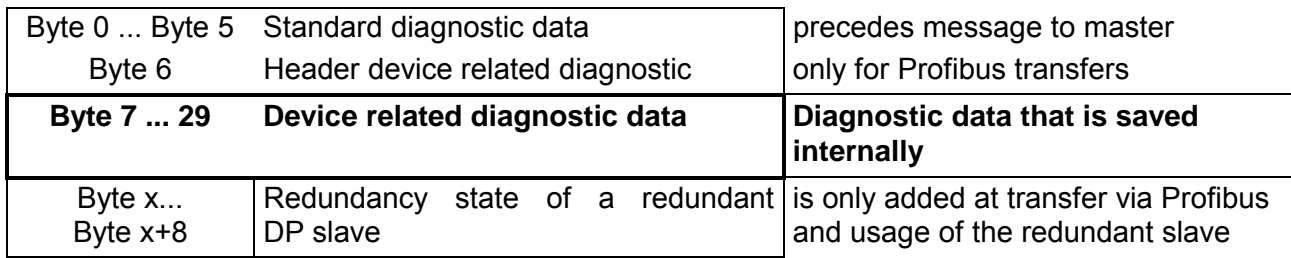

#### **Standard diagnostic data**

Diagnostic data that is being transferred to the master consist of the standard diagnostic data for slaves and a header byte that are prepended to the device related diagnostic bytes. The Profibus standards contain more detailed information on the structure of standard diagnostic data. These standards are available from the Profibus User Organization. The structure of the standard diagnostic data for slaves is as follows:

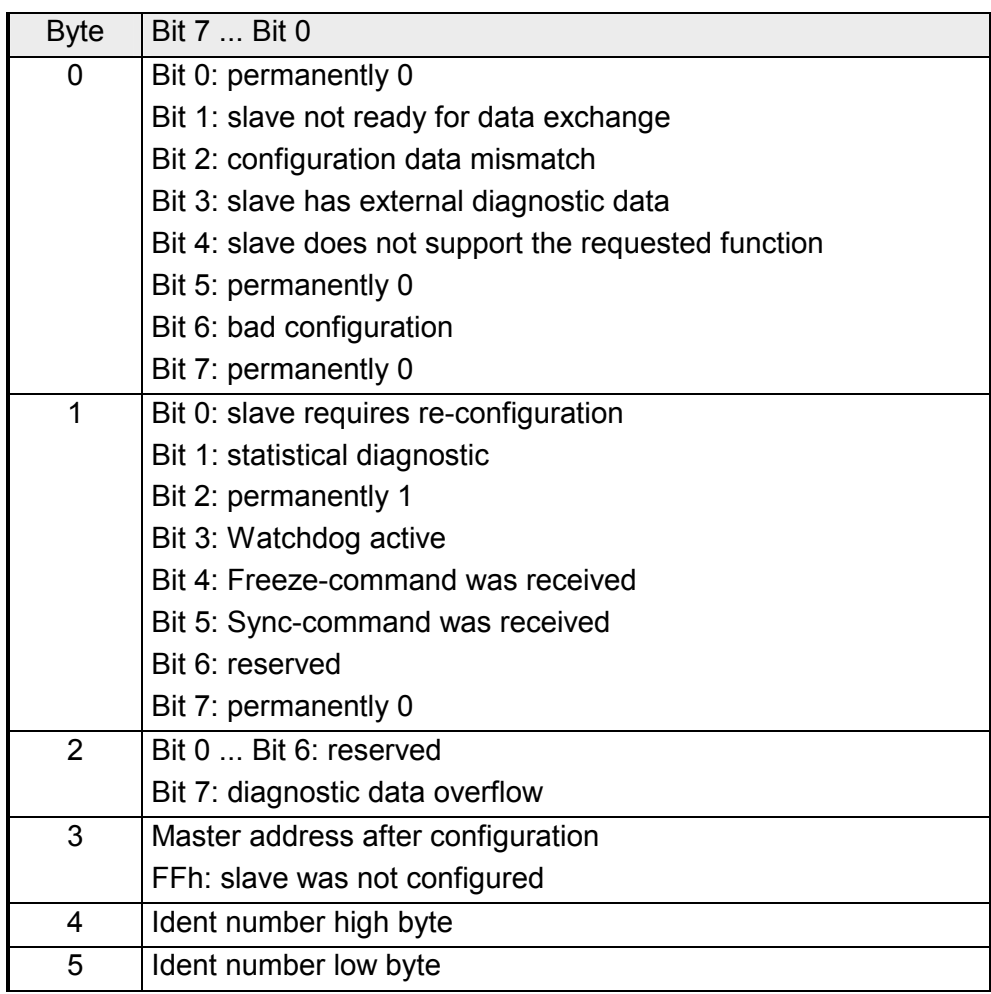

### **Header for device related diagnostic**

This byte is only prepended to the device related diagnostic data when this is being transferred via Profibus.

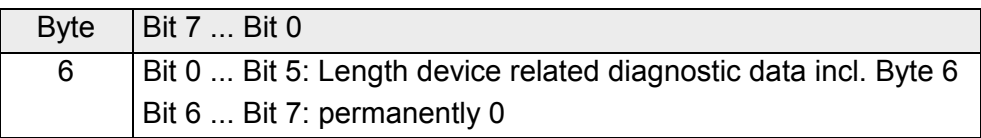

#### **Device related diagnostic**

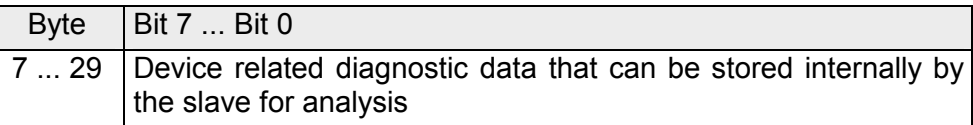

### **Structure of the device related diagnostic data in the DP slave**

As of revision level 6, all diagnostic data that is generated by the Profibus slave is stored in a ring-buffer along with the time stamp. The ring-buffer always contains the most recent 100 diagnostic messages.

You can analyze these messages by means of the "Slave Info Tool".

Since the standard diagnostic data (Byte 0 ... Byte 5) and the header (Byte 6) are not stored, the data in Byte 0 ... Byte 23 corresponds to Byte 7 ... Byte 30 that is transferred via Profibus.

The structure of the device related diagnostic data is as follows:

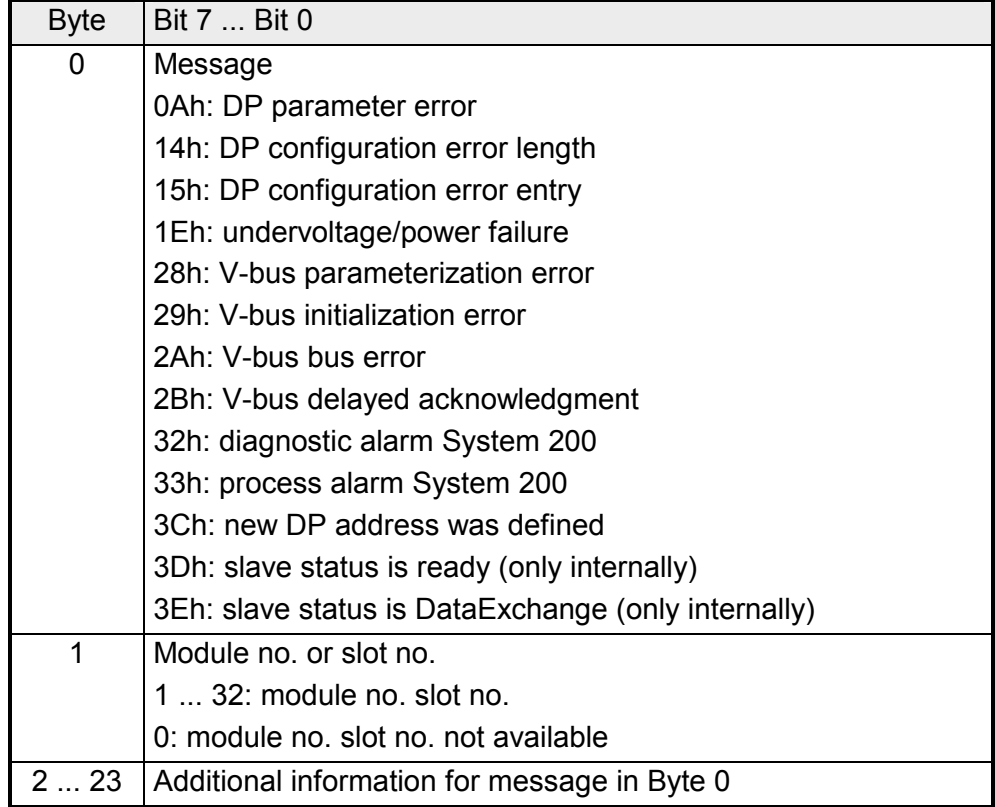

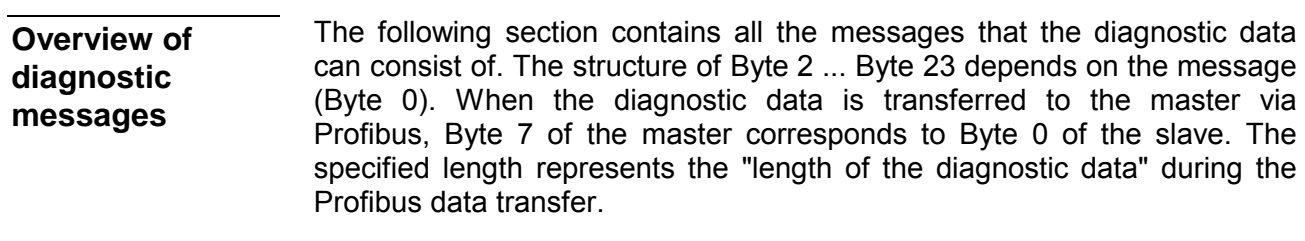

**0Ah** 

### *DP parameter error* Length: 8

The parameter telegram is too short or too long

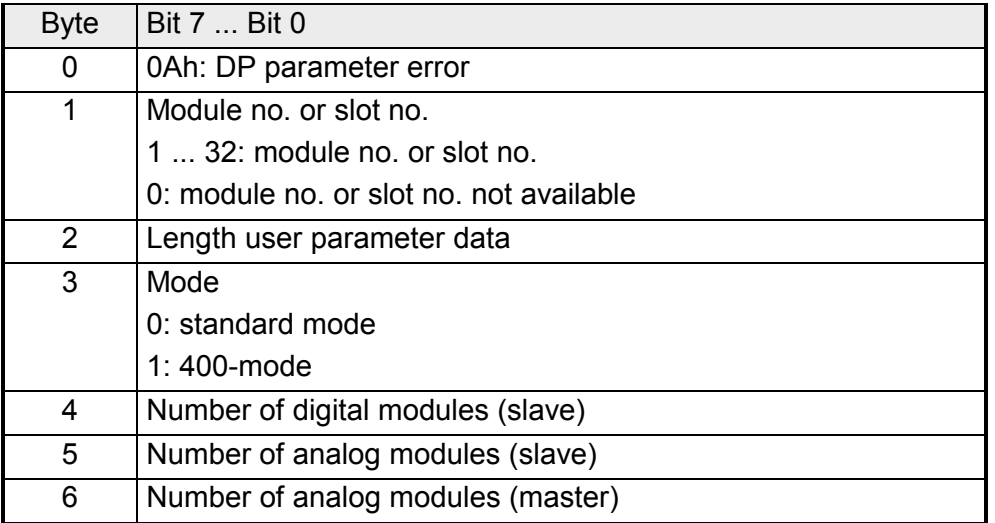

**14h** 

### *DP configuration error - length* Length: 6

Depending on the mode, the length of the configuration message is compared to the length of the default configuration (modules detected on the V-Bus).

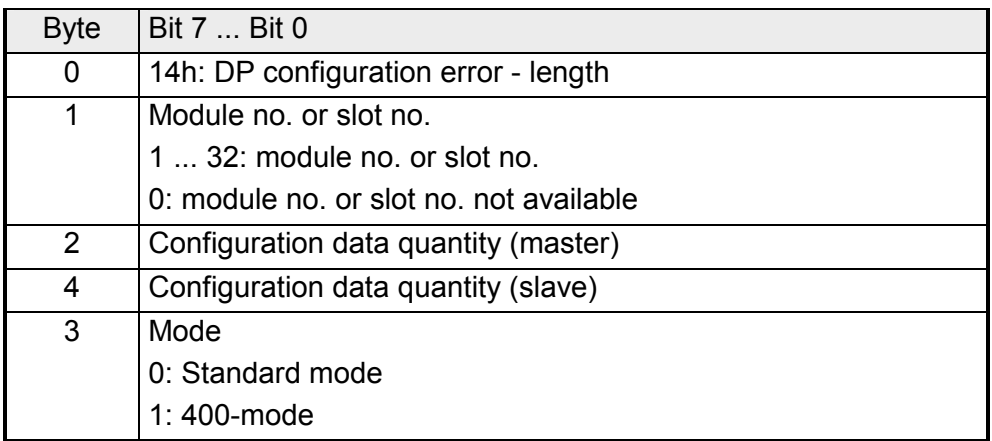

**15h** 

### *DP configurations error - entry* Length: 6

Depending on the mode and when the length of the configuration message matches the length of the default configuration the different entries in the configuration message are compared to the default configuration.

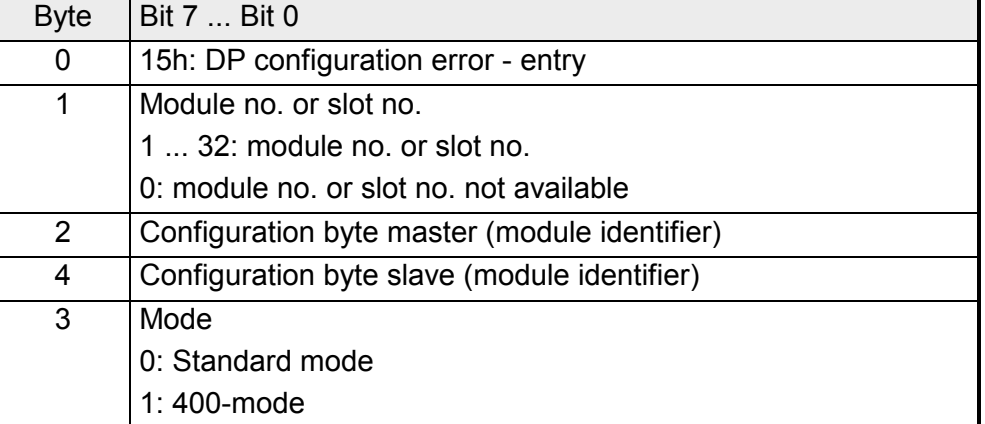

**1Eh** 

#### *Undervoltage/power failure* Length: 2

A time stamp is saved immediately to the EEPROM when a power failure or a voltage drop is detected. If there is still enough voltage, the diagnostic data is transferred to the master.

At the next restart, the time stamp in the EEPROM is used to generate an undervoltage/power-off diagnostic message that is saved in the diagnostic RAM.

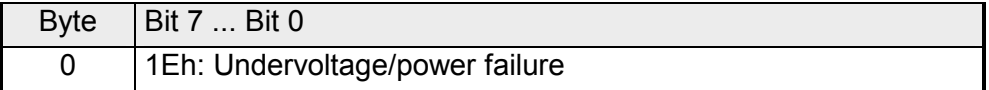

**28h** 

**29h** 

**2Ah** 

### *V-bus configuration error* Length: 3

The configuration for the specified slot failed.

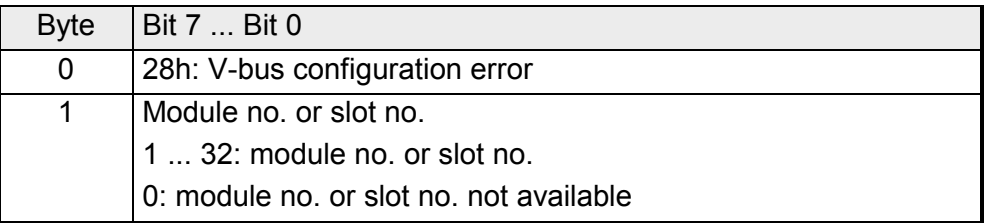

*V-bus initialization error* Length: 2

General backplane bus error

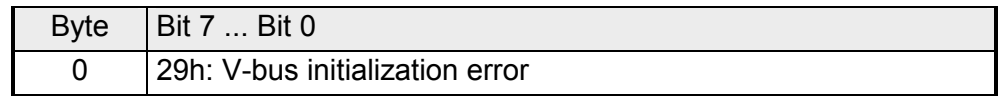

*V-bus bus error* Length: 2

Hardware error or module failure

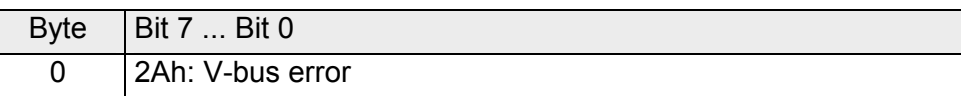

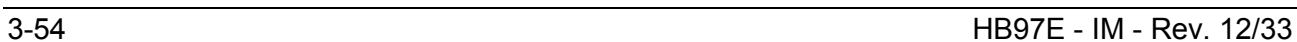

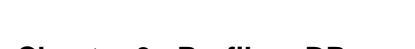

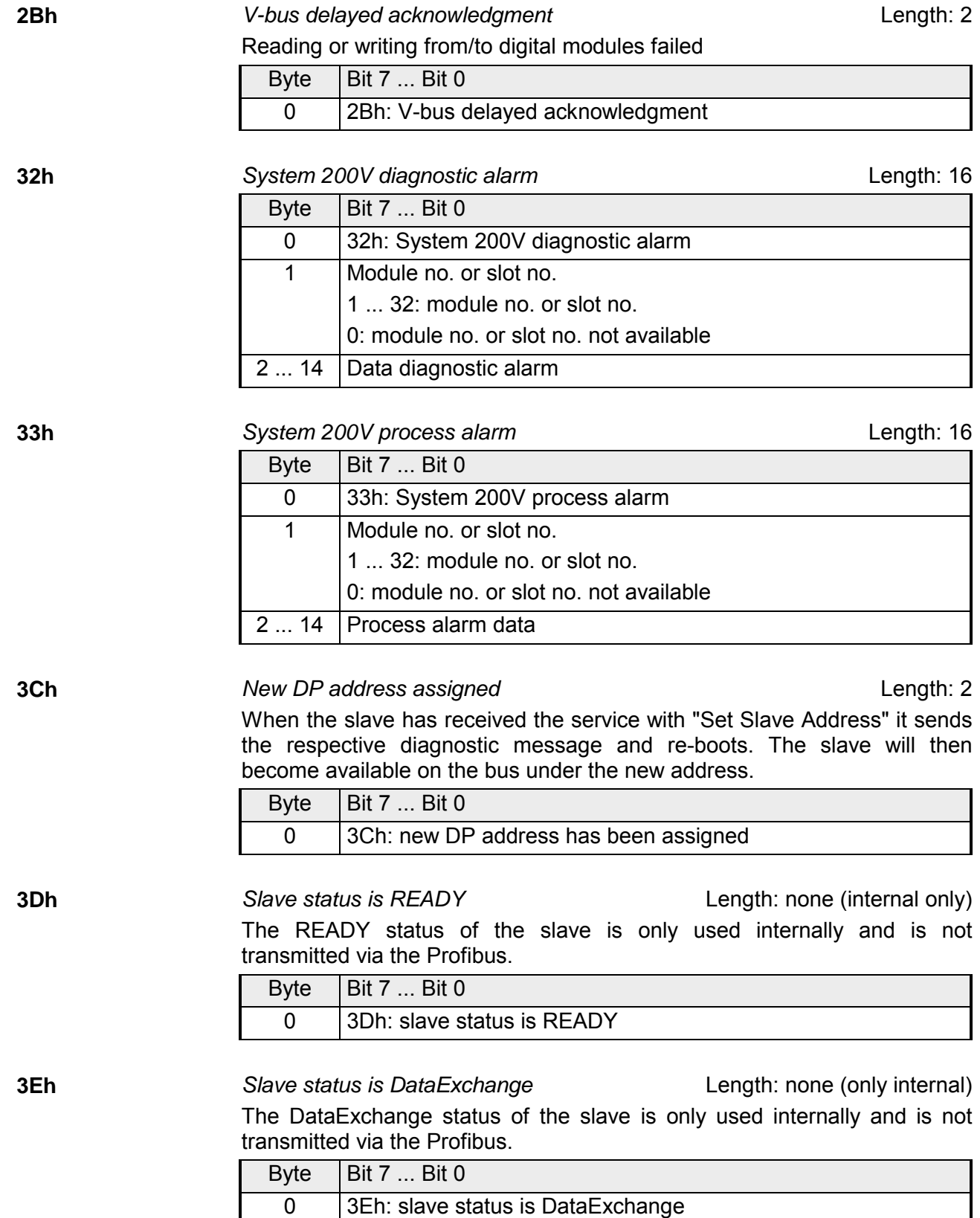

### **Redundancy state at deployment of IM 253DPR**

At deployment of a redundant slave, the diagnostic message is expanded for 8Byte data with the redundancy state. This diagnostic addition is not stored in the internal diagnostic buffer. The redundancy state has the following structure:

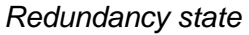

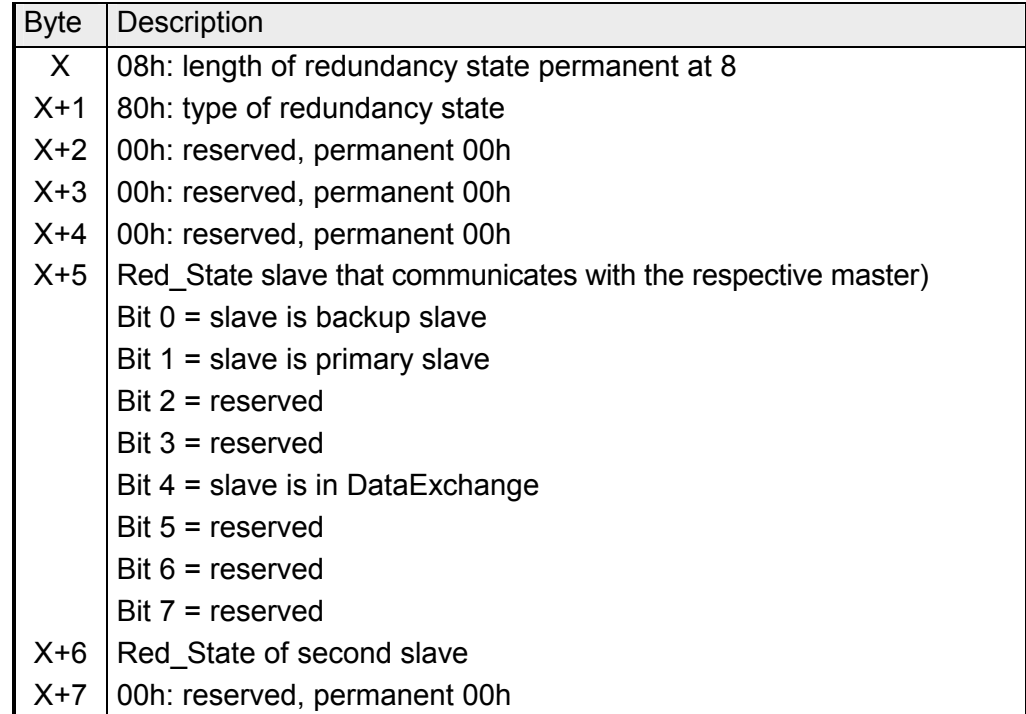

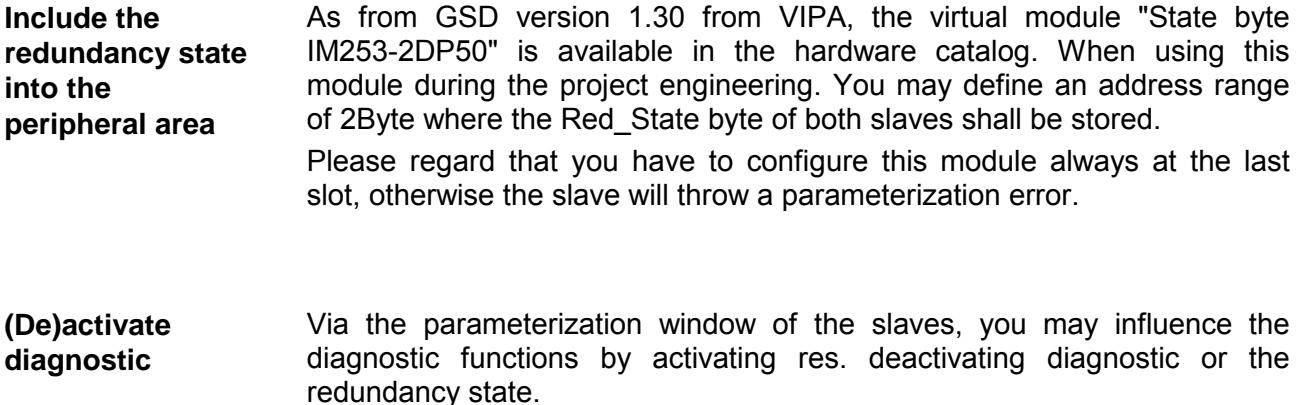

### **IM 253-xDPx1 - DP-V1 slave - Structure**

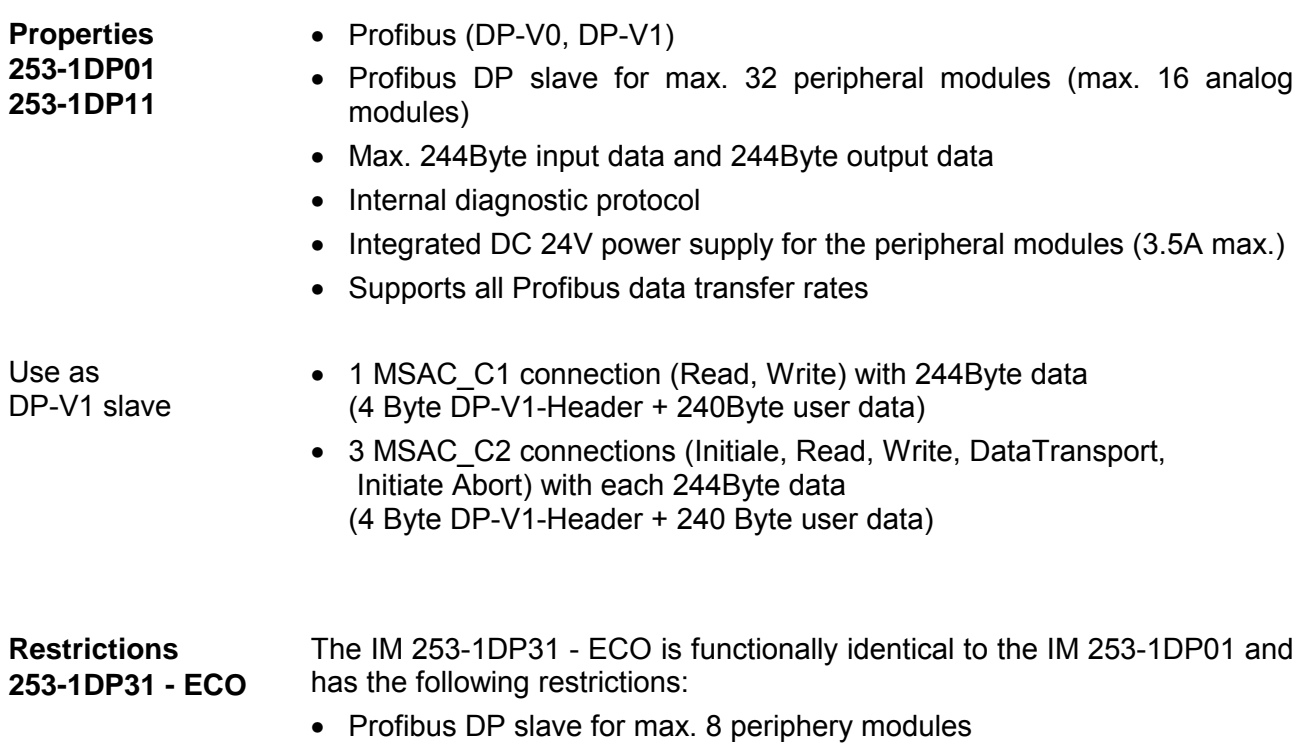

- Integrated DC 24V power supply for the peripheral modules (0.8A max.)
- The Profibus address can be adjusted by DIP switch

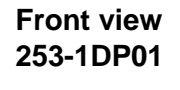

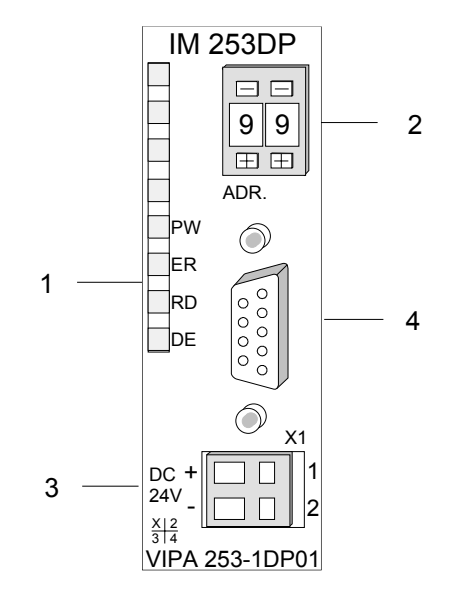

- [1] LED status indicators
- [2] Address selector (Coding switch)
- [3] Connector for DC 24V power supply
- [4] RS 485 interface

**Front view 253-1DP11** 

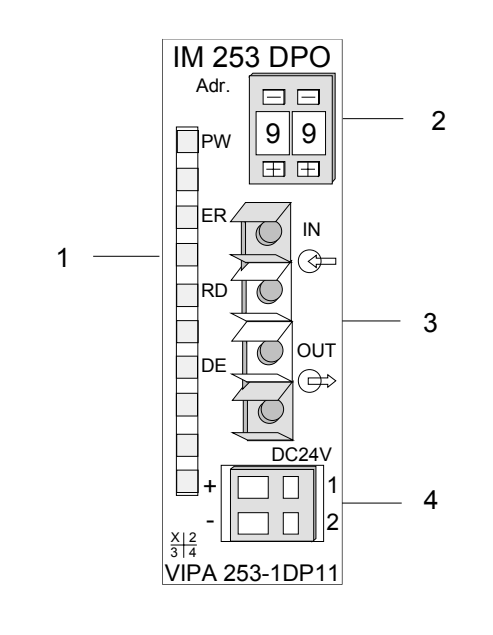

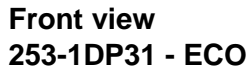

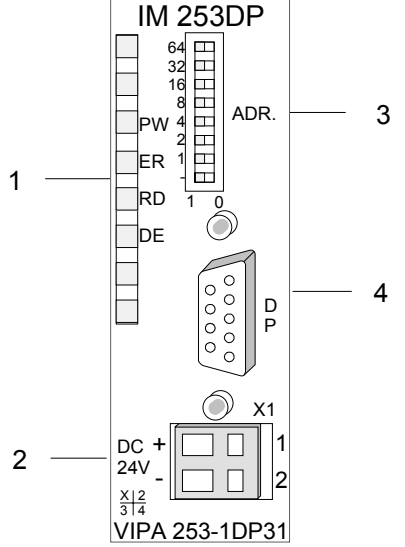

- [1] LED status indicators
- [2] Address selector (Coding switch)
- [3] FO interface<br>[4] Connector fo
- Connector for DC 24V power supply

- [1] LED status indicators
- [2] Connector for DC 24V power supply
- [3] Address selector (DIP switch)
- [4] RS485 interface

### **Components**

**LEDs** 

The Profibus slave modules carry a number of LEDs that are available for diagnostic purposes on the bus and for displaying the local status. The following table explains the different colors of the diagnostic LEDs.

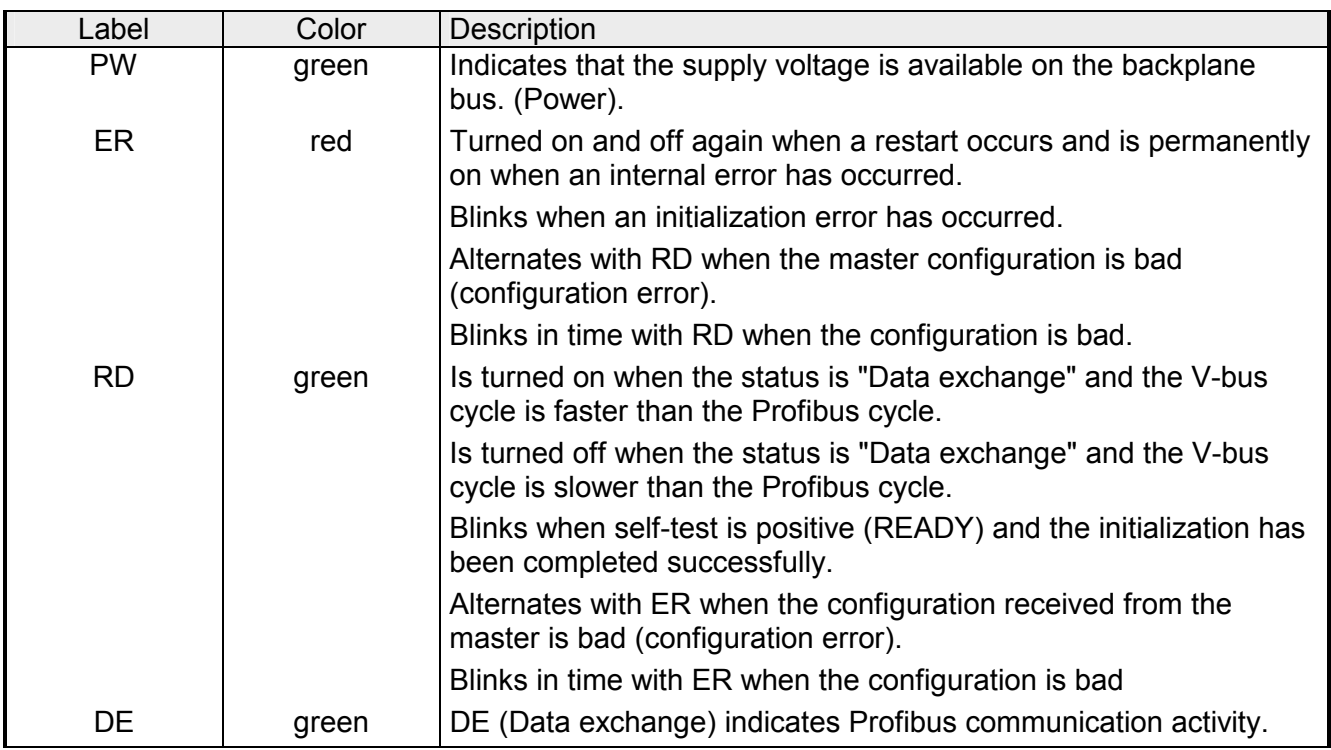

#### A 9pin socket is provided for the RS485 interface between your Profibus slave and the Profibus. **RS485 interface**

The following diagram shows the pin assignment for this interface:

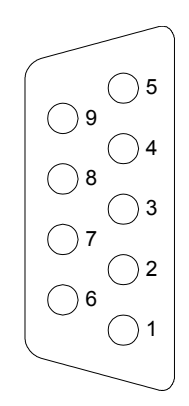

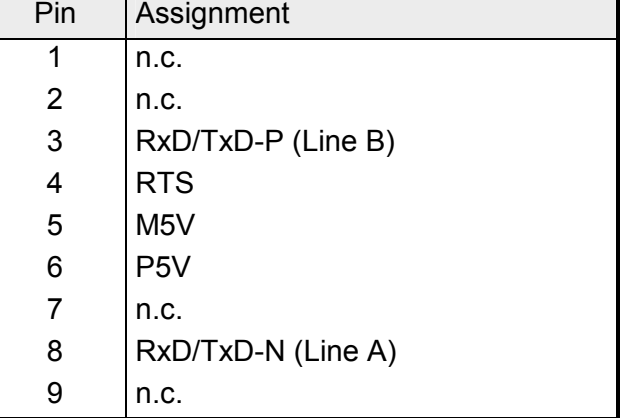

### **FO interface**

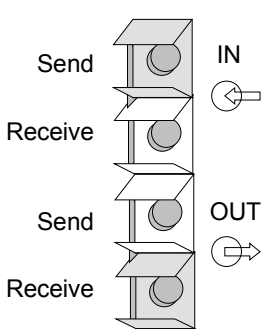

These connectors are provided for the optical waveguide between your Profibus coupler and the Profibus.

The diagram on the left shows the layout of the interface.

### **Address selector**

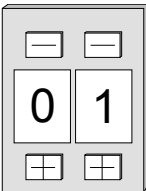

This address selector is used to configure the Profibus address for the DP slave. Addresses may range from 1 to 99. Addresses must be unique on the bus.

The slave address must have been selected before the bus coupler is turned on.

When the address is set to 00 during operation, a once-off image of the diagnostic data is saved to Flash-ROM. Please take care to reset the correct Profibus address, so at the next PowerOn the right Profibus address is used!

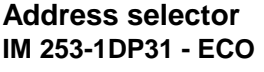

 $\Omega$ 

 $\Box$ 

 $\Box$ П  $\Box$  $\Box$  $\Box$ 

Contrary to the coding switched described above at the IM 253-1DP31 - ECO the Profibus address is configured by means of a DIL switch. Addresses may range from 1 to 125. Addresses must be unique on the bus.

The slave address must have been configured before the bus coupler is turned on.

When the address is set to 00 during operation, a once-off image of the diagnostic data is saved to Flash-ROM. Please take care to reset the correct Profibus address, so at the next PowerON the right Profibus address is used!

Every Profibus slave has an internal power supply. This power supply requires DC 24V. In addition to the electronics on the bus coupler, the supply voltage is also used to power any modules connected to the backplane bus. Please note that the maximum current that the integrated power supply can deliver to the backplane bus is 3.5A. The back plane current of the IM 253-1DP31 - ECO is limited to 0.8A. **Power supply** 

The power supply is protected against reverse polarity.

Profibus and backplane bus are isolated from each other.

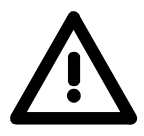

### **Attention!**

Please ensure that the polarity is correct when connecting the power supply!

# **IM 253-xDPx1 - DP-V1 slave - Block diagram**

galvanic isolation (by means of opto couplers and DC/DC converter)  $\overline{\phantom{a}}$ RS485 Profibus-DP  $\overline{\phantom{a}}$  $\overline{1}$ Data ExchangeProfibus **Clock Controller** Microcontroller bus Microcontroller bus Reset EPROM Error Ready Microcontroller Clock Voltage Reset monitoring Address selector System 200V interface Power Power supply DC 24V / 5V 24V  $+5V$ System 200V (terminals) backplane bus

The following block diagram shows the hardware construction of the bus couplers in principal and the internal communication:

### **IM 253-xDPx1 - DP-V1 slave - Project engineering**

The module is configured by means of your Profibus master configuration tool. During the configuration you will assign the Profibus slave modules to your master module. **General** 

> The direct allocation is defined by means of the Profibus address that you have to set at the slave module.

The Slaves are projected via gsd-file at the hardware configuration.

Each Profibus module is delivered with a floppy disk by vipa. The floppy disc contains all GSD- and type files of the Profibus modules from VIPA as Cx000023 Vxxx.ZIP file. The assignment of the GSD-file to your slave is shown in the "Readme.txt" file of Cx000023 Vxxx.ZIP. **GSD- file** 

> Please install the required files from your floppy disc into your configuration tool. Details on the installation of the GSD and/or type files are available from the manual supplied with your configuration tool.

You may also download the GSD-file via the ftp-server *ftp: //ftp.vipa.de/support/profibus\_gsd\_files*.

After the installation of the GSD-file you will find e.g. the DP-V1 slave in the hardware catalog from Siemens at: *Profibus DP>Additional field devices>I/O>VIPA\_System\_200V> VIPA 253-1DP01* 

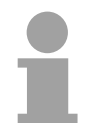

### **Note!**

Please use the appropriate GSD for DP-V0 for Profibus DP master which do not support DP-V1.

**Deployment at a IM 208DP master from VIPA** 

The project engineering of the IM 253 DP slave at the DP master from VIPA is to be find in the description to the DP master in this chapter.

### **Start-up behavior IM 253DP slave**

After Power ON, the DP slave executes a self test. It controls its internal functions and the communication via the backplane bus. After the error free start-up, the bus coupler switches into the state "ready". In this state, the DP slave gets its parameters from the DP master and, at valid parameters, switches into the state "DataExchange" DE (DE is permanently on).

At communication errors at the backplane bus, the Profibus slave switches into STOP and boots again after app. 2 seconds. As soon as the test has been completed positive, the RD-LED blinks.

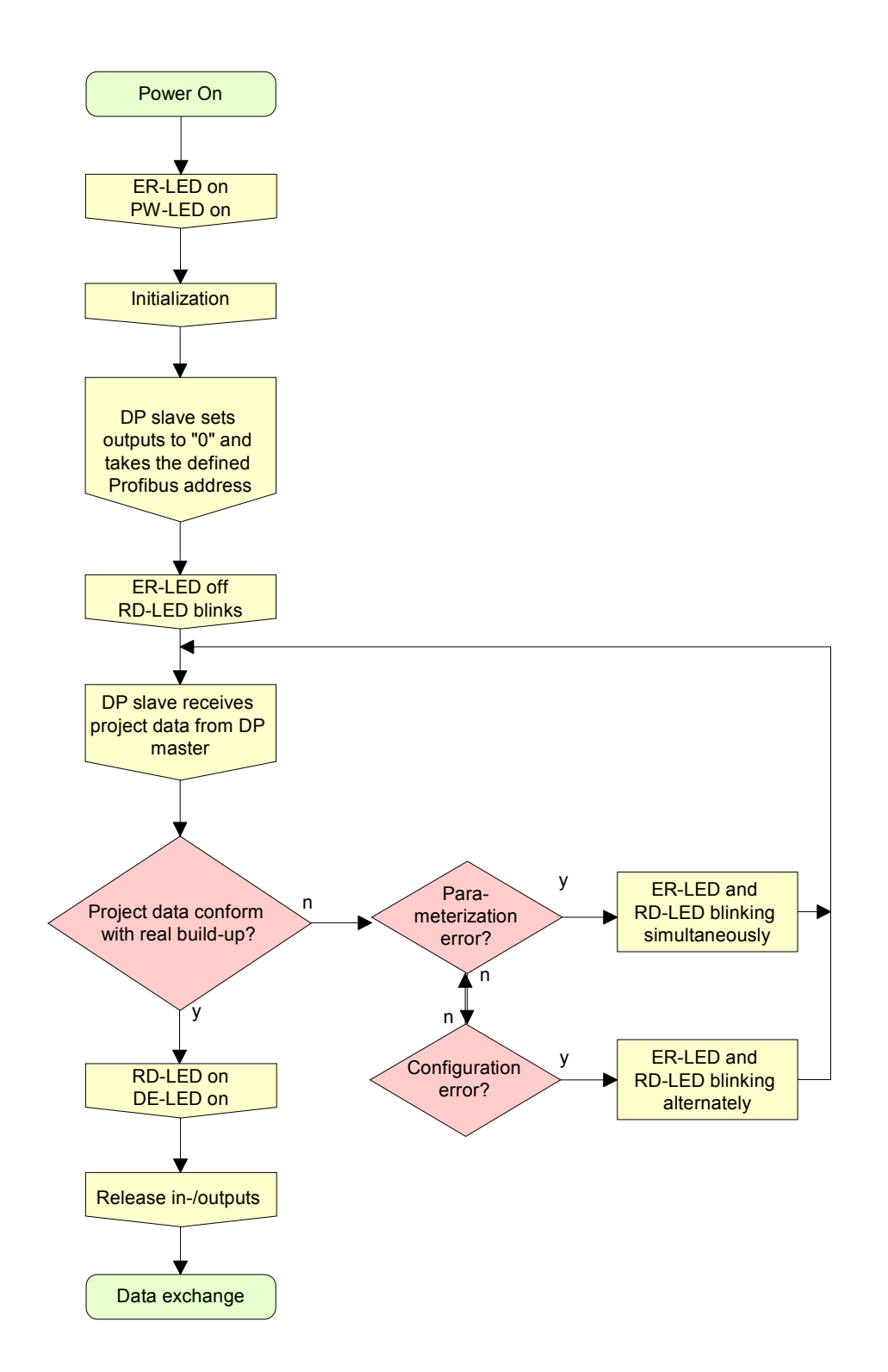

**Parameters** 

**DP-V0** 

### **IM 253-xDPx1 - DP-V1 slave - Parameters**

At deployment of DP slaves presented in this manual there are parameters for configuration that are individually used for every slave. **Outline** 

> At usage of the corresponding GSD for DP-V0 operation you have the following parameter data:

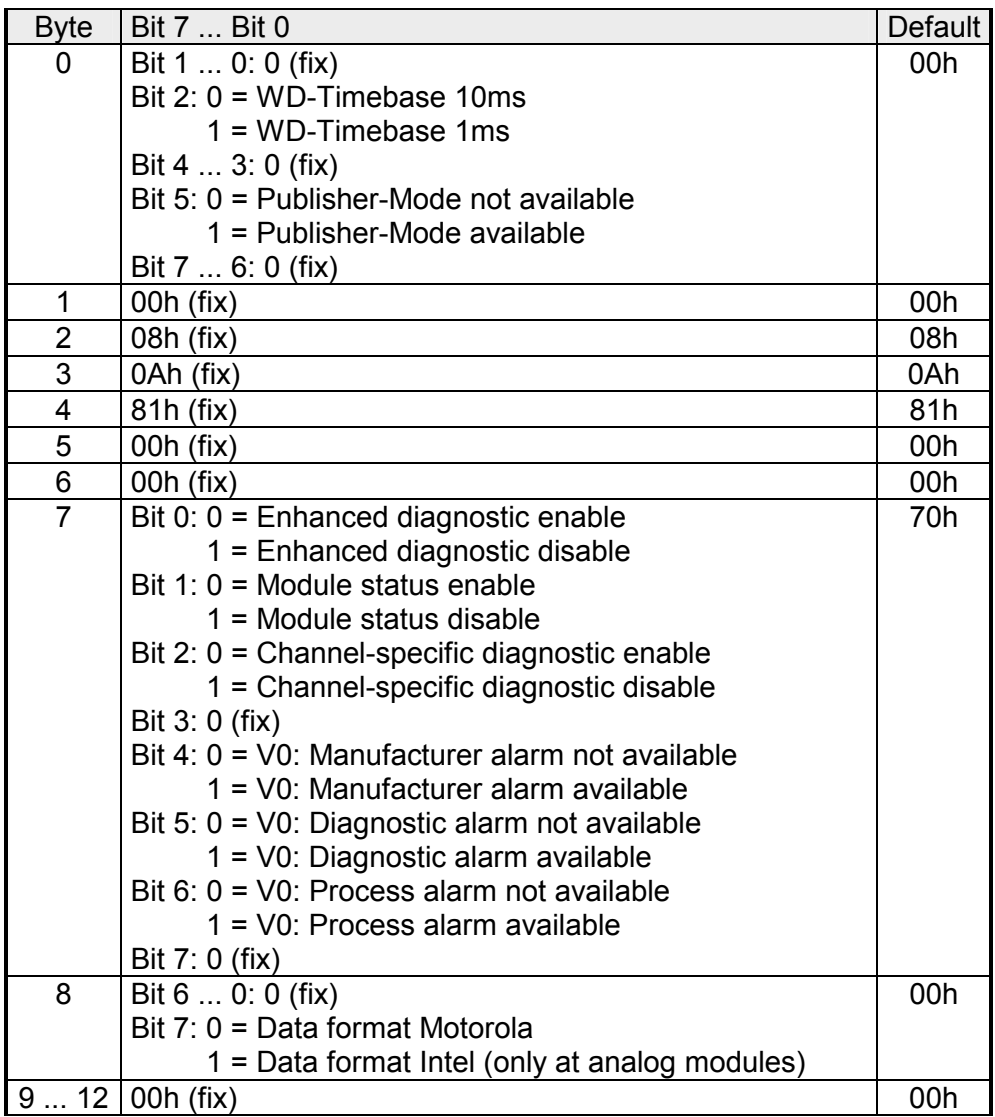

**DP-V1 UserPrmData**  At usage of a GSD for DP-V1 operation you have the following parameter data:

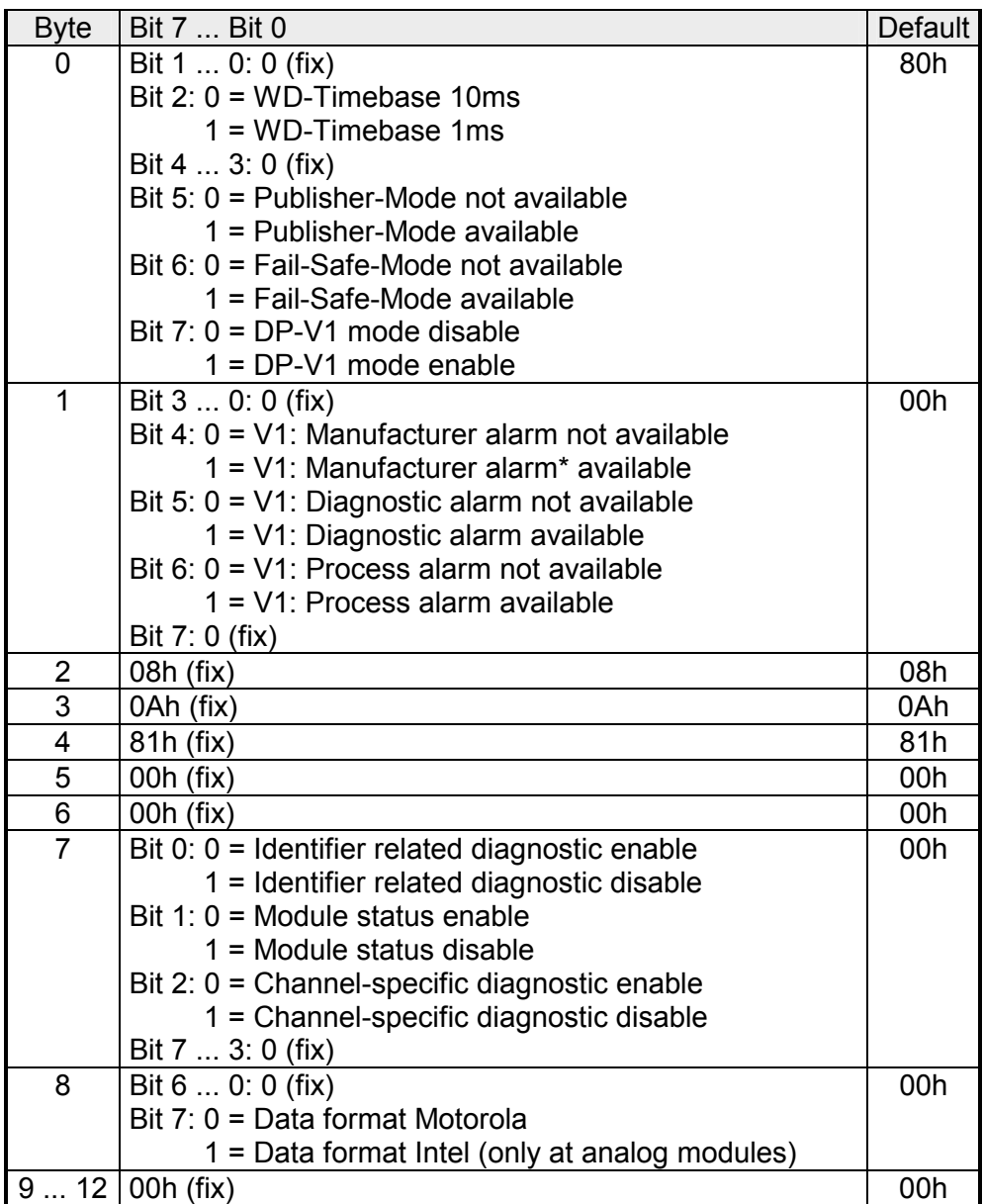

\*) The IM 253-1DP31 does not support manufacturer alarm.

Data format Motorola/Intel This parameter is exclusively evaluated with deployment of analog modules and refers to how a value is stored in the CPU address range.

In the *Motorola format* (default) the bytes were stored in descending significance i.e. the 1<sup>st</sup> byte contains the high byte and  $2^{nd}$  byte the low byte.

In the *Intel format* the value is switched and it is worked with ascending significance i.e. the 1<sup>st</sup> byte contains the low byte and  $2^{nd}$  byte the high byte.

### **Addressing with Slot and Index**

When addressing data, Profibus assumes that the physical structure of the slaves is *modular* or it can be structured internally in logical functional units, so-called *modules*. This model is also used in the basic DP functions for cyclic data communication where each module has a constant number of input-/output bytes that are transmitted in a fixed position in the user data telegram. The addressing procedure is based on identifiers, which characterize a module type as input, output or a combination of both. All identifiers combined produce the configuration of the slave, which is also checked by the DPM1 when the system starts up.

The acyclic data communication is also based on this model. All data blocks enabled for read/write access are also regarded as assigned to the modules and can be addressed using slot number and index.

The *Slot-Number* addresses the module and the *index* addresses the data blocks assigned to a module. The Slot Number  $= 0$  addresses the data of the PROFIBUS coupler, the Slot Number > 0 addresses the data of the Function modules.

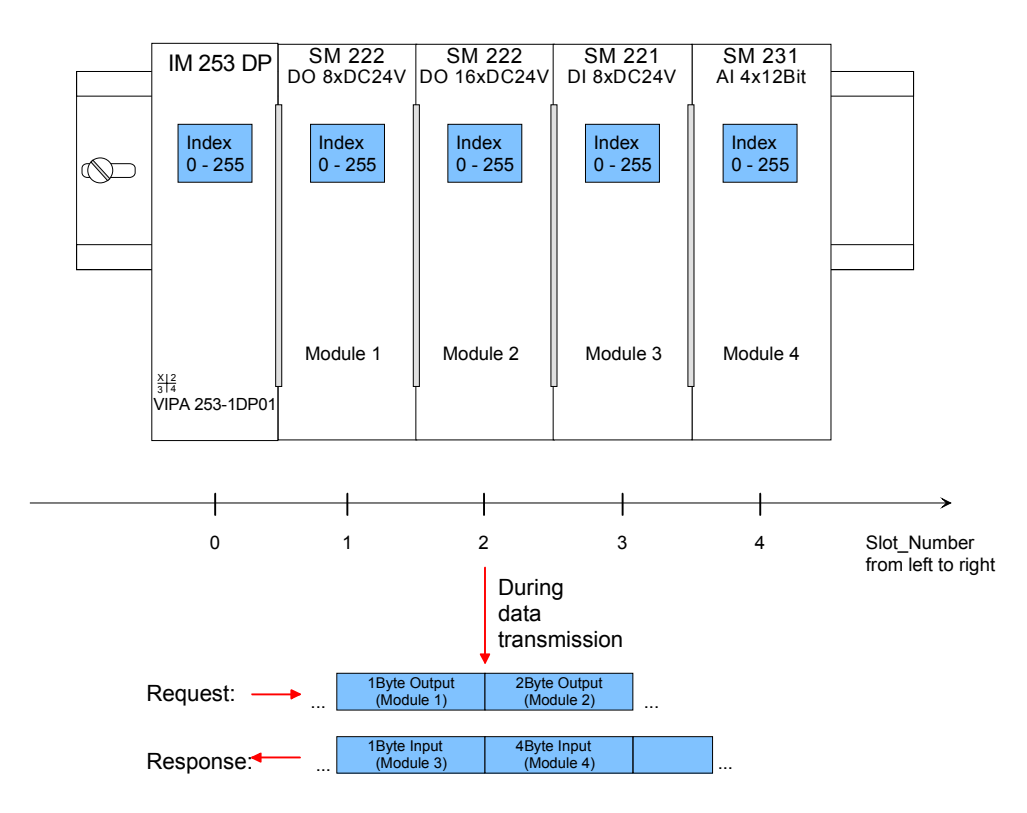

Each data block can be up to 244bytes. In the case of modular devices, the slot number is assigned to the modules. Compact devices are regarded as a unit of virtual modules. These can also be addressed whit Slot\_Number and index.

Through the length specification in the read/write request, it is also possible to read/write parts of a data block.

Starting with the firmware version 1.3.0 your CPU has the SFB 52 res. 53 integrated for DP-V1 read res. write accesses. Here you may access the according component of your system by declaring the ID (Slot number as address) and index. **Read res. write access via SFB 52 res. 53**

More detailed information is given in the description of SFB 52/53.

Per default, one class-1 master and one class-2 master connection with 244Byte data (4Byte DP-V1 header plus 240Byte user data) are supported. The class-1 master connection is established together with the cyclic connection and is activated via the parameterization. The class-2 master connection can be used by a C2 master that then communicates with the slave only acyclical and provides an own connection establishment. **Data transmission** 

#### **Data from DP-V1 slave**

At access to the DP-V1 coupler via Slot\_Number = 0 you have access to the following elements via *Index*:

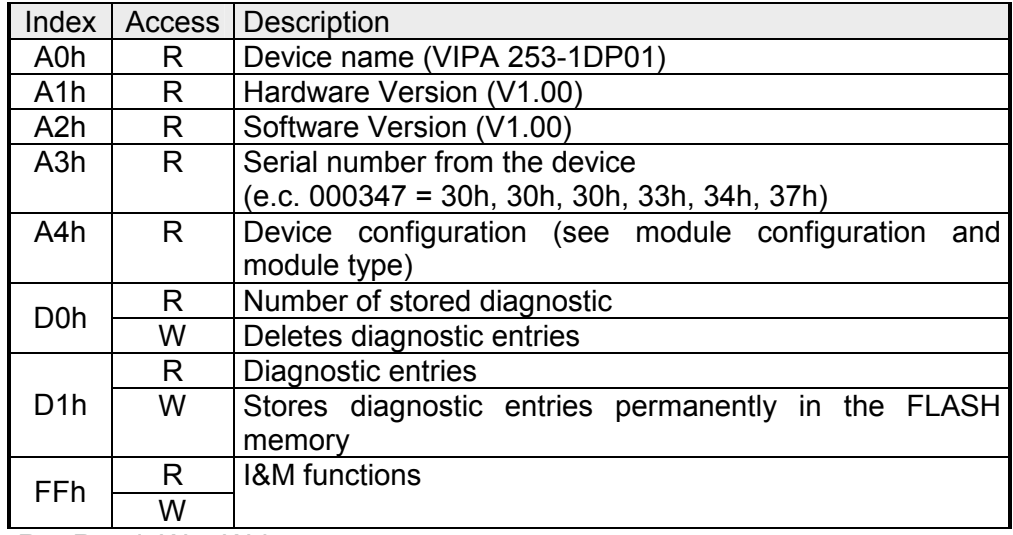

 $R = Read$ ;  $W = Write$ 

### Structure stored diagnostic entry

With every D1h call a stored diagnostic entry with max. 26Byte is displayed starting with the newest one.

Basically every stored diagnostic entry has the following structure:

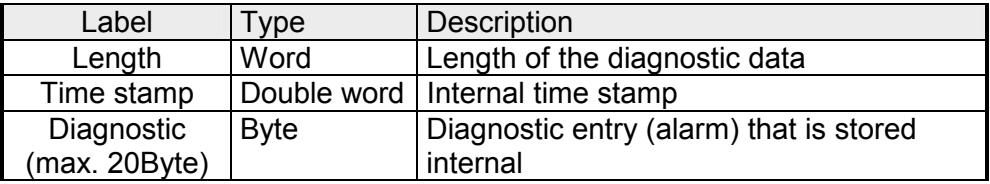

Data of the function modules

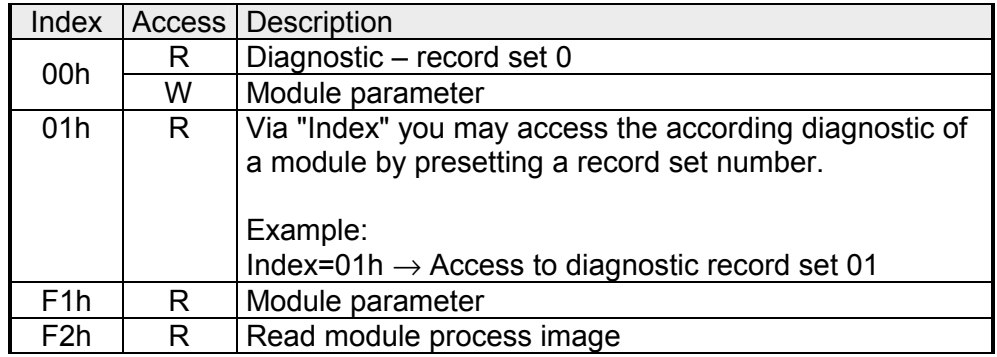

 $R = Read$ : W = Write

Module configuration Via the index A3h, the module configuration of the modules at the backplane bus can be monitored.

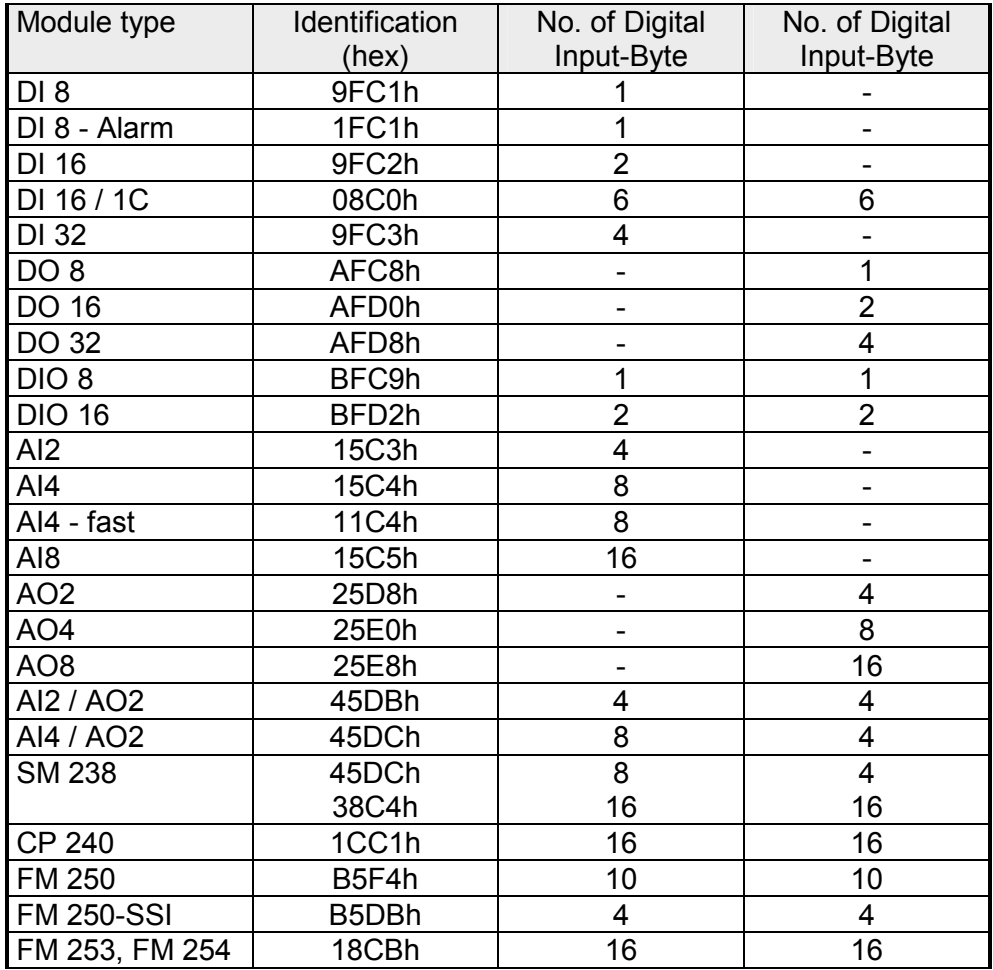

### **IM 253-xDPx1 - DP-V1 slave - Diagnostic functions**

Profibus DP provides an extensive set of diagnostic functions for quick error localization. Diagnostic messages are transferred via the bus and collected by the master. At the DP-V1 the device related diagnostic has been improved as further function and is subdivided into the categories alarms and status messages. Additionally in the DP-V1 slave from VIPA the last 100 alarm messages are stored in a RAM res. in the flash with a time stamp and may be evaluated with a software. For this, please call the VIPA hotline! The system also stores diagnostic messages like the states "Ready" res. "DataExchange" that are not passed on to the master. With every status change between "Ready" and "DataExchange" the Profibus slave stores the diagnostic-RAM content in a Flash-ROM and writes it back to the RAM at every reboot. With the short setting of 00 at the address lever you may save the diagnostic data in the Flash-ROM during "DataExchange". At voltage failure res. decreasing voltage a time stamp is stored in the EEPROM. If enough voltage is still left, a diagnostic output to the master occurs. At the next reboot an undervoltage/shut-down diagnostic message is generated from the time stamp of the EEPROMs and is stored in the Diagnostic-RAM. **Overview Internal diagnostic system messages Manual storage of diagnostic data Diagnostic messages at voltage failure** 

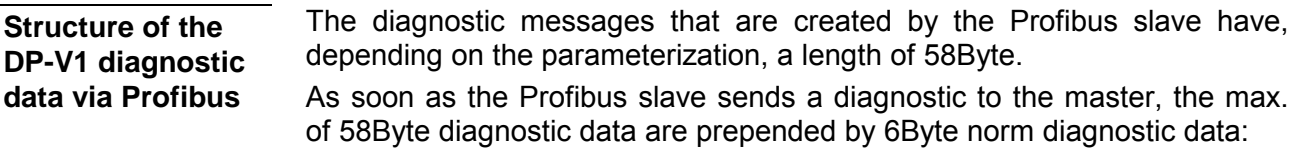

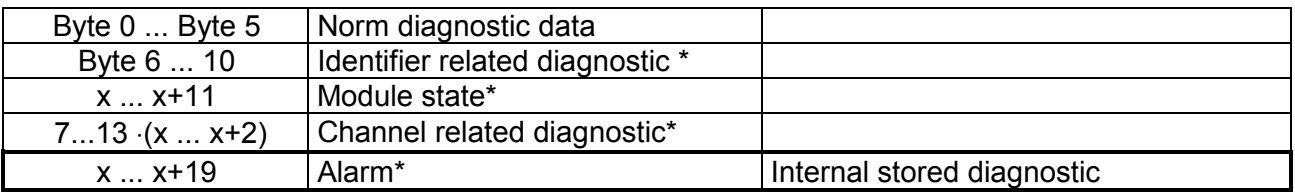

\*) Can be enabled or disabled via parameterization

Due to the restrictions there are the following diagnostic data for the IM 253-1DP31 - ECO: Diagnostic data IM 253-1DP31 - ECO

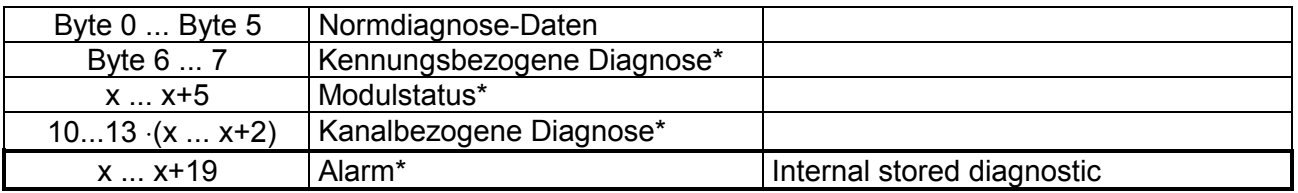

\*) Can be enabled or disabled via parameterization

### **Norm diagnostic data**

At the transfer of a diagnostic to the master the slave *norm diagnostic data* are prepended to the diagnostic bytes. More detailed information to the structure of the slave *norm diagnostic data* is to find in the norm papers of the Profibus User Organization.

The slave *norm diagnostic data* have the following structure:

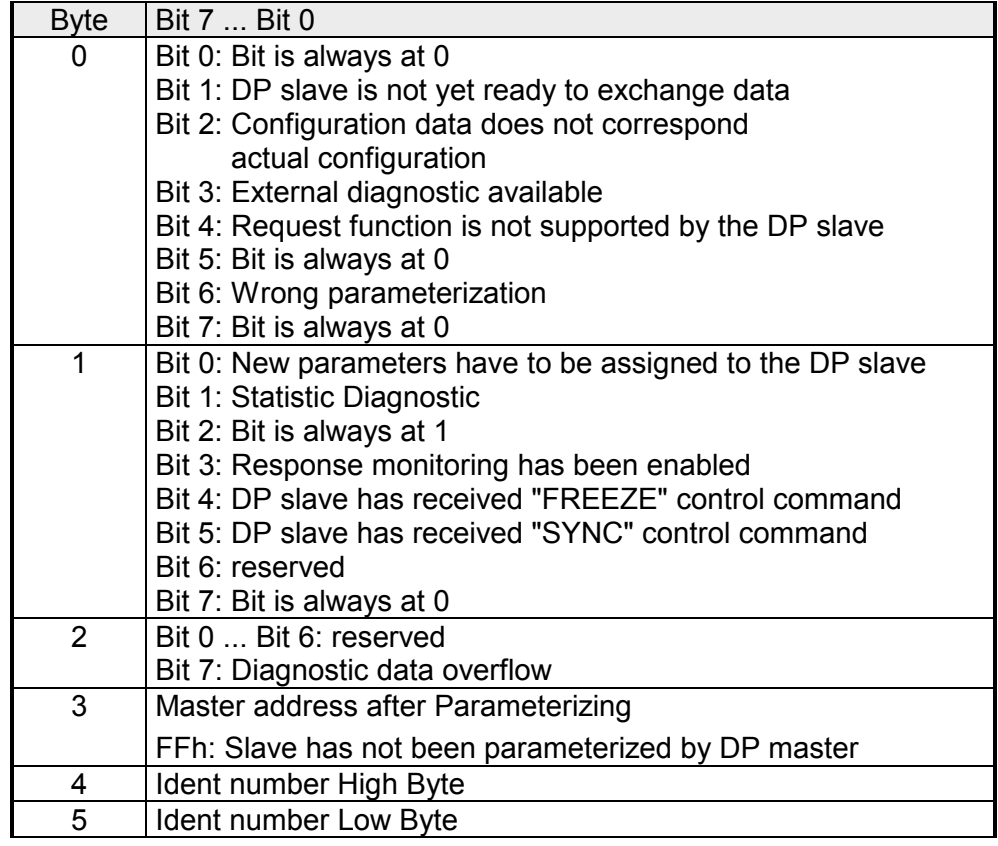

### **Enhanced diagnostic**

Via the *Enhanced diagnostic,* which can be activated by parameterization, you gain information at which slot number (module) an error has occurred. More detailed information about the error is available via the *Module state* and the *channel specific diagnostic*.

### **Note!**

Note that the length of the *enhanced diagnostic* of the IM 253-1DP31 - ECO is limited to 2.

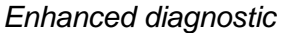

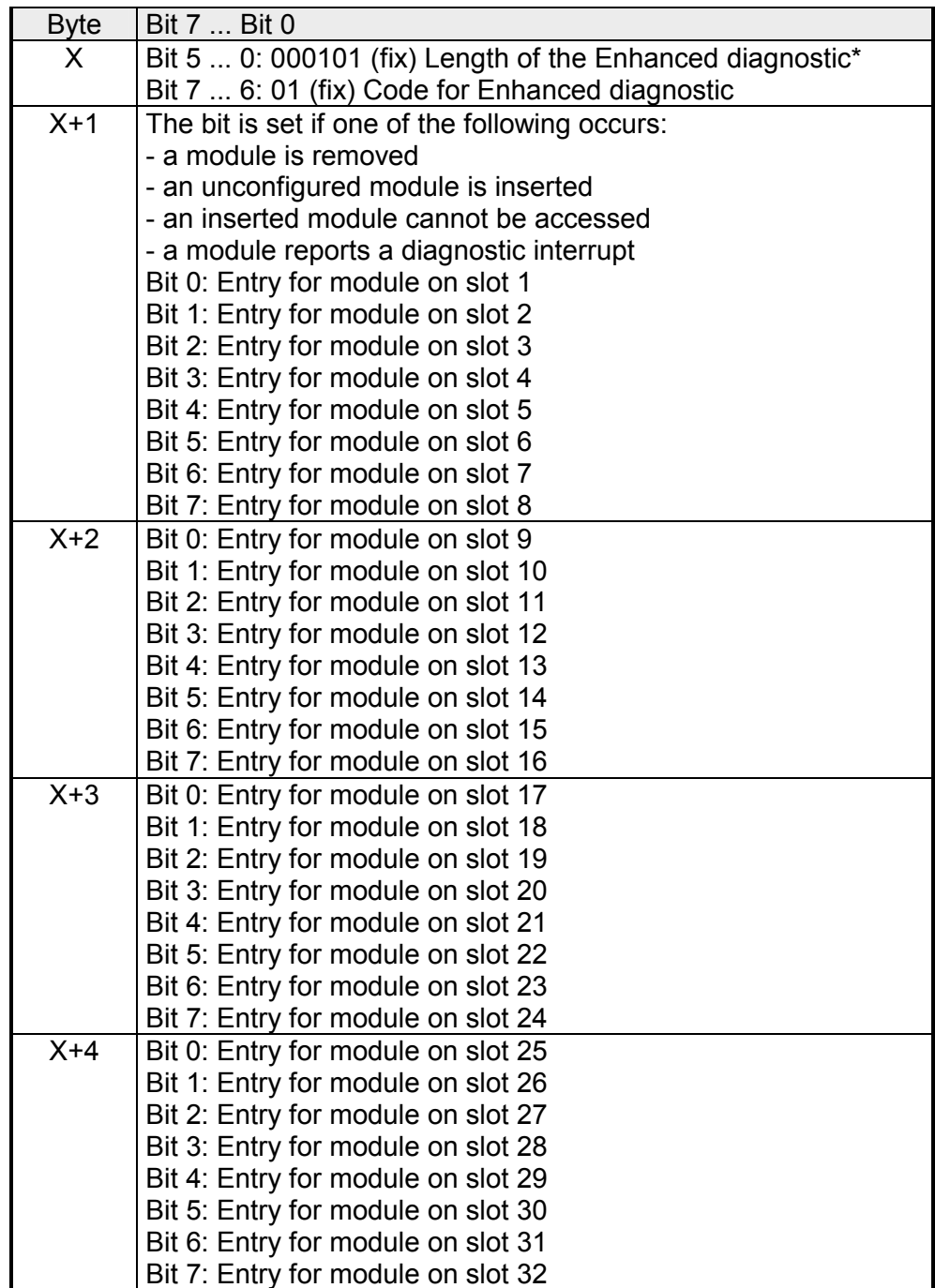

\*) Bit 5 ... 0: 000010 at 253-1DP31 - ECO

### **Module state**

Via the *Module state,* which can be activated by parameterization, you gain information about the error that occurred at a module.

### **Note!**

Note that the length of the *Module state* of the IM 253-1DP31 - ECO is limited to 6.

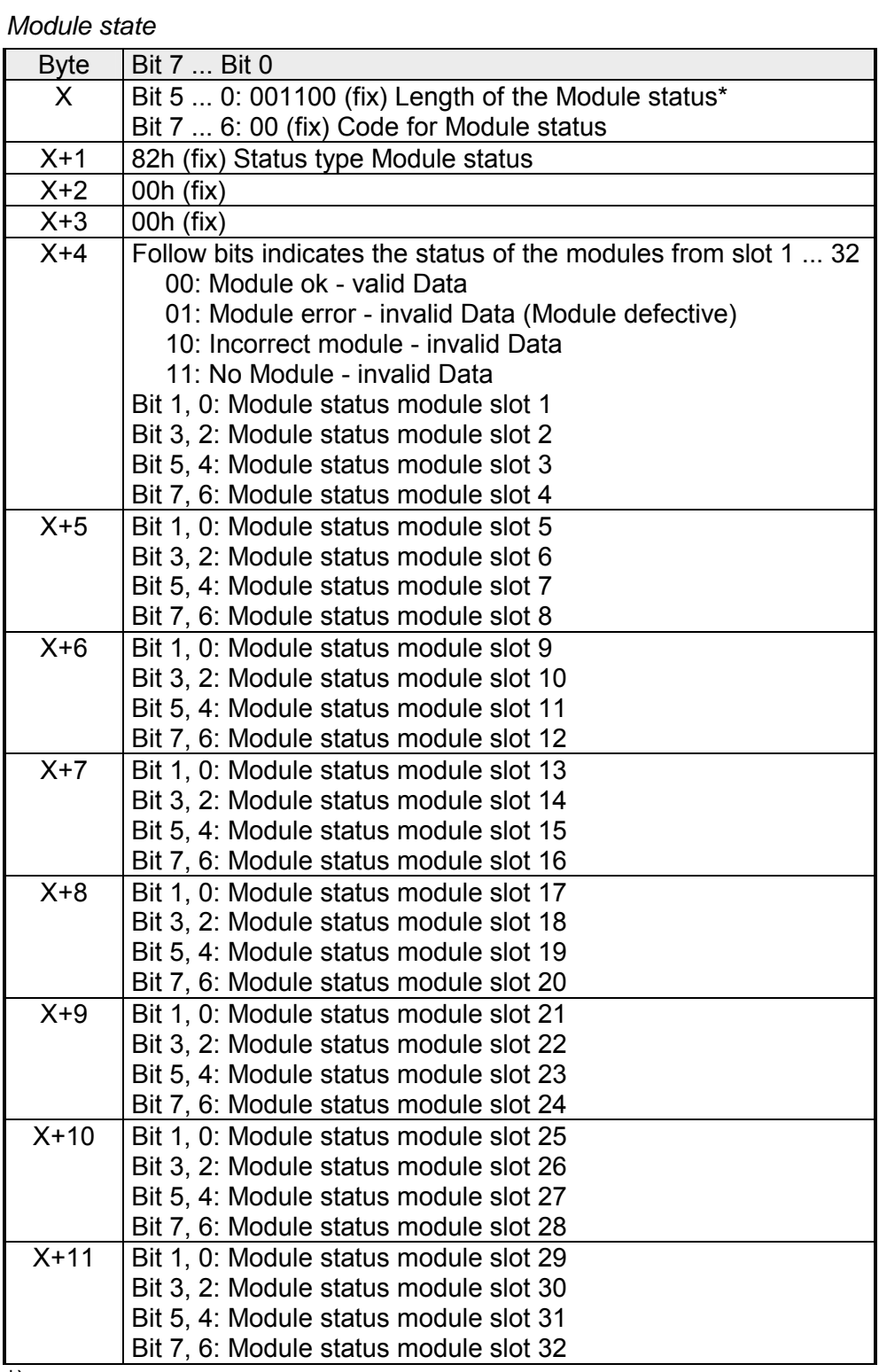

\*) Bit 5 ... 0: 000110 at 253-1DP31 - ECO

With the *channel specific diagnostic* you gain detailed information about the channel error within a module. For the usage of the *channel specific diagnostic* you have to release the diagnostic alarm for every module via the parameterization. The *channel specific diagnostic* can be activated via the parameterization and has the following structure: **Channel specific Diagnostic** 

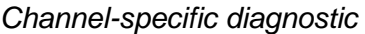

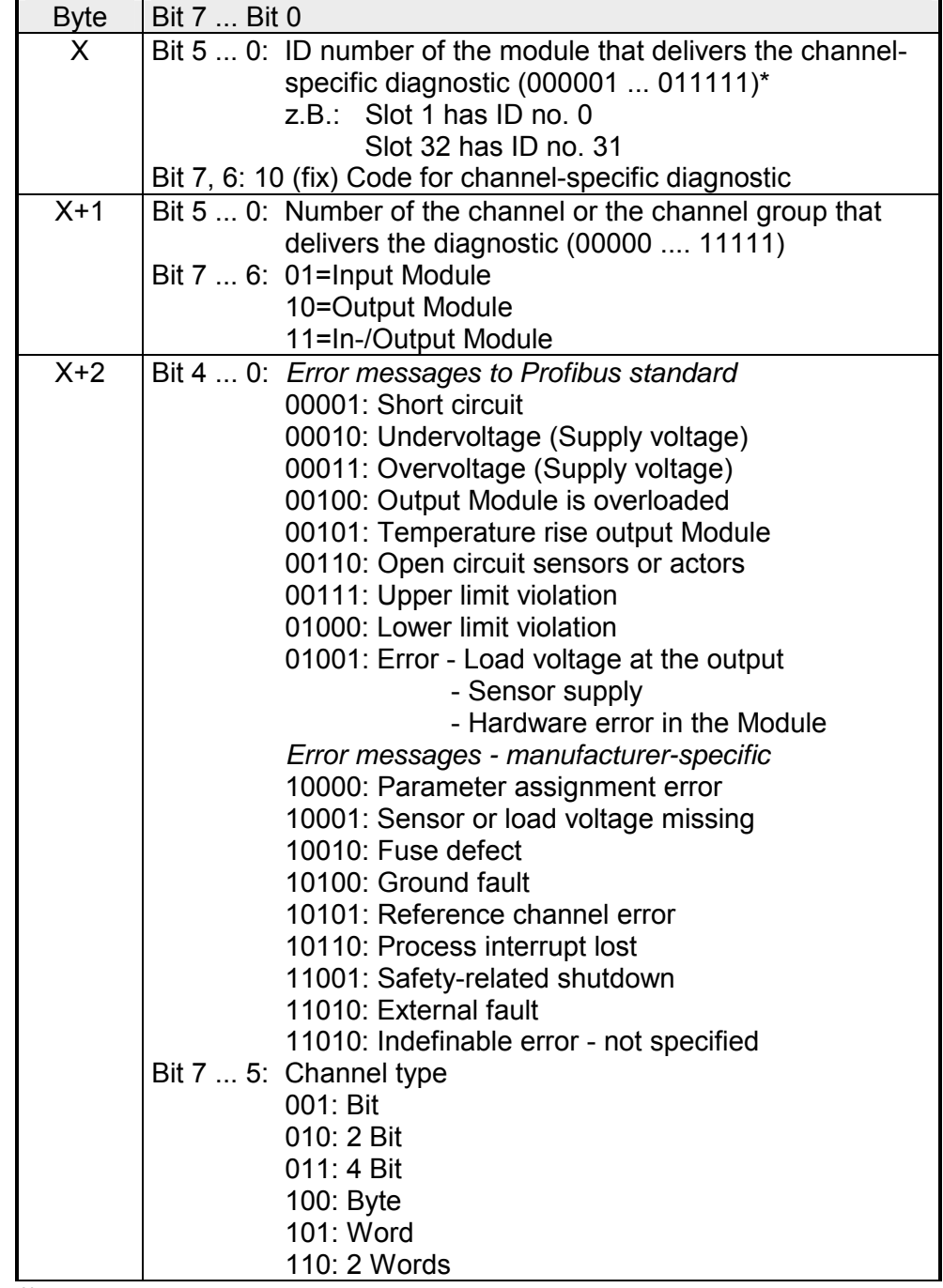

\*) Bit 5 ... 0: 000001...001000 (slot 1...8) at 253-1DP31 - ECO

The maximum number of *channel specific diagnostic* is limited by the total length of 58Byte for diagnostic. By de-activating of other diagnostic ranges you may release these areas for further *channel specific diagnostic*. For each channel always 3 Byte are used.

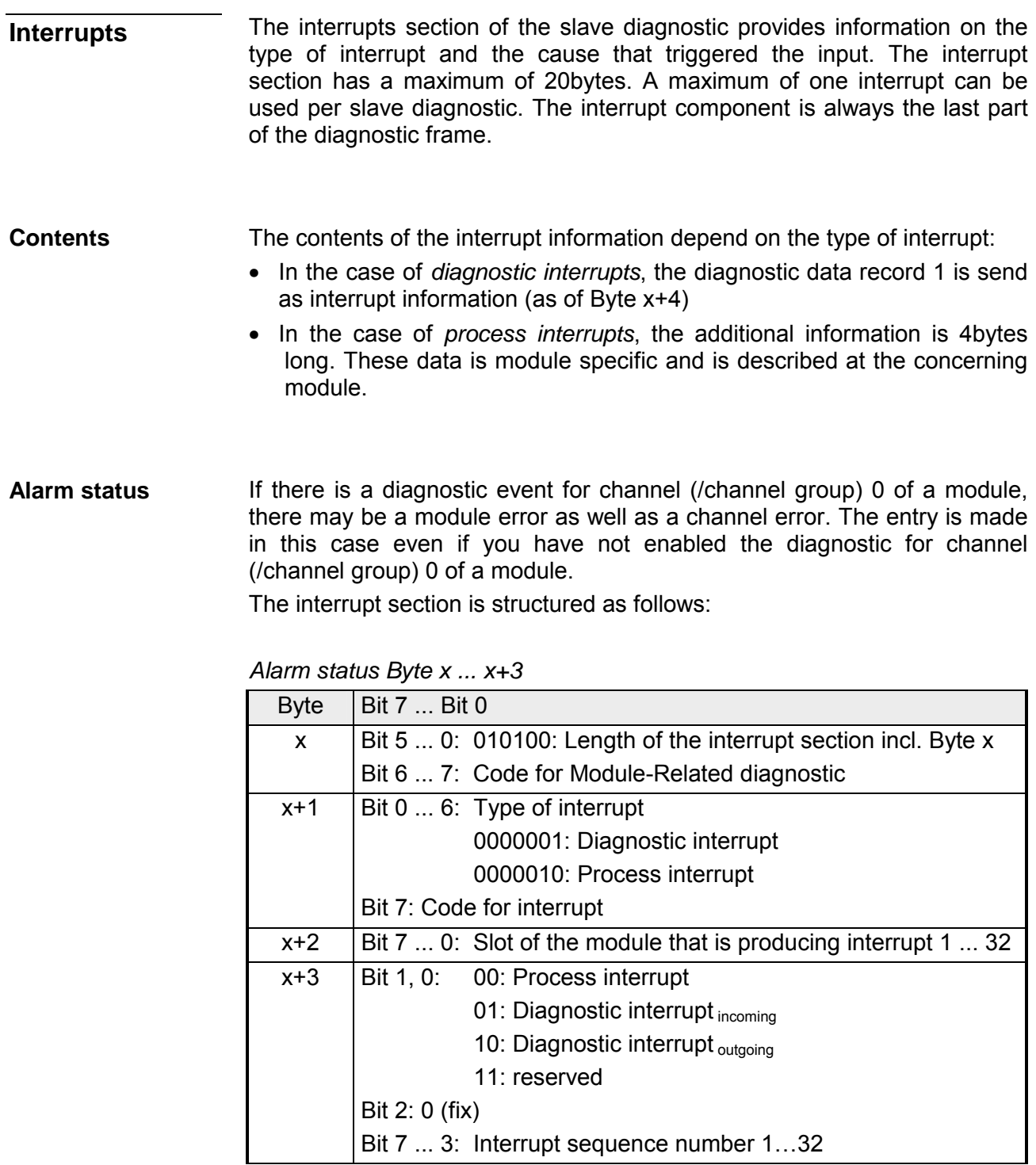

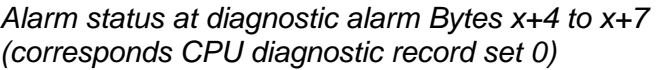

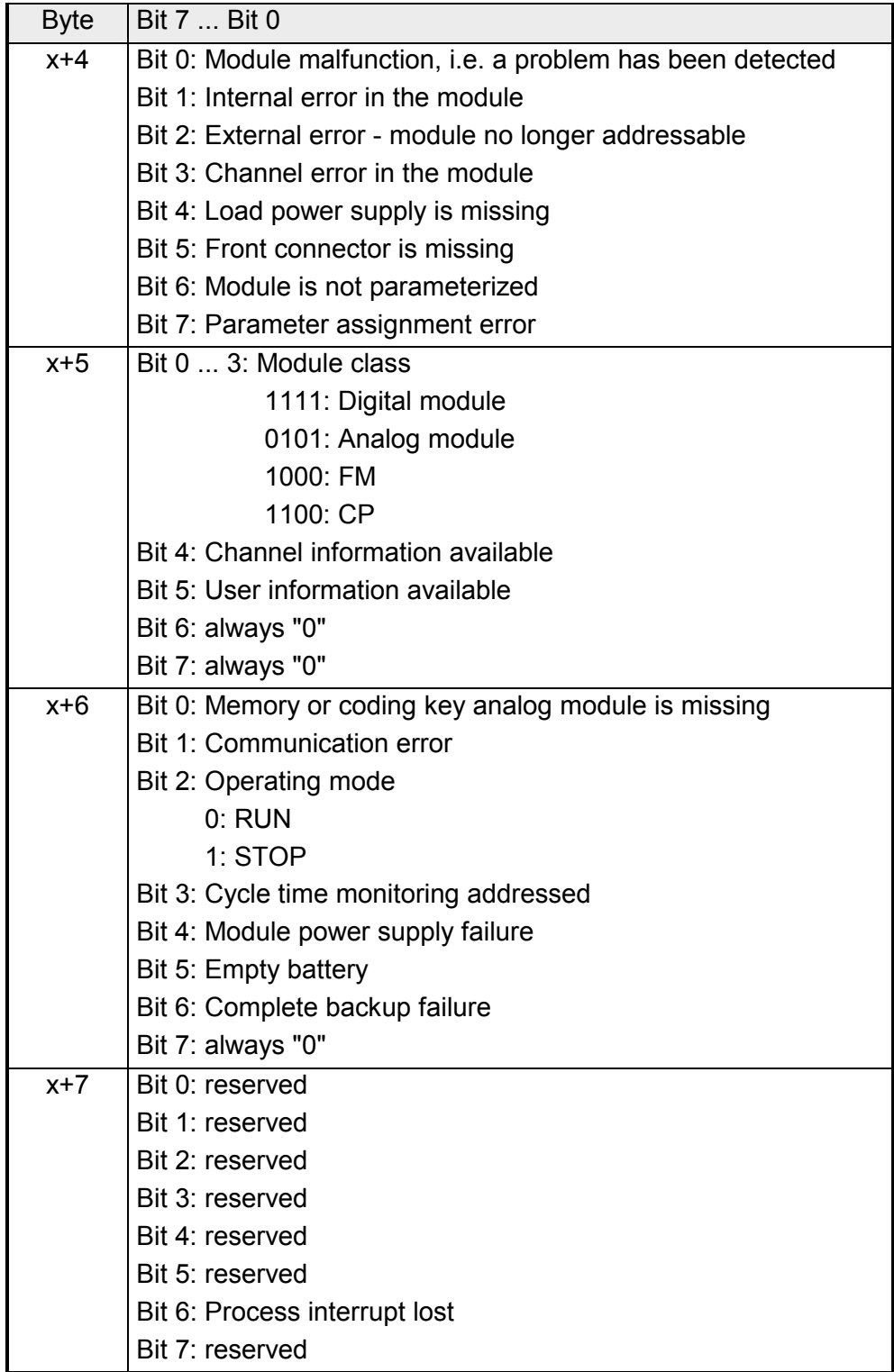

*Continued …* 

### *… Continue*

*Alarm status at diagnostic alarm Bytes x+8 to x+19 (corresponds CPU diagnostic record set 1)* 

| <b>Byte</b> | Bit 7  Bit 0                                    |
|-------------|-------------------------------------------------|
| x+8         | 70h: Module with digital inputs                 |
|             | 71h: Module with analog inputs                  |
|             | 72h: Module with digital outputs                |
|             | 73h: Module with analog outputs                 |
|             | 74h: Module with analog in-/-outputs            |
|             | 76h: Counter                                    |
| $x+9$       | Lenght of the channel-specific diagnostic       |
| x+10        | Number of channels per module                   |
| $x+12$      | Diagnostic event on the channel/channel group 0 |
|             | Assignment see module description               |
| $x+13$      | Diagnostic event on the channel/channel group 1 |
|             | Assignment see module description               |
|             |                                                 |
|             |                                                 |
|             |                                                 |
| $x+19$      | Diagnostic event on the channel/channel group 7 |
|             | Assignment see module description               |

*Alarm status at process alarm Bytes x+4 to x+7* 

More detailed information to the diagnostic data is to find in the concerning module descriptions.

## **IM 253-xDPx1 - DP-V1 slave - Firmware update**

#### **Overview**

The firmware update for the DP-V1 slave VIPA 253-1DP01 is at this time only available with Siemens CPUs. For this your firmware is online transferred from the hardware configurator to the CPU which passes the firmware on to the according DP slave via the connected DP master using Profibus.

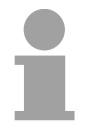

### **Note!**

The DP slaves IM 253-1DP31 - ECO and IM 253-1DP11 don't support a firmware update!

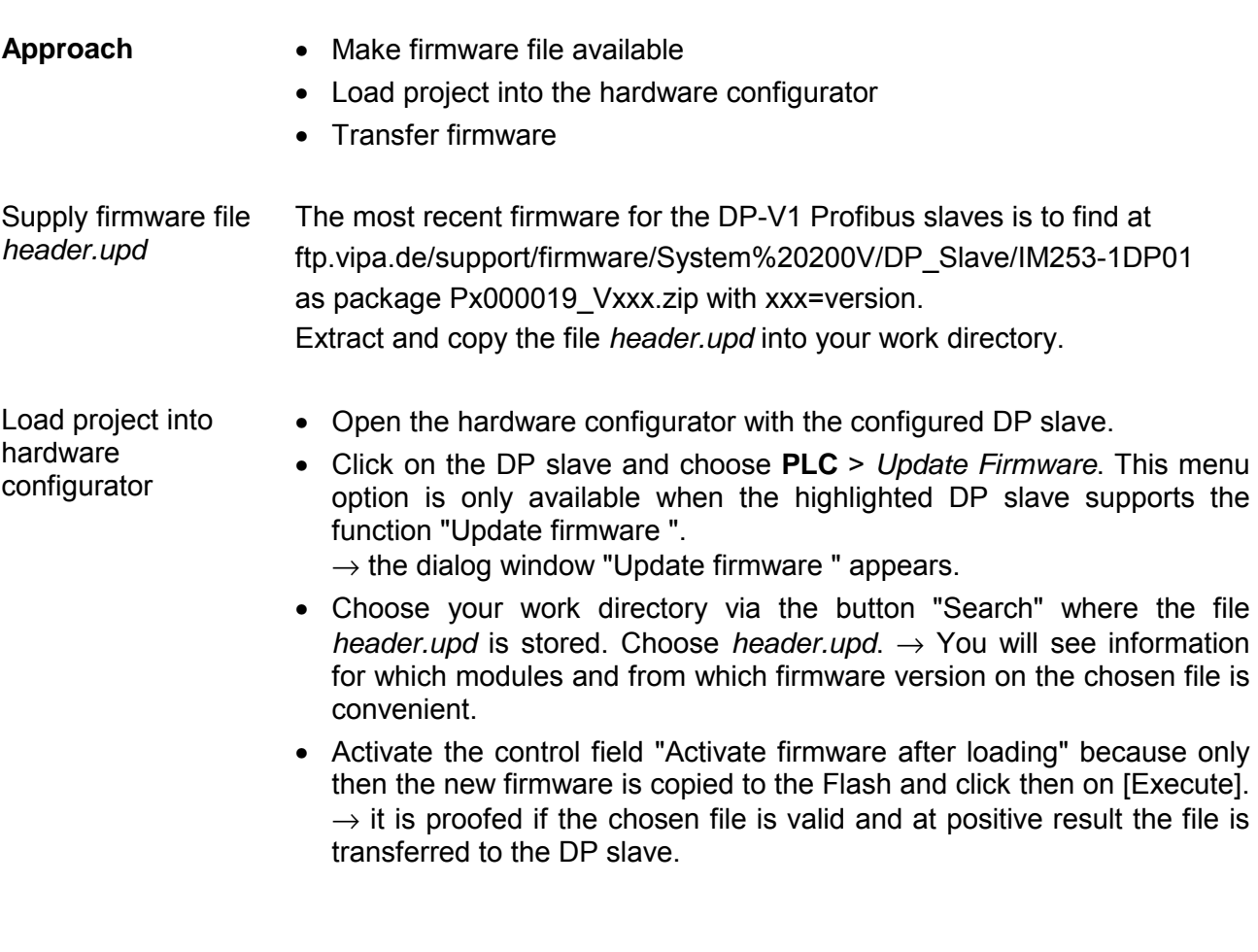

### **Note!**

During runtime the firmware update at the DP slave is executed after app. 3s. Please regard that the DP slave executes a reboot which may cause the DP master to remain in STOP res. may influence your user application.

### **IM 253-xDPx1 - DP-V1 slave - I&M data**

**Overview** 

Identification and maintenance data (I&M) are stored information in a module which support you at:

- check of the system configuration
- discover of hardware changes
- remove errors in a system

Identification data (I data) are information of the module e.g. order number, serial number, which can be found printed at the module.

I data are manufacturer information and can only be read.

Maintenance data (M data) are information like location and date of installation. M data were produced and stored during project engineering

By means of I&M data the modules can online be identified. Starting with Profibus firmware V110 the data are available at the Profibus slaves.

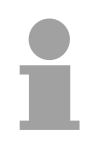

### **Note!**

Only one DP master may access at one time the I&M data.

#### The data structure of the I&M data corresponds to the specifications of Profibus guideline - order no. 3.502, version 1.1 from May 2003. **Structure**

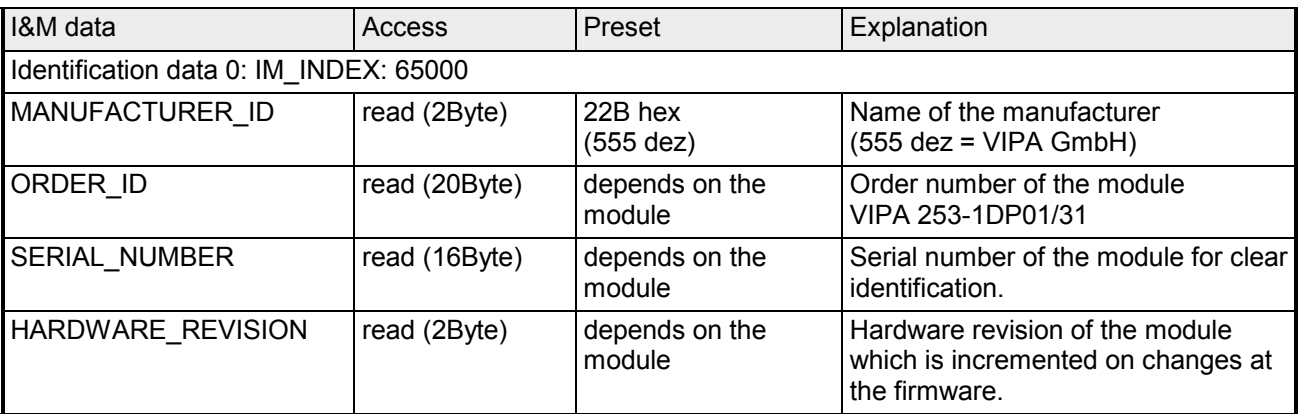

*continued ...* 

*... continue* 

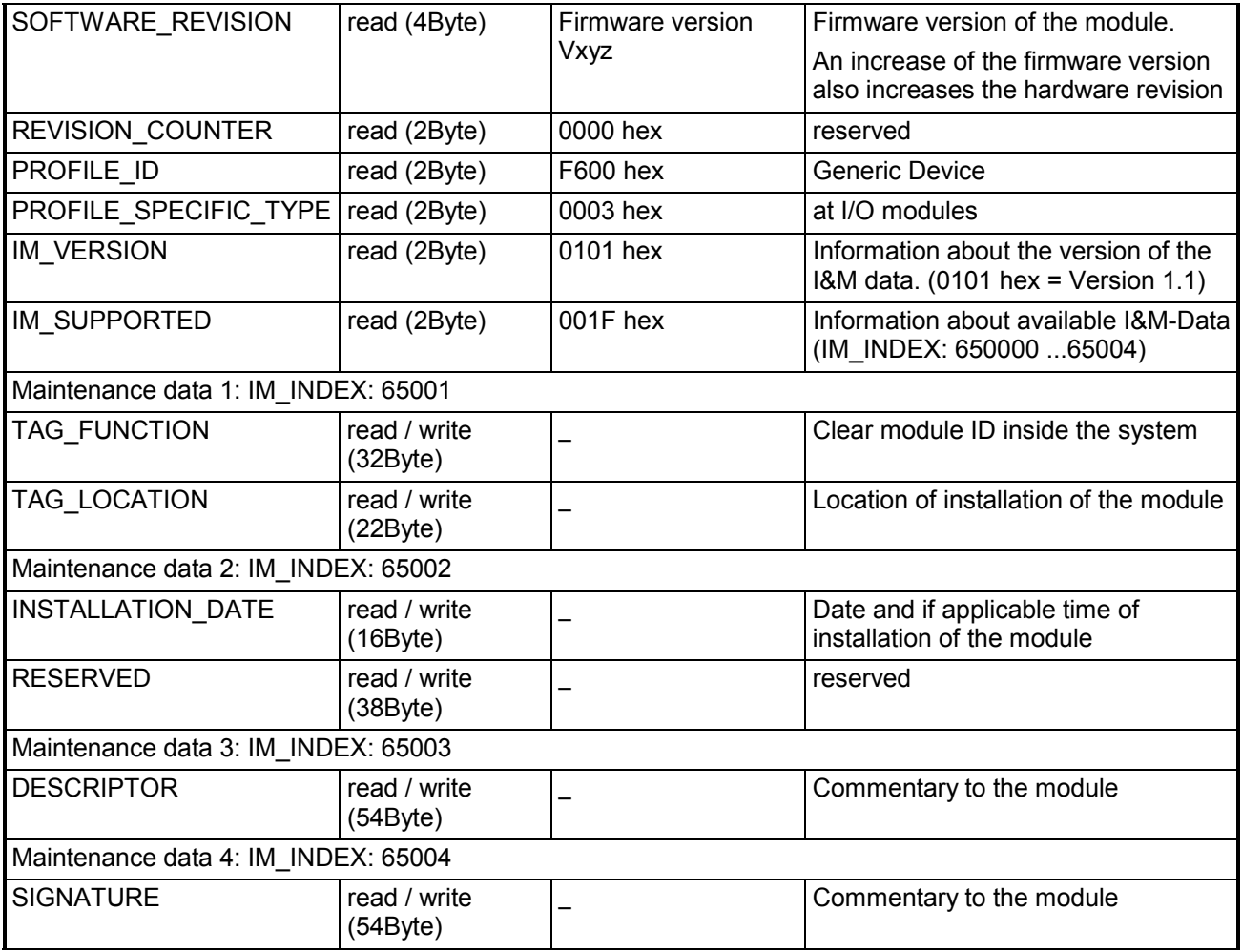
## **Installation guidelines**

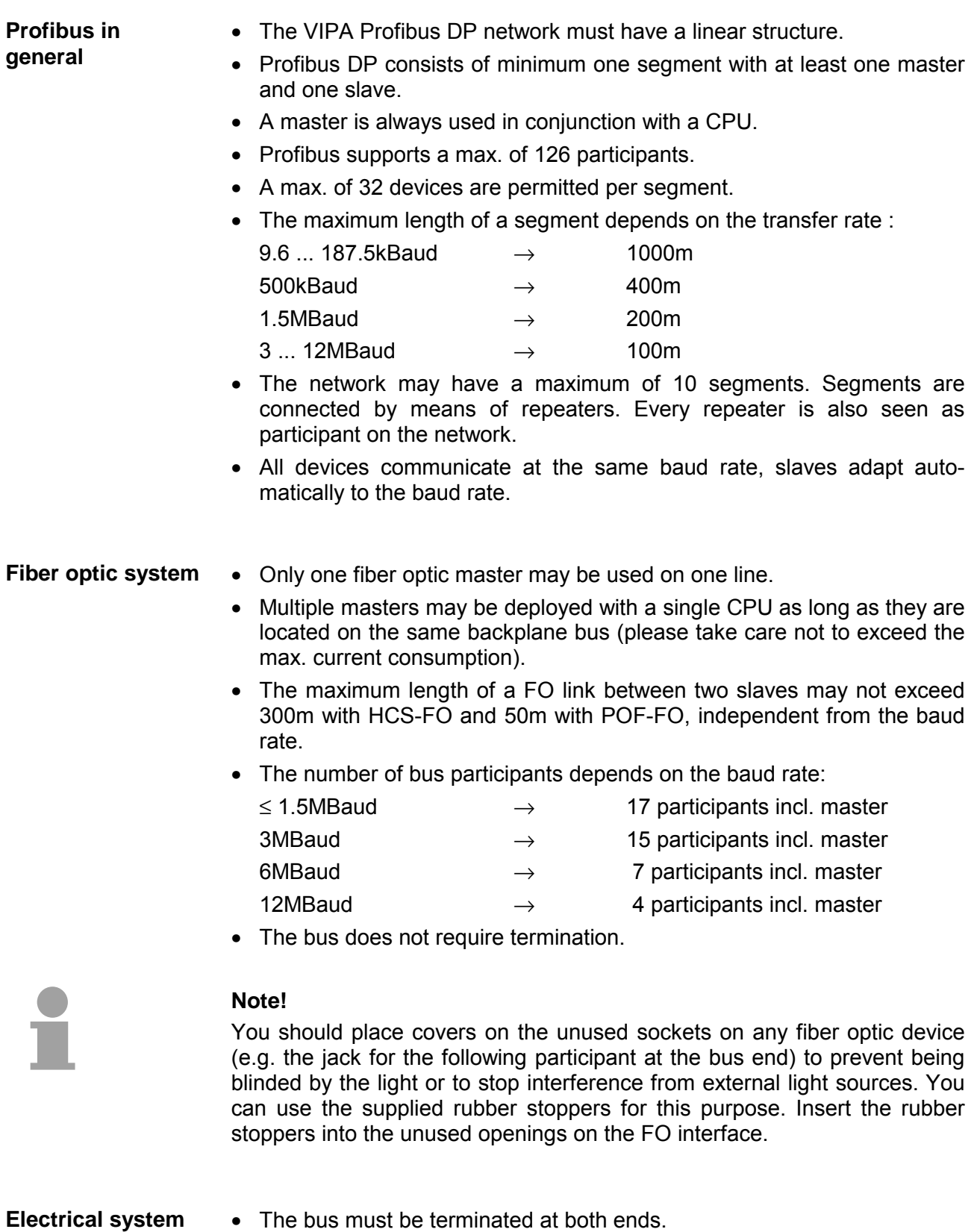

- The bus must be terminated at both ends.
- Masters and slaves may be installed in any combination.

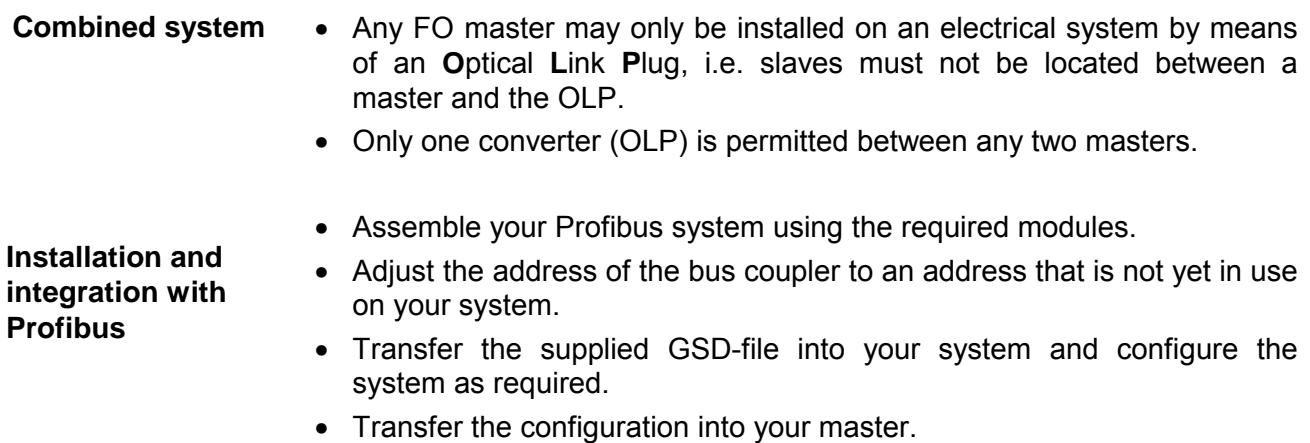

• Connect the Profibus cable to the coupler and turn the power supply on.

Profibus employs a screened twisted pair cable based on RS485 interface specifications as the data communication medium. The Profibus line must be terminated with ripple resistor. **Profibus using RS485** 

The following picture illustrates the terminating resistors of the respective start and end station. **Bus connection** 

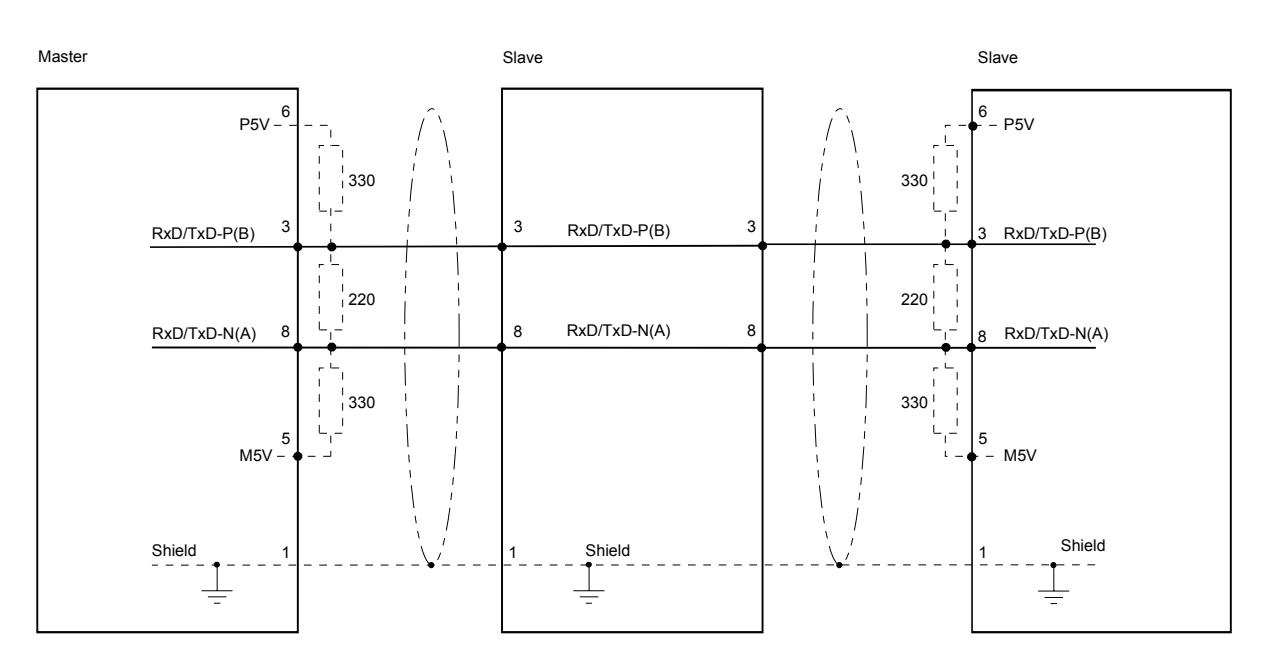

Termination with "EasyConn"

 $ON \square \square \square$  $M \square \square \square$  $\Box \quad \Box \quad \Box$  $\Box\ \Box\ \Box$ ロロロ 000  $\widetilde{M}$  $_{\bigcirc \uparrow \uparrow} \Box$ h

#### **Attention!**

terminating resistor.

The terminating resistor is only effective, if the connector is installed at a slave and the slave is connected to a power supply.

The bus connector is provided with a switch that is used to activate a

#### **Note!**

A complete description of installation and deployment of the terminating resistors is delivered with the connector.

"EasyConn" Bus connector

In systems with more than two stations all partners are wired in parallel. For that purpose, the bus cable must be feed-through uninterrupted.

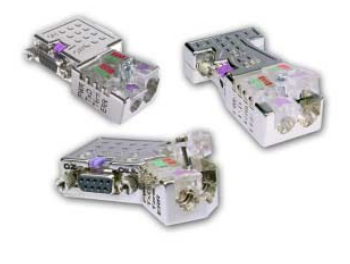

Via the order number VIPA 972-0DP10 you may order the bus connector "EasyConn". This is a bus connector with switchable terminating resistor and integrated bus diagnostic.

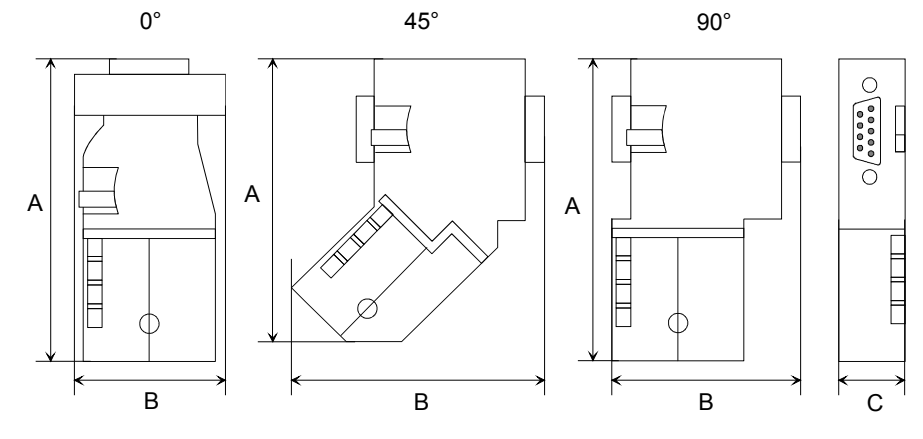

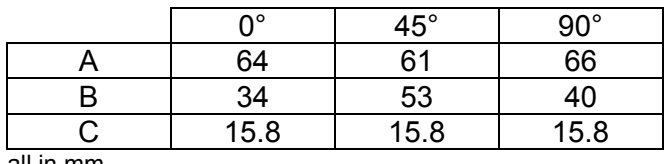

all in mm

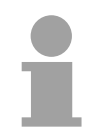

### **Note!**

To connect this plug, please use the standard Profibus cable type A with solid wire core according to EN50170.

Under the order no. 905-6AA00 VIPA offers the "EasyStrip" de-isolating tool, that makes the connection of the EasyConn much easier.

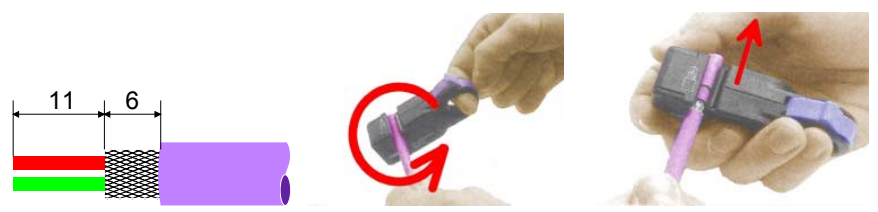

Dimensions in mm

Assembly

**Please note:** 

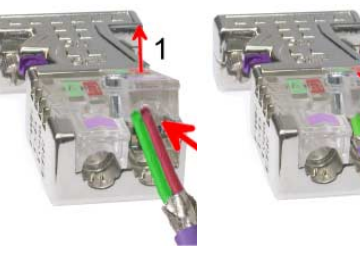

- Loosen the screw.
- Lift contact-cover.
- Insert both wires into the ducts provided (watch for the correct line color as below!)
- Please take care not to cause a short circuit between screen and data lines!
- Close the contact cover.
- Tighten screw (max. tightening torque 4Nm).

The green line must be connected to  $A$ , the red line to  $B!$ 

The fiber optic cable/optical waveguide (FO) transfers signals by means of electromagnetic waves at optical frequencies. Total reflection will occur at the point where the coating of the fiber optic cable meets the core since the refractive index of this material is lower than that of the core. This total reflection prevents the ray of light escaping from the fiber optic conductor and it will therefore travel to the end of the fiber optic cable. **Profibus with FO link** 

The FO cable is provided with a protective coating.

The following diagram shows the Structure of a fiber optic cable:

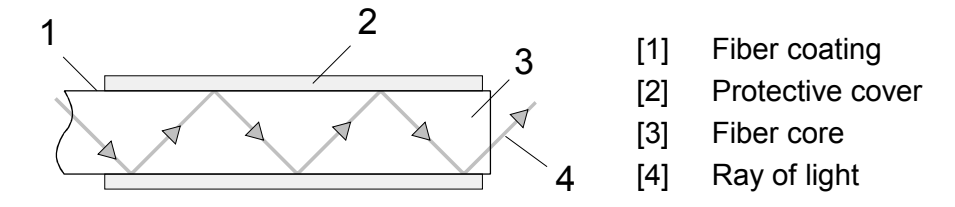

The fiber optic system employs pulses of monochromatic light at a wavelength of 650nm. If the fiber optic cable is installed in accordance with the manufacturers guidelines, it is not susceptible to external electrical interference. Fiber optic systems have a linear structure. Each device requires two lines, a transmit and a receive line (dual core). It is not necessary to provide a terminator at the last device.

The Profibus FO network supports a maximum of 126 devices (including the master). The maximum distance between two devices is limited to 50m.

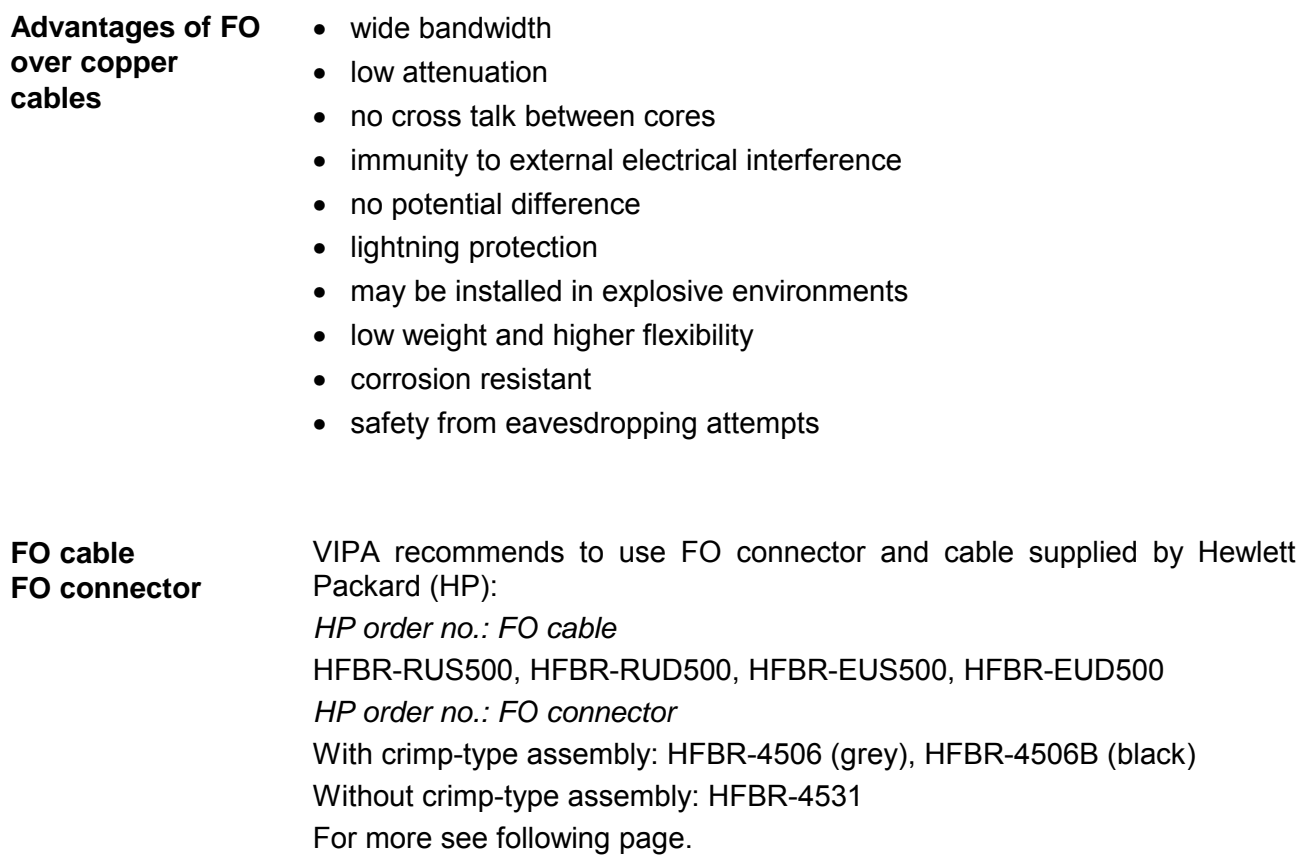

The VIPA fiber optic Profibus coupler employs dual core plastic fiber optic cable as the communication medium. Please keep the following points in mind when you connect your Profibus FO coupler: predecessor and successor must always be connected by means of a dual core FO cable. **Fiber optic cabling under Profibus** 

The VIPA bus coupler carries 4 FO connectors. The communication direction is defined by the color of the connector (dark: receive line, light: send line).

When the bus has been turned on, you recognize the receive line by the light, while the darker line is the send line.

The connectors Hewlett Packard (HP) are available in two different versions:

FO connector with crimp-type assembly

FO connector without crimp-type assembly

#### **FO connector with crimp-type assembly HP order no.: HFBR-4506 (gray)**

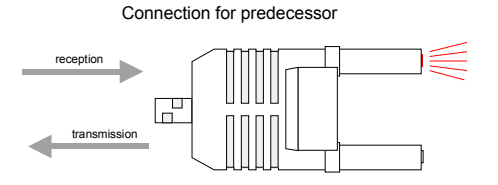

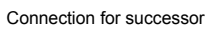

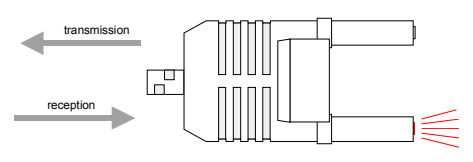

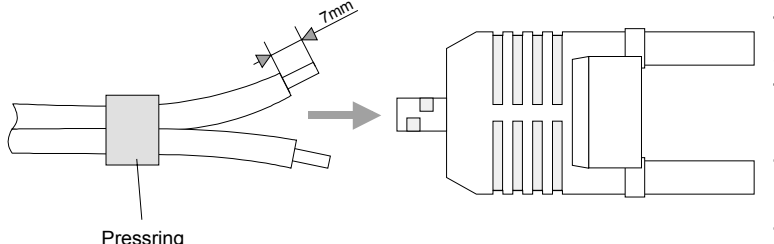

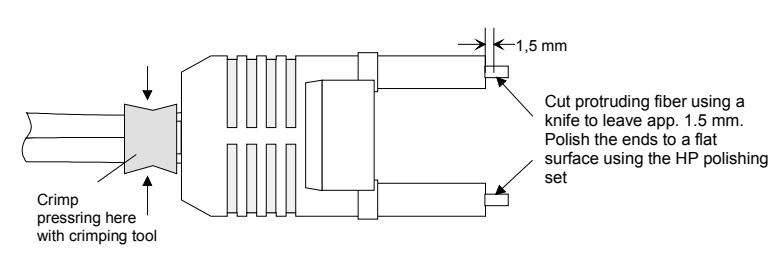

# **HFBR-4506B (black)**

Advantages: polarity protection.

You can only install the connector so that the side of the connector shown here faces to the right.

Disadvantages: special tool required

You require a special crimping tool from Hewlett Packard (HP order no.: HFBR-4597) for the installation of the press ring required for strain relief.

#### **Connector installation**

You install the connector by first pushing the press-ring onto the dual core FO cable. Separate the two cores for a distance of app. 5cm. Use a stripper to remove the protection cover for app. 7mm.

Insert the two cores into the plug so that the ends of the fiber optic cable protrude at the front. Keep an eye on the polarity of the cores (s.a.).

Push the press-ring onto the plug and crimp the ring by means of the crimp tool. The description of how to trim and polish of the ends of the FO cores is  $\frac{1}{2}$  identical to the  $2^{nd}$  connector type shown below.

#### **FO connector without crimp-type assembly HP order no.: HFBR-4531**

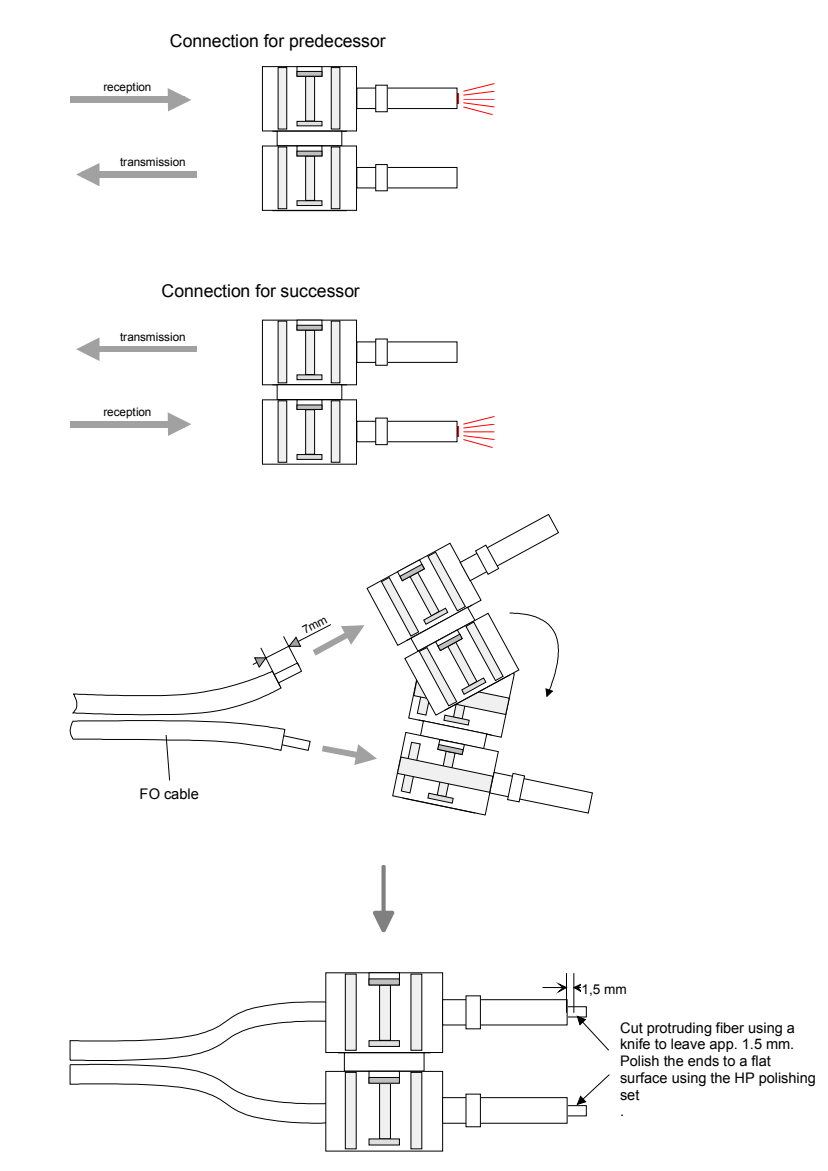

Cutting and polishing the ends of the FO cable

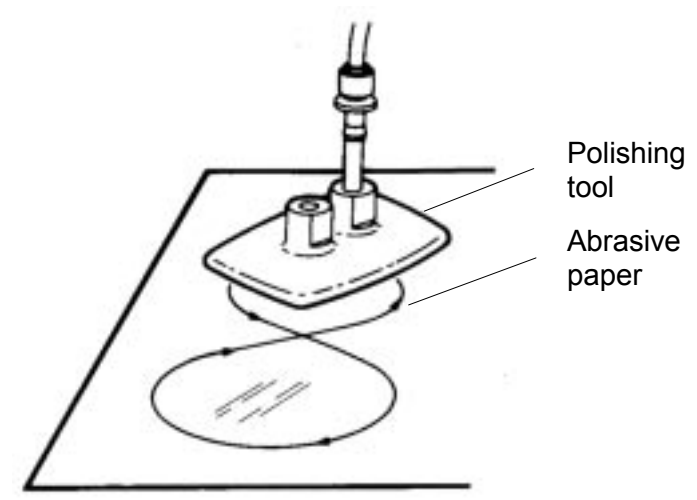

Advantages: no special tool required.

This shell of this type of plug is provided with an integrated strain relief.

The fiber optic cable is clamped securely when you clip the two sections of the shell together.

This system can be used to prepare simplex and duplex plugs. You can assemble a simplex plug by clipping the two sections of a shell together and a duplex plug by clipping two plugs together.

Disadvantages: no protection against polarity reversal.

These plugs can be inserted in two positions. Please check the polarity when you have turned on the power. The light emitting fiber is the fiber for reception.

#### **Assembling a plug:**

2 complete plugs are required to assemble a duplex plug. Separate the two cores for a distance of app. 5cm. Use a stripper to remove the protection cover so that app. 7mm of the fiber is visible.

Insert the two cores into the plug so that the ends of the fiber optic cable protrude at the front. Keep an eye on the polarity of the cores (s.a.).

Cut protruding fiber using a knife so that app. 1.5mm are still visible. Polish the ends to a flat surface using the HP polishing set (HP order no.:HFBR-4593).

Insert the plug into the polishing tool and polish the fiber to achieve a plane surface as shown in the figure. The instructions that are included with the set contain a detailed description of the required procedure.

### **Example for a Profibus network**

#### **One CPU and multiple master connections**

The CPU should have a short cycle time to ensure that the data from slave no. 5 (on the right) is always up to date. This type of structure is only suitable when the data from slaves on the slow trunk (on the left) is not critical. You should therefore not connect modules that are able to issue alarms.

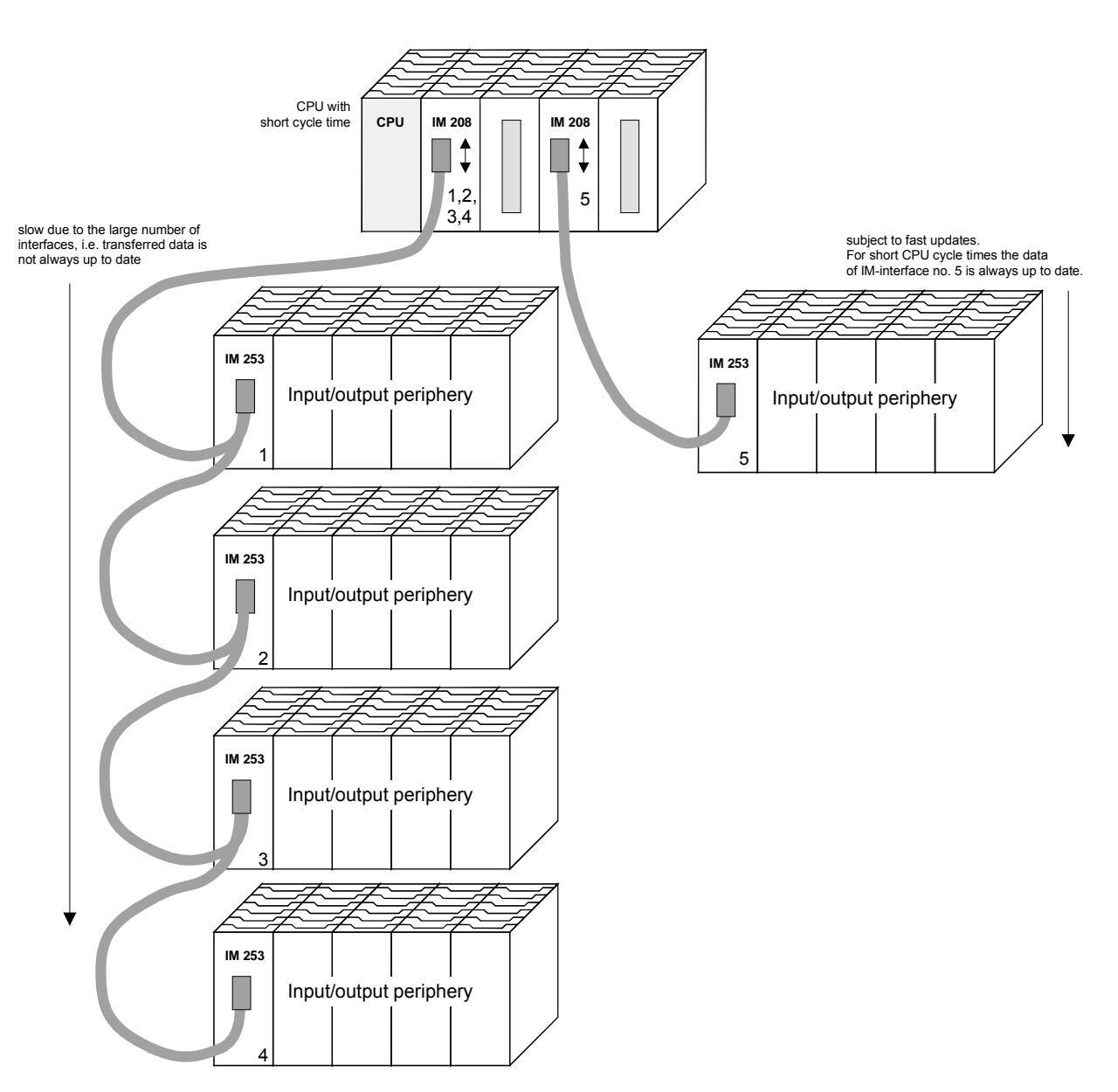

Multiple master connections on a single bus in conjunction with a number of slaves: **Multi master system** 

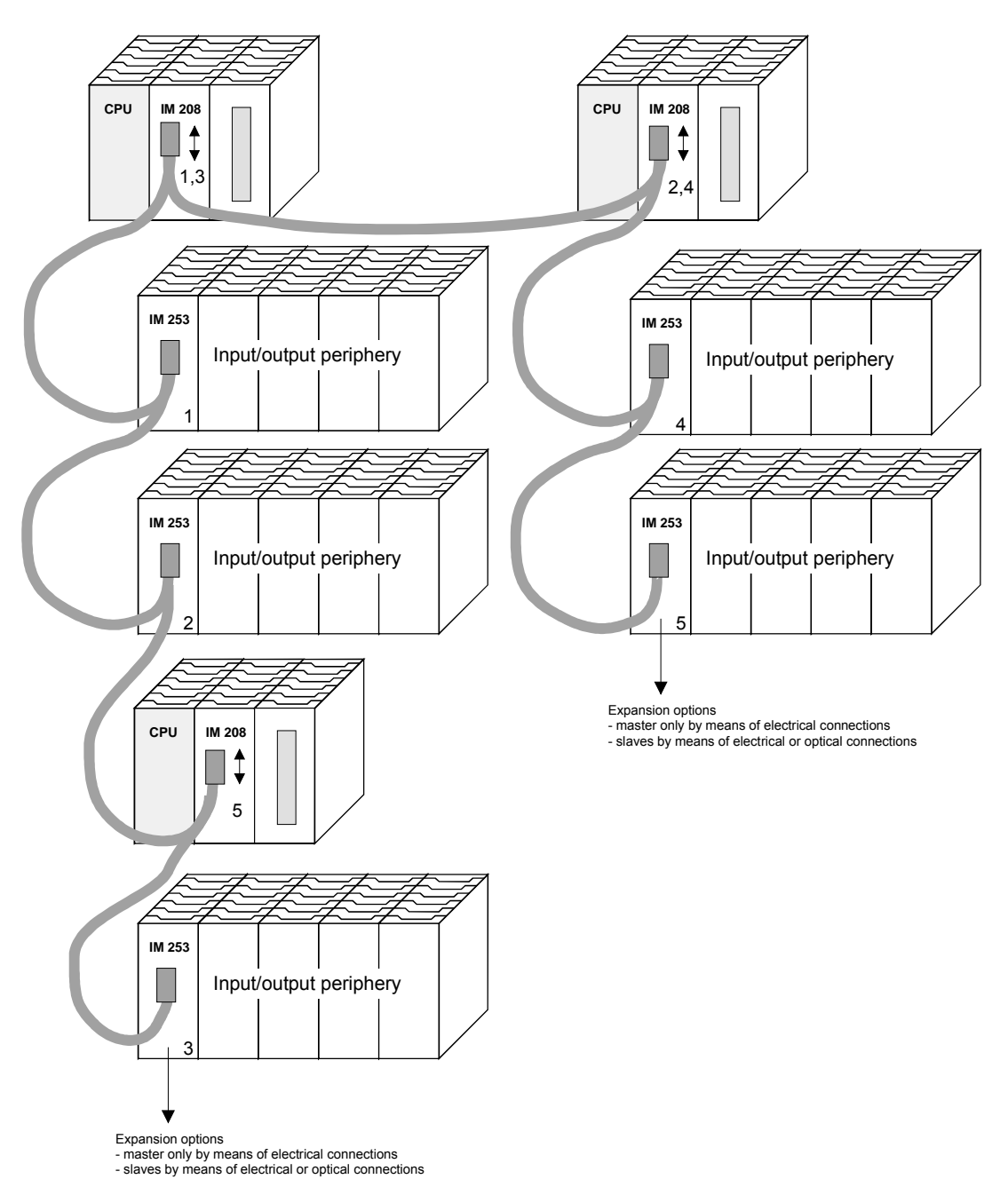

#### **Optical Profibus**

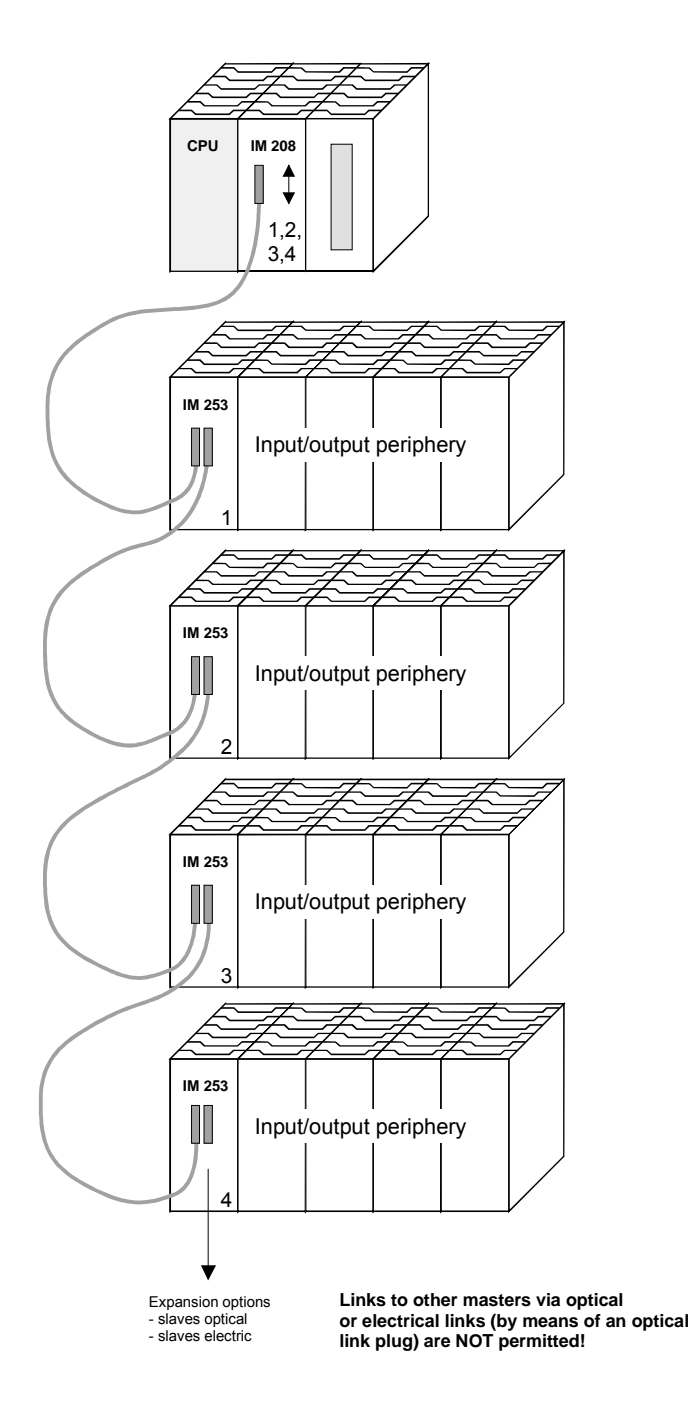

#### **Combination of optical and electrical Profibus**

In a combined fiber optical Profibus system only one converter (OLP) may be installed between any two masters!

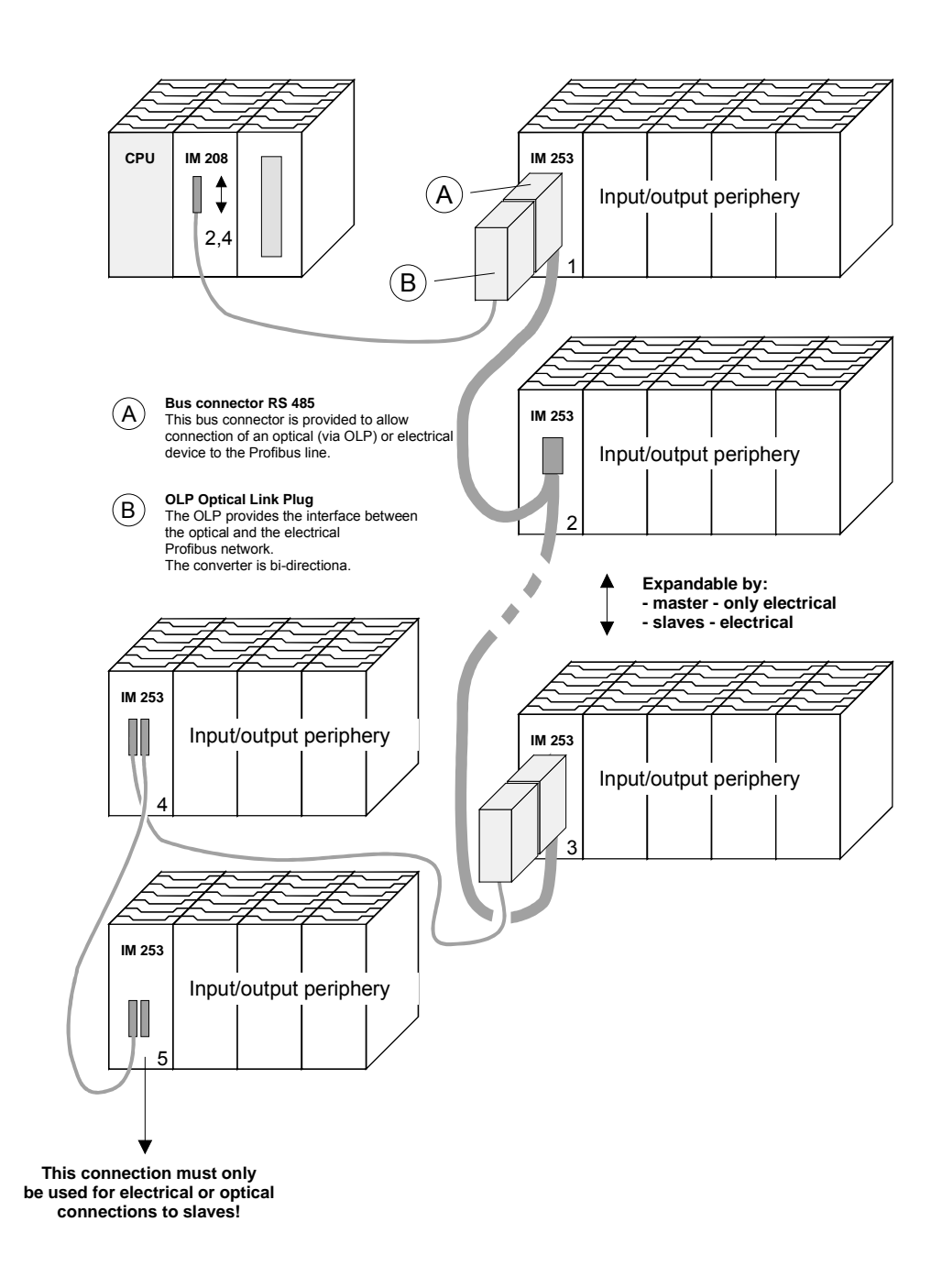

## **Commissioning**

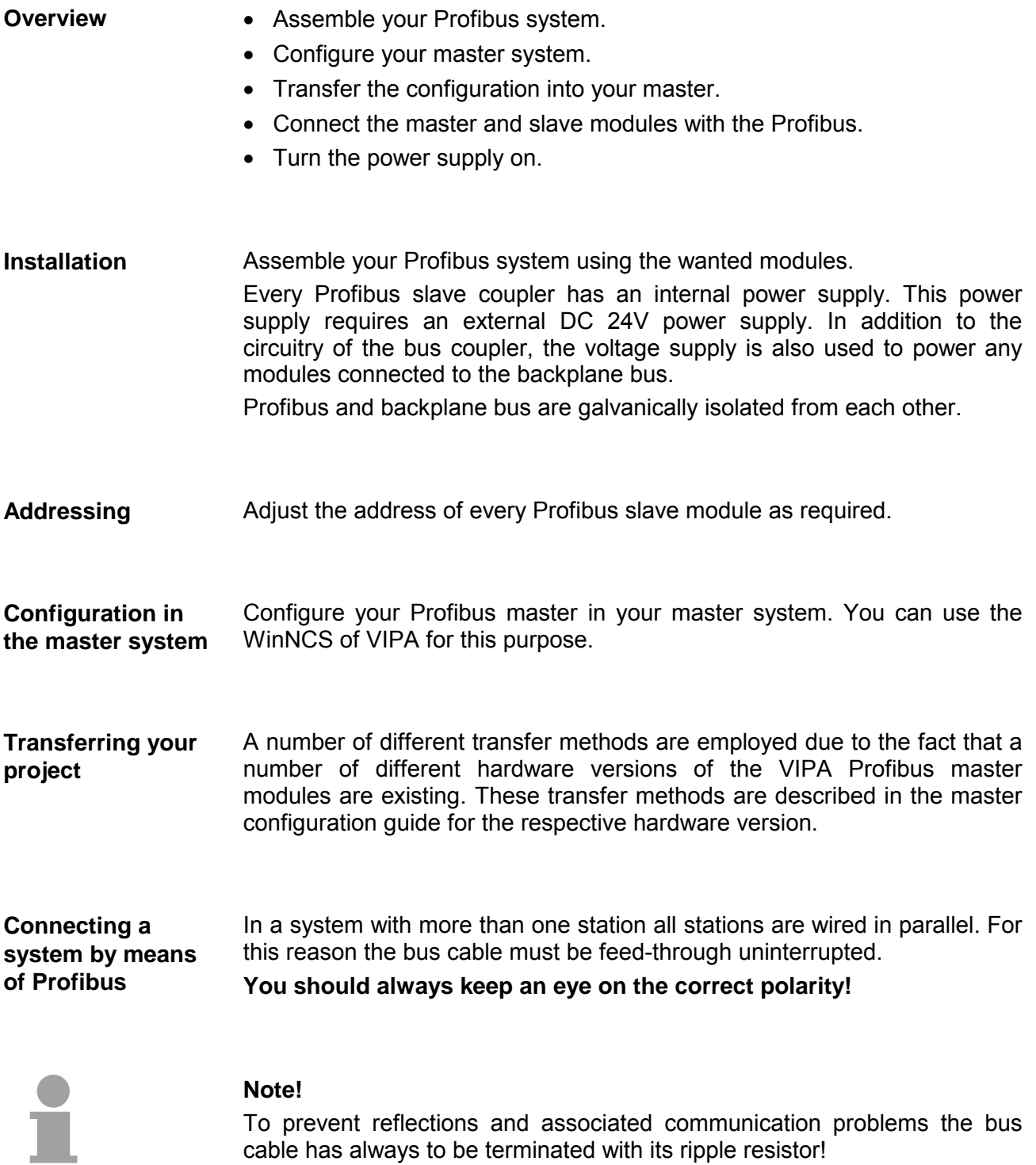

## **Using the diagnostic LEDs**

The following example shows the reaction of the LEDs for different types of network interruption.

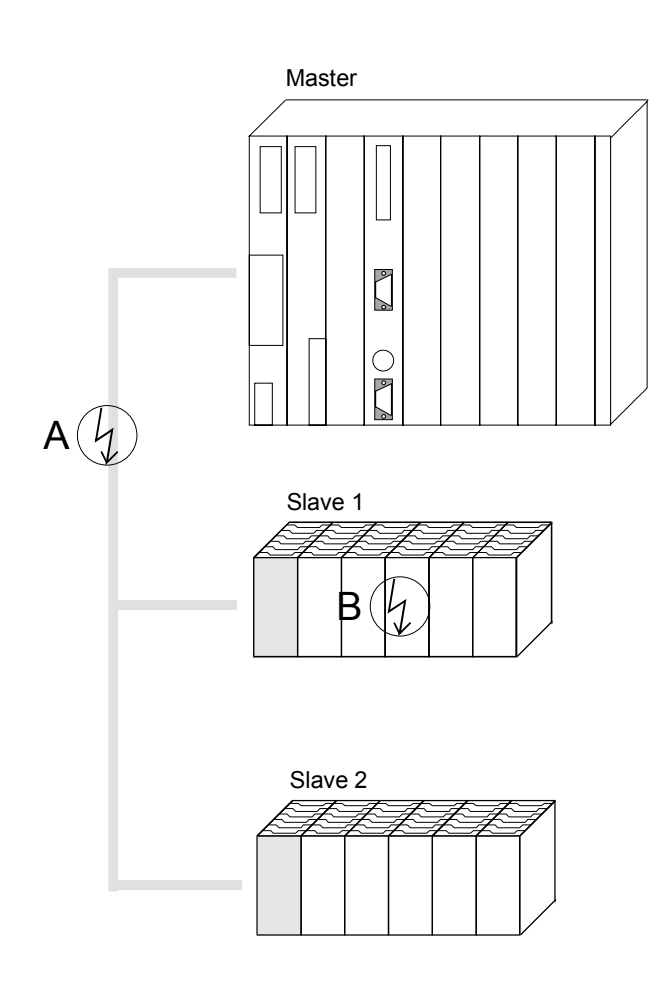

**Interruption at position A** The Profibus has been interrupted. **Interruption at position B** 

Communication via the backplane bus has been interrupted.

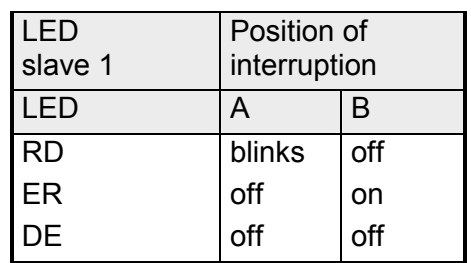

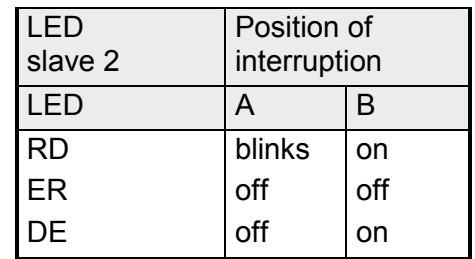

### **Sample projects for Profibus communication**

#### **Example 1**

The following example describes a communication between a master and a slave system. **Problem** 

> The master system consists of a CPU 21x (here CPU 214-1BA02) and a DP master IM 208DP. This system communicates via Profibus with a IM 253DP and an output module.

> Via this system, counter values should be exchanged via Profibus and monitored at the output module. The counter values have to be created in the CPU.

The CPU has to count from FFh to 00h and transfer the counter value cyclically into the output area of the Profibus master. The master sends this value to the DP slave. The received value shall be monitored at the output module (at address 0). **Problem in detail** 

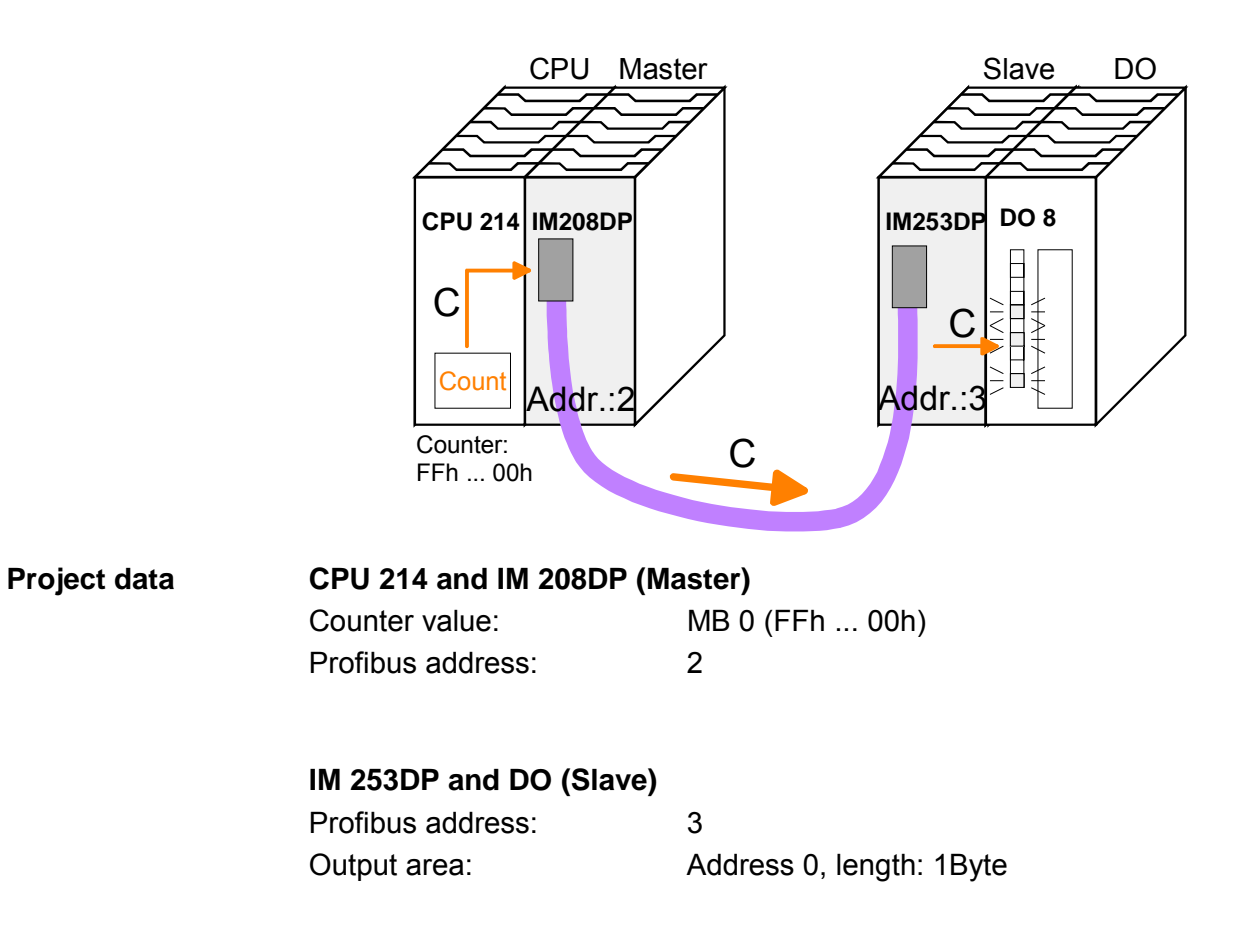

To be compatible with the Siemens SIMATIC Manager, you have to execute the following steps for the System 200V: **Engineering IM 208DP** 

- Start the Hardware configurator from Siemens
- Install the GSD-file vipa 21x.gsd
- Project a CPU 315-2DP with DP master (master address 2)
- Add a Profibus slave **"VIPA\_CPU21x"** with address 1.
- Include the CPU **214-1BA02** at slot 0.
- Include the DP master 208-1DP01 at slot 1.

To connect your IM 253DP, you have to execute the following steps after including the GSD-file vipa0550.gsd:

- Add the Profibus slave **"VIPA\_DP200V\_2"** with address 3. You will find the DP slave in the hardware catalog from Siemens at: *Profibus DP>Additional field devices>I/O>VIPA\_System\_200V*
- Include the digital output module 222-1BF00 at slot 0.
- Assign the output address 0.

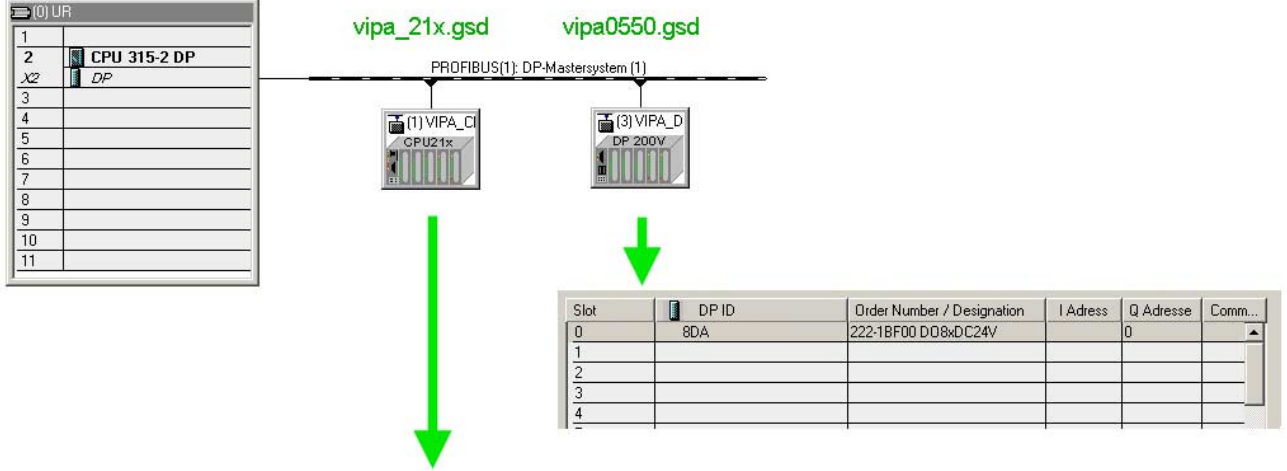

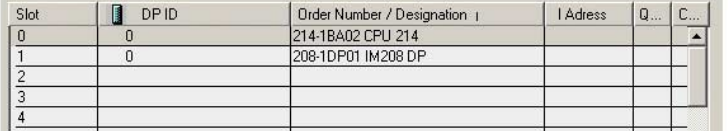

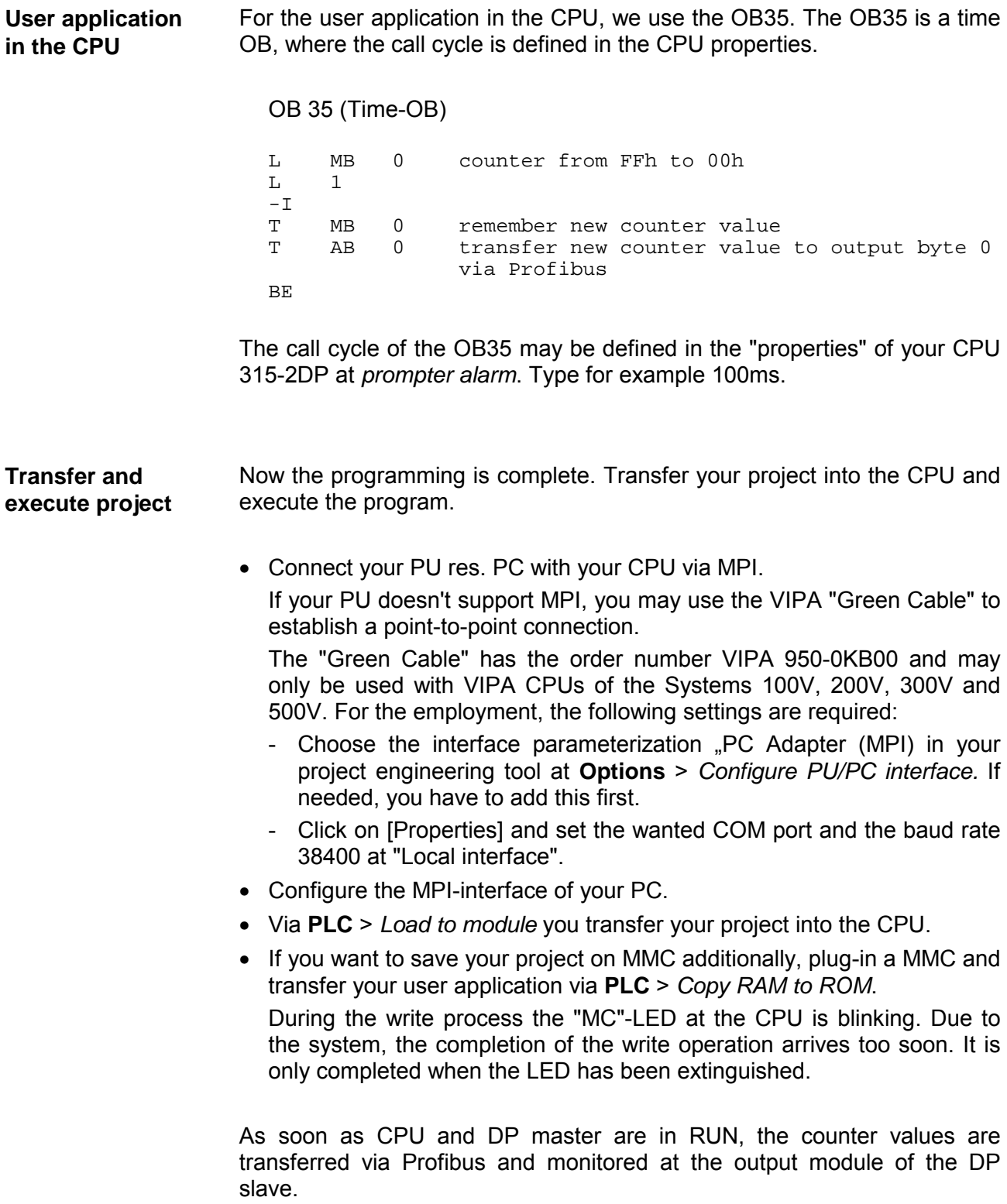

#### **Example 2**

This example shows a communication between a CPU 21x (here CPU 214- 1BA02) with IM 208 DP master and a CPU 21xDP (here CPU 214-2BP02). Via this system, counter values should be exchanged via Profibus and monitored at the output module of the respective partner. **Problem** 

The CPU 214 has to count from FFh to 00h and transfer the counter value cyclically into the output area of the Profibus master. The master sends this value to the DP slave of the CPU 214DP. **Problem in detail** 

> The received value shall be stored in the input periphery area of the CPU and monitored via the backplane bus at the output module (at address 0).

> Vice versa, the CPU 214DP has to count from 00h to FFh, store the value in the output area of the CPU slave and transfer it to the master via Profibus.

This value is monitored at the output module of the CPU 214 (address 0).

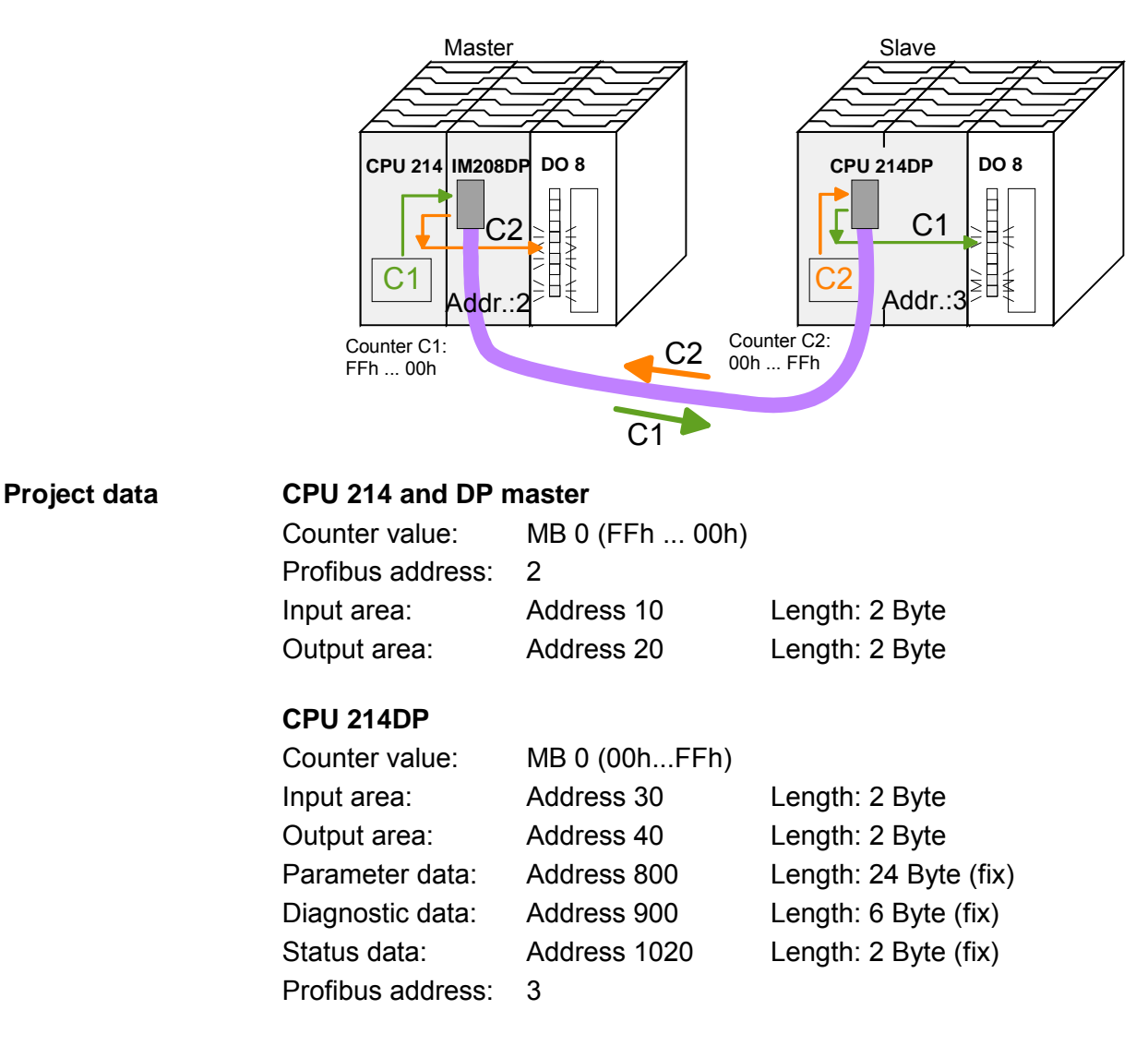

To be compatible with the STEP®7 projecting tool from Siemens, you have to execute the following steps for CPU 214 and DP master: • Start the Hardware configurator from Siemens **Engineering CPU 214 of the DP master** 

- Install the GSD-file vipa 21x.gsd
- Project a CPU 315-2DP with DP master (master address 2)
- Add a Profibus slave **"VIPA\_CPU21x"** with address 1.
- Include a CPU **214-1BA02** at slot 0 of the slave system
- Include the DP master 208-1DP01 (place holder) at slot 1 and include the output module 222-1BF00 at slot 2.
- Give the output module 222-1BF00 at slot 0.

Profibus link-up of the CPU 214DP

To connect your real CPU 214DP, you have to execute the following steps after including the GSD-file vipa04d5.gsd:

- Add the Profibus slave **"VIPA\_CPU2xxDP"** (address 3)
- Include the "2 Byte Output" element at slot 0 and choose the output address 20.
- Include the "2 Byte Input" element at slot 1 and choose the input address 10.
- Save your project.

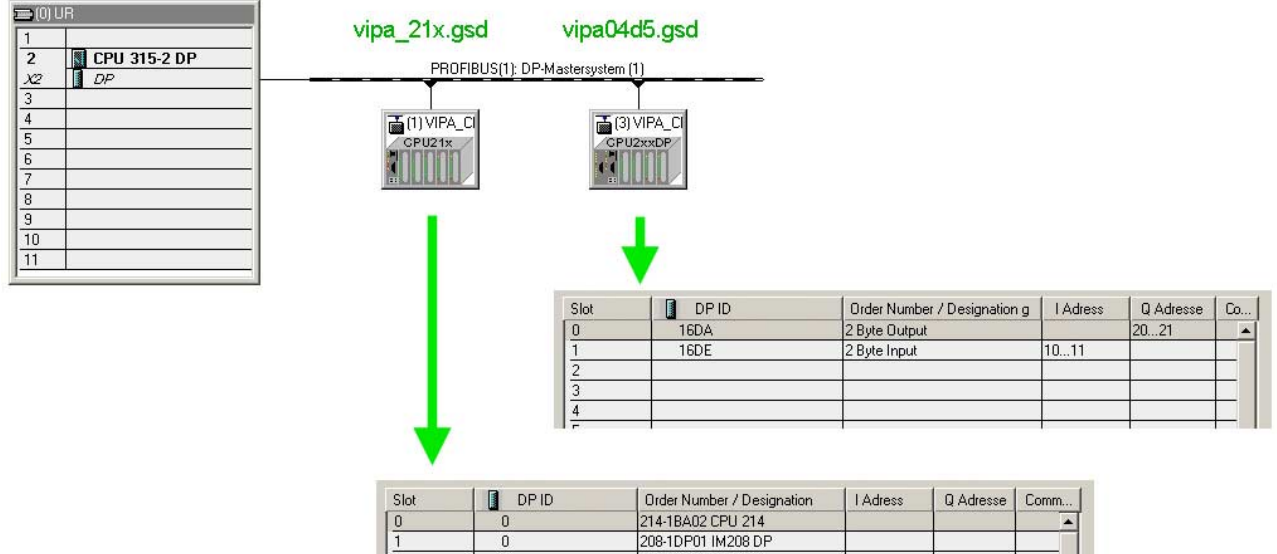

222-1BE00 DO8xDC24V

8DA

User application in the CPU 214

The user application in the CPU 21x has 2 tasks to execute, shared between two OBs:

• Test the communication via control byte. Load the input byte from Profibus and monitor the value at the output module.

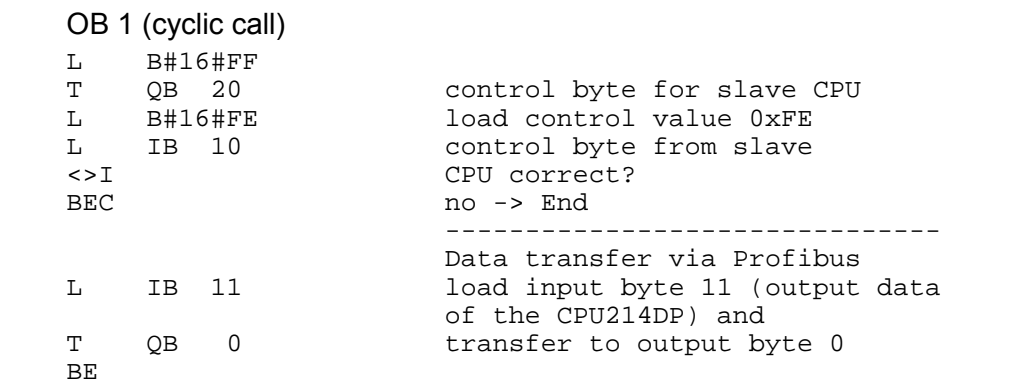

• Read counter value from MB 0, decrement it, store in MB 0 and transfer it to the CPU 21xDP via Profibus.

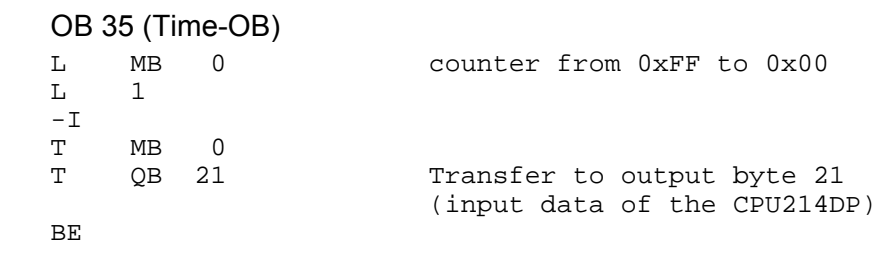

Transfer your project with the hardware configuration into the CPU and execute the program. The hardware configuration of CPU 214 and DP master is now finished. Transfer project and execute

The following pages describe the project engineering of the CPU 214DP.

To be compatible with the Siemens SIMATIC Manager, you have to execute the following steps for the CPU 214DP: **Engineering CPU 214DP** 

- Start the Hardware configurator from Siemens
- Install the GSD-file vipa 21x.gsd
- Project a CPU 315-2DP with DP master (master address 2)
- Add a Profibus slave **"VIPA\_CPU21x"** with address 1.
- Include the CPU **214-2BP02** at slot 0
- Select the following parameters for the CPU 214DP:
	- Input Add.: 30
	- Input Length: 2
	- Output Add.: 40
	- Output Length: 2
	- Prm. Add.: 800
	- Diag. Add.: 900
	- Stat. Add.: 1020
	- Profibus DP Add.: 3
- Include the output module 222-1BF00 at slot 1 and give them the output address 0.
- Safe your project.

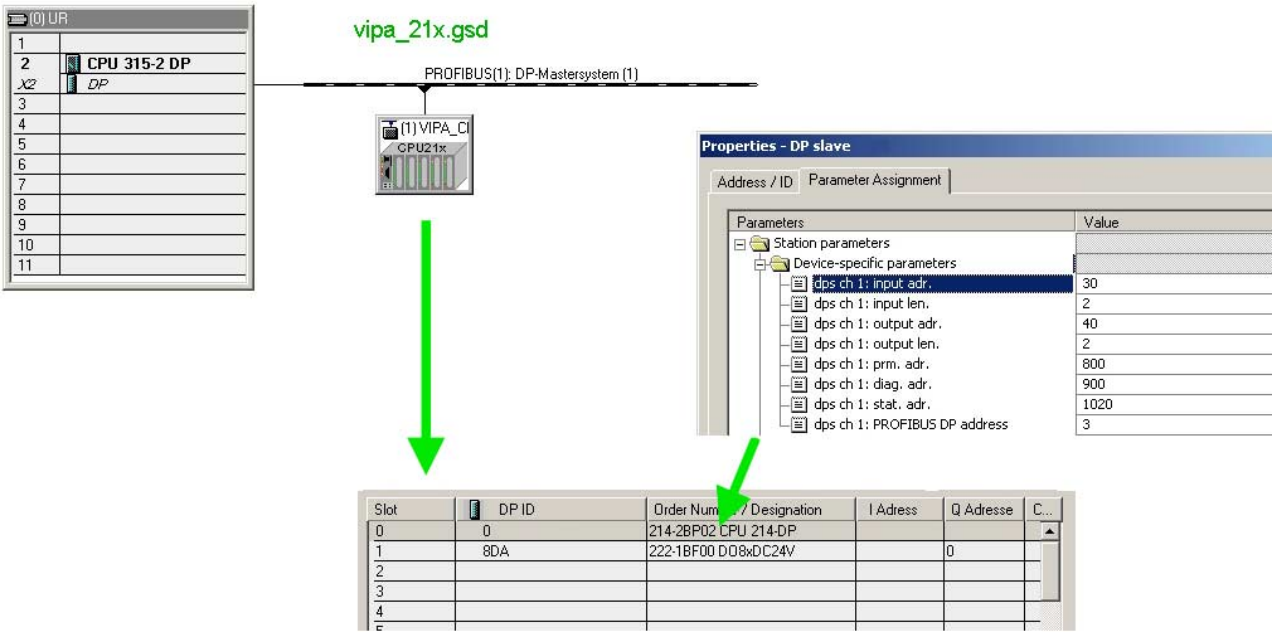

Like shown above, the user application has 2 tasks, shared between two OBs: User application in the CPU 214DP

> • Load the input byte from the Profibus slave and monitor the value at the output module.

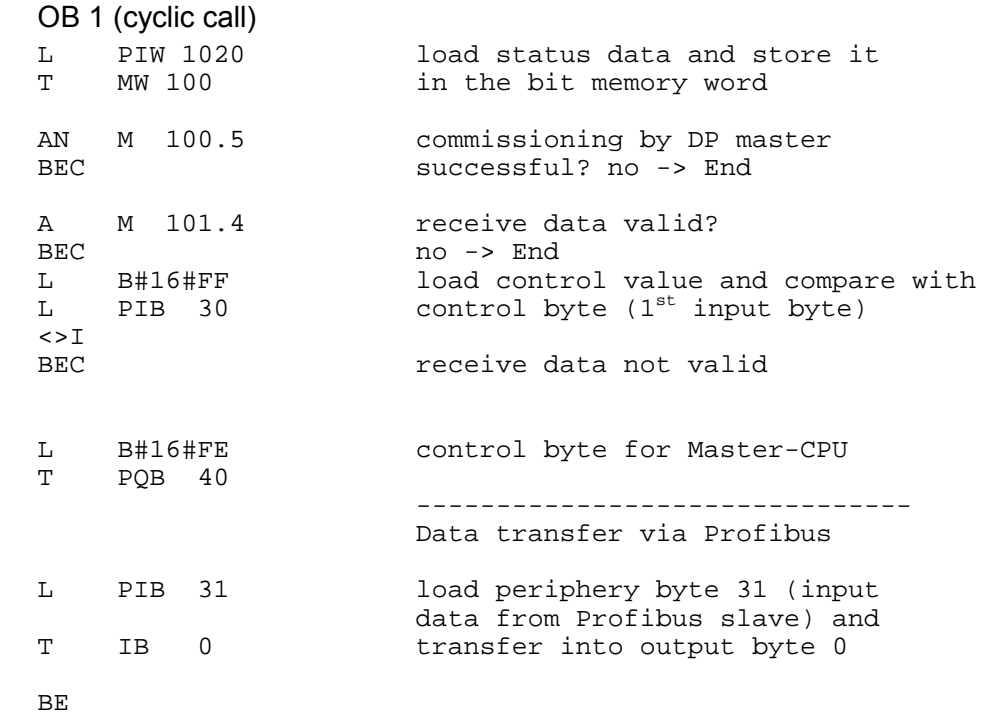

• Read counter value from MB 0, increment it, store it in MB 0 and transfer it via Profibus to CPU 214.

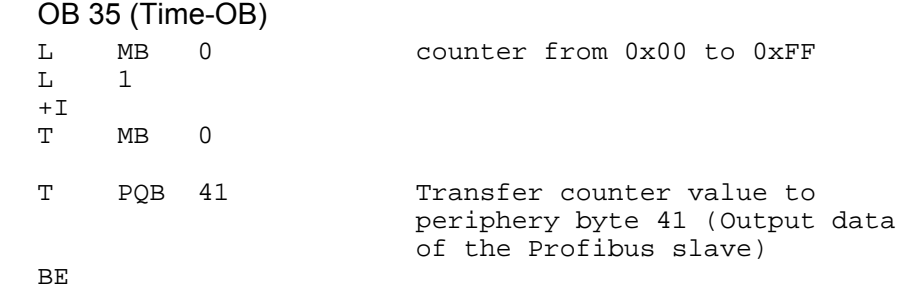

#### Transfer your project with the hardware configuration into the CPU (see Example 1) and execute the program. As soon as the CPUs and DP master are in RUN, the counter values are Transfer project and execute

transferred via Profibus and monitored at the according output module.

## **Technical data**

## **Profibus DP**

**master** 

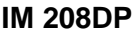

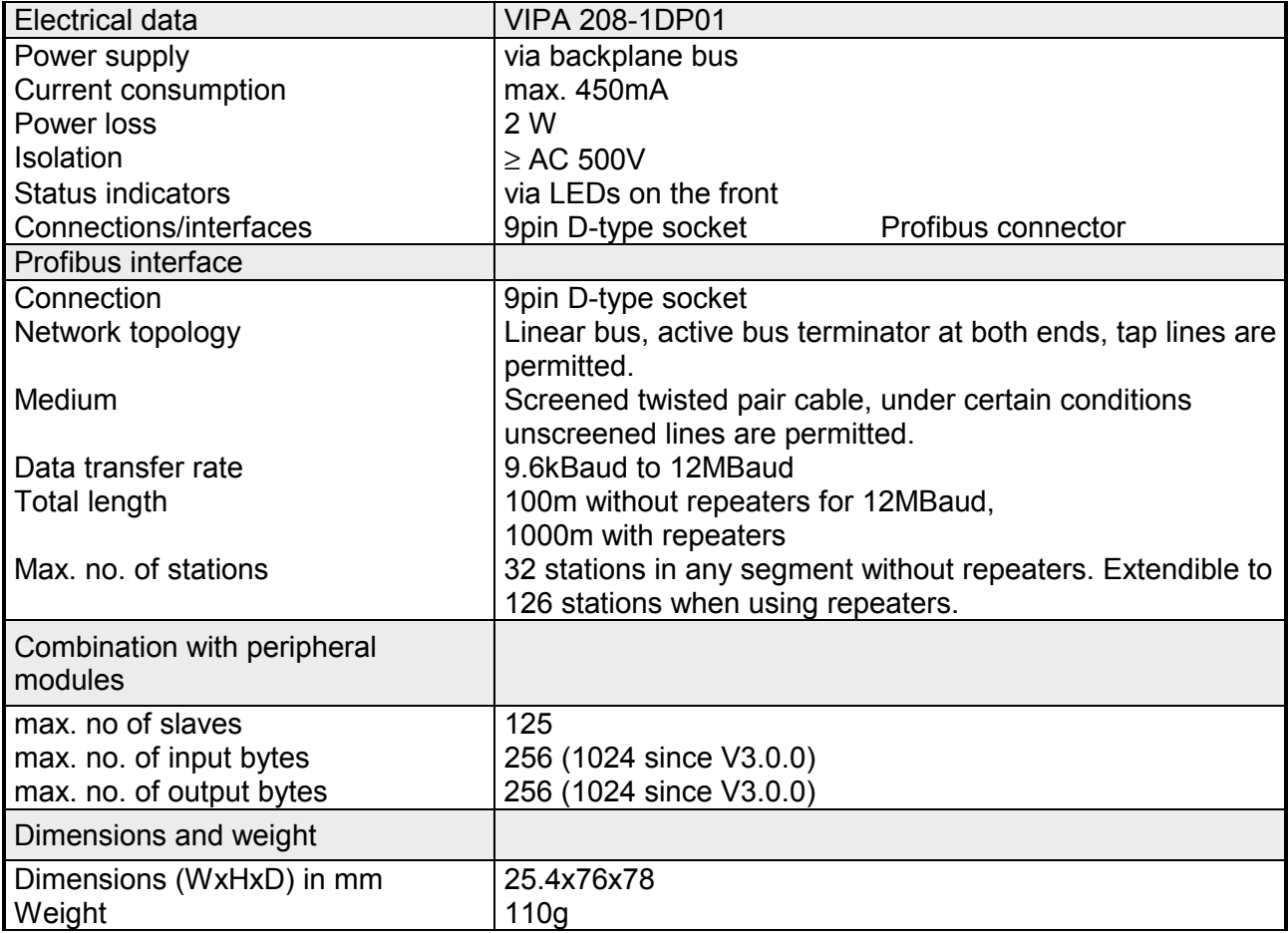

#### **IM 208DPO**

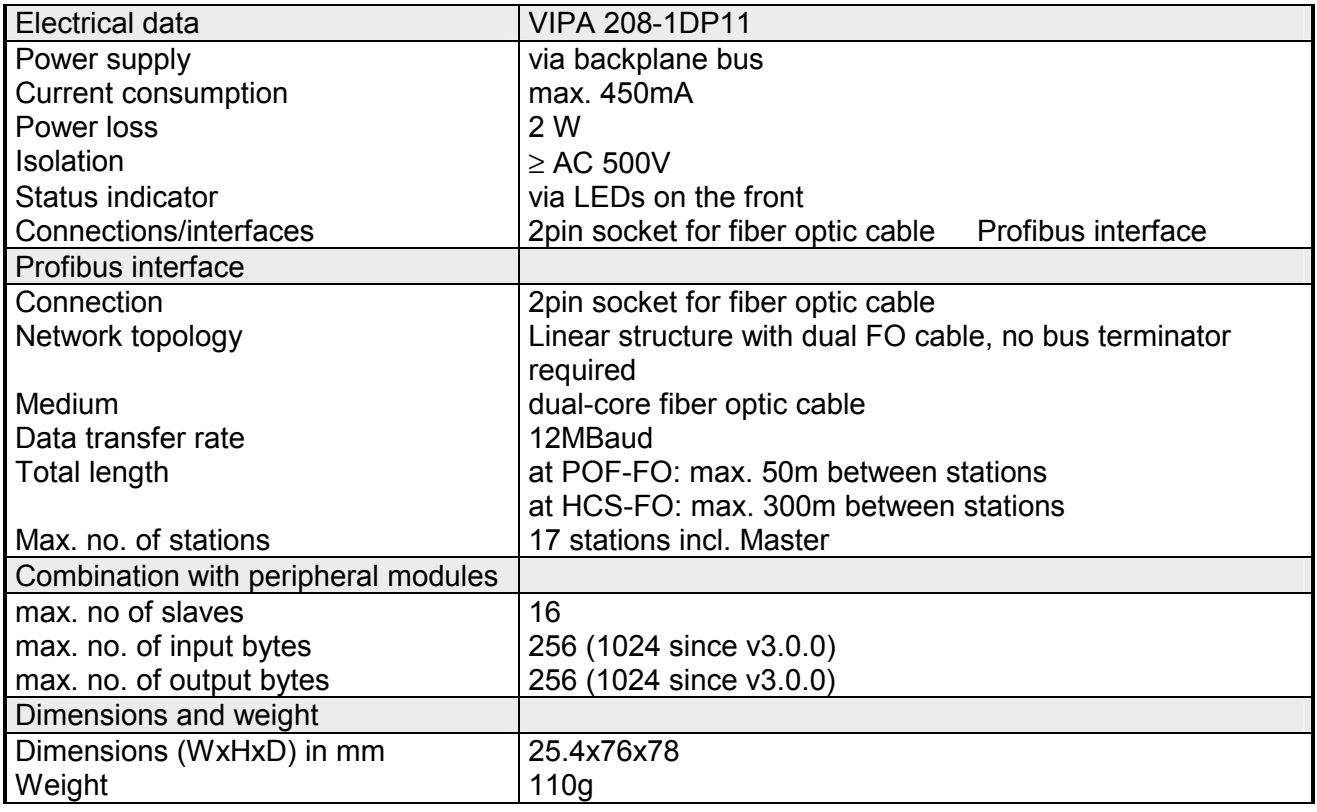

#### **Max. number of stations**

The maximum number of DPO participants depends on the baud rate. The table shows the max. number incl. master:

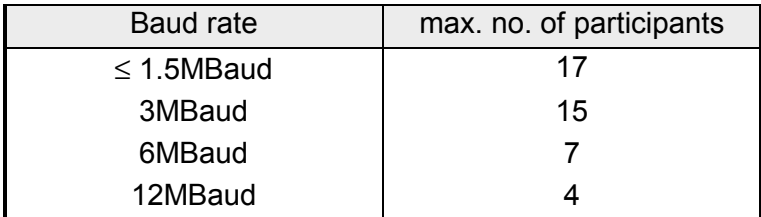

### **Profibus DP slave**

#### **IM 253DP**

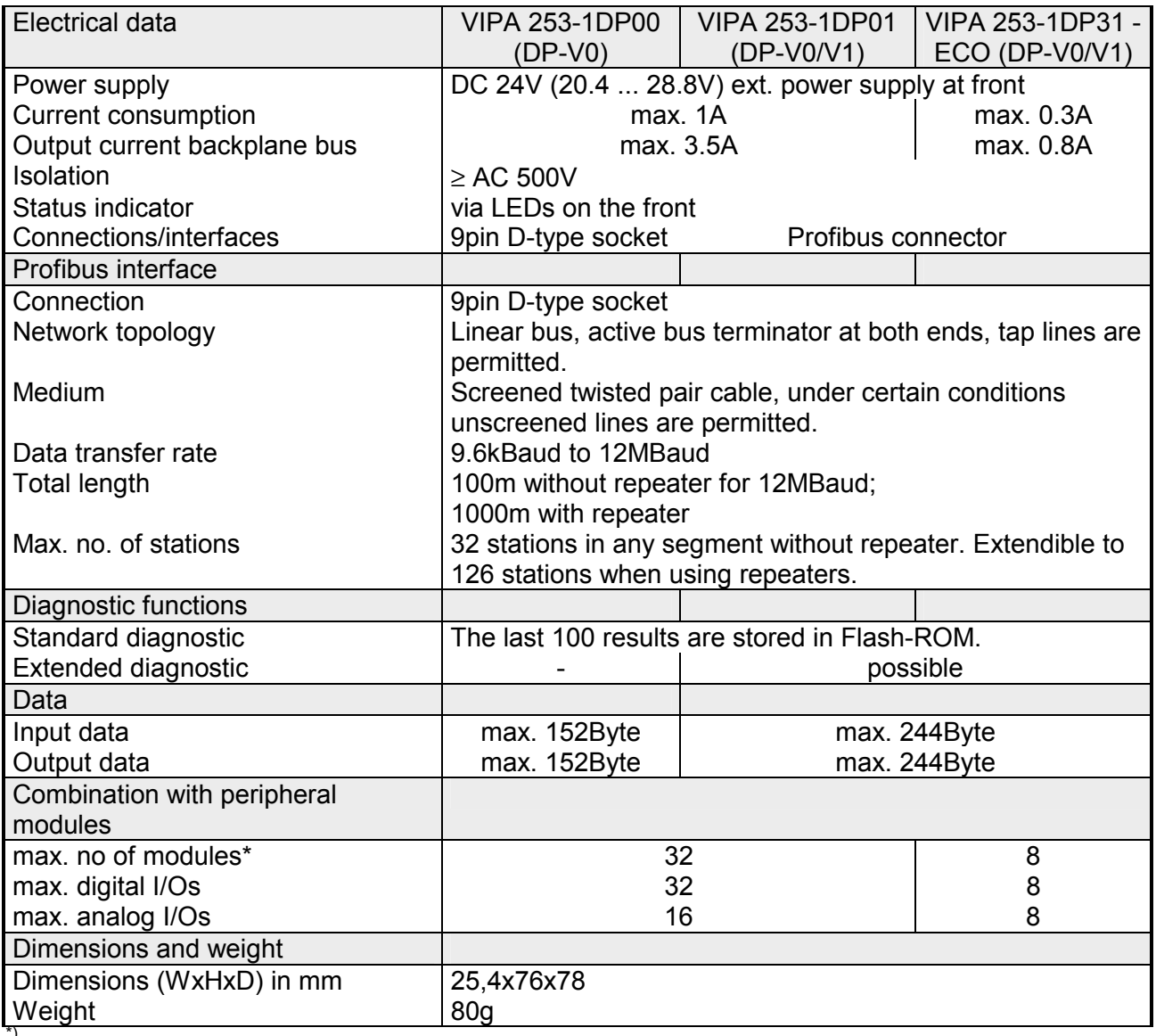

\*) depends on the power consumption

#### **IM 253DPO**

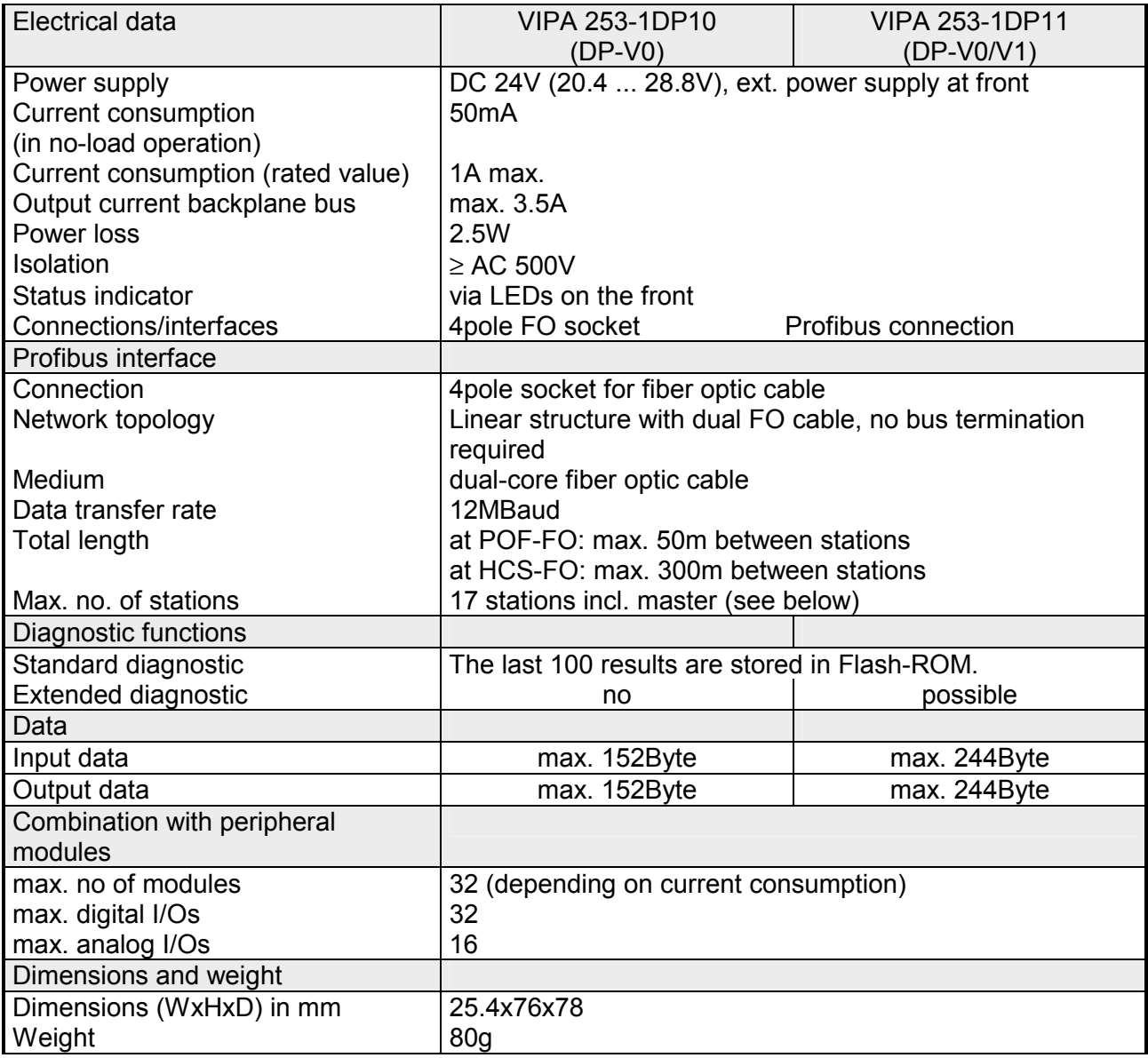

#### The maximum number of DPO participants depends on the baud rate. The table shows the max. number incl. master: **Max. number of stations**

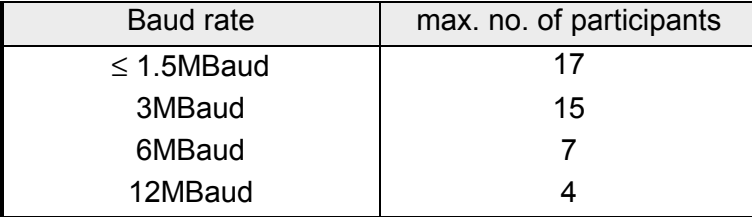

### **Profibus DP slave (redundant)**

#### **IM 253DPR (DP-V0)**

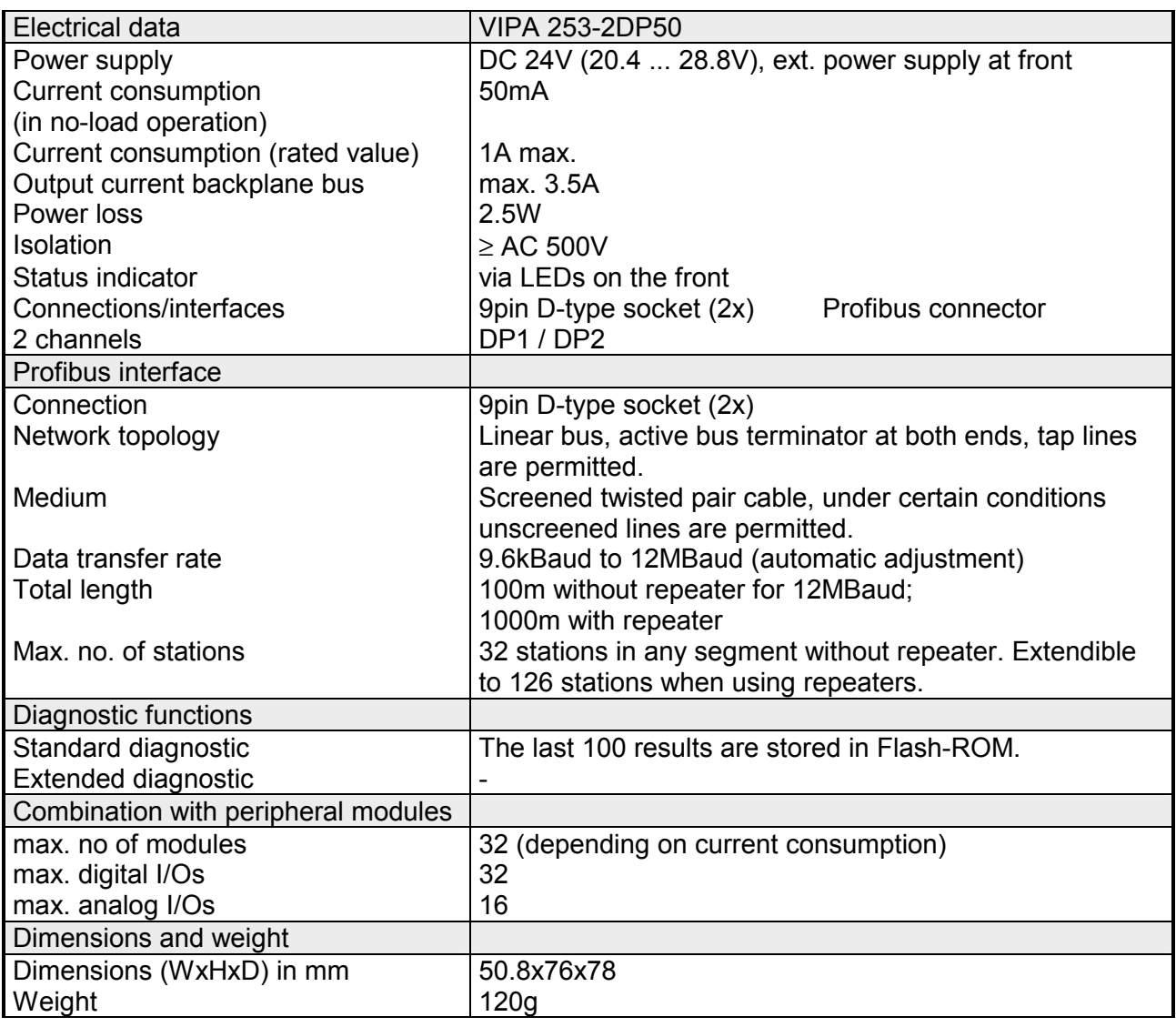

### **Profibus DP**

**slave (combination** 

**module)** 

### **IM 253DP**

**DO 24xDC 24V DP-V0** 

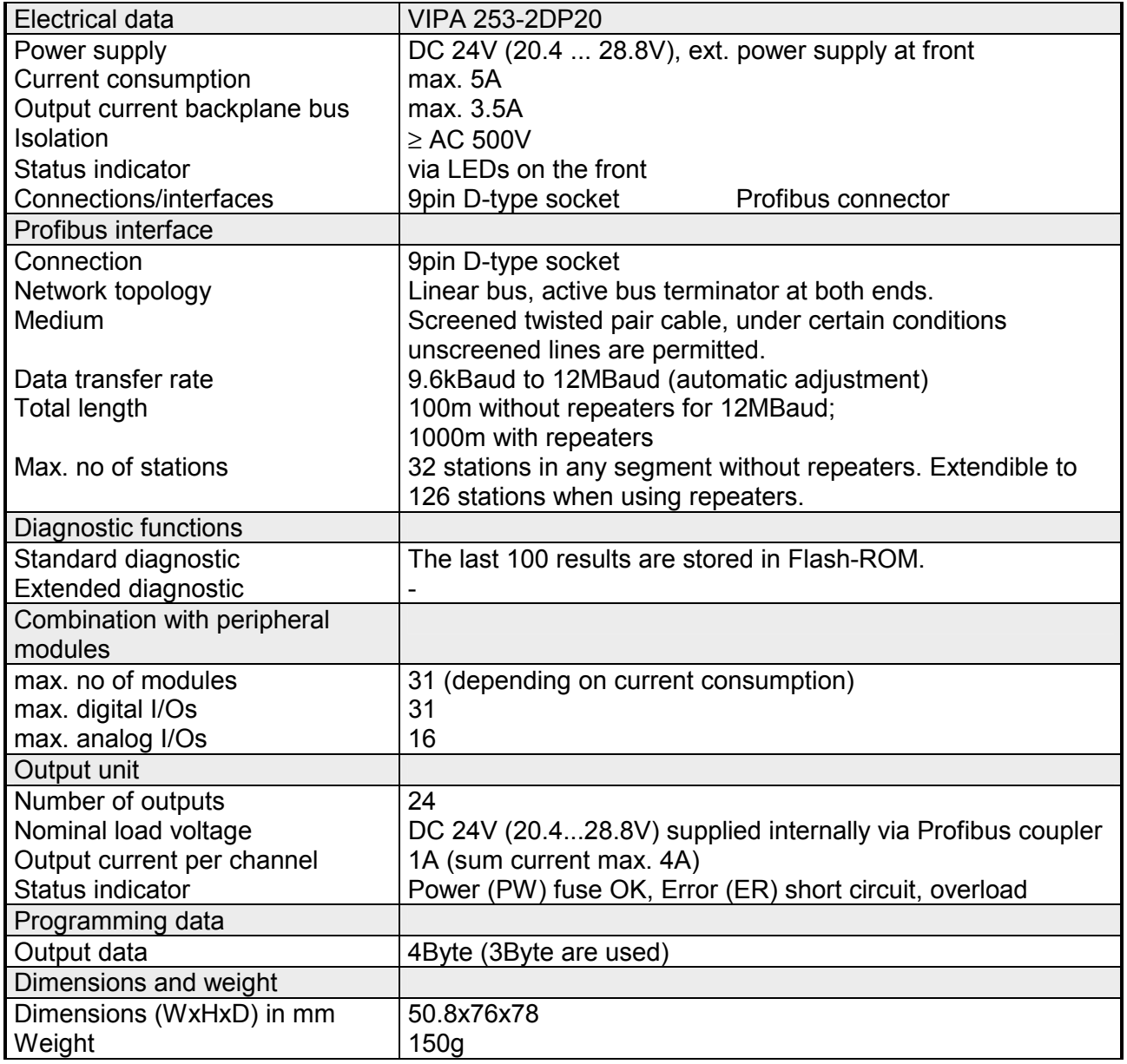

### **Chapter 4 Interbus**

This chapter contains all the information that you require to connect your System 200V periphery to Interbus. **Overview** 

> A description of the Interbus basics is followed by details of the Interbus coupler, its installation and commissioning.

The chapter is concluded by the technical data.

Below follows a description of:

- System overview and Interbus basics
- Hardware structure, deployment and commissioning of the Interbus coupler
- Technical data

### **Topic Page Chapter 4 Interbus............................................................................ 4-1** [System overview .................................................................................. 4-2](#page-135-0) [Basics .................................................................................................. 4-3](#page-136-0) [IM 253IBS - Interbus coupler - Structure .............................................. 4-7](#page-140-0) [Connection to Interbus ....................................................................... 4-10](#page-143-0) [Deployment with Interbus................................................................... 4-11](#page-144-0) [Commissioning................................................................................... 4-15](#page-148-0) [Technical data.................................................................................... 4-18](#page-151-0) **Content**

## <span id="page-135-0"></span>**System overview**

You can use the VIPA Interbus slave to connect up to 16 input and 16 output modules of the System 200V to your Interbus.

At present one Interbus slave module is available from VIPA.

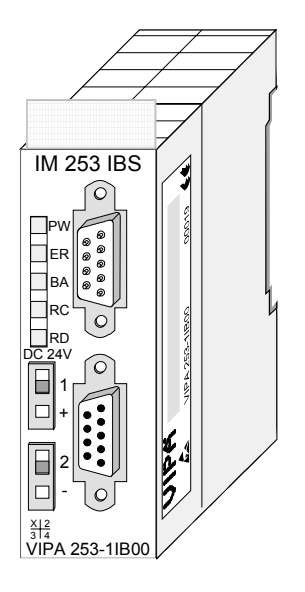

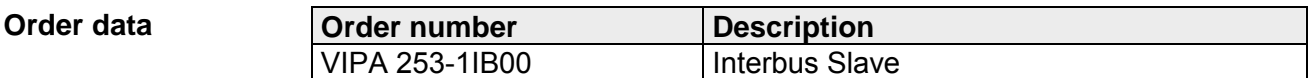

### <span id="page-136-0"></span>**Basics**

- Interbus is a pure master/slave system that has very few protocol overheads. For this reason it is well suited for applications on the sensor/actuator level. Interbus was developed by PHOENIX CONTACT, Digital Equipment and the Technical University of Lemgo during the 80s. The first system components became available in 1988. To this day the communication protocol has remained virtually unchanged. It is therefore means that it is entirely possible to connect devices of the first generation to the most recent master interfaces (generation 4). **General**
- The widespread use of Interbus for sensor/actuator level applications may be ascribed to the relatively simple interfacing requirements that are supported by protocol driver chips. These reduce the number of external components required for direct input or output interfacing to a minimum. Interbus devices are subject to the DIN standard 19258 that defines levels 1 and 2 of the protocol amongst others. **Interbus for sensor and actuator level**
- The Interbus system is designed as a ring-type network with a central master-slave access procedure. It has the structure of a distributed shift register. The different registers of the devices connected to the ring are a portion of this shift register. The master shifts the data through this shift register. The ring structure of the network permits simultaneous transmission and reception of data. Data may be sent in both directions on the ring, which uses a single cable. **Interbus as shift register**
- Every Interbus module has an ID register (identification register). This register contains information on the type of module, the number of input and output registers as well as status and error flags. **ID register**
- The Interbus coupler can be used to control the peripheral modules of the System 200V via Interbus. In this case the bus coupler replaces the CPU. The Interbus master reads and writes data from/to inputs and outputs respectively. The master is the link to other systems. Every master can control a maximum of 4096 input/output points. These may be located on the local bus or they may be distributed amongst secondary structures connected by means of bus couplers. **Interbus master** 
	- It is possible to connect remote ring systems to the main ring to provide a structured system. These remote ring systems are connected by means of bus terminal modules. You can also use these bus terminal modules for long distance communications.

The hardware overhead for Interbus devices increases in proportion with the width of the data. It is for this reason that the maximum data width was limited to 20Byte input data and 20Byte output data. **Restrictions on the data capacity** 

> Secondary Interbus segments (peripheral busses) can be connected or disconnected by means of the respective bus coupler. For this reason the bus can remain operational even if a fault occurs on a peripheral bus connection. The faulty segment can be disconnected from the bus.

#### Interbus has two modes of operation: **Operating modes**

• ID cycle An ID cycle is issued when the Interbus system is being initialized and also upon request. During the ID cycle the bus master reads the ID register of every module connected to the bus to generate the process image.

• Data cycle

The actual transfer of data occurs during the data cycle. During the data cycle the input data from the registers of all devices is transferred to the master and the output data is transferred from the master to the devices. This is a full duplex data transfer.

#### Although Interbus appears to have a simple linear structure (a single line linking the master with every module), it has the structure of a ring that includes the outbound line and the return line in a single cable. The last device on the ring closes the loop. On most devices this is an automatic function that occurs when no further line segments are connected. **Communication medium**

The physical level of Interbus is based upon the RS422 standard. The signals are connected by means of twisted pair lines. The outbound signal as well as the return signal of Interbus is re-routed via the same cable and every connected station. Communications between 2 devices require a 5core cable due to the ring-based structure and the common logic ground. At a data communications rate of 500kBaud two adjacent stations on the ring may be located at a distance of no more than 400m. The integral repeater function of every device on the bus allows a total distance of up to 13km. The maximum number of devices on the bus is limited to 512.

Interbus is based upon a ring structure that operates as a cyclic shift register. Every Interbus module inserts a shift register into the ring. The number of I/O points supported by the module determines the length of this shift register. A ring-based shift register is formed due to the fact that all the devices are connected in series and that the output of the last shift register is returned to the bus master. The length and the structure of this shift register depend on the physical construction of the entire Interbus system. **Process data transfer** 

> Interbus operates by means of a master-slave access method where the master also provides the link to any high-level control system. The ringstructure includes all connected devices actively in a closed communication loop.

> In comparison to client-server protocols where data is only exchanged when a client receives a properly addressed command, Interbus communications is cyclic in nature and data is exchanged at constant intervals. Every data cycle addresses all devices on the bus.

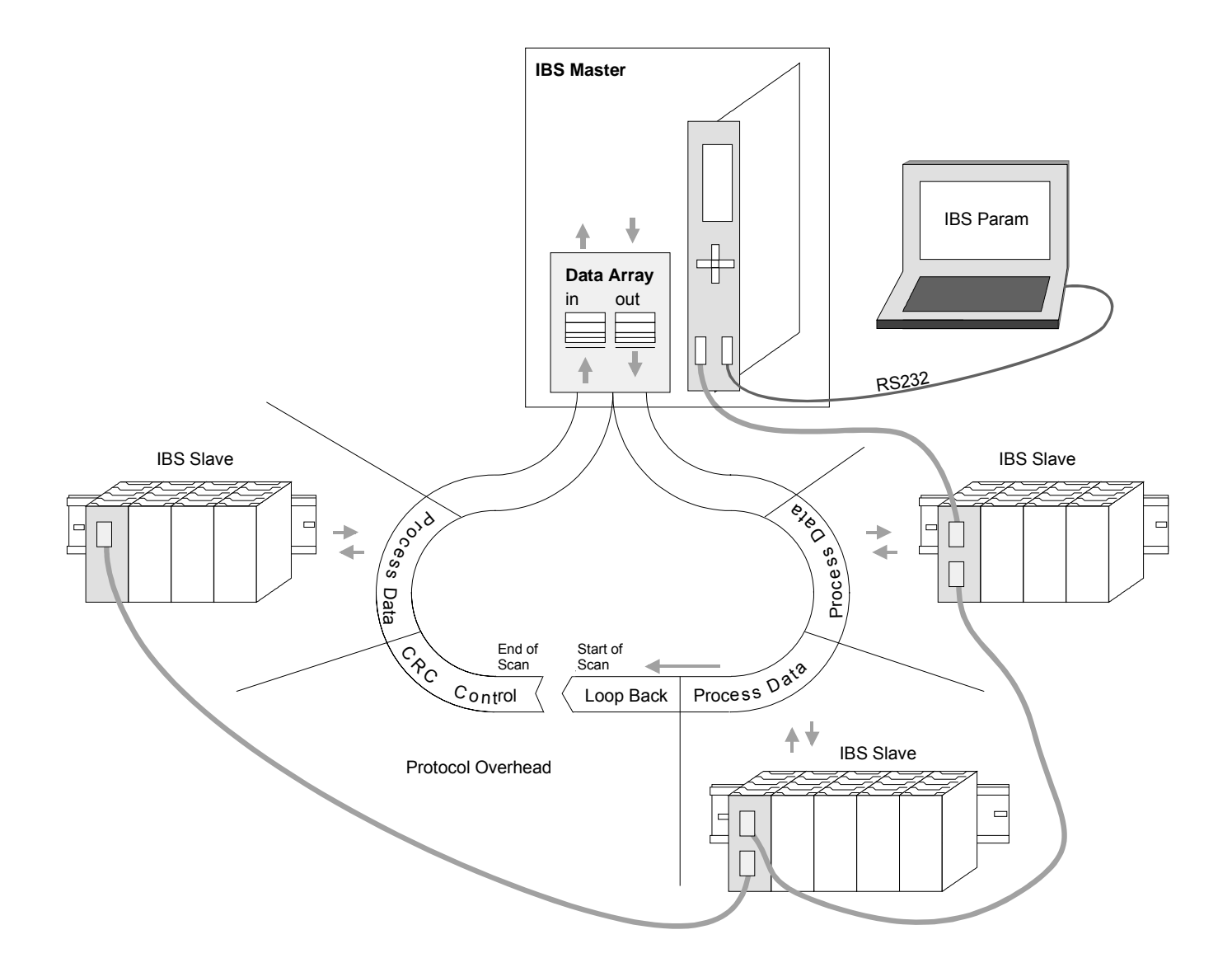

Process data words also contain control and inspection information. This information is only transferred once at the beginning or at the end of the peripheral data of any data cycle. This is why this system is also referred to as a cumulative frame procedure. **Transfer of control and inspection information**

The communication principle is independent of the type of data being transferred: **Communication principle** 

> Process data that must be transferred to the periphery is stored in the output buffer of the master in the same sequence as the output stations are connected to the bus. The transfer occurs when the master shifts the "loop-back word" through the ring. Following the loop-back word, all the output data is placed on the bus. This means that the data is shifted through the shift register. The information from the process is returned as input data to the input buffer of the master at the same time as the output data is being sent.

> The output data is located at the correct position in the shift registers of the different stations when the entire cumulative frame telegram has been sent and read back again. At this point, the master issues a special control command to the devices on the bus to indicate the end of the data transfer cycle.

> When the data check sequence has been processed, output data for the process is transferred from the shift registers. This is stored in the devices connected to the bus and transferred to the respective periphery. At the same time, new information is read from the periphery into the shift registers of the input devices in preparation for the next input cycle. This procedure is repeated on a cyclic basis. This means that the input and output buffers of the master are also updated cyclically. Interbus data communications is therefore full duplex in nature; i.e. both input data and output data are transferred during a single data cycle.

> The shift register structure eliminates the need for addresses for every device as is common in other fieldbus systems. The address is defined by the location of the device in the ring.

### <span id="page-140-0"></span>**IM 253IBS - Interbus coupler - Structure**

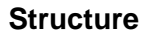

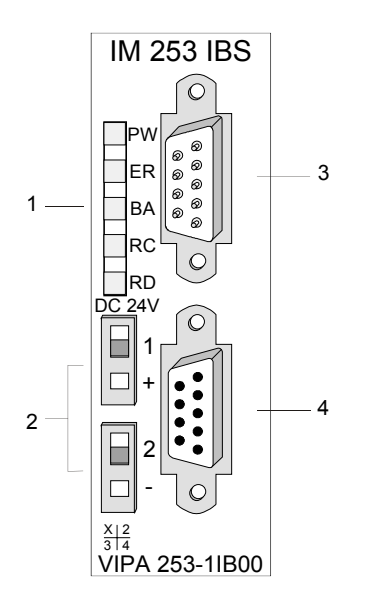

- [1] LED status indicators
- [2] Power supply connector for the external 24V supply
- [3] Interbus plug inbound interface
- [4] Interbus socket outbound interface

#### **Components**

**LEDs** 

The module has a number of LEDs are available for diagnostic purposes on the bus. The following table explains the purpose and the color of the different LEDs.

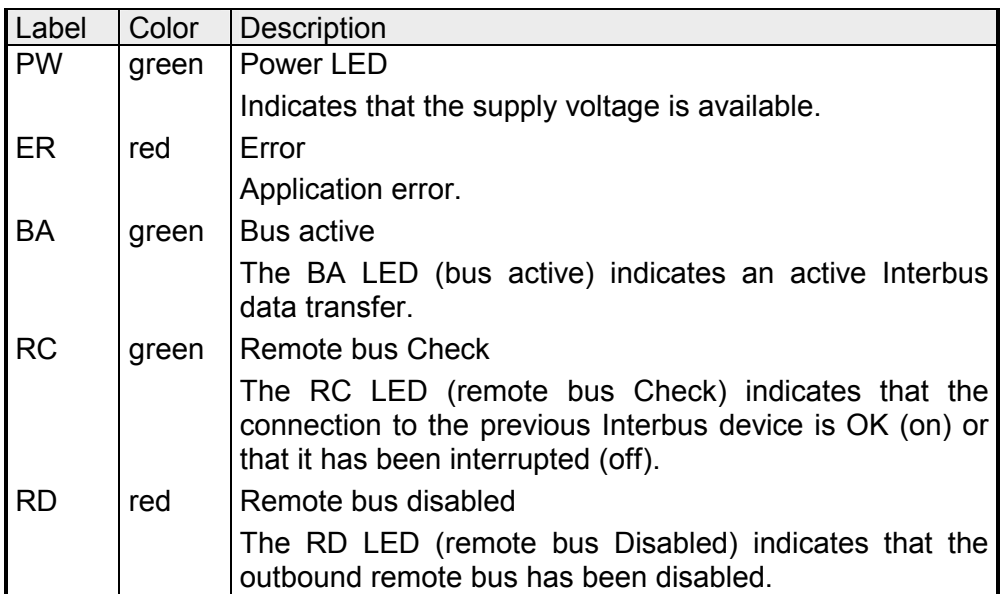

The interfaces for the inbound and the outbound bus lines are located on the front of the module. These consist of 9pin D-type connectors. The following diagram shows the pin assignment for this interface: **Jacks and plugs** 

Inbound bus line (9pin D-type plug)

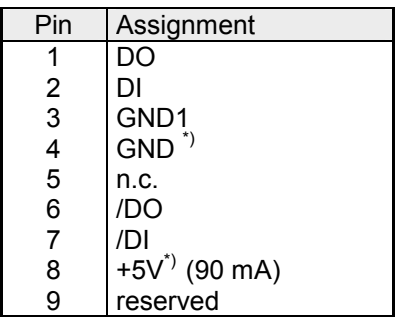

\*) power for the fiber optic converter. This voltage is not isolated galvanically!

Outbound bus line (9pin D-type socket)

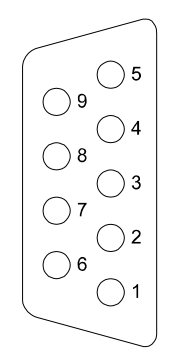

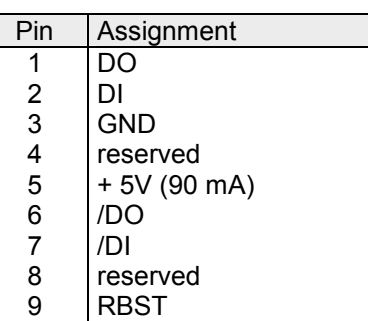

**Power supply** 

The Interbus coupler has an internal power supply. This power supply requires an external voltage of DC 24V. In addition to the internal circuitry of the bus coupler, the supply voltage is also used to power any devices connected to the backplane bus. Please note that the maximum current that the integrated power supply can deliver to the backplane bus is 3.5A. The power supply is protected against reverse polarity.

Interbus and the backplane bus are isolated from each other.

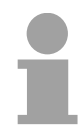

#### **Note!**

Please pay attention to the polarity of the power supply!

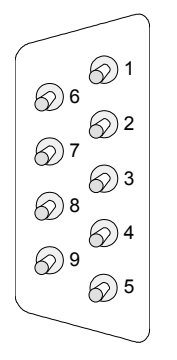

The following block diagram shows the hardware structure of the bus coupler: **Block diagram** 

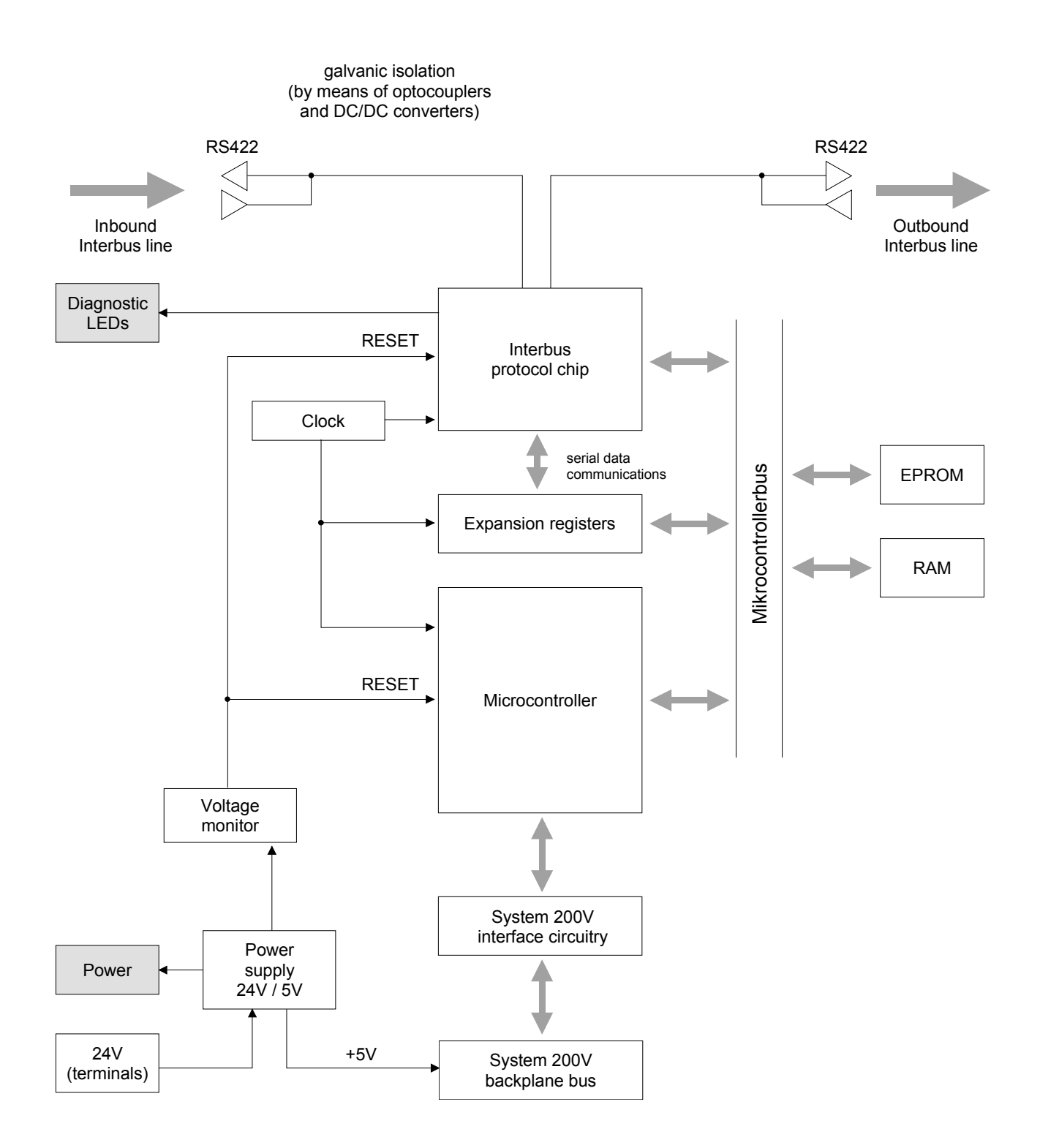

### <span id="page-143-0"></span>**Connection to Interbus**

#### **Interbus wiring requirements**

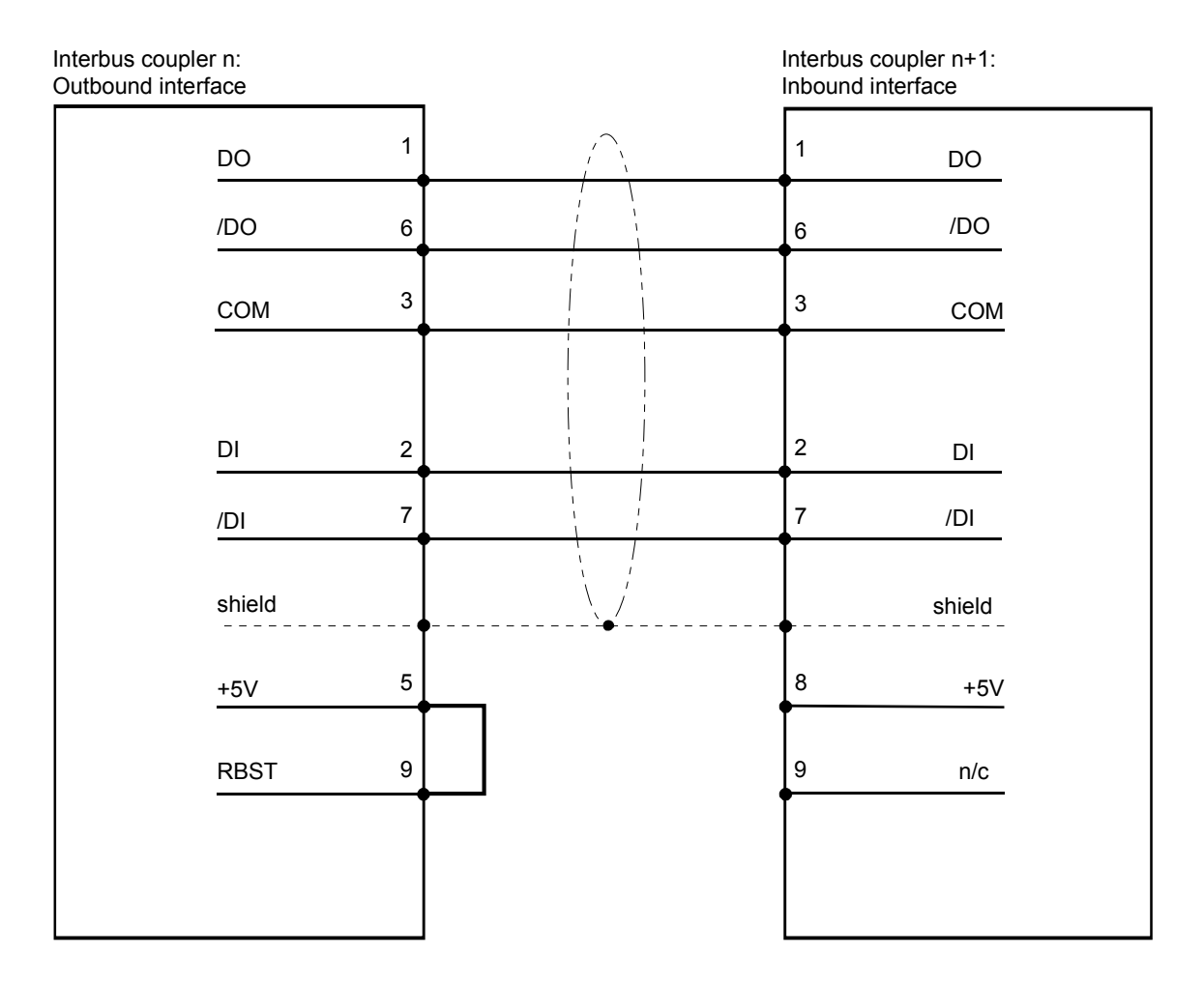

**Isolation** 

Due to the fact that Interbus remote bus segments can be distributed over large areas, it is necessary that individual segments are isolated galvanically to prevent problems that could be caused by potential differences. However, according to the recommendations of the Interbus club, it is sufficient to provide galvanic isolation between inbound remote bus interfaces and the remainder of the circuitry. For this reason the outbound remote bus interface is at the same potential as the rest of the circuitry and the backplane bus.

Use metallic covers for plugs and apply the screen of the cable to the plug case.

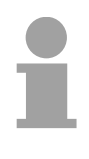

#### **Note!**

Please ensure that the link between pins 5 and 9 is installed on the plug for "subsequent modules" as any subsequent slaves would not be detected if the link was not present!
# **Deployment with Interbus**

#### **Process image**

The bus coupler determines the configuration of the installed modules after power on and enters the respective data into the internal process image. This process image is sent to the master. From the process images the master generates a process data list for all couplers connected to the bus. The following two figures show the process data allocation list.

The bus coupler uses the following set of rules to generate the internal process image:

- Digital signals are bit orientated, i.e. each channel is associated with one bit in the process image.
- Separate areas exist for input and output data.
- In the input and output areas non-digital modules are always placed before digital modules.
- The sequence of these allocations depends on the plug-in location starting from the bus coupler.
- Where the data width differs between inputs and outputs the larger of the two determines the data width used by the Interbus coupler. This is always rounded up to a complete word (max. 20Byte).

The following figures are intended to show the allocation of the process data within the Interbus master.

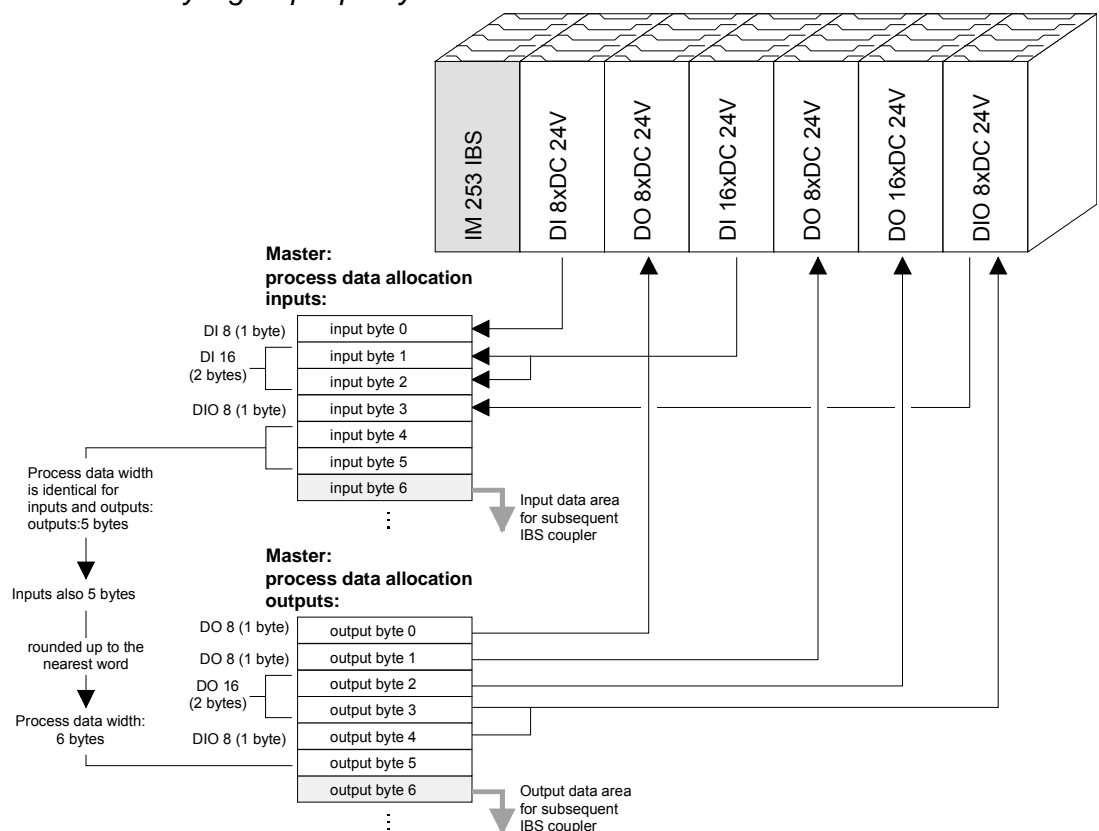

*Purely digital periphery* 

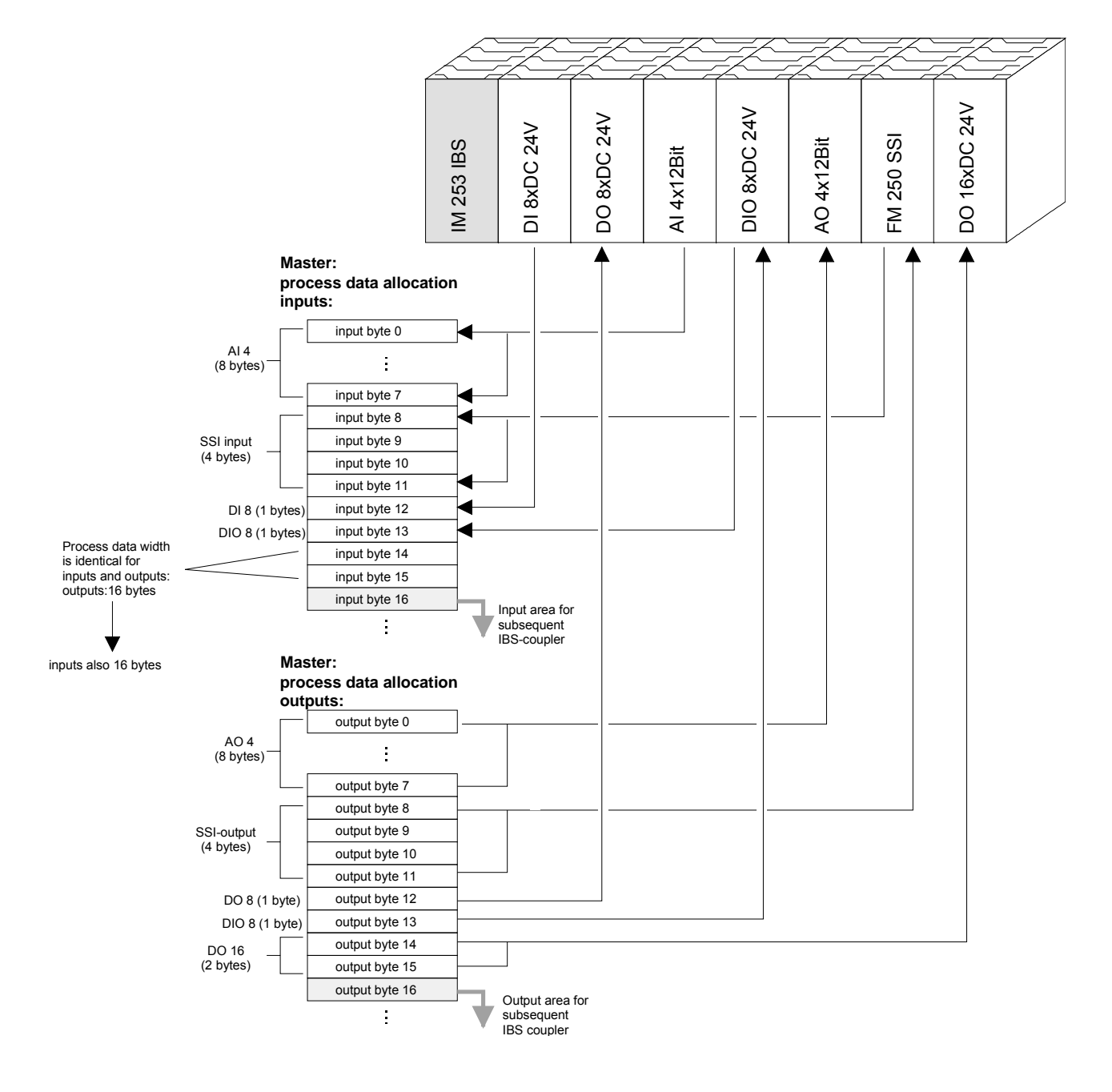

# *Combination of digital / analog periphery*

A process image is employed to exchange input and output data. Communication with digital inputs and outputs is provided by separate data buffers which store the input and output conditions of the modules. **Cyclic process data communications** 

- During the ID cycle that is executed when the Interbus system is being initialized the different modules connected to the bus identify themselves with their individual functionality and the word length. When the Interbus coupler is turned on, it determines its Interbus length during the initialization phase of the bus modules and generates the respective ID code. Depending on the configuration the Interbus coupler replies with a message identifying it as an analog or a digital remote bus device with variable word length. **ID code and ID length**
- The Interbus ID code consists of 2Byte. The MSB (Byte 2) describes the length of the data words that will be transferred. Where the width of the input and output data differs, the larger value is used for the Interbus data width. The remaining 3Bit are reserved. **Structure of the Interbus ID code**

When the module is identified by means of the ID code, the master can only be informed of the data width by means of a word. It is for this reason that the data width is always an even number.

The LSB (Byte 1) describes the type of bus module, i.e. the type of signal and other performance criteria like remote bus, peripheral bus module, PCP, ENCOM or DRIVECOM. Bit 1 and 2 determine the direction of the data.

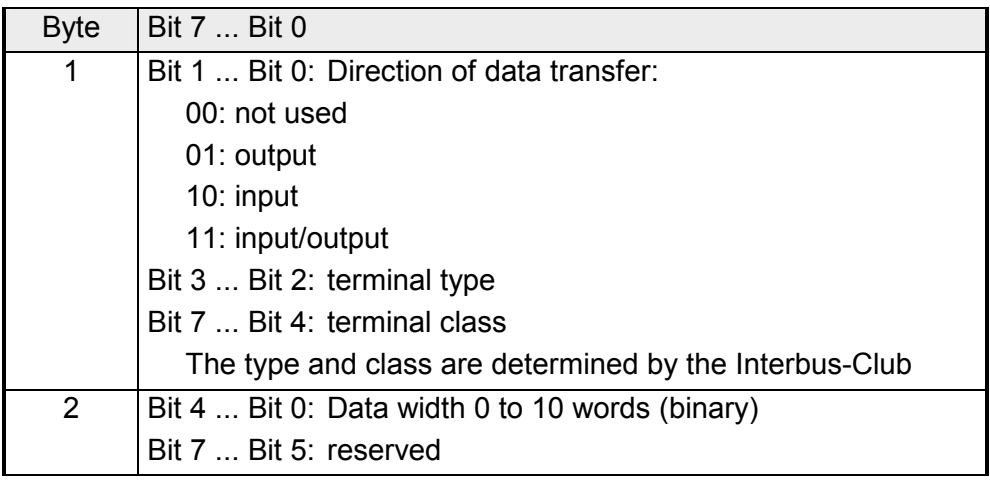

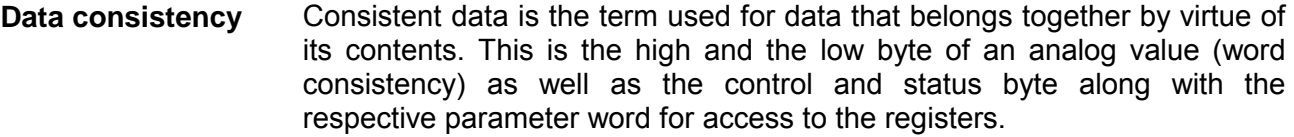

The data consistency for a station is guaranteed by the Interbus data communication protocol. Synchronous scanning guarantees the consistency of the entire process image. Inconsistencies can arise due to asynchronous accesses to the data areas of the Interbus master from the control CPU. You can find information on secure access methods to the master interface in the respective manuals.

The basic data consistency is only guaranteed for 1Byte. This means that the bits belonging to a single byte were read or written as a single unit. This byte-related consistency suffices when digital signals are being processed. However, when the data length exceeds a byte, for instance for analog values, then the data consistency must be expanded. You must ensure that you transfer consistent data properly from the Interbus master into your PLC.

For further information please refer to the manual for your Interbus master.

#### You may combine a maximum of 16 input and 16 output modules with an Interbus coupler. The maximum data width for the input and output data is 10 words. **Restrictions**

The configuration of the bus coupler or peripheral modules via the Interbus PCP protocol is not supported.

When the bus coupler is being initialized addresses are assigned to the System 200V peripheral module that are used by the bus coupler to communicate with the module under normal operating conditions. It is not possible to remove or insert any module while the system is active. This is due to the fact that addresses are only assigned after a POWER-ON or a RESET and since the data width of Interbus modules must not change while the system is operational.

In accordance with RS422 standards any remote bus segment (= distance between any two stations) may be at distances up to 400m. The maximum total extent of the system is 12.8km.

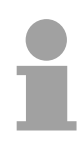

#### **Note!**

Before the change is implemented, the respective bus coupler must be powered off. Please ensure that you change the initialization in the master in accordance with the changes to the periphery!

# **Commissioning**

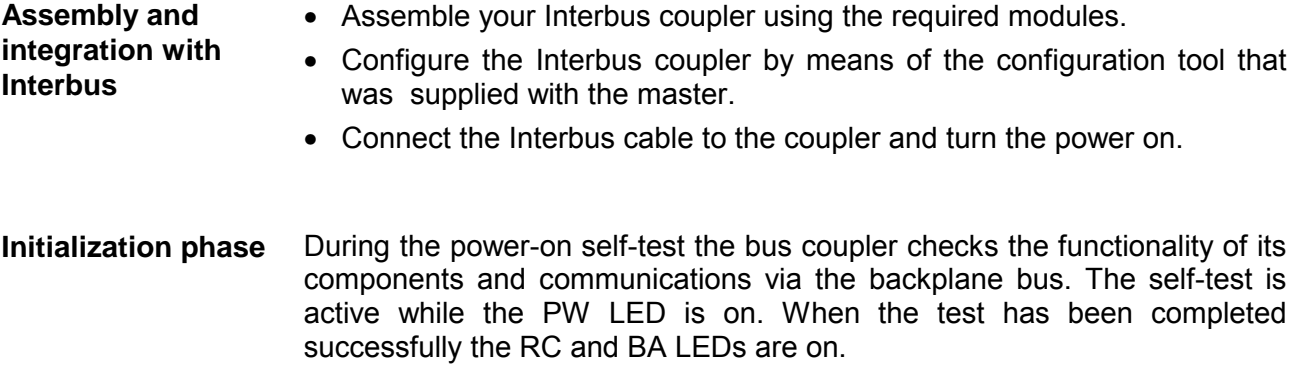

Now the peripheral structure is read in. First the number of modules connected to the bus is determined. Then the modules are identified by means of their type identifier. When the peripheral structure has been registered the location identifiers for the modules are generated. This is then transferred to the modules via the backplane bus. This procedure prepares an internal configuration list that is not externally accessible. These location identifiers provide the basis for directly addressed communications. When an error is recognized, the status of the bus coupler is set to STOP. Once the bus coupler has been initialized properly its status is set to READY.

When an error has been removed, the bus coupler can only be returned to normal operation by switching it off and on.

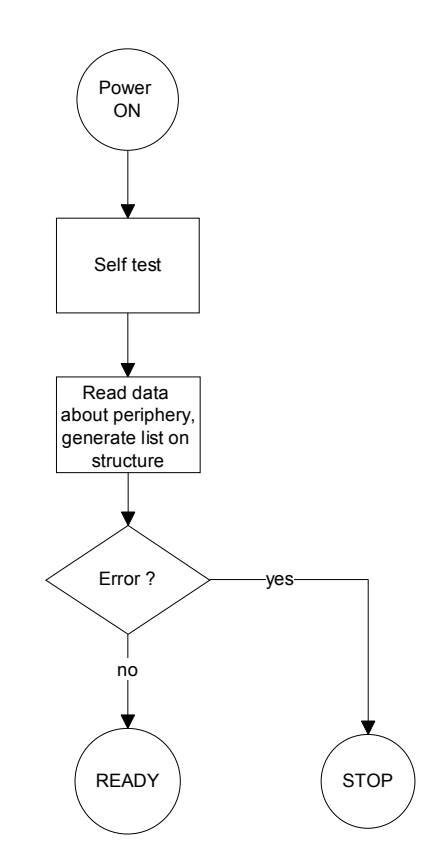

**Diagnostic LEDs in an example** 

The following example shows the reaction of the LEDs to different types of network interruption.

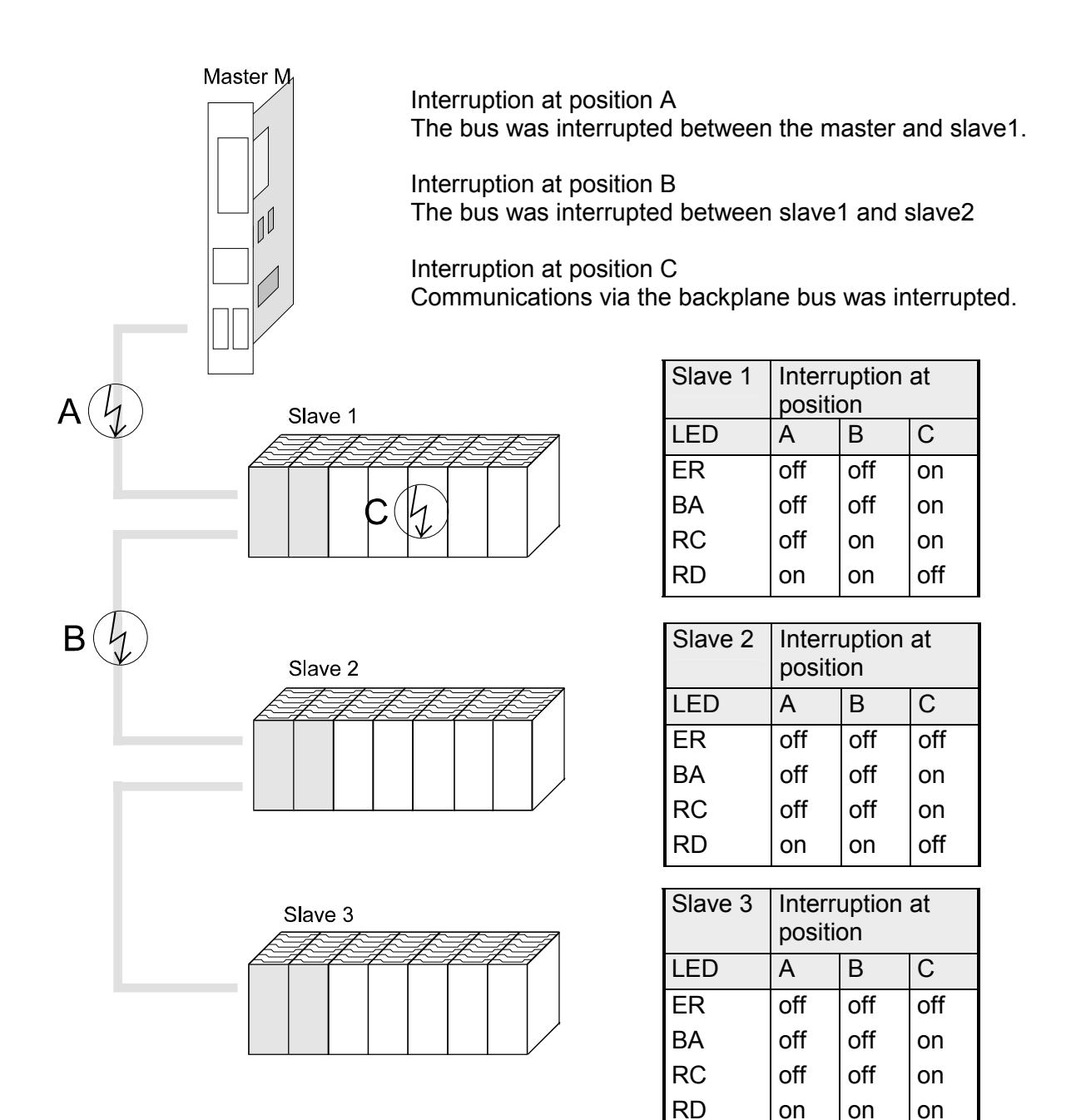

As mentioned before, Interbus generates a data area containing both input and output bytes. The assignment of the modules connected to the bus coupler and the bits and bytes of the process image is provided by the bus coupler. **Configuration of the master** 

The Interbus master exchanges a contiguous input and output data block with every Interbus coupler. The data modules of the PLC or the configuration software allocate the bytes contained in this data block to the addresses of the process image.

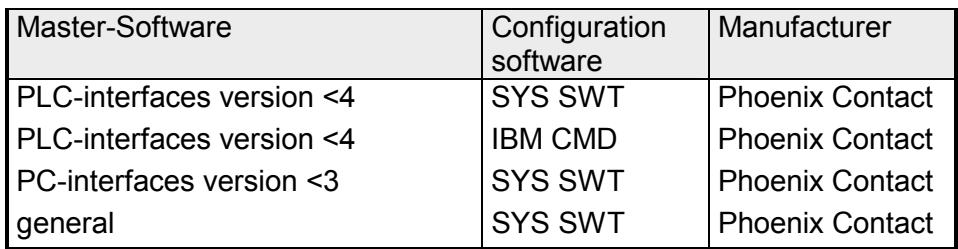

# **Technical data**

#### **Interbus coupler IM 253IBS**

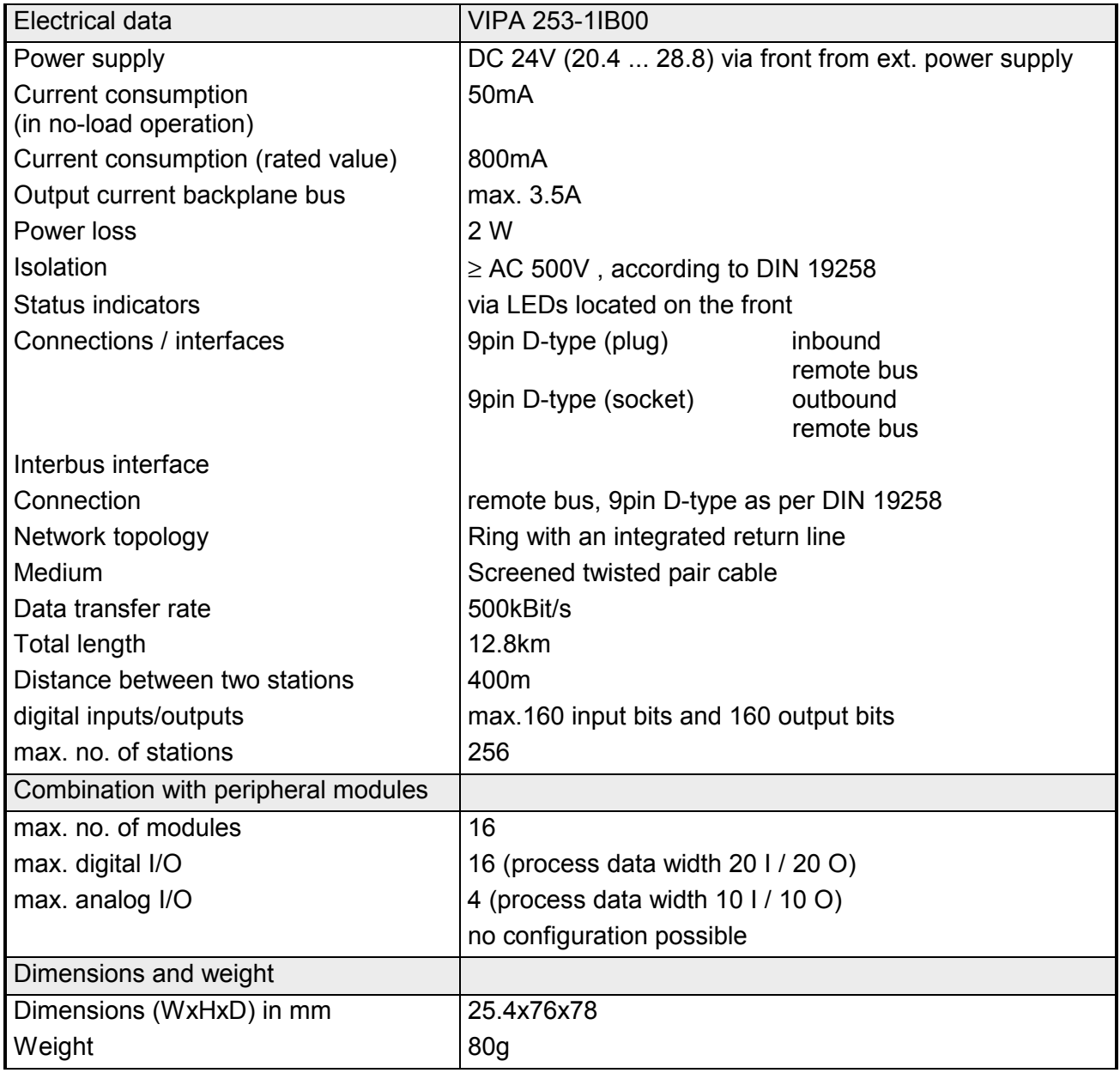

# **Chapter 5 CANopen**

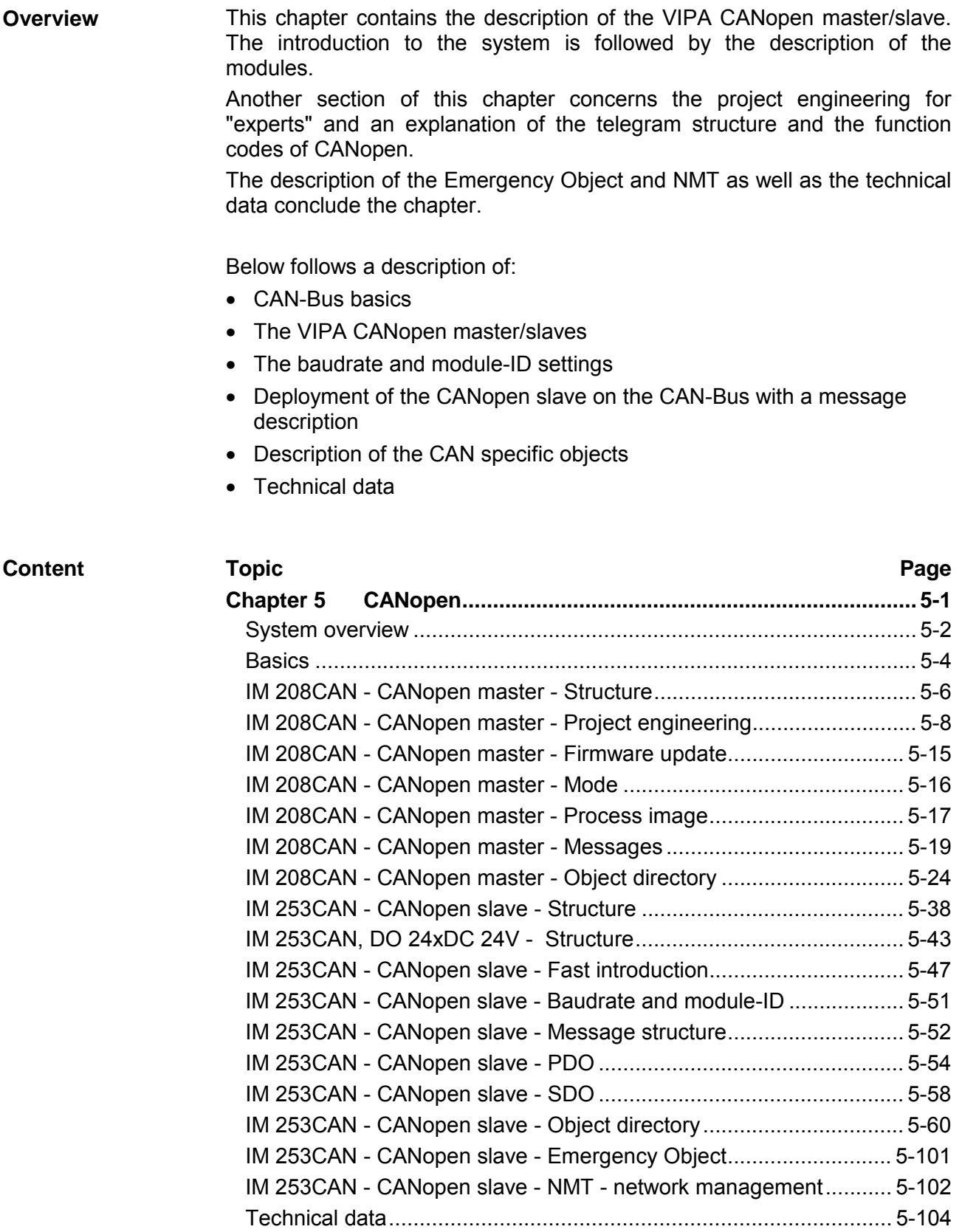

# <span id="page-153-0"></span>**System overview**

**CANopen-Master IM 208CAN**  The following CANopen master is available from VIPA:

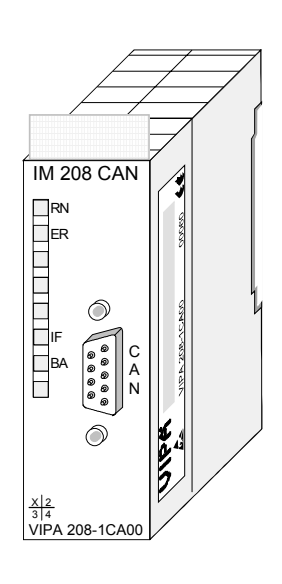

Order data

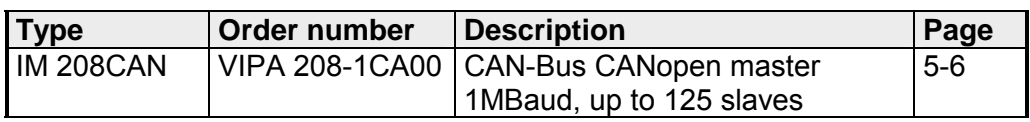

#### **CANopen slave IM 253CAN**

Currently the following CANopen bus couplers are available from VIPA:

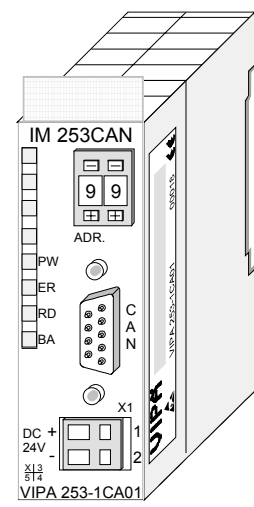

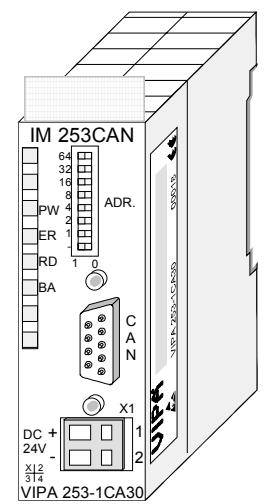

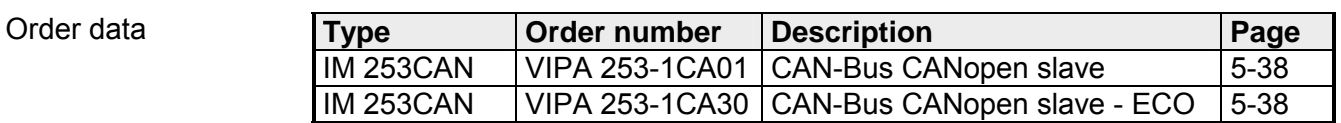

## **CANopen slave (Combi modules)**

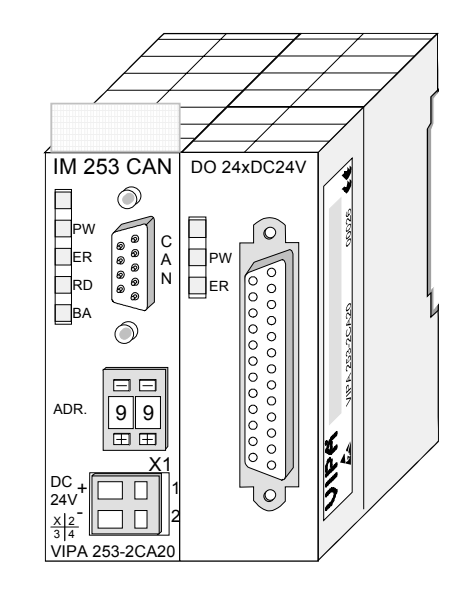

Order data

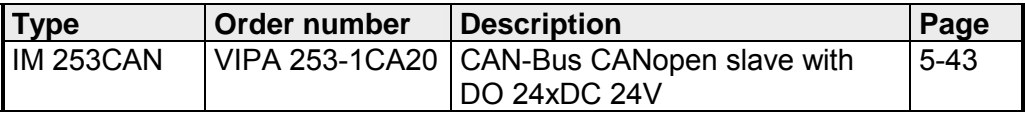

# <span id="page-155-0"></span>**Basics**

CANopen (**C**ontrol **A**rea **N**etwork) is an international standard for open fieldbus systems intended for building, manufacturing and process automation applications that was originally designed for automotive applications. **General** 

Due to its extensive error detection facilities, the CAN-Bus system is regarded as the most secure bus system. It has a residual error probability of less than  $4.7x10^{-11}$ . Bad messages are flagged and retransmitted automatically.

In contrast to Profibus and Interbus, CAN defines under the CAL-level-7 protocol (CAL=**C**AN **a**pplication **l**ayer) defines various level-7 user profiles for the CAN-Bus. One standard user profile defined by the CIA (**C**AN **i**n **A**utomation) e.V. is CANopen.

CANopen is a user profile for industrial real-time systems, which is currently supported by a large number of manufacturers. CANopen was published under the heading of DS-301 by the CAN in Automation association (CIA). The communication specifications DS-301 define standards for CAN devices. These specifications mean that the equipment supplied by different manufacturers is interchangeable. The compatibility of the equipment is further enhanced by the equipment specification DS-401 that defines standards for the technical data and process data of the equipment. DS-401 contains the standards for digital and analog input/output modules. **CANopen** 

> CANopen comprises a communication profile that defines the objects that must be used for the transfer of certain data as well as the device profiles that specify the type of data that must be transferred by means of other objects.

> The CANopen communication profile is based upon an object directory that is similar to the profile used by Profibus. The communication profile DS-301 defines two standard objects as well as a number of special objects:

- Process data objects (PDO) PDOs are used for real-time data transfers
- Service data objects (SDO) SDOs provide access to the object directory for read and write operations

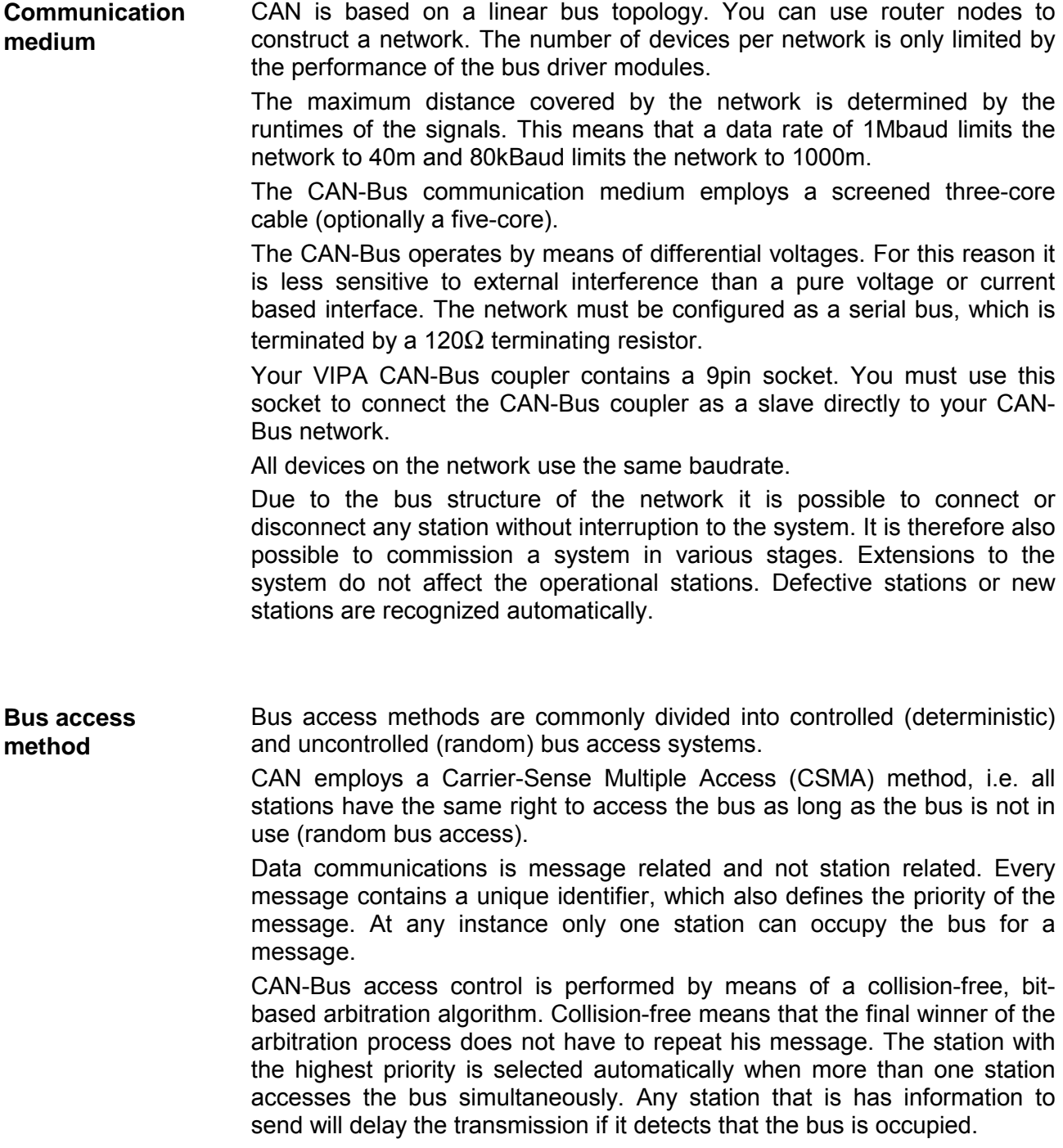

# <span id="page-157-0"></span>**IM 208CAN - CANopen master - Structure**

## **Properties**

- 125 CAN slaves can be connected to one CANopen master
- Project engineering under WinCoCT from VIPA
- Diagnosis ability
- 40 Transmit PDOs
- 40 Receive PDOs
- PDO-Linking
- PDO-Mapping
- 1 SDO as Server, 127 SDO as Client
- Emergency Object
- NMT Object
- Node Guarding, Heartbeat
- In-/output range 0x6xxx each max. 64Bytes
- In-/output range 0xAxxx each max. 320Bytes

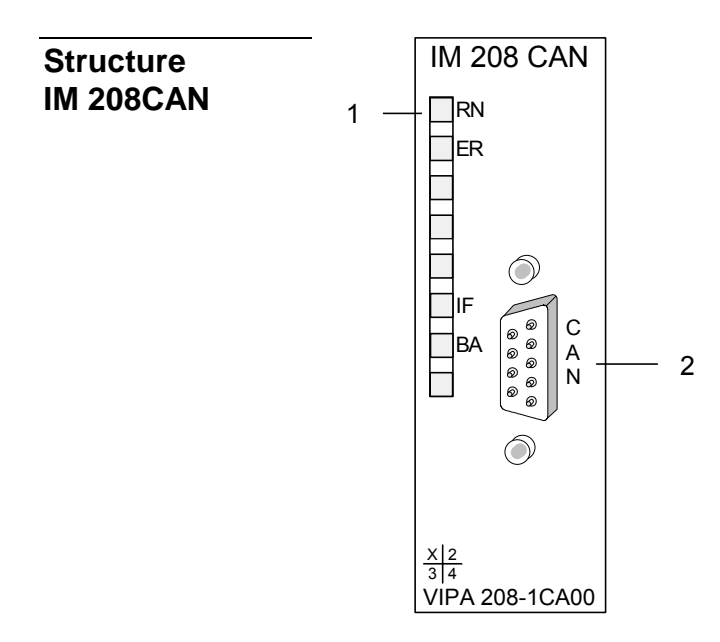

- [1] LED status indicators
- [2] CAN-Bus socket

# **Components**

LEDs

The CANopen master module is equipped with LEDs for diagnostic purposes. The following table shows how the diagnostic LEDs are used along with the respective colors.

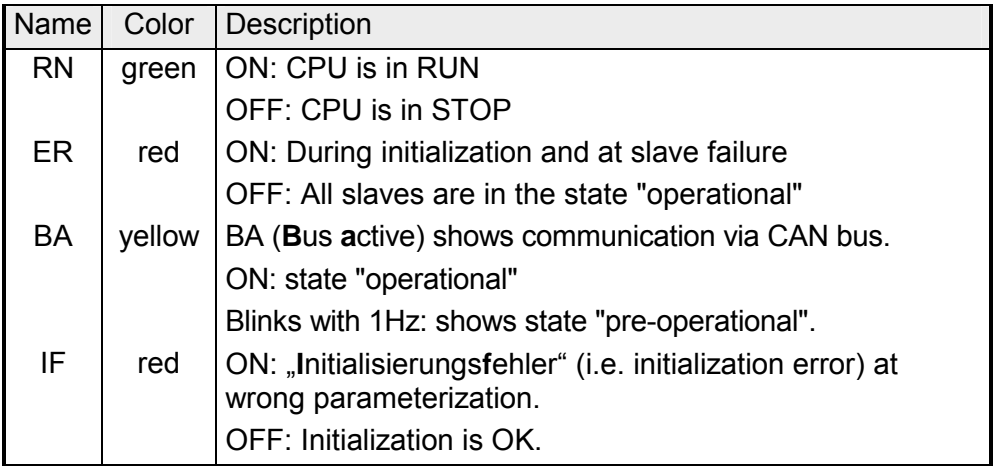

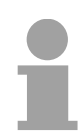

# **Note!**

If all LEDs are blinking with 1Hz, the CAN master awaits valid parameters from the CPU. If the CAN master is not supplied with parameters by the CPU his LEDs get off after 5s.

## CAN-interface

The VIPA CAN-Bus master is connected to the CAN-Bus system by means of a 9pin plug.

The following diagram shows the pin assignment for the interface.:

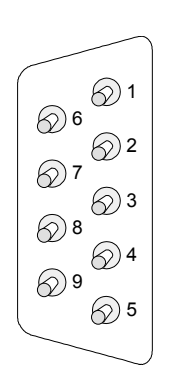

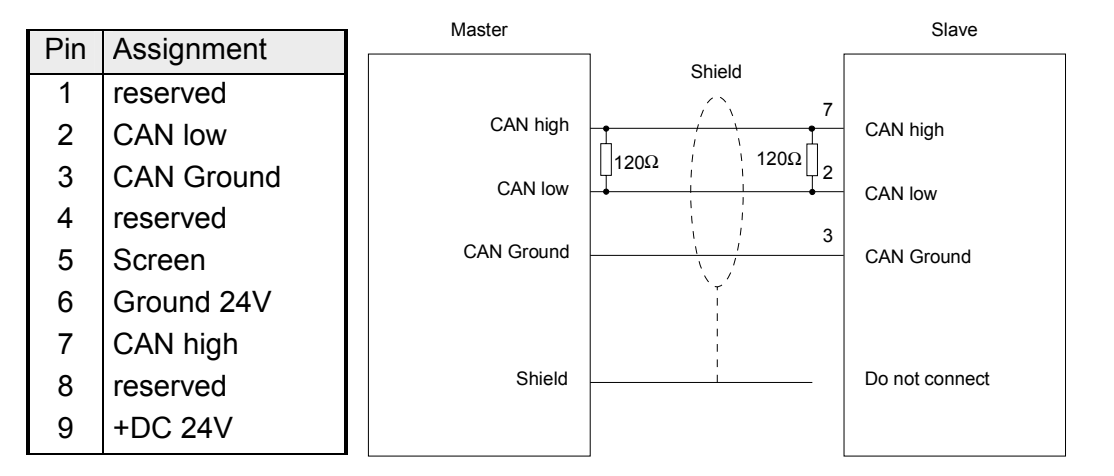

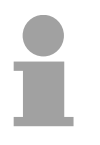

# **Note!**

The end of the bus cable must be terminated with a 120 $\Omega$  terminating resistor to prevent reflections and the associated communication errors!

The CANopen master receives the voltage supply via the backplane bus. **Power supply** 

# <span id="page-159-0"></span>**IM 208CAN - CANopen master - Project engineering**

The project engineering of the CANopen master happens in WinCoCT (**Win**dows **C**AN**o**pen **C**onfiguration **T**ool) from VIPA. You export your project from WinCoCT as wld-file. This wld-file can then be imported into the hardware configurator from Siemens.

- For the deployment of System 200V modules and the CAN master, you have to include the System 200V modules into the hardware catalog via the GSD-file from VIPA. For the project engineering in the hardware configurator you have to execute the following steps: **Fast introduction** 
	- Start WinCoCT and project the CANopen network.

• Create a master group with  $\mathbb{F}$  and insert a CANopen master via  $\Box$ 

- Activate the master function via "Device Access" and "Device is NMT Master".
- Activate in the register "CANopen Manager" Device is NMT Master and confirm your entry.
- Set parameters like diagnosis behavior and CPU address ranges with "Set PLC Parameters".
- Create a slave group with and add your CANopen slaves via .
- Add modules to your slaves via "Modules" and parameterize them if needed.
- Set your process data connections in the matrix via "Connections" and proof your entries if needed in the process image of the master.
- Save the project and export it as wld-file.
- Switch to the SIMATIC manager from Siemens and copy the data block from the CAN-wld-file into the block directory.
- Project the Profibus-DP master system in the hardware configurator with the following Siemens-CPU: CPU 315-2DP (6ES7 315-2AF03-0AB0)
- The DP master receives an address >1.
- Add the System 200V DP slave system from the hardware catalog to the master system.
- The System 200V DP slave system always requires the address 1.
- Save all and transfer the PLC project together with the wld-file via MPI into the CPU.

In the following you'll find a description of this steps.

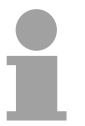

# **Note!**

Starting with the firmware version 3.5.0, please use the hardware catalog CPU **6ES7-315-2AF03** V1.2 from Siemens for the project engineering of the VIPA standard CPUs of the Systems 100V, 200V, 300V and 500V!

The hardware configurator is a part of the Siemens SIMATIC Manager. It serves the project engineering. The modules that can be parameterized with are monitored in the hardware catalog. For the deployment of the System 200V modules, the inclusion of the **Precondition for the project engineering**

System 200V modules into the hardware catalog is necessary. This happens via a GSD-file from VIPA.

## **Note!**

For the project engineering a thorough knowledge of the Siemens SIMATIC manager and the hardware configurator from Siemens is required!

#### • Copy the delivered VIPA GSD-file VIPA\_21x.gsd into your GSDdirectory... \siemens\step7\s7data\gsd Include GSD-file

- Start the hardware configurator from Siemens
- Close all projects
- Choose **Options** > *Install new GSD-file*
- Select **VIPA\_21x.GSD**

Now the modules of the System 200V from VIPA are integrated in the hardware catalog and can be projected.

## **Note**

**To be compatible to the Siemens SIMATIC Manager, the System 200V CPUs from VIPA have to be projected as** 

## **CPU 315-2DP (6ES7 315-2AF03-0AB0)!**

**To be able to directly address the modules, you have to include them in the hardware configurator from Siemens in form of a virtual Profibus system. By including the GSDfile from VIPA, you are able to access the complete function range of the modules. The concrete project engineering happens in the CANopen configuration tool WinCoCT. You may export your project as wld-file and transfer it as DB into your PLC program.** 

WinCoCT (**Win**dows **C**AN**o**pen **C**onfiguration **T**ool) is a configuration tool developed from VIPA to allow the comfortable project engineering of CANopen networks. **WinCoCT** 

WinCoCT monitors the CANopen network topology in a graphical user interface. Here you may place, parameterize and group field devices and controls and engineer connections.

The selection of the devices happens via a list that can be extended for your needs with an EDS-file (**E**lectronic **D**ata **S**heet) at any time.

A right click onto a device opens a context menu consisting partly of static and partly of dynamic components.

For the configuration of the process data exchange, all process data are monitored in a matrix with the device inputs as rows and the device outputs as columns. Mark a cross point to create the wanted connection.

The telegram collection and optimization is executed by WinCoCT.

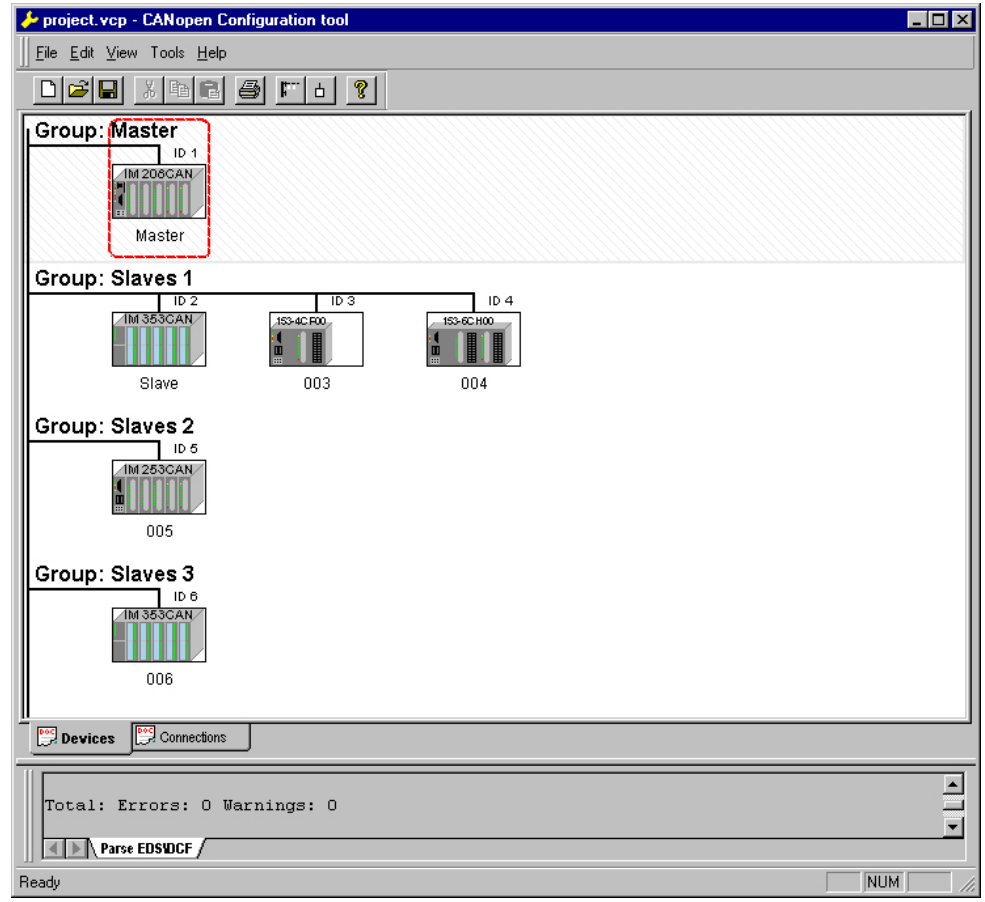

## **Set project parameters**

Via **Tools** > *Project options* you may preset CAN specific parameters like baud rate, selection of the master etc.

More detailed information is to find in the WinCoCT manual.

**Parameter CAN master**  WinCoCT allows you to preset VIPA specific parameters for the CAN master by doing a right click onto the master and call the following dialog window with Set PLC-Parameters:

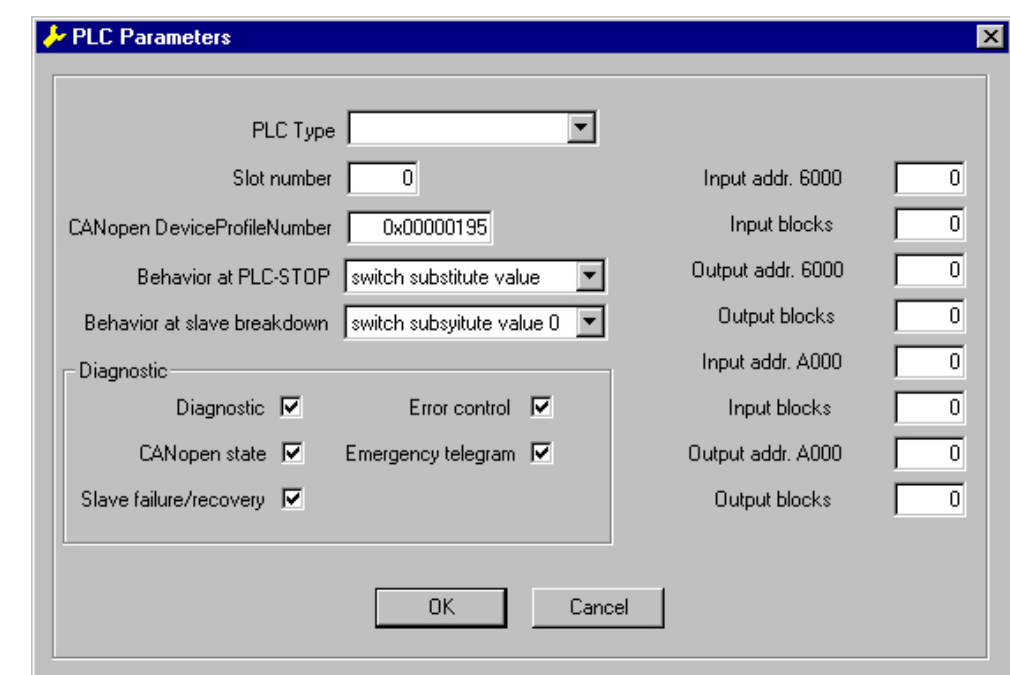

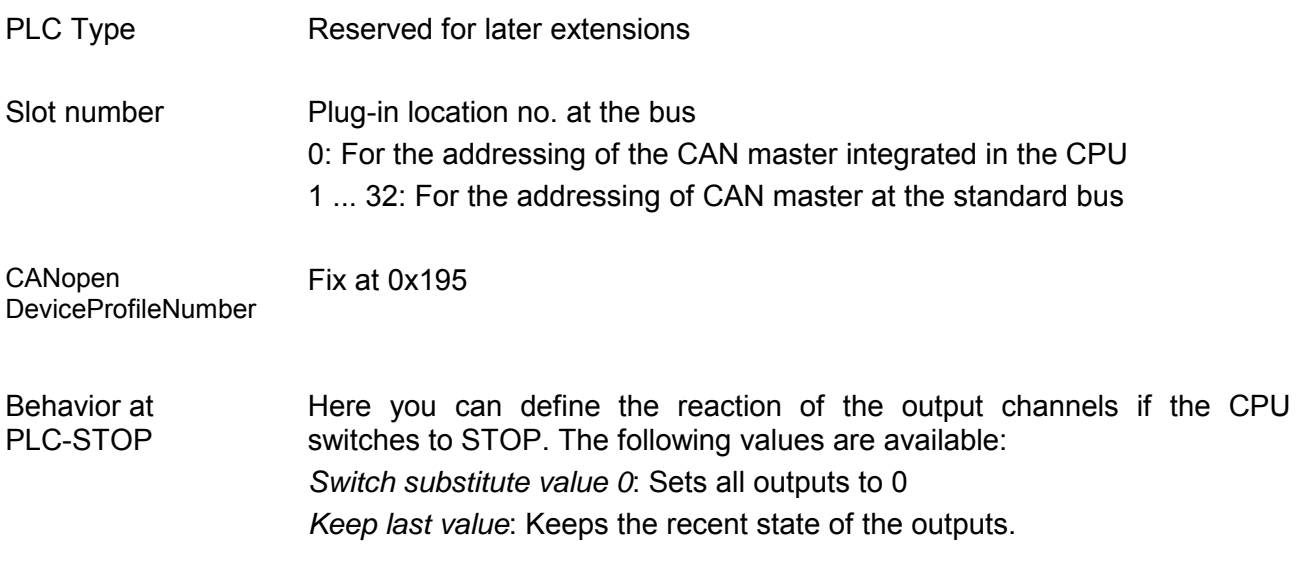

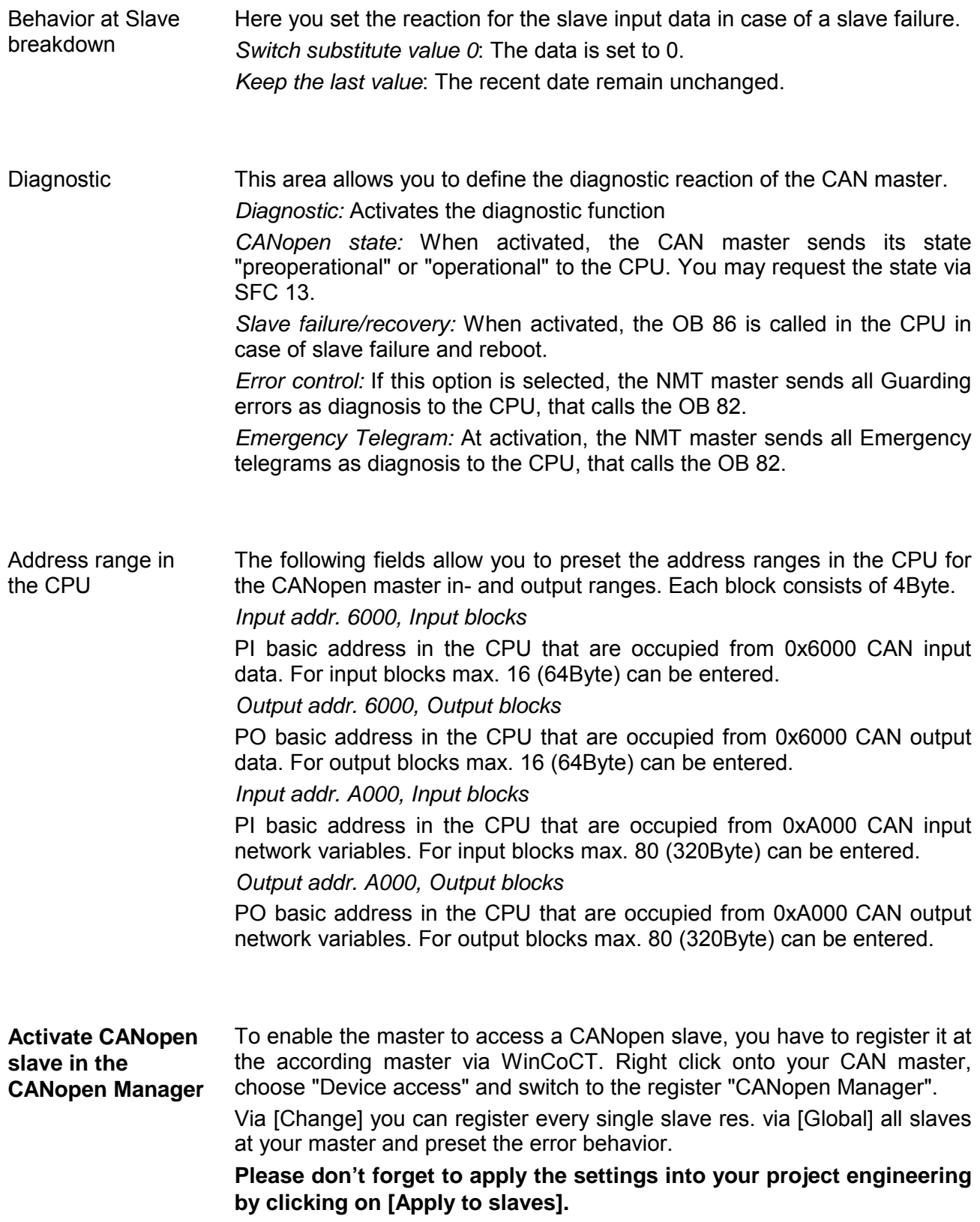

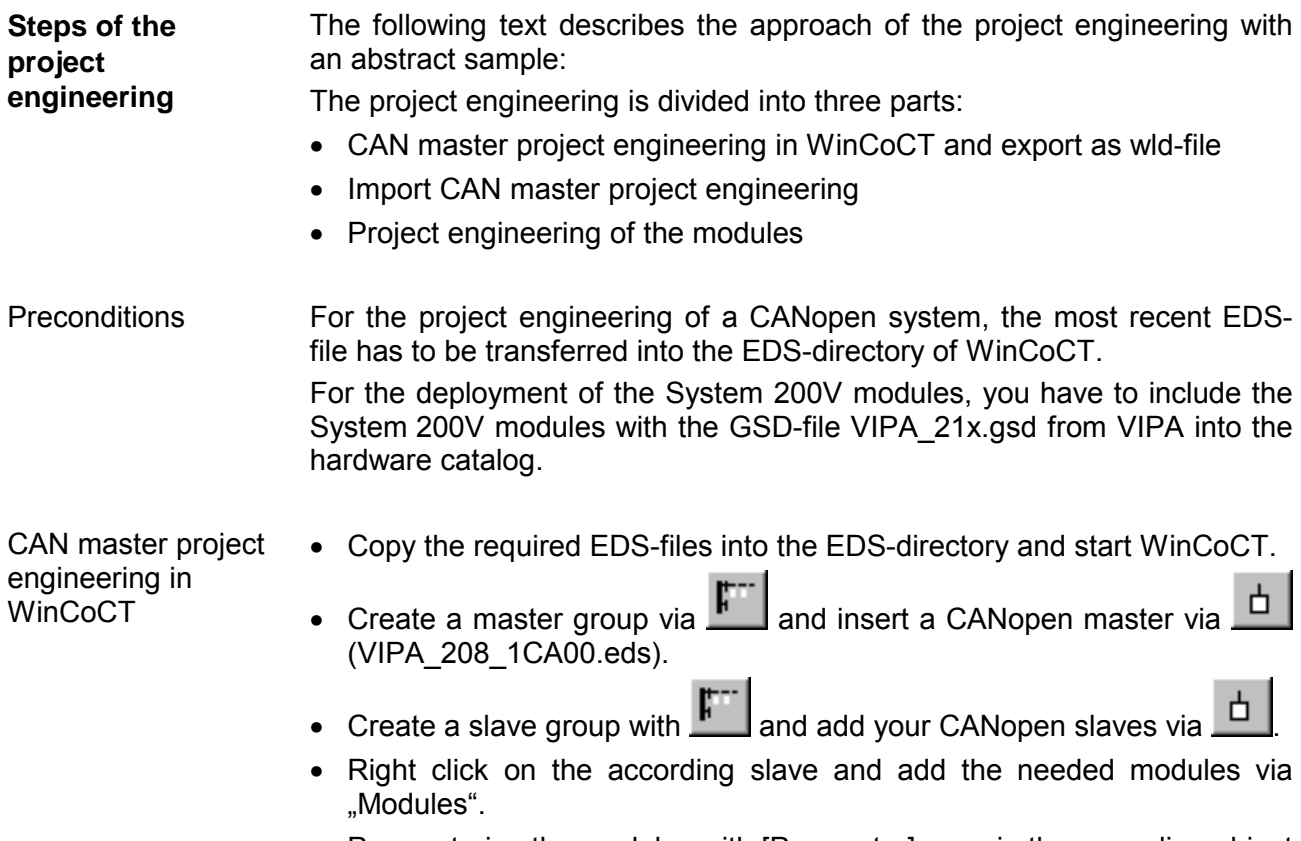

- Parameterize the modules with [Parameter] res. via the according object directory.
- Right click on the master and open the dialog "Device Access".
- Activate Device is NMT Master in the register "CANopen Manager" and register the according slaves at the master. Don't forget to apply your settings into your project engineering with [Apply to slaves]!

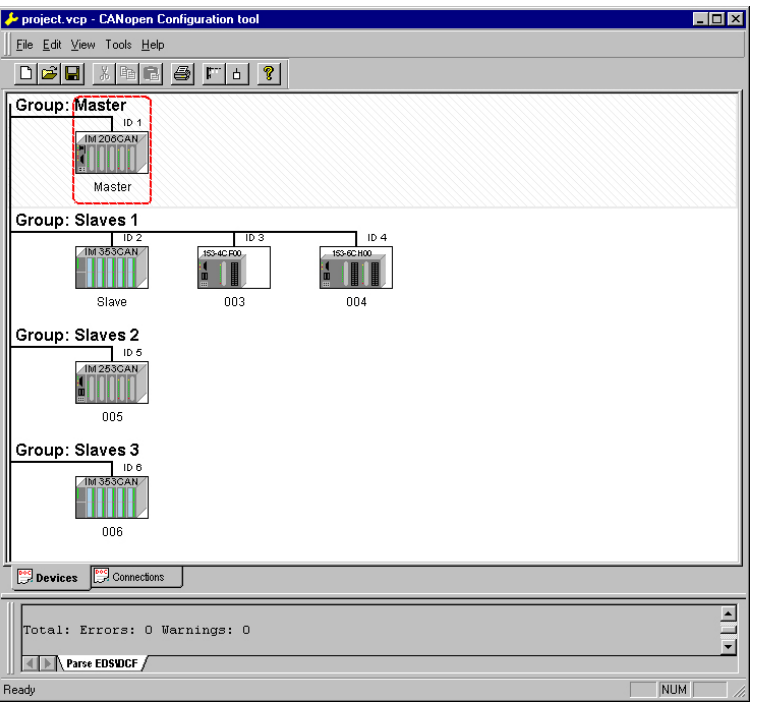

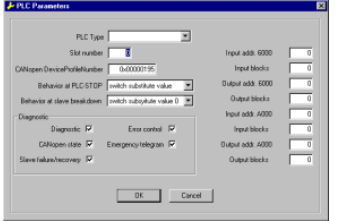

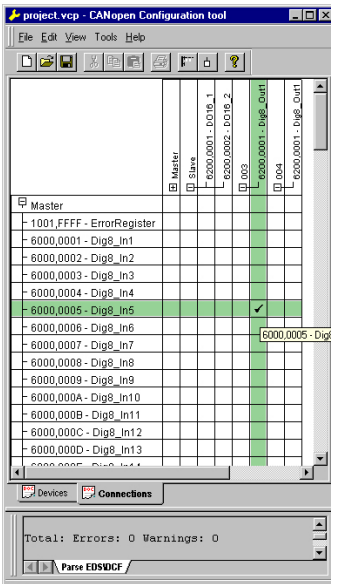

Import into PLC program and transfer to CAN master

• Right click onto the master and open the VIPA specific dialog "Set PLC Parameters". Here you may adjust the diagnosis behavior and the address ranges that the master occupies in the CPU.

Under "Slot number" type the slot no., where your CAN master is plugged. At export, WinCoCT creates the according DB no. + 2000.

• Change to the register "Connections" in the main window. Here the process data are shown in a matrix as inputs  $(1<sup>st</sup>$  column) and as outputs  $(1<sup>st</sup> row)$ .

To monitor the process data of a device with a "+" click on the according device.

- For helping you, you may only define a connection when the appearing cross has green color. Select the according cell with the mouse pointer in row and column in the matrix and click on it.  $\rightarrow$  The cell is marked with a " $\mathbb{I}$ ". You can control the connection by changing into "Devices", click on the master and monitor the process image of the master via "Device Access".
- Save your project.
- Via **File** > *Export* your CANopen project is exported into a wld-file. The name is the combination of project name + node address + ID **M**a**s**ter/**Sl**a**v**e.

Now your CANopen project engineering under WinCoCT is ready.

- Start the SIMATIC manager from Siemens with your PLC project and open the wld-file via **File** > *Memory Card File* > *open*.
- Copy the DB 2xxx into your block directory.
- Start the hardware configurator from Siemens with a new project and insert a profile rail from the hardware catalog.
- Place the following Siemens CPU onto plug-in location 2: CPU 315-2DP (6ES7 315-2AF03-0AB0). For the project engineering of the VIPA standard CPUs of the Systems 100V, 200V, 300V and 500V please use starting with the firmware version 3.5.0 the CPU **6ES7-315- 2AF03** V1.2 from Siemens from the hardware catalog!
- If for example your CAN master module is directly placed beside the CPU, you project your CAN master on plug-in location 4.
- Starting with plug-in location 5, you include your System 200V modules on the standard bus in the plugged sequence.
- Parameterize your CPU res. the modules when needed. The parameter window is opened when you double click on the according module.
- Save your project and transfer it to your CPU.

After the transfer the CPU recognizes the DB for the CAN master and passes the contents of the DB on to the according CAN master at STOP-RUN change.

# <span id="page-166-0"></span>**IM 208CAN - CANopen master - Firmware update**

Starting with CPU firmware version 3.4.8 a MMC inside your CPU can be used to update the firmware of CPU an CAN master. The latest 2 firmware versions are to find in the service area at www.vipa.de and at the ftp server under ftp.vipa.de. For more details see manual HB97-CPU. **Overview** 

For designation the master firmware has the following name convention:

canxx.**bin** xx specifies the slot number the CAN master is plugged in (Slot: 01 ... 32)

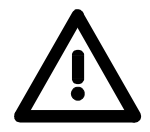

## **Attention!**

When installing a new firmware you have to be extremely careful. Under certain circumstances you may destroy the CAN-Master, for example if the voltage supply is interrupted during transfer or if the firmware file is defective.

In this case, please call the VIPA-Hotline!

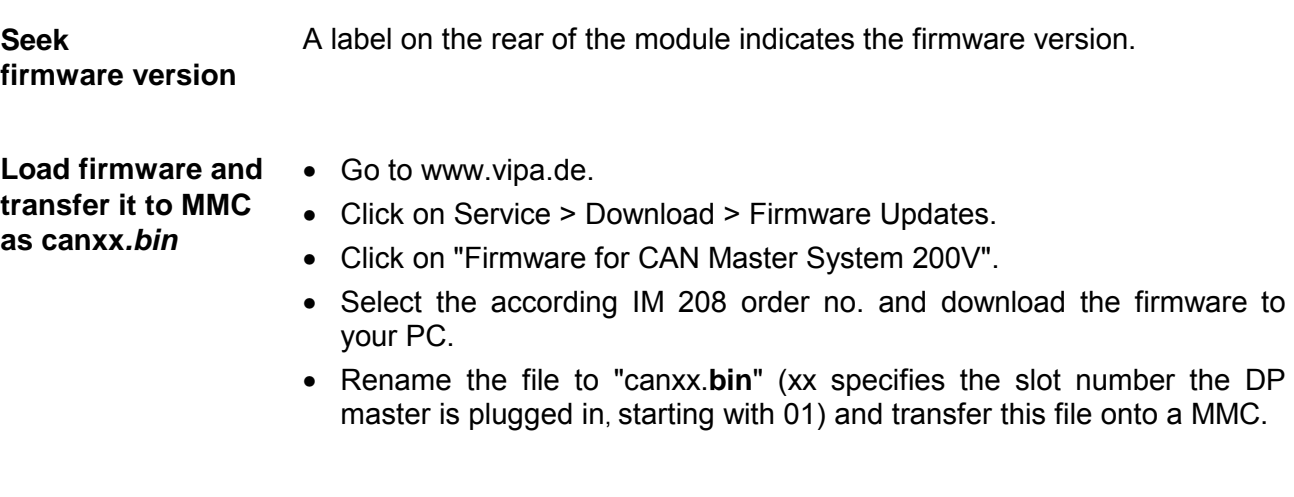

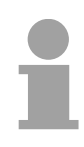

#### **Note!**

The server always stores the latest two firmware versions.

# <span id="page-167-0"></span>**IM 208CAN - CANopen master - Mode**

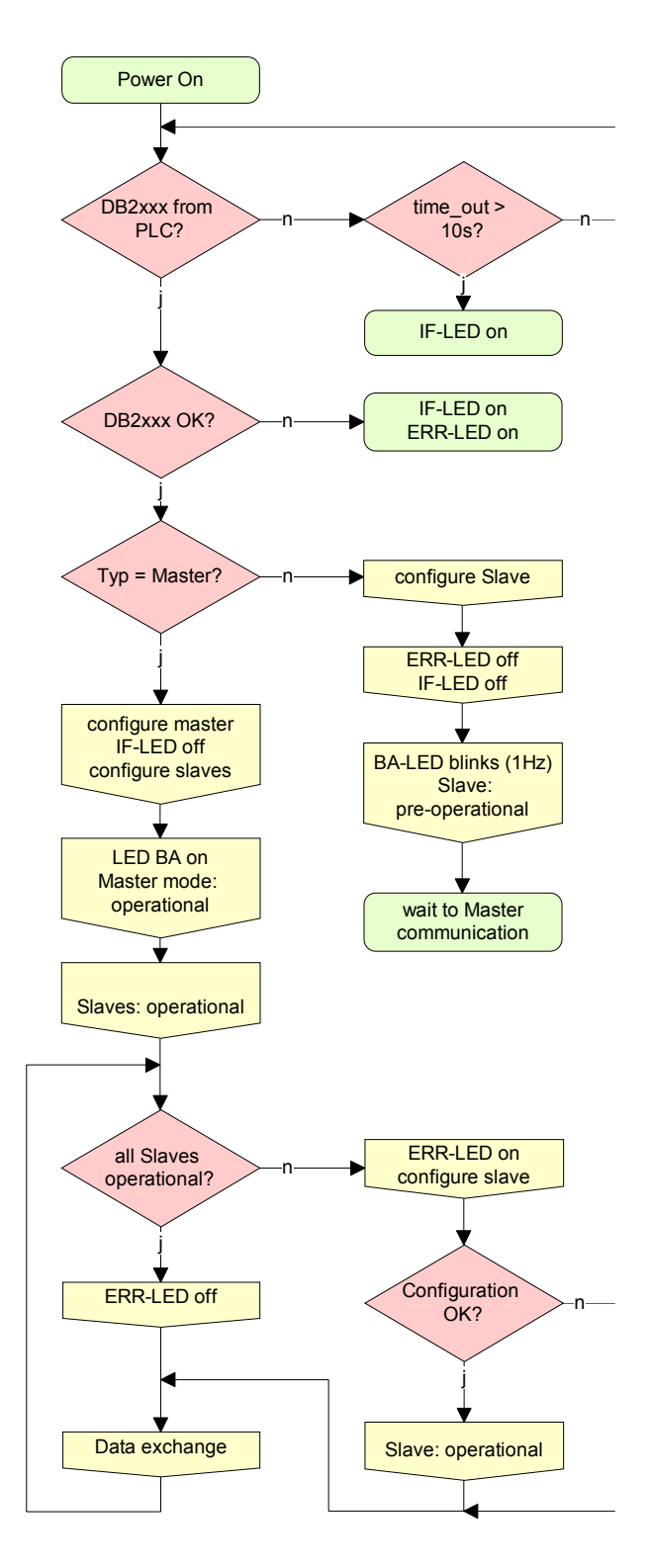

# **STOP** → **RUN (automatically)**

After POWER ON and at valid project data in the CPU, the master switches automatically into RUN. The master has no operating mode lever.

After POWER ON, the project data is automatically send from the CPU to the CAN master. This establishes a communication to the CAN slaves.

At active communication and valid bus parameters, the CAN master switches into the state "operational". The LEDs RUN and BA are on.

At invalid parameters, the CAN master remains in STOP and shows the parameterization error via the IF-LED.

# **RUN**

In RUN, the RUN- and BA-LEDs are on. Now data can be exchanged.

In case of an error, like e.g. slave failure, the ERR-LED at the CAN master is on and an alarm is send to the CPU.

# <span id="page-168-0"></span>**IM 208CAN - CANopen master - Process image**

The process image is build of the following parts:

- Process image for input data (PI) for RPDOs
- Process image for output data (PO) for TPDOs

Every part consists of 64Byte "Digital-Data"- and 320Byte "Network Variables".

For input data, the following objects are available: **Input data** 

- 8 Bit digital input (Object 0x6000)
- 16 Bit digital input (Object 0x6100)
- 32 Bit digital input (Object 0x6120)
- 8 Bit input network variables (Object 0xA040)
- 16 Bit input network variables (Object 0xA100)
- 32 Bit input network variables (Object 0xA200)
- 64 Bit input network variables (Object 0xA440)

Like to see in the following illustration, the objects of the digital input data use the same memory area of the CPU.

For example, an access to Index 0x6000 with Subindex 2 corresponds an access to Index 0x6100 with Subindex 1. Both objects occupy the same memory cell in the CPU.

Please regard that the input network variables also use the same memory area.

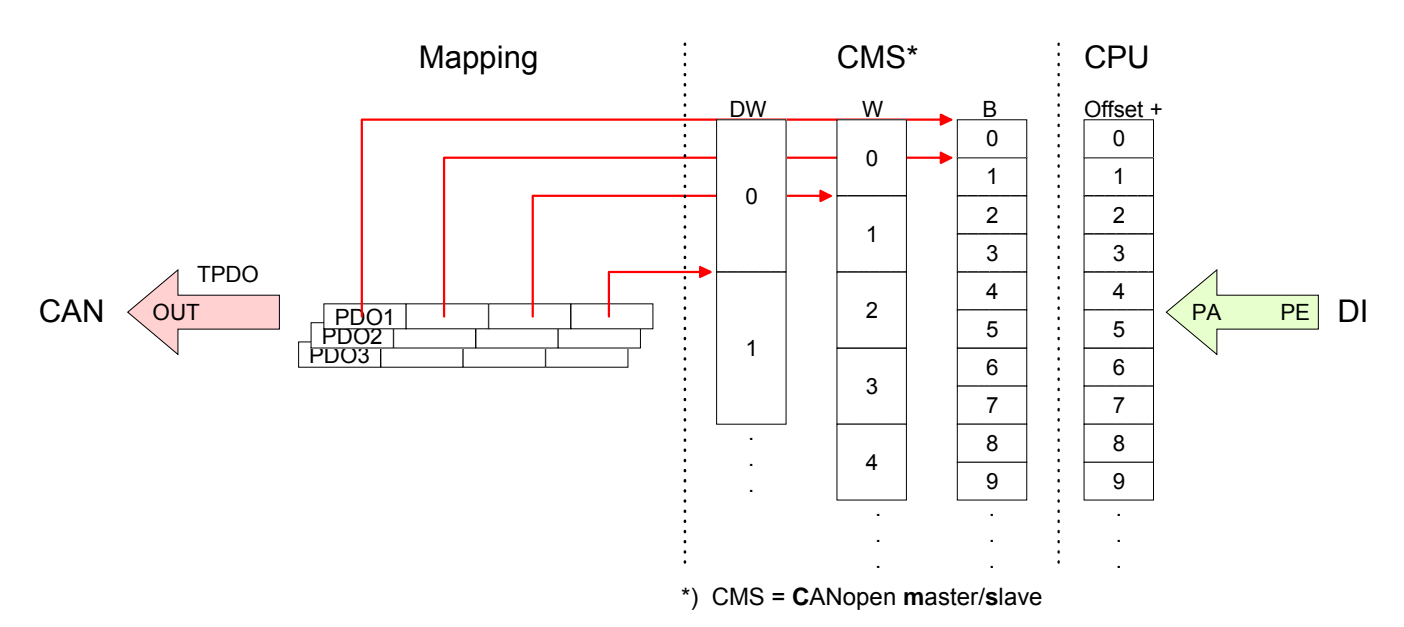

For the digital output data, the assignment is similar. For output data, the following objects are available: **Output-data** 

- 8 Bit digital output (Object 0x6200)
- 16 Bit digital output (Object 0x6300)
- 32 Bit digital output (Object 0x6320)
- 8 Bit output network variables (Object 0xA400)
- 16 Bit output network variables (Object 0xA580)
- 32 Bit output network variables (Object 0xA680)
- 64 Bit output network variables (Object 0xA8C0)

Like to see in the following illustration, the objects of the digital output data use the same memory area of the CPU.

For example, an access to Index 0x6200 with Subindex 2 corresponds an access to Index 0x6300 with Subindex 1. Both objects occupy the same memory cell in the CPU.

Please regard that the output network variables also use the same memory area.

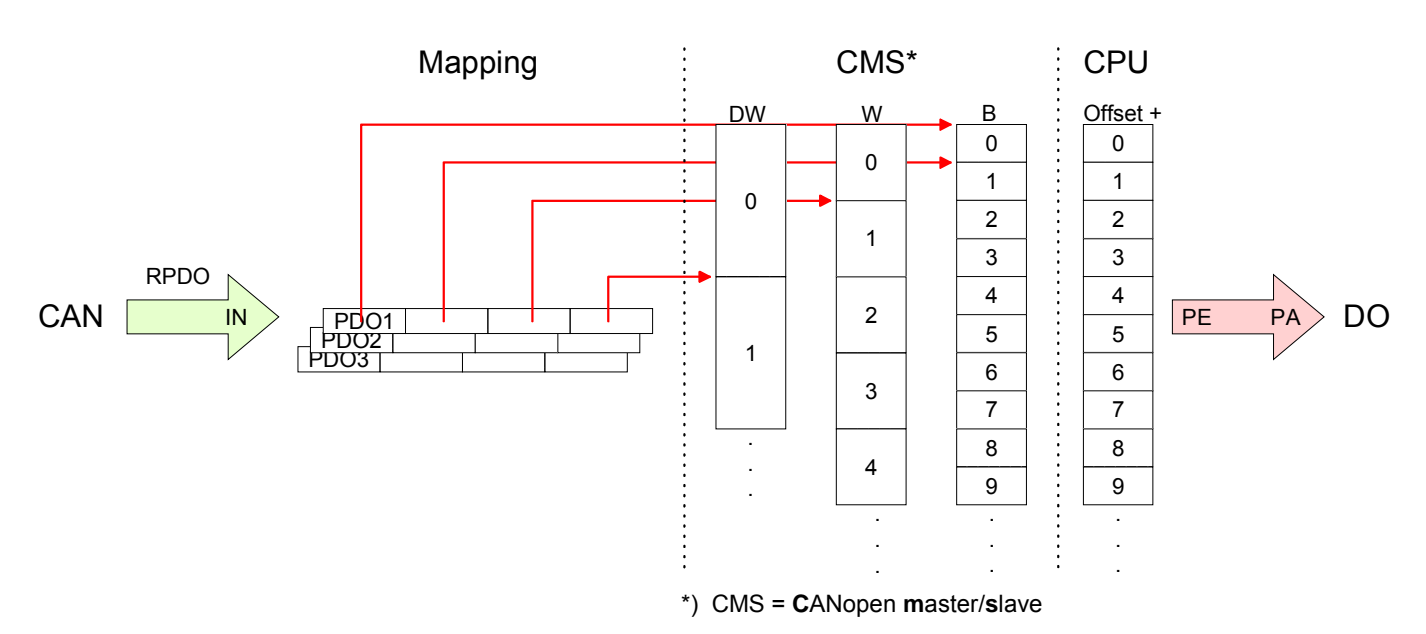

# <span id="page-170-0"></span>**IM 208CAN - CANopen master - Messages**

## **Identifier**

All CANopen messages have the following structure according to CIA DS-301:

*Identifier* 

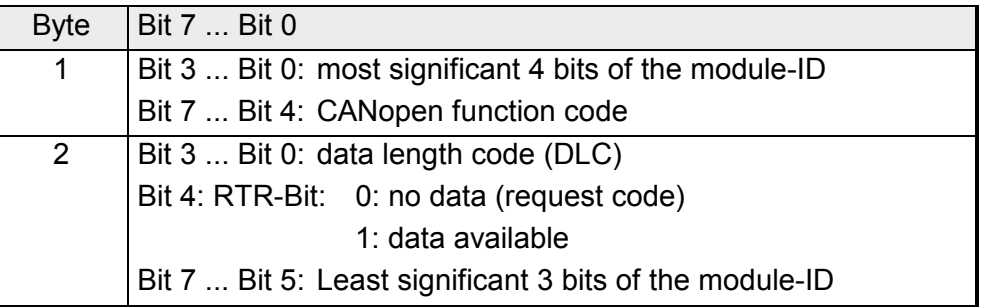

#### **Data**

#### *Data*

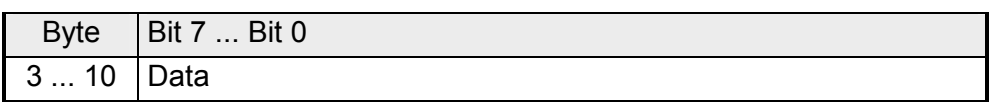

An additional division of the 2Byte identifier into function portion and a module-ID gives the difference between this and a level 2 message. The function determines the type of message (object) and the module-ID addresses the receiver.

CANopen devices exchange data in the form of objects. The CANopen communication profile defines two different object types as well as a number of special objects.

The VIPA CAN master supports the following objects:

- 40 Transmit PDOs (PDO Linking, PDO Mapping)
- 40 Receive PDOs (PDO Linking, PDO Mapping)
- 2 Standard SDOs (1 Server, 127 Clients)
- 1 Emergency Object
- 1 Network management Object NMT
- Node Guarding
- Heartbeat

# **Note!**

The exact structure and data content of all objects is described in the CIA-Profiles DS-301, DS-302, DS-401 and DS-405.

## **Structure of the device model**

A CANopen device can be structured as follows:

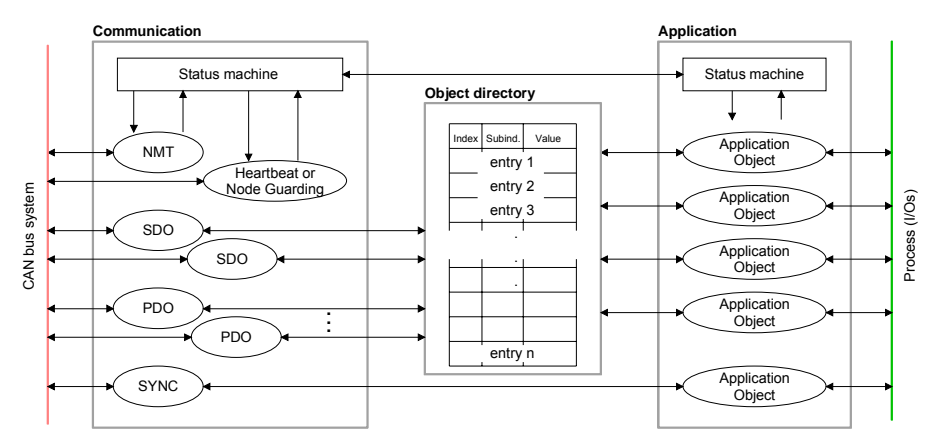

# *Communication*

Serves the communication data objects and the concerning functionality for data transfer via the CANopen network.

## *Application*

The application data objects contain e.g. in- and output data. In case of an error, an application status machine switches the outputs in a secure state.

The object directory is organized as 2 dimension table. The data is addressed via index and sub-index.

## *Object directory*

This object directory contains all data objects (application data + parameters) that are accessible and that influence the behavior of communication, application and status machines.

**PDO** 

In many fieldbus systems the whole process image is transferred - mostly more or less cyclically. CANopen is not limited to this communication principle, for CAN supports more possibilities through multi master bus access coordination.

CANopen divides the process data into segments of max. 8Byte. These segments are called **p**rocess **d**ata **o**bjects (PDOs). Every PDO represents one CAN telegram and is identified and prioritized via its specific CAN identifier.

For the exchange of process data, the VIPA CAN-Master supports 80 PDOs. Every PDO consists of a maximum of 8 data bytes. The transfer of PDOs is not verified by means of acknowledgments since the CAN protocol guarantees the transfer.

There are 40 Tx transmit PDOs for input data and 40 Rx receive PDOs for output data. The PDOs are named seen from the CAN-Master:

Receive PDOs (RxPDOs) are received by the CAN-Master and contain input data.

Transmit PDOs (TxPDOs) are send by the CAN-Master and contain output data.

The assignment of the PDOs to input or output data occurs via WinCoCT automatically

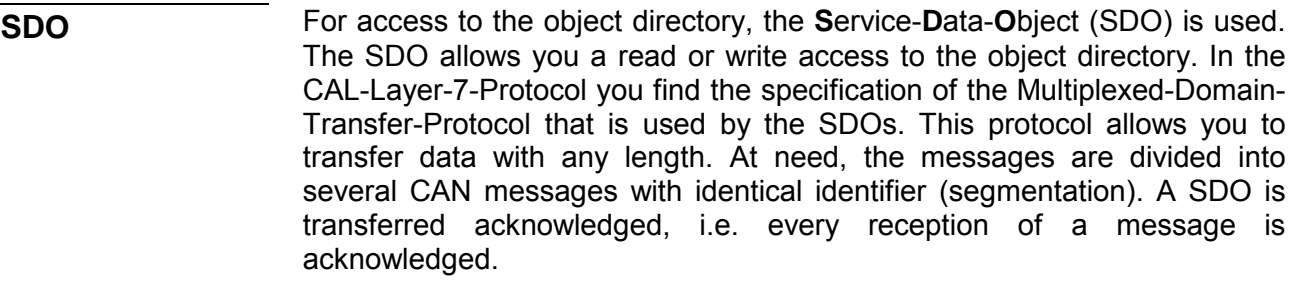

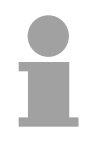

#### **Note!**

A more detailed description of the SDO telegrams is to find in the CiA norm DS-301.

In the following only the error messages are described that may occur at a wrong parameter communication.

Every CPU has the SFC 219 integrated. This allows you to start a SDO read or write access from your PLC program to the CAN master. You address your master via the plug-in location and the destination slave **SFC 219 CAN\_TLGR SDO request to CAN master**

via its CAN address. The process data is defined by index and subindex. Via SDO every access transfers max. one data word process data. The SFC 219 contains the following parameters:

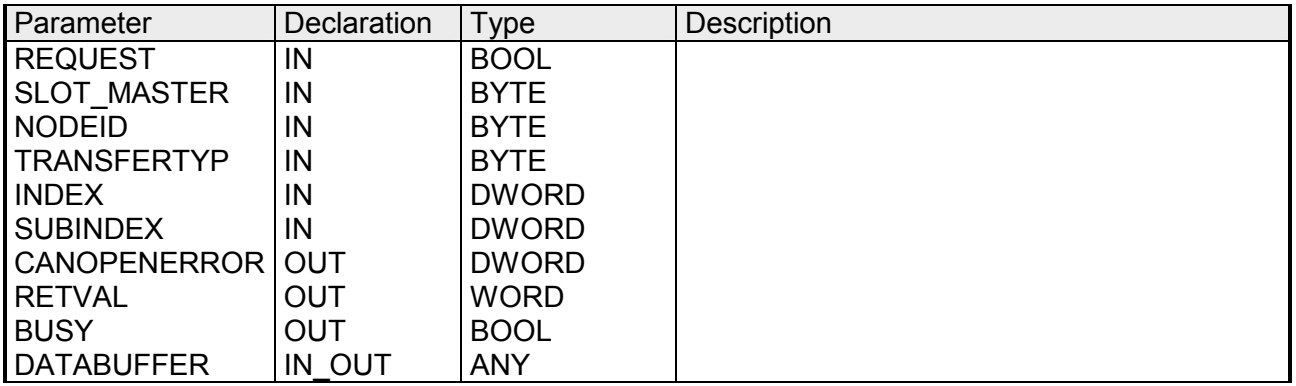

Control parameter: 1: Start the order REQUEST

0: VIPA 21x-2CM01 SLOT\_MASTER

1...32: VIPA 208-1CA00, depending on plug-in location no.

Address of the CANopen node (1...127) NODELD

40h, 60h: Read SDO 61h: Write SDO (undefined length) 23h: Write SDO (1 DWORD) 2Bh: Write SDO (1 WORD) 2Fh: Write SDO ( 1 BYTE) TRANSFER TYPE

CANopen Index INDEX

CANopen Subindex **SUBINDEX** 

If no error occurs *CANOPENERROR* returns value 0. In case of error the *CANOPENERROR* contains one of the following error messages which are generated in the CAN master: CANOPENERROR

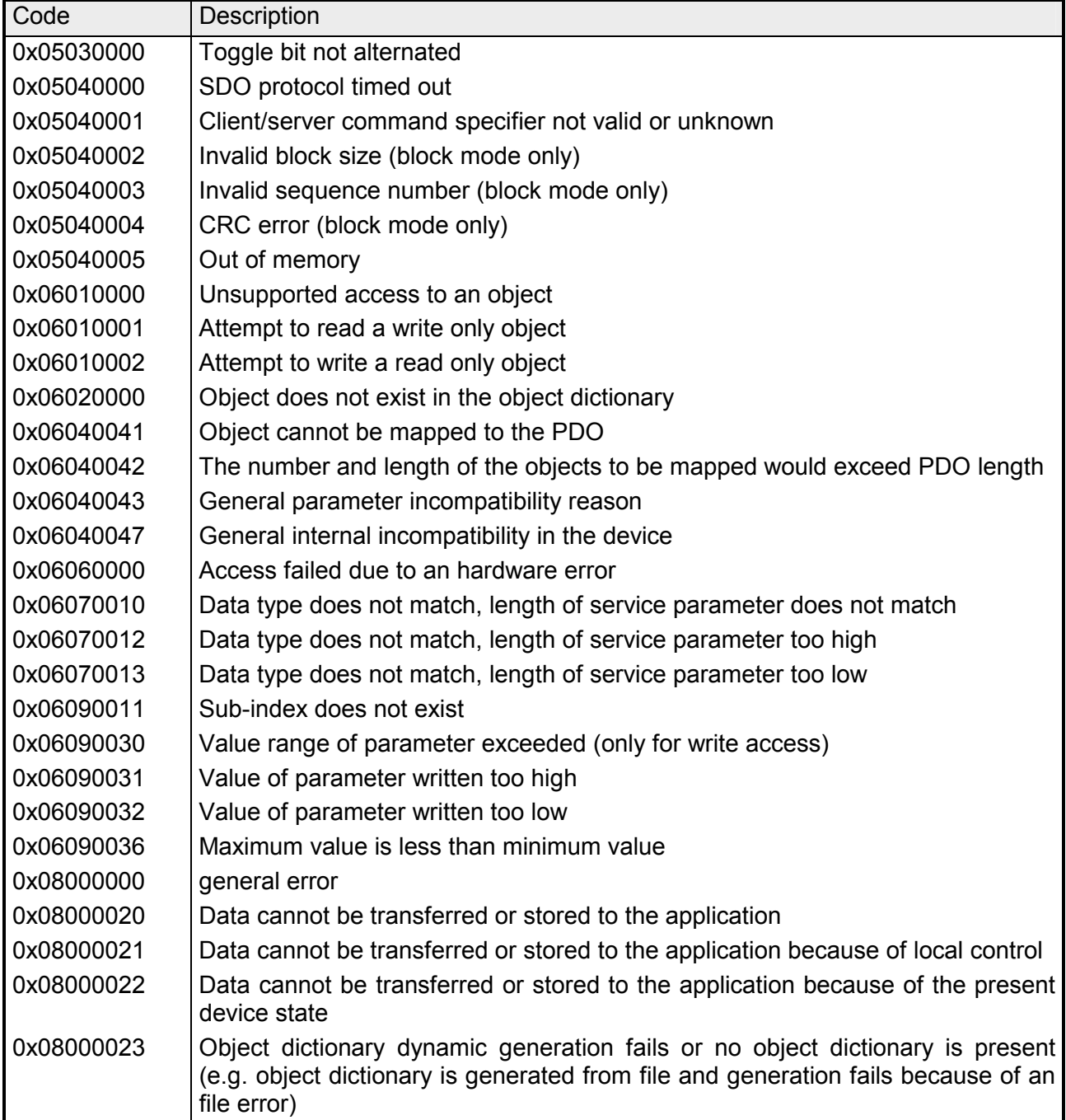

When the function has been executed successfully, the return value contains the valid length of the respond data: 1: BYTE, 2: WORD, 4: DWORD. If an error occurs during function processing, the return value contains an error code. RETVAL

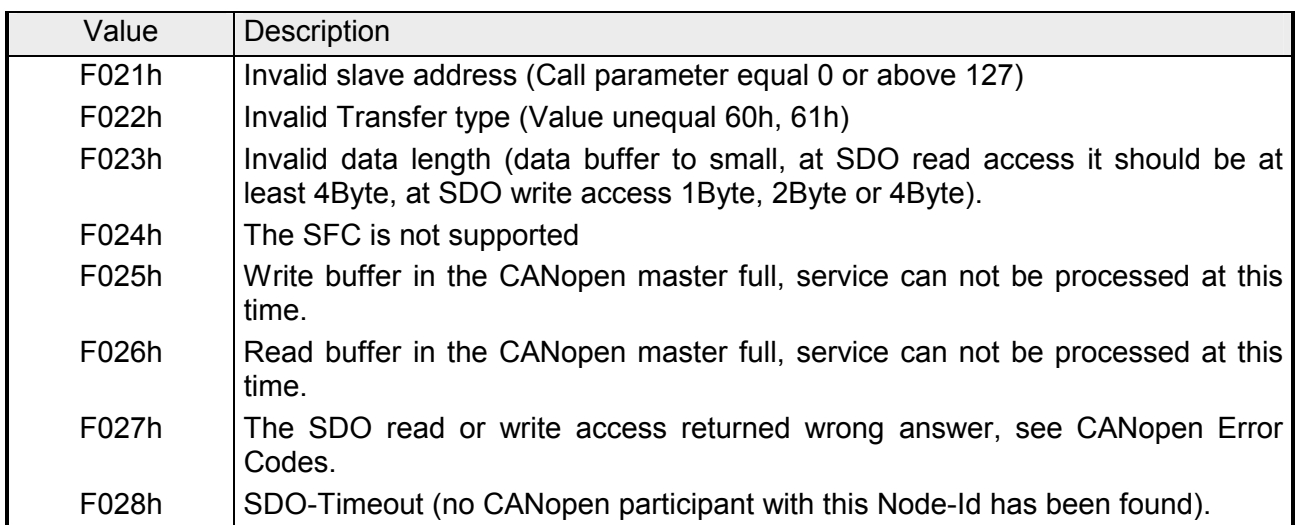

Busy = 1: The read/write job is not yet completed. **BUSY** 

SFC data communication area. Read SDO: Destination area for the SDO data that were read. Write SDO: Source area for the SDO data that were write. DATABUFFER

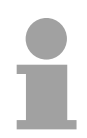

#### **Note**

Unless a SDO demand was processed error free, *RETVAL* contains the length of the valid response data in 1, 2 or 4 byte and the *CANOPENERROR* the value 0.

# <span id="page-175-0"></span>**IM 208CAN - CANopen master - Object directory**

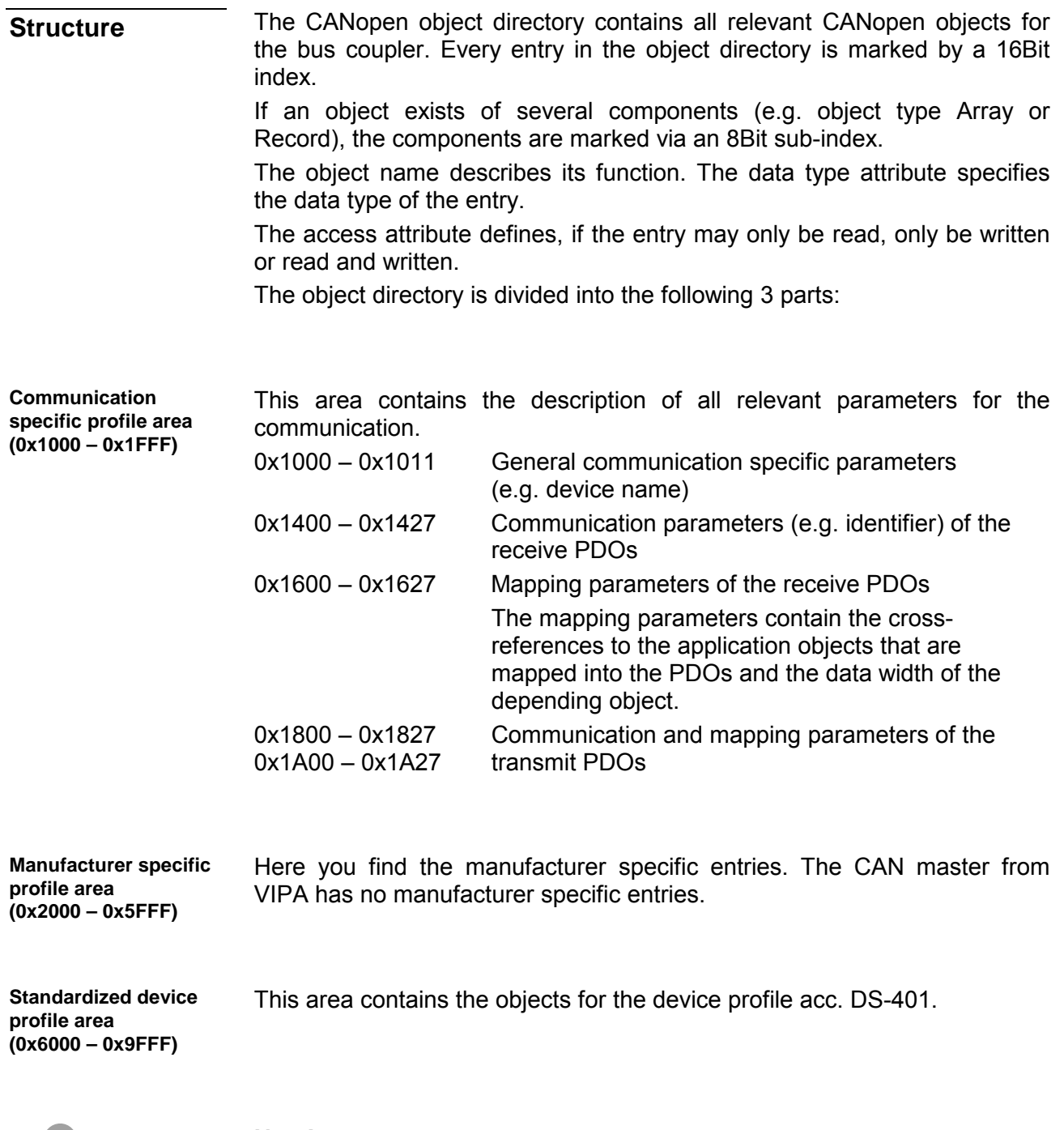

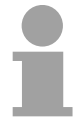

#### **Note!**

For the CiA norms are exclusively available in English, we adapted the object tables. Some entries are described below the according tables.

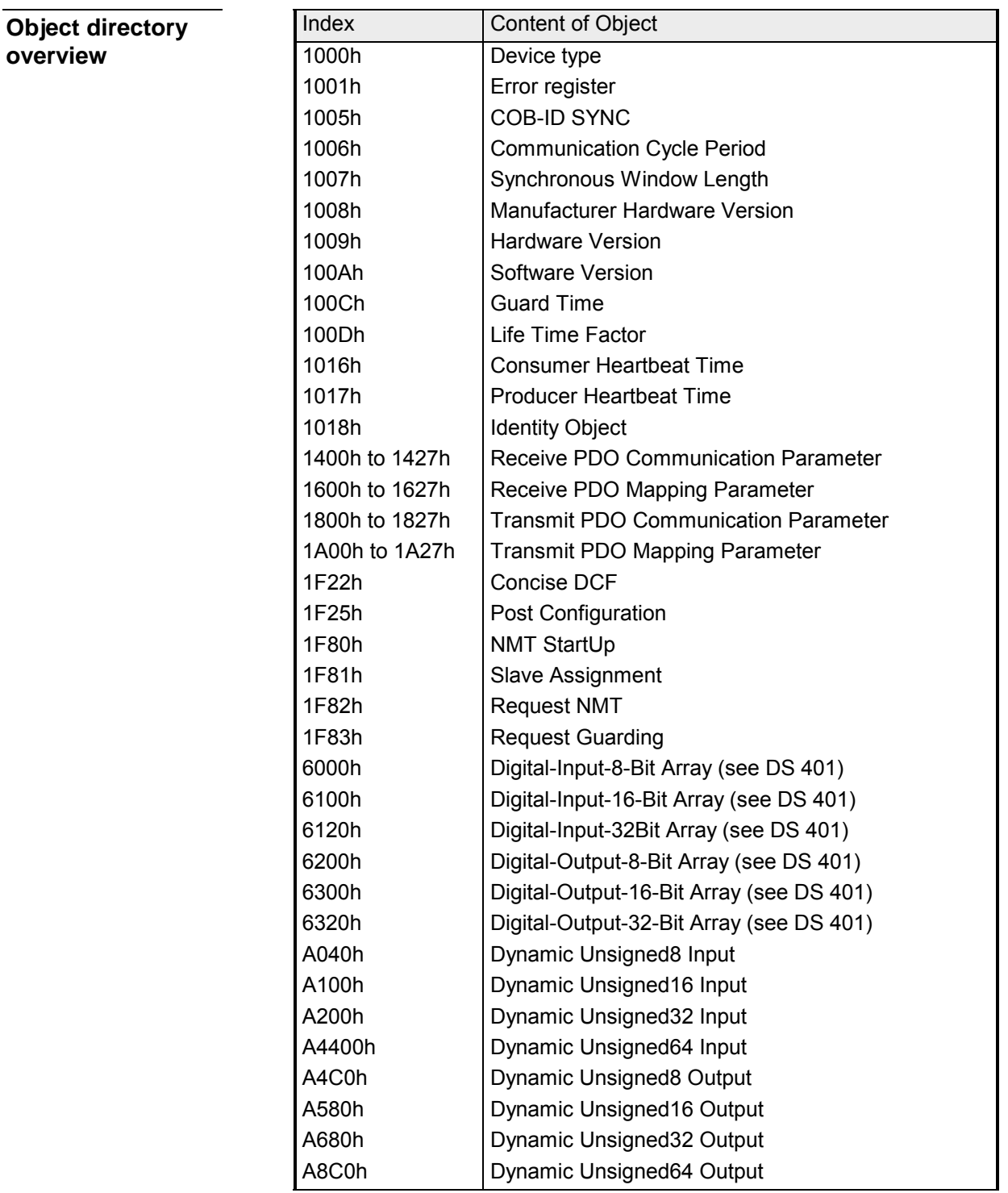

#### **Device Type**

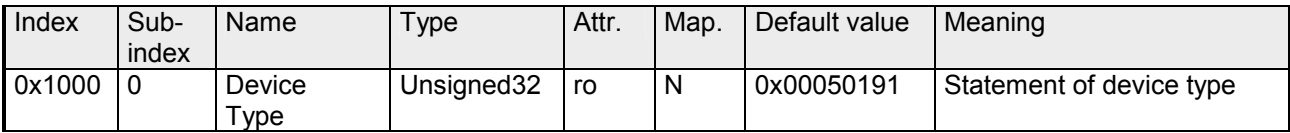

The 32Bit value is divided into two 16Bit fields:

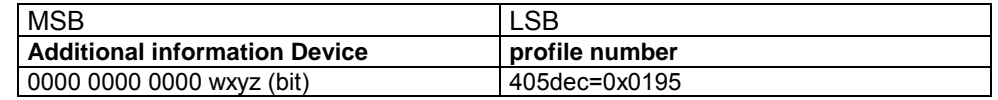

The "additional information" contains data related to the signal types of the I/O device:

 $z=1 \rightarrow$  digital inputs

 $y=1 \rightarrow$  digital outputs

 $x=1 \rightarrow$  analog inputs

 $w=1 \rightarrow$  analog outputs

#### **Error register**

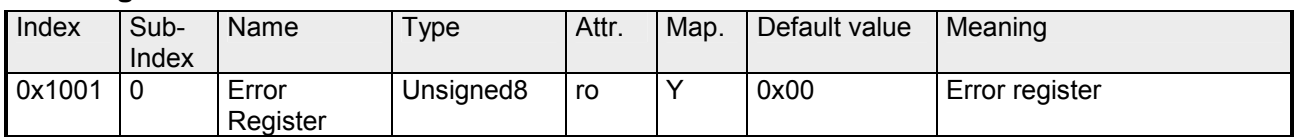

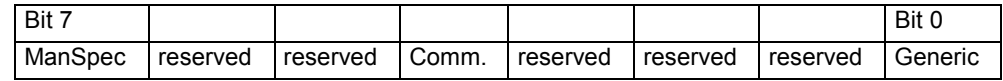

ManSpec.: Manufacturer specific error, specified in object 0x1003.

Comm.: Communication error (overrun CAN)

Generic: A not more precisely specified error occurred (flag is set at every error message)

#### **SYNC identifier**

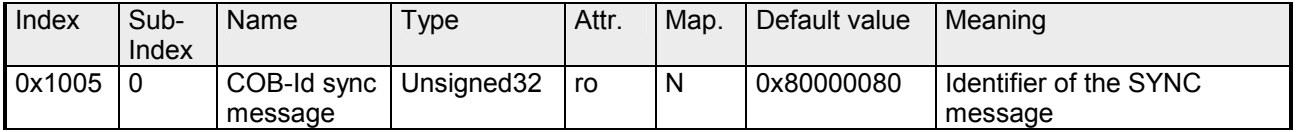

The lower 11Bit of the 32Bit value contain the identifier (0x80=128dez), while the MSBit indicates whether the device receives the SYNC telegram (1) or not (0).

Attention: In contrast to the PDO identifiers, the MSB being set indicates that this identifier is relevant for the node.

#### **SYNC interval**

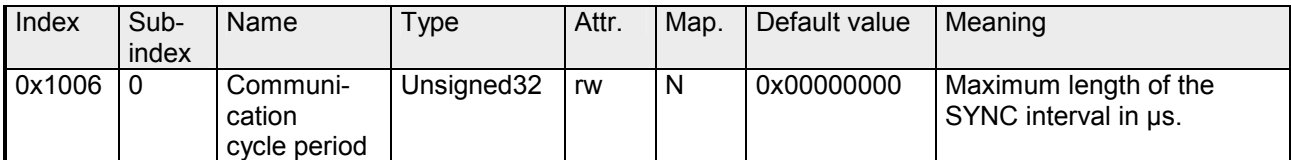

If a value other than zero is entered here, the master goes into error state if no SYNC telegram is received within the set time during synchronous PDO operation.

#### **Synchronous Window Length**

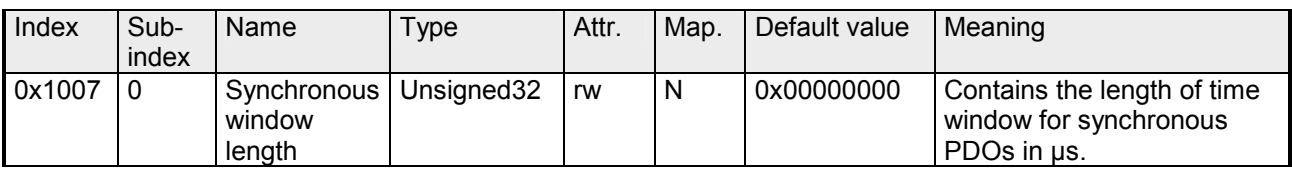

## **Device name**

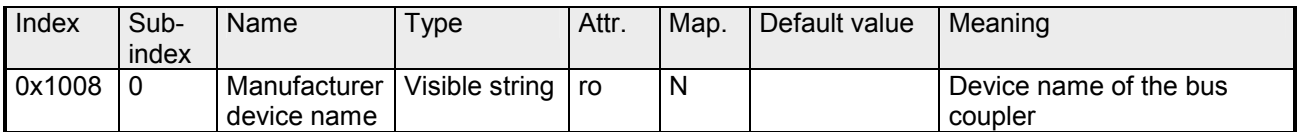

VIPA Master / Slave 208-1CA00

Since the returned value is longer than 4Byte, the segmented SDO protocol is used for transmission.

#### **Hardware version**

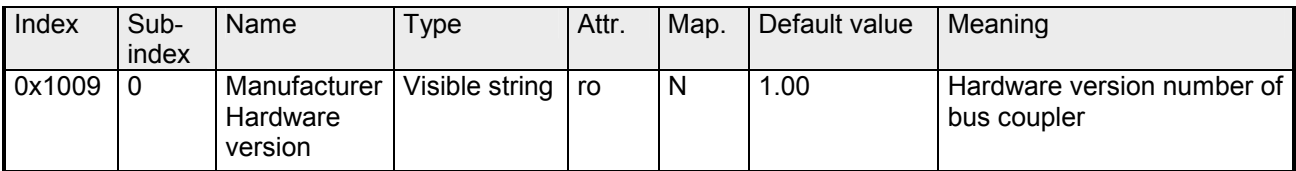

Since the returned value is longer than 4Byte, the segmented SDO protocol is used for transmission.

#### **Software version**

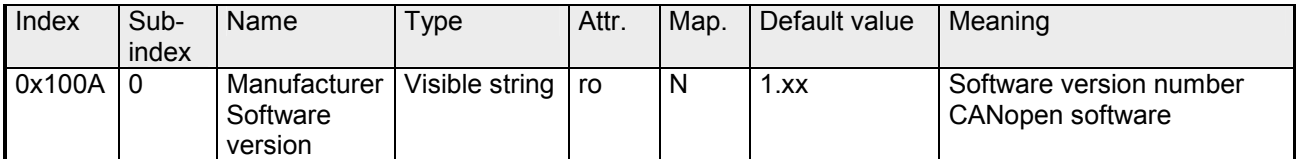

Since the returned value is longer than 4Byte, the segmented SDO protocol is used for transmission.

## **Guard time**

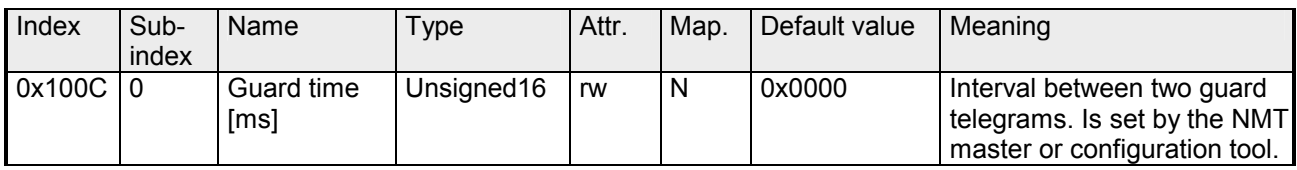

## **Life time factor**

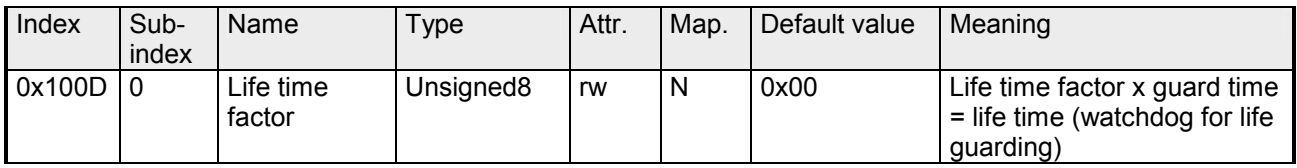

If a guarding telegram is not received within the life time, the node enters the error state. If the life time factor and/or guard time =0, the node does not carry out any life guarding, but can itself be monitored by the master (node guarding).

#### **Consumer Heartbeat Time**

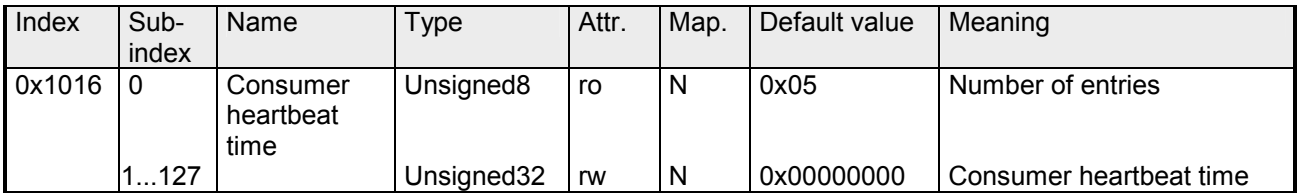

#### Structure of the "Consumer Heartbeat Time" entry::

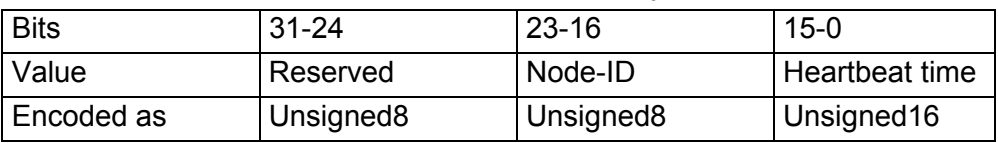

As soon as you try to configure a consumer heartbeat time unequal zero for the same node-ID, the node interrupts the SDO download and throws the error code 0604 0043hex.
#### **Producer Heartbeat Time**

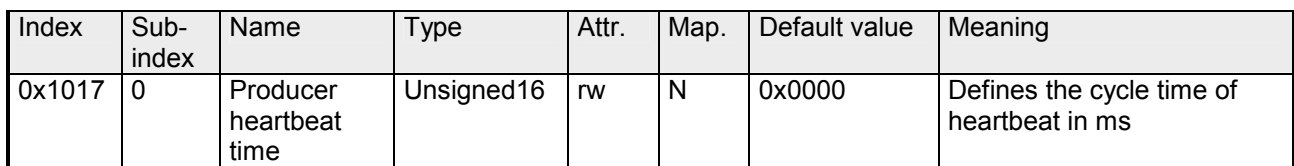

#### **Identity Object**

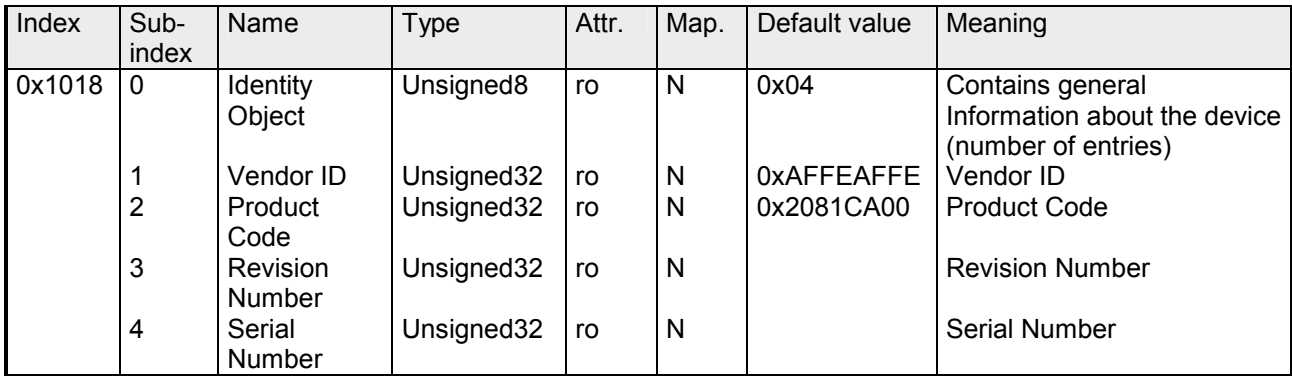

#### **Communication parameter RxPDO**

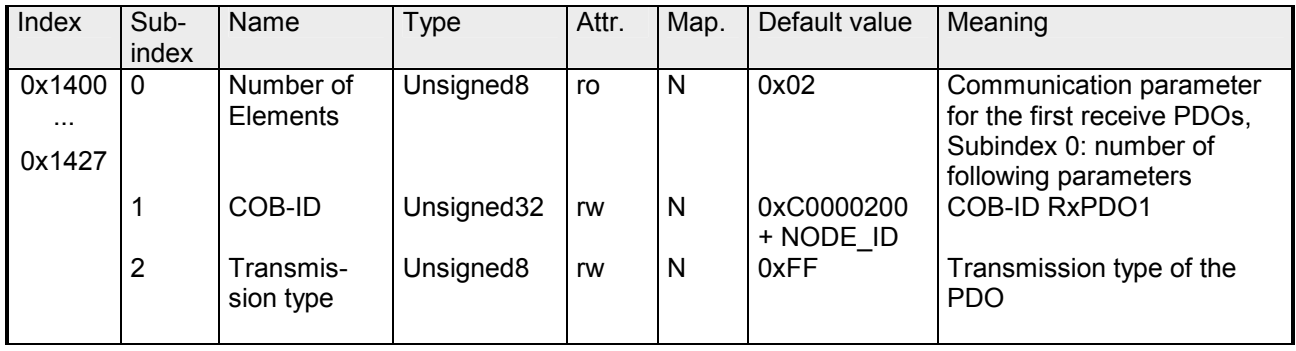

Sub-index 1 (COB-ID): The lower 11Bit of the 32Bit value (Bits 0-10) contain the CAN identifier, the MSBit (Bit 31) shows if the PDO is active  $(0)$ or not (1), Bit 30 shows if a RTR access to this PDO is permitted (0) or not (1).

The sub-index 2 contains the transmission type.

#### **Mapping RxPDO**

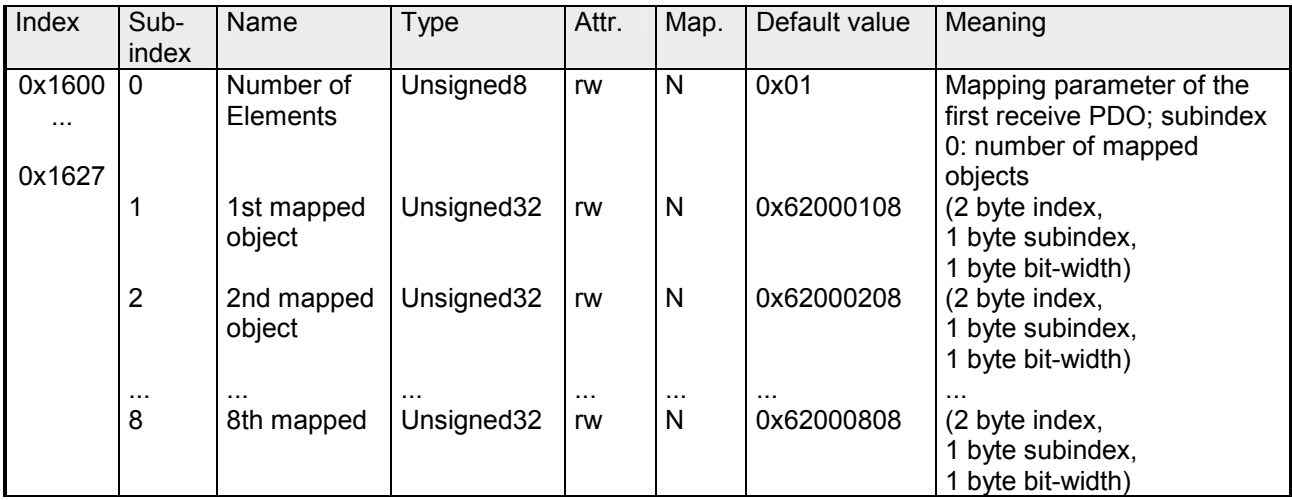

The reception PDOs get a default mapping automatically from the master depending on the connected modules.

#### **Communication parameter TxPDO1**

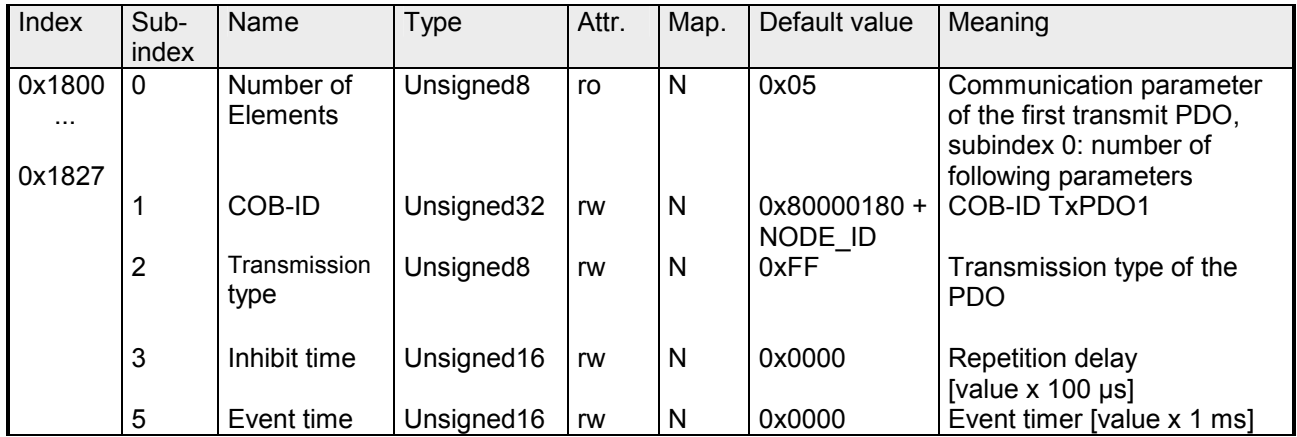

Sub-index 1 (COB-ID): The lower 11Bit of the 32Bit value (Bits 0-10) contain the CAN identifier, the MSBit (Bit 31) shows if the PDO is active (0) or not (1), Bit 30 shows if a RTR access to this PDO is permitted (0) or not (1). The sub-index 2 contains the transmission type, sub-index 3 the repetition delay time between two equal PDOs. If an event timer exists with a value unequal 0, the PDO is transmitted when the timer exceeds.

If a inhibit timer exists, the event is delayed for this time.

#### **Mapping TxPDO1**

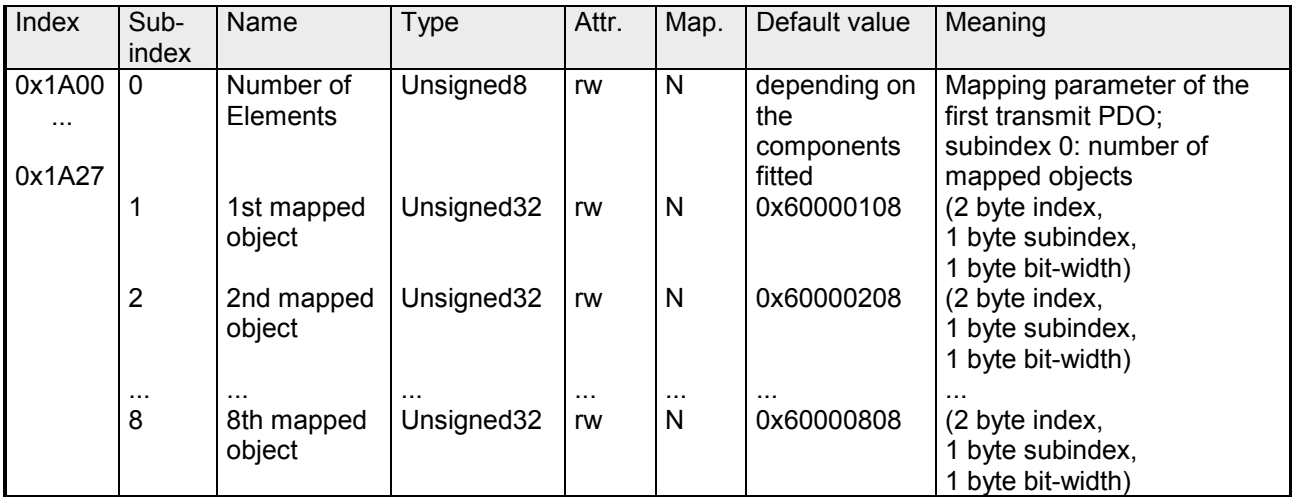

The send PDOs get a default mapping automatically from the coupler depending on the connected modules.

#### **Concise DCF**

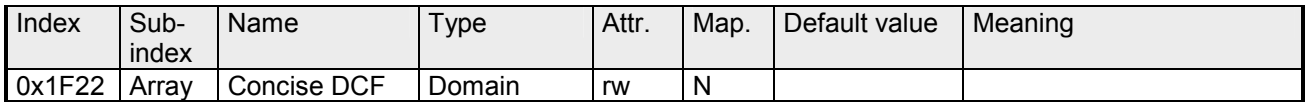

This object is required for the Configuration Manager. The Concise-DCF is the short form of the DCF (**D**evice **C**onfiguration **F**ile).

#### **Post Configuration**

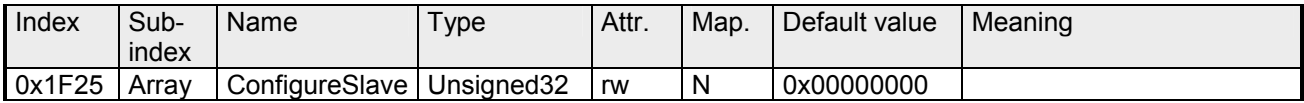

Via this entry, the Configuration Manager can be forced to transfer a stored configuration into the net.

The configuration can be initiated for a defined node at any time via the index 0x1F25.

Subindex 0 has the value 128.

Subindex x (with  $x = 1..127$ ): Starts the reconfiguration for nodes with the node ID x.

Subindex 128: reconfiguration of all nodes.

For example: If you want to initiate the configuration for node 2 and there are configuration data for this node available, you have to write the value 0x666E6F63 (ASCII = "conf") to the object 1F25h Subindex 2.

#### **NMT Start-up**

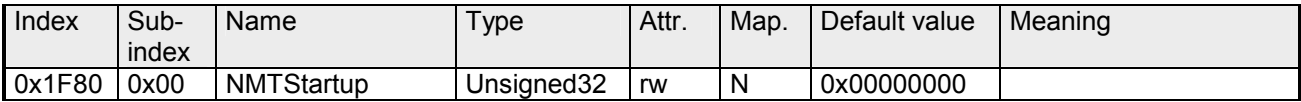

Define the device as NMT master.

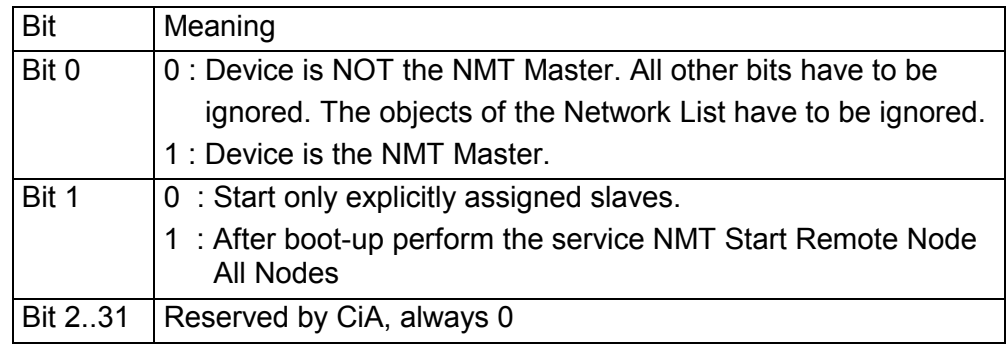

#### **Slave Assignment**

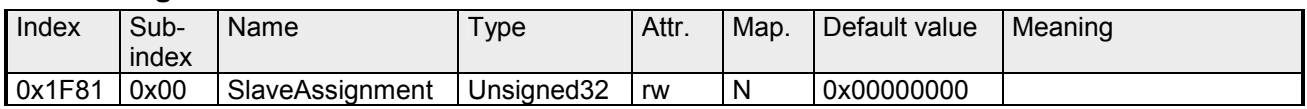

Enter the nodes that are controlled by the master. For every assigned node you need one entry.

Subindex 0 has the value 127. Every other Subindex corresponds with the Node-ID of the node.

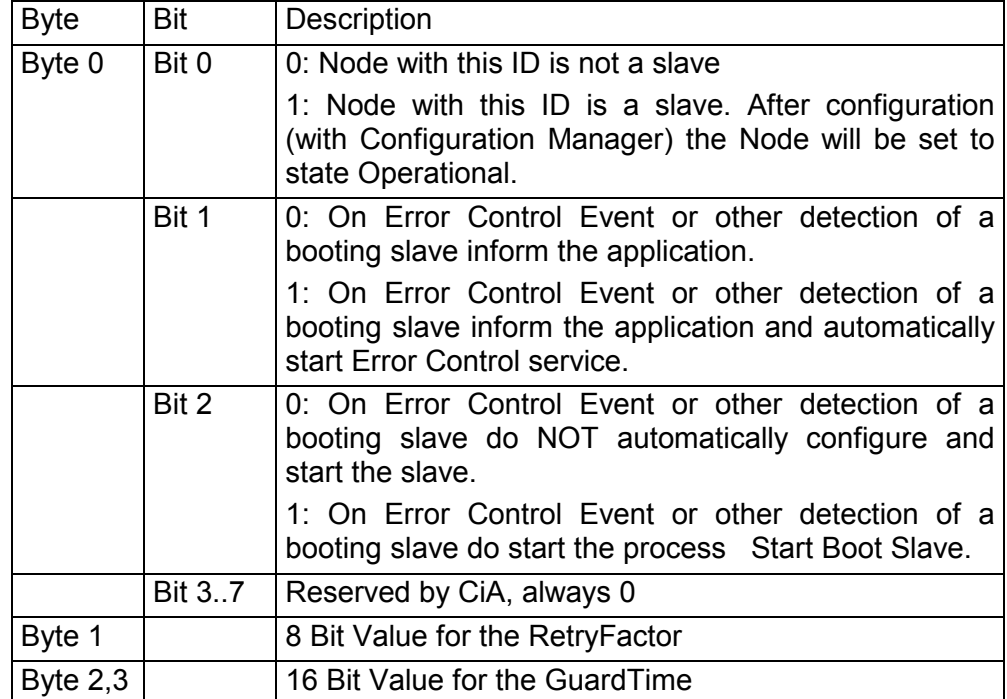

#### **Request NMT**

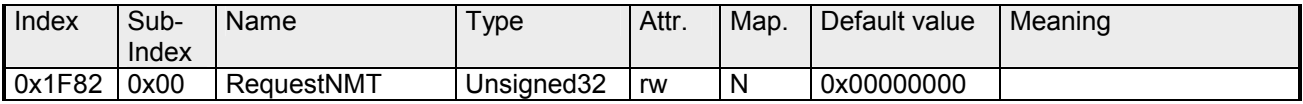

If a totally automatic start of the stack is not wanted, the functionalities:

- Status change
- Start of the guarding
- Configuration via CMT

can be also executed at request for every node. The request always happens via objects in the object directory.

The switch of the communication state of all nodes in the network (including the local slaves) happens via the entry 1F82h in the local object directory:

Subindex 0 has the value 128.

Subindex x (with x=1..127): Initiates the NMT service for nodes with Node ID x. Subindex 128: Initiates NMT service for all nodes.

At write access, the wanted state is given as value.

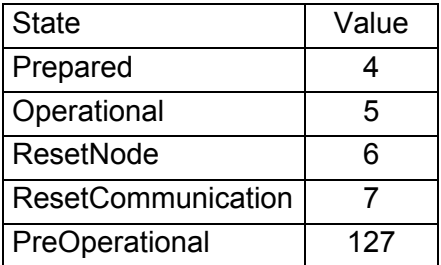

#### **Request Guarding**

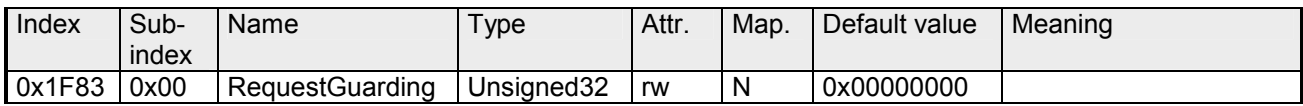

Subindex 0 has the value 128.

Subindex x (with x=1..127): Initiates guarding for the slave with Node ID x.

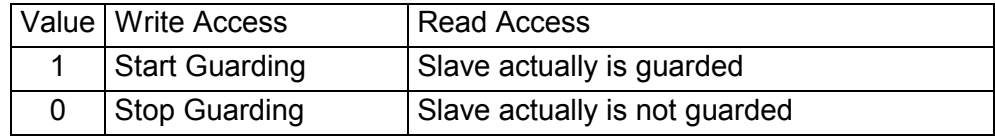

Subindex 128: Request Start/Stop Guarding for all nodes.

#### **8bit Digital inputs**

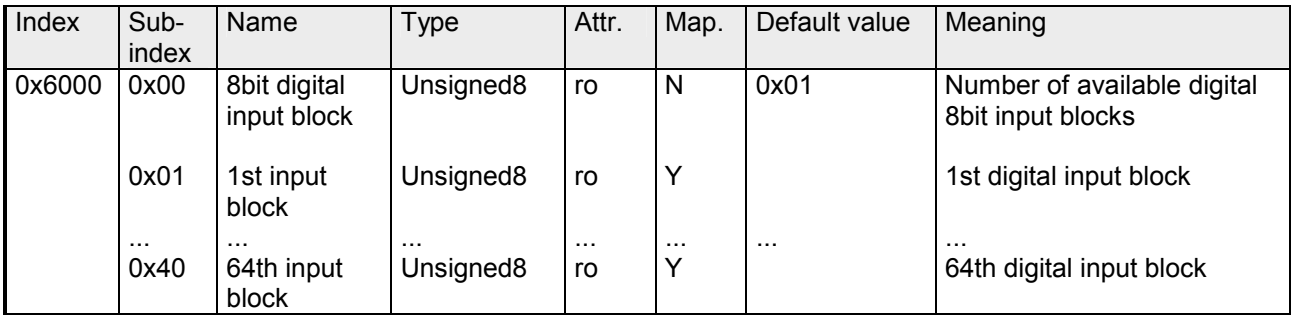

### **16bit Digital inputs**

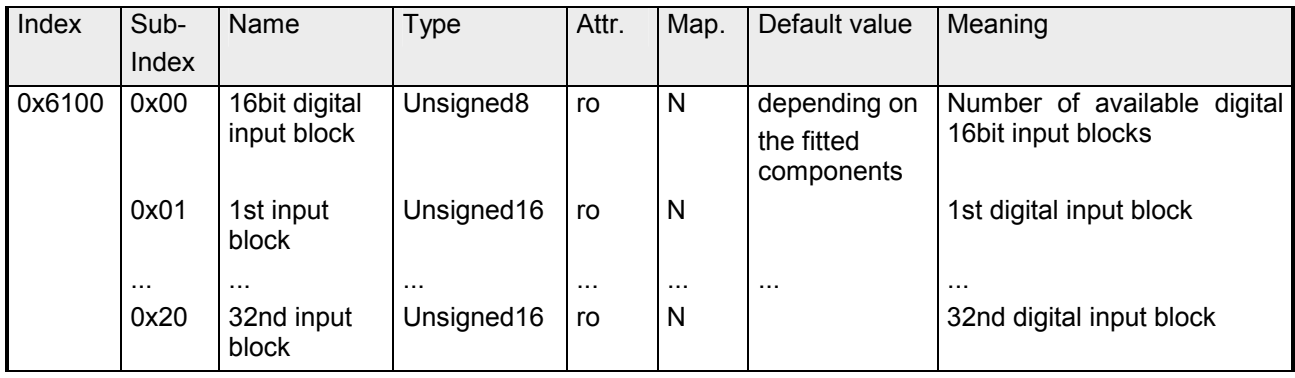

#### **32bit Digital inputs**

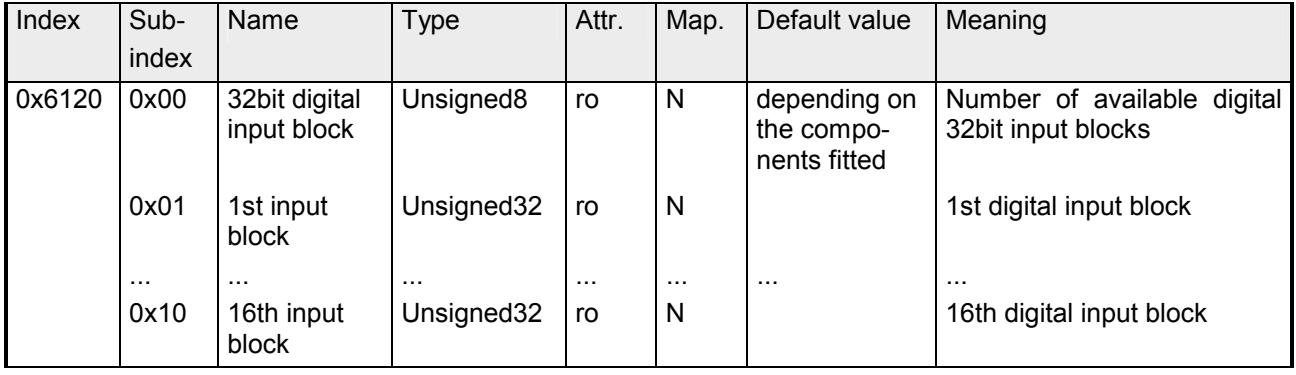

#### **8bit Digital outputs**

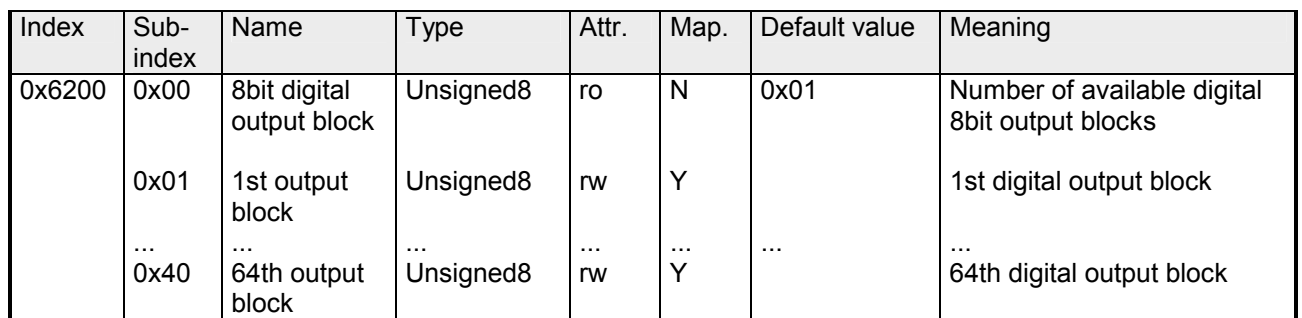

#### **16bit Digital outputs**

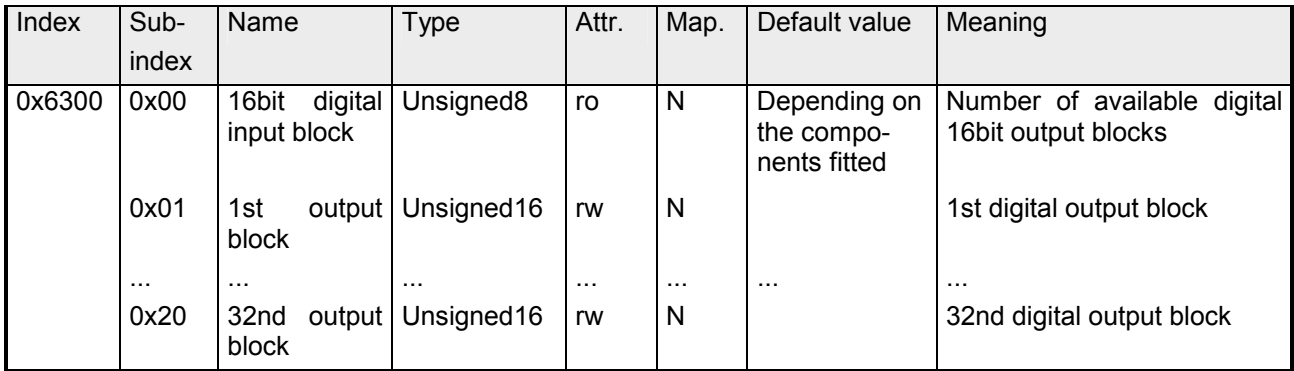

#### **32bit Digital outputs**

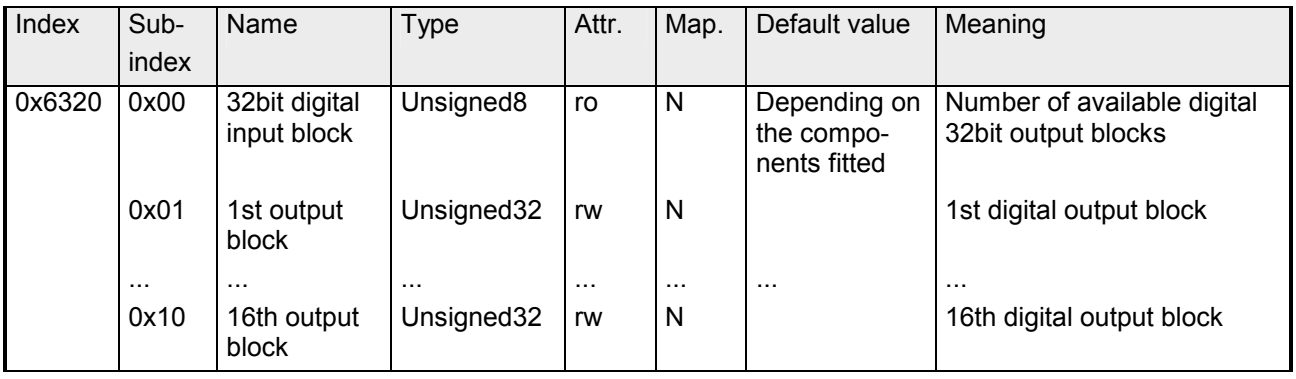

#### **8bit Network input variables**

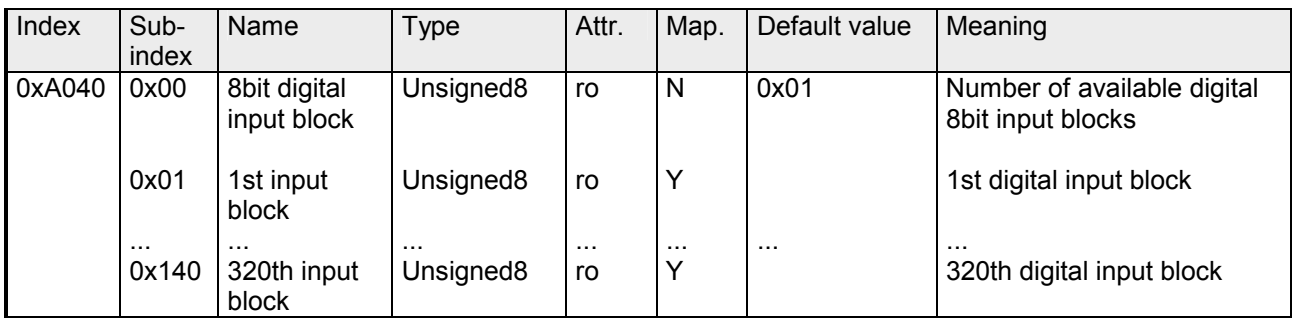

#### **16bit Network input variables**

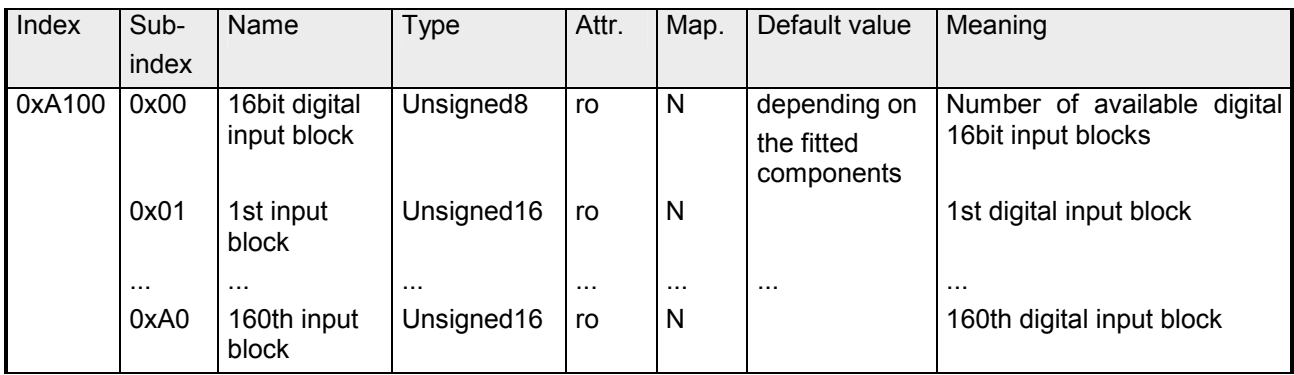

#### **32bit Network input variables**

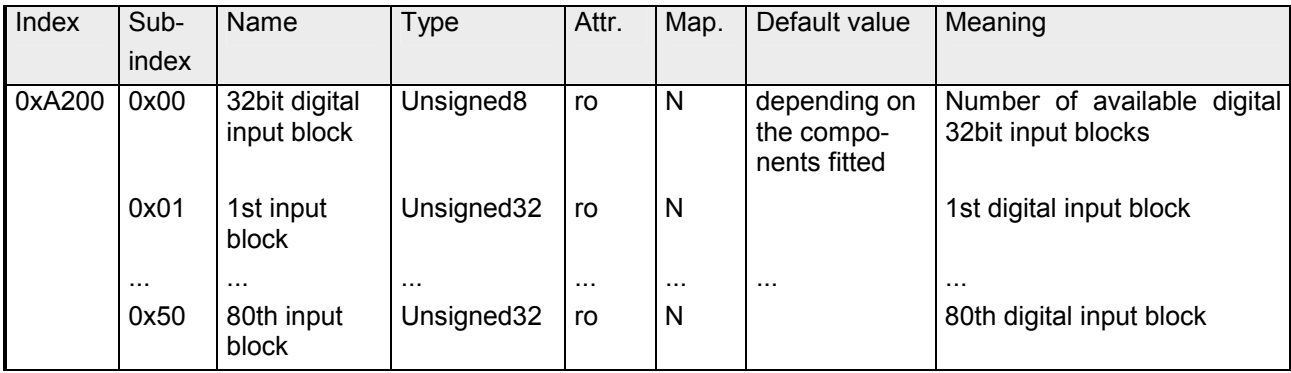

#### **64bit Network input variables**

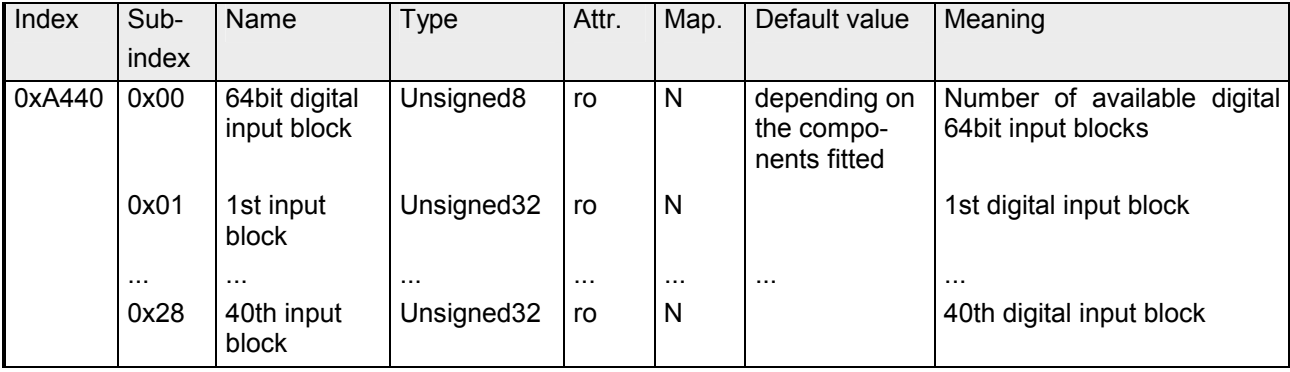

#### **8bit Network output variables**

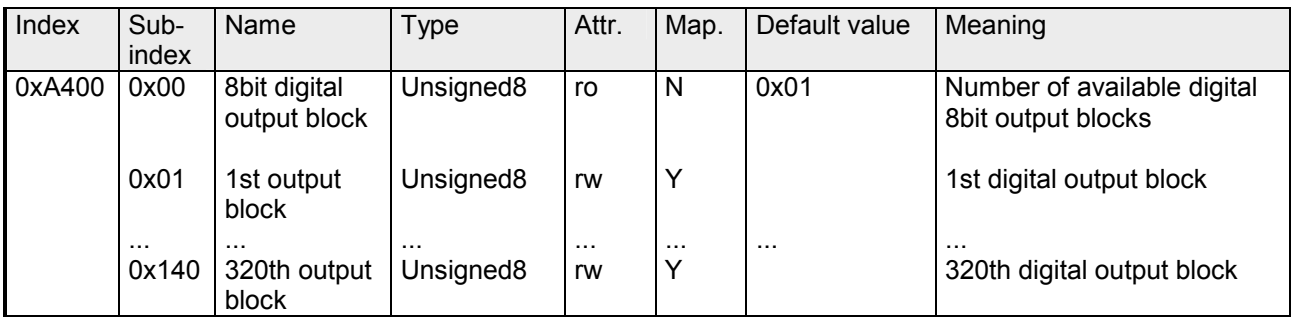

#### **16bit Network output variables**

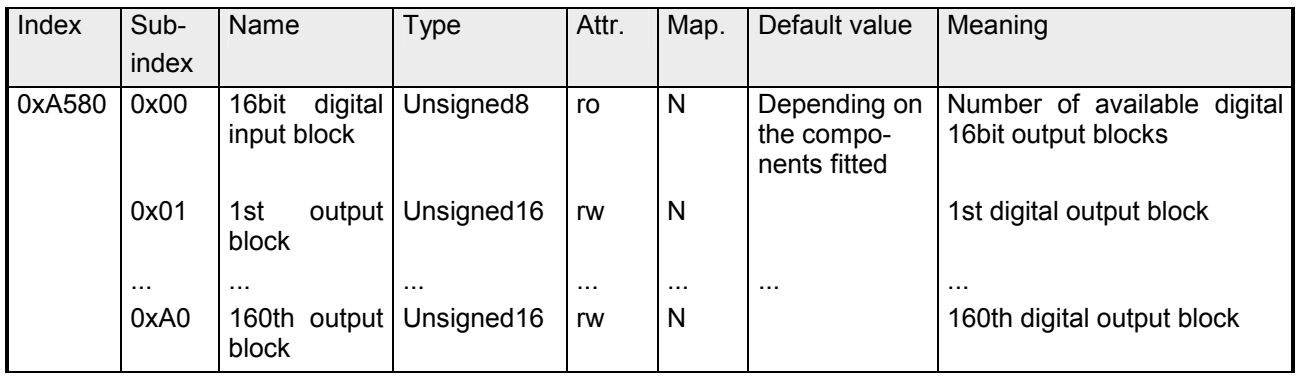

#### **32bit Network output variables**

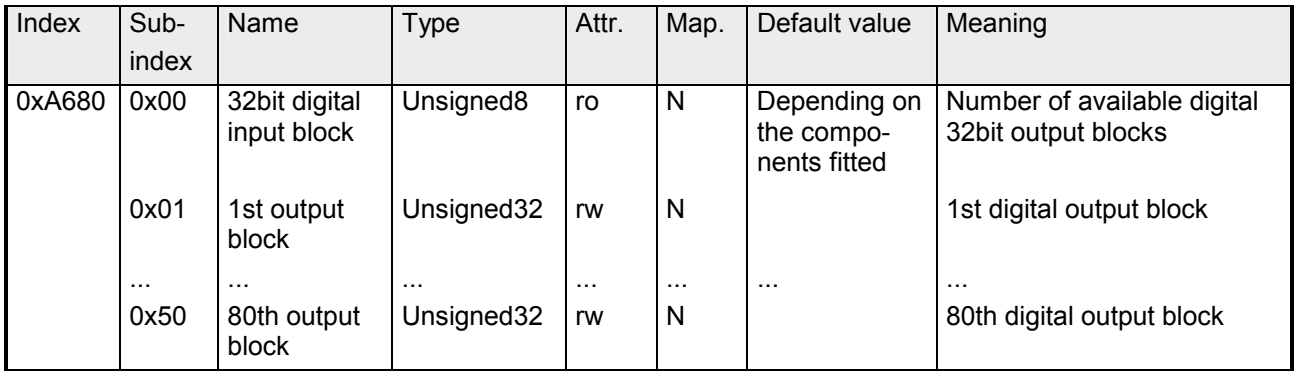

#### **64bit Network output variables**

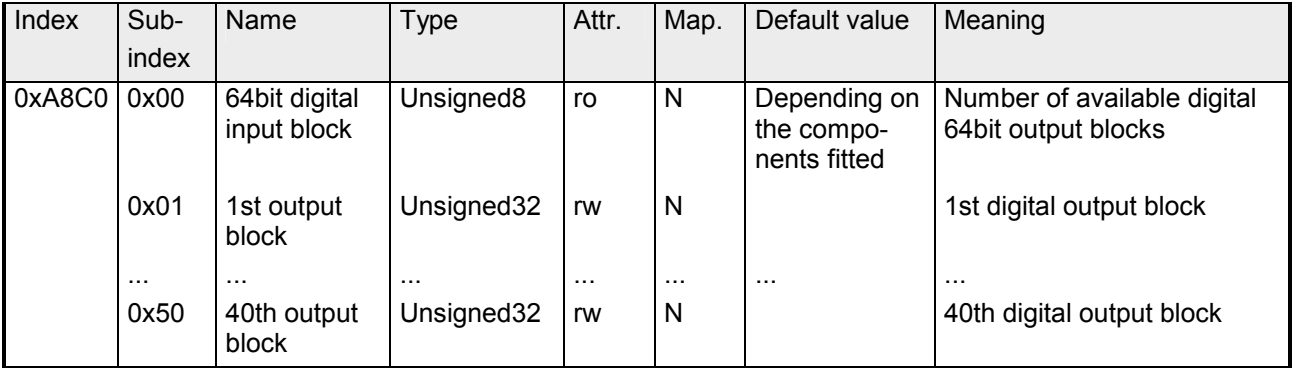

### **IM 253CAN - CANopen slave - Structure**

#### **Properties**

- 10 Rx and 10 Tx PDOs
- 2 SDOs
- Support of all baudrates
- PDO linking
- PDO mapping

**Restrictions 253-1CA30 - ECO**  The IM 253-1CA30 - ECO is functionally identical to the IM 253-1CA01 and has the following restrictions:

- CANopen slave for max. 8 peripheral modules
- Integrated DC 24V power supply for the peripheral modules 0.8A max.
- The CAN-Bus address can be adjusted by DIP switch.

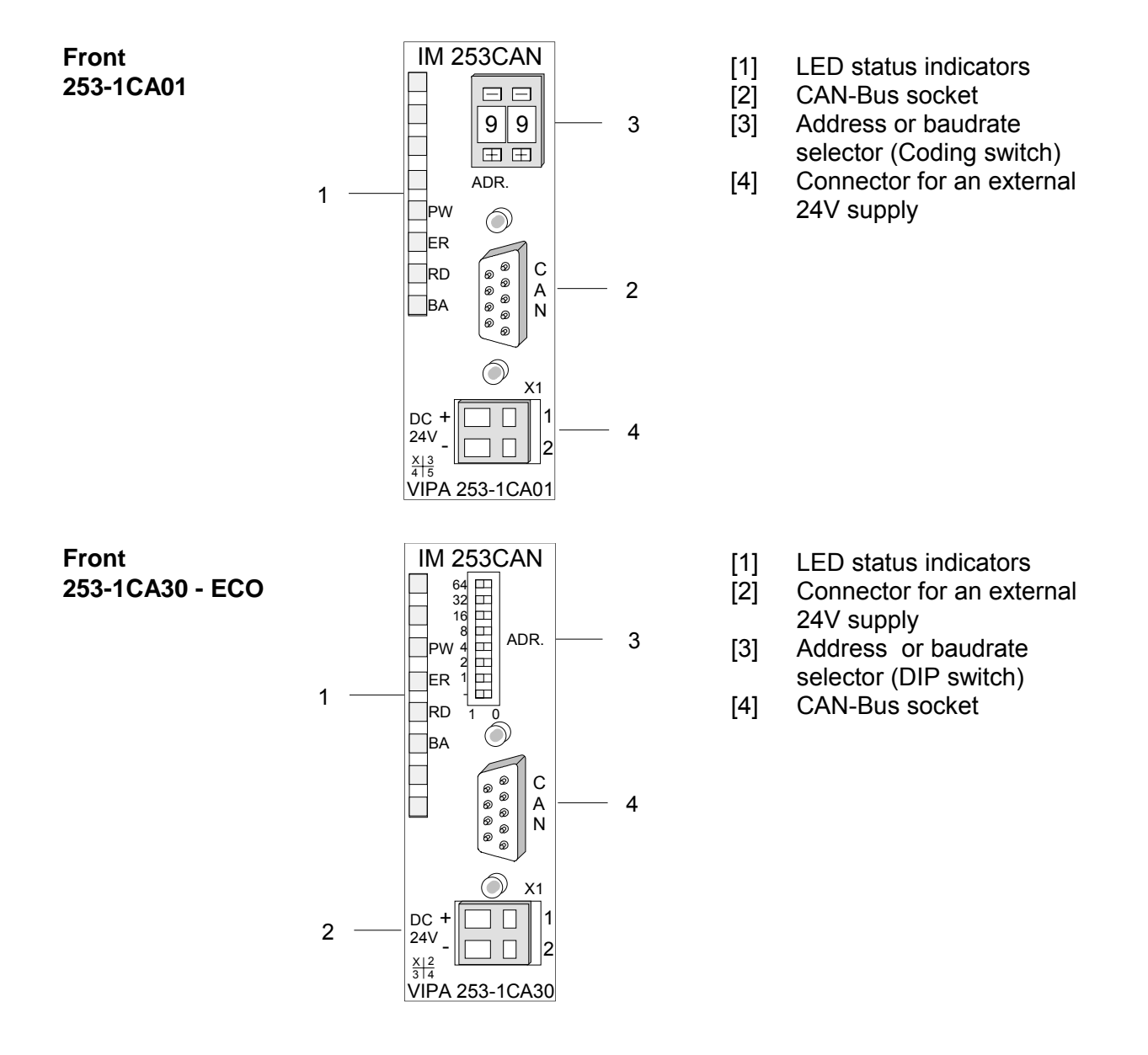

#### **Components**

#### **LEDs**

The module is equipped with four LEDs for diagnostic purposes. The following table shows how the diagnostic LEDs are used along with the respective colors.

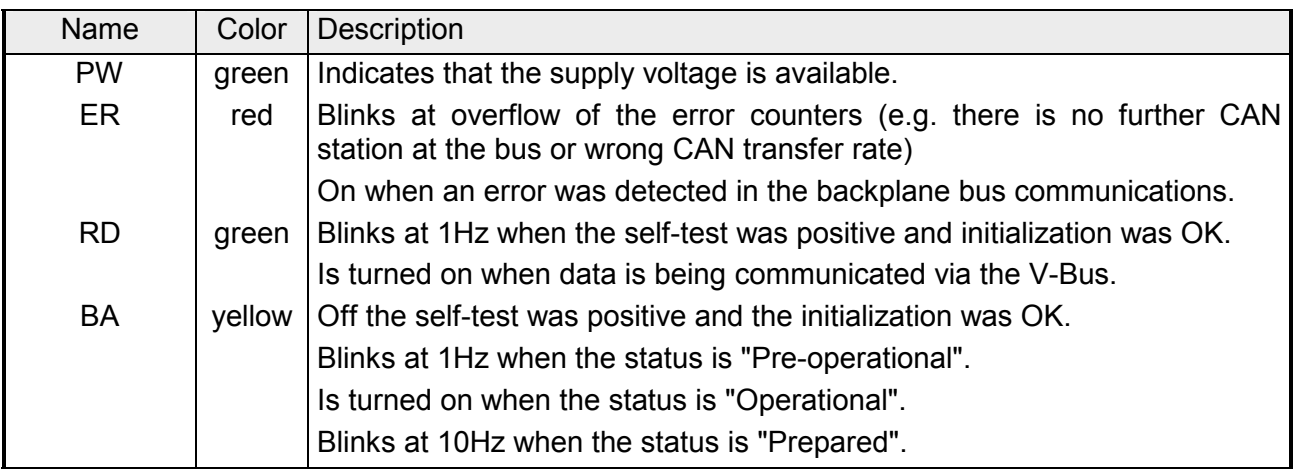

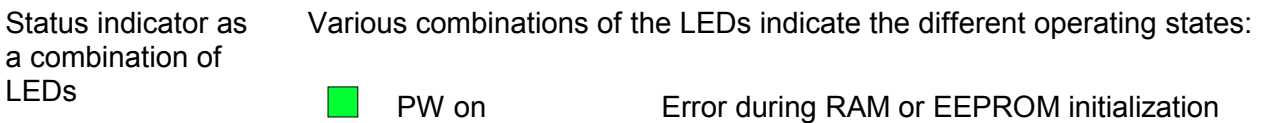

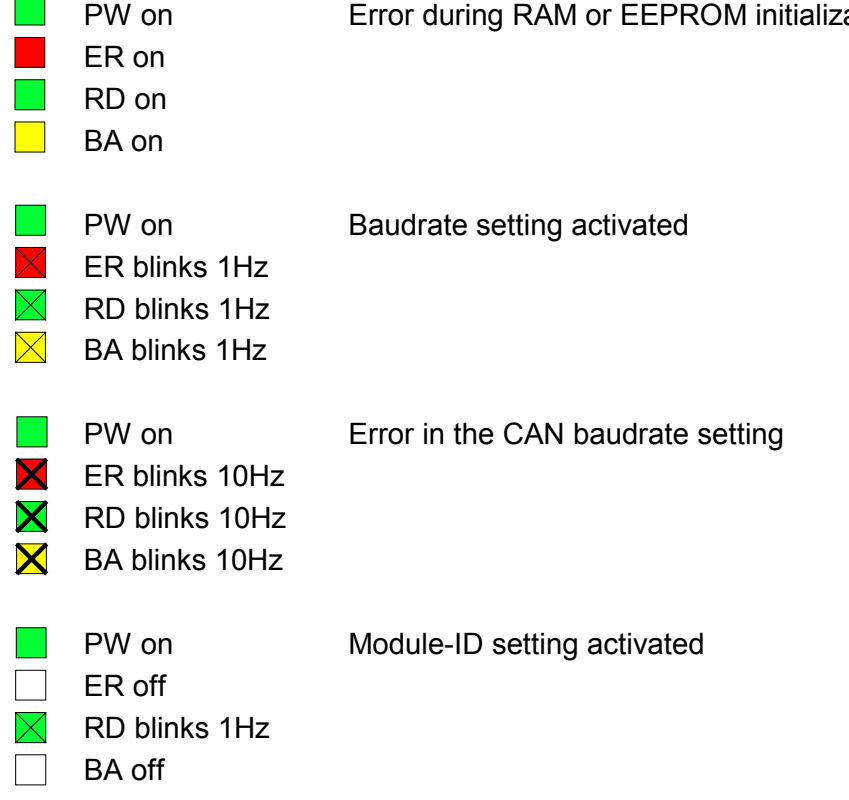

The VIPA CAN-Bus coupler is connected to the CAN-Bus system by means of a 9pin socket. **9pin D-type socket** 

The following diagram shows the pin assignment for the interface.

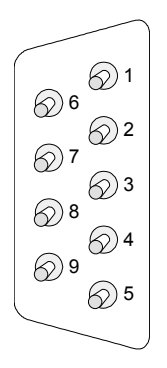

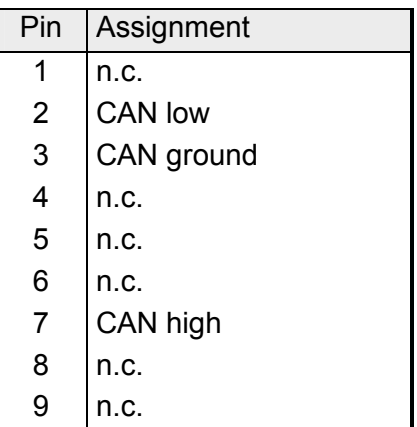

#### **CAN-Bus wiring**

The CAN-Bus communication medium bus is a screened three-core cable.

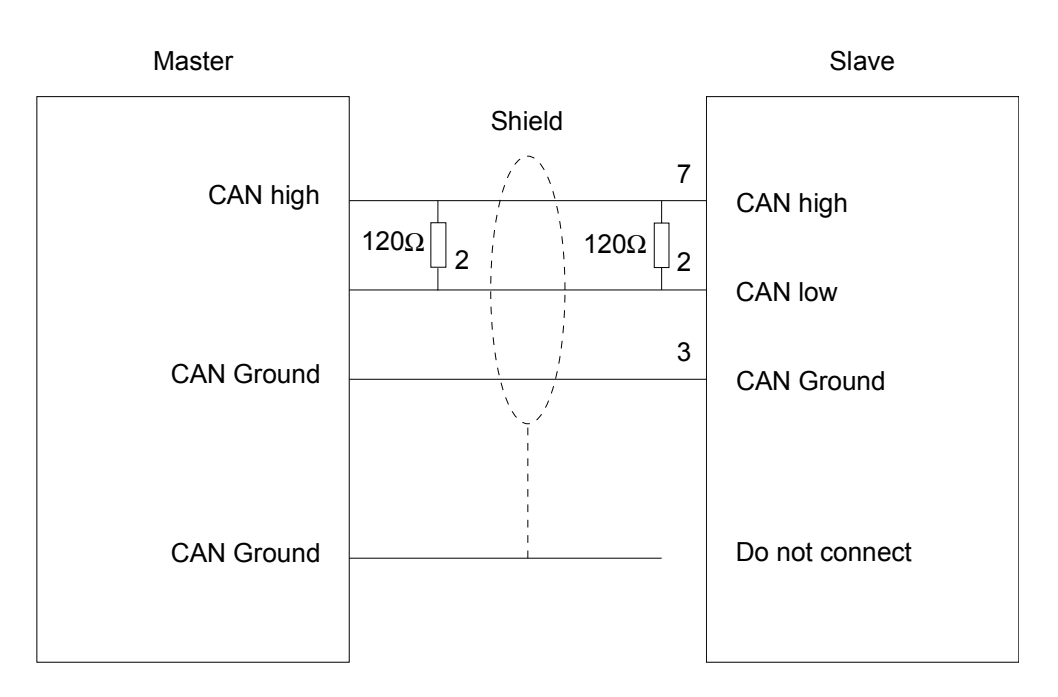

All stations on systems having more than two stations are wired in parallel. This means that the bus cable must be looped from station to station without interruptions. **Line termination** 

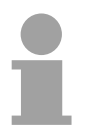

#### **Note!**

The end of the bus cable must be terminated with a 120 $\Omega$  terminating resistor to prevent reflections and the associated communication errors!

#### **Address selector for Baudrate and module-ID**

The address selector is used to specify the module-ID as well as the CAN baudrate. Each module ID must be unique on the bus.

For details please refer to "IM 253CAN - CANopen slave - Baudrate and module-" in this chapter.

Contrary to the coding switch described above the IM 253-1CA30 - ECO is

**Address selector IM 253-1CA30 - ECO**

64 32  $\Box$  $\frac{5}{16}$  $\top$  $\top$ 8  $\Box$ 4  $\top$ 2 1  $\Box$ -  $\Box$  $\Omega$ 

The CAN-bus coupler is equipped with an internal power supply. This power supply requires DC 24V. In addition to the internal circuitry of the bus coupler the supply voltage is also used to power any modules connected to the backplane bus. Please note that the maximum current that the integrated power supply can deliver to the backplane bus is 3.5A. The back plane current of the IM 253-1CA30 - ECO is limited to 0.8A. **Power supply** 

equipped by a DIL switch for addressing.

The power supply is protected against reverse polarity.

CAN-Bus and backplane bus are isolated from each other.

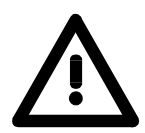

#### **Attention!**

Please ensure that the polarity is correct when connecting the power supply!

# $0$  | 1 田田

-1  $\overline{a}$ 

The following block diagram shows the hardware structure of the bus coupler and the internal communication: **Block diagram** 

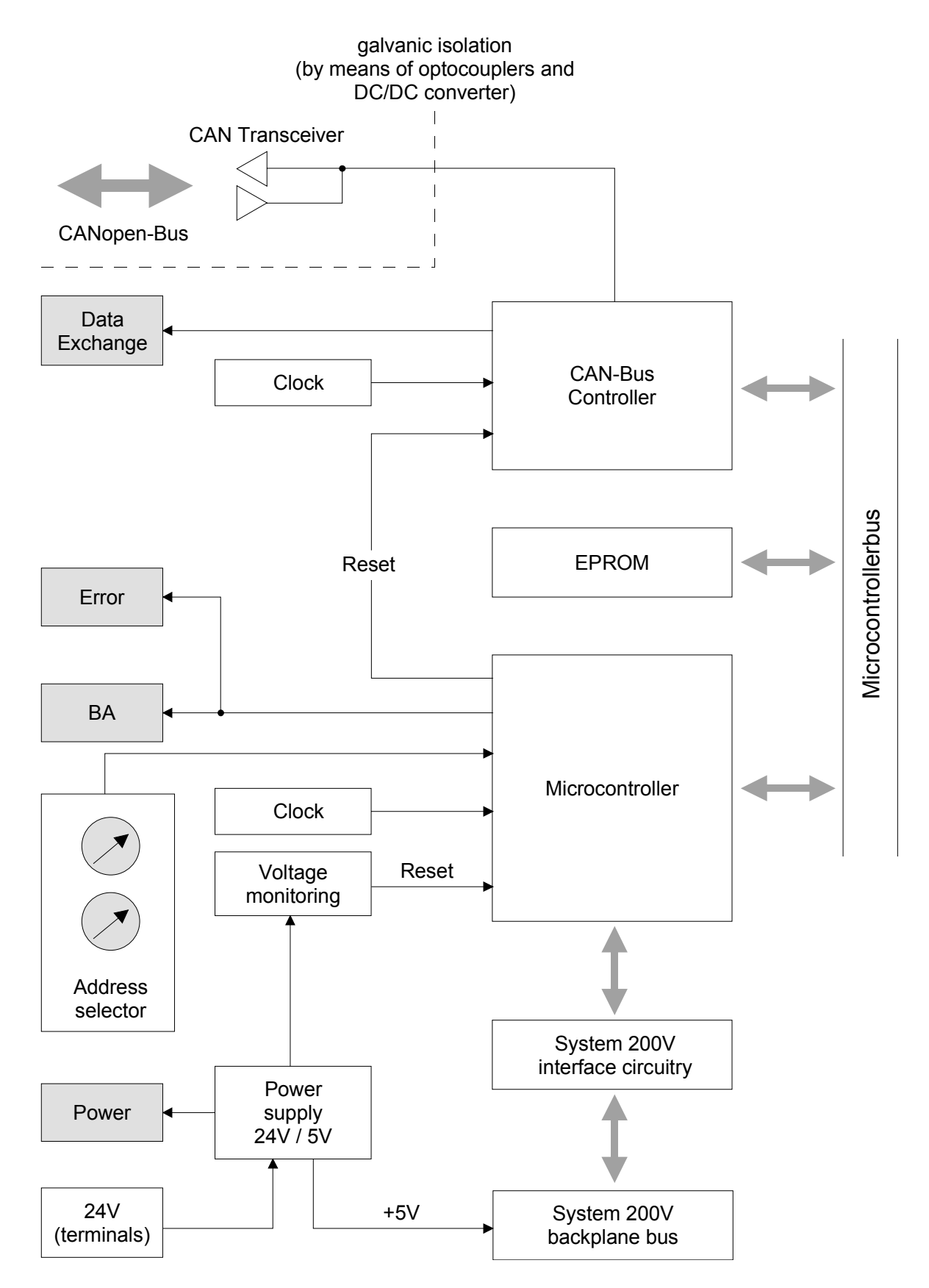

### **IM 253CAN, DO 24xDC 24V - Structure**

#### **Properties**

- CANopen slave with 24 digital outputs on-board
- Project engineering via standard tools (e.g. SyCon from Hilscher)
- 1 Rx PDO
- 2 SDOs
- Support of all baudrates
- PDO linking
- PDO mapping: fix

#### **Structure**

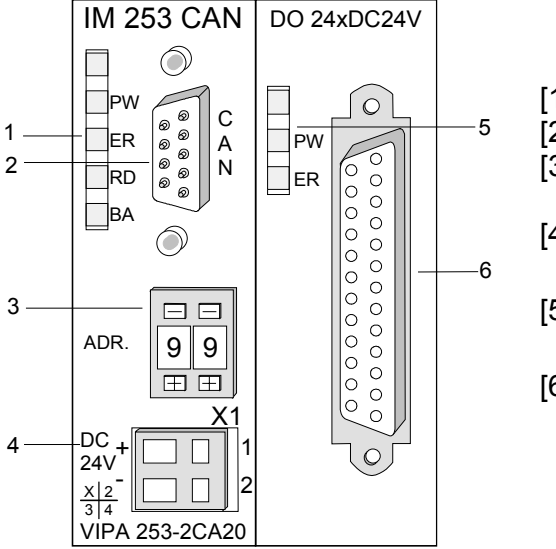

- [1] LED status indicators
- [2] CAN-Bus socket
- [3] Address or baudrate selector
- [4] Connector for an external 24V supply
- [5] LEDs status indicator output unit
- [6] 25pin jack for digital output

#### **Components**

**LEDs** 

The module is equipped with four LEDs for diagnostic purposes. The following table shows how the diagnostic LEDs are used along with the respective colors.

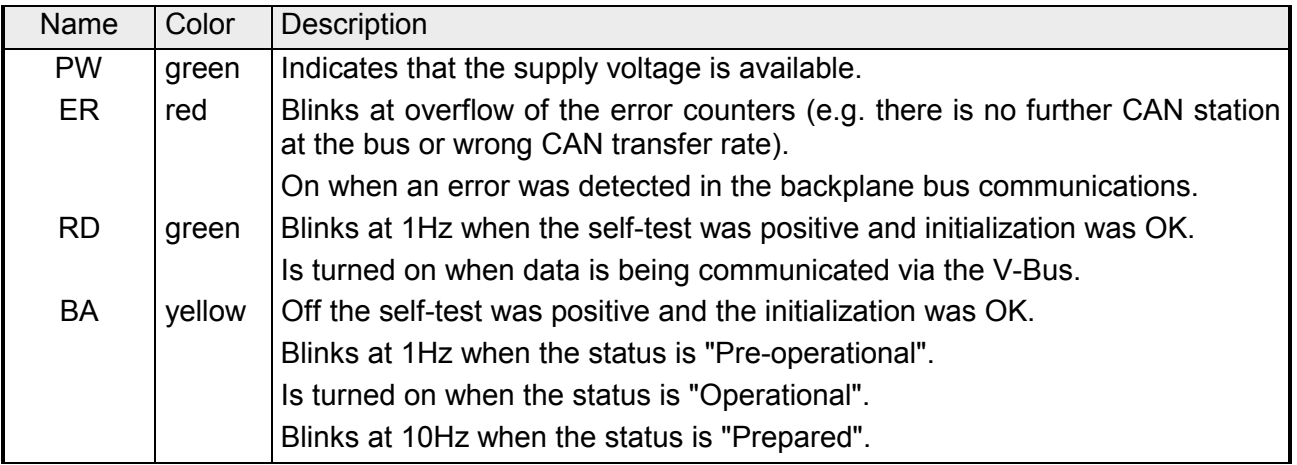

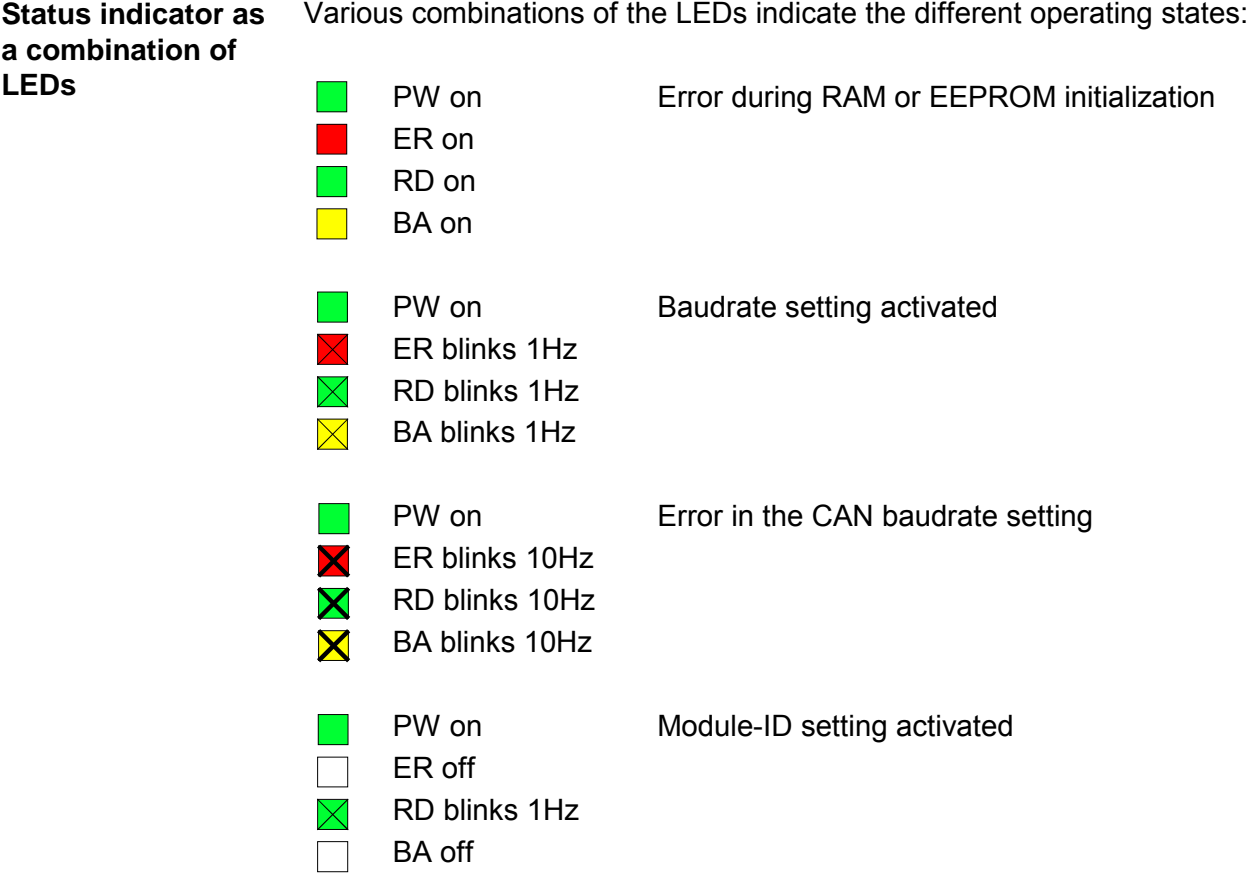

#### **LEDs digital output unit**

The digital output unit provides 2 LEDs with the following function:

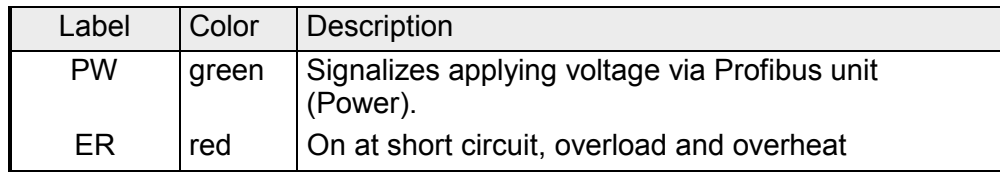

The VIPA CAN-Bus coupler is connected to the CAN-Bus system by means of a 9pin socket. **9pin D-type socket** 

The following diagram shows the pin assignment for the interface.

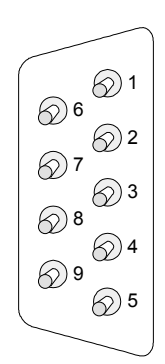

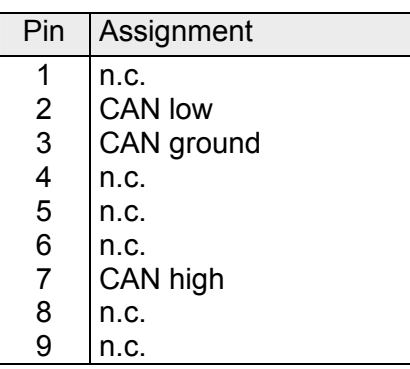

**Output unit: Connection and schematic diagram** 

The DC 24V voltage supply of the output section happens via the power supply of the slave unit.

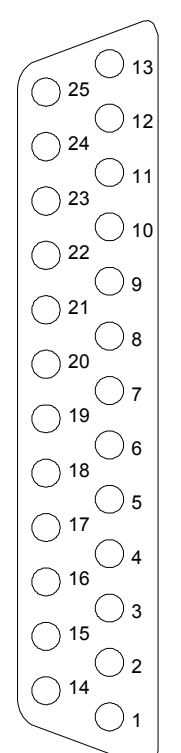

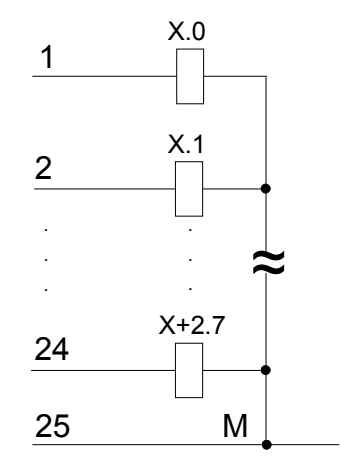

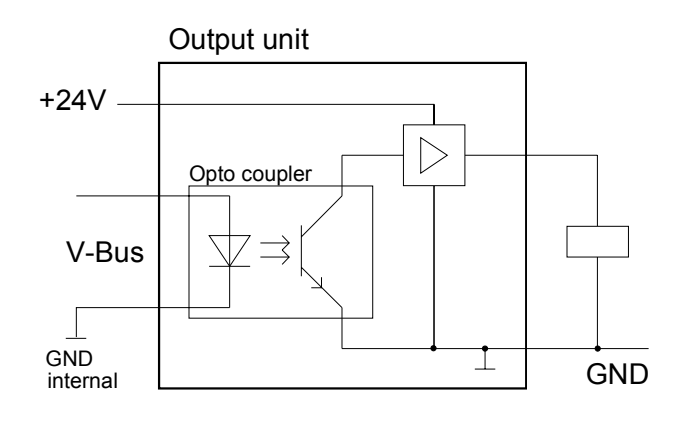

**Address selector for baudrate and module-ID** 

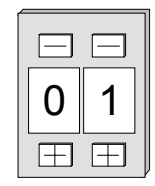

The address selector is used to specify the module-ID as well as the CAN baudrate.

For details please refer to the section under the heading "Adjusting baudrate and module-ID" in this chapter.

The CAN-bus coupler is equipped with an internal power supply. This power supply requires an external supply of DC 24V. In addition to the internal circuitry of the bus coupler the supply voltage is also used to power any devices connected to the backplane bus. Please note that the maximum current available for the backplane bus from the internal power supply is limited to 3.5A. **Power supply** 

> The power supply is protected against reverse polarity. CAN-Bus and backplane bus are isolated from each other.

The CAN-Bus communication medium bus is a screened three-core cable. **CAN-Bus wiring** 

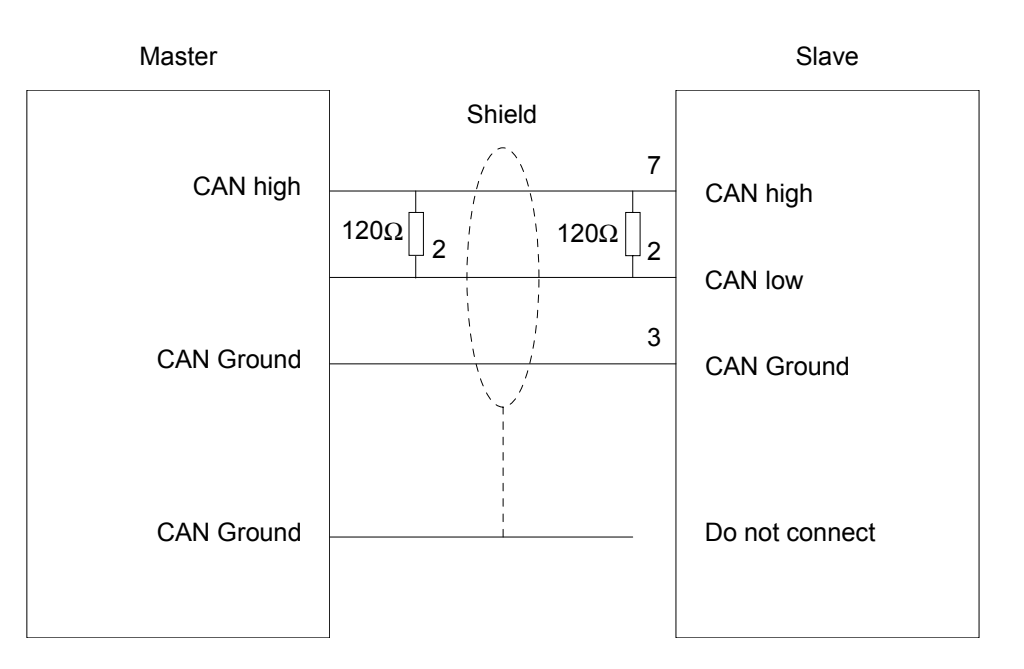

All stations on systems having more than two stations are wired in parallel. This means that the bus cable must be looped from station to station without interruptions. **Line termination** 

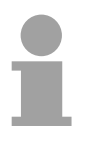

#### **Note!**

The end of the bus cable must be terminated with a 120 $\Omega$  terminating resistor to prevent reflections and the associated communication errors!

### **IM 253CAN - CANopen slave - Fast introduction**

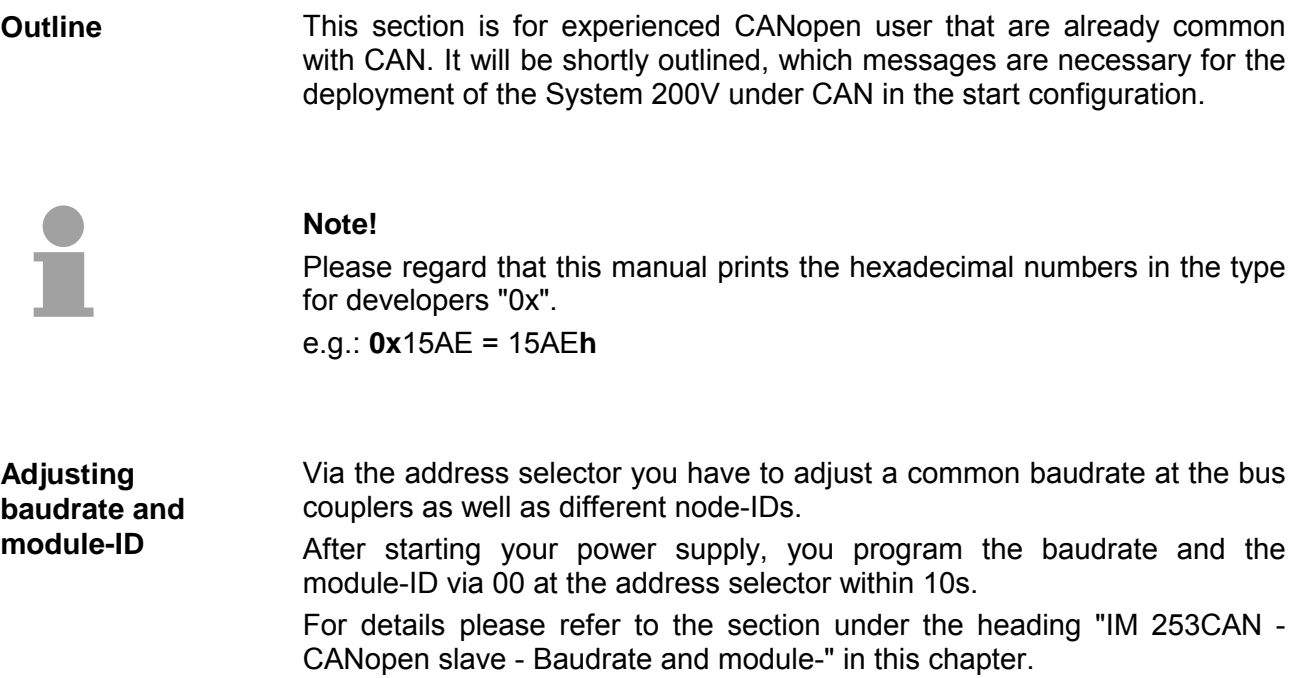

The CAN identifier for the in-/output data of the System 200V are generated from the node addresses (1...99): **CAN identifier** 

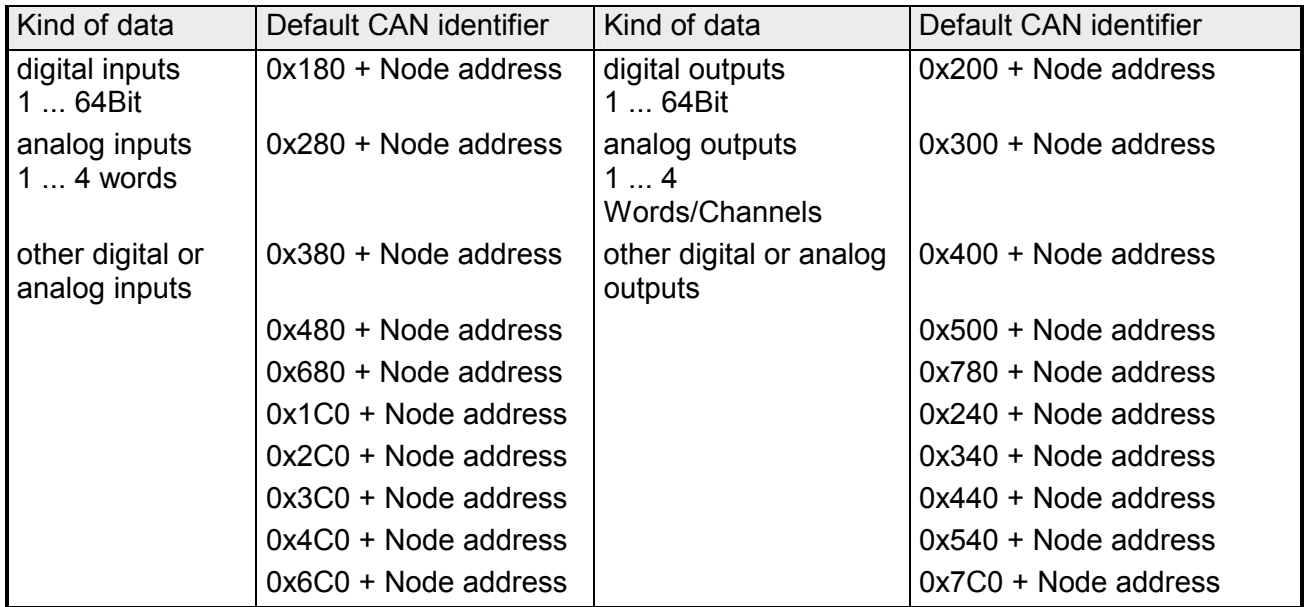

The CAN messages with digital input data are represented as follows: *Identifier 0x180+Node address + up to 8Byte user data*  **Identifier** 11Bit **DI 0** 8Bit **DI 1** 8Bit **DI 2** 8Bit **... DI 7** 8Bit The CAN messages with digital output data are represented as follows: *Identifier 0x200+Node address + up to 8Byte user data*  **Identifier** 11Bit **DO 0** 8Bit **DO 1** 8Bit **DO 3** 8Bit **... DO 7** Bit The CAN messages with analog input data are represented as follows:: *Identifier 0x280+Node address + up to 4Words user data*  **Identifier** 11Bit **AI 0** 1Word **AI 1** 1Word **AI 2** 1Word **AI 3** 1Word The CAN messages with analog output data are represented as follows: *Identifier 0x300+Node address + up to 4Words user data*  **Identifier** 11Bit **AI 0** 1Word **AI 1** 1Word **AI 2** 1Word **AI 3** 1Word For the System 200V works per default in event-controlled mode (no cyclic DataExchange), a node failure is not always immediately detected. Remedy is the control of the nodes per cyclic state request (Node Guarding). You request cyclically a state telegram via Remote-Transmit-Request (RTR): the telegram only consists of a 11Bit identifier: *Identifier 0x700+Node address*  **Identifier** 11Bit The System 200V node answers with a telegram that contains one state byte: *Identifier 0x700+Node address + State byte*  **Identifier** 11Bit **Status** 8Bit Bit 0 ... 6: Node state 0x7F: Pre-Operational 0x05: Operational 0x04: Stopped res. Prepared Bit 7: Toggle-Bit, toggles after every send To enable the bus coupler to recognize a network master failure (watchdog function), you still have to set the Guard-Time (Object 0x100C) and the Life-Time-Factor (Object 0x100D) to values≠0. **Digital in-/outputs Analog in-/outputs Node Guarding** 

(reaction time at failure: Guard-Time x Life Time Factor).

Besides the Node Guarding, the System 200V CANopen coupler also supports the Heartbeat Mode. **Heartbeat** 

If there is a value set in the index 0x1017 (Heartbeat Producer Time), the device state (Operational, Pre-Operational, ...) is transferred when the Heartbeat-Timer run out by using the COB identifier (0x700+Module-Id):

*Identifier 0x700+Node address + State byte* 

**Identifier** 11Bit **Status** 8Bit

The Heartbeat Mode starts automatically as soon as there is a value in index 0x1017 higher 0.

To send internal device failures to other participants at the CAN-Bus with a high priority, the VIPA CAN-Bus coupler supports the Emergency Object. To activate the emergency telegram, you need the **COB-Identifier** that is **Emergency Object** 

fixed after boot-up in the object directory of the variable 0x1014in hexadecimal view: **0x80 + Module-ID.** 

The emergency telegram has always a length of 8Byte. It consists of:

*Identifier 0x80 + Node address + 8Byte user data* 

| Identifier 11Bit   EC0   EC1   Ereg   Inf0   Inf1   Inf2   Inf3   Inf4 |  |  |  |  |  |
|------------------------------------------------------------------------|--|--|--|--|--|
|                                                                        |  |  |  |  |  |

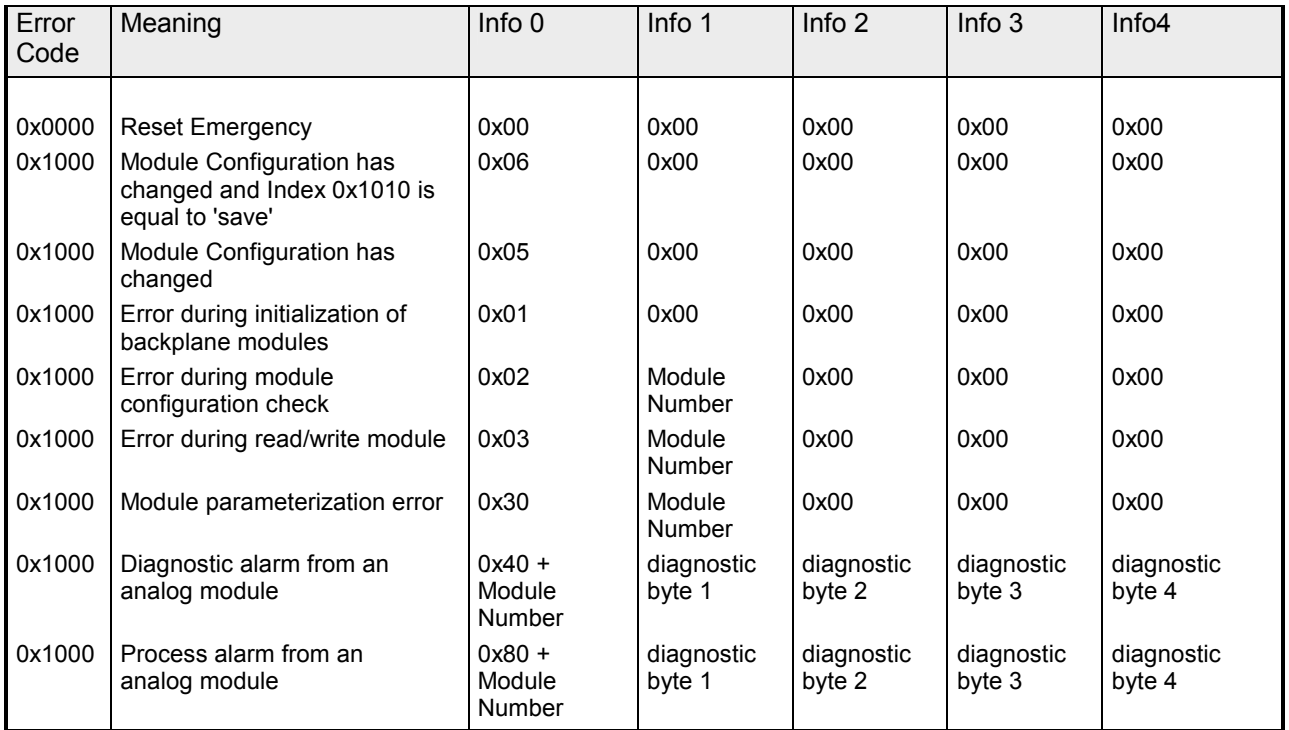

*continued ...* 

#### *... continue Emergency object*

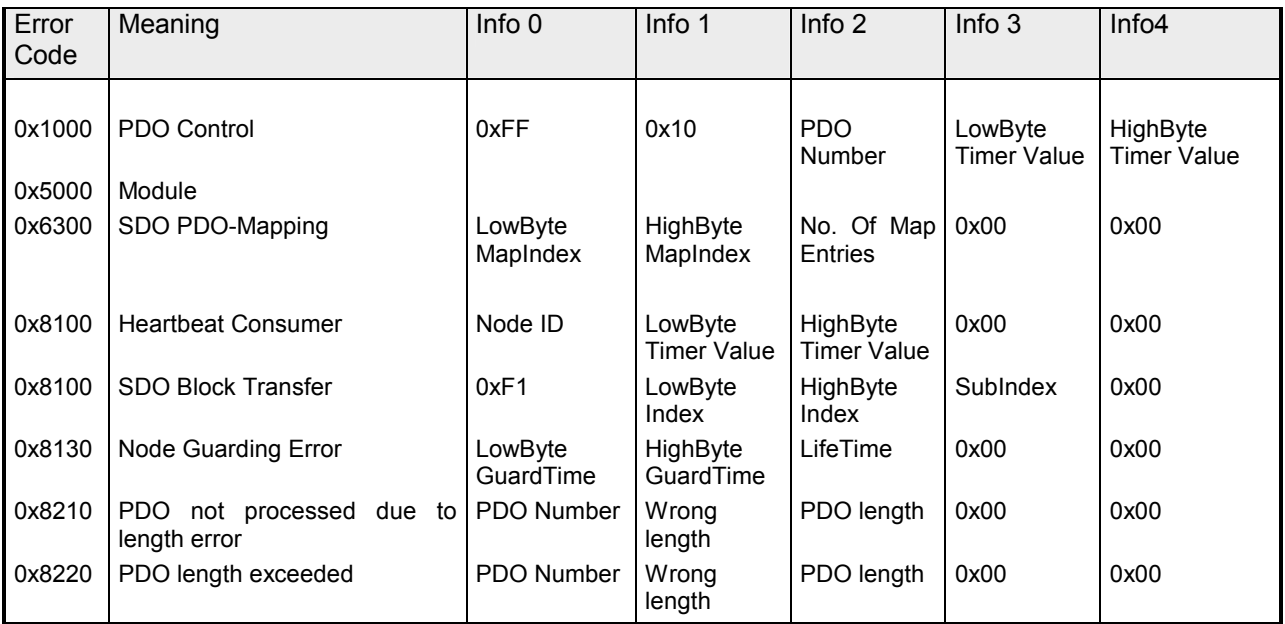

#### **Note!**

The now described telegrams enable you to start and stop the System 200V, read inputs, write outputs and control the modules. In the following, the functions are described in detail.

### **IM 253CAN - CANopen slave - Baudrate and module-ID**

#### **Outline**

You have the option to specify the baudrate and the module-ID by setting the address selector to 00 within a period of 10s after you have turned the power on.

The selected settings are saved permanently in an EEPROM and can be changed at any time by means of the procedure shown above.

The LEDs ER, RD, and BA will blink at a frequency of 1Hz. For a period of 5s you can now enter the CAN baudrate by means of the address

- **Specifying the baudrate by means of the address selector**
- Set the address selector to 00.

selector:

- Turn on the power to the CAN-Bus coupler.
- 

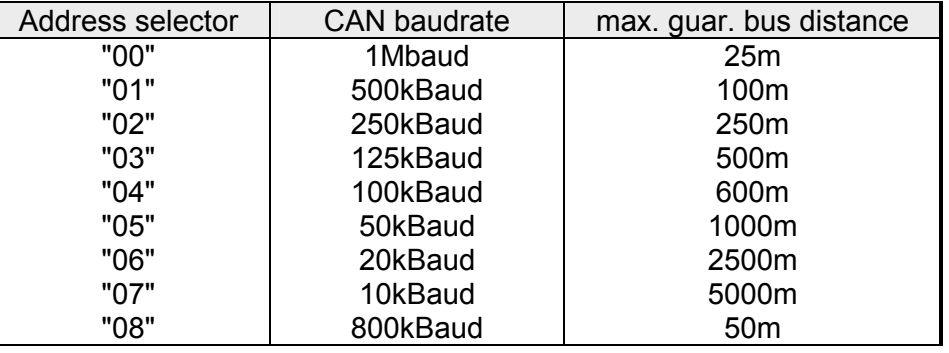

After 5 seconds the selected CAN baudrate is saved in the EEPROM.

LEDs ER and BA are turned off and the red RD-LED continues to blink. At this point you have 5s to enter the required module-ID.

• Define the module-ID in a range between 01...99 by means of the address selection switch. Every module-ID may only exist once on the bus. The module-ID must be defined before the bus coupler is turned on.

The entered module-IDs are accepted when a period of 5s has expired after which the bus coupler returns to the normal operating mode (status: "Pre-Operational").

**Baudrate selection by an SDO-write operation** 

You can also modify the CAN baudrate by means of an SDO-Write operation to the object "2001h". The entered value is used as the CAN baudrate when the bus coupler has been RESET. This method is a most convenient when you must change the CAN baudrate of all the bus couplers of a system from a central CAN terminal. The bus couplers use the programmed Baudrate when the system has been RESET.

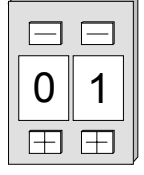

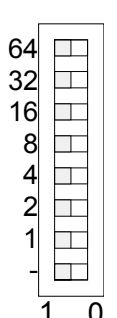

#### **Module-ID selection**

### **IM 253CAN - CANopen slave - Message structure**

#### **Identifier**

All CANopen messages have the following structure according to CiA DS-301:

*Identifier* 

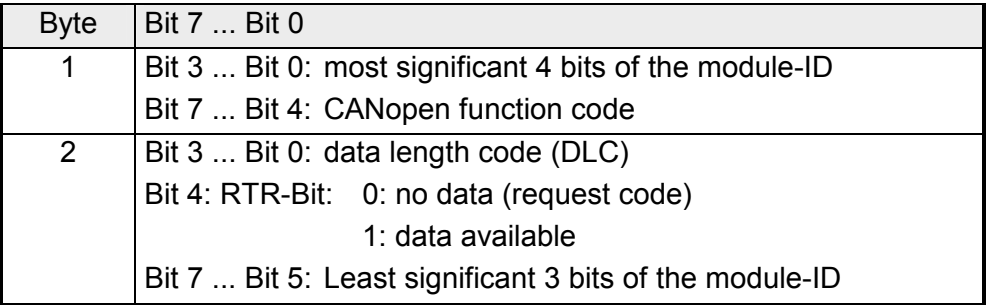

#### **Data**

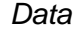

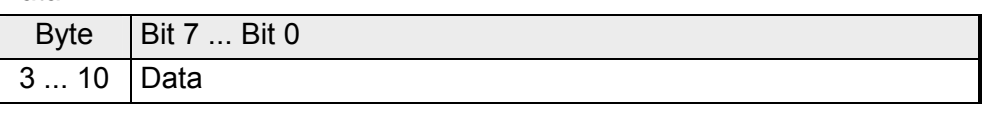

An additional division of the 2Byte identifier into function portion and a module-ID gives the difference between this and a level 2 message. The function determines the type of message (object) and the module-ID addresses the receiver.

CANopen devices exchange data in the form of objects. The CANopen communication profile defines two different object types as well as a number of special objects.

The VIPA CAN-Bus coupler IM 253 CAN supports the following objects:

- 10 transmit PDOs (PDO Linking, PDO Mapping)
- 10 receive PDOs (PDO Linking, PDO Mapping)
- 2 standard SDOs
- 1 emergency object
- 1 network management object NMT
- Node Guarding
- Heartbeat

The VIPA CAN-Bus coupler IM 253 CAN with DO 24xDC 24V supports the following objects:

- 1 receive PDO (PDO Linking, PDO Mapping: fix)
- 2 standard SDOs
- 1 emergency object
- 1 network management object NMT
- Node Guarding
- Heartbeat

Every object is associated with a function code. You can obtain the required function code from the following table: **CANopen function codes** 

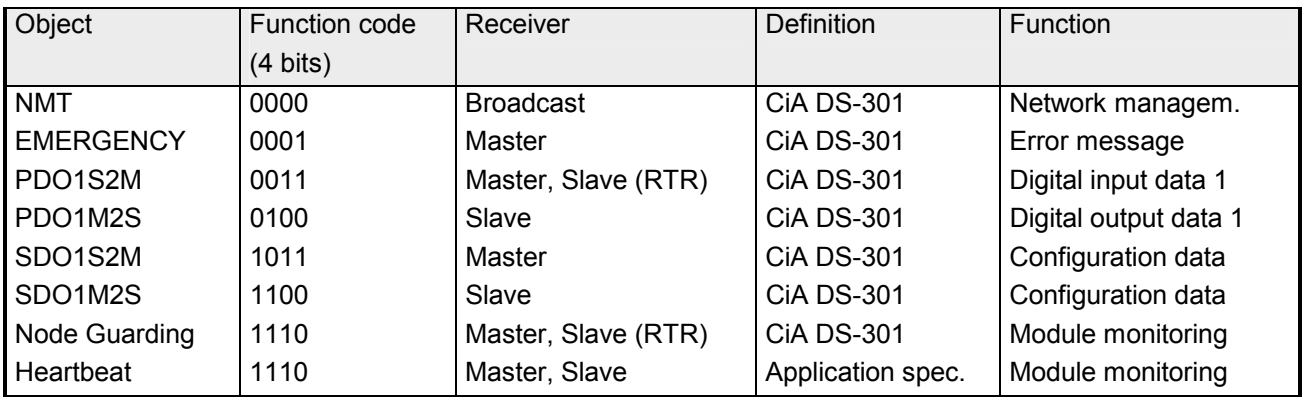

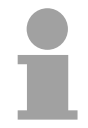

#### **Note!**

A detailed description of the structure and the contents of these objects is available in "CiA Communication Profile DS-301 Version 3.0" and "CiA Device Profile for I/O-Modules DS-401 Version 1.4".

#### **Structure of the device model**

A CANopen device can be structured as follows:

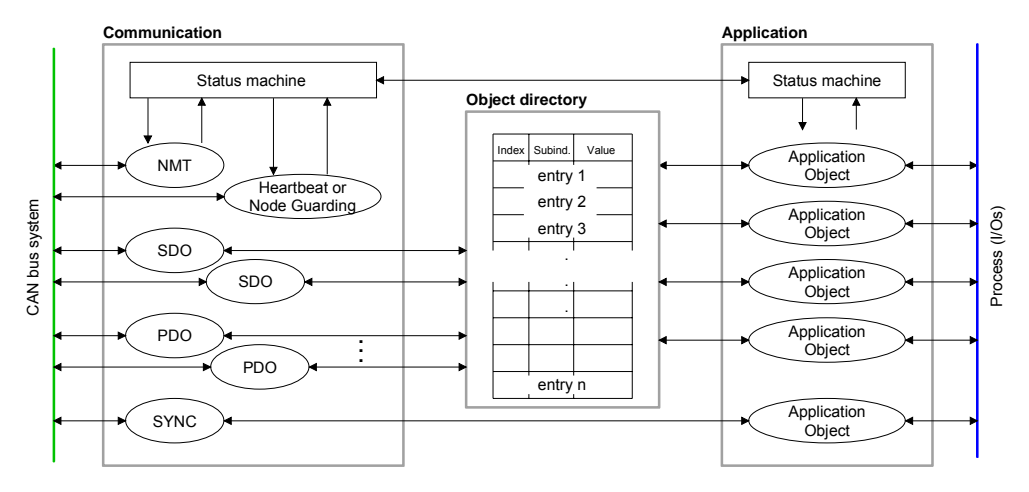

#### *Communication*

Serves the communication data objects and the concerning functionality for data transfer via the CANopen network.

#### *Application*

The application data objects contain e.g. in- and output data. In case of an error, an application status machine switches the outputs in a secure state.

The object directory is organized as 2 dimension table. The data is addressed via index and sub-index.

#### *Object directory*

This object directory contains all data objects (application data + parameters) that are accessible and that influence the behavior of communication, application and status machines.

## **IM 253CAN - CANopen slave - PDO**

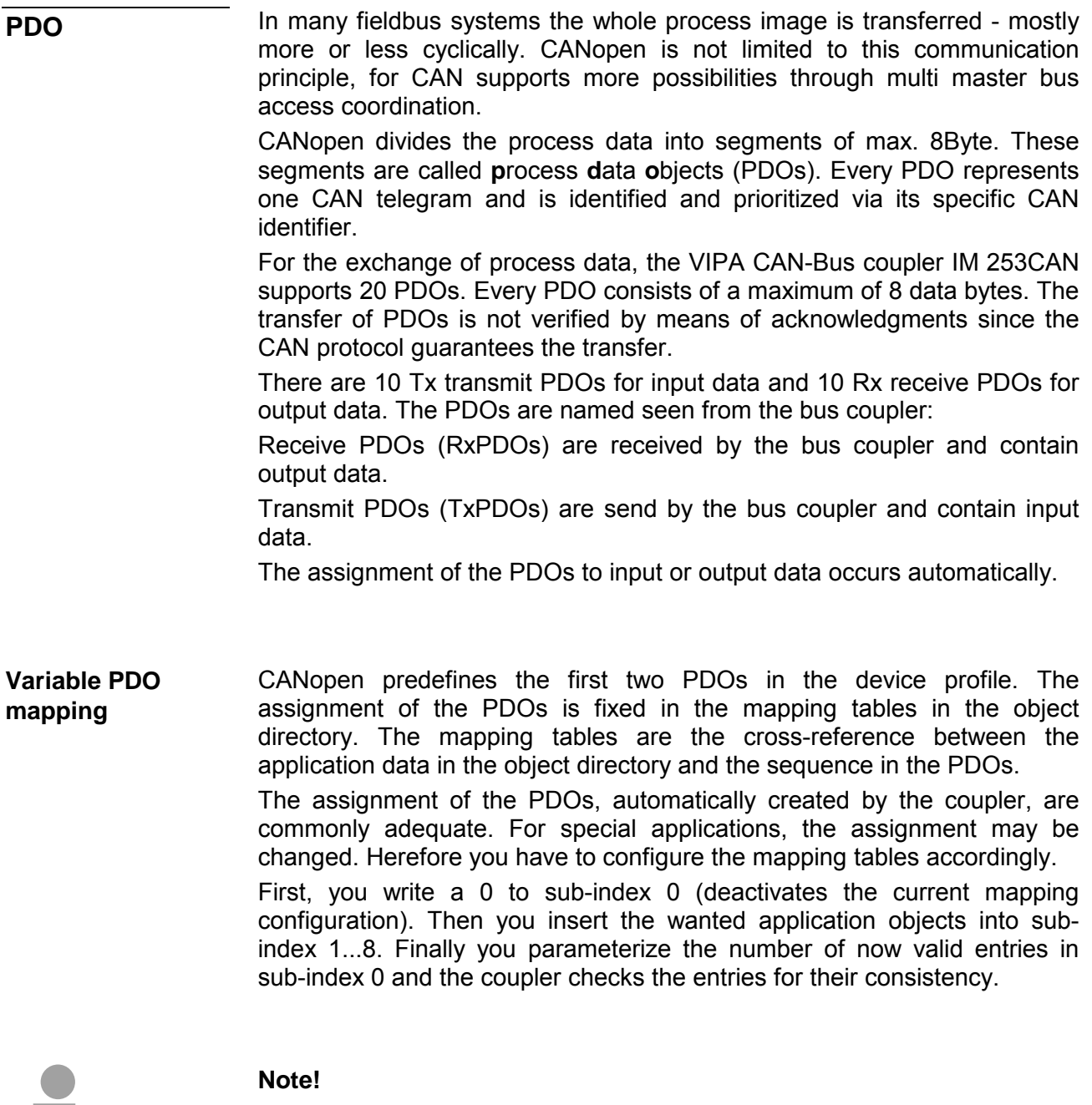

The IM 253CAN with DO 24xDC 24V provides only 1 receive PDO, the PDO mapping is fix.

The most important communication parameter of a PDOs is the CAN identifier (also called "Communication Object Identifier", COB-ID). It serves the identification of the data and sets the priority of bus access. **PDO identifier COB-ID** 

For every CAN data telegram only one sending node may exist (producer). Due to the ability of CAN to send all messages per broadcast procedure, however, a telegram may be received by several bus participants at the same time (consumer). Therefore, one node may deliver its input information to different bus stations similarly - without needing the pass through a logical bus master.

The System 200V provides receive and transmit PDOs default identifier in dependence of the node address.

Below follows a list of the COB identifiers for the receive and the transmit PDO transfer that are pre-set after boot-up.

The transmission type in the object directory (indices 0x1400-0x1409 and 0x1800-0x1809, sub-index 0x02) is preset to asynchronous, event controlled (= 0xFF). The EVENT-timer (value \* 1ms) can be used to transmit the PDOs cyclically.

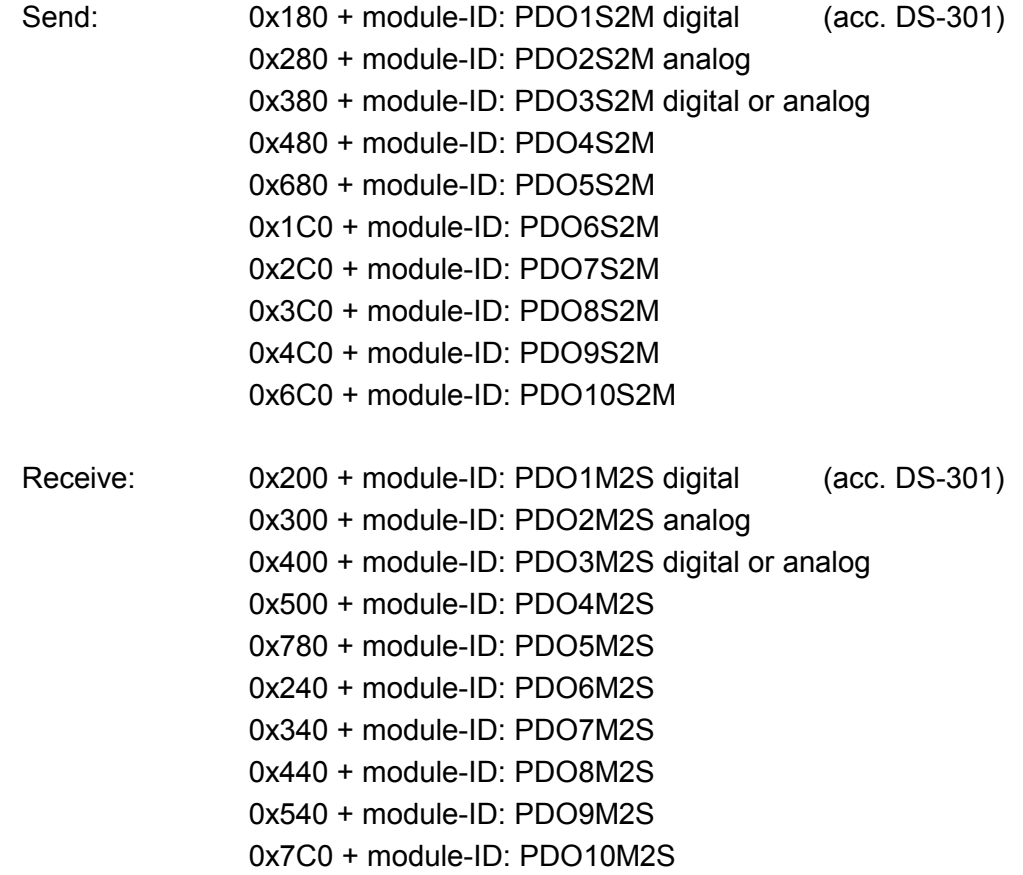

If the Consumer-Producer model of the CANopen PDOs shall be used for direct data transfer between nodes (without master), you have to adjust the identifier distribution accordingly, so that the TxPDO identifier of the producer is identical with the RxPDO identifier of the consumer: This procedure is called PDO linking. this enables for example the simple installation of electronic gearing where several slave axis are listening to the actual value in TxPDO of the master axis. **PDO linking** 

CANopen supports the following possibilities for the process data transfer: **PDO Communication types**

### • Event triggered

- Polled
- Synchronized
- The "event" is the alteration of an input value, the data is send immediately after value change. The event control makes the best use of the bus width for not the whole process image is send but only the changed values. At the same time, a short reaction time is achieved, because there is no need to wait for a master request. **Event triggered**
- PDOs may also be polled via data request telegrams (remote frames) to give you the opportunity to e.g. send the input process image of event triggered inputs to the bus without input change for example a monitoring or diagnosis device included during runtime. The VIPA CANopen bus couplers support the query of PDOs via remote frames - for this can, due to the hardware, not be granted for all CANopen devices, this communication type is only partially recommended. **Polled**
- It is not only convenient for drive applications to synchronize the input information request and the output setting. For this purpose, CANopen provides the SYNC object, a CAN telegram with high priority and no user data which receipt is used by the synchronized nodes as trigger for reading of the inputs res. writing of the outputs. **Synchronized**

#### **PDO transmission type**

The parameter "PDO transmission type" fixes how the sending of the PDOs is initialized and what to do with received ones:

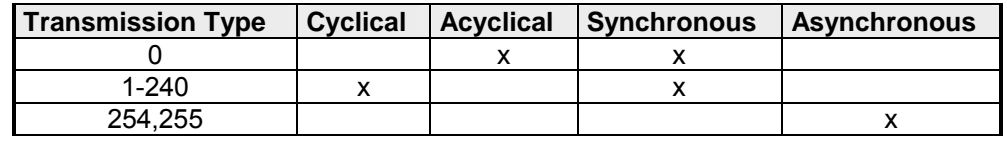

The transmission type 0 is only wise for RxPDOs: the PDO is analyzed at receipt of the next SYNC telegram. **Synchronous** 

> At transmission type 1-240, the PDO is send res. expected cyclically: after every "n<sup>th</sup>" SYNC (n=1...240). For the transmission type may not only be combined within the network but also with a bus, you may thus e.g. adjust a fast cycle for digital inputs (n=1), while data of the analog inputs is transferred in a slower cycle (e.g. n=10). The cycle time (SYNC rate) may be monitored (Object 0x1006), at SYNC failure, the coupler sets its outputs in error state.

The transmission types 254 + 255 are asynchronous or also event triggered. The transmission type 254 provides an event defined by the manufacturer, at 255 it is fixed by the device profile. **Asynchronous** 

> When choosing the event triggered PDO communication you should keep in mind that in certain circumstances there may occur a lot of events similarly. This may cause according delay times for sending PDOs with lower priority values.

> You should also avoid to block the bus by assigning a high PDO priority to an often alternating input ("babbling idiot").

Via the parameter "inhibit time" a "send filter" may be activated that does not lengthen the reaction time of the relatively first input alteration but that is active for the following changes. **Inhibit time** 

> The inhibit time (send delay time) describes the min. time span that has to pass between the sending of two identical telegrams.

> When you use the inhibit time, you may ascertain the max. bus load and for this the latent time in the "worst case".

### **IM 253CAN - CANopen slave - SDO**

**SDO** 

The **S**ervice **D**ata **O**bject (SDO) serves the read or write access to the object directory. The CAL layer 7 protocol gives you the specification of the Multiplexed-Domain-Transfer-Protocol that is used by the SDOs. This protocol allows you to transfer data of any length because where appropriate, messages are distributed to several CAN messages with the same identifier (segment building).

The first CAN message of the SDO contain process information in 4 of the 8 bytes. For access to object directory entries with up to 4Byte length, one single CAN message is sufficient. The following segments of the SDO contain up to 7Byte user data. The last Byte contains an end sign. A SDO is delivered with acknowledgement, i.e. every reception of a message is receipted.

The COB identifiers for read and write access are:

- Receive-SDO1: 0x600 + Module-ID
- Transmit-SDO1: 0x580 + Module-ID

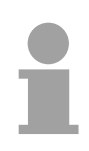

#### **Note!**

A detailed description of the SDO telegrams is to find in the DS-301 norm from CiA.

In the following only the error messages are described that are generated at wrong parameterization.

#### **SDO error codes**

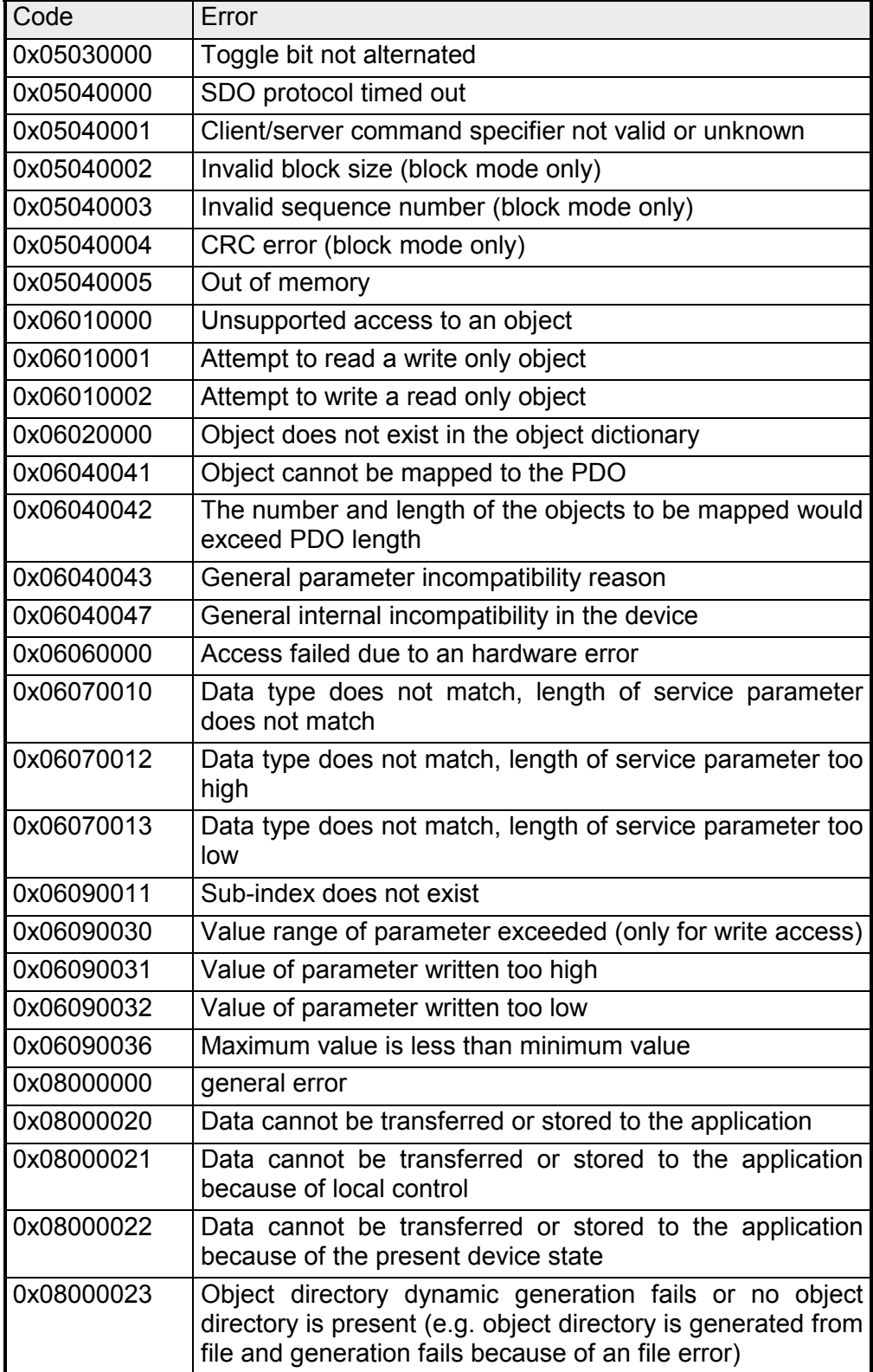

## **IM 253CAN - CANopen slave - Object directory**

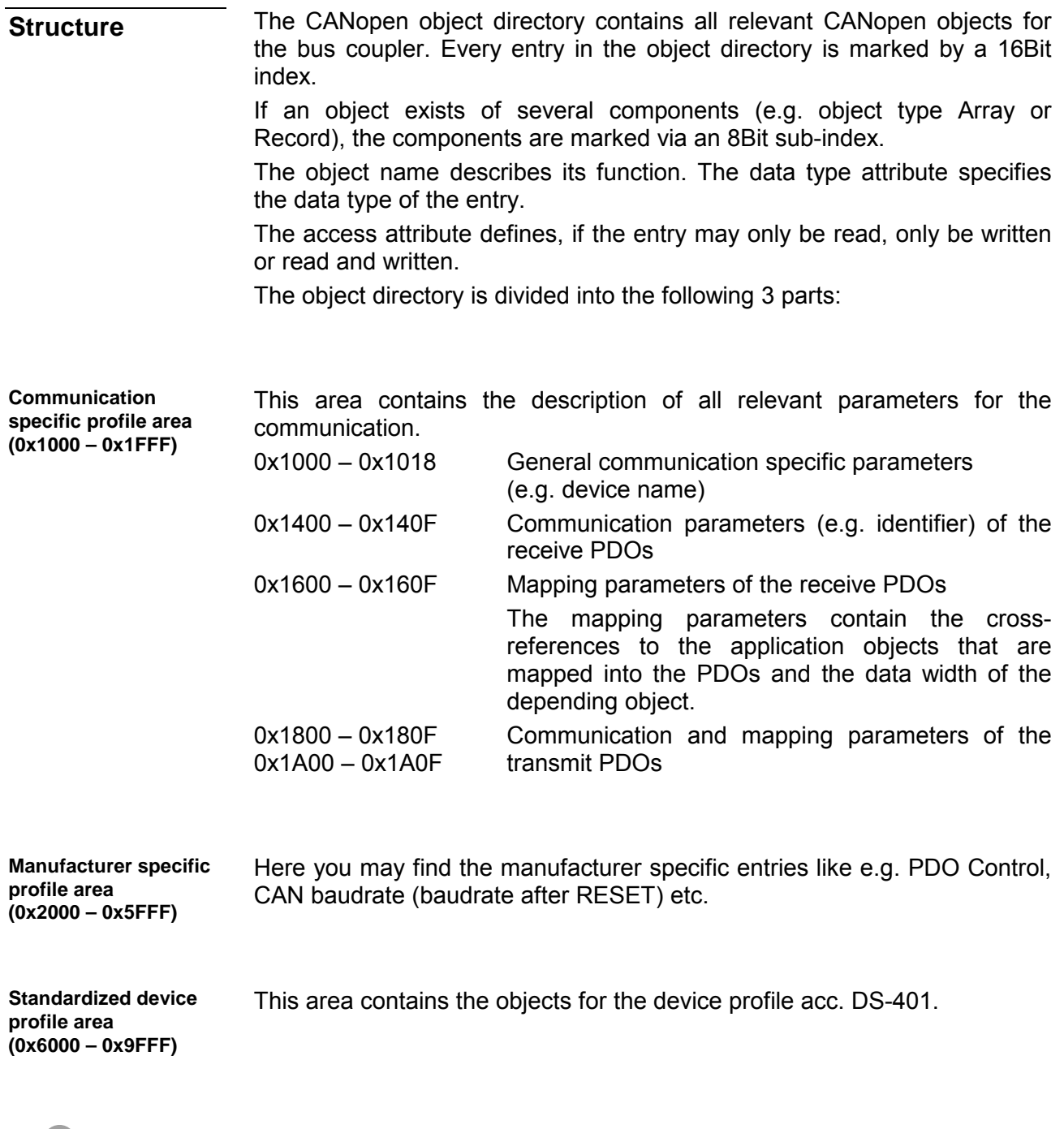

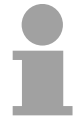

#### **Note!**

For the CiA norms are exclusively available in English, we adapted the object tables. Some entries are described below the according tables.

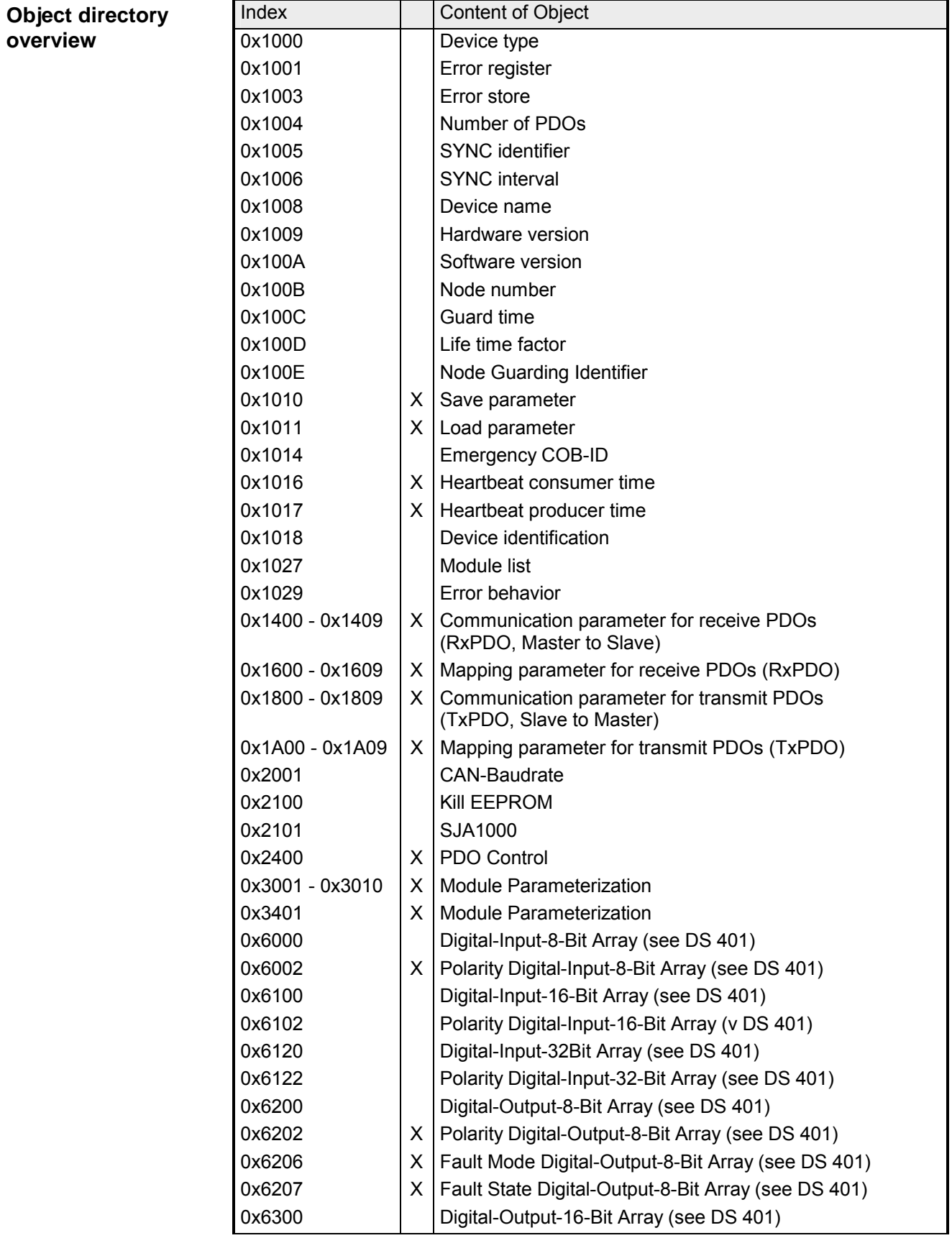

*continue ...* 

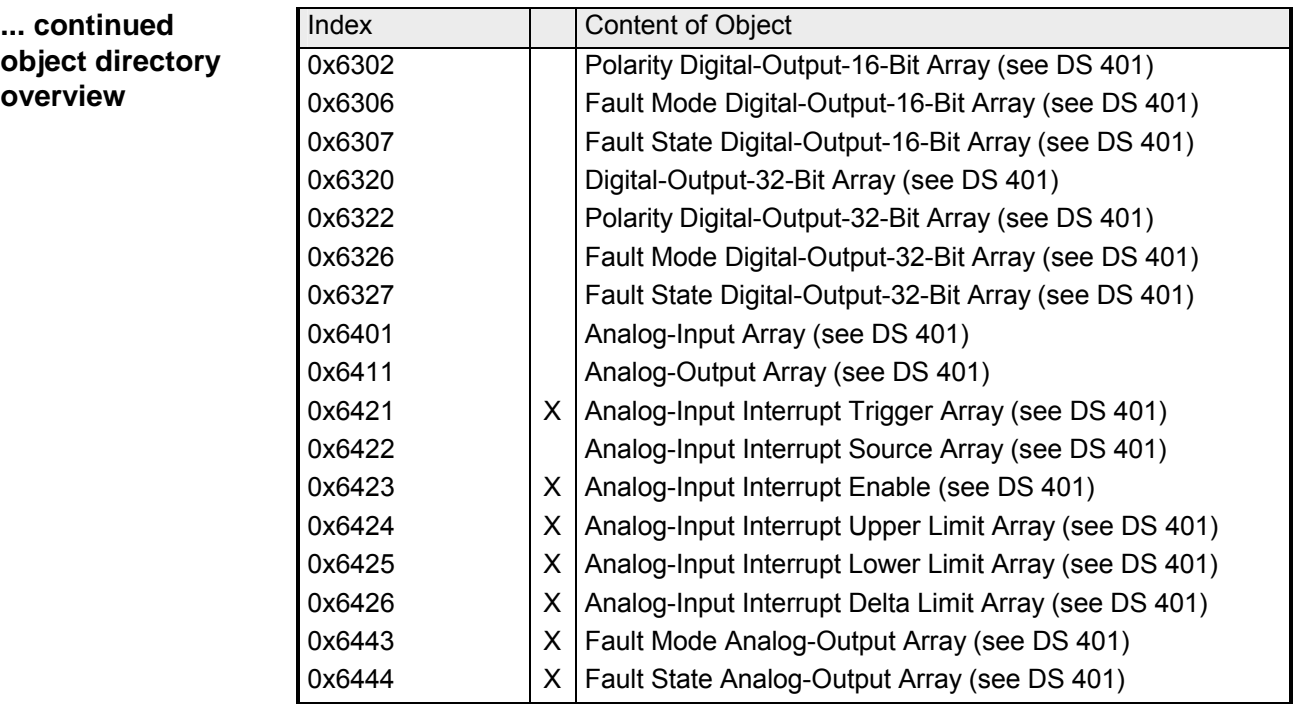

X = save into EEPROM

#### **Device Type**

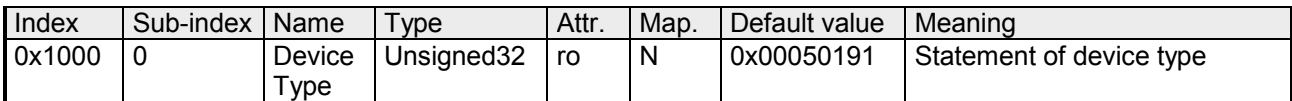

The 32Bit value is divided into two 16Bit fields:

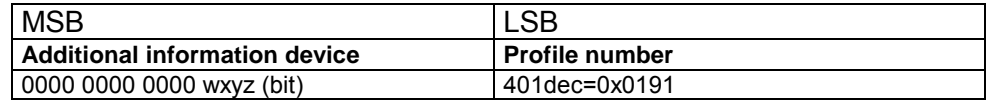

The "additional information" contains data related to the signal types of the I/O device:

 $z=1 \rightarrow$  digital inputs

 $y=1 \rightarrow$  digital outputs

 $x=1 \rightarrow$  analog inputs

 $w=1 \rightarrow$  analog outputs

#### **Error register**

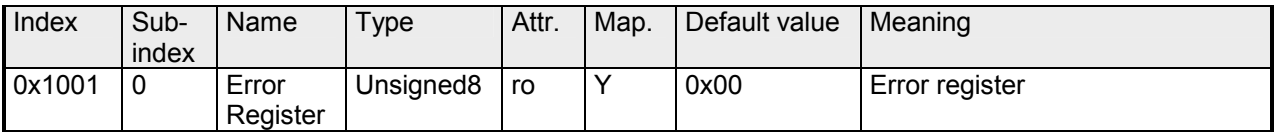

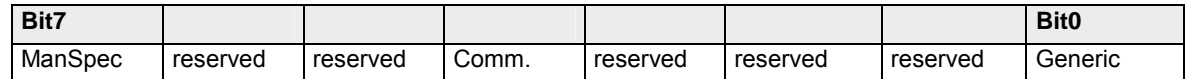

ManSpec.: Manufacturer specific error, specified in object 0x1003.

Comm.: Communication error (overrun CAN)

Generic: A not more precisely specified error occurred (flag is set at every error message)

#### **Error store**

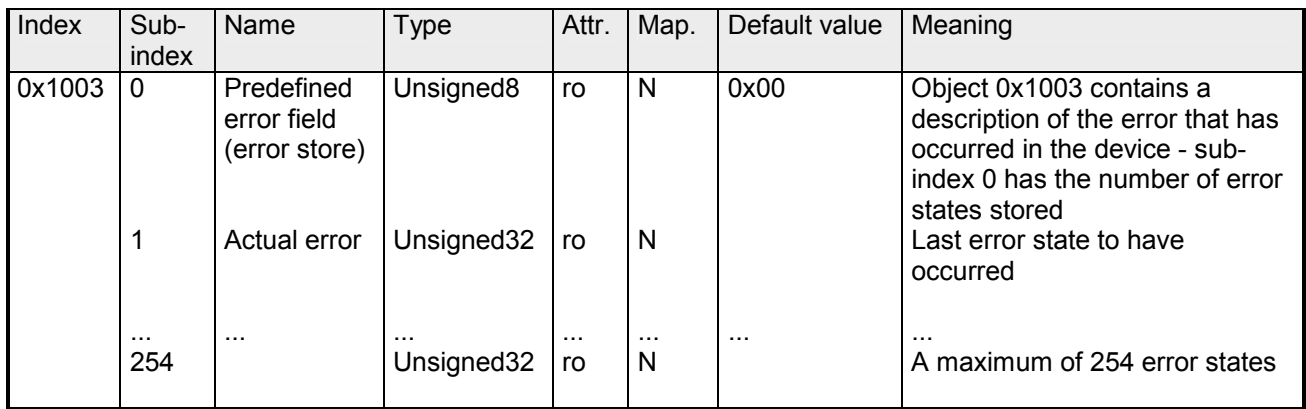

The "predefined error field" is divided into two 16Bit fields:

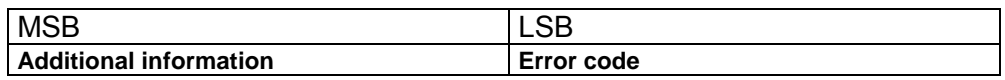

The additional code contains the error trigger (see emergency object) and thereby a detailed error description.

New errors are always saved at sub-index 1, all the other sub-indices being appropriately incremented.

By writing a "0" to sub-index 0, the whole error memory is cleared. If there has not been an error since PowerOn, then object 0x1003 exists only of sub-index 0 with entry "0".

Via reset or PowerCycle, the error memory is cleared.

#### **Number of PDOs**

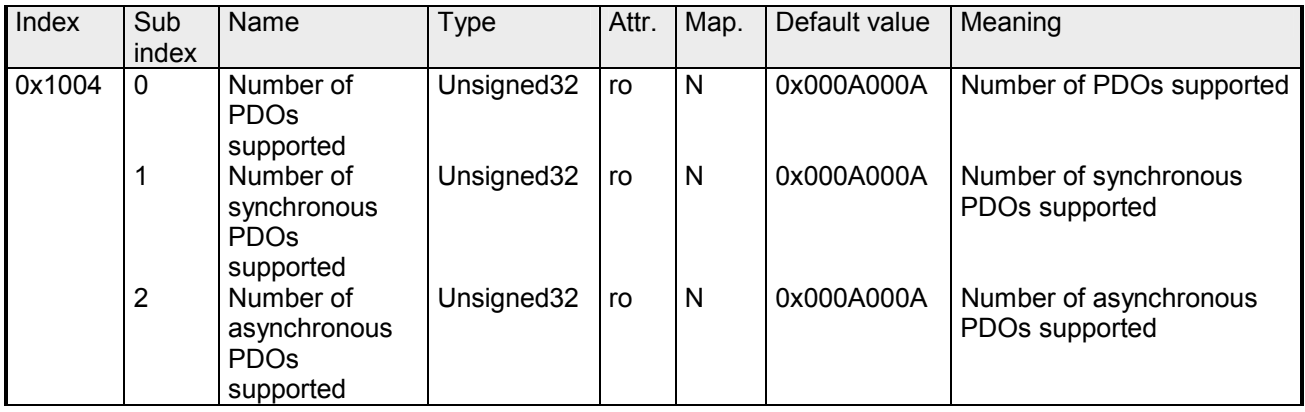

The 32Bit value is divided into two 16Bit fields:

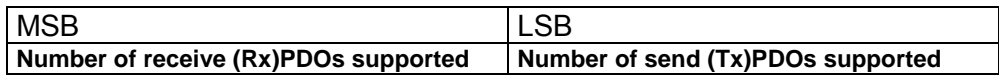
# **SYNC identifier**

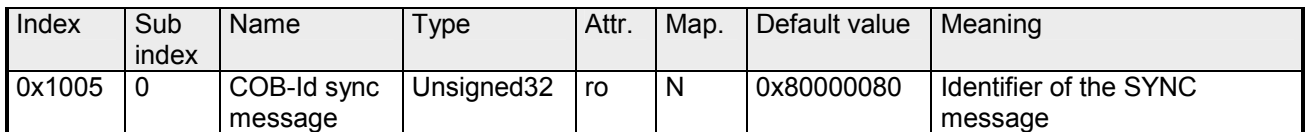

The lower 11Bit of the 32Bit value contain the identifier (0x80=128dez), while the MSBit indicates whether the device receives the SYNC telegram (1) or not (0).

Attention: In contrast to the PDO identifiers, the MSB being set indicates that this identifier is relevant for the node.

## **SYNC interval**

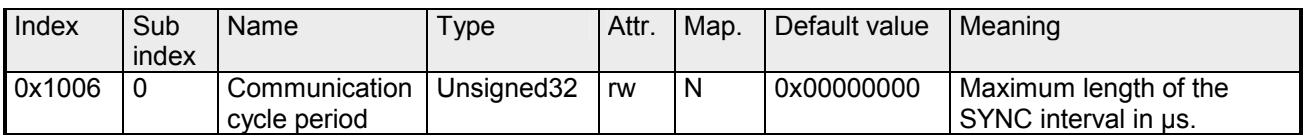

If a value other than zero is entered here, the coupler goes into error state if no SYNC telegram is received within the set time during synchronous PDO operation.

#### **Synchronous Window Length**

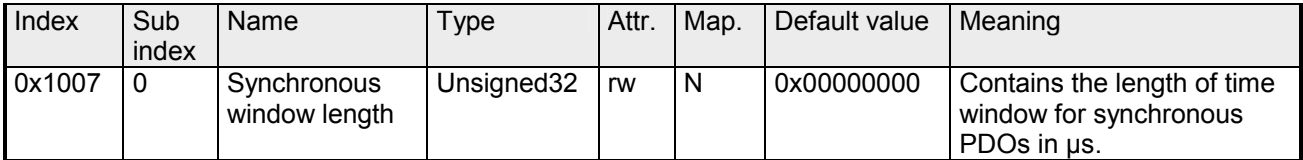

#### **Device name**

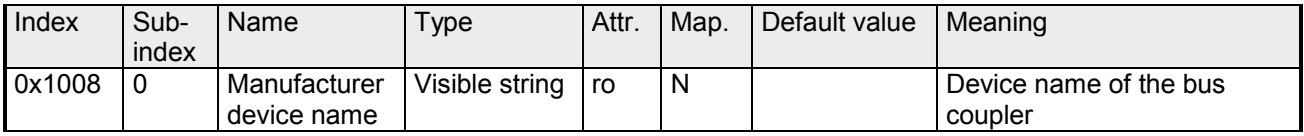

VIPA IM 253 1CA01 = VIPA CANopen slave IM 253-1CA01 VIPA IM 253 1CA30 = VIPA CANopen slave IM 253-1CA30 - ECO

Since the returned value is longer than 4Byte, the segmented SDO protocol is used for transmission.

## **Hardware version**

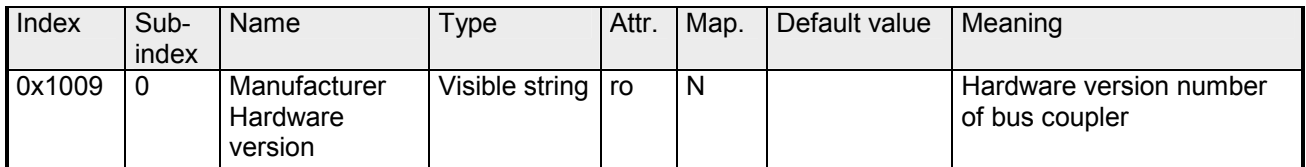

VIPA IM 253 1CA01 = 1.00 VIPA IM 253 1CA30 = 1.00

Since the returned value is longer than 4Byte, the segmented SDO protocol is used for transmission.

#### **Software version**

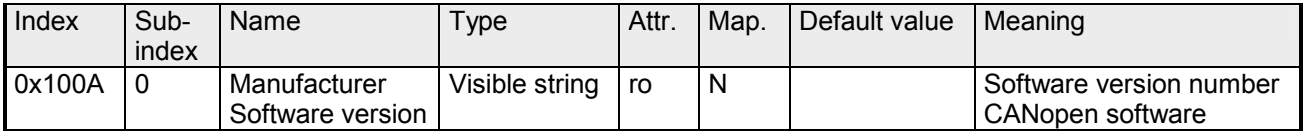

VIPA IM 253 1CA01 = 3.xx VIPA IM 253 1CA30 = 3.xx

Since the returned value is longer than 4Byte, the segmented SDO protocol is used for transmission.

## **Node number**

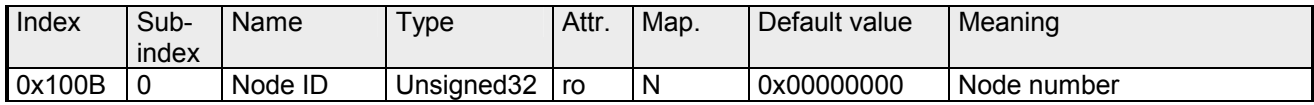

The node number is supported for reasons of compatibility.

## **Guard time**

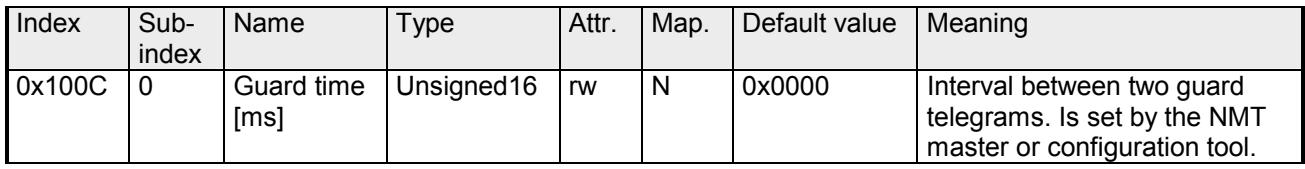

# **Life time factor**

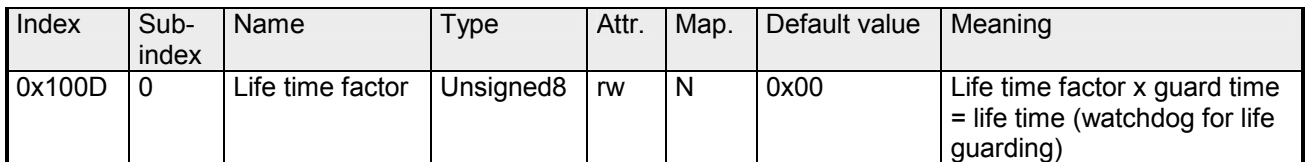

If a guarding telegram is not received within the life time, the node enters the error state. If the life time factor and/or guard time =0, the node does not carry out any life guarding, but can itself be monitored by the master (node guarding).

#### **Guarding identifier**

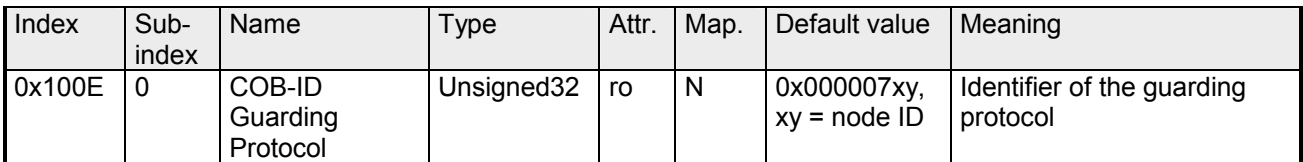

#### **Save parameters**

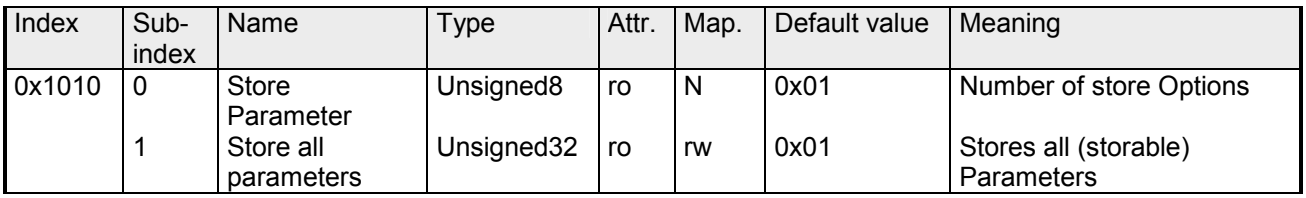

By writing the string "save" in ASCII code (hex code: 0x65766173) into subindex 1, the current parameters are placed into non-volatile storage (byte sequence at the bus incl. SDO protocol: 0x23 0x10 0x10 0x01 0x73 0x61 0x76 0x65).

If successful, the storage process is confirmed by the corresponding TxSDO (0x60 in the first byte).

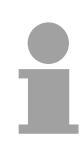

#### **Note!**

For the bus coupler is not able to send or receive CAN telegrams during the storage procedure, storage is only possible when the node is in preoperational state.

It is recommended to set the complete net to the pre-operational state before storing data to avoid a buffer overrun.

#### **Load default values**

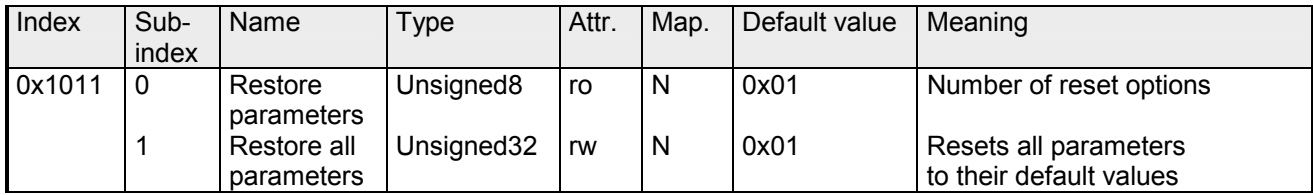

By writing the string "load" in ASCII code (hex code: 0x64616F6C) into subindex 1, all parameters are set back to default values (delivery state) **at next start-up (reset)** (byte sequence at the bus incl. SDO protocol: 0x23 0x11 0x10 0x01 0x6C 0x6F 0x61 0x64).

This activates the default identifiers for the PDOs.

#### **Emergency COB-ID**

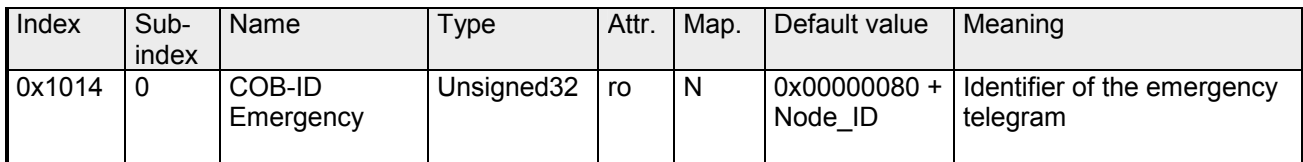

#### **Consumer heartbeat time**

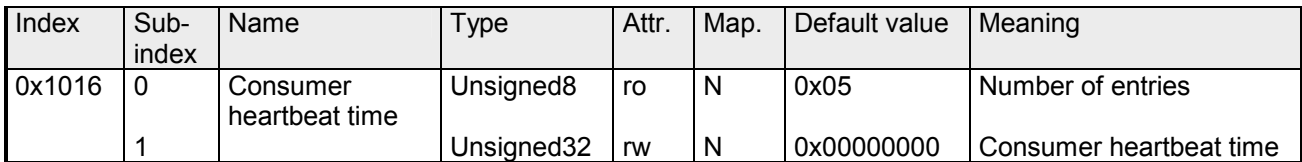

Structure of the "Consumer Heartbeat Time" entry:

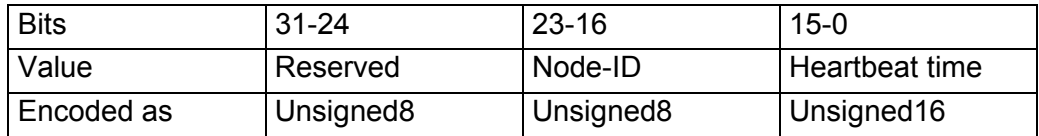

As soon as you try to configure a consumer heartbeat time unequal zero for the same node-ID, the node interrupts the SDO download and throws the error code 0604 0043hex.

## **Producer heartbeat time**

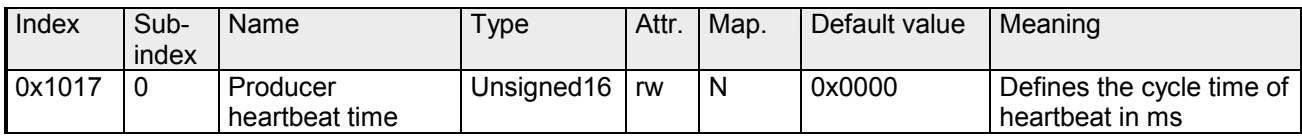

# **Identity Object**

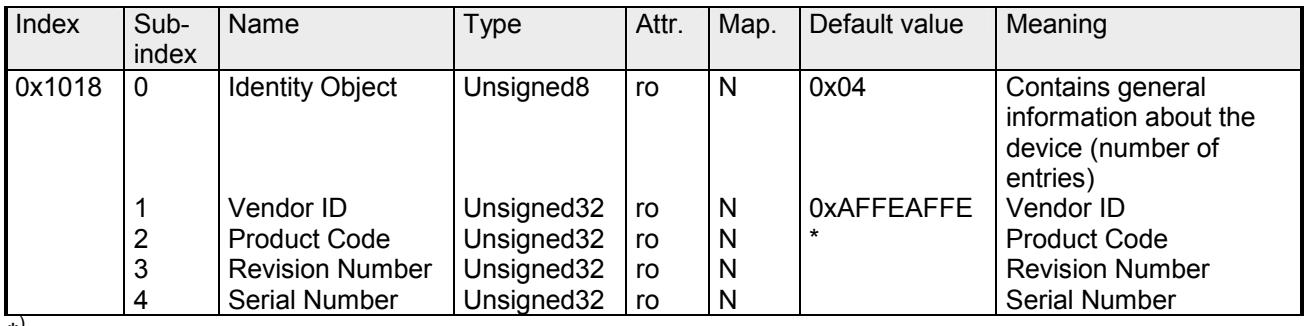

\* ) Default value Product Code: at 253-1CA01: 0x2531CA01 at 253-1CA30: 0x2531CA30

# **Modular Devices**

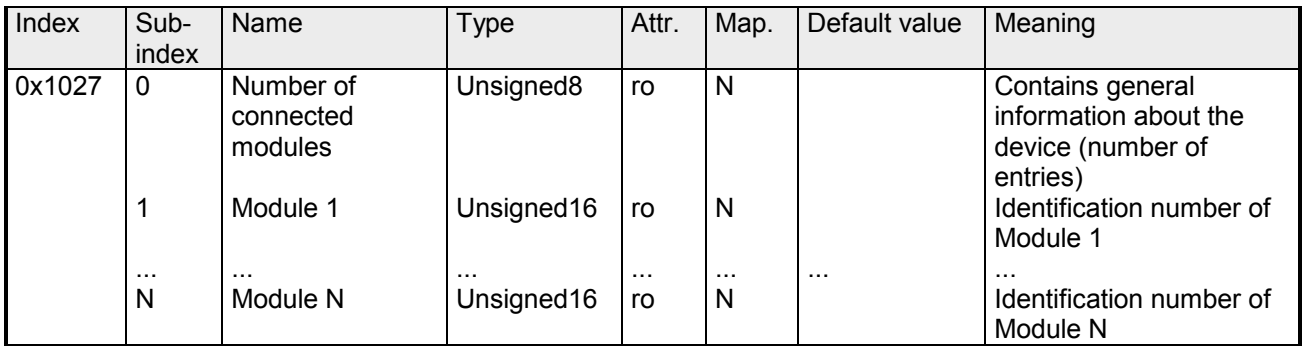

#### **Module types**

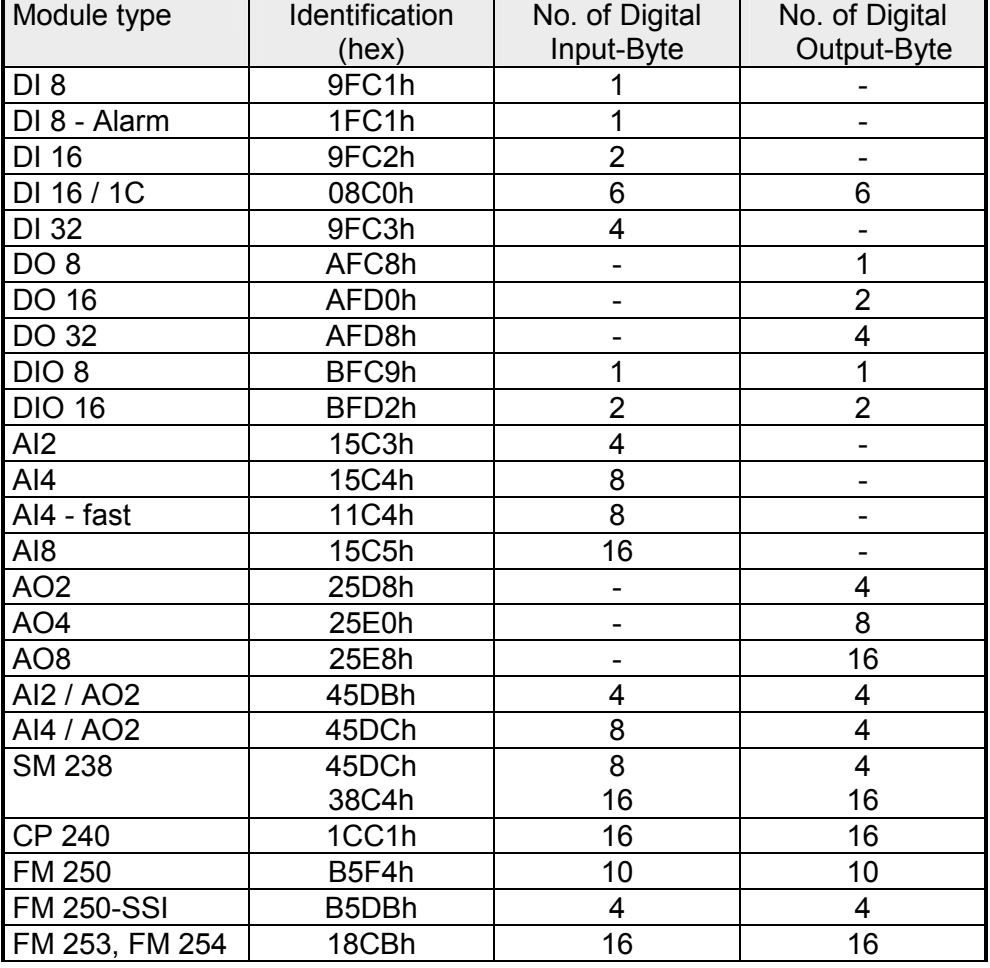

# **Error Behavior**

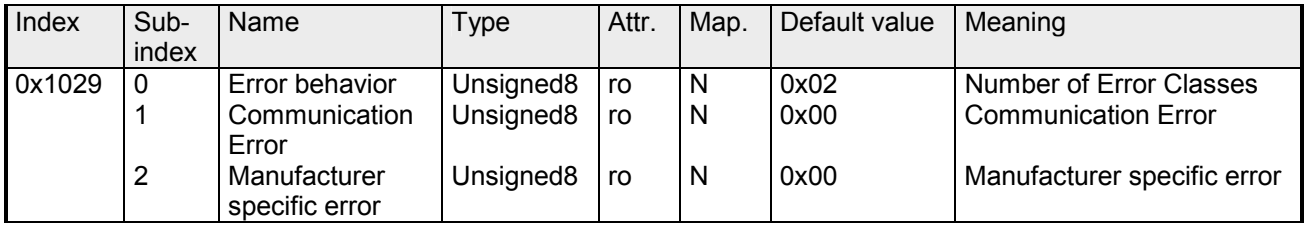

As soon as a device failure is detected in "operational" state, the module should automatically change into the "pre-operational" state.

If e.g. an "Error behavior" is implemented, the module may be configured that its going into STOP at errors.

The following error classes may be monitored:

- 0 = pre-operational
- $1 = no$  state change
- 2 = stopped
- 3 = reset after 2 seconds

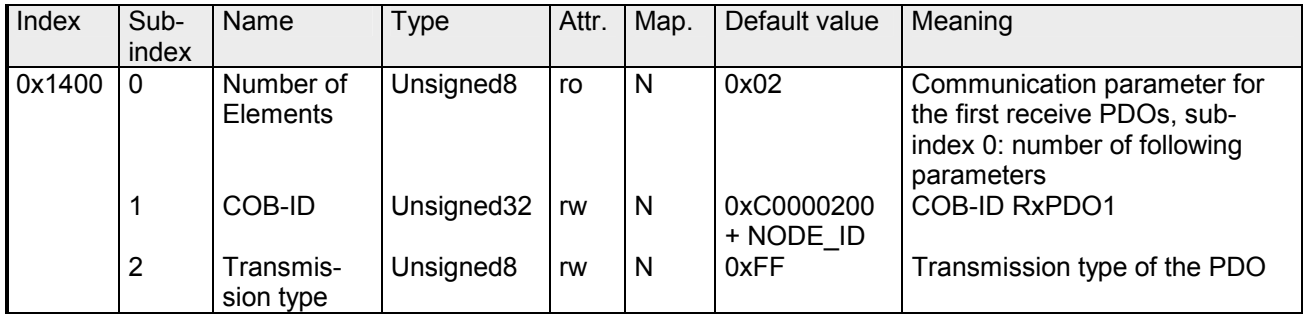

Sub-index 1 (COB-ID): The lower 11Bit of the 32Bit value (Bits 0-10) contain the CAN identifier, the MSBit (Bit 31) shows if the PDO is active  $(0)$ or not (1), Bit 30 shows if a RTR access to this PDO is permitted (0) or not  $(1).$ 

The sub-index 2 contains the transmission type.

#### **Communication parameter RxPDO2**

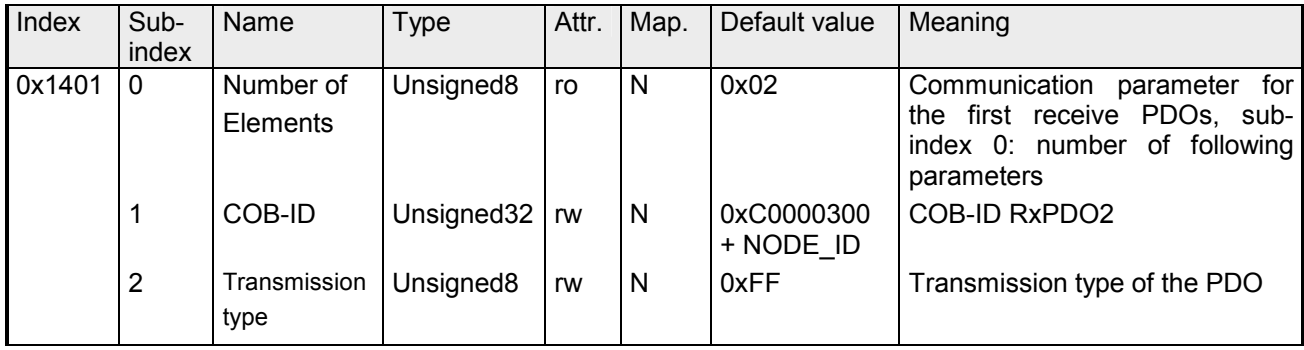

#### **Communication parameter RxPDO3**

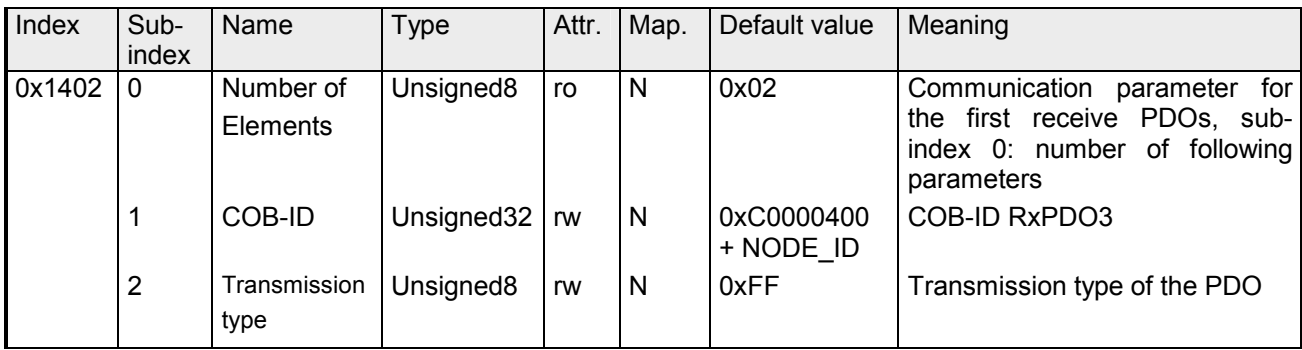

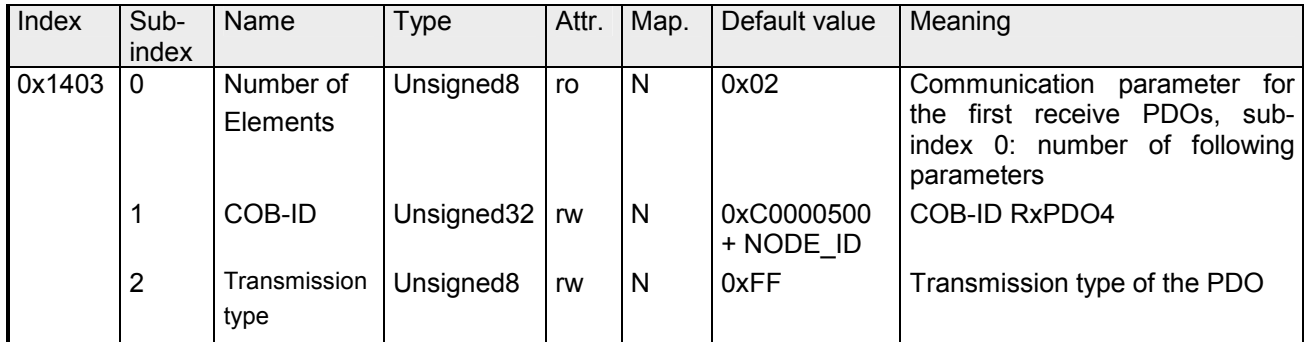

#### **Communication parameter RxPDO5**

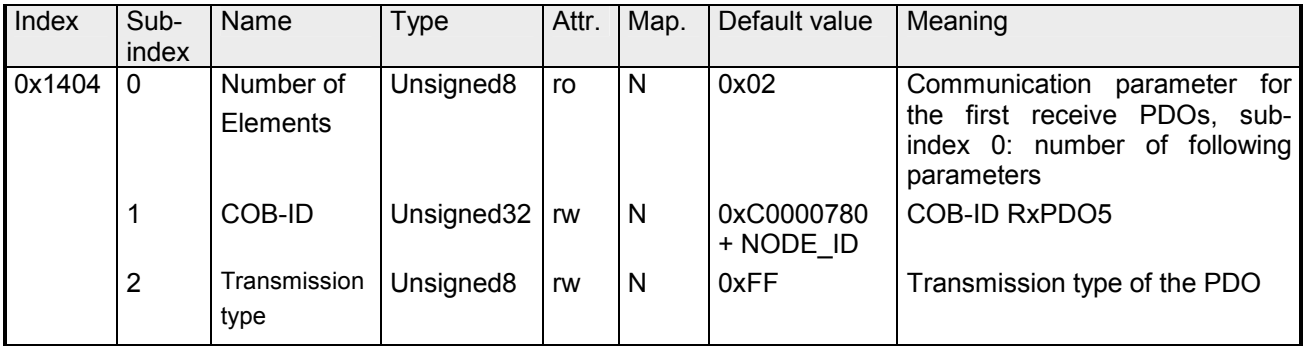

#### **Communication parameter RxPDO6**

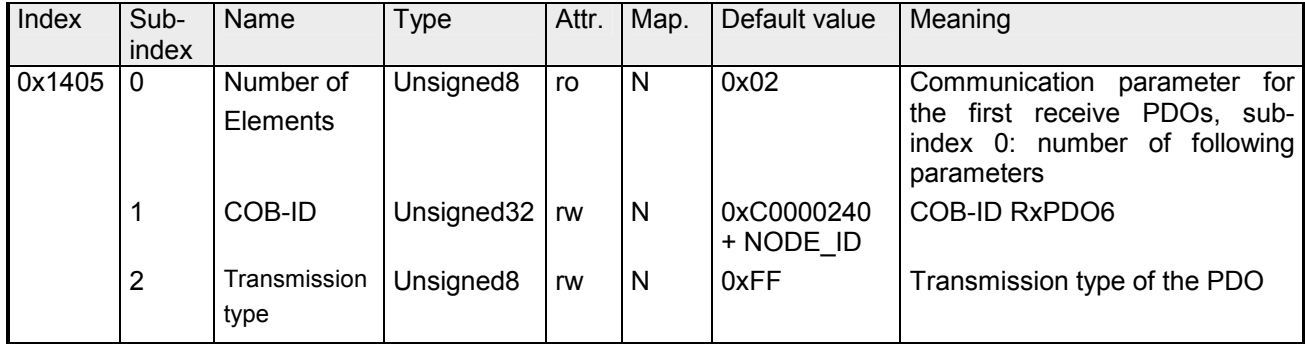

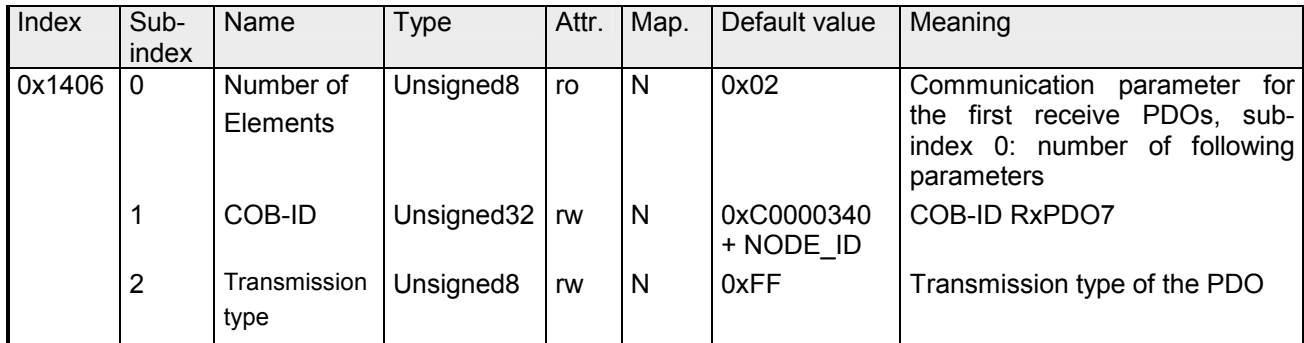

#### **Communication parameter RxPDO8**

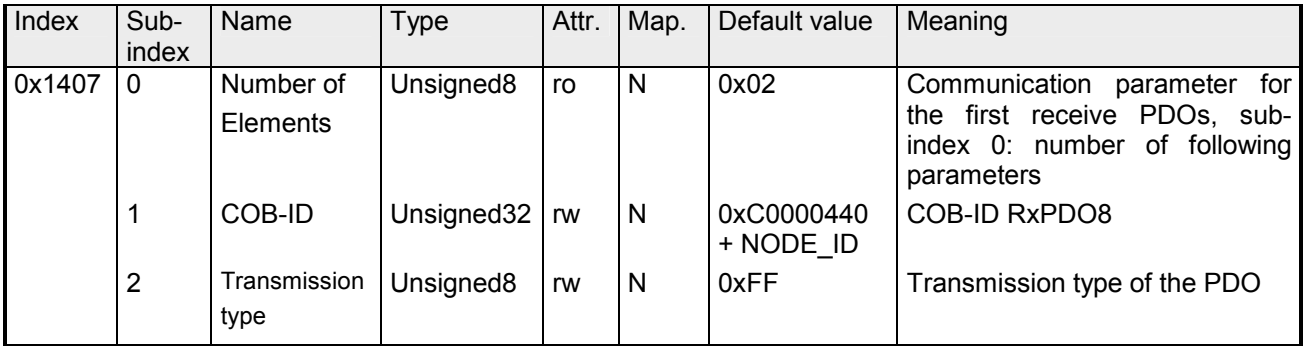

#### **Communication parameter RxPDO9**

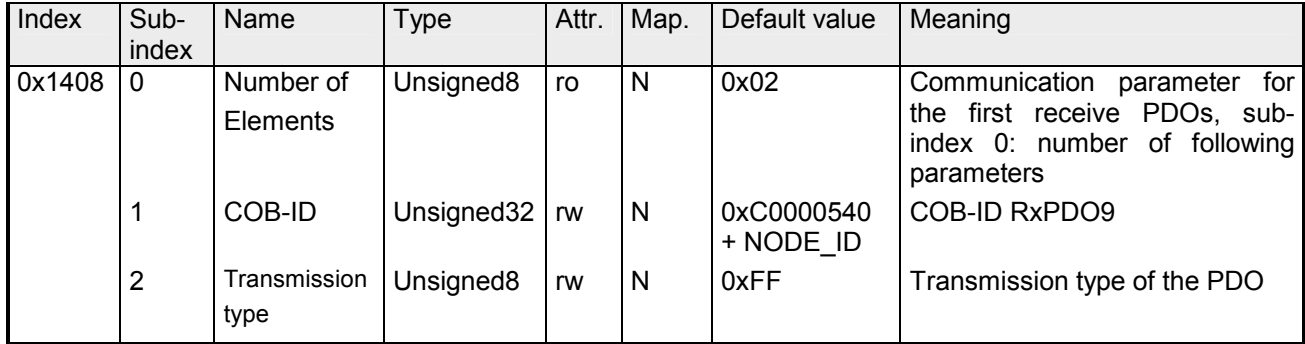

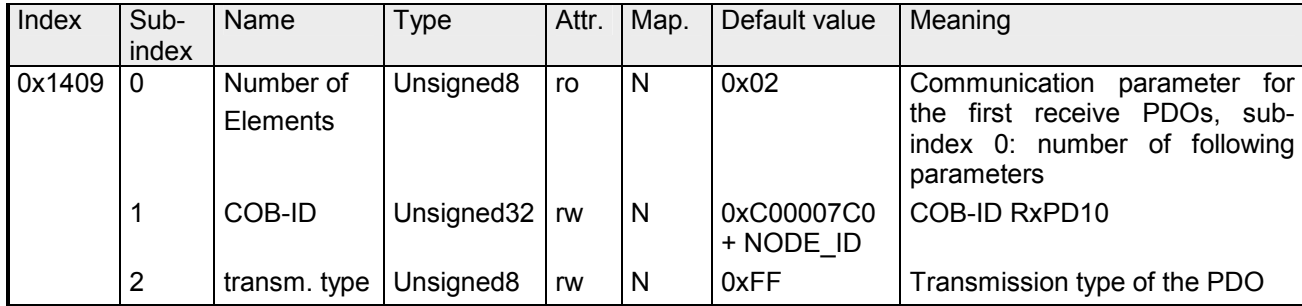

#### **Mapping RxPDO1**

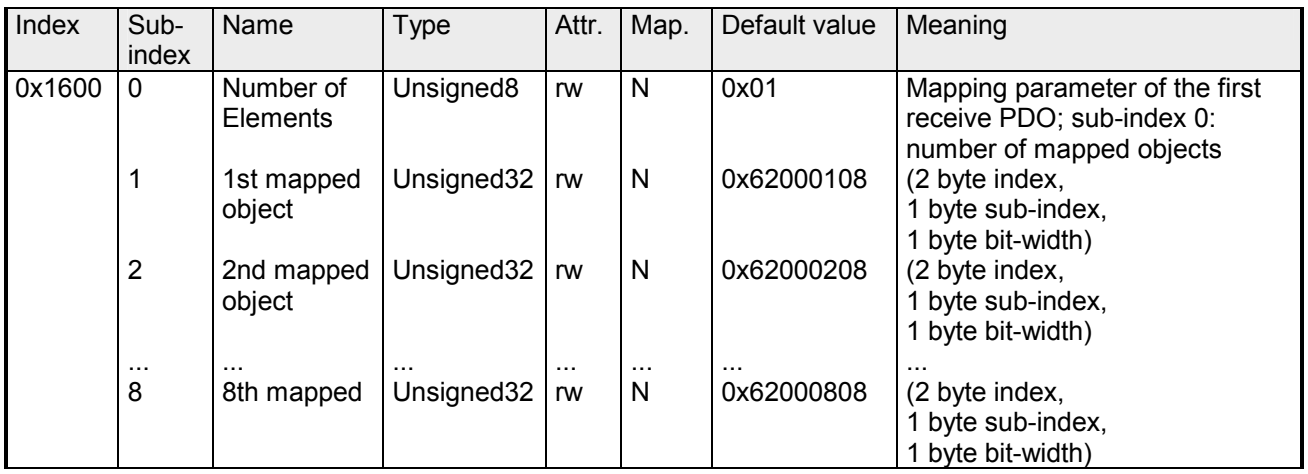

The first receive PDO (RxPDO1) is per default for the digital outputs. Depending on the number of the inserted outputs, the needed length of the PDO is calculated and mapped into the according objects.

For the digital outputs are organized in bytes, the length of the PDO can be directly seen in sub-index 0.

If the mapping is changed, the entry in sub-index 0 has to be adjusted accordingly.

## **Mapping RxPDO2**

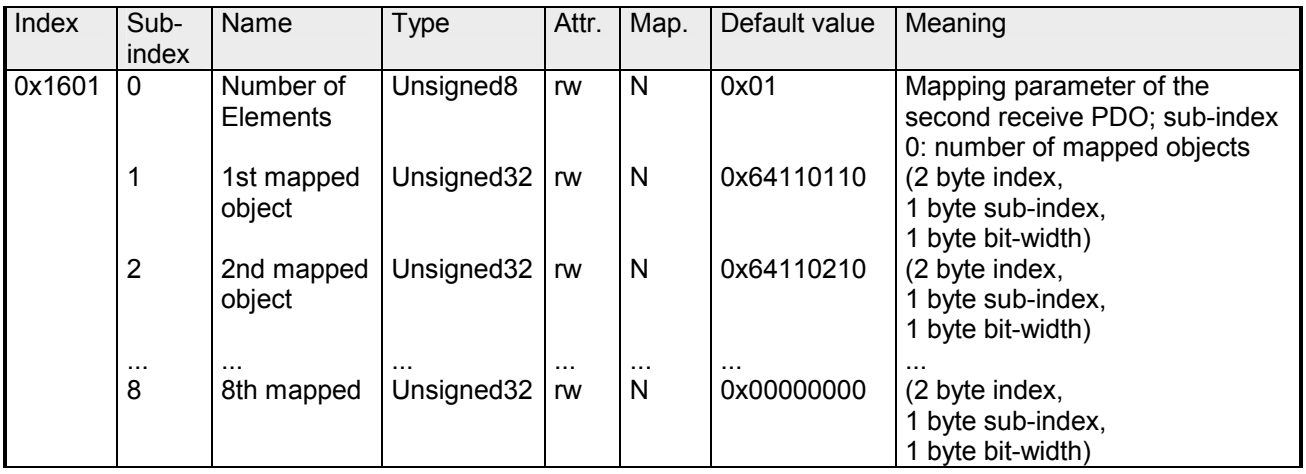

The  $2^{nd}$  receive PDO (RxPDO2) is per default for the analog outputs. Depending on the number of the inserted outputs, the needed length of the PDO is calculated and the according objects are mapped.

For the digital outputs are organized in words, the length of the PDO can be directly seen in sub-index 0.

If the mapping is changed, the entry in sub-index 0 has to be adjusted accordingly.

#### **Mapping RxPDO3- RxPDO10**

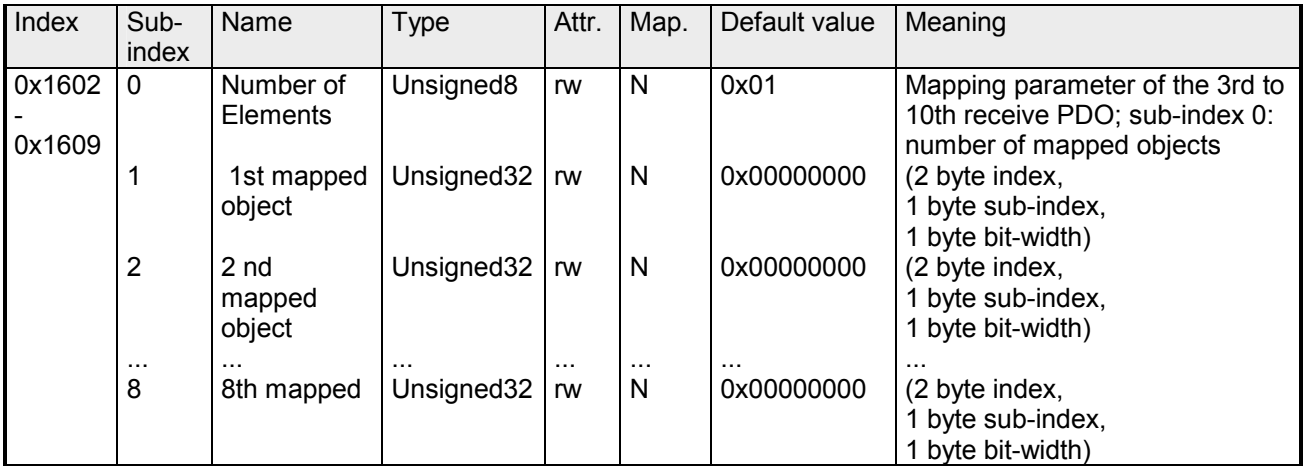

The receive PDOs 3 to 10 (RxPDO3) get an automatic default mapping via the coupler depending from the connected terminals. The procedure is described under "PDO mapping".

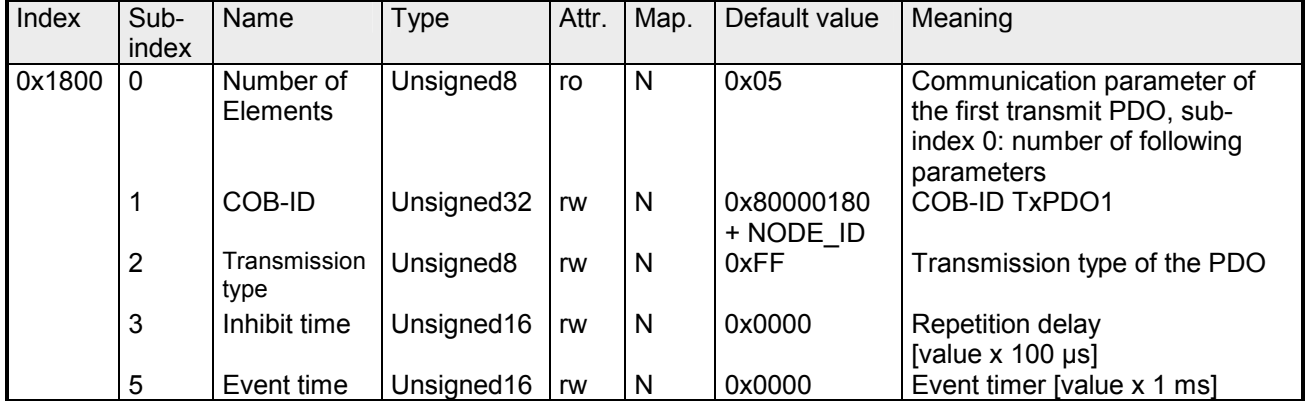

Sub-index 1 (COB-ID): The lower 11Bit of the 32Bit value (Bits 0-10) contain the CAN identifier, the MSBit (Bit 31) shows if the PDO is active (0) or not (1), Bit 30 shows if a RTR access to this PDO is permitted (0) or not (1). The sub-index 2 contains the transmission type, sub-index 3 the repetition delay time between two equal PDOs. If an event timer exists with a value unequal 0, the PDO is transmitted when the timer exceeds. If a inhibit timer exists, the event is delayed for this time.

#### **Communication parameter TxPDO2**

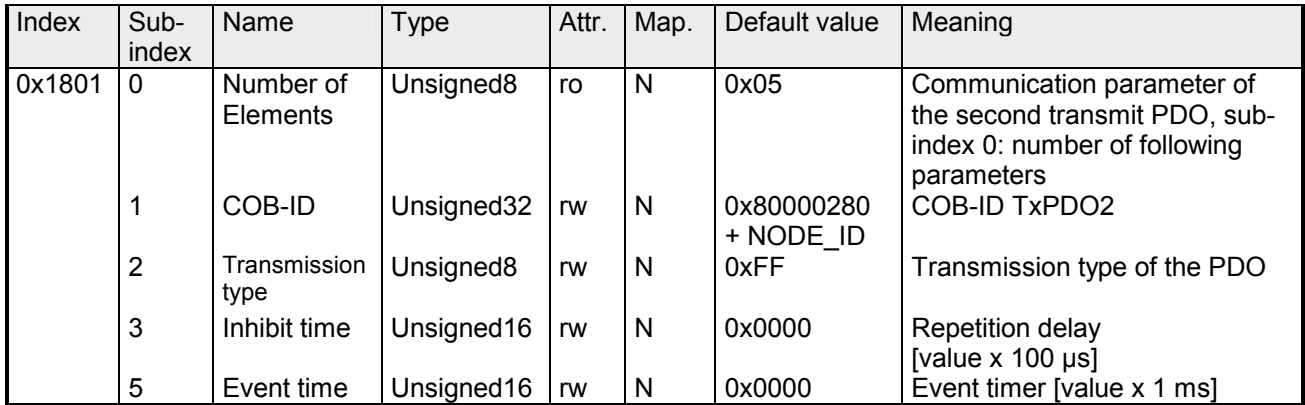

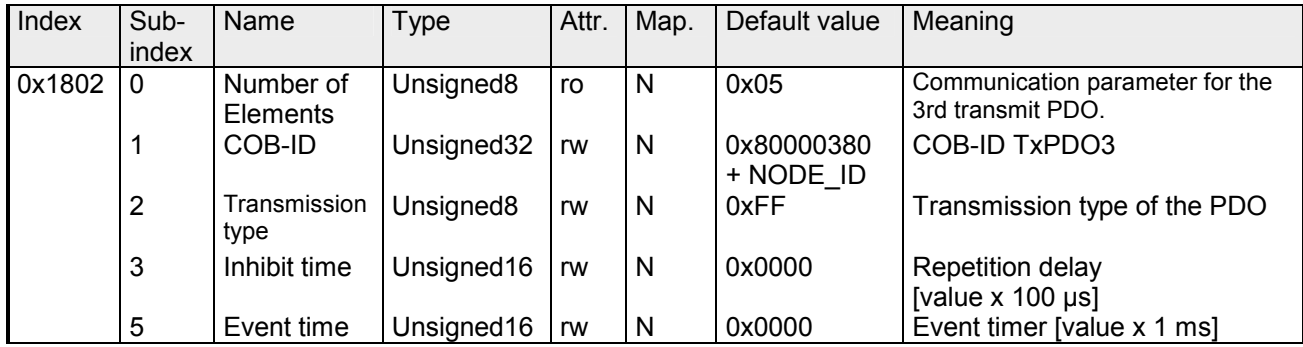

## **Communication parameter TxPDO4**

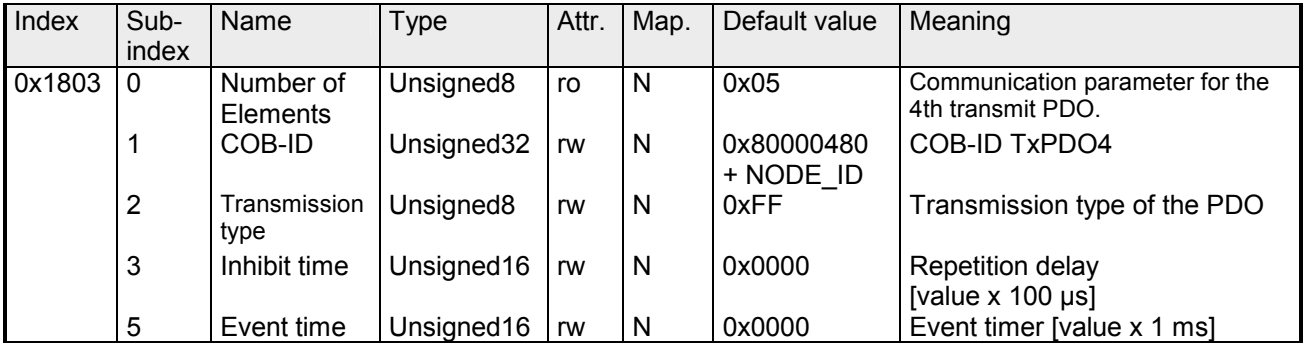

# **Communication parameter TxPDO5**

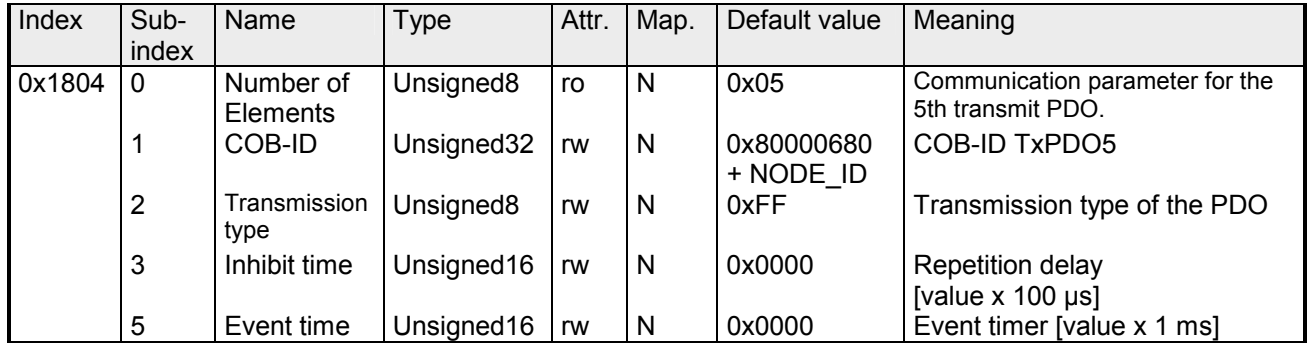

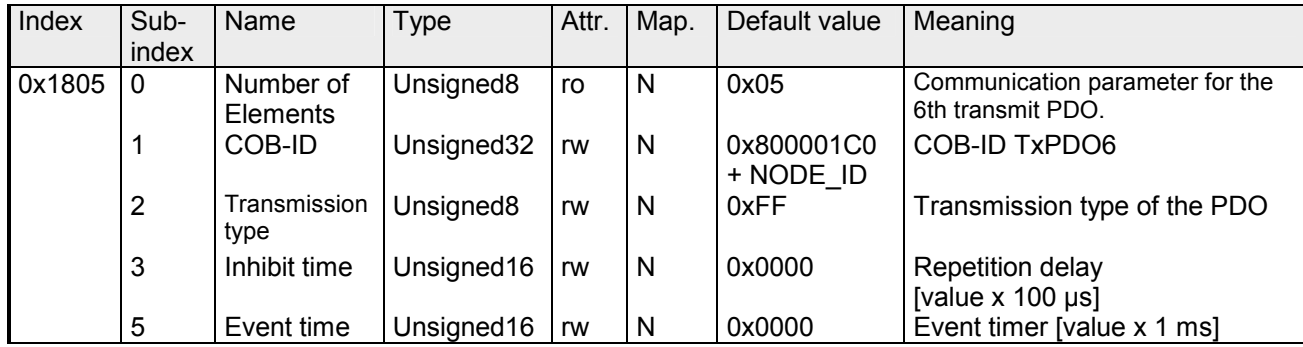

## **Communication parameter TxPDO7**

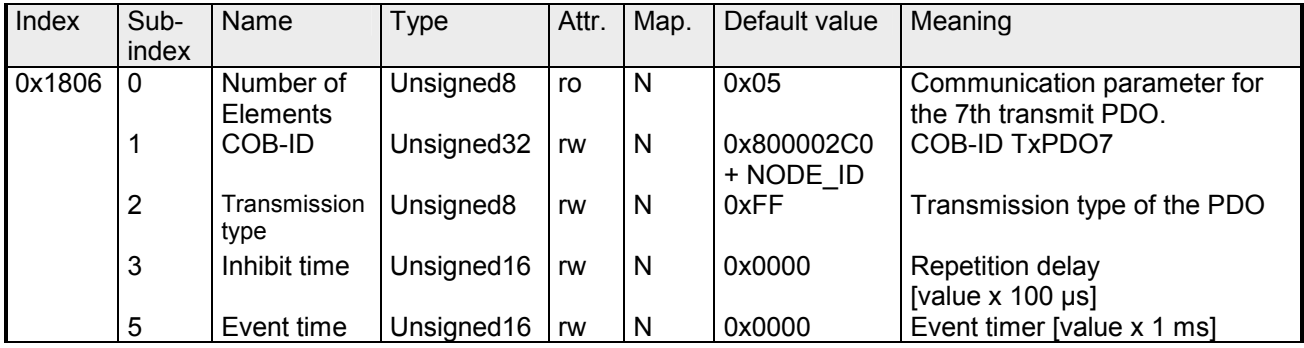

# **Communication parameter TxPDO8**

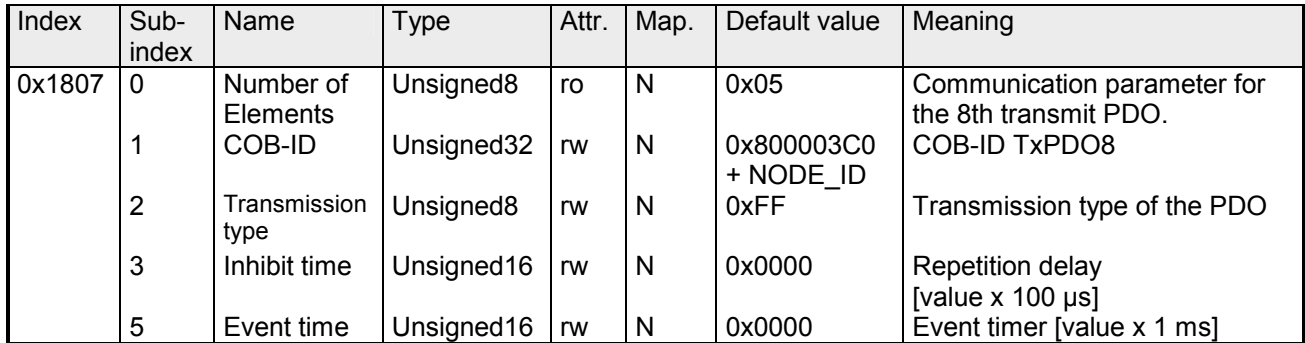

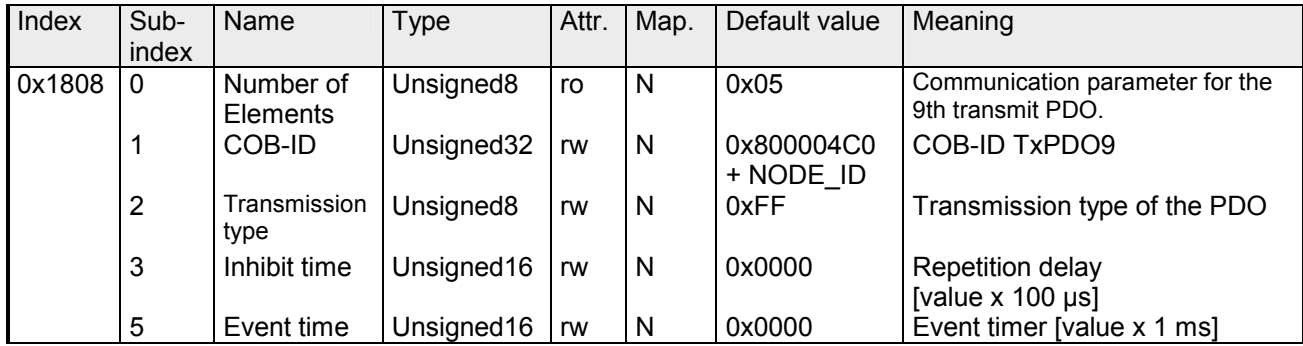

#### **Communication parameter TxPDO10**

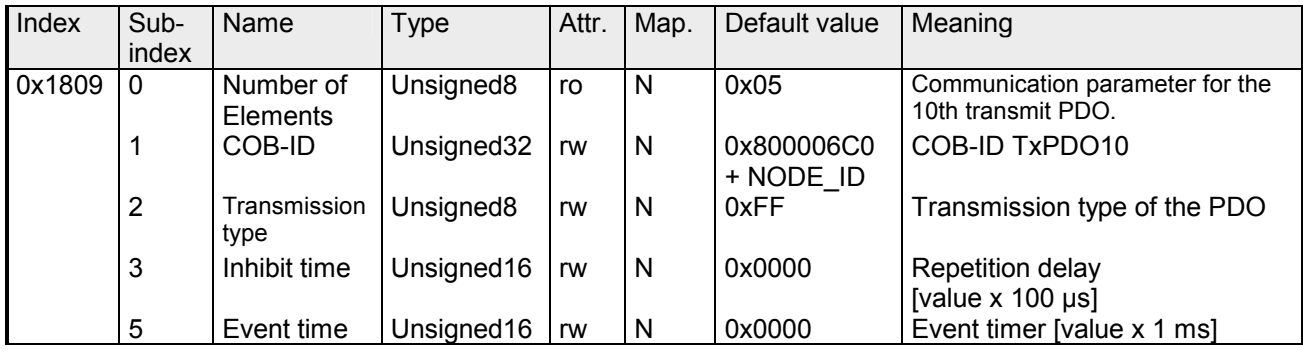

# **Mapping TxPDO1**

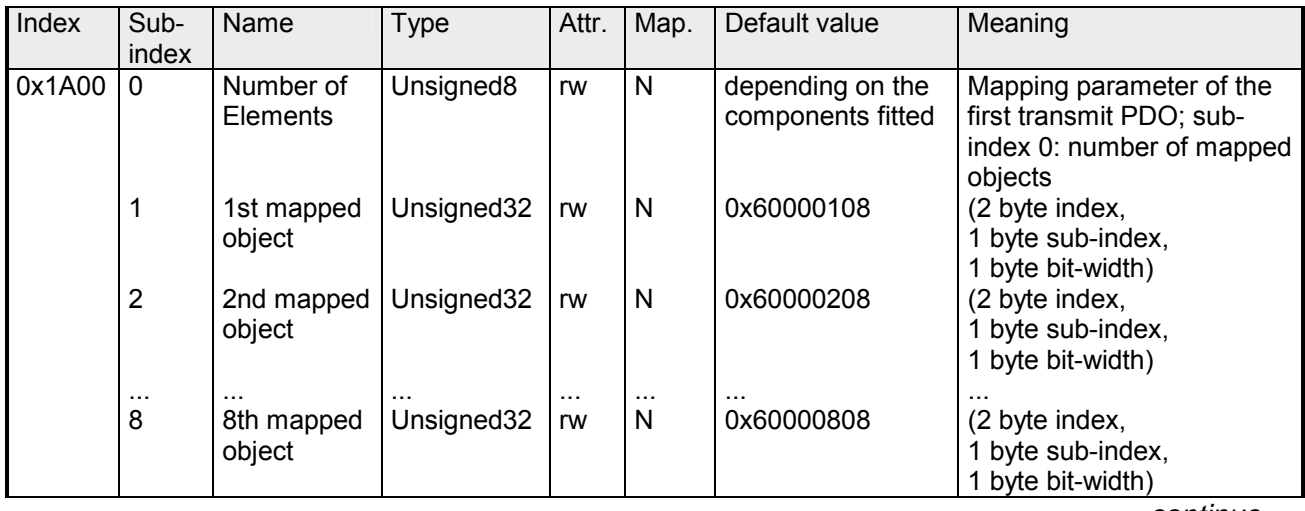

*continue ...* 

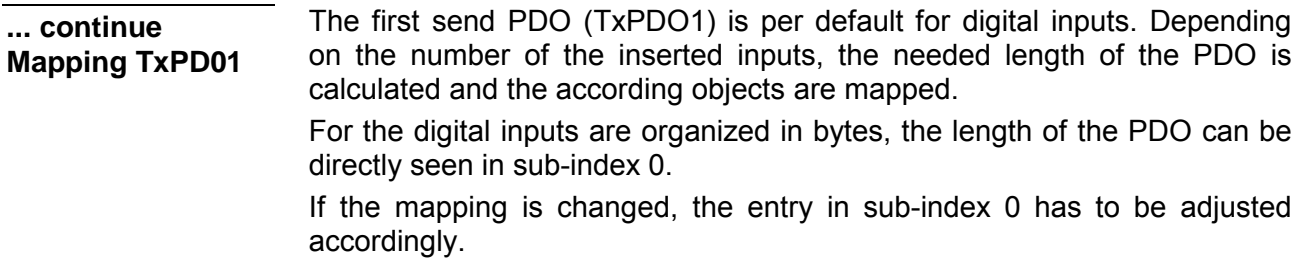

## **Mapping TxPDO2**

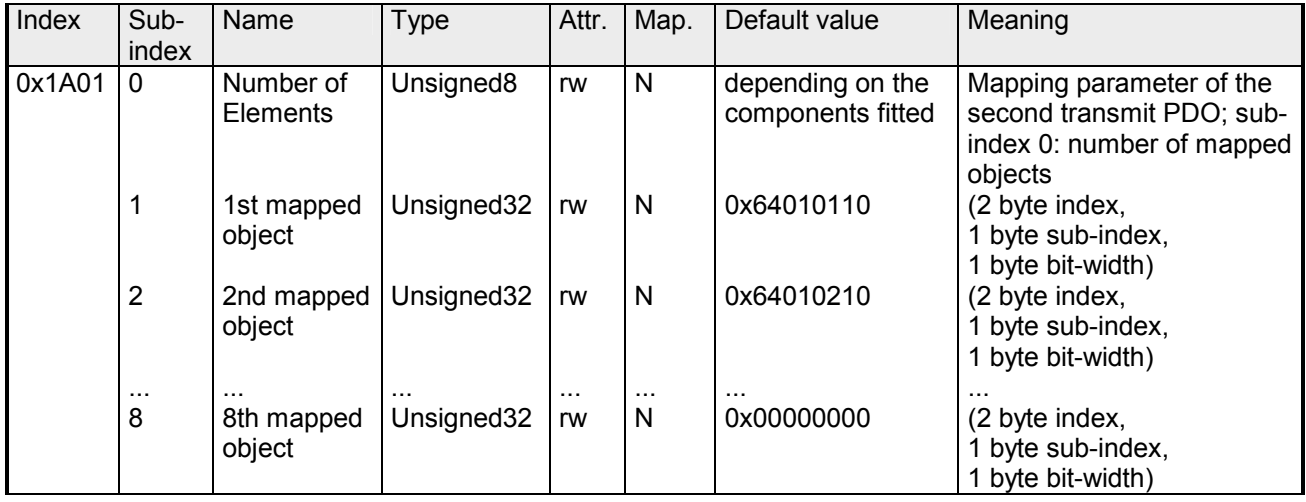

The  $2^{nd}$  send PDO (RxPDO2) is per default for the analog inputs. Depending on the number of the inserted outputs, the needed length of the PDO is calculated and the according objects are mapped.

For the digital outputs are organized in words, the length of the PDO can be directly seen in sub-index 0.

If the mapping is changed, the entry in sub-index 0 has to be adjusted accordingly.

## **Mapping TxPDO3- TxPDO10**

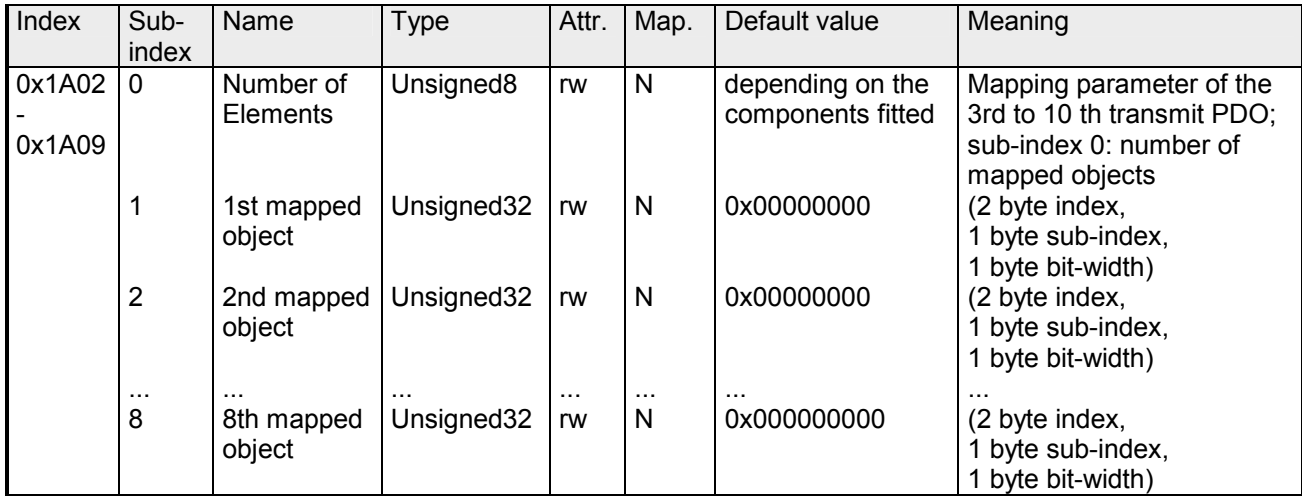

The send PDOs 3 to 10 (RxPDO3) get an automatic default mapping via the coupler depending from the connected terminals. The procedure is described under "PDO mapping".

# **CAN baudrate**

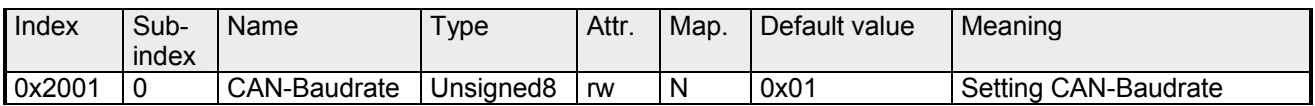

This index entry writes a new baudrate into the EEPROM.

At the next start-up (reset) the CAN coupler starts with the new baudrate.

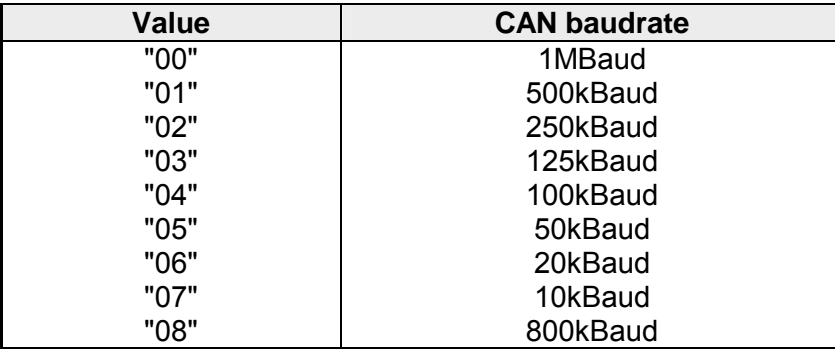

## **KILL EEPROM**

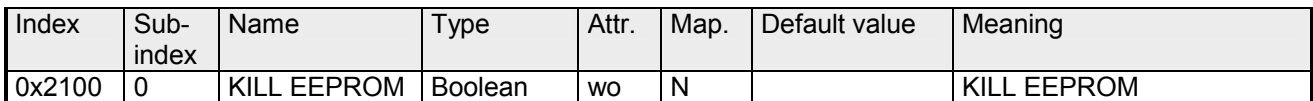

The KILL EEPROM is supported for reasons of compatibility. Writing to index 0x2100 deletes all stored identifiers from the EEPROM. The CANopen coupler start **at the next start-up (reset)** with the default configuration.

# **SJA1000 Message Filter**

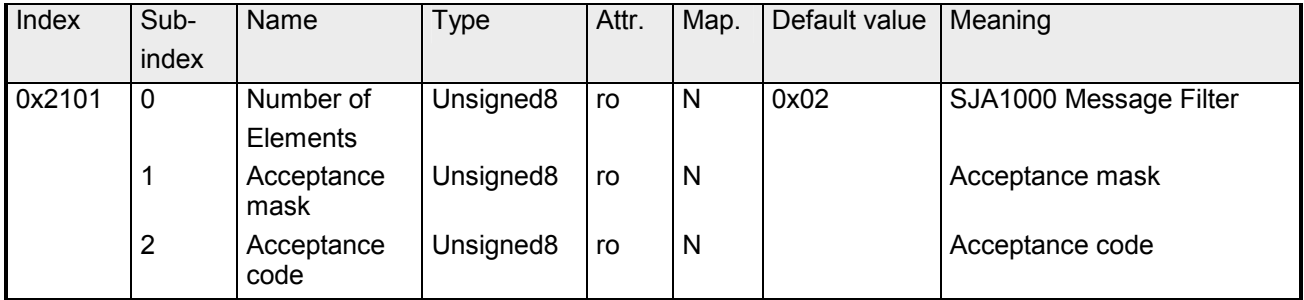

With the help of the acceptance filter, the CAN controller is able to allow passing of received messages to the RXFIFO only when the identifier bits of the received message are equal to the predefined ones within the acceptance filter. The acceptance filter is defined via the acceptance code register and the acceptance mask register.

These filters are updated after start-up and communication reset.

Acceptance mask: The acceptance mask register qualifies which of the corresponding bits of the acceptance code are relevant  $(AM.X = 0)$  and which ones are 'don't care' (AM.X = 1) for acceptance filtering.

Acceptance code: The acceptance code bits (AC.7 to AC.0) and the eight most significant bits of the message identifier (ID.10 to ID.3) have to be in the same bit positions which are marked as relevant by the acceptance mask bits (AM.7 to AM.0). If the following condition is fulfilled, the messages are accepted:

 $0(1D.10 \text{ to } ID.3) = (AC.7 \text{ to } AC.0) \times (AM.7 \text{ to } AM.0) = 11111111$ 

# **PDO control**

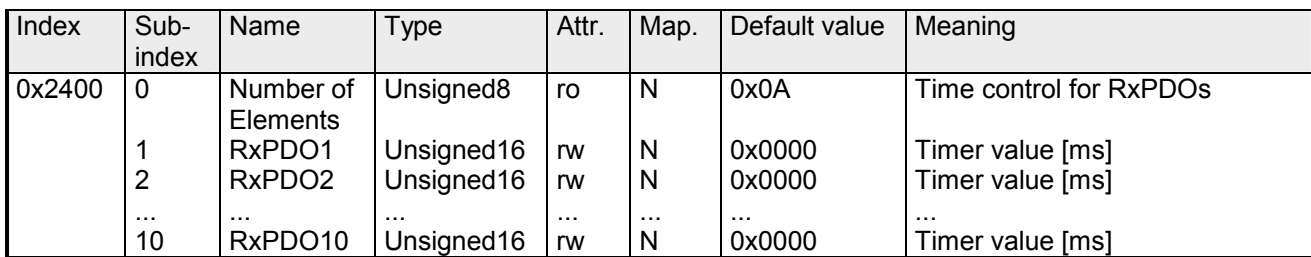

The control starts as soon as the timer is unequal 0. Every received RxPDO resets the timer. When the timer has been expired, the CAN coupler switches into the state "pre-operational" and sends an emergency telegram.

#### **Module Parameterization**

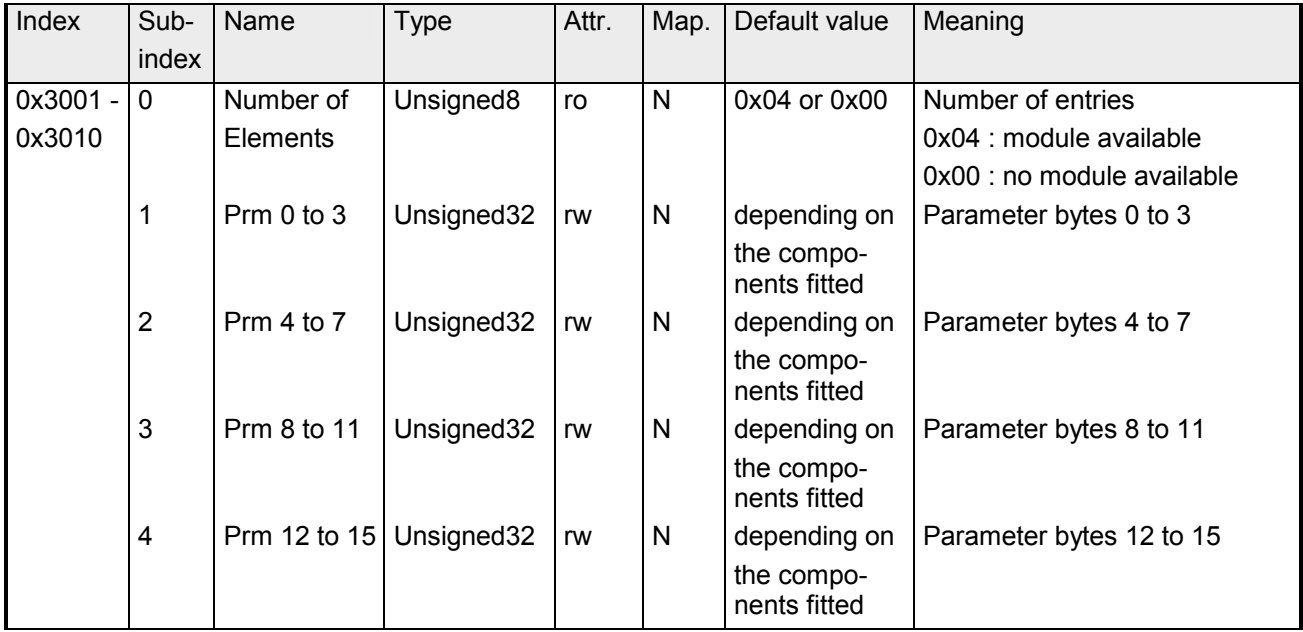

Via the indices 0x3001 to 0x3010 you may parameterize the analog modules, counter and communication modules.

## **Default configuration**

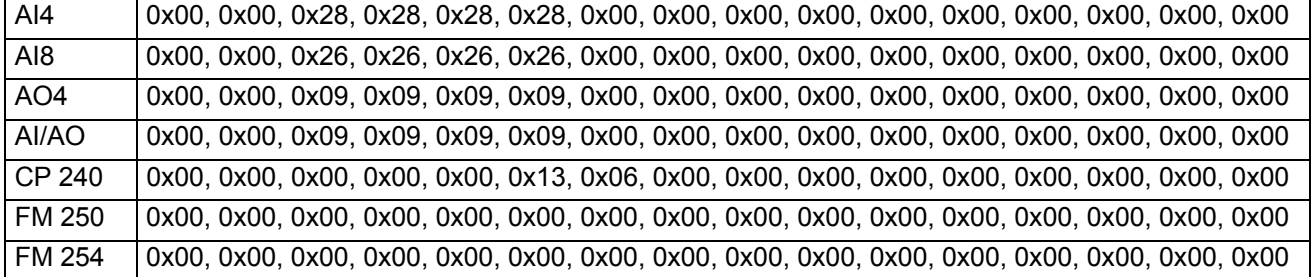

#### **Set AI4 to mode 0x2C Example 1**

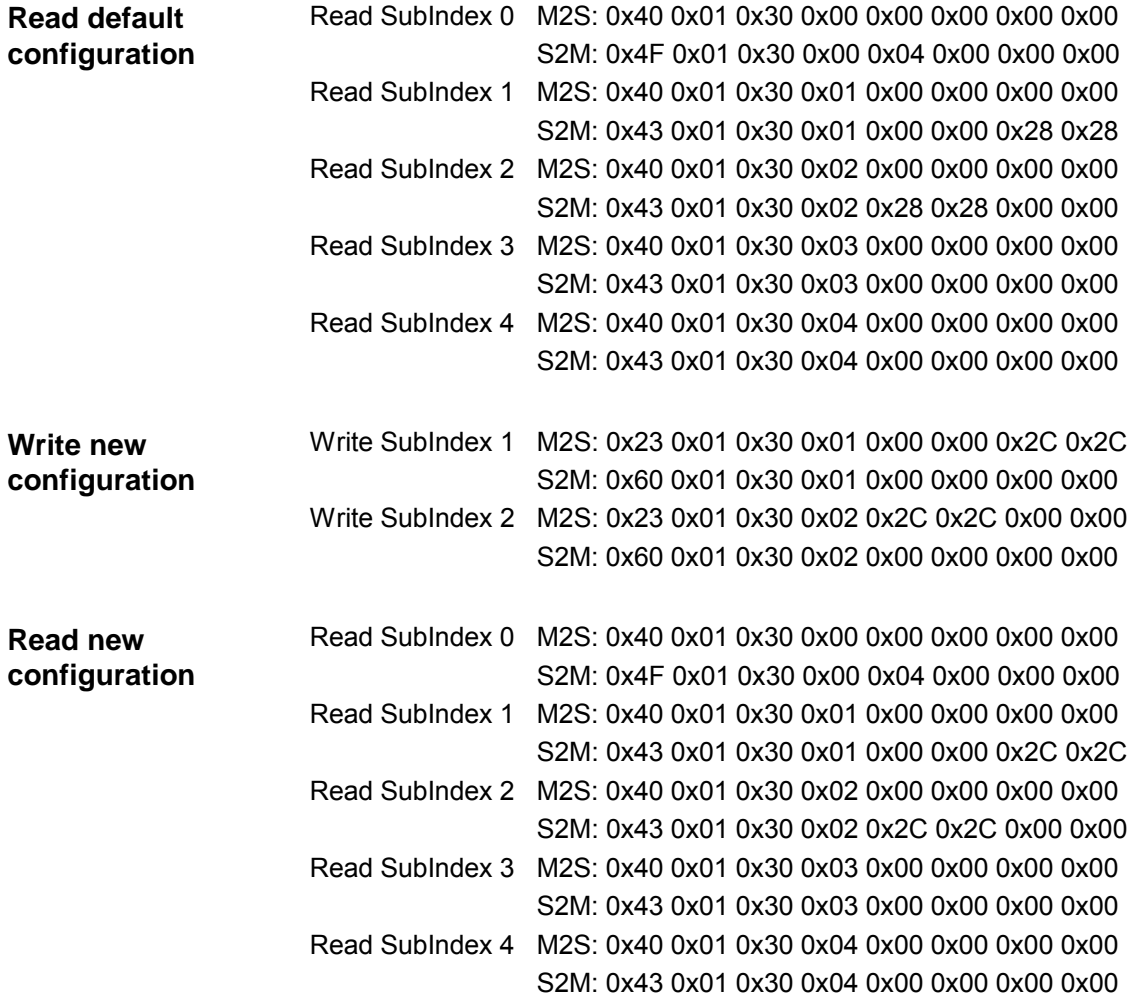

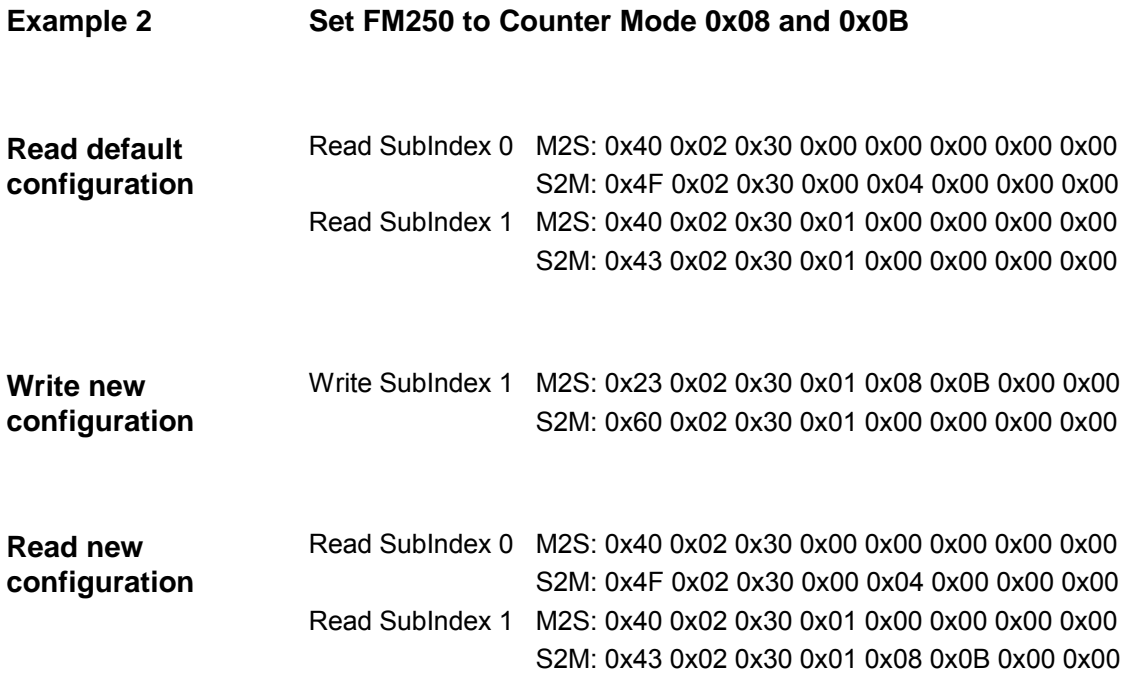

## **Module parameterization**

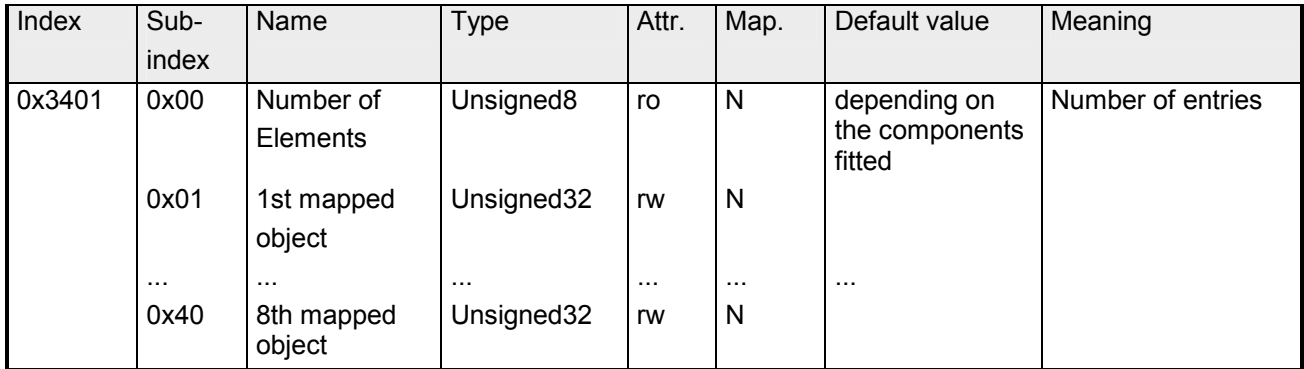

The index 0x3401 is supported for reasons of compatibility.

Use index 3001 to 3010 for new projects. Alternative options to write/read analog parameters:

Sub-index 0…0x40 (256 bytes):

...

Sub-index 0: number of sub-indices

Sub-index 1: parameter byte 0 ... 3

Sub-index 0x20: parameter byte 124 ... 127

Every sub-index consists of 2 data words. Enter your parameter bytes here. Every analog input or output module has 16Byte parameter data, i.e. they occupy 4 sub-indices, e.g.:

- 1. analog module sub-indices 1 to 4,
- 2. analog module sub-indices 5 to 8,

3. analog module sub-indices 9 to 12.

# **8bit digital inputs**

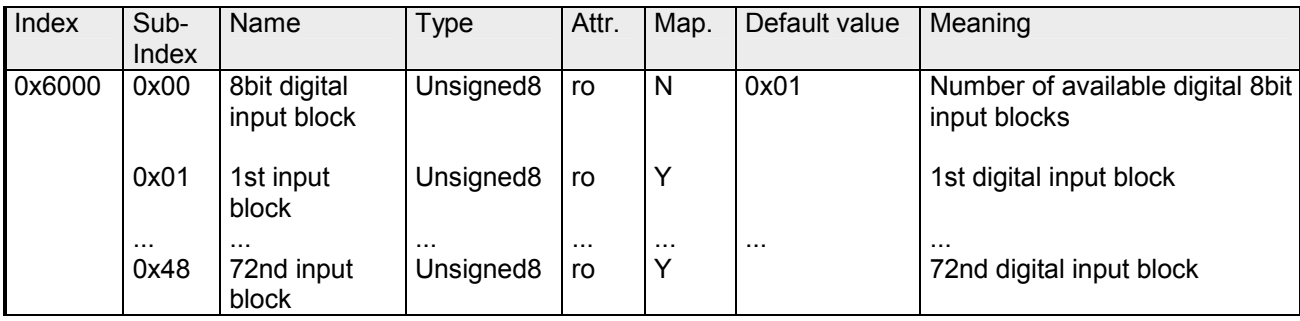

# **8bit polarity digital inputs**

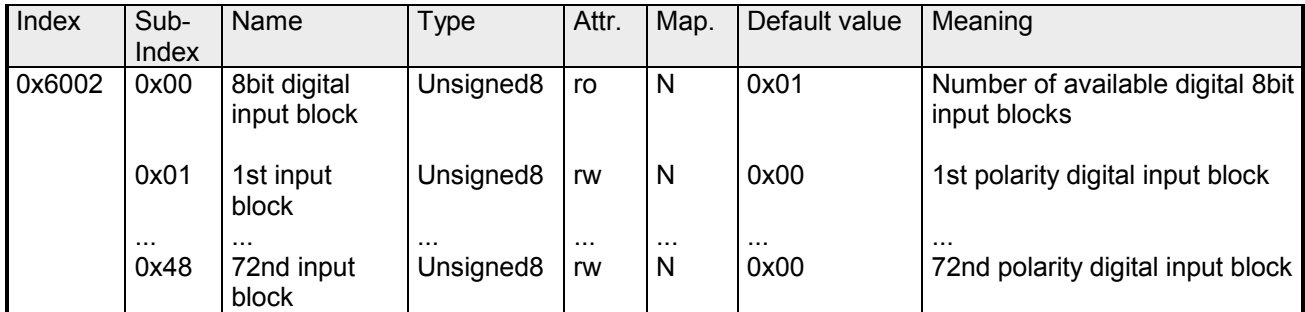

Individual inverting of input polarity:

1 = input inverted

 $0 =$  input not inverted

# **16bit digital inputs**

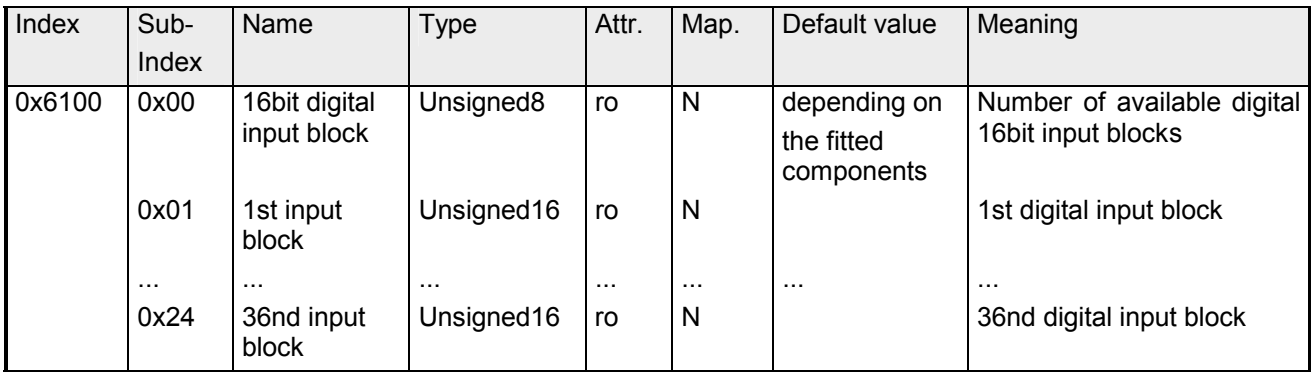

# **16bit polarity digital inputs**

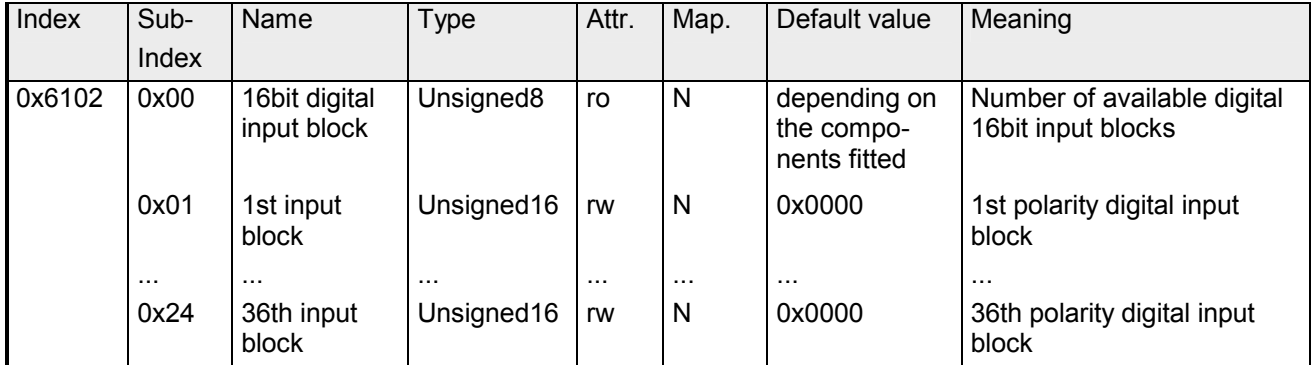

Individual inverting of input polarity:

 $1 =$  input inverted

0 = input not inverted

## **32bit digital inputs**

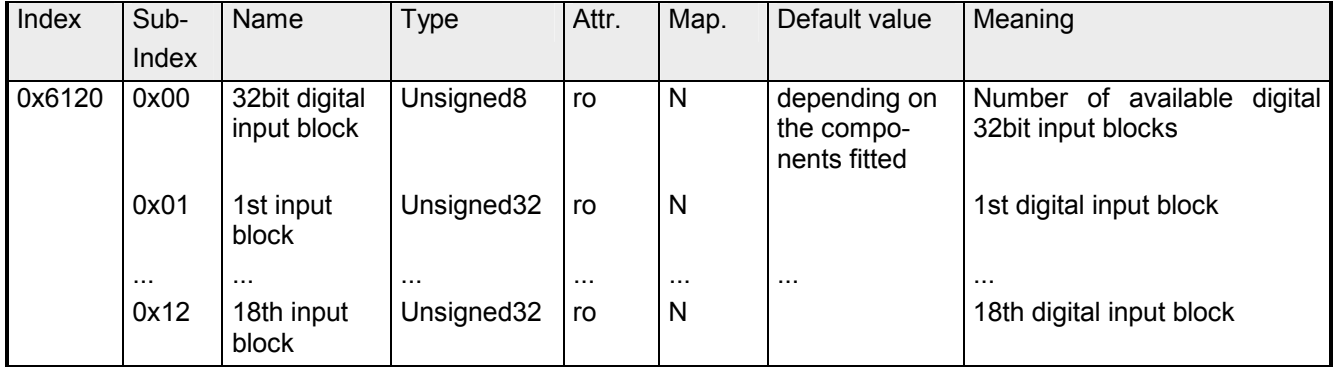

# **32bit polarity digital inputs**

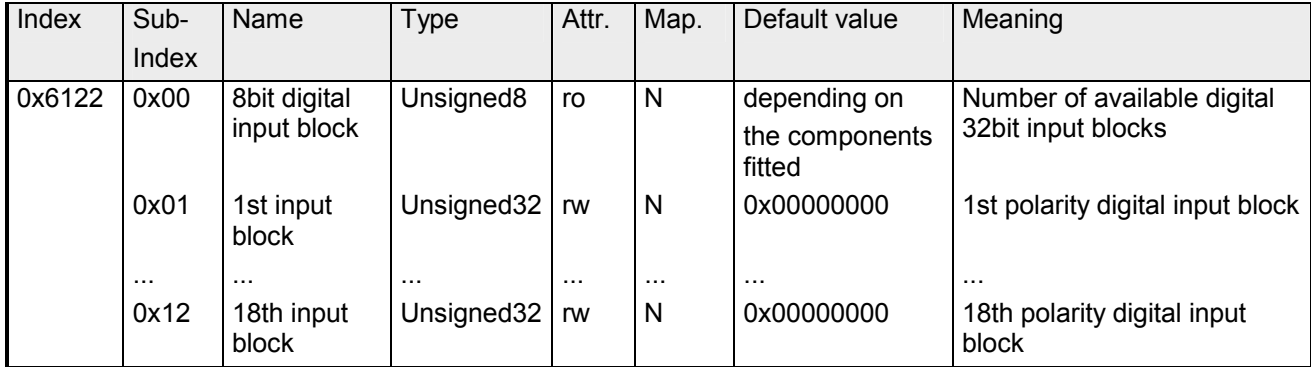

Individual inverting of input polarity:

 $1 =$  input inverted

0 = input not inverted

# **8bit digital outputs**

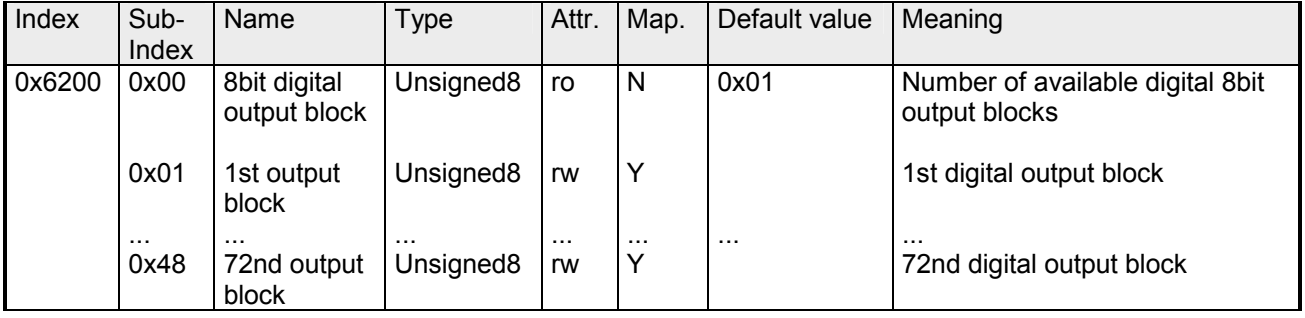

#### **8bit change polarity digital outputs**

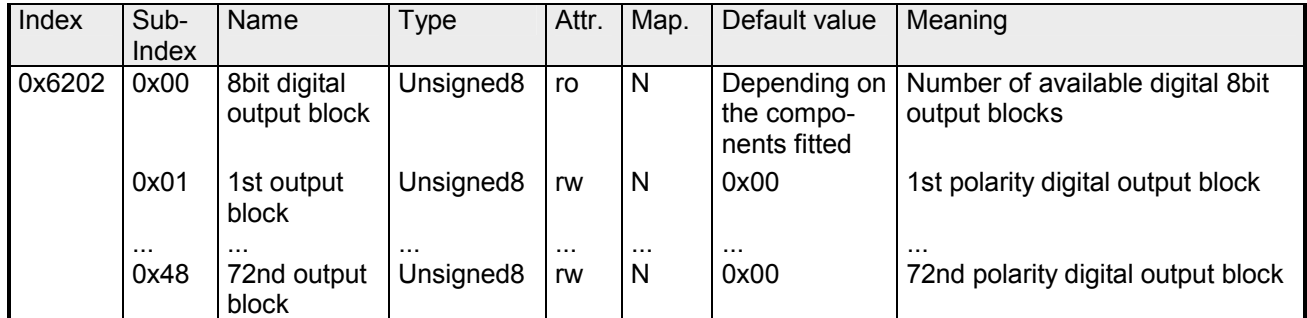

Individual inverting of input channels:

 $1 =$  input inverted

 $0 =$  input not inverted

#### **8bit error mode digital outputs**

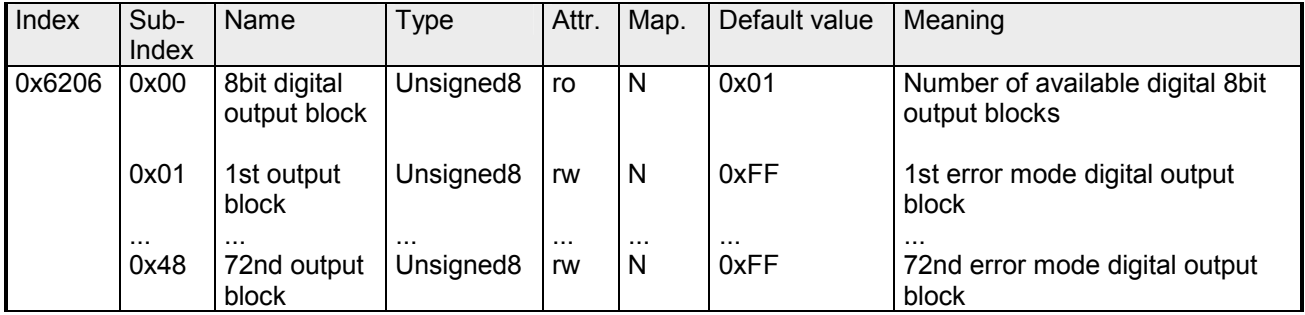

This object indicates whether an output is set to a pre-defined error value (set in object 0x6207) in case of an internal device failure.

1 = overtake the value from object 0x6207

0 = keep output value in case of error

## **8bit error value digital outputs**

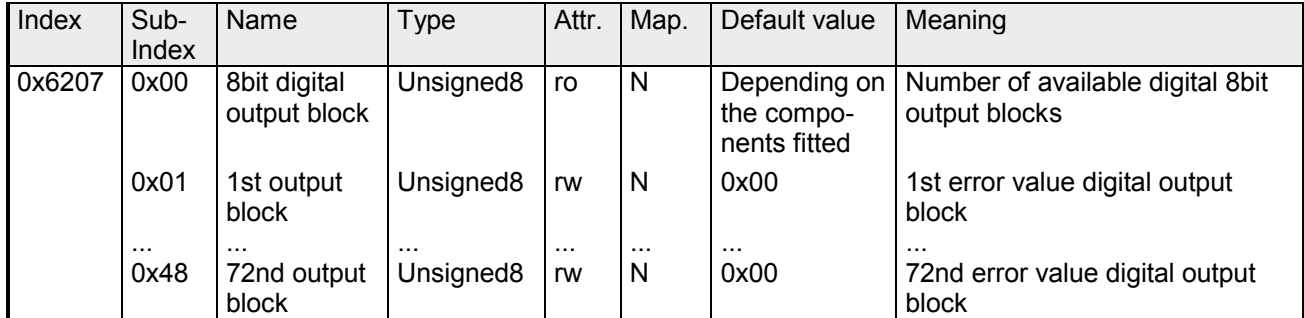

Presupposed that the error mode is active, device failures set the output to the value configured by this object.

## **16bit digital outputs**

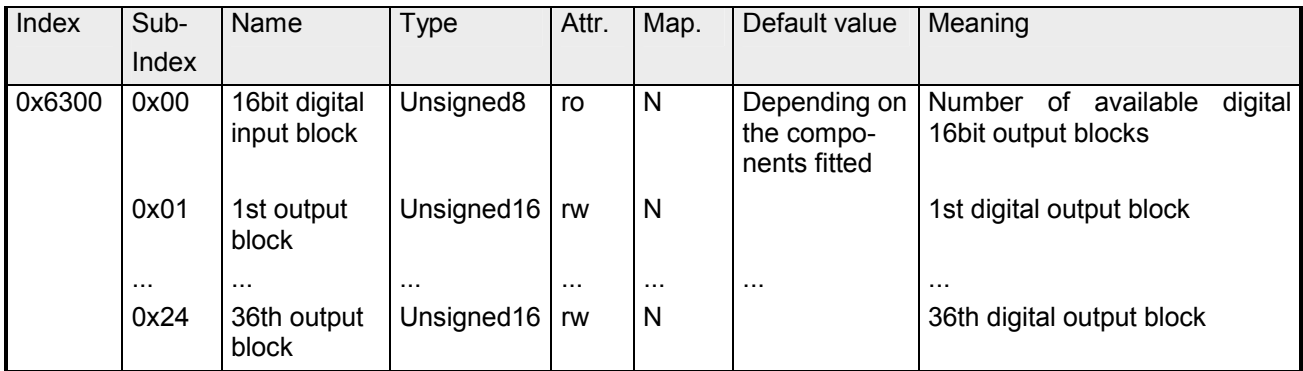

#### **16bit change polarity digital outputs**

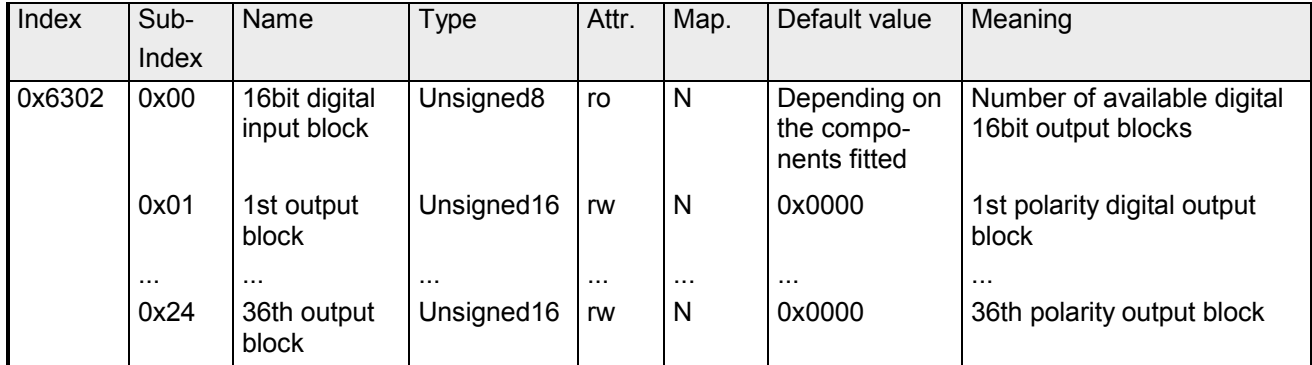

Individual inverting of output polarity:

 $1 =$  output inverted

0 = output not inverted

## **16bit error mode digital outputs**

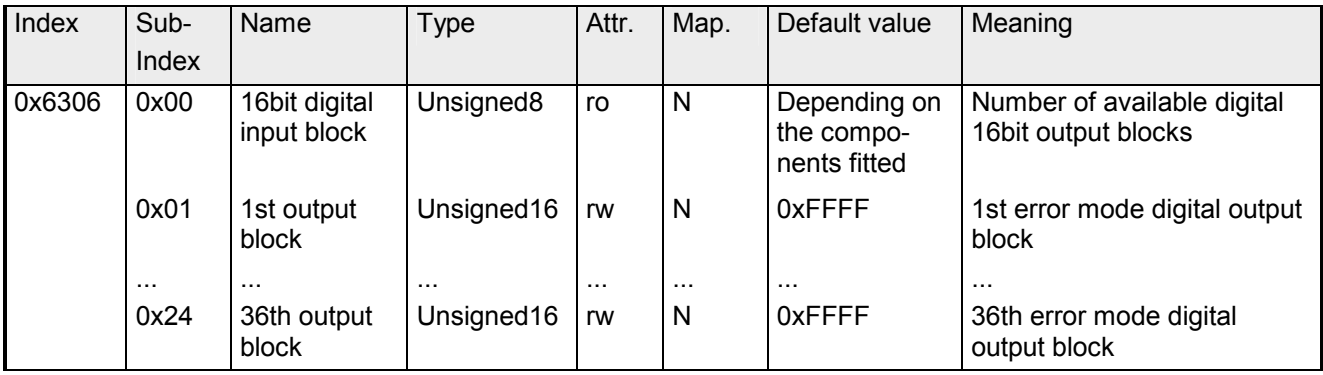

This object indicates whether an output is set to a pre-defined error value (set in object 0x6307) in case of an internal device failure.

- 1 = overtake the value from object 0x6307
- 0 = keep output value in case of error

# **16bit error value digital outputs**

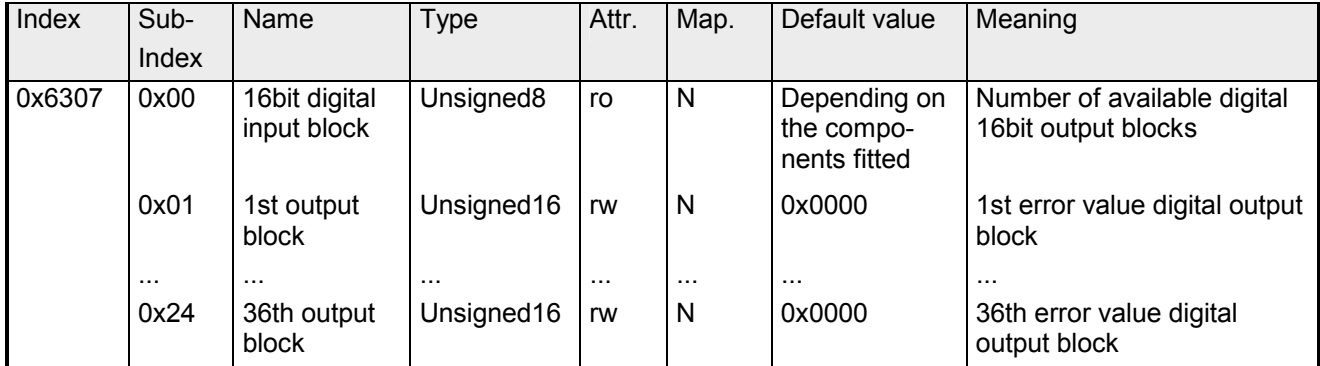

Presupposed that the error mode is active, device failures set the output to the value configured by this object.

# **32bit digital outputs**

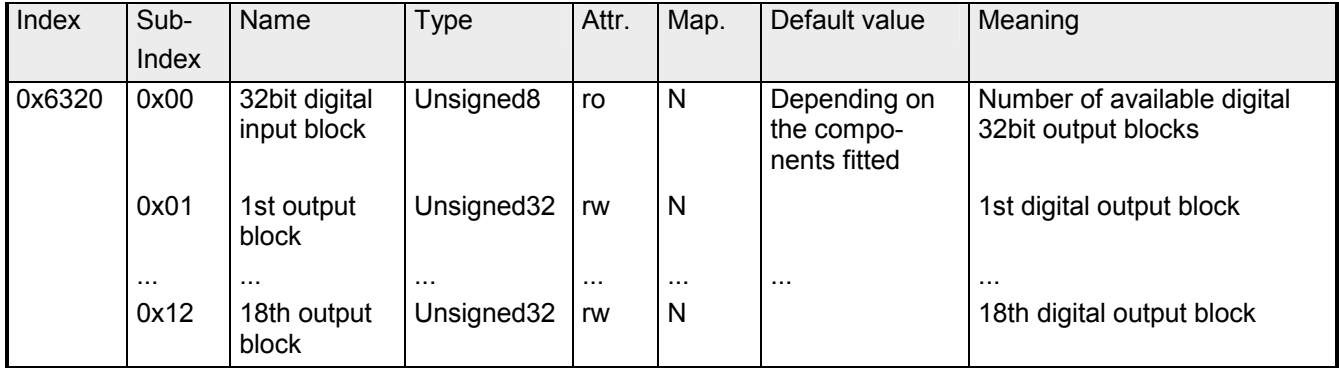

#### **32bit change polarity digital outputs**

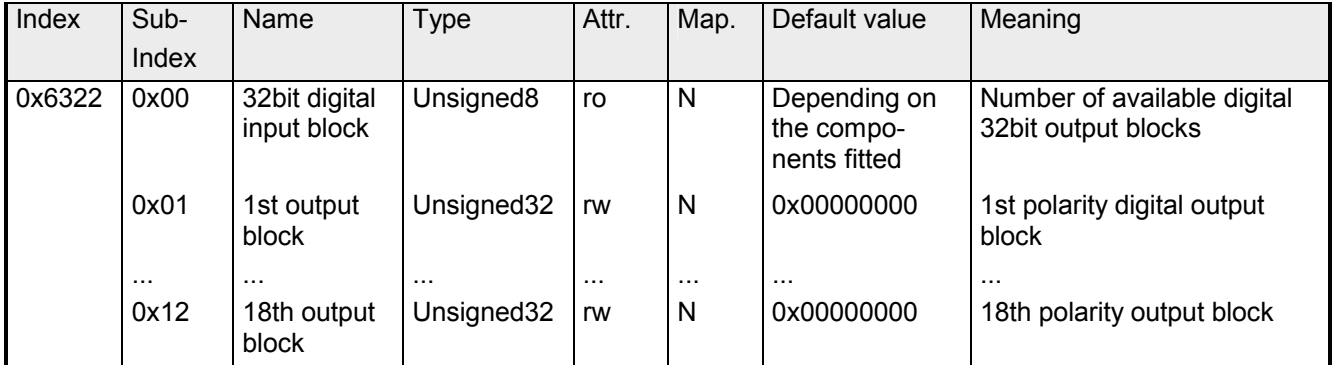

Individual inverting of output polarity:

 $1 =$  output inverted

0 = output not inverted

## **32bit error mode digital outputs**

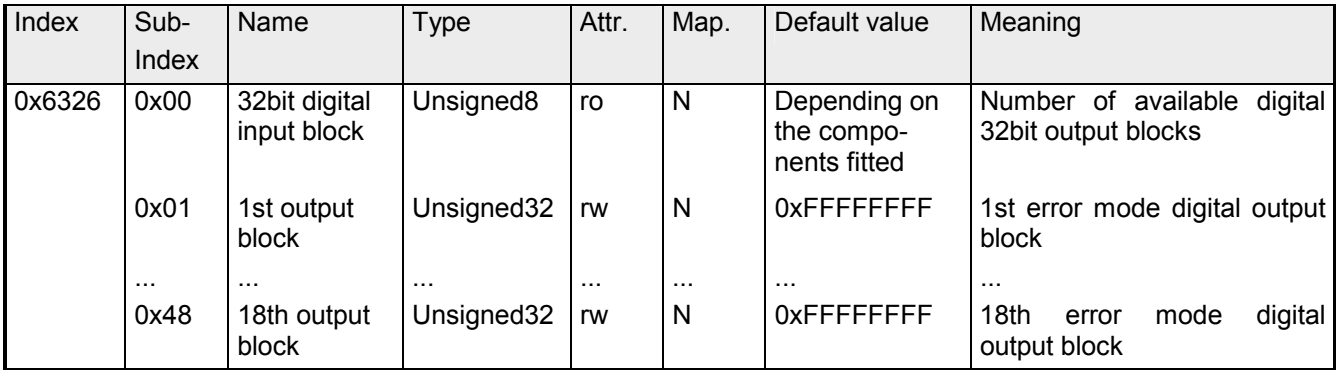

This object indicates whether an output is set to a pre-defined error value (set in object 0x6307) in case of an internal device failure.

- 1 = overtake the value from object 0x6307
- 0 = keep output value in case of error

# **32bit error value digital outputs**

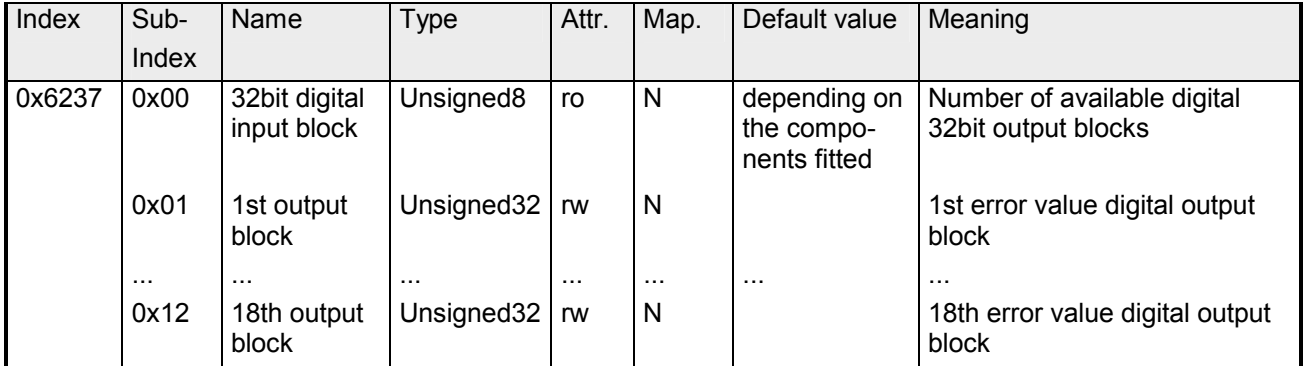

Presupposed that the error mode is active, device failures set the output to the value configured by this object.

# **Analog inputs**

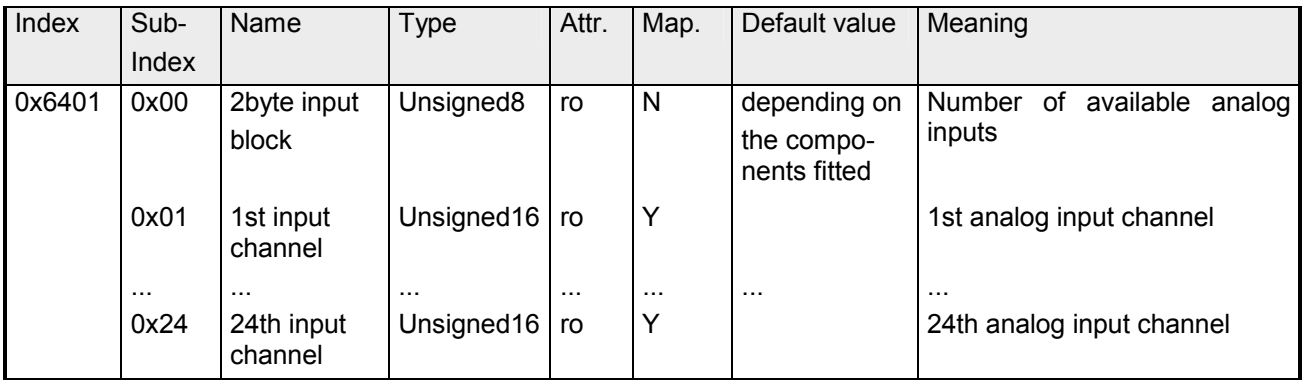

# **Analog outputs**

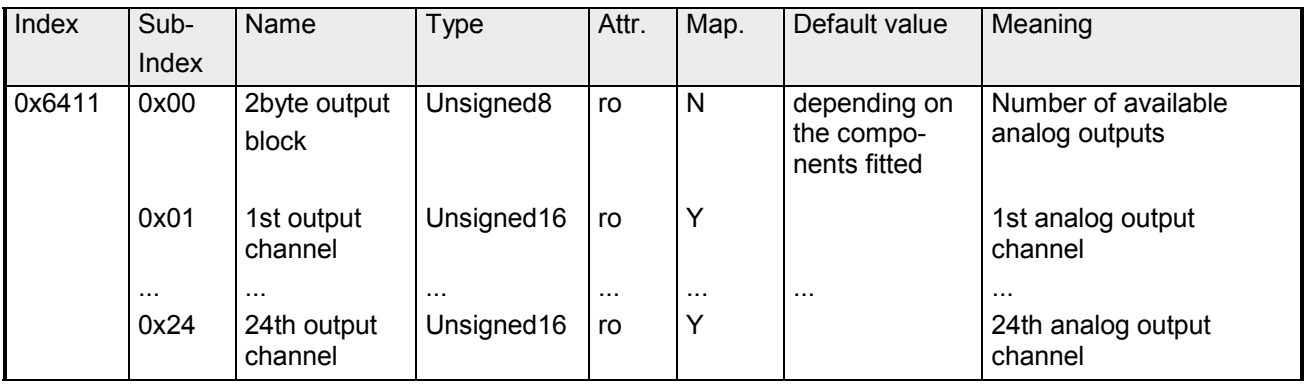

#### **Analog input interrupt trigger selection**

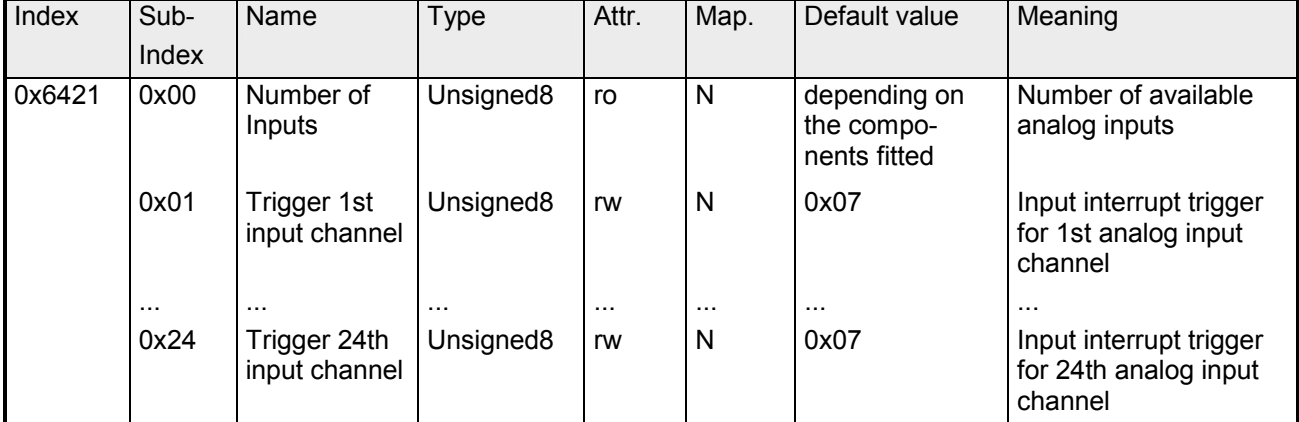

This object determines which events shall cause an interrupt for a specific channel. Bits set in the list below refer to the interrupt trigger.

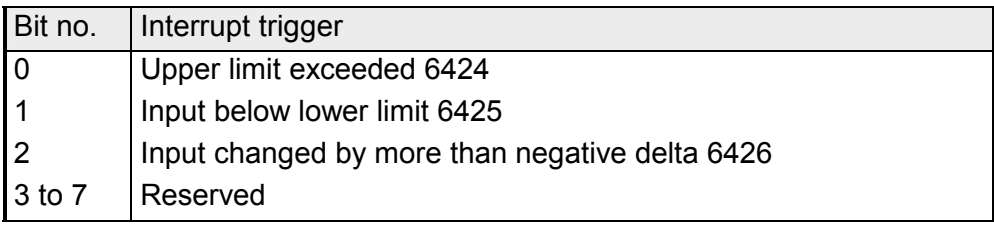

#### **Analog input interrupt source**

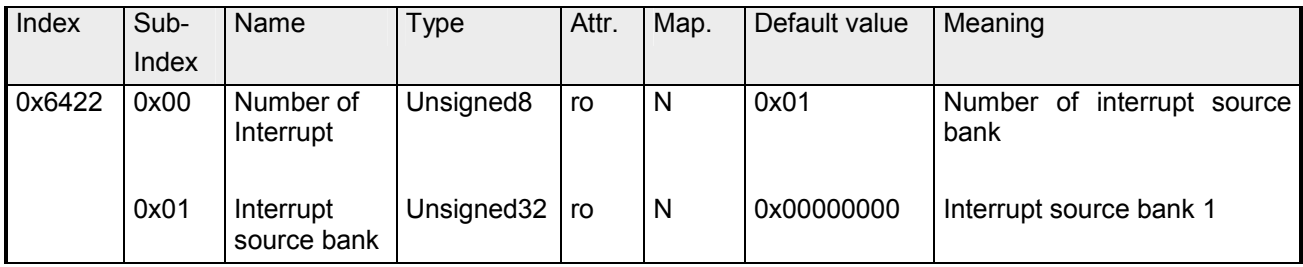

This object defines the channel that is responsible for the Interrupt. Bits set refer to the number of the channel that caused the Interrupt. The bits are automatically reset, after they have been read by a SDO or send by a PDO.

1 = Interrupt produced

0 = Interrupt not produced

## **Event driven analog inputs**

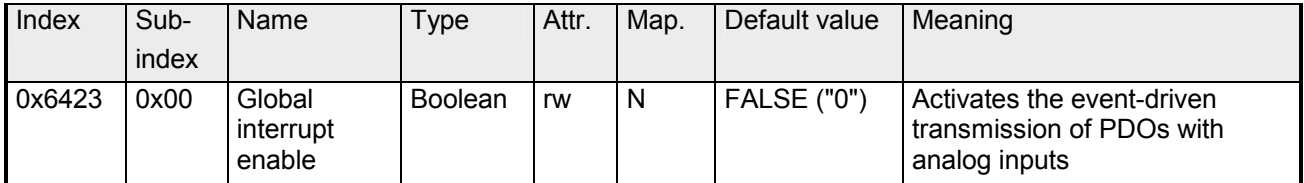

Although the analog inputs are -acc. to CANopen - per default set to the transmission type 255 (event triggered) in the TxPDO2, the "event" (the alteration of an input value) is suppressed by the event control in object 0x6423 in order to prevent the bus from being swamped with analog signals.

Before activation, it is convenient to parameterize the transmission behavior of the analog PDOs:

- inhibit time (object 0x1800ff, sub-index 3)
- limit value monitoring (objects 0x6424 + 0x6425)
- delta function (object 0x6426)

#### **Upper limit value analog inputs**

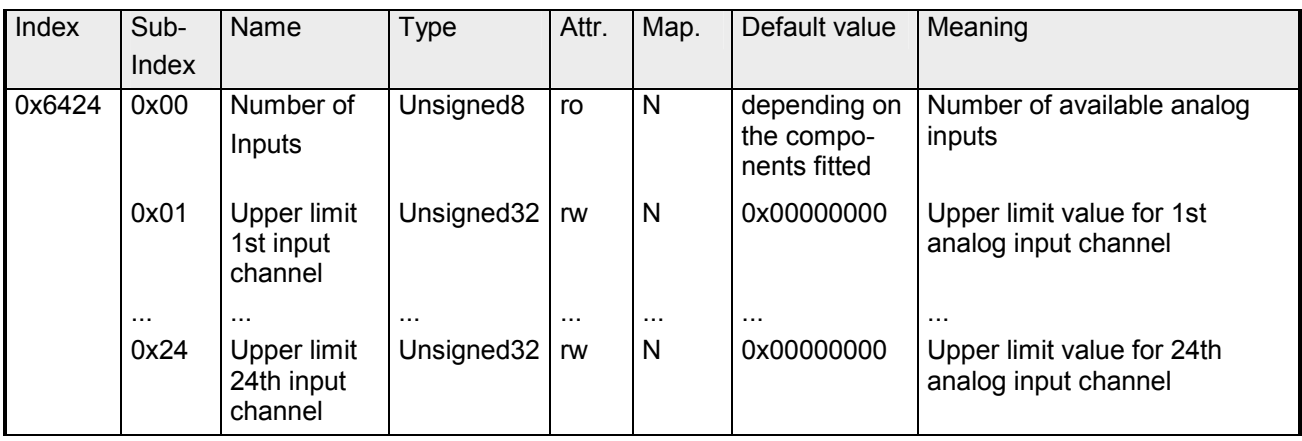

Values unequal to zero are activating the upper limit value for this channel. A PDO is then transmitted when the upper limit value is exceeded. In addition, the event trigger has to be active (object 0x6423). The data format corresponds to that of the analog inputs.

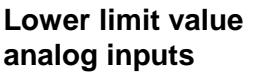

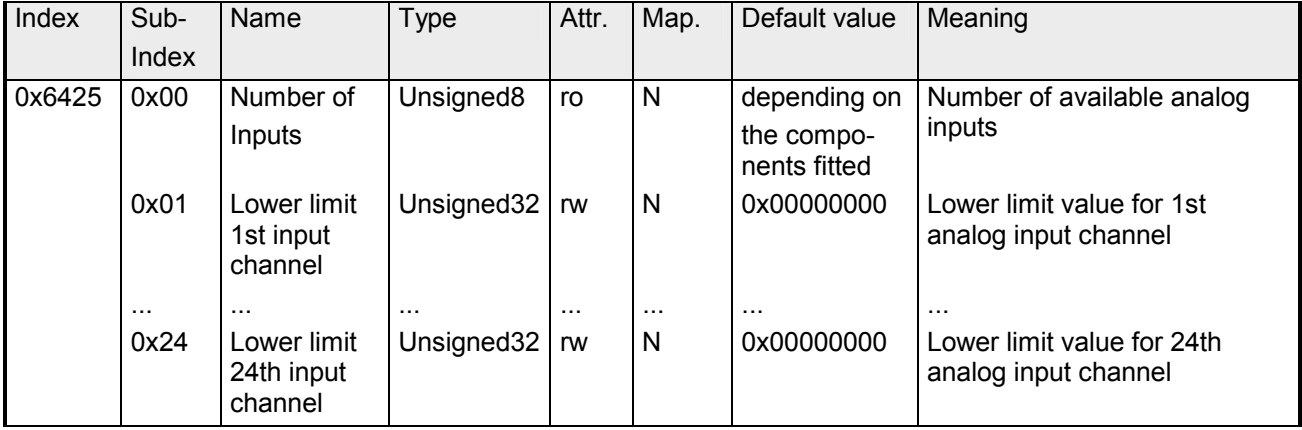

Values unequal to zero are activating the lower limit value for this channel. A PDO is then transmitted when the lower limit value is underrun. In addition, the event trigger has to be active (object 0x6423). The data format corresponds to that of the analog inputs.

# **Delta function**

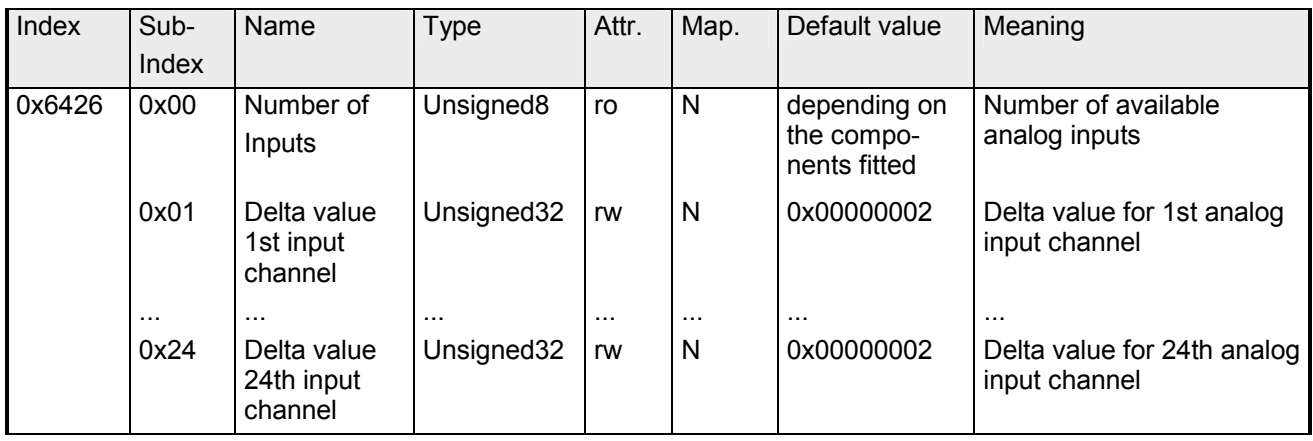

Values unequal to zero are activating the delta function for this channel. A PDO is then transmitted when the value has been changed for more than the delta value since the last transmission. In addition, the event trigger has to be active (object 0x6423). The data format corresponds to that of the analog inputs (The delta function accepts only positive values).

#### **Analog output error mode**

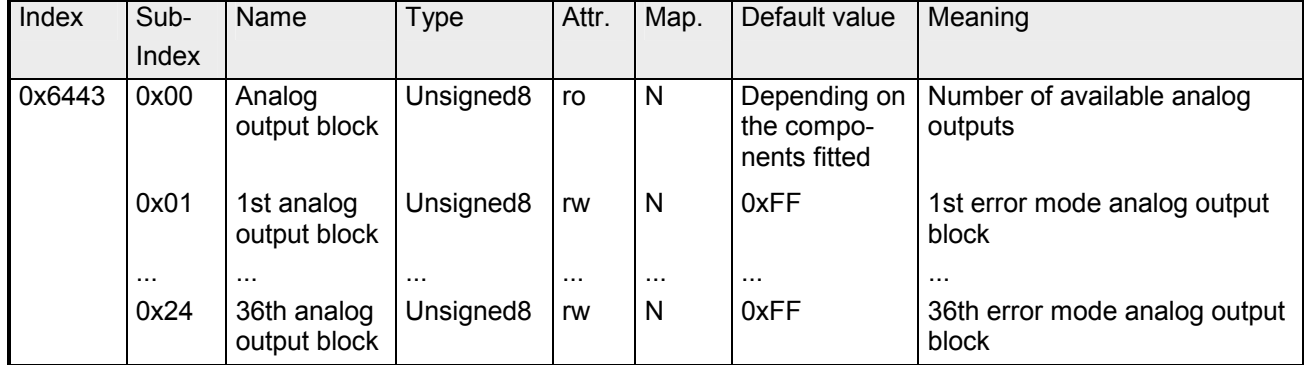

This object indicates whether an output is set to a pre-defined error value (set in object 0x6444) in case of an internal device failure.

 $0 =$  current value

 $1 = set to error value 0x6444$ 

#### **Analog output error value**

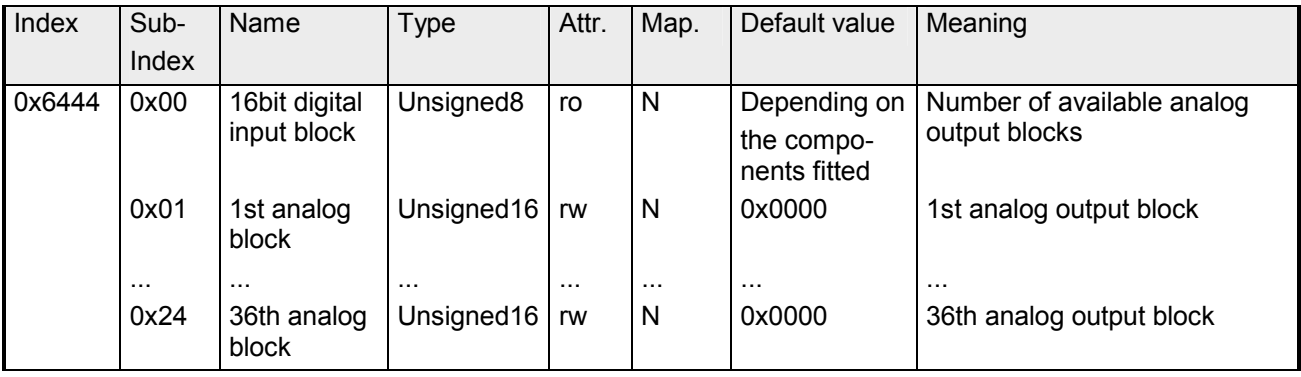

Presupposed that the corresponding error (0x6443) is active, device failures set the output to the value configured by this object.

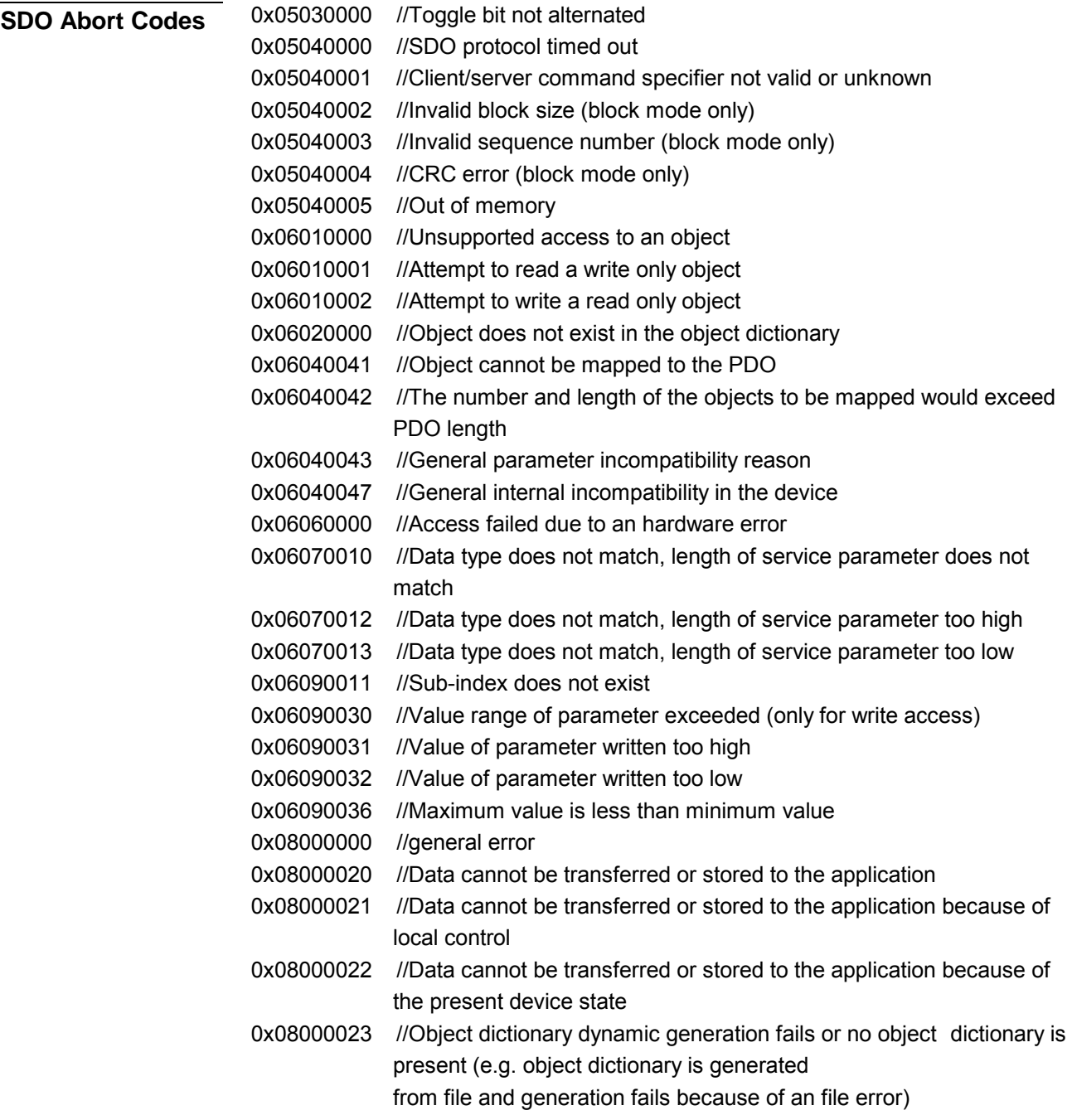
### **IM 253CAN - CANopen slave - Emergency Object**

The VIPA CAN-Bus coupler is provided with the emergency object to notify other devices connected to the CANopen bus about internal error events or CAN-Bus errors. It has a high priority and gives you important information about the states of device and network. **Outline** 

#### **Note!**

We strongly recommend to analyze the emergence object - it is an important information pool!

The emergency telegram has always a length of 8Byte. It starts with 2Byte error code followed by the 1Byte error register and closes with 5Byte additional code. **Telegram structure** 

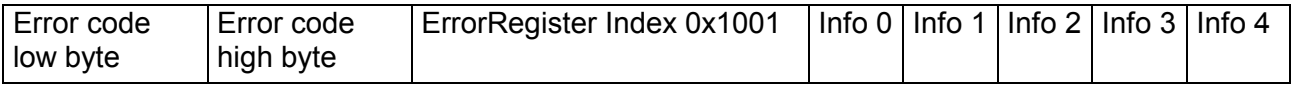

#### **Error messages**

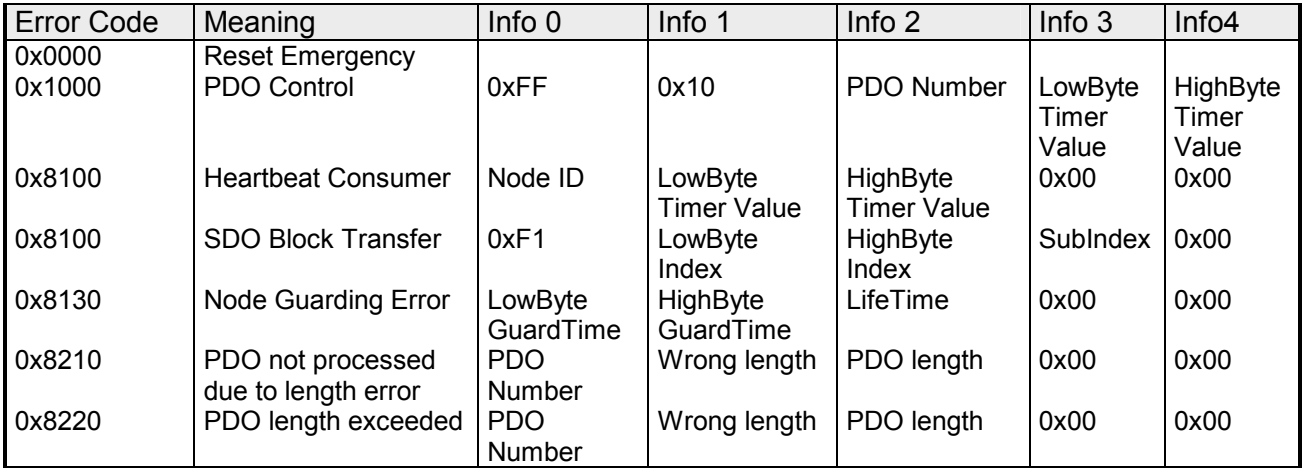

### **IM 253CAN - CANopen slave - NMT - network management**

Network management (NMT) provides the global services specifications for network supervision and management. This includes the login and logout of the different network devices, the supervision of these devices as well as the processing of exceptions.

NMT service messages have the COB identifier 0000h. An additional module-ID is not required. The length is always 2 data bytes.

The 1<sup>st</sup> data byte contains the NMT command specifier: CS.

The  $2^{nd}$  data byte contains the module-ID (0x00 for broadcast command).

The following picture shows an overview over all CANopen status changes and the corresponding NMT command specifiers:

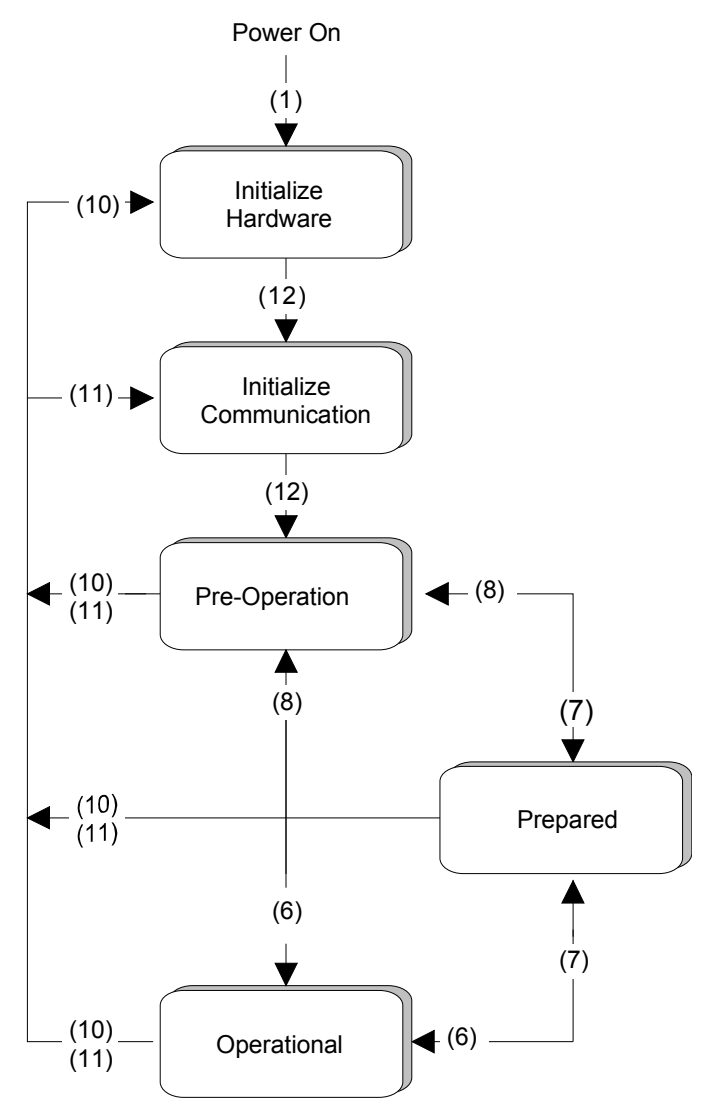

- (1): The initialization state is reached automatically after start-up.
- (6): "Start\_Remote\_Node" (CS: 0x01) Starts the module, releases outputs and starts the PDO transmission.
- (7): "Stop\_Remote\_Node" (CS: 0x02) Outputs are switching into error state, SDO and PDO are switched off.
- (8): "Enter\_Pre-operational\_State" (CS:0x80) Stops PDO transmission, SDO still active.
- (10): "Reset\_Node" (CS:0x81) Executes reset. All objects are set back to PowerOn defaults.
- (11): "Reset\_Communication" (CS:0x82) Executes reset of the communication functions. Objects 0x1000 - 0x1FFF are set back to PowerOn defaults.
- (12): After initialization the state "pre-operational is automatically reached - here the boot-up message is send.

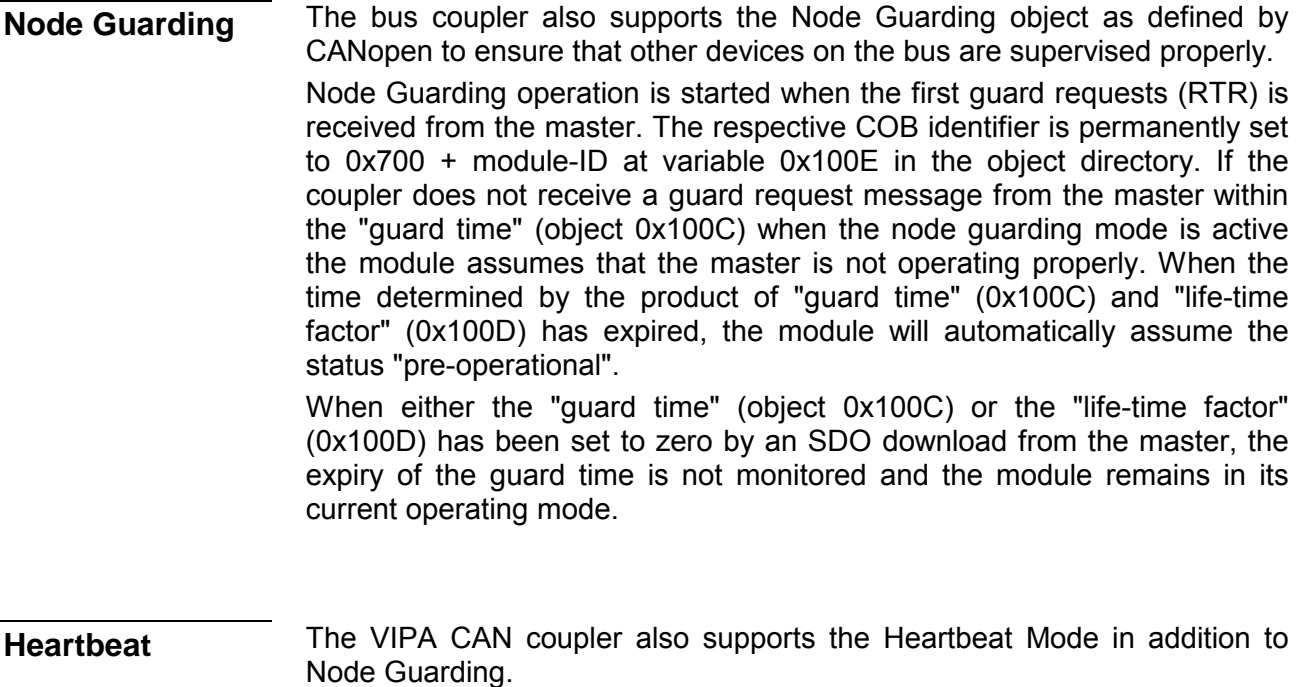

When a value is entered into index 0x1017 (Heartbeat Producer Time) then the device status (Operational, Pre-Operational,...) of the bus coupler is transferred by means of the COB identifier (0x700+module-ID) when the heartbeat timer expires.

The Heartbeat Mode starts automatically as soon as the index 1017h contains a value that is larger than 0.

# **Technical data**

#### **CANopen master IM 208 CAN**

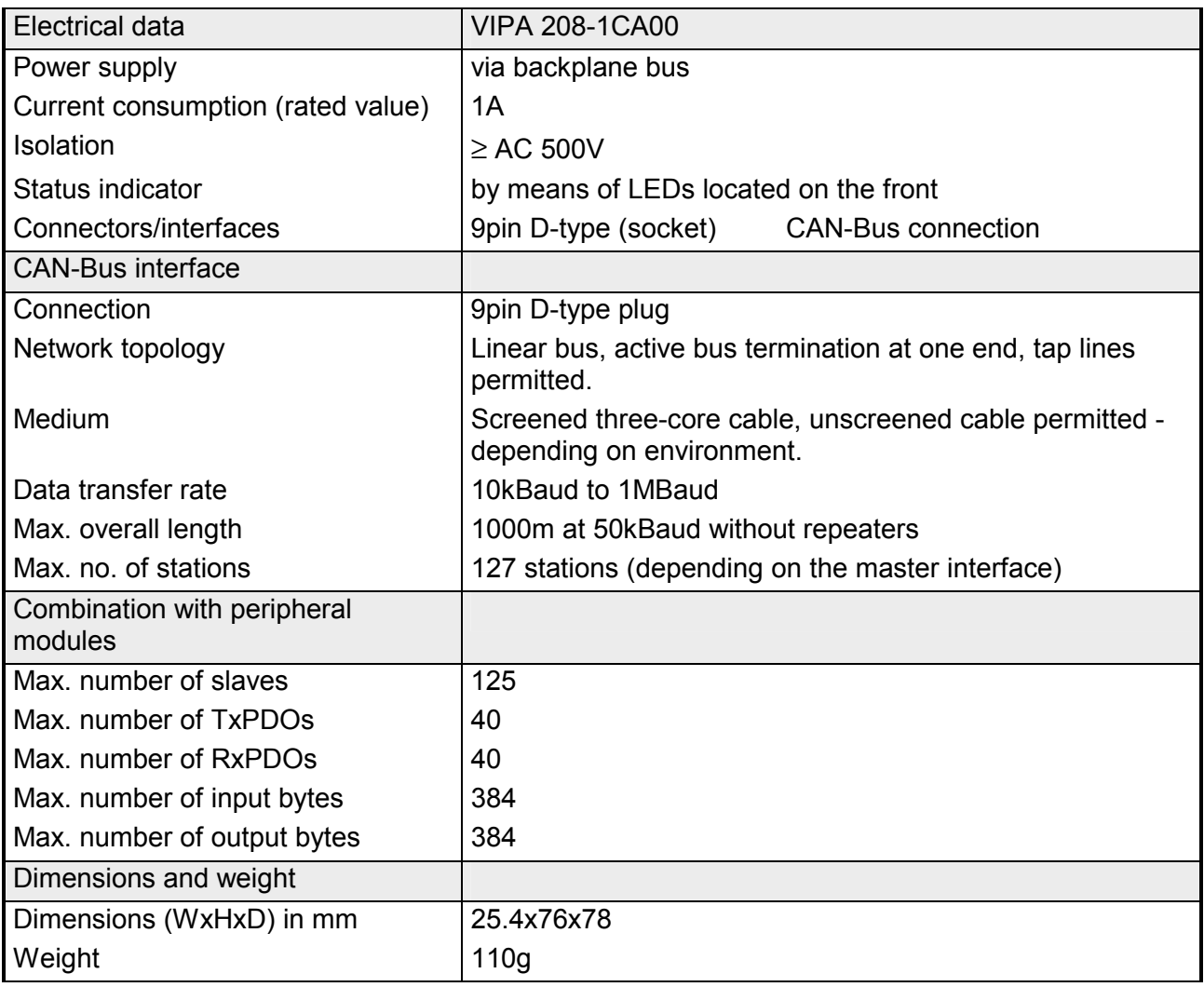

#### **CANopen slave IM 253CAN**

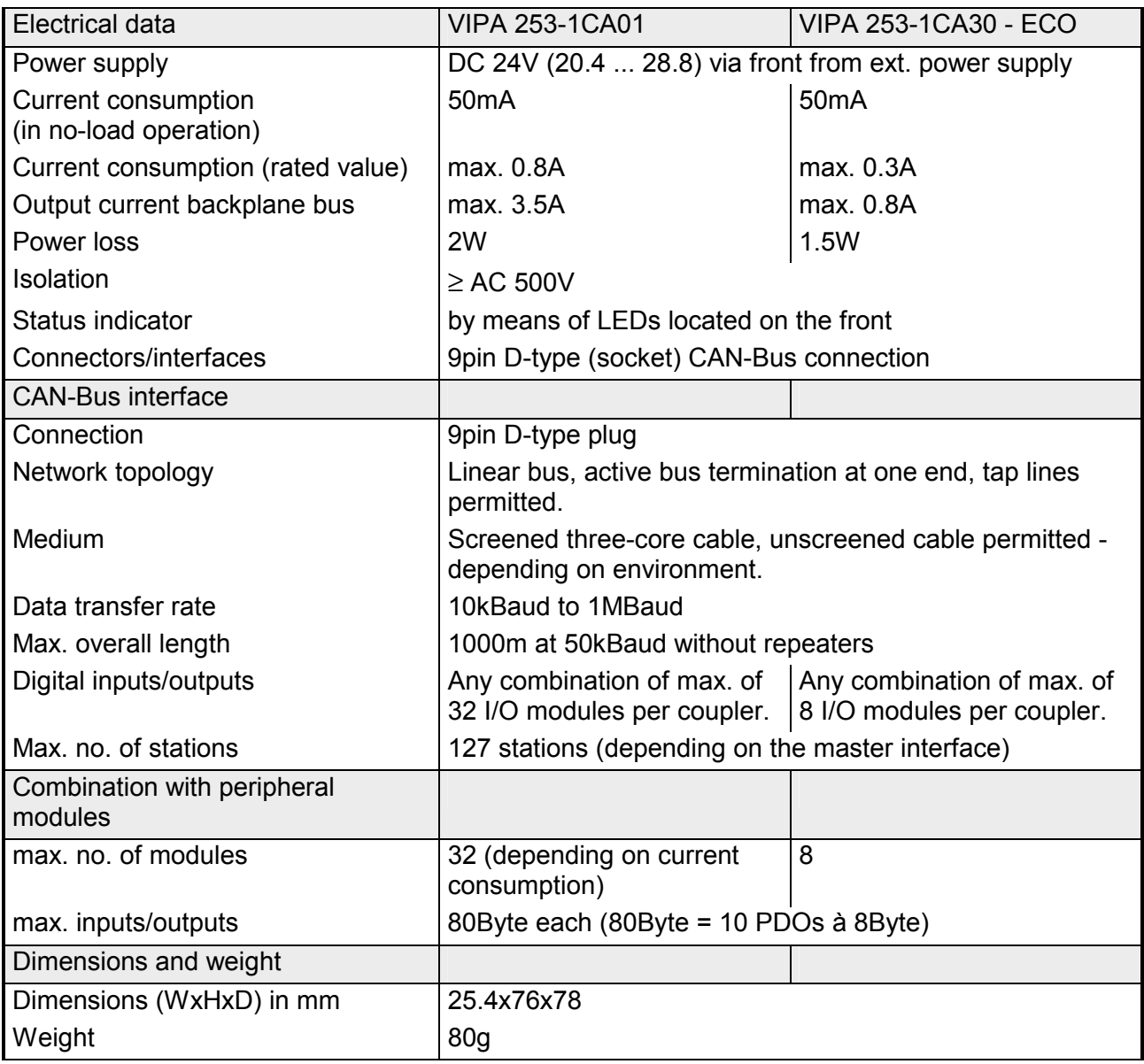

#### **CANopen slave IM 253CAN, DO 24xDC 24V**

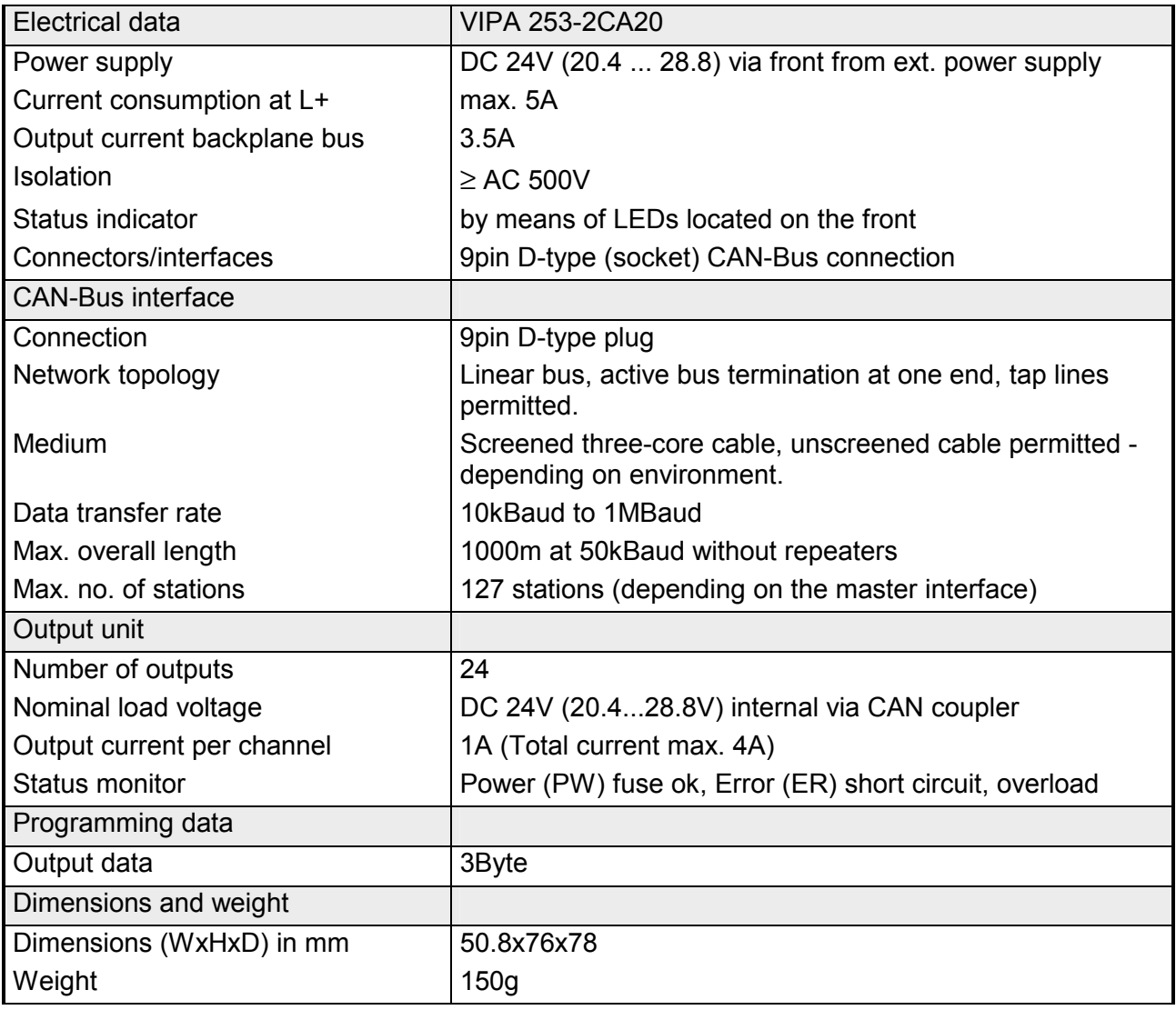

# **Chapter 6 DeviceNet**

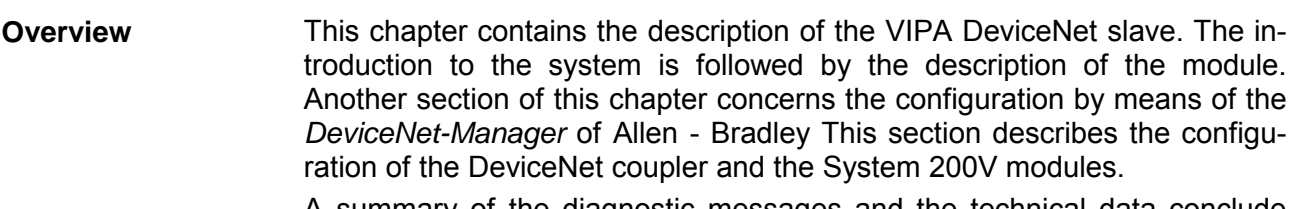

A summary of the diagnostic messages and the technical data conclude the chapter.

Below follows a description of:

- DeviceNet basics
- Hardware description of the VIPA DeviceNet coupler IM 253DN
- Configuration by means of the *DeviceNet-Manager* inc. examples
- Diagnostics
- Technical data

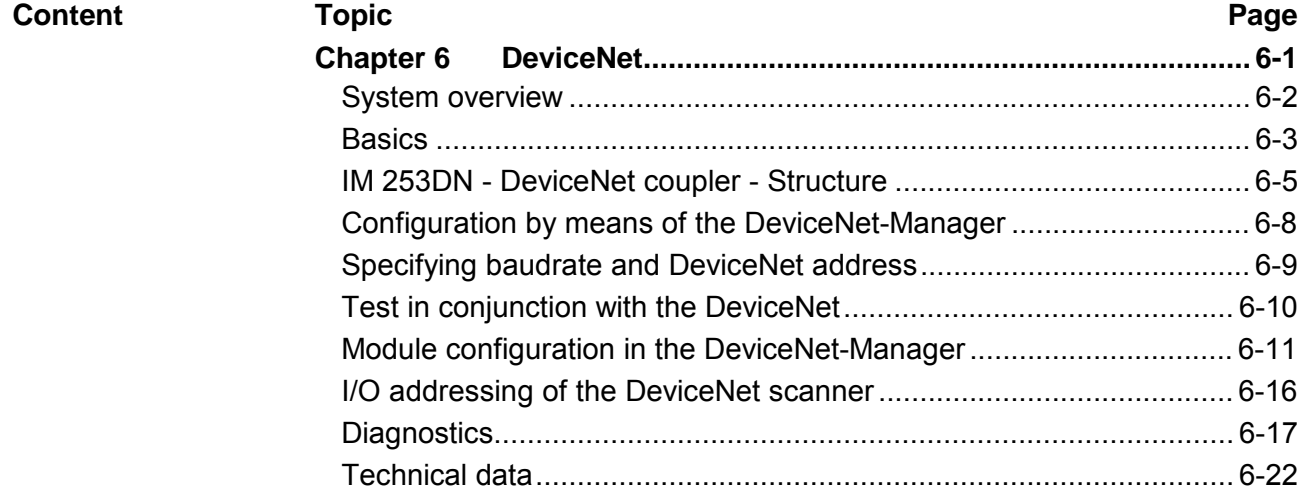

# <span id="page-259-0"></span>**System overview**

You can use the VIPA DeviceNet coupler to link-up up to 32 modules of your System 200V periphery by means of DeviceNet.

The following DeviceNet components are currently available from VIPA.

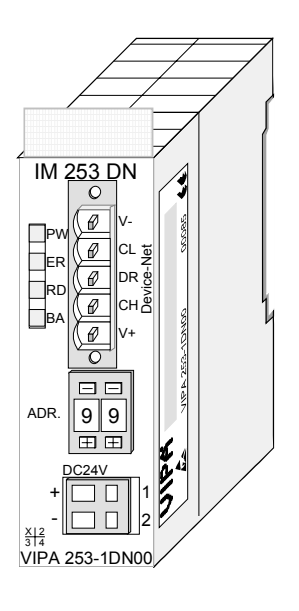

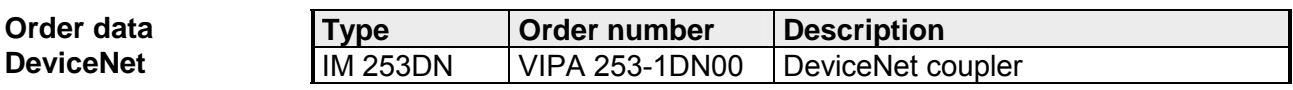

# <span id="page-260-0"></span>**Basics**

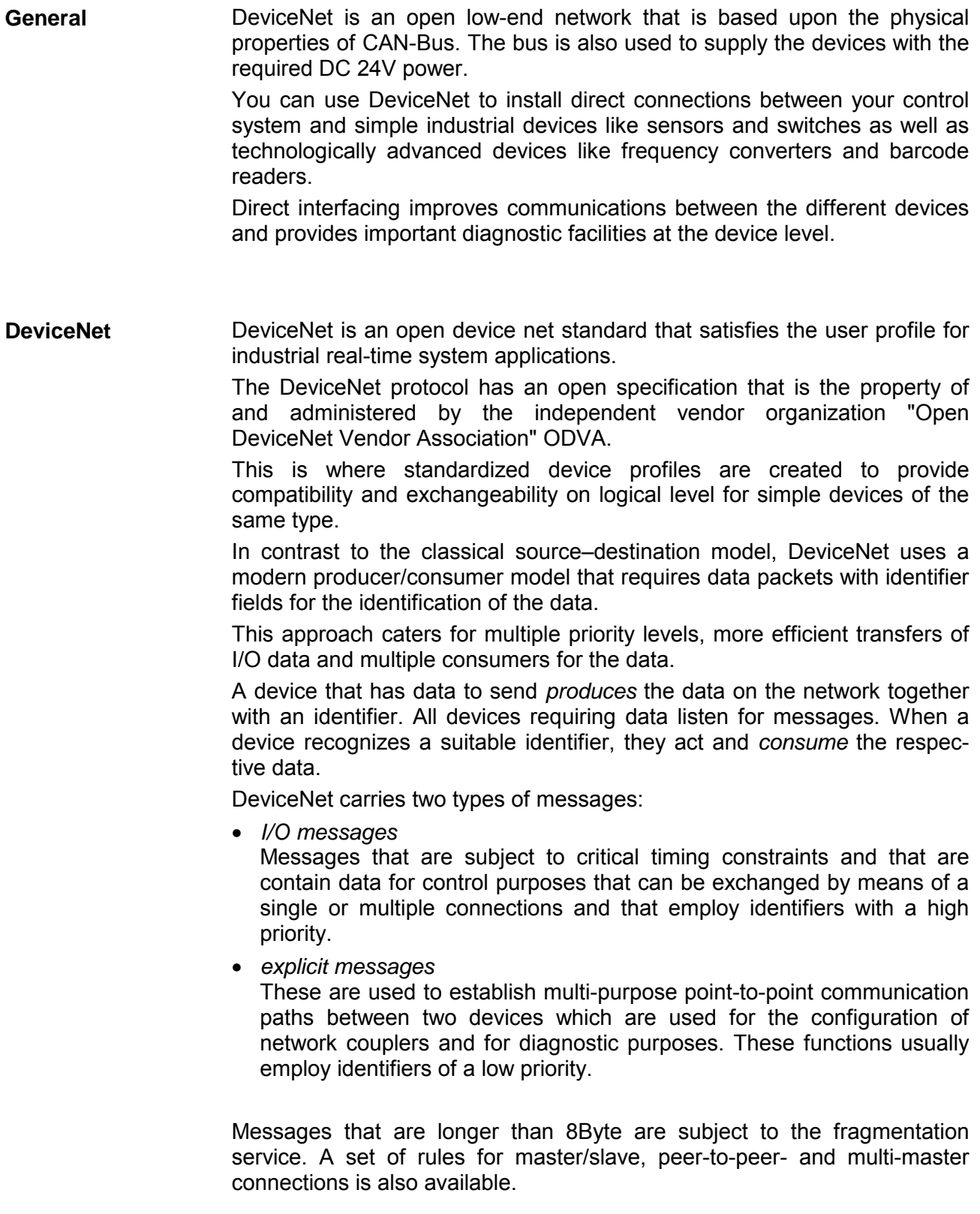

DeviceNet employs a master line/tap line topology with up to 64 network nodes. The maximum distance is either 500m at a rate of 125kBaud, 250m at a rate of 250kBaud or 100m at a rate of 500kBaud. **Communication medium** 

> The length of the tap lines can be up to 6m while the total length of all spur lines depends on the baudrate.

> Network nodes can be removed from or inserted into the network without interruption of the network operation. New stations and failed stations are detected automatically.

> DeviceNet employs a screened five-core cable as data communication medium.

> DeviceNet uses voltage differences and for this reason it exhibits less sensitivity to interference than a voltage or current based interface.

> Signals and power supply conductors are included in the same network cable. It is therefore possible to connect devices that obtain the operating voltage via the network as well as devices with an integrated power supply. Furthermore it is possible to connect redundant power supplies to the network that guarantees the power supply when required.

DeviceNet operates according to the Carrier-Sense Multiple Access (CSMA) principle, i.e. every station on the network may access the bus when it is not occupied (random access). **Bus access method** 

> The exchange of messages is message orientated and not station orientated. Each message is provided with a unique and priorizing identifier. At any time only one station is able to occupy the bus with its messages.

> The DeviceNet bus access control is subject to non-destructive, bit-wise arbitration. In this case non-destructive means that the successful station participating in the arbitration doesn't need to re-send its message. The most important station is selected automatically when multiple stations access the bus simultaneously. If a station that is ready to send recognizes that the bus is occupied, its send request is delayed until the current transfer has been completed.

All stations on the bus must be uniquely identified by means of an ID address. Every DeviceNet device has addressing facilities. **Addressing** 

The properties of the DeviceNet units are supplied in the form of an EDS file (**E**lectronic **D**ata **S**heet) to configure a slave interface by means of your configuration tool. **EDS file** 

### <span id="page-262-0"></span>**IM 253DN - DeviceNet coupler - Structure**

### **Properties**

The DeviceNet coupler IM 253DN provides a simple method of interfacing any decentral peripheral modules by means of the DeviceNet protocol.

- Group 2 only Device - employs the predefined connection set
- Poll only Device - no BIT STROBE mode support - no CHANGE OF STATE support
- supports all baudrates: 125, 250 and 500kBaud
- address selection by means of switches
- definition of the data rate by means of a special POWER ON procedure (start from address 90...92)
- LED status indicators
- a max. of 32 peripheral modules can be installed
- of these a max. of 8 may be configurable modules
- module configuration by means of the *DeviceNet-Manager*

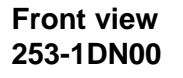

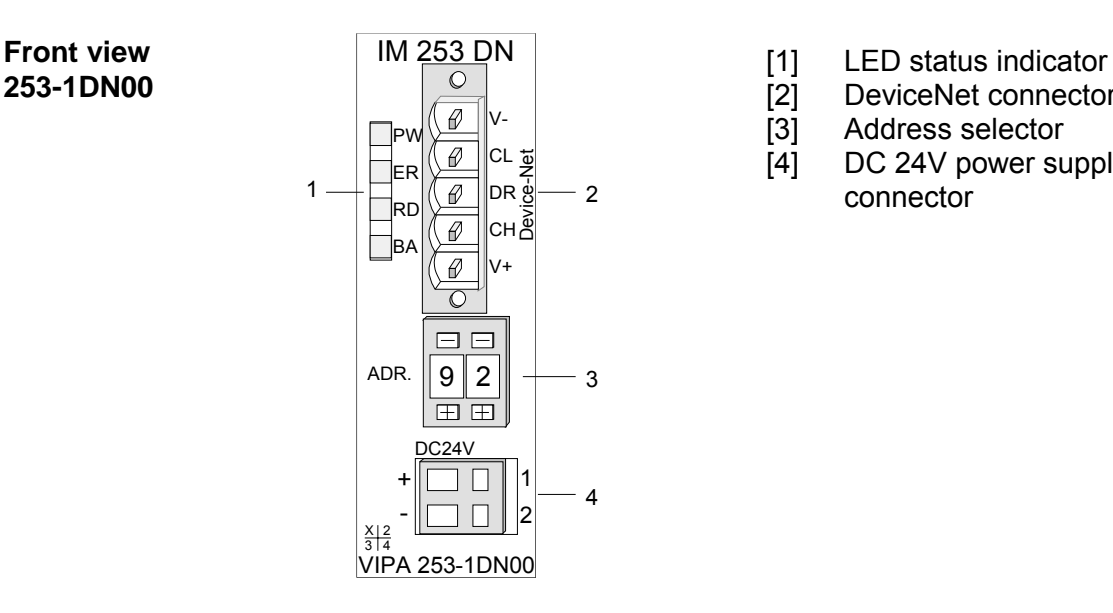

- 
- DeviceNet connector
- [3] Address selector
- [4] DC 24V power supply connector

### **Components**

**LEDs** 

4 LEDs on the front show the current status of the module for the quick troubleshooting. A detailed description of the troubleshooting procedure by means of the LEDs and the backplane is available in a section of the chapter "diagnostics".

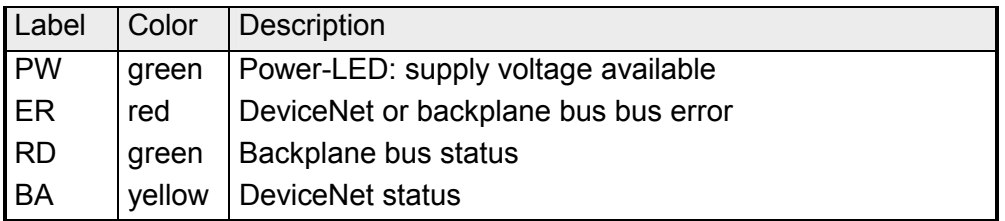

**DeviceNet interfacing**  The DeviceNet connection is provided by a 5pin Open Style connector. The pin assignment is imprinted on the front of the module.

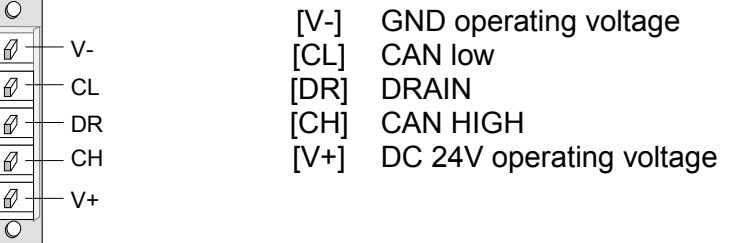

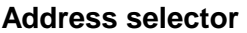

The address selector is used for:

- the definition of the unique DeviceNet address
- programming of the baudrate

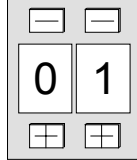

#### **Addresses:**

0...63: DeviceNet address 90, 91, 92: set communication rate to 125, 250, 500kBaud

Every DeviceNet slave has an internal power supply. This power supply requires DC 24V. In addition to the electronics on the bus coupler, the supply voltage is also used to power any modules connected to the backplane bus. Please note that the maximum current that the integrated power supply can deliver to the backplane bus is 3.5A. **Power supply** 

The power supply is protected against reverse polarity.

DeviceNet and backplane bus are galvanically isolated from each other.

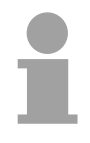

#### **Note!**

The DeviceNet coupler does not require any current from the power that is available via the DeviceNet.

The following block diagram shows the hardware structure of the bus coupler in principle as well as the internal communication: **Block diagram** 

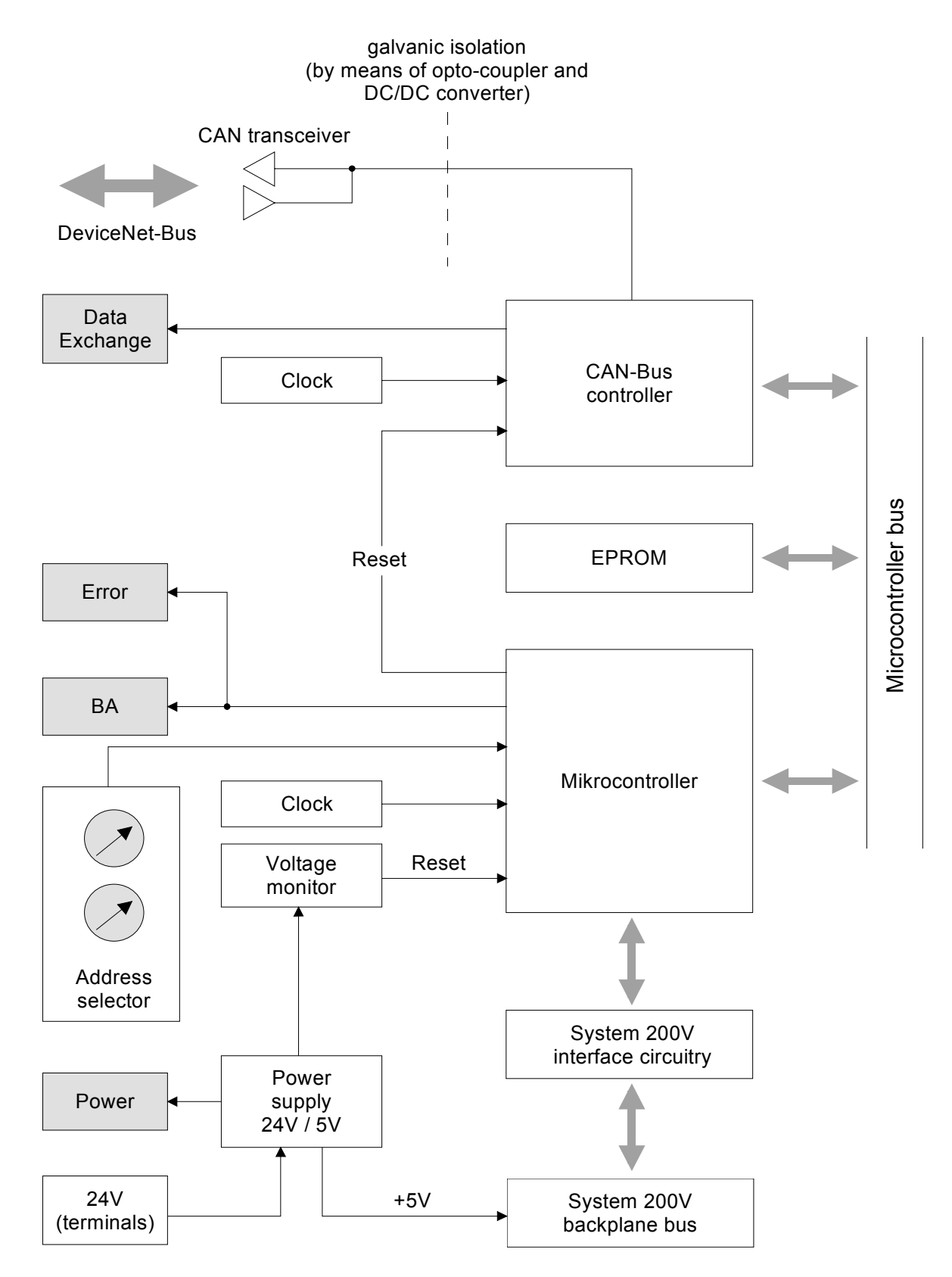

# <span id="page-265-0"></span>**Configuration by means of the DeviceNet-Manager**

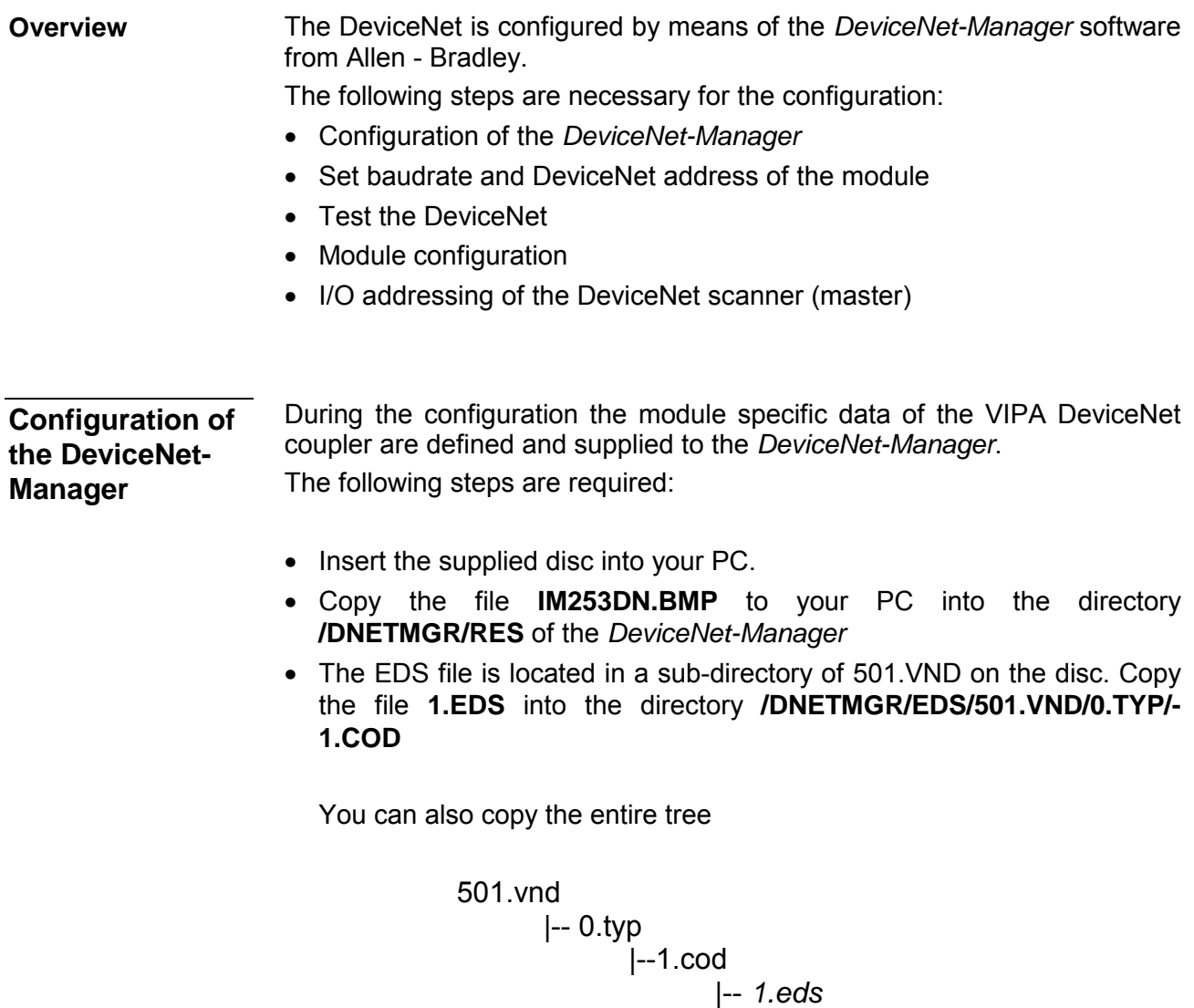

into the directory DNETMGR/EDS.

|-- *device.bmp*

# <span id="page-266-0"></span>**Specifying baudrate and DeviceNet address**

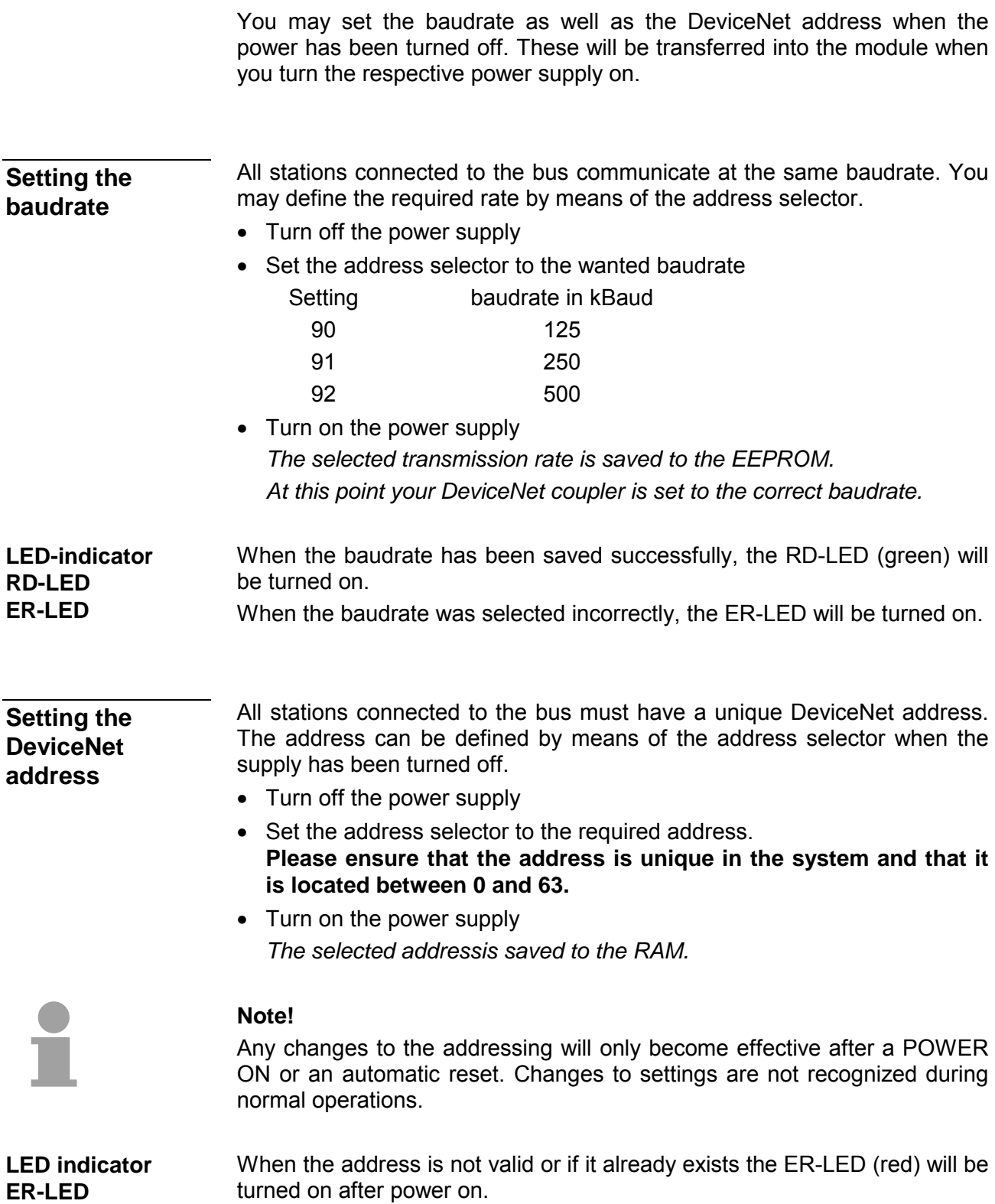

### <span id="page-267-0"></span>**Test in conjunction with the DeviceNet**

#### **Approach**

- Connect the PC containing the *DeviceNet-Manager* and the VIPA DeviceNet coupler to the DeviceNet.
- Define the baudrate and the node address at the coupler
- Turn on the power supply of the bus coupler
- Start the *DeviceNet-Manager*.
- Enter the same data rate into the manager that was selected at the bus coupler
- Start the function NETWORK WHO in the manager *The following network windows is displayed:*

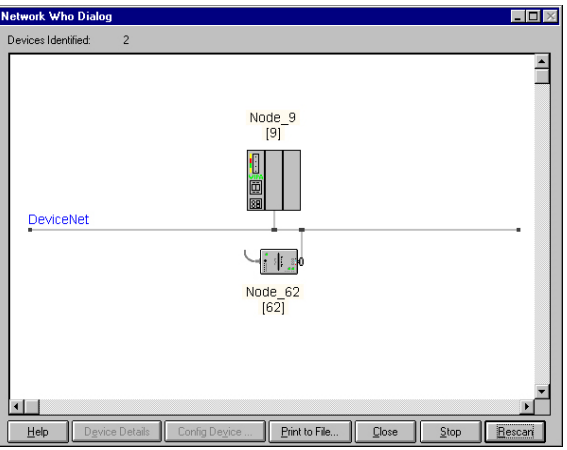

#### **Device Details**

- Right-click the bus coupler.
- Select the function DEVICE DETAILS in the context menu. *The DEVICE DETAILS box is displayed on screen*

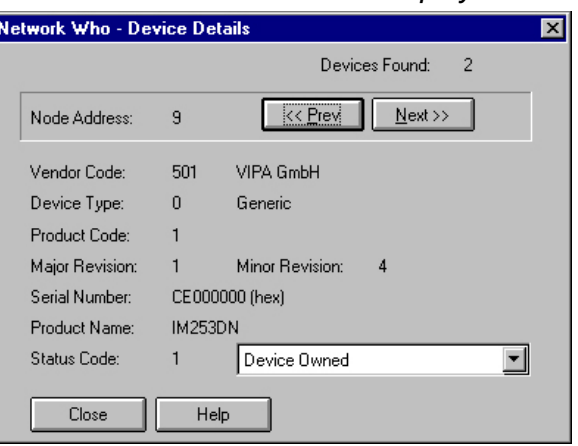

*Here you may display DeviceNet address (node address), the Vendor Code (in this case this is 501 for VIPA GmbH) and other internal information about every module on the bus.* 

### <span id="page-268-0"></span>**Module configuration in the DeviceNet-Manager**

The System 200V includes configurable modules like analog modules. When you are using these modules in conjunction with a DeviceNet coupler the respective parameters have to be saved in the DeviceNet coupler.

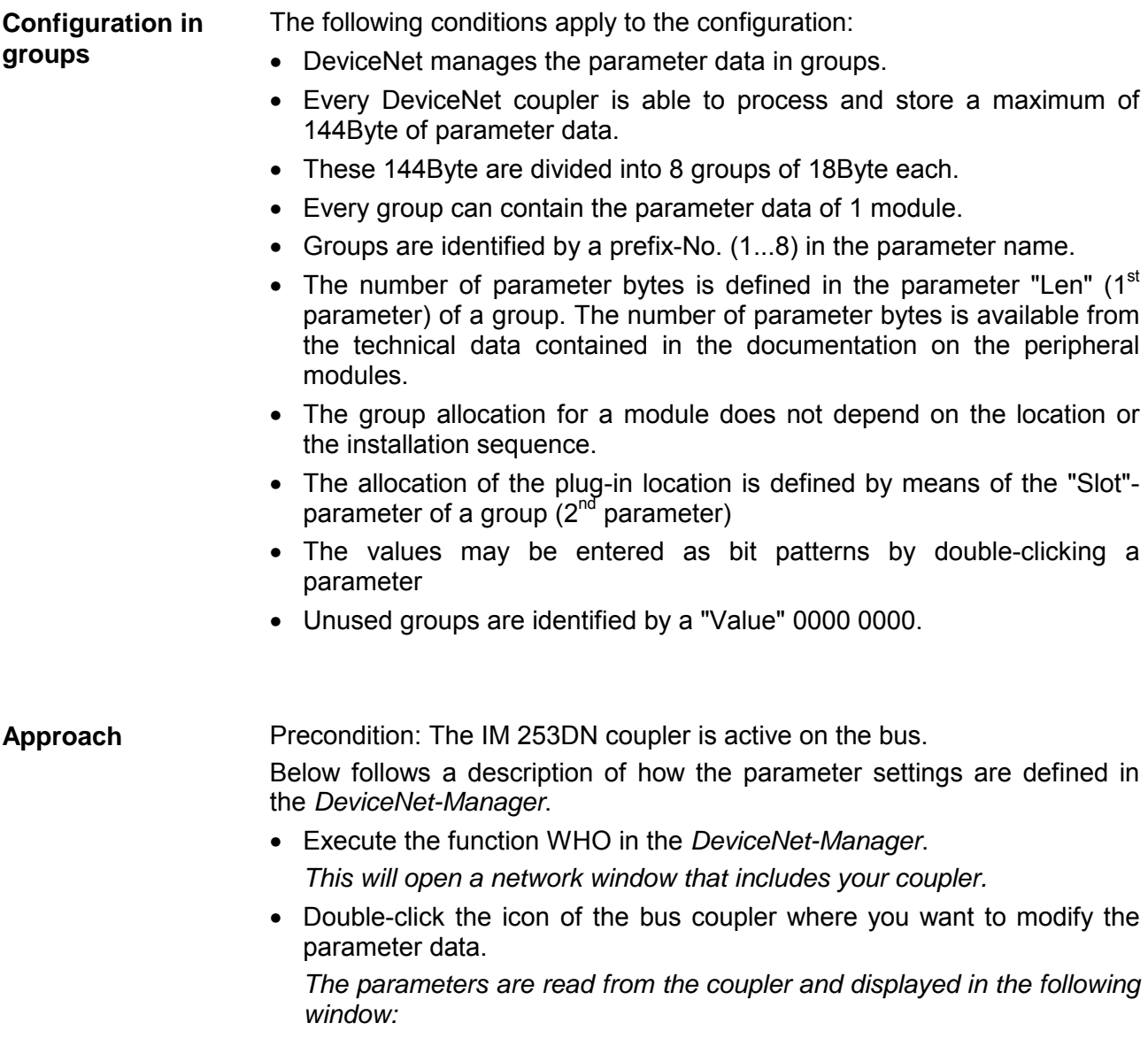

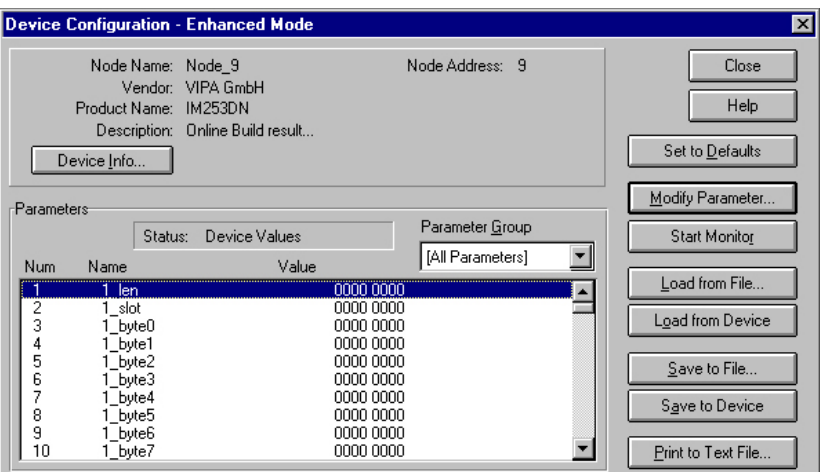

- Locate an unused group in the list of parameters (Value=0000 0000) You may display all 8 groups in the parameter list by choosing "All Parameters" in the selection field *Parameter Group*.
- Double click the "Len"-parameter *The following dialog box is displayed:*

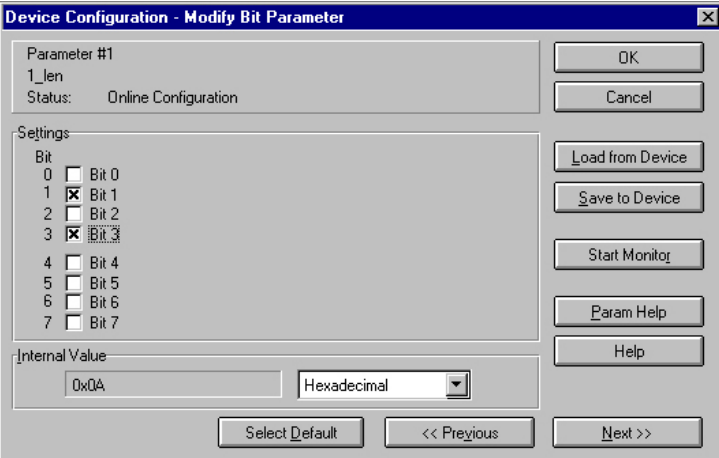

- Enter the number of parameter bytes (bit coded) of the module that you are configuring. You can obtain the number from the documentation for the peripheral module. Set or reset the respective bits by clicking the checkbox.
- Click [OK] to close the mask. The next parameter (slot) of the same group is displayed when you click the button [Next>>].
- Now you have to enter the plug-in location number of the module you are configuring as a bit-code in the same manner.
	- You can retrieve the input range by means of the button [Param Help].
- At this point you can enter the parameter bytes for your module one after the other by clicking [Next >>].
- If you wish to configure other modules you have to select another unused group and proceed in the same manner.

• When you have entered all parameters into the different groups you transfer and save the parameters in the DeviceNet coupler by clicking the [Save to Device] button.

*The following selection window is opened:* 

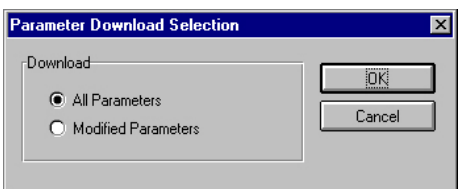

Here you may decide whether you want to transfer all the parameters or only the parameters that were modified.

- During the transfer the status text "Status: downloading" is displayed. When the transfer has completed, the status text changes to "Status: Device Values"
- If you were to request the "Device Details", you may see that the bit CONFIGURED is now also included in the status.

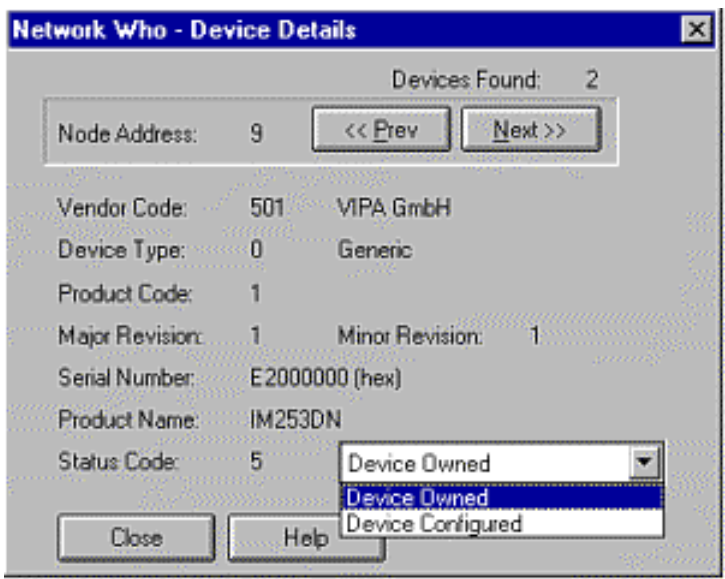

When you have entered the parameter values and downloaded them into the DeviceNet coupler, the peripheral modules connected via the backplane bus have been configured accordingly.

The following example is intended to show the configuration of the System 200V. Let us assume that the system has the following structure: **Example** 

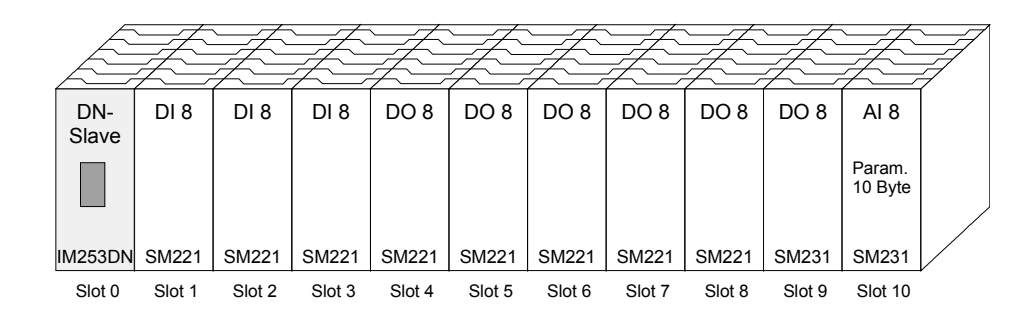

The example shows a DeviceNet coupler with 10 modules; however, the modules installed in plug-in locations 1 to 9 can not be configured.

Below follows the description of the configuration of the analog-module in location 10:

Precondition: - the hardware was assembled and is active on the bus.

- the Allen Bradley *DeviceNet-Manager* was installed.
- Execute the function WHO in the *DeviceNet-Manager* and open the parameter window by double-clicking the DeviceNet coupler.

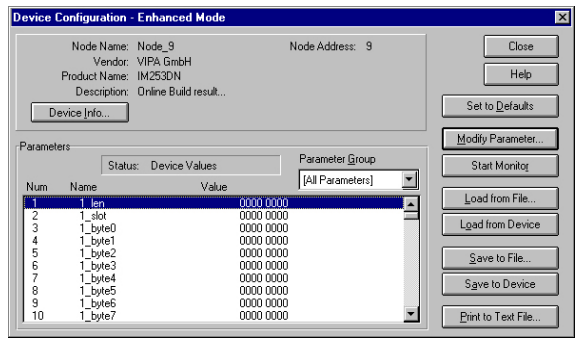

- Locate an unused group in the parameter list (Value=0000 0000)
- Double-click the "Len"-parameter.

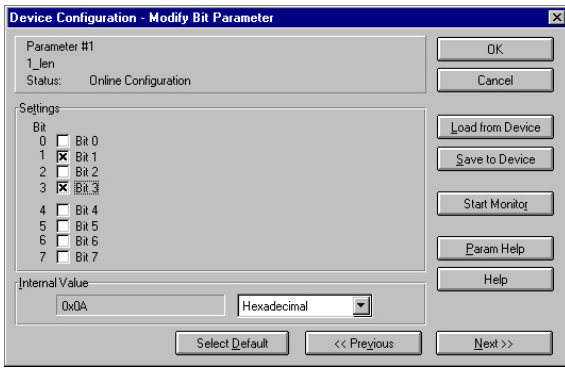

The analog module has 10Byte of parameter data. Enter this value as a bit-coded value.

- Click [Next>>] and enter the location 10 as the "slot".
- You may now enter the parameter bytes of your module by clicking [Next >>] repeatedly.

The analog input module has the following parameters:

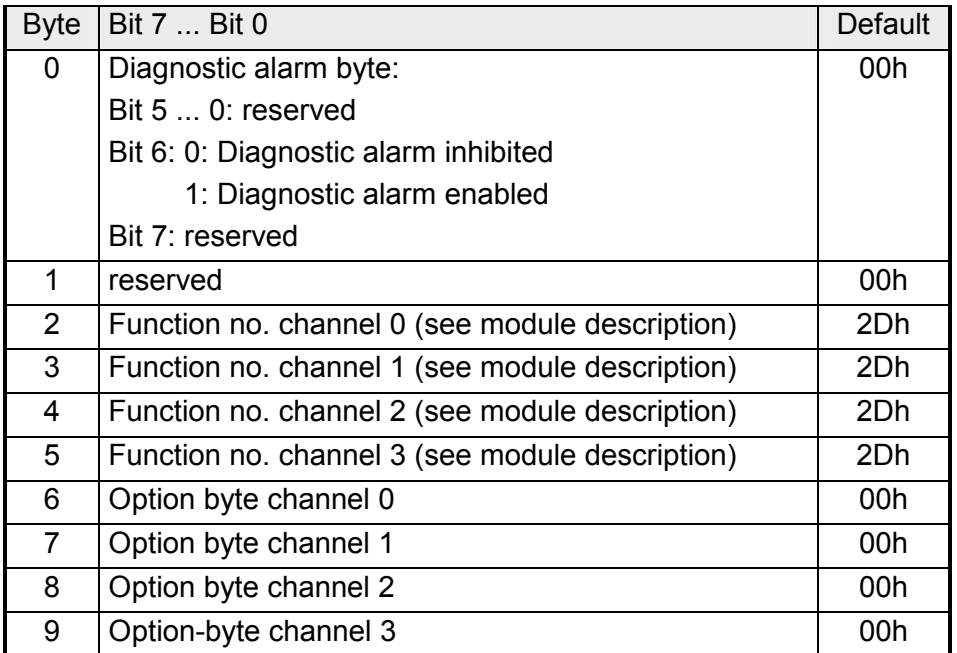

- When all parameters have been entered into the group you transfer and save the parameters in the DeviceNet coupler by means of [Save to Device].
- During the transfer the status text is displayed as "Status: downloading". When the transfer has been completed the status text changes to "Status: Device Values"

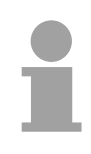

#### **Note!**

Parameters may be changed at any time. For this purpose you have to click [Load from Device], then enter the required changes and save them by means of [Save to Device].

### <span id="page-273-0"></span>**I/O addressing of the DeviceNet scanner**

The DeviceNet coupler determines the modules installed on the backplane bus automatically and uses the result to generate the number of input and output bytes.

You have to determine these two values when you configure the input/output modules and enter them in the DeviceNet scanner (master):

- produced connection size (number of input bytes)
- consumed connection size (number of output bytes)

The addressing results from the sequence of the modules (plug-in location 1 to 32) and the base address that was defined in the DeviceNet scanner for the bus coupler.

• Set the DeviceNet scanner to connection type POLL IO. **DeviceNet scanner** 

- Define the parameters: "Receive data size" = number of input bytes "Transmit data size" = number of output bytes
- Define the base address (mapping) of receive data and transmit data as required.
- Activate the DeviceNet coupler IM 253DN in the scan list.
- Start the DeviceNet scanner.

When the DeviceNet scanners have been configured, the input and output modules are accessible via the defined addresses.

#### **Example**

**configuration**

The following 6 modules have been installed into the backplane bus:

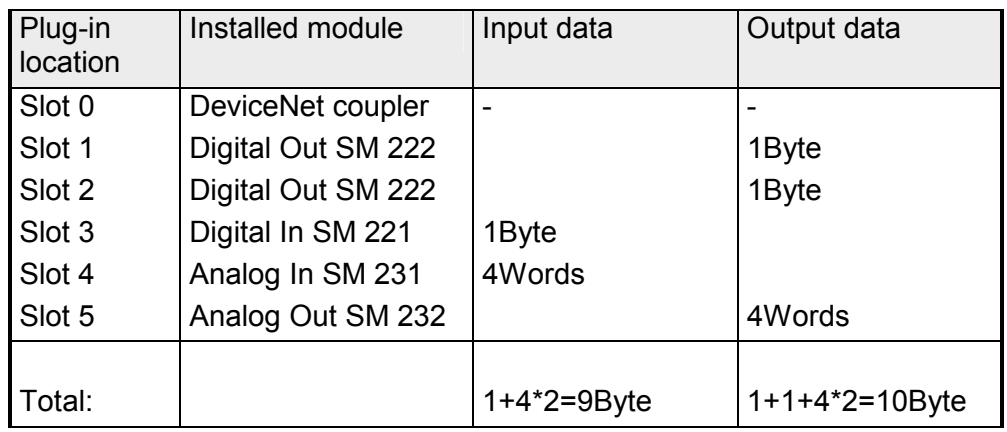

The result is:

- produced connection size: 9Byte (sum of input bytes)
- consumed connection size: 10Byte (sum of output bytes)

### <span id="page-274-0"></span>**Diagnostics**

### **Overview**

The LEDs installed to display the status allow extensive diagnostics during the POWER ON - procedure as well as during operation. The result of the diagnosis is determined by the combination of the different LEDs and the current operating mode.

Explanation:

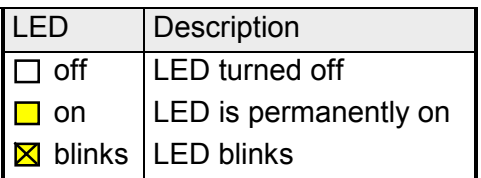

The following operating modes are available depending on the position of the address selector:

- DeviceNet mode (address selector in position 0...63)
- Configuration mode (address selector in position 90...92)

### **DeviceNet mode**

#### **POWER ON without DeviceNet**

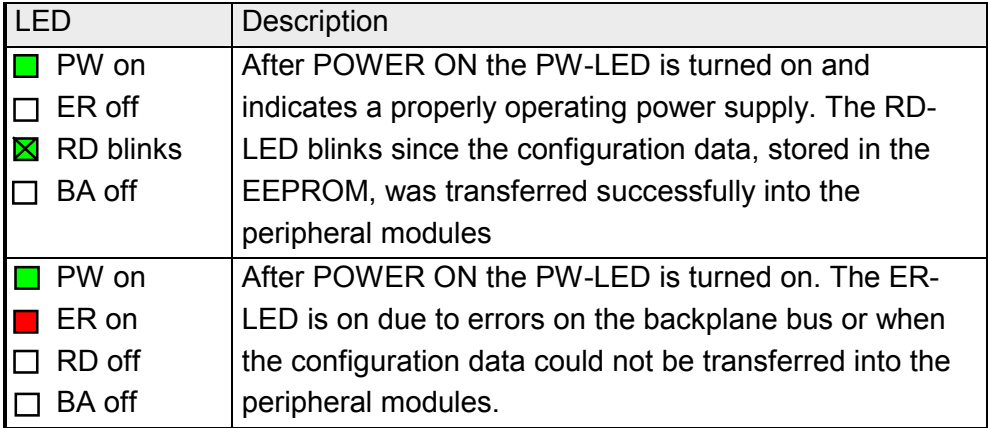

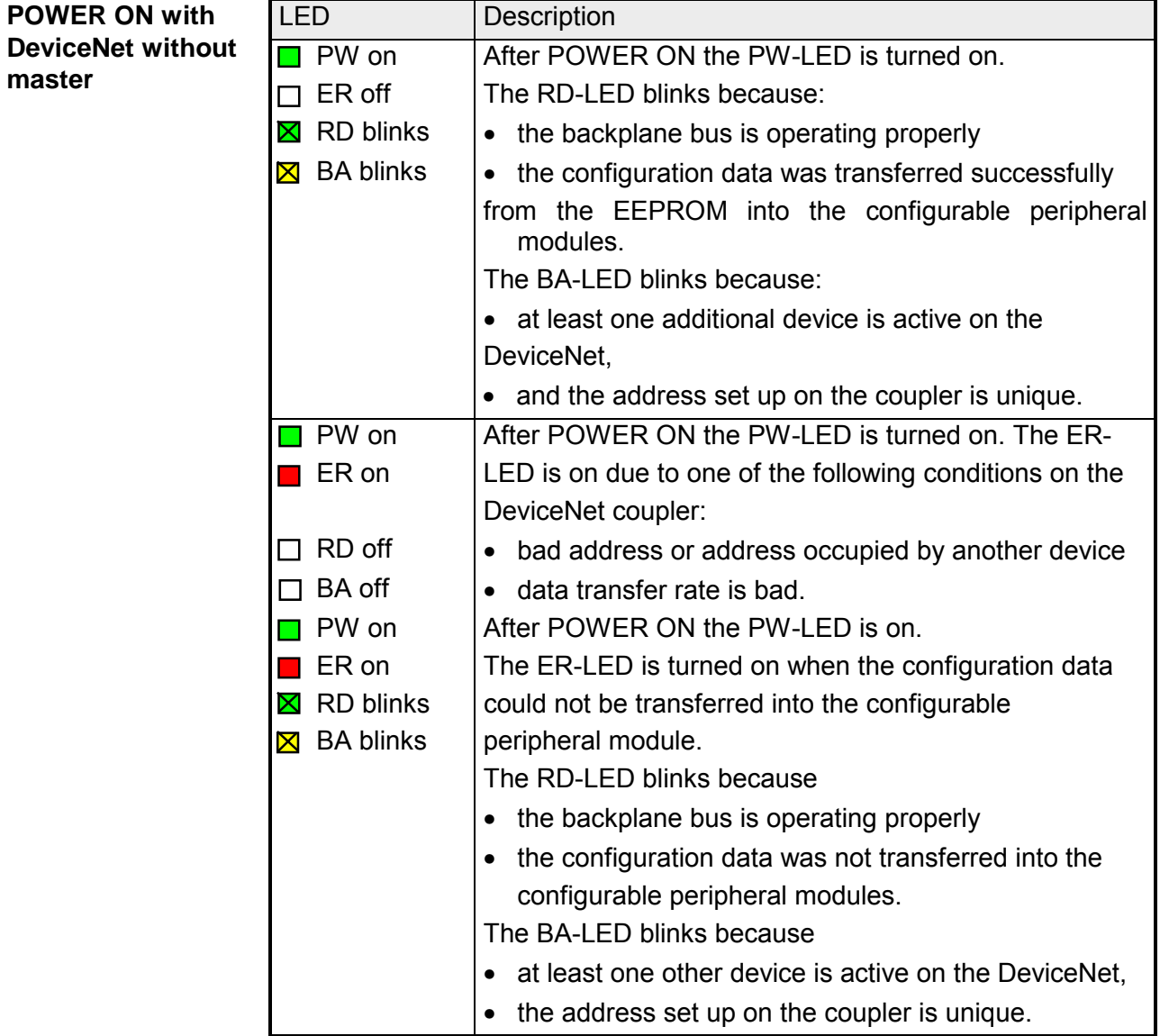

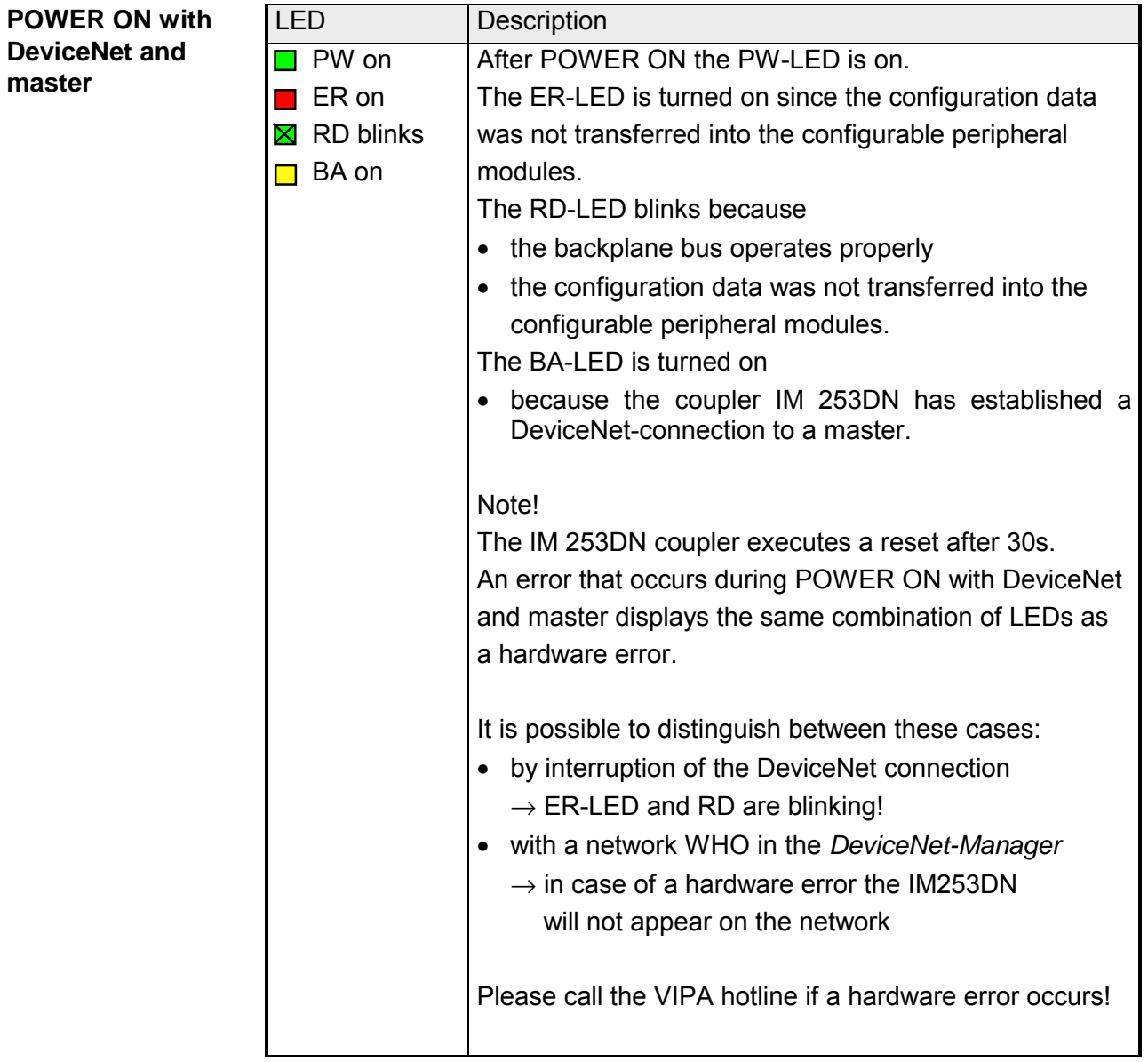

### **Proper operation with DeviceNet and master**

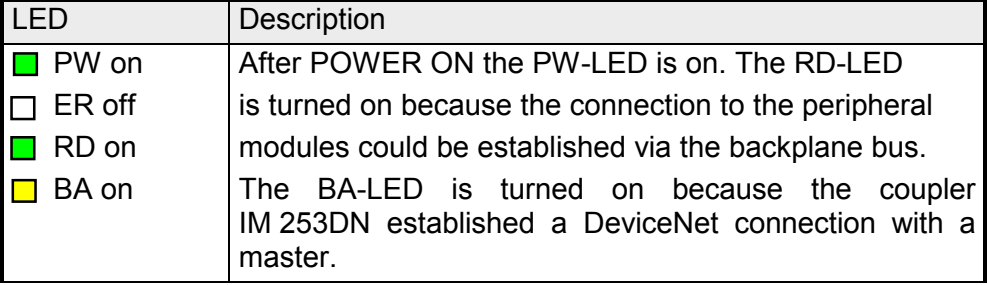

#### LED Description **PW on** After POWER ON the PW-LED is on.  $\Box$  ER on  $\Box$  The ER-LED is turned on because an error was  $\Box$  RD off  $\Box$  detected on the backplane bus.  $\Box$  BA on  $\Box$  The BA-LED is turned on because the IM 253DN **Errors during the operation with DeviceNet and master**

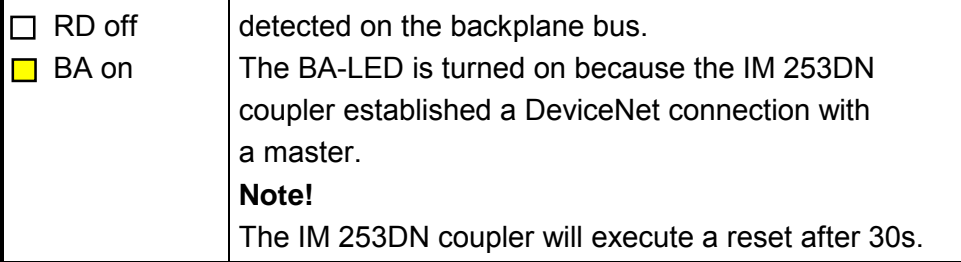

### **Change of state from operational to module error status**

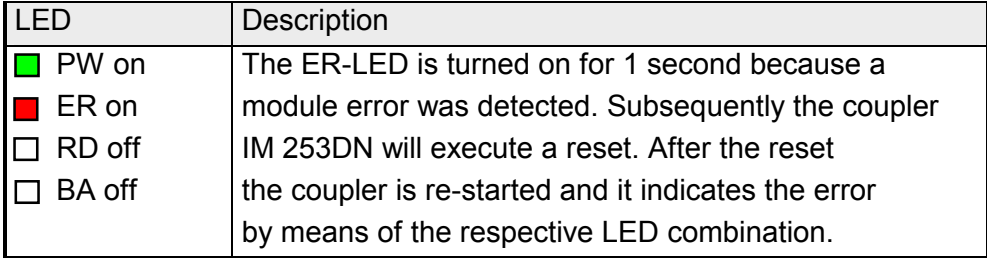

### **Indicators after a re-start and a reset**

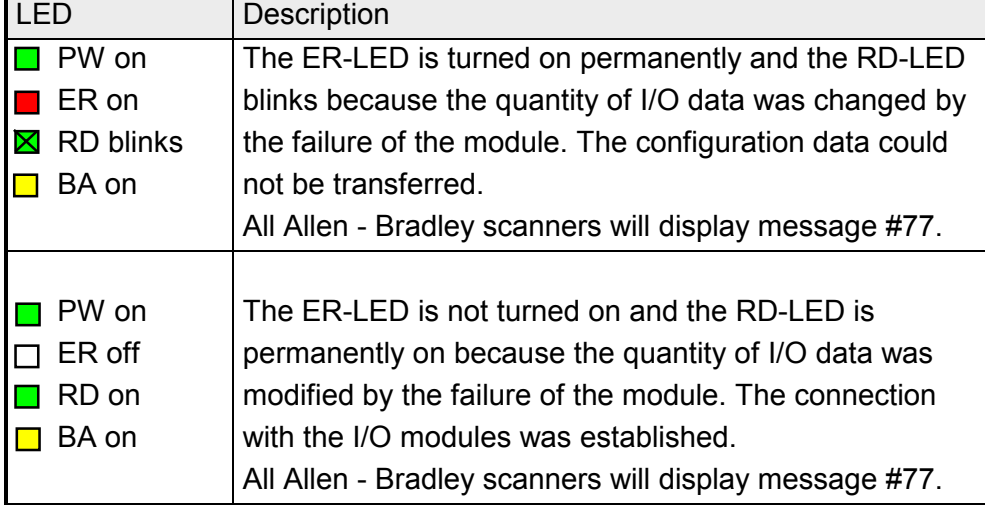

#### **Change of state from operational to connection error status**

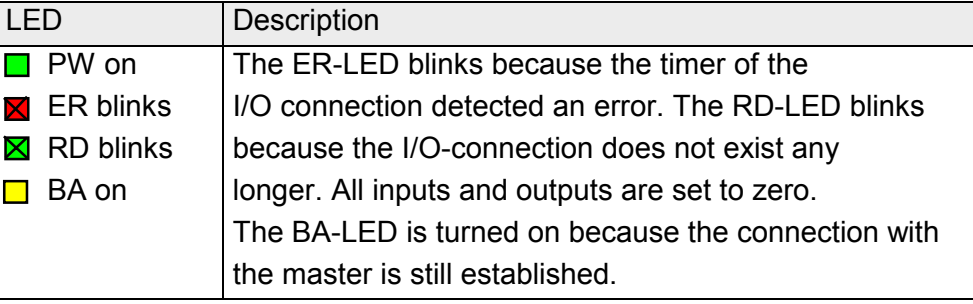

### **Configuration mode**

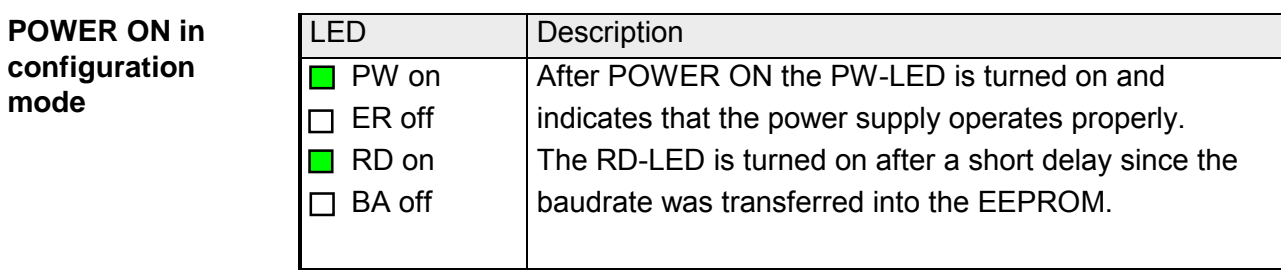

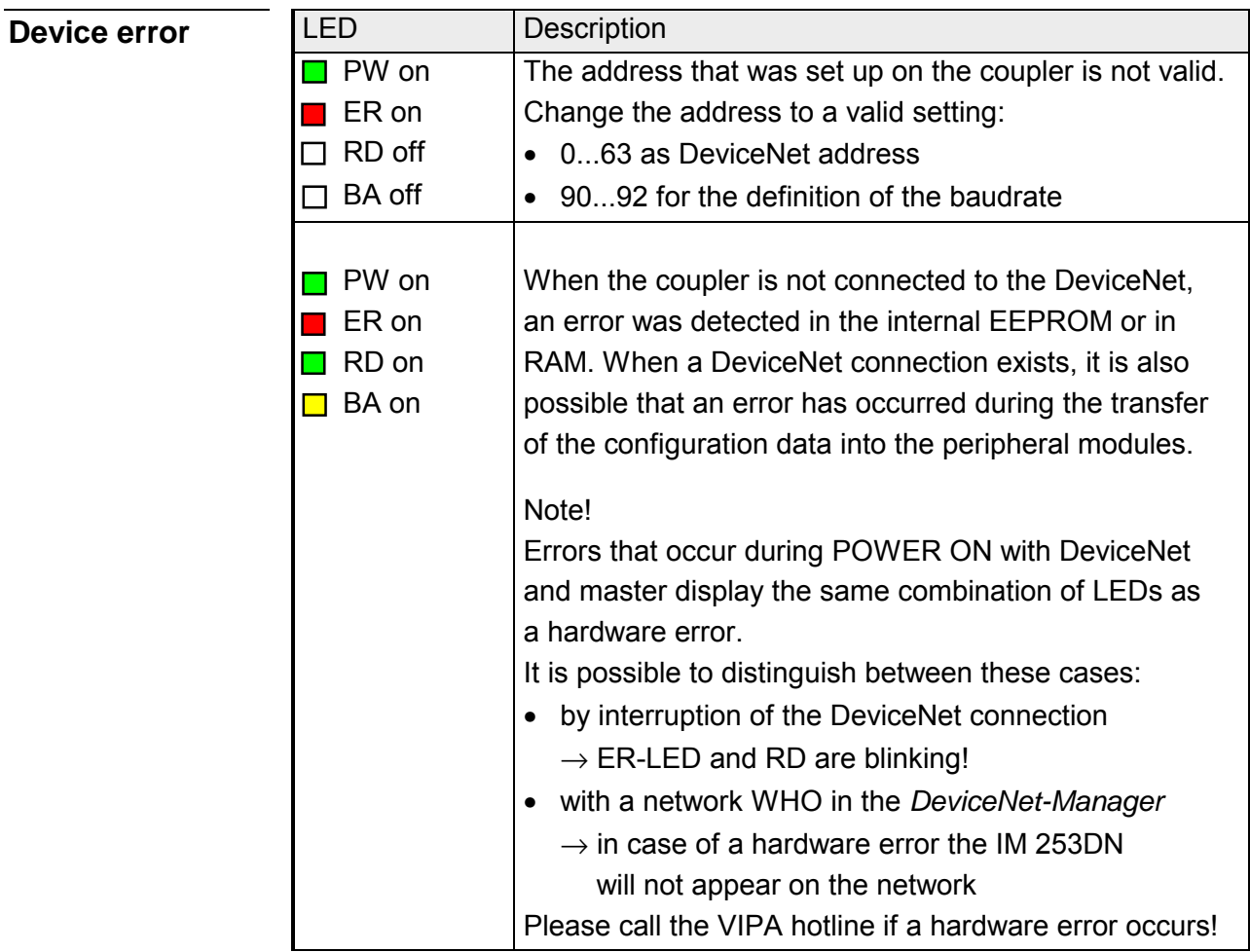

# <span id="page-279-0"></span>**Technical data**

#### **DeviceNet coupler IM 253DN**

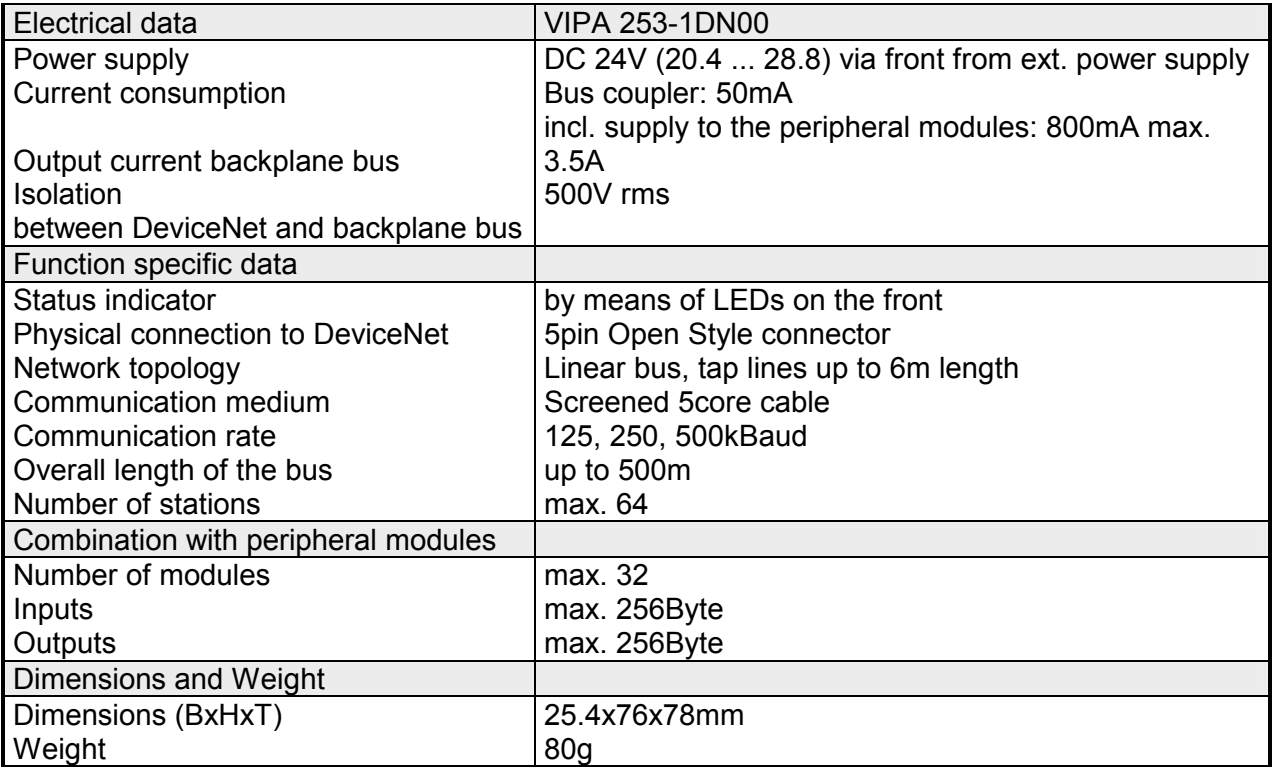

# **Chapter 7 SERCOS - Spare part**

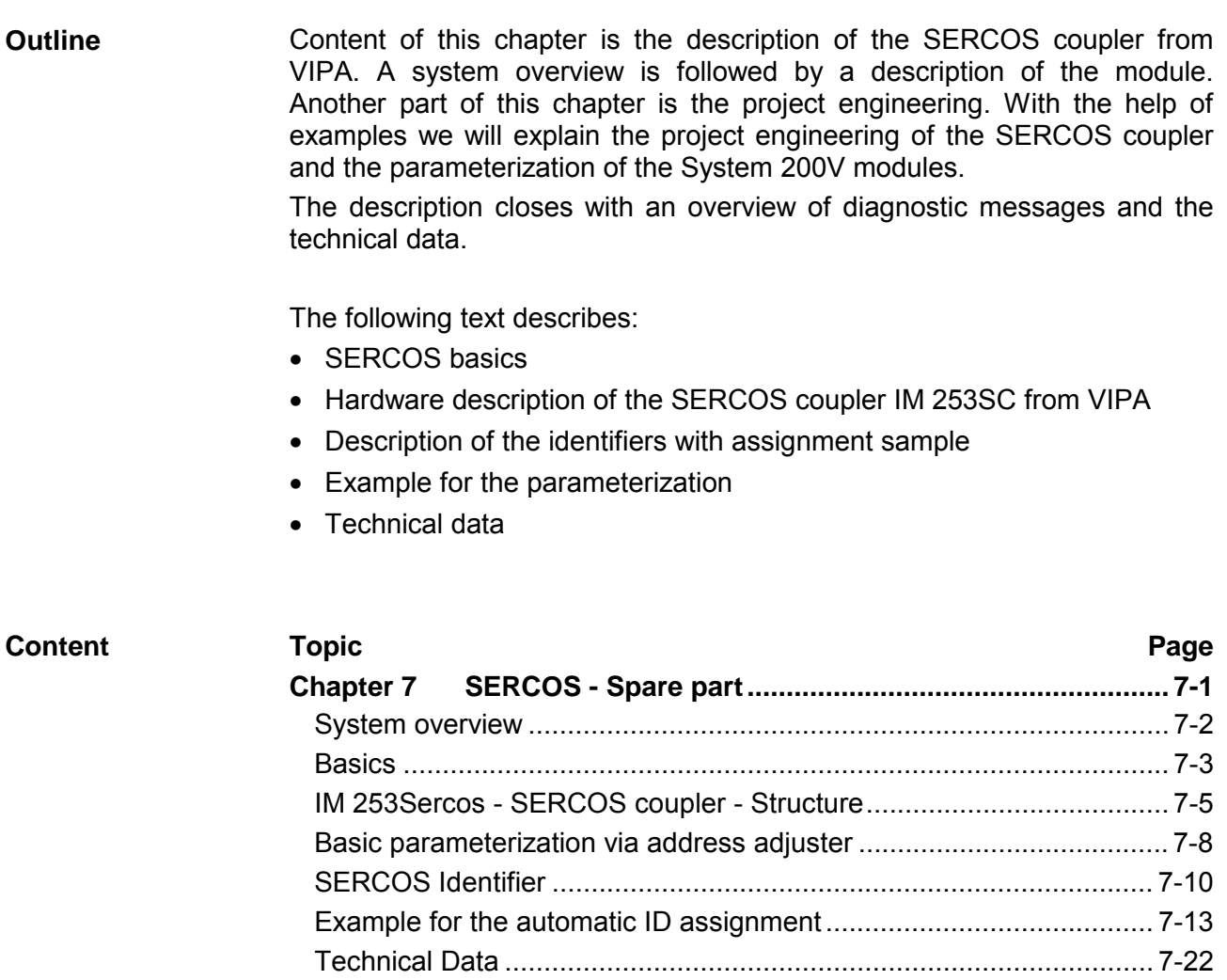

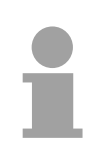

### **Note!**

For the deployment of the SERCOS coupler in this chapter, a thorough knowledge of SERCOS is required.

This manual describes exclusively the VIPA specific properties.

The description of the properties included in the SERCOS standard, like e.g. the identifiers S-0 and S-1 are to find, for example, in the SERCOS specification of the SERCOS Interface Committee.

# <span id="page-281-0"></span>**System overview**

With the SERCOS coupler from VIPA you may connect up to 32 modules of your 200V periphery to SERCOS.

The following SERCOS components are available from VIPA at this time.

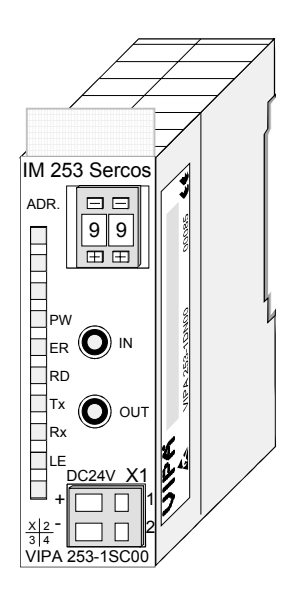

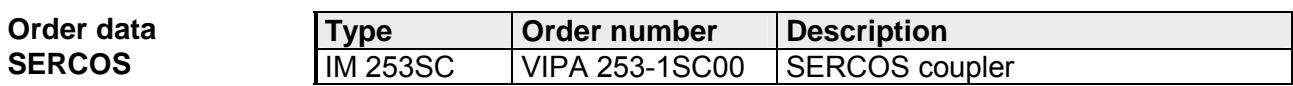

### <span id="page-282-0"></span>**Basics**

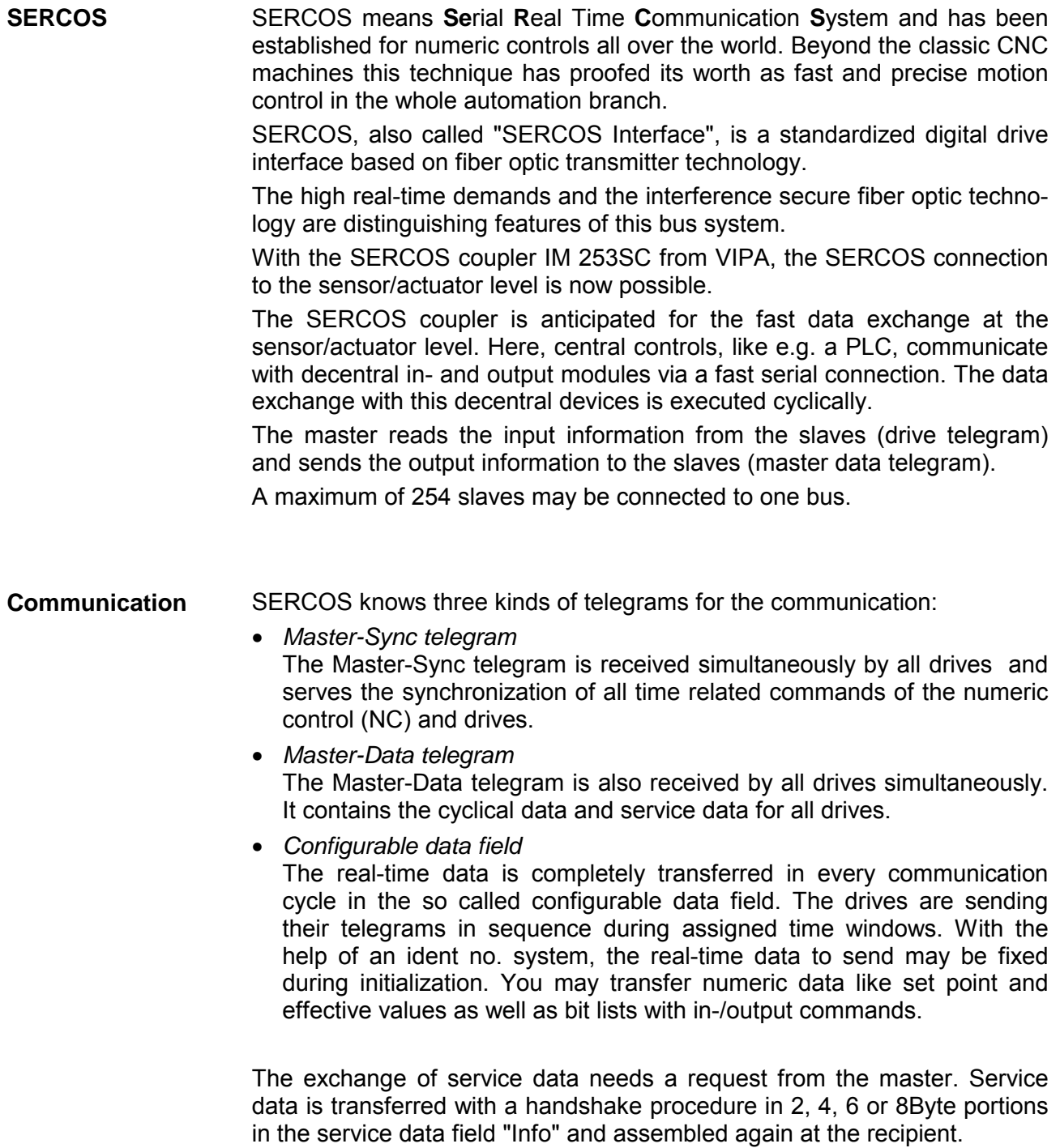

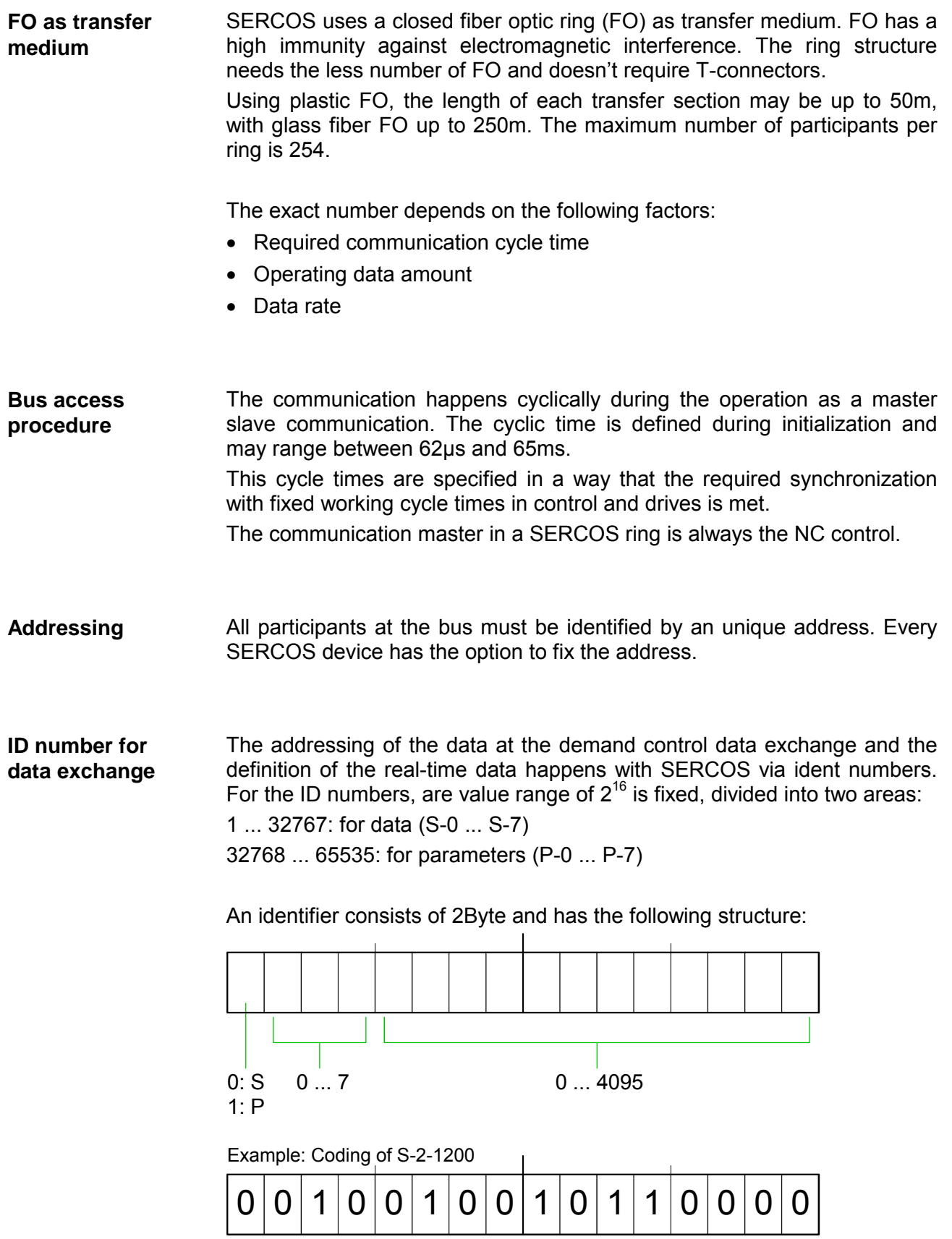

### <span id="page-284-0"></span>**IM 253Sercos - SERCOS coupler - Structure**

### **Properties**

The SERCOS coupler IM 253SC supports the easy connection of decentral peripheral modules of the System 200V to SERCOS.

The SERCOS coupler is distinguished by the following properties:

- Fiber Optic (FO) Transmitters for use with 1mm Plastic Optical Fiber and 200um Hard Clad Silica HCS<sup>®</sup>
- Support of all SERCOS baudrates (2, 4, 8, 16MBaud)
- Support of all System 200V modules from VIPA
- max. 32 peripheral modules, the number of analog modules is limited to 16 modules (please regard the assembly guidelines)
- max. 256Byte input and 256Byte output data
- Minimal SERCOS cycle: 1ms
- Address adjuster addresses (1 ... 89) and parameterization (90 ... 99)
- Integrated DC 24V power supply for voltage supply from coupler peripheral modules.
- LED status indicator

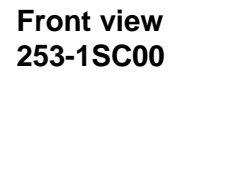

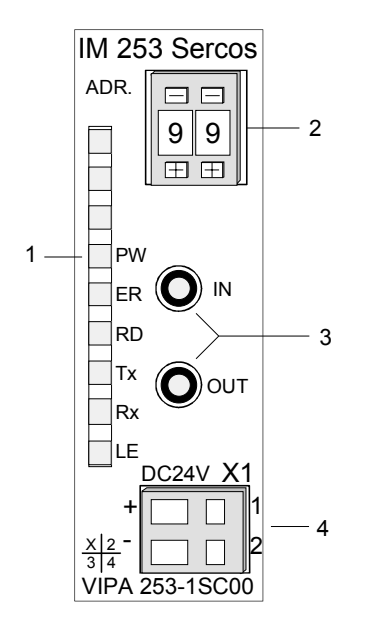

- [1] LED status indicator
- [2] Address adjuster
- [3] FO connection to SERCOS
- [4] DC 24V connection supply voltage

### **Components**

**LEDs** 

For the fast diagnosis of the recent module status there are 6 LEDs at the frontside.

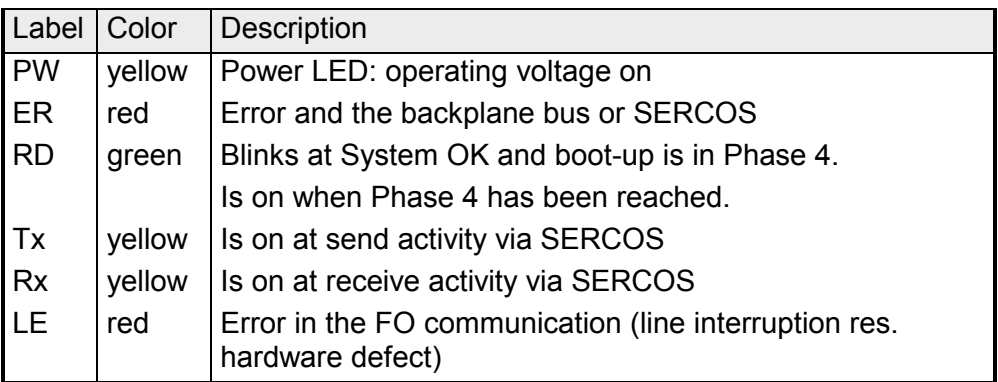

### **FO connection SERCOS**

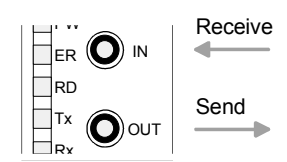

Via this jack you include the SERCOS coupler via FO transmitters into your SERCOS.

The connection to SERCOS takes place via 2 jacks. The direction of the 2 jacks is shown at the left side.

The jacks are for use with 1mm Plastic Optical Fiber and 200µm Hard Clad Silica HCS<sup>®</sup>.

### **Address selector**

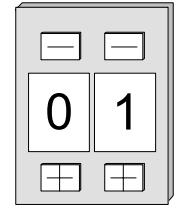

The address adjuster selector:

- the fixing of an unique SERCOS address (1 ... 89)
- the programming of the baudrate (90 ... 93)
- the adjustment of the light intensity (94 ... 97)
- the predefining of the time window calculation mode (98, 99)

#### **Power supply**

The SERCOS coupler has an integrated power supply, protected against inverse polarity and overcurrent.

This power supply also provides the connected peripheral modules with max. 3.5A via the back plane bus.

The connection of the supply voltage is at the frontside. The power supply has to be provided with DC 24V (20.4 ... 28.8V).

The following block diagram shows the principle of the hardware structure of the SERCOS coupler and the internal communication: **Block diagram** 

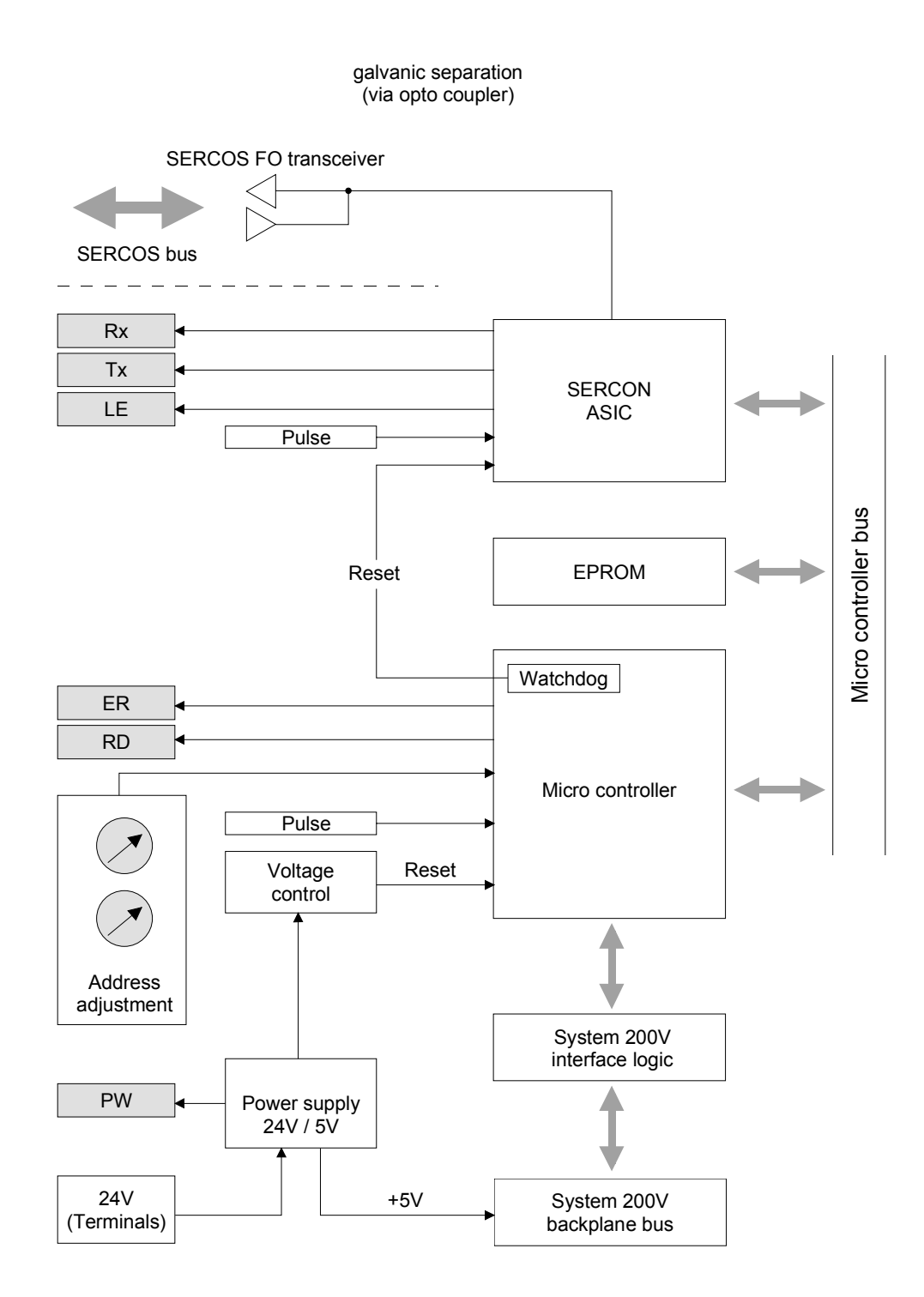

### <span id="page-287-0"></span>**Basic parameterization via address adjuster**

#### **Overview**

Via the address adjuster you may alter basic settings of the SERCOS coupler. Choose the according address code at the shut-down SERCOS coupler. At power on, this code is stored permanently in the SERCOS module.

The following basic settings may be altered in this way:

- Baudrate
- Light intensity
- Time window calculation

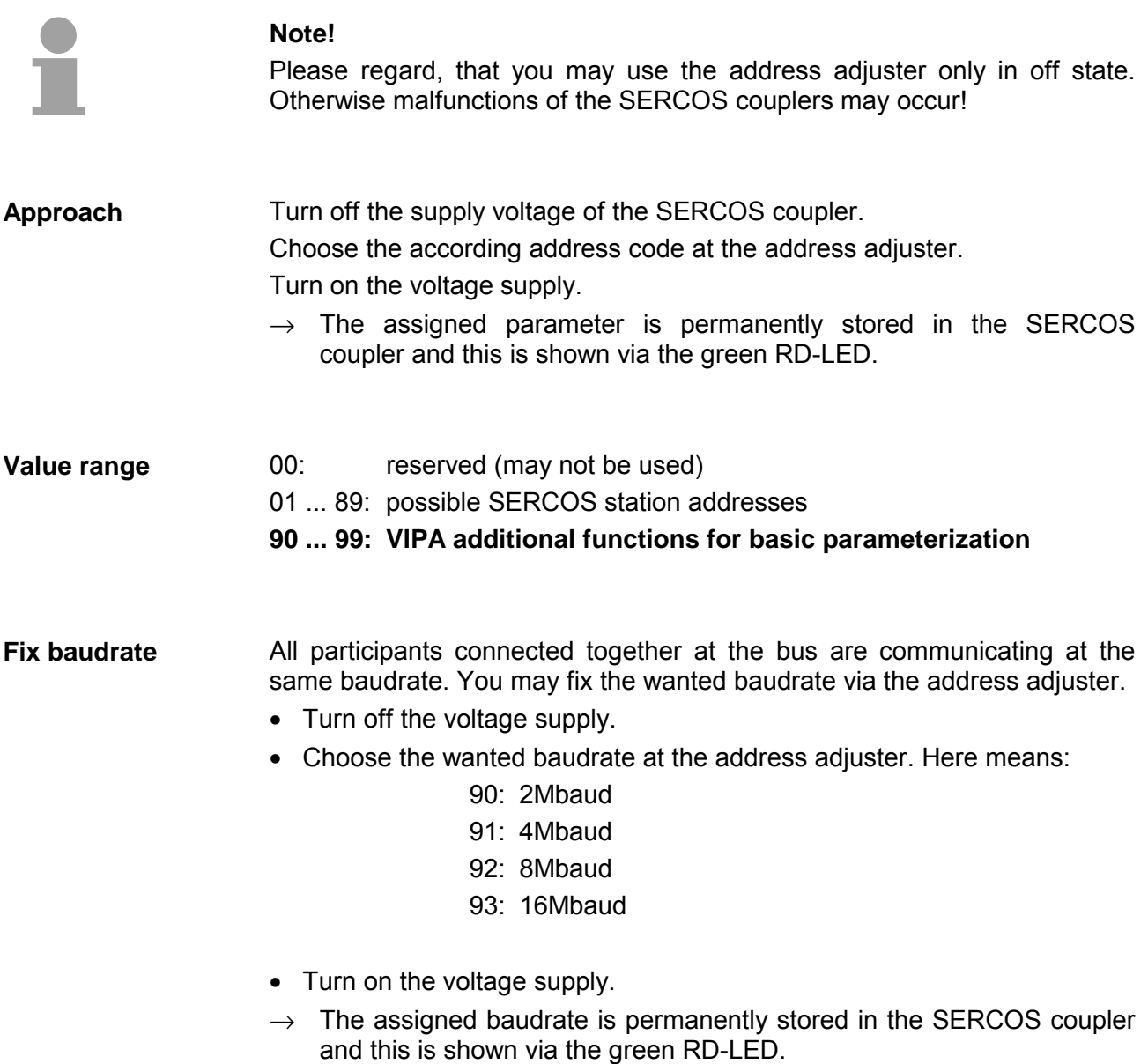
You may predefine the light intensity of the FO diode in 4 steps. **Fix light intensity** 

- Turn off the voltage supply.
- Choose the wanted light intensity at the address adjuster. You have following possibilities:
	- 94: light intensity 0 (Minimum)
	- 95: light intensity 1
	- 96: light intensity 2
	- 97: light intensity 3 (Maximum)
- Turn on the voltage supply.
- $\rightarrow$  The assigned light intensity is permanently stored in the SERCOS coupler and this is shown via the green RD-LED.

Set here the operating mode for the time window calculation. The following 2 modes are possible: **Time window calculation** 

### 98: Mode All Cyclic

The complete periphery is available in the cyclic SERCOS operation. Additionally you may also use the service channel. Depending on the number of modules you need SERCOS cycles of 2ms or more. The more periphery is connected, the higher you have to choose the SERCOS cycle time.

### 99: Mode All Service Channel

In this mode, no periphery is available in the cyclic operation. For this you may operate the SERCOS ring with a cycle time of 1ms. Here you may address the peripheral modules exclusively via the service channel.

## **SERCOS Identifier**

The read and write access to the System 200V under SERCOS takes place via ident numbers (short: IDN). For the SERCOS coupler IM 253SC there are the following 3 ranges: S-0-xxxx, S-1-xxxx: Standard IDNs, fixed by the SERCOS Interface **Committee** S-2-xxxx, S-3-xxxx: IDNs from VIPA for transferring in- and output data. P-0-xxxx: IDNs from VIPA for transferring parameter data **Overview** 

The SERCOS coupler IM 253SC supports all Standard IDNs. More detailed information is to find in the SERCOS specification of the SERCOS Committee. **Standard IDNs S-0-xxxx, S-1-xxxx** 

Depending on the operating mode the two Standard-ID lists are filled:

- Mode All Cyclic S-0-0187: points to all input identifier S-2-xxxx S-0-0188: points to all output identifier S-3-xxxx
- Mode All Service Channel S-0-0187: List is empty S-0-0188: List is empty

For the System 200V is are modular system, you may connect up to 32 modules in any sequence and assortment to the SERCOS coupler IM 253SC. This builds dynamically very different configurations of in- and output **VIPA specific IDNs S-2-xxxx, S-3-xxxx, P-0-xxxx**

channels. A module may occupy one or more of this channels. The maximum number of in-/output channels (I/O channels) is restricted to 256. The mapping of the modules and the I/O channels into the S-2- res. S-3 area and (at parameterizable modules additionally) into the P area happens automatically.

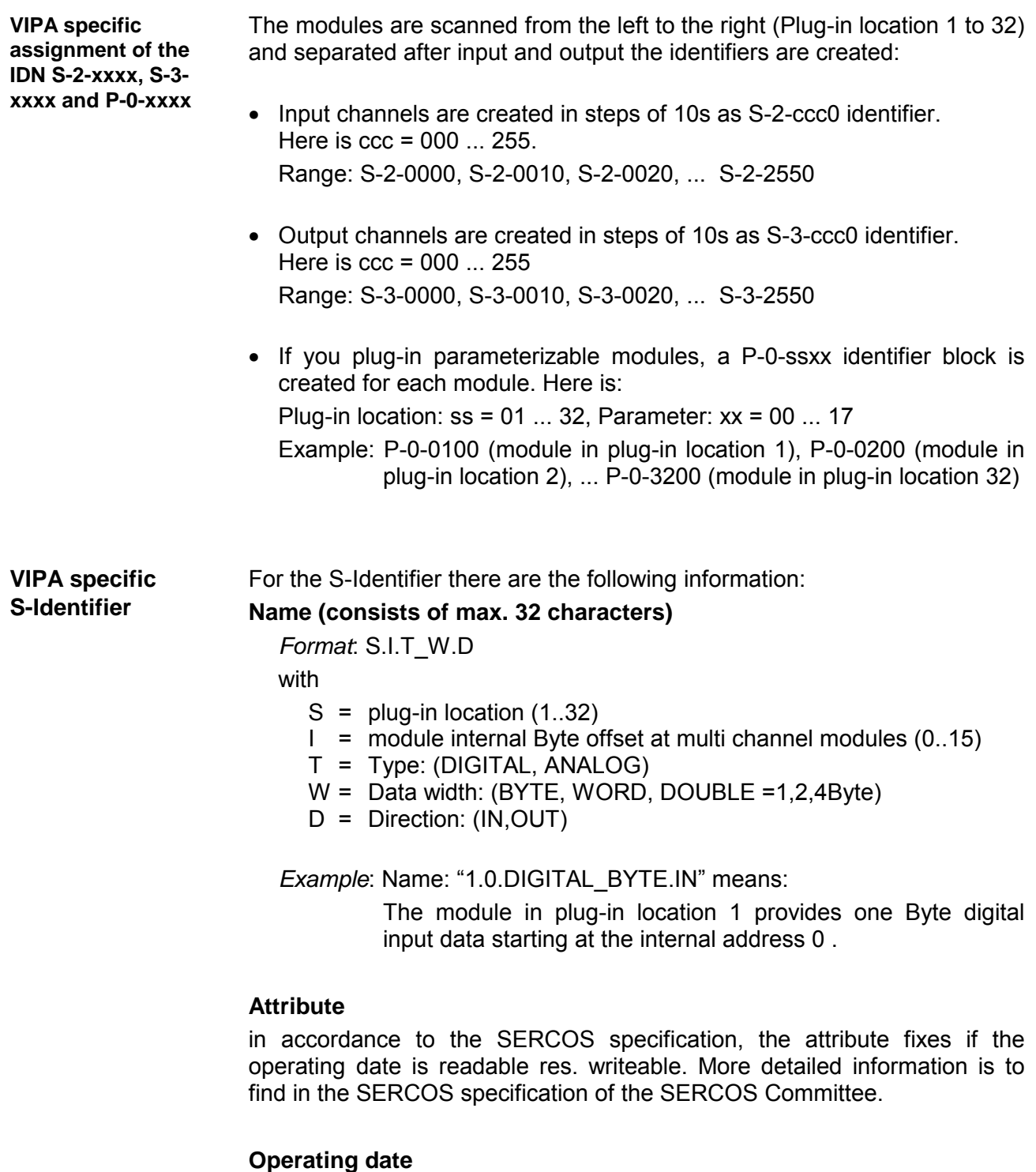

Here the in- res. output date with the according data width.

**VIPA specific P-Identifier (always)**

The SERCOS coupler always contains the two identifiers P-0-0000 and P-0-0001.

### **P-0-0000**

*Name:* WRITE\_PARAMETER *Attribute*: Read/Write in Phase 0..3, Read Only in Phase 4 *Operating date*: 1 = Init adopt all parameter into EEPROM. 2 = Init delete all parameter in EEPROM. 0 = Return value OK 65535 (FFFFhex) = Return value ERROR

### **P-0-0001**

*Name*: Estimated SERCOS cycle time

*Attribute*: Read Only

*Unit:* Micro seconds

*Operating date:* The chosen SERCOS cycle time must be higher than this value! (e.g. 1460 means that the estimated cycle time for the present module structure is 1.46ms and therefore you have to choose a SERCOS cycle of at least 2ms.)

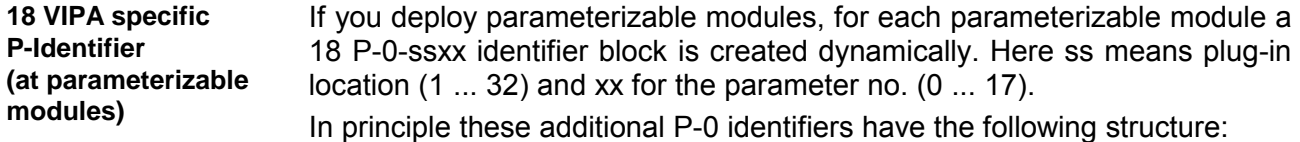

### **P-0-ss00**

*Name*: ss.SLOT

*Attribute*: Read Only

*Operating date:* Indicates that there is a parameterizable module at the plug-in location

## **P-0-ss01**

*Name*: ss.LENGTH

*Attribute*: Read/Write in Phase 0 ... 3, Read Only in Phase 4 *Operating date*: number of the now following parameter bytes for this module (value: 0 ... 15).

### **P-0-ss02**

*Name*: ss.PARAMETER.0 *Attribute*: Read/Write in Phase 0..3, Read Only in Phase 4

*Operating date*: Parameter byte 0 (value: 0..255)

## **P-0-ss17**

...

*Name*: ss.PARAMETER.15

*Attribute*: Read/Write in Phase 0..3, Read Only in Phase 4

*Operating date*: Parameter byte 15 (value: 0..255)

The length value and a description of the parameters to transfer are to find in the according chapters of the modules in this manual.

# **Example for the automatic ID assignment**

#### The following example describes how the automatic identifier assignment happens in the SERCOS coupler. **Structure**

It has the following structure:

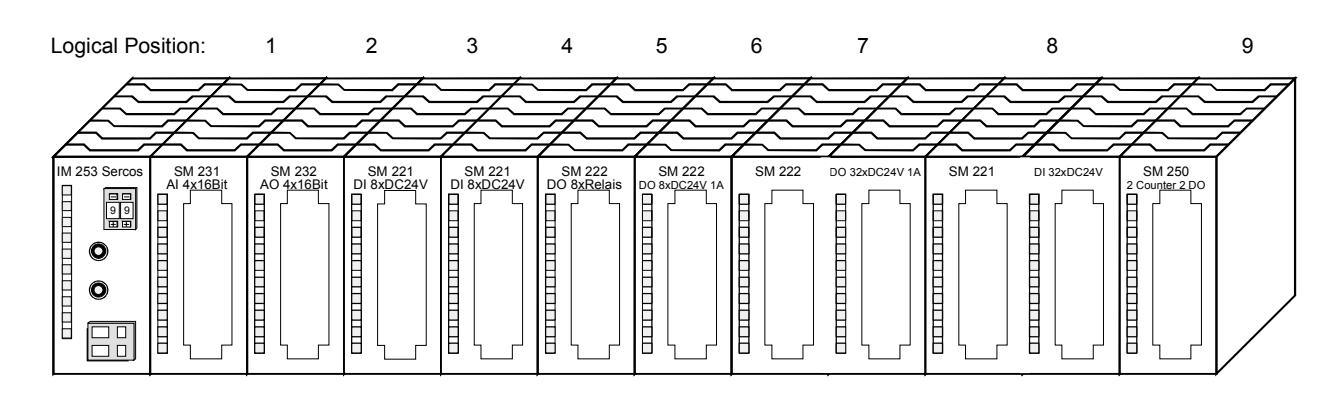

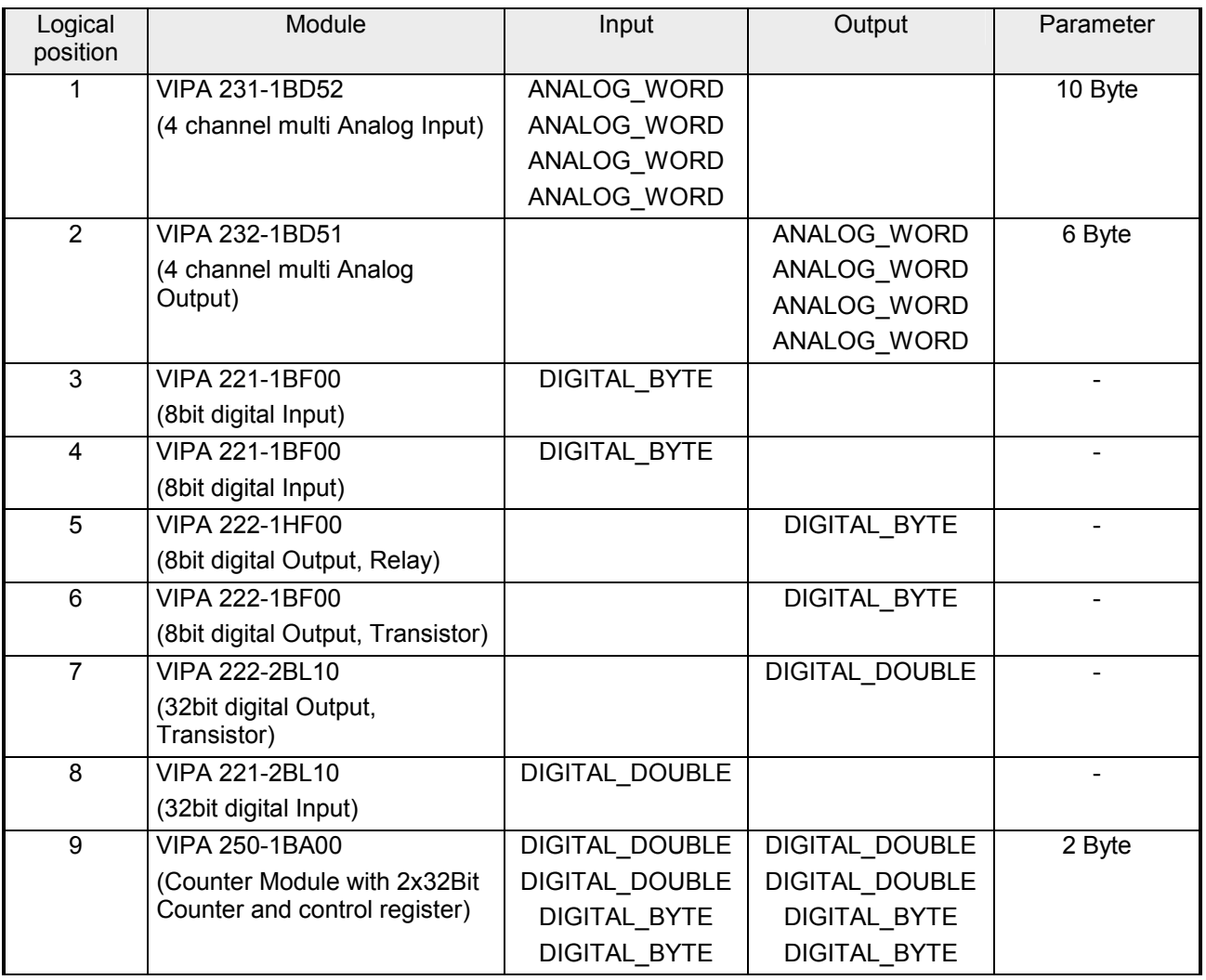

#### For this structure, the following identifiers are created automatically: **Automatically created identifiers**

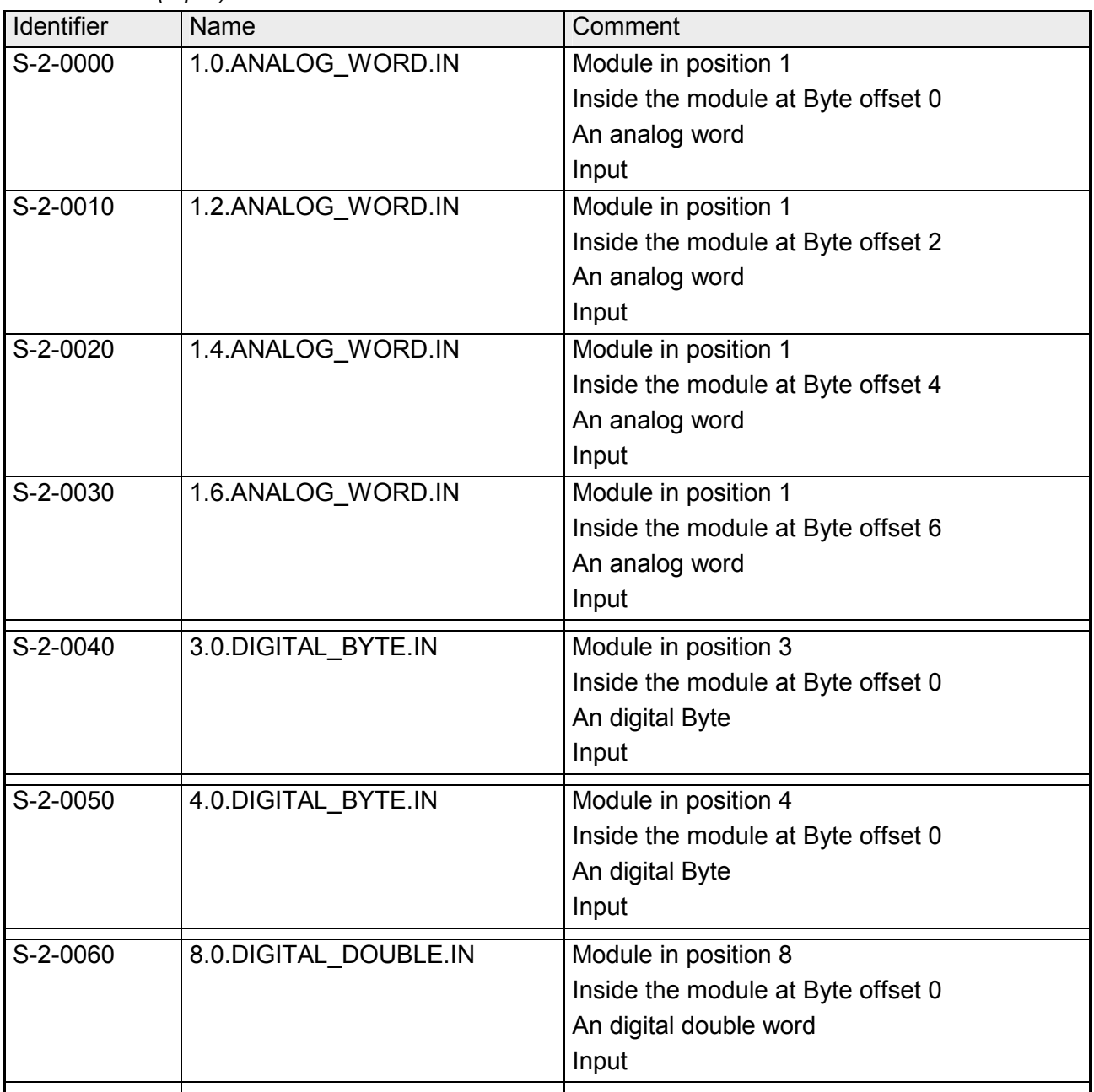

## *S-2-Identifier (Input)*

*continue* ...

... *continue*

| S-2-0070 | 9.0.DIGITAL DOUBLE.IN | Module in position 9               |
|----------|-----------------------|------------------------------------|
|          |                       | Inside the module at Byte offset 0 |
|          |                       | An digital double word             |
|          |                       | Input                              |
| S-2-0080 | 9.4.DIGITAL_DOUBLE.IN | Module in position 9               |
|          |                       | Inside the module at Byte offset 4 |
|          |                       | An digital double word             |
|          |                       | Input                              |
| S-2-0090 | 9.8. DIGITAL BYTE.IN  | Module in position 9               |
|          |                       | Inside the module at Byte offset 8 |
|          |                       | An digital Byte                    |
|          |                       | Input                              |
| S-2-0100 | 9.9.DIGITAL_BYTE.IN   | Module in position 9               |
|          |                       | Inside the module at Byte offset 9 |
|          |                       | An digital Byte                    |
|          |                       | Input                              |

## *S-3-Identifier (Output)*

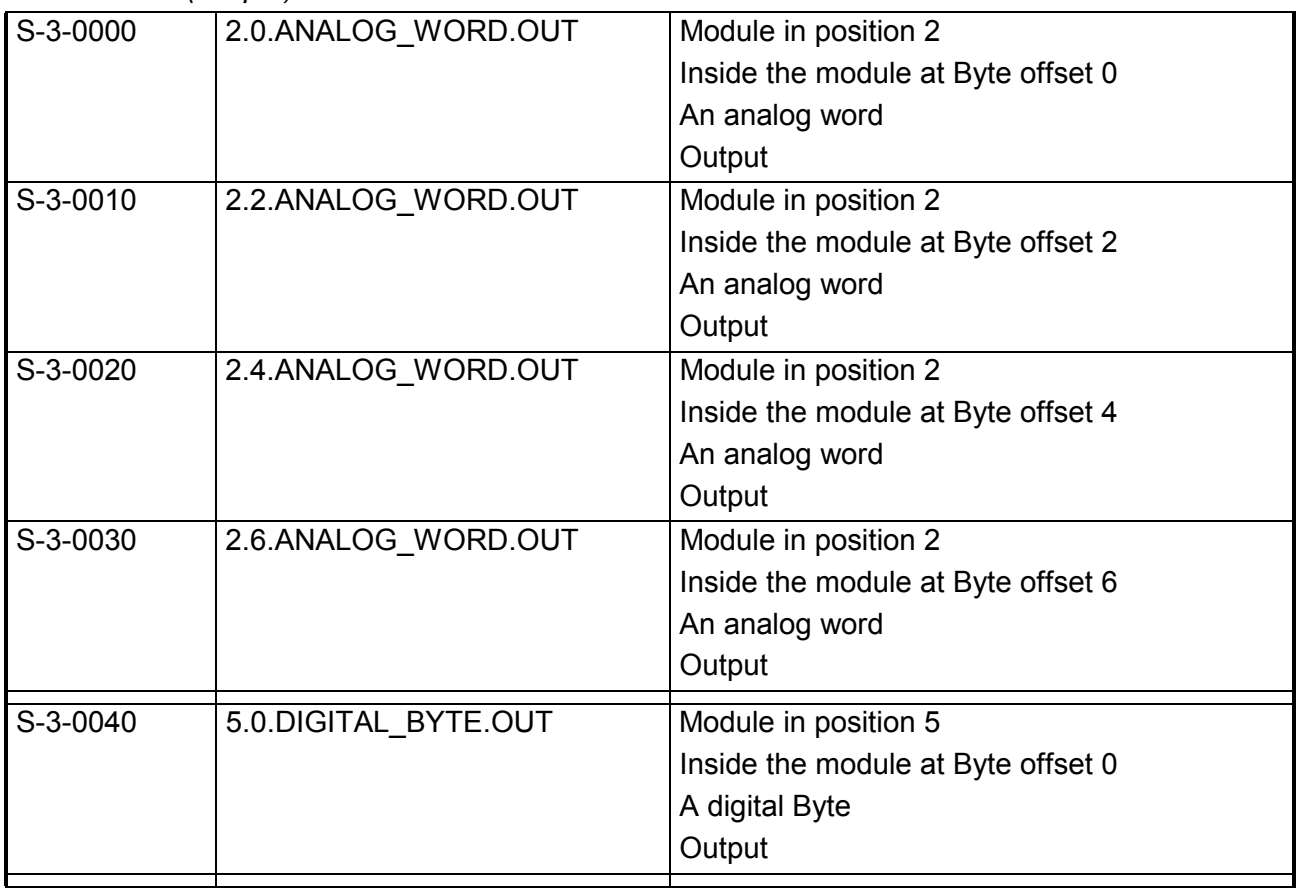

*continue* ...

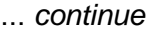

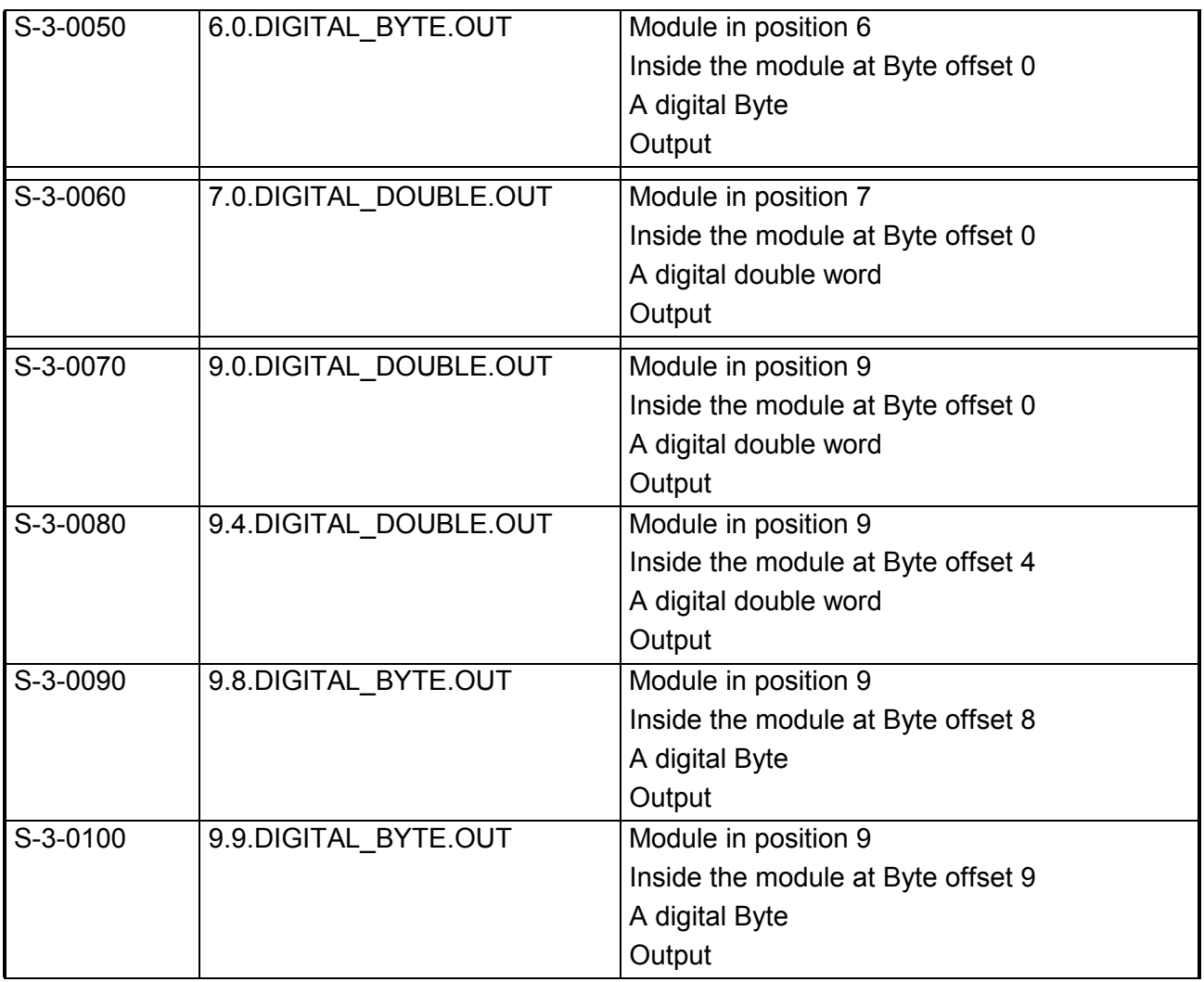

## *P-0-Identifier (Parameter) always present*

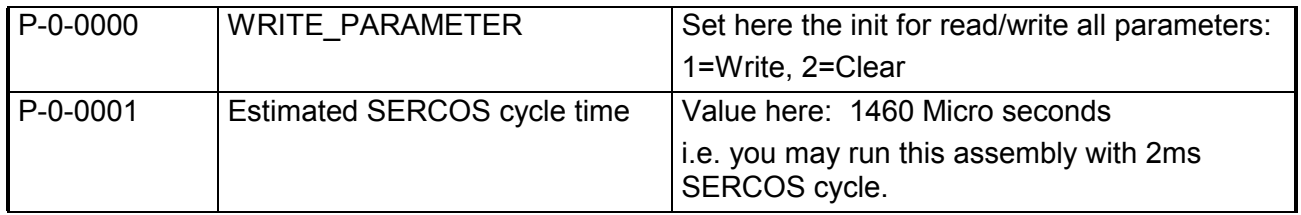

| P-0-0100       | 1.SLOT           | At position 1 is a parameterizable module                                   |
|----------------|------------------|-----------------------------------------------------------------------------|
| P-0-0101       | 1.LENGTH         | (operating date) Bytes shall be transferred to                              |
|                |                  | the module at position 1.                                                   |
| P-0-0102       | 1.PARAMETER.0    | Parameter byte 0 for module at position 1                                   |
| P-0-0103       | 1. PARAMETER. 1  | Parameter byte 1 for module at position 1                                   |
| P-0-0104       | 1.PARAMETER.2    | Parameter byte 2 for module at position 1                                   |
| P-0-0105       | 1.PARAMETER.3    | Parameter byte 3 for module at position 1                                   |
| P-0-0106       | 1.PARAMETER.4    | Parameter byte 4 for module at position 1                                   |
| P-0-0107       | 1.PARAMETER.5    | Parameter byte 5 for module at position 1                                   |
| P-0-0108       | 1.PARAMETER.6    | Parameter byte 6 for module at position 1                                   |
| P-0-0109       | 1. PARAMETER. 7  | Parameter byte 7 for module at position 1                                   |
| P-0-0110       | 1.PARAMETER.8    | Parameter byte 8 for module at position 1                                   |
| P-0-0111       | 1.PARAMETER.9    | Parameter byte 9 for module at position 1                                   |
| P-0-0112       | 1.PARAMETER.10   | Parameter byte 10 for module at position 1                                  |
| $P - 0 - 0113$ | 1. PARAMETER. 11 | Parameter byte 11 for module at position 1                                  |
| P-0-0114       | 1. PARAMETER. 12 | Parameter byte 12 for module at position 1                                  |
| P-0-0115       | 1.PARAMETER.13   | Parameter byte 13 for module at position 1                                  |
| P-0-0116       | 1.PARAMETER.14   | Parameter byte 14 for module at position 1                                  |
| P-0-0117       | 1.PARAMETER.15   | Parameter byte 15 for module at position 1                                  |
|                |                  |                                                                             |
| P-0-0200       | 2.SLOT           | At position 2 is a parameterizable module                                   |
| P-0-0201       | 2.LENGTH         | (operating date) Bytes shall be transferred to<br>the module at position 2. |
| P-0-0202       | 2.PARAMETER.0    | Parameter byte 0 for module at position 2                                   |
| P-0-0203       | 2.PARAMETER.1    | Parameter byte 1 for module at position 2                                   |
| P-0-0204       | 2.PARAMETER.2    | Parameter byte 2 for module at position 2                                   |
| P-0-0205       | 2.PARAMETER.3    | Parameter byte 3 for module at position 2                                   |
| P-0-0206       | 2.PARAMETER.4    | Parameter byte 4 for module at position 2                                   |
| P-0-0207       | 2.PARAMETER.5    | Parameter byte 5 for module at position 2                                   |
| P-0-0208       | 2.PARAMETER.6    | Parameter byte 6 for module at position 2                                   |
| P-0-0209       | 2.PARAMETER.7    | Parameter byte 7 for module at position 2                                   |
| P-0-0210       | 2.PARAMETER.8    | Parameter byte 8 for module at position 2                                   |
| P-0-0211       | 2.PARAMETER.9    | Parameter byte 9 for module at position 2                                   |
| P-0-0212       | 2.PARAMETER.10   | Parameter byte 10 for module at position 2                                  |
| P-0-0213       | 2.PARAMETER.11   | Parameter byte 11 for module at position 2                                  |
| P-0-0214       | 2.PARAMETER.12   | Parameter byte 12 for module at position 2                                  |
| P-0-0215       | 2.PARAMETER.13   | Parameter byte 13 for module at position 2                                  |
| $P - 0 - 0216$ | 2.PARAMETER.14   | Parameter byte 14 for module at position 2                                  |

*P-0-Identifier (Parameter) at parameterizable modules*

*continue* ...

... *continue*

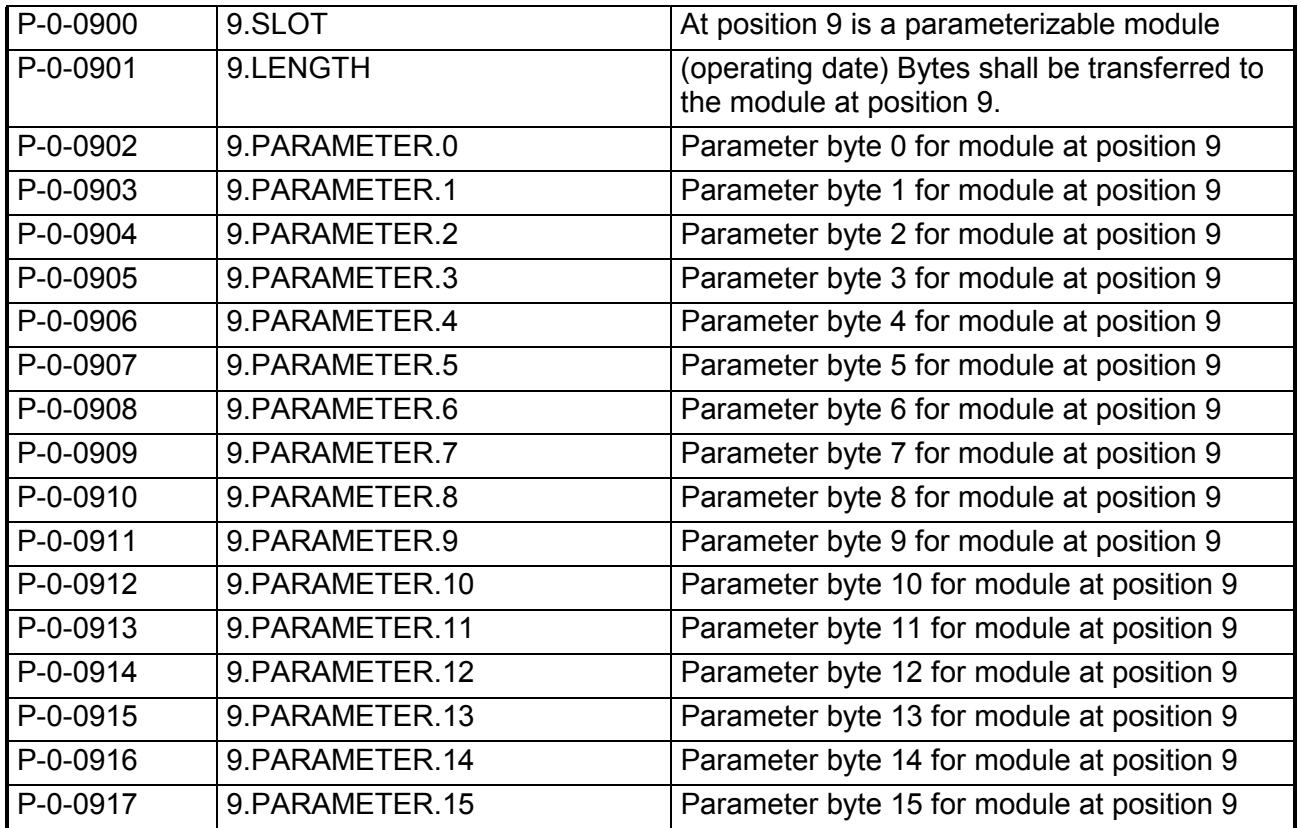

### **Example parameterization**

For example, the following values shall be set:

## **AI 4x16Bit (231-1BD52) at position 1**

Length: 10Byte

Parameter:

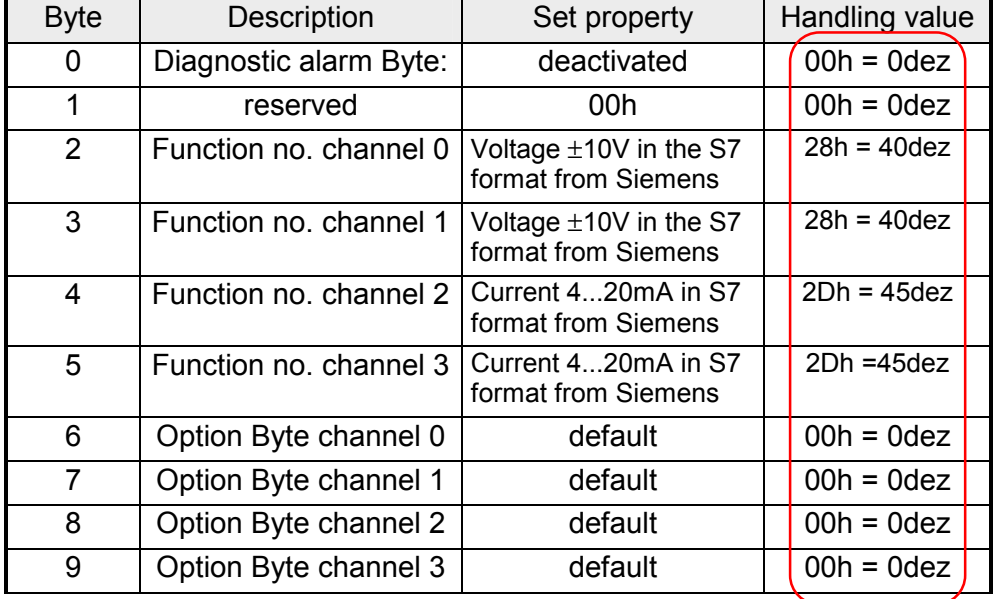

Herefore the table has the following entries:

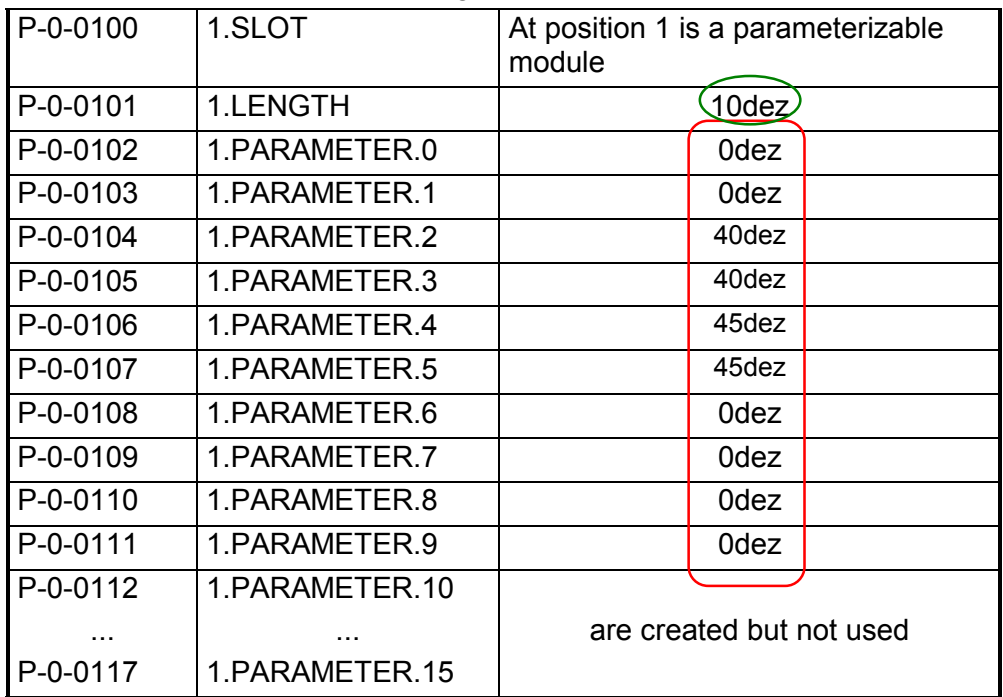

Set the value in **P-0-0000** to 1 and the parameters are stored in the EEPROM of the SERCOS coupler.

At successful transfer, you get the return value 0 and at the analog input module the LEDs F2 and F3 for wirebreak recognition are illuminated due to the current measuring range.

## **AO 4x16Bit (232-1BD51) at position 2**

## Length: 6Byte

Parameter:

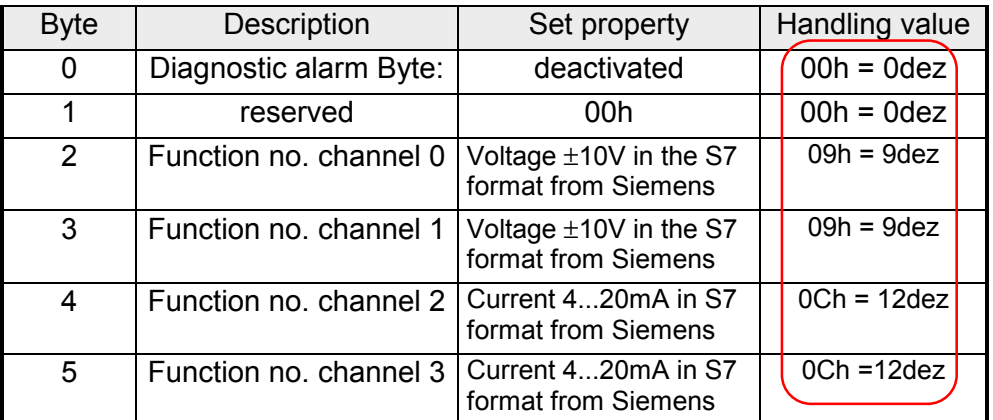

Herefore the table has the following entries:

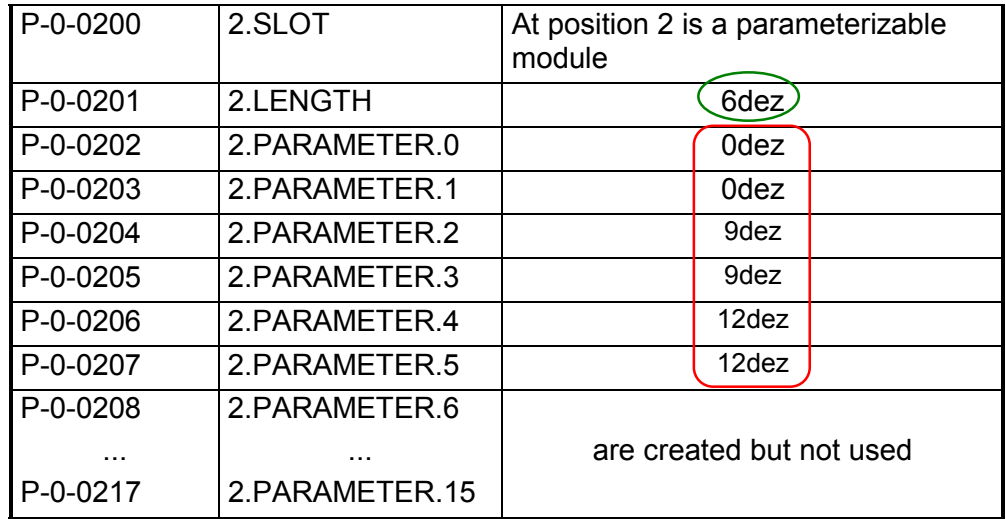

Set the value in **P-0-0000** to 1 and the parameters are stored in the EEPROM of the SERCOS coupler.

At successful transfer, you get the return value 0 and at the analog output module the LED for wirebreak recognition are illuminated due to the current measuring range.

## **SM 250 2 Counter 2 DO (250-1BA00) at position 2**

Length: 2Byte

Parameter:

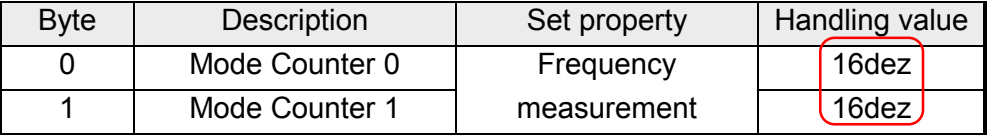

Herefore the table has the following entries::

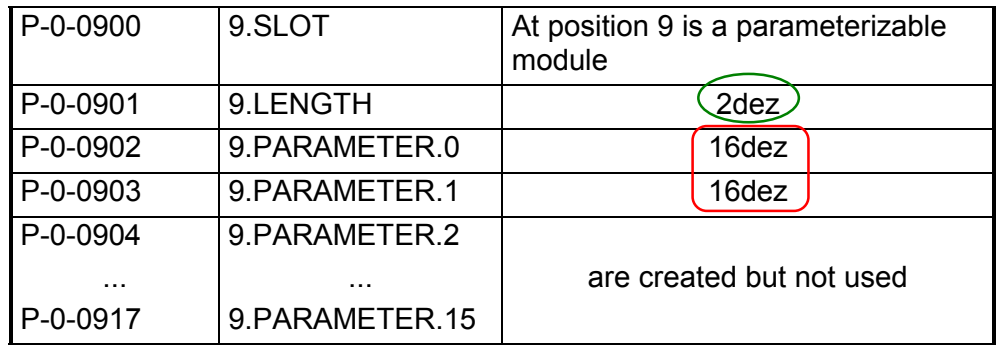

Set the value in **P-0-0000** to 1 and the parameters are stored in the EEPROM of the SERCOS coupler.

At successful transfer, you get the return value 0.

# **Technical Data**

### **SERCOS coupler IM 253SC**

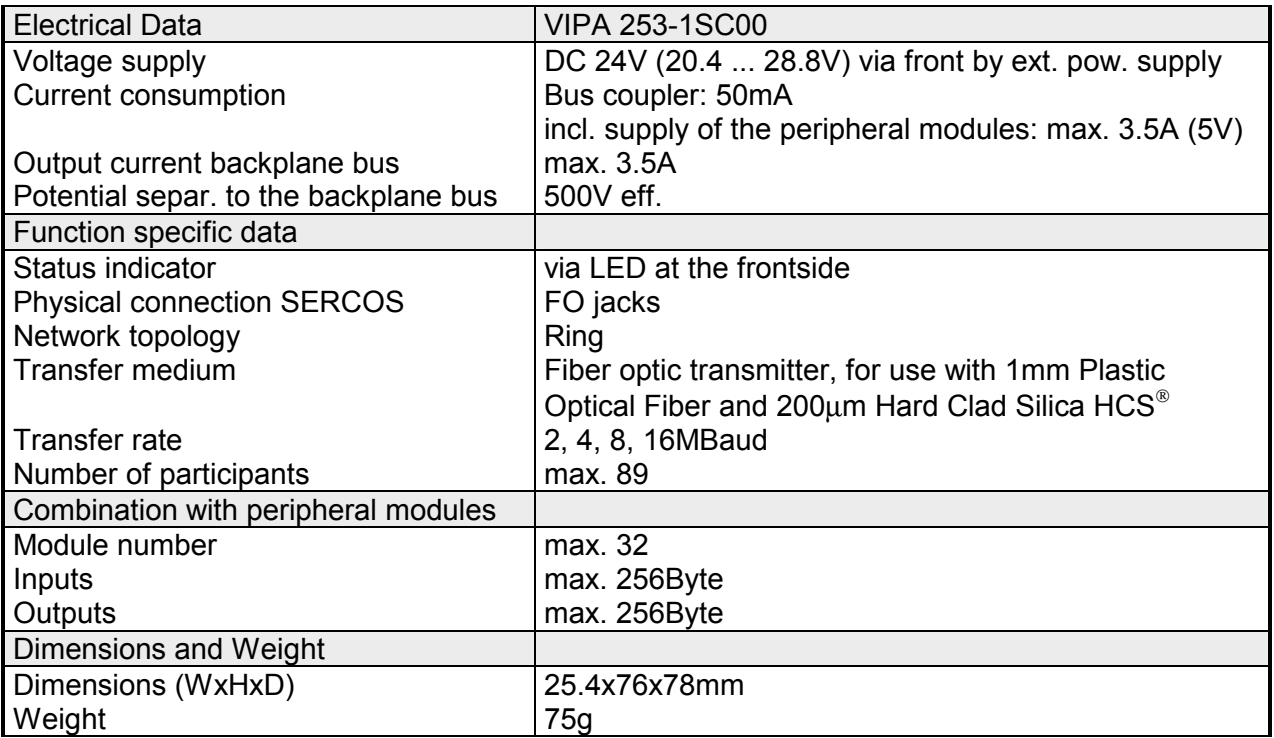

# **Chapter 8 Ethernet coupler**

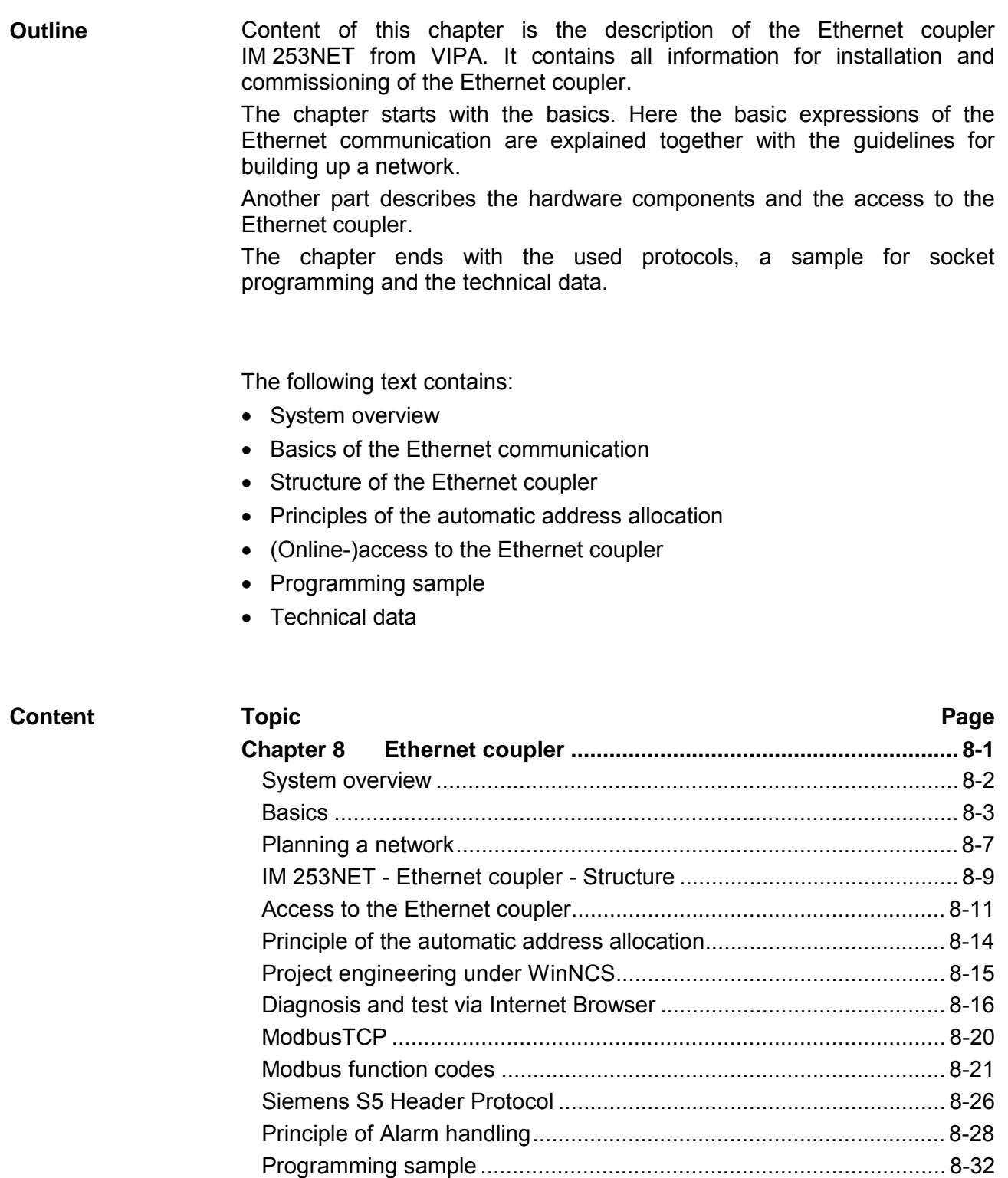

[Technical data.................................................................................... 8-33](#page-334-0)

## <span id="page-303-0"></span>**System overview**

Typical fieldbus systems are divided into master and slave systems.

Master system are CPs, coupled to a CPU, allowing remote programming res. visualization of the according CPU as well as the data transfer between several TCP/IP participants.

Slave systems on the other hand are "data collectors" that deliver the I/O data of the connected modules to the requesting master.

The Ethernet coupler described in this chapter is a slave system.

For the communication happens via TCP/IP, the slave system is referred to as server and a master as client.

The Ethernet coupler from VIPA allows you to connect up to 32 modules of your System 200V periphery via Ethernet. With each protocol up to 8 clients may communicate simultaneously with the Ethernet coupler.

At this time, VIPA offers the following Ethernet coupler:

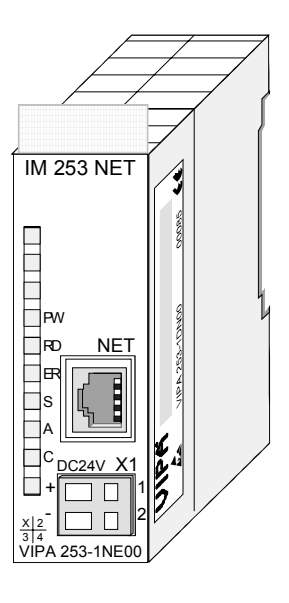

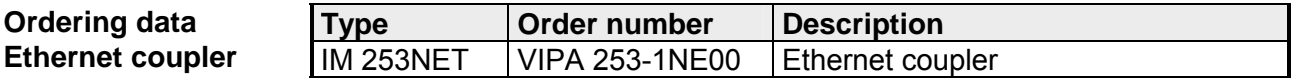

## <span id="page-304-0"></span>**Basics**

- Originally, Ethernet has been developed from DEC, Intel and Xerox (as DIX standard) for the data transfer between office devices. Nowadays it normally means the specification *IEEE 802.3 CSMA/CD*, first published in 1985. Due to the worldwide deployment and the high lot sizes, this technology is commonly available and reasonably priced. This allows the easy link-up to existing networks. Ethernet transports Ethernet packages from one sender to one ore more receivers. This transfer happens without acknowledgement and without repetition of lost packages. For a secure data transfer, protocols like TCP/IP are used that are accompanying Ethernet. **Ethernet**
- In the early days of networking the Triaxial- (yellow cable) or thin Ethernet cable (Cheapernet) was used as communication medium. This has been superseded by the twisted pair network cable due to its immunity to interference. The IM 253NET Ethernet coupler has a twisted-pair connector. **Twisted Pair**

Where the coaxial Ethernet networks are based on a bus topology the twisted pair network is based on a point-to-point scheme.

The network that may be established by means of this cable has a star topology. Every station is connected to the hub/switch by means of a separate cable. The hub/switch provides the interface to the Ethernet.

- The hub is the central element that is required to implement a twisted pair Ethernet network. It is the job of the hub to regenerate and to amplify the signals in both directions. At the same time it must have the facility to detect and process segment wide collisions and to relay this information. The hub is not accessible by means of a separate network address since it is not visible to the stations on the network. A hub has provisions to interface with Ethernet or another hub. **Hub**
- A switch also is a central element for implementing a twisted pair Ethernet network. Several station res. hubs are connected together via a switch. These then may communicate with each other via the switch without causing network load. An intelligent hardware analyses the incoming telegrams for every port of the switch and passes them collision free on to the destination stations at the switch. A switch optimizes the band width of every connected segment of a network. Switches allow changing exclusive connections between the connected segment of a network. **Switch**
- Ethernet supports the principle of random bus access: every station on the network accesses the bus independently as and when required. These accesses are coordinated by a CSMA/CD (Carrier Sense Multiple Access/Collision Detection) scheme: every station "listens" on the bus cable and receives communication messages that are addressed to it. Stations only initiate a transmission when the line is unoccupied. In the event that two participants should start transmitting simultaneously, they will detect this and stop transmitting to restart after a random delay time has expired. **Access control**
- The Ethernet coupler is connected with the modules via the backplane bus. It collects their data and places this as "server" (slave) at the disposal of the superordinated "client" (master system). **Communication**

The communication happens via TCP/IP with leading ModbusTCP or Siemens S5 header protocol.

Vice versa, the Ethernet coupler receives the data, addressed to it by IP address and port, and transfers it to its output periphery. For project engineering, VIPA offers the configuration tool WinNCS that allows you to configure the Ethernet coupler online.

For test and diagnostic purposes the Ethernet slave provides a web server that allows the read and write access to the I/O periphery as well as the parameterization of the modules.

### **Overview Protocols**

Protocols define rules or standards that enables different computers to establish communication connections and exchange data as error free as possible.

The so called ISO/OSI layer model is generally accepted for the standardization of computer communication. The layer model is based upon seven layers with guidelines for the deployment of hard- and software.

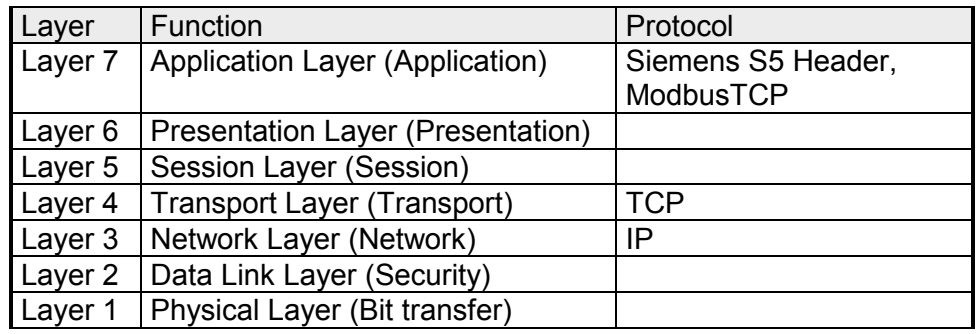

**IP** 

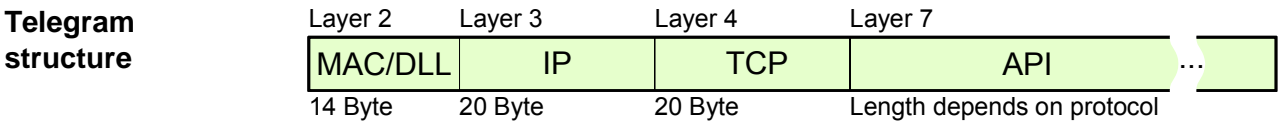

While the Ethernet physics covers with its normed signal levels Layer 1, MAC/DLL covers the conditions of the security layer (Layer 2). With MAC (**M**edium **A**ccess **C**ontrol) / DLL (**D**ata **L**ink **L**ayer) the communication happens at the lowest Ethernet level using MAC addresses. Every Ethernet communication participant has a MAC address that must be unique at the network. **MAC/DLL** 

> The deployment of MAC addresses specifies source and destination unambiguously.

The Internet Protocol covers the network layer (layer 3) of the ISO/OSI layer model.

The main purpose of IP is to send data packages from one station to another, passing several other stations. This data packages are referred to as datagrams. The IP does neither serve the according sequence nor the deliverance at the receiver.

For the unambiguous distinction between sender and receiver, 32Bit addresses are used (IP addresses) that are normally written in four octets of each 8Bit, e.g. 172.16.192.11. One octet may represent numbers between 0 and 255.

A part of the address specifies the network, the rest identifies the single stations in the network. The proportions of network part and station part is floating and depends on the network size.

The TCP (**T**ransmission **C**ontrol **P**rotocol) puts directly upon the IP and covers therefore the transport layer (layer 4) of the ISO/OSI layer model. TCP is a connection orientated end-to-end protocol and serves the logical connection between two partners. **TCP** 

TCP ensures the sequential correct and reliable data transfer.

Every datagram is preceded by a header of at least 20 octets that contains, among others, the serial number for the according sequence. This causes that within a network, the single datagrams may reach their destination on different ways.

#### API means **A**pplication **P**rogramming **I**nterface. API covers the conditions of the Application Layer (Layer 7). **API**

Here, the header and user data of the according protocols are stored.

The Ethernet coupler IM 253NET from VIPA uses the following protocols, described further below:

- ModbusTCP
- Siemens S5 Header

**API structure** 

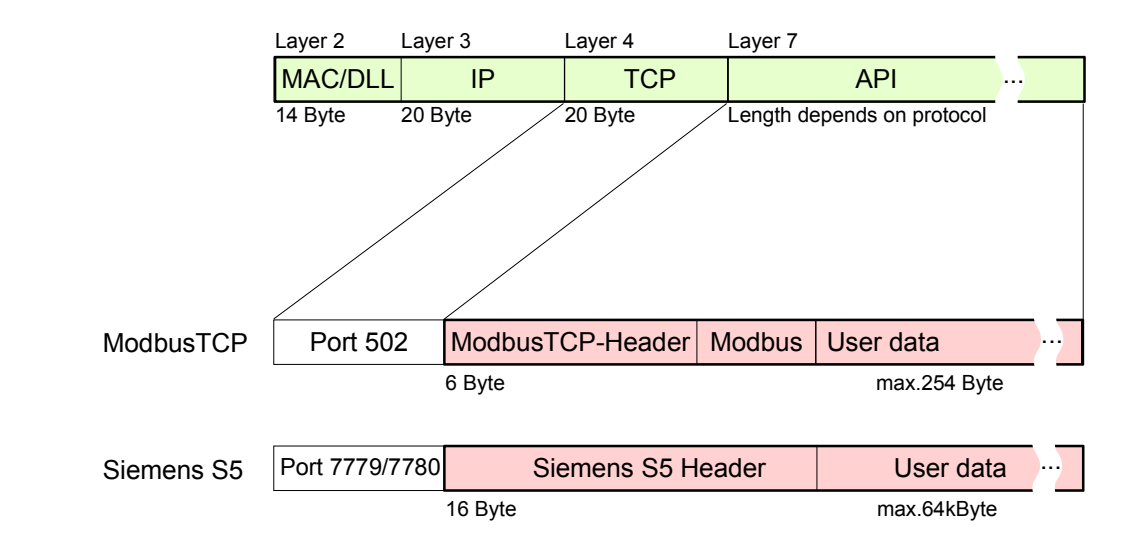

#### ModbusTCP is a Modbus-RTU protocol, put upon TCP/IP. **ModbusTCP**

The Modbus protocol is a communication protocol supporting a hierarchic structure with one master and several slaves. ModbusTCP extends Modbus to a client server communication where several client may access a server.

For the addressing happens by means of the IP addresses, the address integrated in the Modbus telegram irrelevant. Furthermore, the check sum is not required because the sequence insurance happens via TCP/IP.

After the request of a client, this awaits the answer of the server for a configurable time.

ModbusTCP exclusively uses the RTU format.

Every Byte is transferred as one sign. This enables a higher data passthrough than the Modbus-ASCII format. The RTU time supervision is omitted for the header contains the size of the telegram length to be received.

Data that are transferred via ModbusTCP may contain bit and word information. At bit chains, the highest bit is send first, i.e. in a word it is at the most left position. At words, the highest Byte is send first.

The access to a Modbus slave happens via function codes that are described in detail in this chapter further below.

The Siemens S5 Header protocol serves the data transfer between PLC systems. Deploying the organization format (short ORG) integrated in the Siemens S5 Header protocol, a short description of a data source res. data destination in PLC environment is possible. **Siemens S5 Header** 

The possible ORG formats are corresponding to Siemens.

# <span id="page-308-0"></span>**Planning a network**

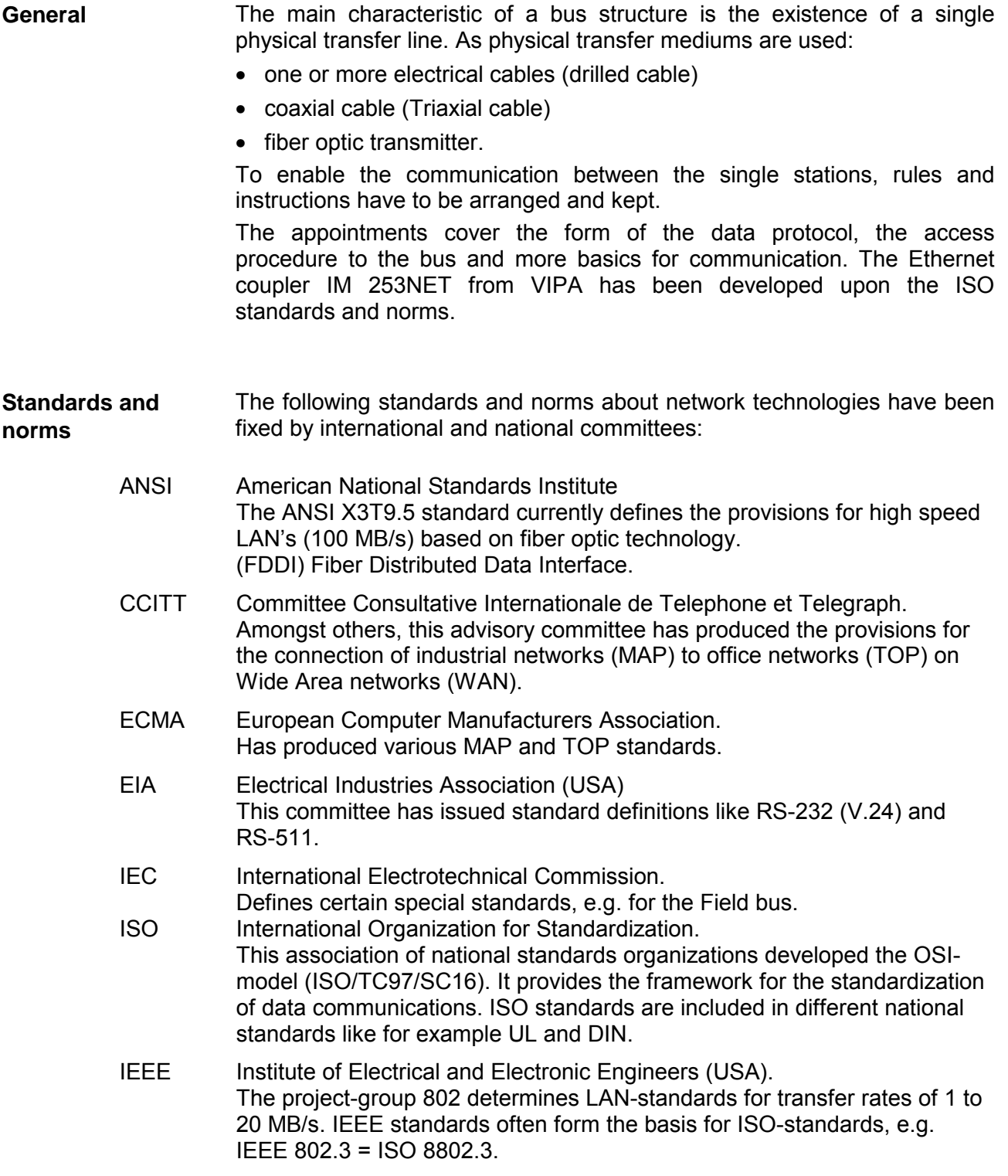

**Overview components**  A twisted pair network can only be constructed with a star topology.

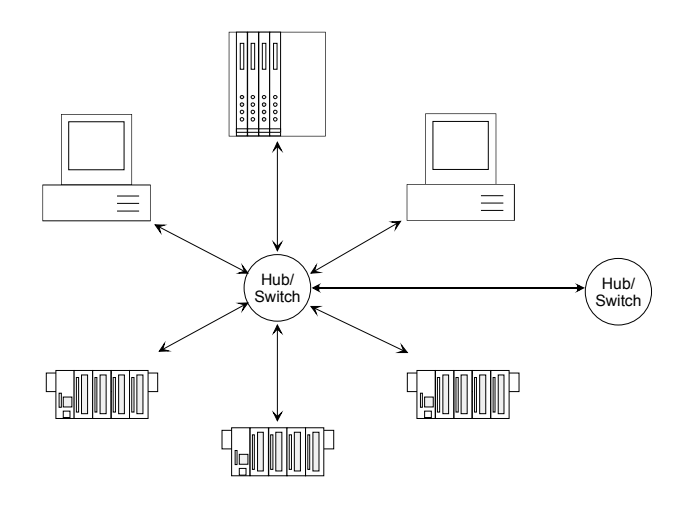

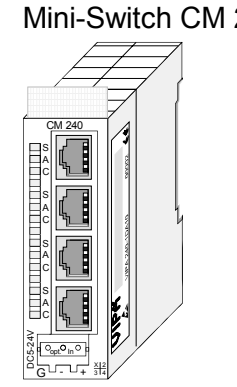

Mini-Switch CM 240 Twisted Pair Cable

A Twisted Pair cable is a cable with four cores drilled in pairs.

The single cores have a diameter of 0.4 to 0.6mm.

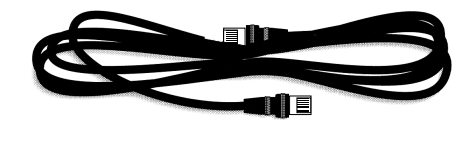

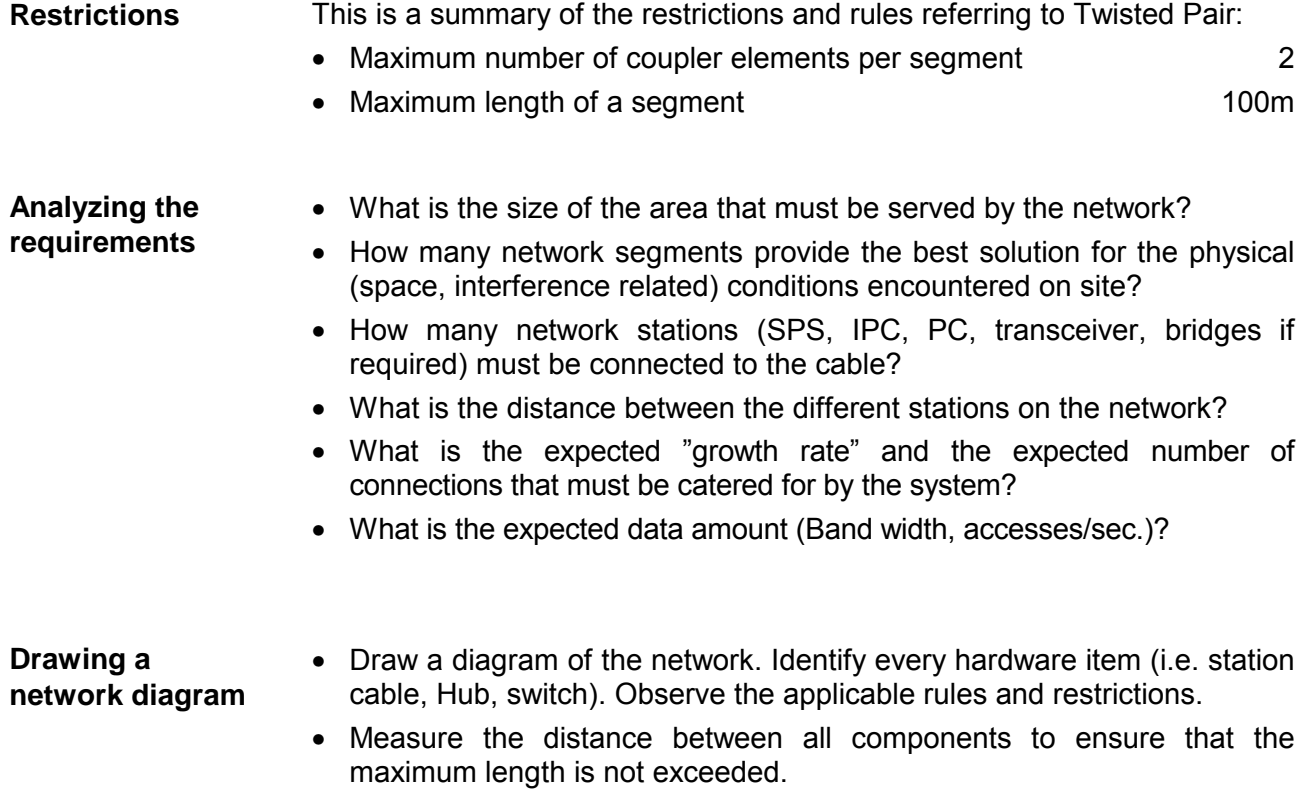

# <span id="page-310-0"></span>**IM 253NET - Ethernet coupler - Structure**

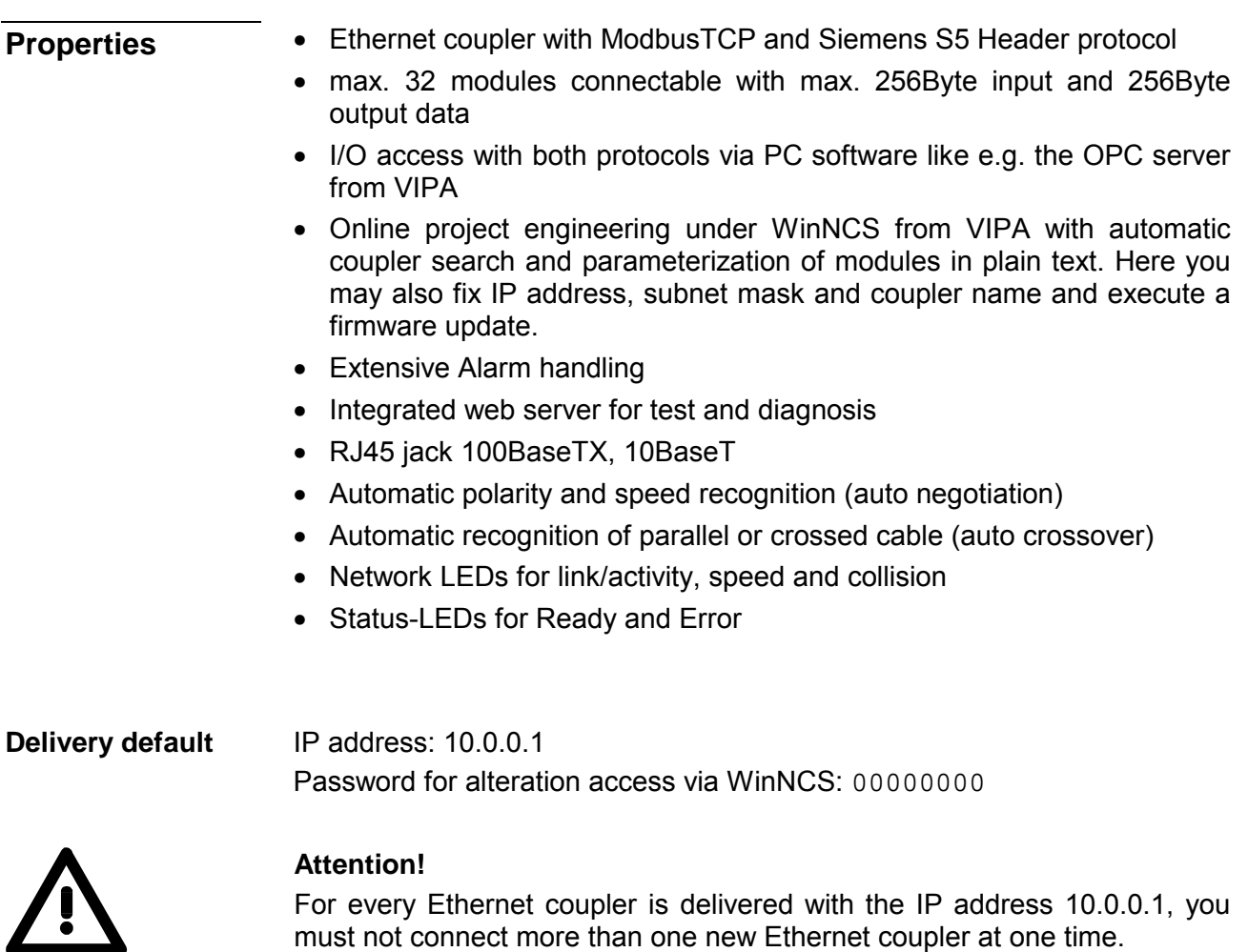

must not connect more than one new Ethernet coupler at one time. First commissioning: Connect the new coupler with the network, assign a TCP/IP address. Now you may connect the next new coupler...

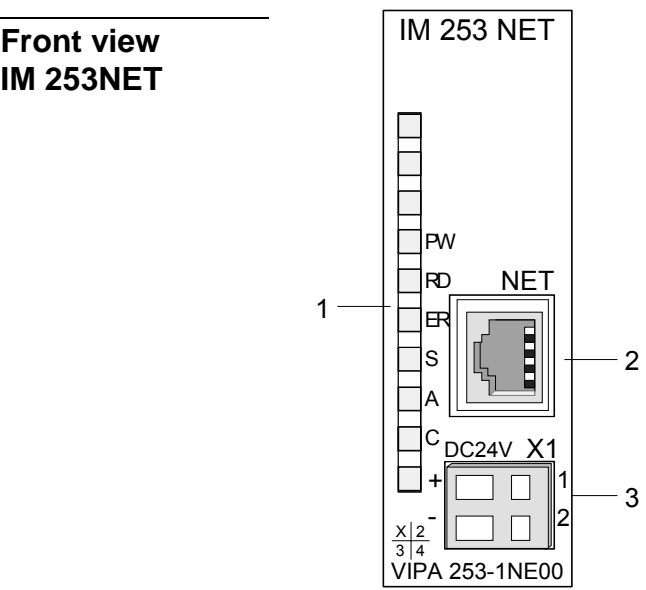

- [1] LED Status monitor
- [2] RJ45 jack for Twisted Pair<br>[3] DC 24V voltage supply
	- DC 24V voltage supply

### **Components**

**LEDs** 

The Ethernet coupler has different LEDs for diagnosis and monitoring the operational state. The usage and meaning of the colors are described in the following table.

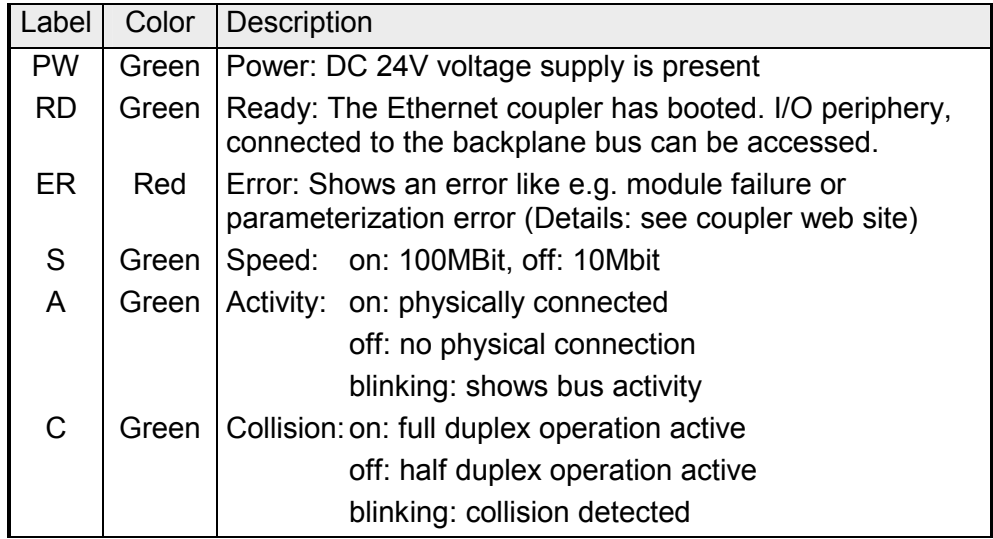

#### The RJ45 jack is the Twisted-Pair connection to Ethernet. The jack has the following pin assignment: **RJ45 Ethernet connection**

*8pin RJ45 jack:* 

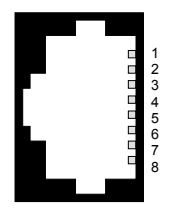

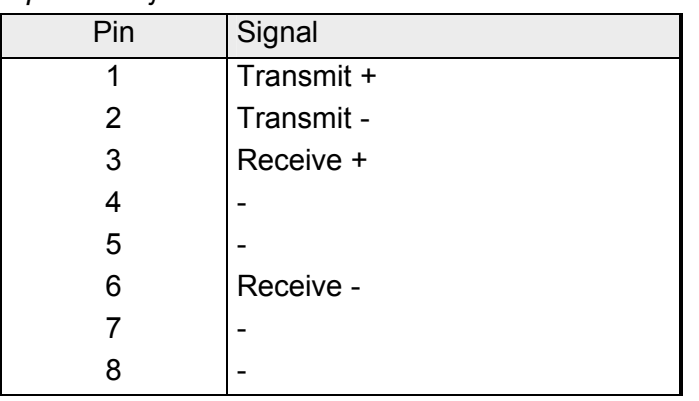

The Ethernet coupler comes with an integrated power supply. The power supply has to be supplied with DC 24V (20.4 ... 28.8V) via the front. By means of the supply voltage, the bus coupler electronic is supplied as well as the connected modules via backplane bus. Please regard that the integrated power supply may supply the backplane bus with max. 3.5A. The power supply is protected against inverse polarity and overcurrent, Ethernet and backplane bus are galvanically isolated. **Power supply** 

# <span id="page-312-0"></span>**Access to the Ethernet coupler**

**Overview** 

The following illustration shows the Ethernet coupler IM 253NET access possibilities.

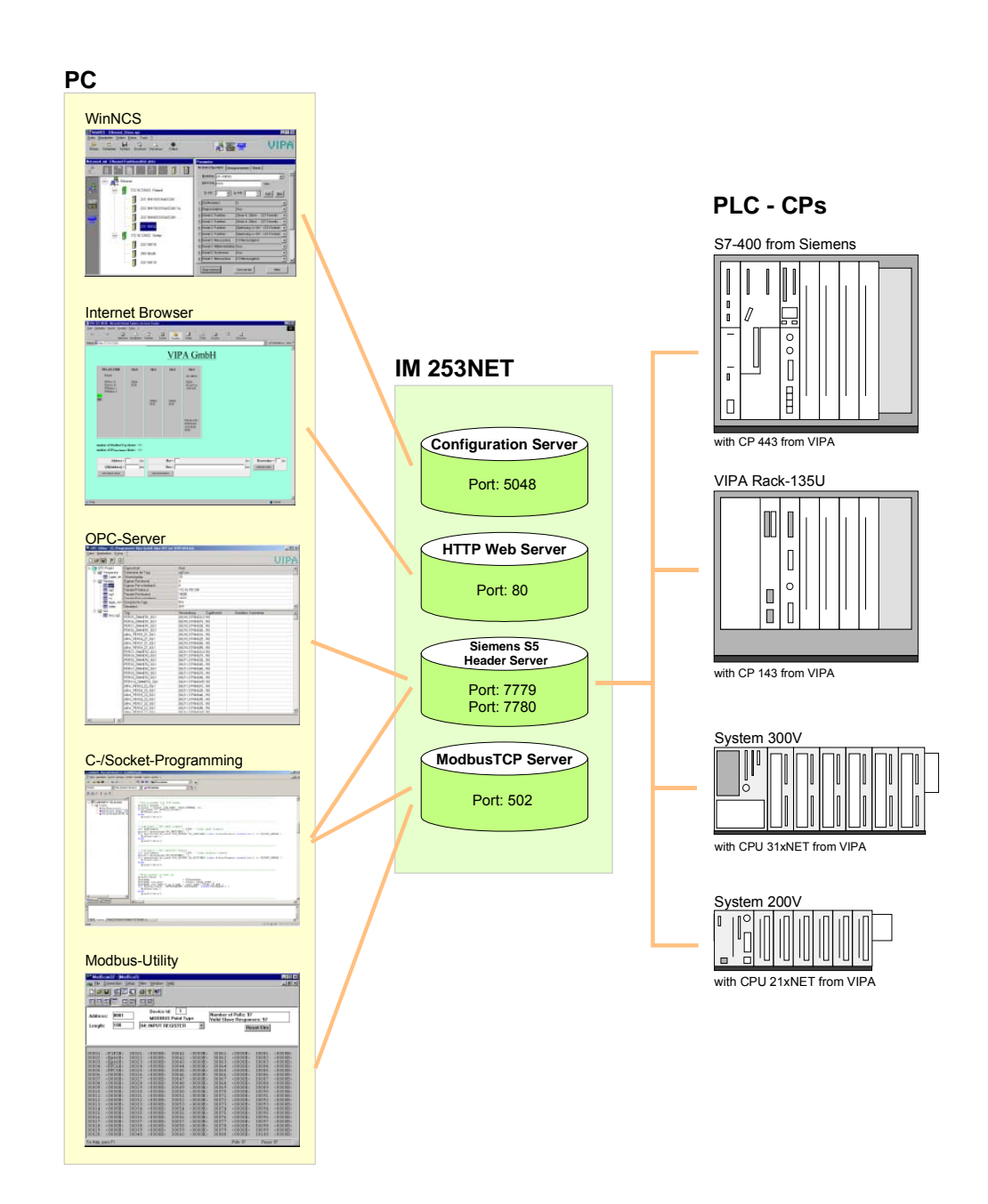

*WinNCS for project engineering*  **Access from** 

**PC** 

The access happens via Port 5048 on the configuration server.

The configuration server calculates the number of plugged modules, their address and parameter ranges and puts the information under its IP address at the disposal of WinNCS.

WinNCS searches all couplers of the network via broadcast (slaves). The network to search is here until the gateway.

The collected data is used by WinNCS to model a symbolic network and is monitored in the network window.

Now you may assign real module types to the symbolic network and parameterize them.

Now you can assign an IP address to the Ethernet coupler online and update the firmware.

In WinNCS you also define the http web server properties of the Ethernet coupler.

All changing accesses are password protected. The password is requested once per session and slave.

### **In delivery state the password is 00000000**

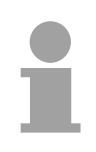

### **Note!**

Before you may access the Ethernet slave via internet browser, you have to assign an IP address according to your network. This may happen online via WinNCS.

### *Internet Browser for diagnosis and test*

The access is via Port 80 at the HTTP web server.

The http server transfers a dynamically built web site that shows the recent configuration of the Ethernet coupler.

Besides of the firmware version and RDY/ERR-LED state, the I/O states and the parameters of the modules are shown.

The website also gives you the opportunity to send your alterations online, like accessing module outputs, change the parameters and initialize a reboot of the Ethernet coupler.

### *OPC server for data transfer between coupler and PC*

The access happens via the ports 7779 and 7780 on the Siemens S5 Header Server. Via these ports, fetch and write accesses via the VIPA OPC server are enabled.

The VIPA OPC server is a comfortable tool for visualization and data transfer.

**SPS res. CP** 

### *C-/Socket programming for data transfer between coupler and PC*

At ModbusTCP, the access is via port 502 at the ModbusTCP server and at Siemens S5 header via the ports 7779 and 7780 on the Siemens S5 Header Server.

This possibility of data transfer is for C program developers who want to create an open interface by means of socket programming.

Via simple C programs it is possible to transfer data between PC and Ethernet coupler. Depending on the program, the data is transferred via ModbusTCP or via Siemens S5 Header.

More detailed information about programming with sample sources is to find further below in this chapter.

### *Modbus utility*

The access is via port 502 at the ModbusTCP Server. Modbus utility means all tools and programs that have a ModbusTCP interface.

For example, you may find the demo tool "ModbusScan32" from WinTech for download under www.win-tech.com.

*Data transfer between coupler and CP via Siemens S5 Header*  **Access from** 

> The access happens via the ports 7779 and 7780 on the Siemens S5 Header Server. Via this ports, the VIPA CP, OPC server or other devices have fetch and write access.

For the communication, you need a PLC program in the CPU that serves the in-/output areas of the CP. Herefore, you have to configure fetch/write connections at the CP.

## <span id="page-315-0"></span>**Principle of the automatic address allocation**

To individually call the connected peripheral modules, certain addresses in the Ethernet coupler have to be assigned to them. For input and output area, the Ethernet coupler has an address range of each 256Byte. The address allocation (also called Mapping) happens automatically and may not be influenced. The mapping may be seen via the website of the coupler. After the 256Byte wide I/O image there follows the "alarm information image" with a size of 520Byte. At boot-up, the Ethernet coupler assigns automatically addresses for its in- /output periphery following this rules: • All modules are mapped from left (Ethernet coupler) to right in ascending sequence starting with address 0. • It is separated between in- and output area (if a module has in- and output data, these are stored at different addresses). **Automatic addressing Rules** 

> • There is no separation between digital and analog data. The Ethernet coupler creates cohere areas for in- and output data.

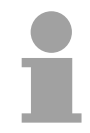

### **Note!**

A description of the in- and output areas that are occupied by a module is to find in the concerning module description.

Please regard that modules that are occupying more than 1Byte like e.g. analog modules, are stored starting with an even address. Otherwise ModbusTCP has problems with word accesses.

The following picture illustrates the automatic address allocation:

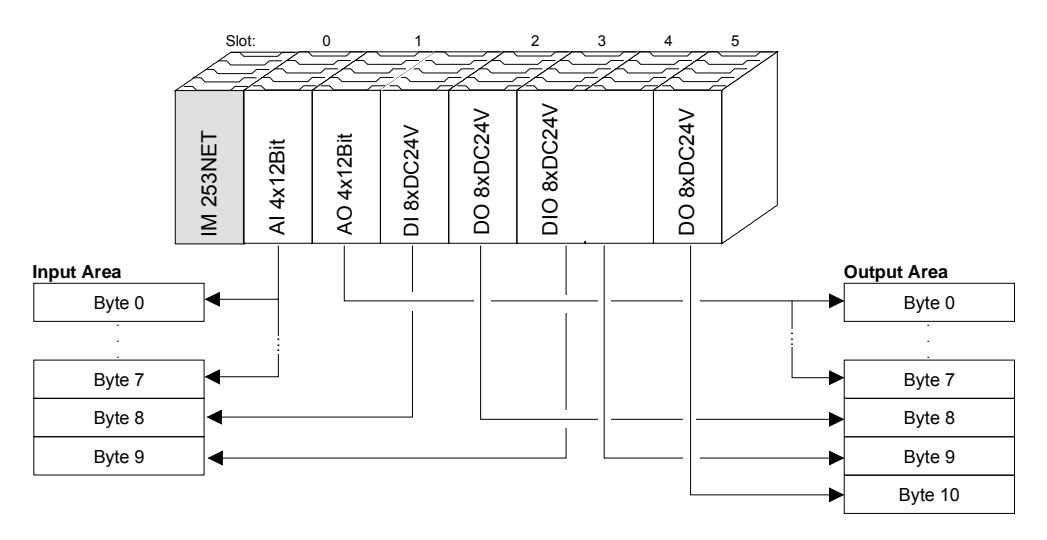

**Sample for the automatic address allocation** 

# <span id="page-316-0"></span>**Project engineering under WinNCS**

### **Preconditions**

The project engineering happens via WinNCS starting with V3.09. For project engineering , the following preconditions should be met:

• Recent VIPA ETH200V.GSD is stored in WinNCS/GSD/Englisch.

For project engineering of the System 200V modules in WinNCS you receive the features of the VIPA components with a GSD-file.

### **The GSD-file for the IM 253NET Ethernet coupler from VIPA is: VIPA\_ETH200V.GSD**

Copy this GSD-file into WinNCS/GSD/Englisch.

The latest version is to find under ftp.vipa.de/support.

• For online project engineering, the IM 253NET should be assembled with the according modules, connected to the Ethernet and supplied with voltage.

For every Ethernet slave is delivered with the IP address 10.0.0.1, you

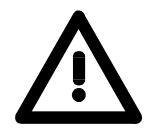

**Approach online project engineering** 

must not install more than one new Ethernet slave at a time!

- Start WinNCS and create a new "Ethernet" project via **File** > *Create/Open project*.
	- $\rightarrow$  A parameter windows for online search of "Slaves" and "Stations" opens. [Slaves] lists all Ethernet coupler and [Stations] all CPs.
- Click at [Slaves]

**Attention!** 

- $\rightarrow$  All Ethernet coupler are searched and listed with IP address and where applicable with label.
- Via double-click at a listed slave, this is overtaken into the network window and listed with the concerning I/O periphery.
	- $\rightarrow$  If there is no parameterization vet, the modules are listed as symbol (without label).
- Now you assign the according module type to the listed module symbol in the parameter window and adjust the parameters when needed. The address range that is occupied by the module in the TCP data stream is automatically preset by the Ethernet coupler.
- As soon as you click at [apply], you have to type the password. The password request happens once per session and coupler. In delivery state, the password is 00000000. With correct password, the data is transferred online to the Ethernet coupler. Repeat this for all listed modules.
- Save your project.

# <span id="page-317-0"></span>**Diagnosis and test via Internet Browser**

Type the configured IP address of your Ethernet coupler into your Internet Browser. Now you have access to a dynamically built-up website of the HTTP server. **Addressing** 

> Please regard that the website always contains the information of the last update.

For an update, click at home in the lower left corner of the website.

The website is dynamically built-up and depends on the number of the modules connected to the Ethernet coupler. The access rights to this website are in WinNCS freely configurable. **Structure of Website** 

The following elements are to find on the website:

- Diagnosis Ethernet coupler
- Parameterization and diagnosis data in-/output periphery
- Information about connected clients
- Elements for active access to the Ethernet coupler

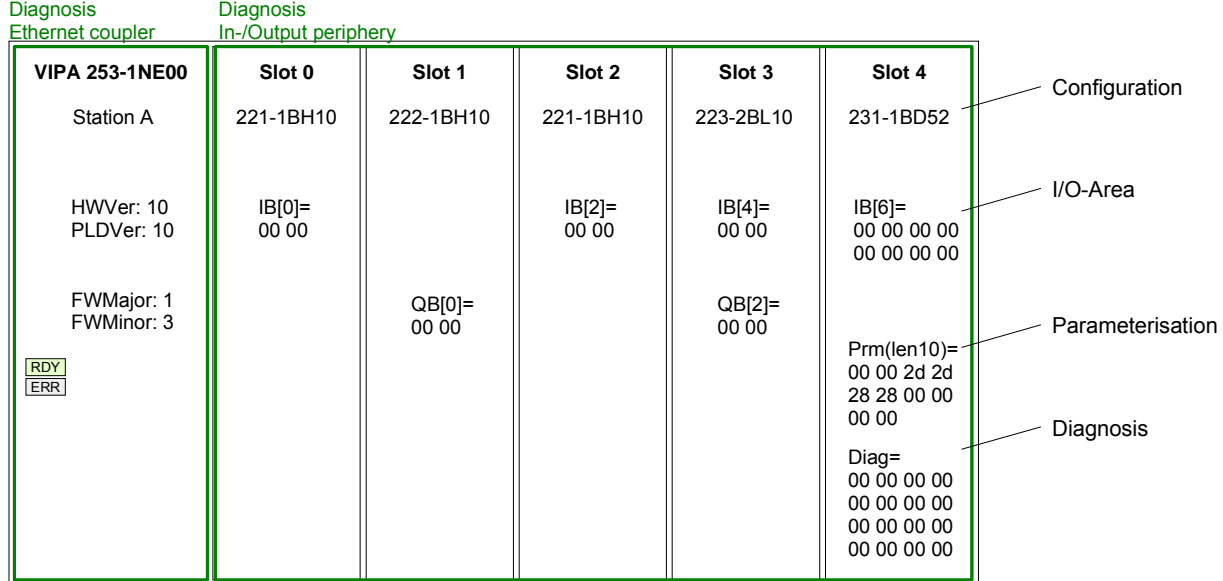

Information about connected clients

**Number of Modbus/TCP clients:**  <2>: [172.16.131.31] [172.16.131.55]

**Number of S5 from Siemens clients:** <1>: [172.16.131.10]

Elements for the active access to the Ethernet coupler

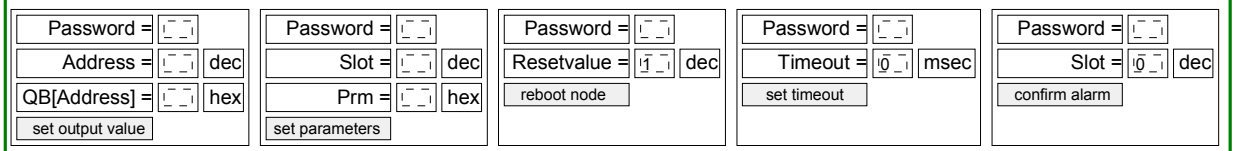

home

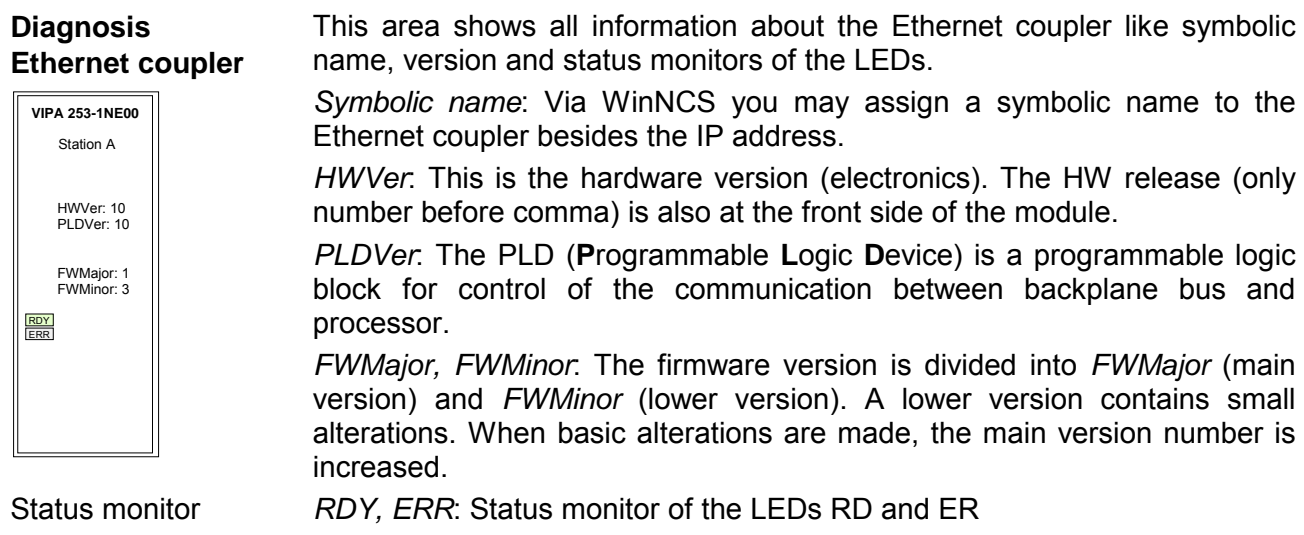

rdy (small letter): LED is blinking / RDY (capital letter): LED is on

As long as the Ethernet coupler communicates error free, the status monitor remains like shown above. In case of an error, e.g. the following message is displayed below ERR:

QVZ=0 Ready=1, Run=0, Bus\_Err=1, Init\_Err=0, Prm\_Err=0, Alarm=0 old\_number\_modules=4, new\_number\_modules=3

This message shows that one module is defect.

This area shows all information about the in-/output periphery like module name, in-/output assignment, if existing parameter bytes and diagnosis data.

*Module name*: The order number of the module serves as module name. This allows an unambiguous identification of the module.

*In-/output assignment*: Here you find four informations:

- Type: input area (IB), output area (QB)
- The start address of the area is in brackets
- You see the number of bytes occupied by the module
- The content of the bytes corresponds to that of the Ethernet coupler at the last website update

Example: Slot 4

 $IB[6]$ = 00 00 00 00 00 00 00 00

The  $Prm() = Parameter bytes contain the following information:$ 

- The length of the parameter block is in brackets with a preceding len.
- The content of the bytes are the parameter bytes of the according module.

DIAG = showes 16Byte diagnosis data for the alarm handling.

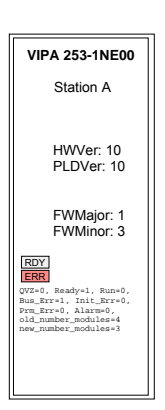

### **Module area Slot 0 ... 31**

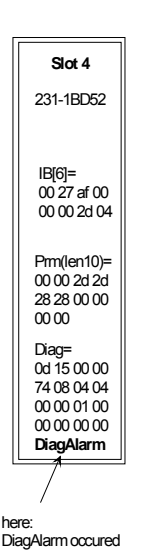

This area gives you information about number and IP address of the clients that are communicating with the Ethernet coupler at the time via ModbusTCP res. Siemens S5 Header protocol. With every protocol, a max. of 8 clients may communicate simultaneously with the Ethernet slave. The number is in <> followed by the IP addresses in []. Example: **Number of ModbusTCP clients:** <2>: [172.16.131.20] [172.16.140.63] (At this time, 2 clients are communicating via ModbusTCP with the IP **Information about connected clients** 

Whereas the elements above are displaying information, the active access elements here allow to access the Ethernet coupler and its modules online. **Elements for the active access...** 

Every control element is password protected. Use the password configured for your coupler (default =  $"00000000"$ ).

The following 5 control elements are available:

addresses 172.16.131.20 and 172.16.140.63.)

- Control outputs
- Parameterize module
- Reset the Ethernet coupler
- Configure Timeout
- Confirm alarm

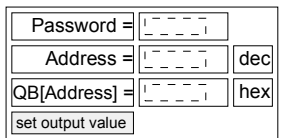

### *Control outputs*

Example:

This control element allows you to set values into a wanted address area and transfer them via [set output value] to the Ethernet coupler.

Please regard that the address has to be a decimal number and the value a Hex number. You may transfer a max. of 4Byte to the address given in Address.

Please regard that the Bytes always have to be transferred with a leading zero. Space signs are serving as Byte separator.

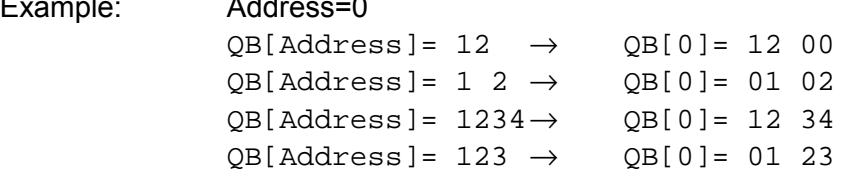

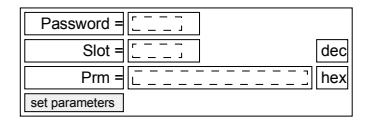

### *Parameterize module*

This control element allows you to provide the module online with parameters by typing the parameter bytes into Prm and setting a plug-in location via Slot.

With [set parameters], the according parameters are transferred to the according module.

Please regard that the slot number has to be a decimal number and the parameter a Hex number.

Bytes are always transferred with a leading zero. A blank must be inserted as separator.

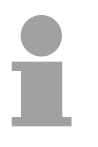

### **Note!**

Always transfer the complete number of parameter bytes to a module, otherwise errors at the module may occur.

The number of parameters and their assignment is to find in the description of the concerning module.

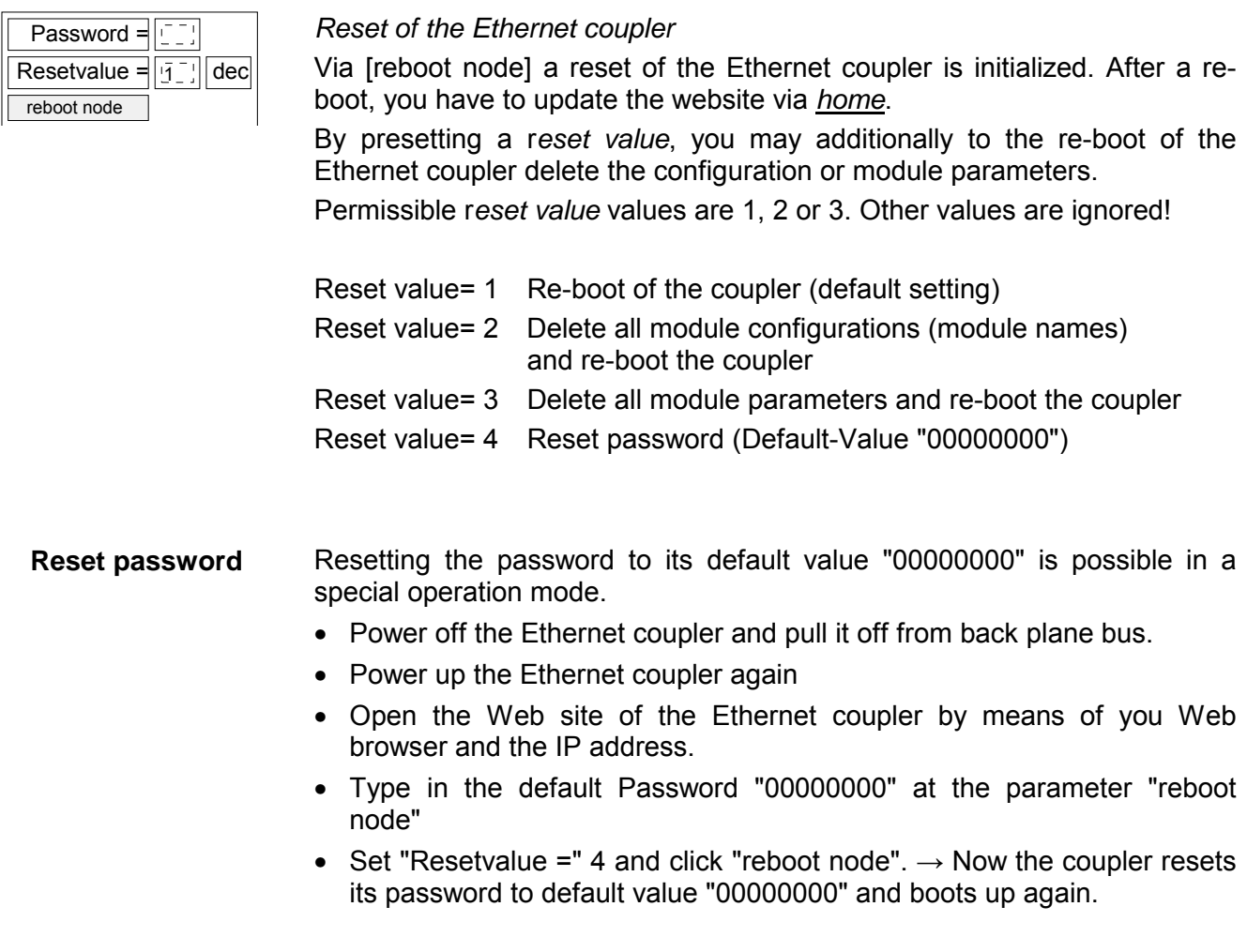

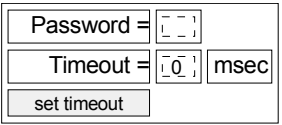

### *Configure Timeout*

The coupler offers a connection timeout.

If the value 0 is transferred, this function is deactivated. (In the picture of the Ethernet coupler "Timout: off" is shown).

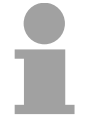

### **Note!**

Choose "Timout: off" if you want to control outputs via internet browser otherwise all outputs are set to the secure state 0 after timeout.

With timeout values > 0msec, an I/O connection must read/write faster than the time value. If not, the connections are terminated and the outputs are set to the secure state 0.

The RD LED blinks and the website shows "rdy" in small letters.

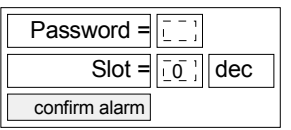

## *Confirm alarm*

Using "confirm alarm", it is possible to clear a slots alarm status bit. By setting a slot you need to set your couplers password and the slot (0 ... 31) where the alarm status bit shall be confirmed. Then clicking the button [confirm alarm] will clear the status bit and the "DiagAlarm" or "ProcAlarm" message will disappear.

## <span id="page-321-0"></span>**ModbusTCP**

ModbusTCP is a Modbus protocol put upon TCP/IP, where the IP address serves the addressing. The ModbusTCP allows a client-servercommunication, several clients may be provided from one server. **General** 

**Telegram structure incl. TCP/IP** 

The request telegrams sent by a master and the respond telegrams of the slave have the same structure:

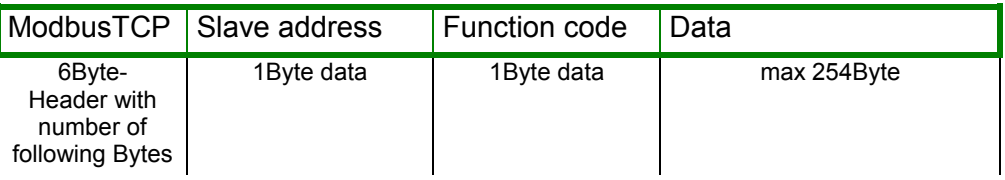

For send and receive telegrams, ModbusTCP uses a header of 6Byte with the following structure: **ModbusTCP-Header (6Byte)** 

### *ModbusTCP header*

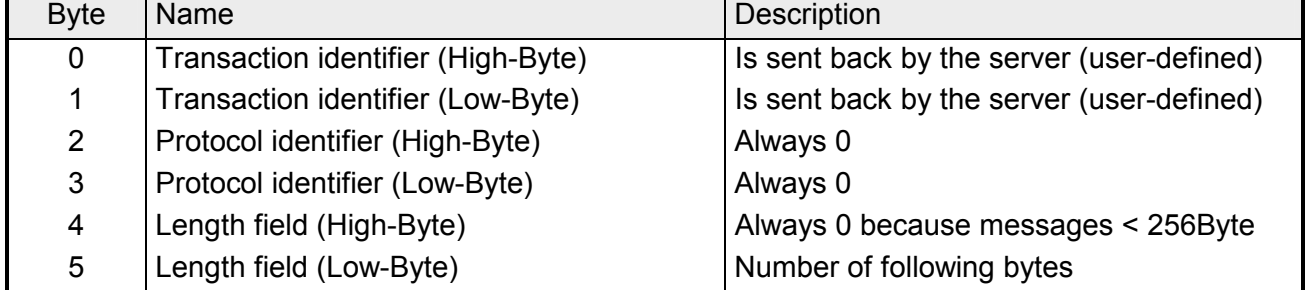

Normally, Byte 0 ... 4 have the value 0. You may also increase Byte 0 and 1 in the slave and thus establish an additional control.

## <span id="page-322-0"></span>**Modbus function codes**

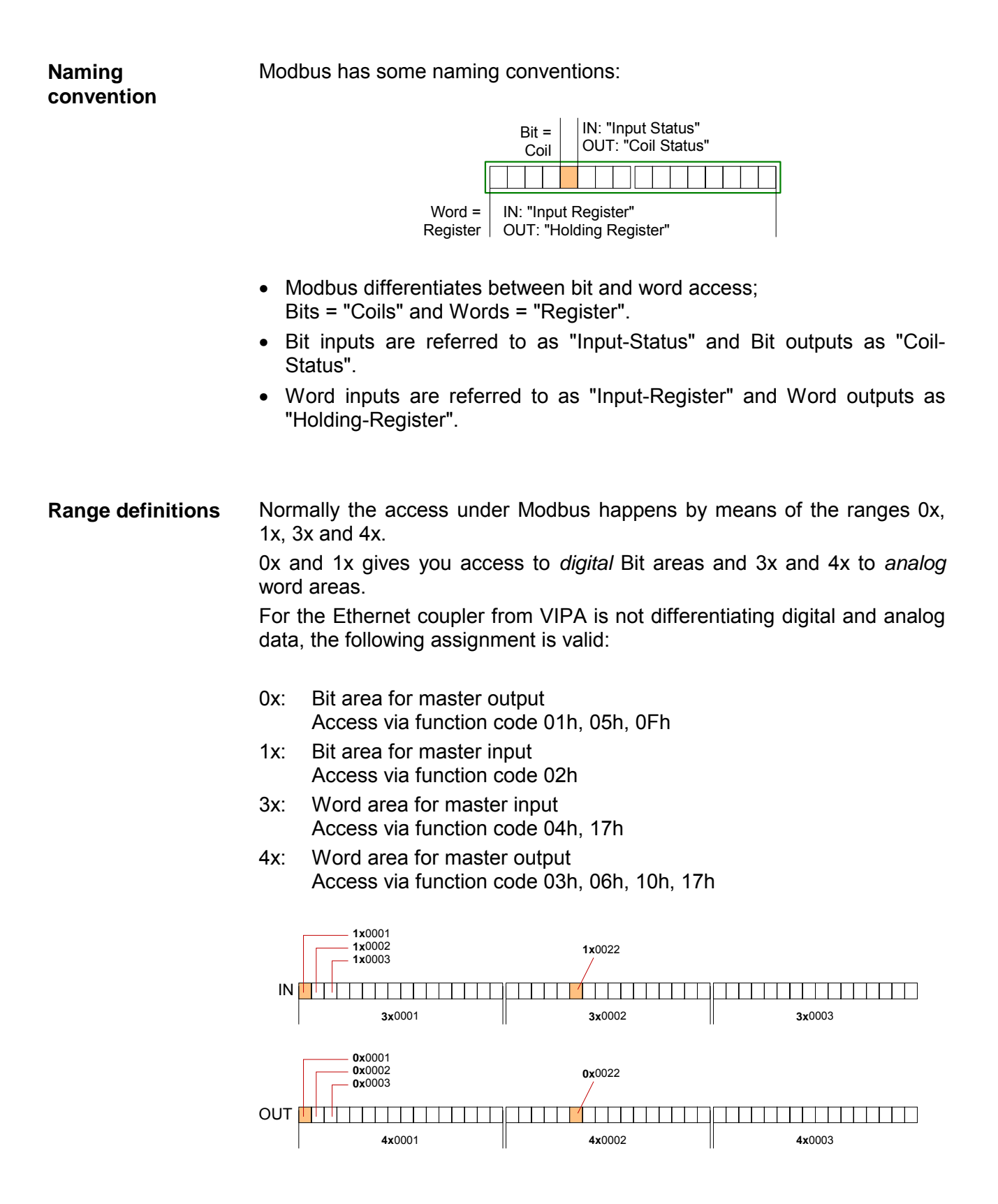

A description of the function codes follows below.

With the following Modbus function codes a Modbus master can access a Modbus slave. The description always takes place from the point of view of the master: **Overview** 

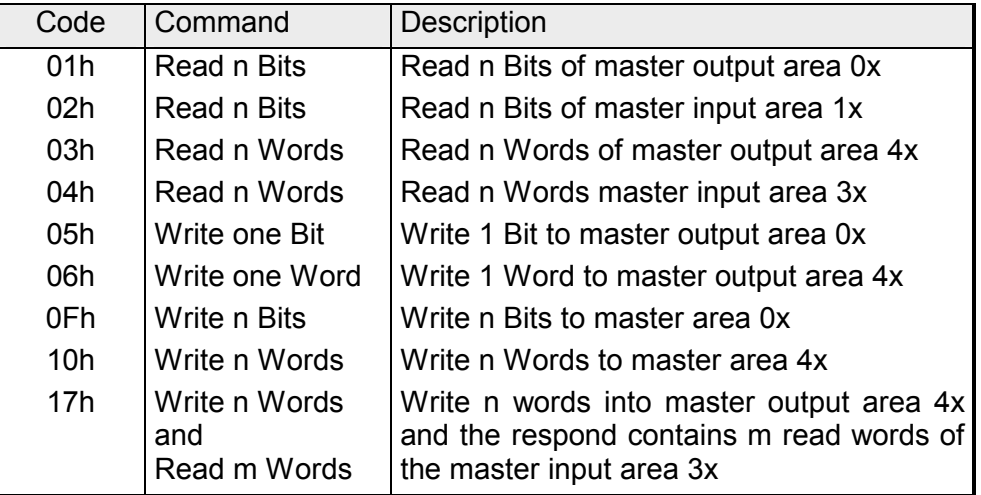

The Ethernet coupler from VIPA does not differentiate between digital and analog data!

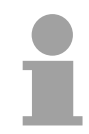

### **Note!**

The Byte sequence in a Word always is:

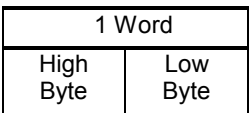

If the slave announces an error, the function code is send back with a "OR" and 80h. Without an error, the function code is sent back. **Respond of the coupler** 

> Coupler answer: Function code OR 80h  $\rightarrow$  Error Function code  $\rightarrow$  OK

This function enables the reading from a slave bit by bit. **Read n Bits 01h, 02h** 

Command telegram

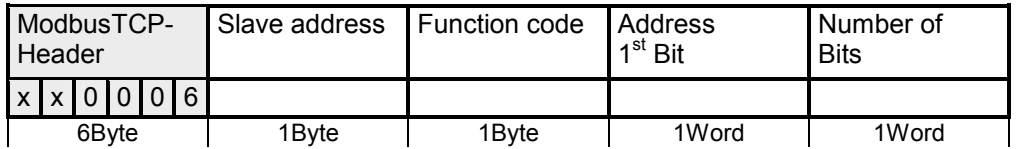

### Respond telegram

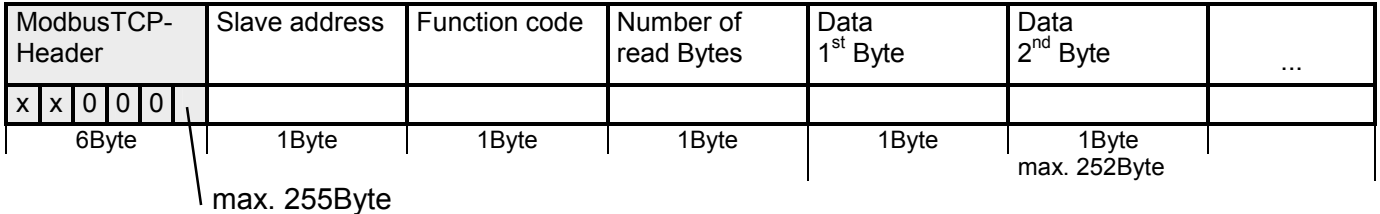
#### This function enables the reading from a coupler word by word. **Read n Words 03h, 04h**

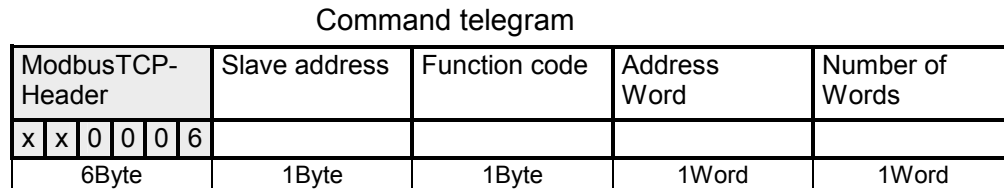

#### Respond telegram

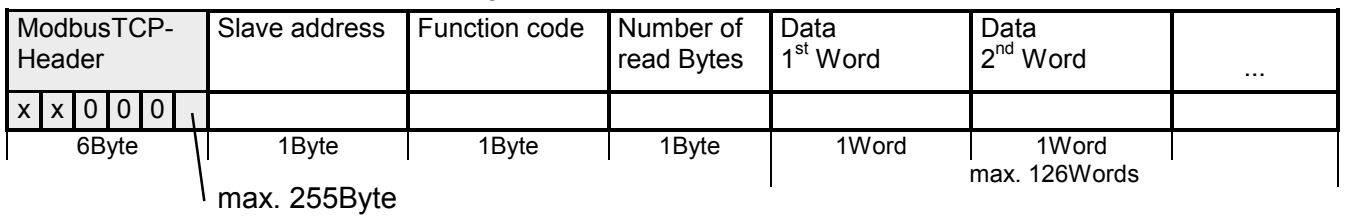

This function allows to alter a Bit in your coupler. A status change happens via "Status Bit" with the following values: **Write a Bit 05h** 

"Status Bit" = 0000h  $\rightarrow$  Bit = 0, " Status Bit" = FF00h  $\rightarrow$  Bit = 1

Command telegram

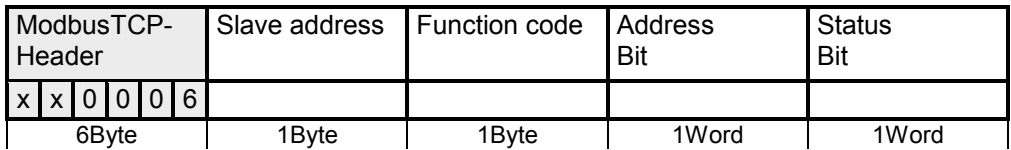

ModbusTCP-**Header** Slave address | Function code | Address Bit **Status** Bit  $x x 0 0 0 6$ 6Byte | 1Byte | 1Byte | 1Word | 1Word

#### Respond telegram

This function sends a word to the coupler. This allows to overwrite a register in the coupler. **Write a word 06h** 

#### Command telegram

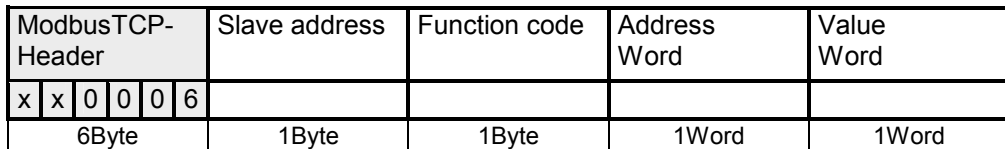

#### Respond telegram

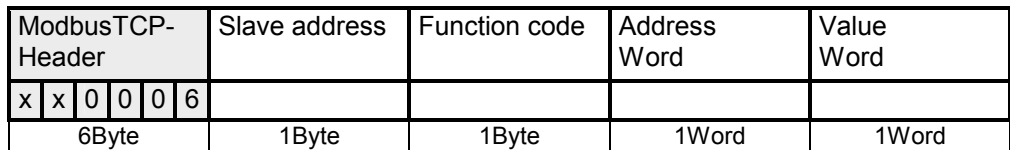

This function writes n Bits to the slave. Please regard that the number of Bits has additionally given in Byte. **Write n Bits 0Fh** 

#### Command telegram

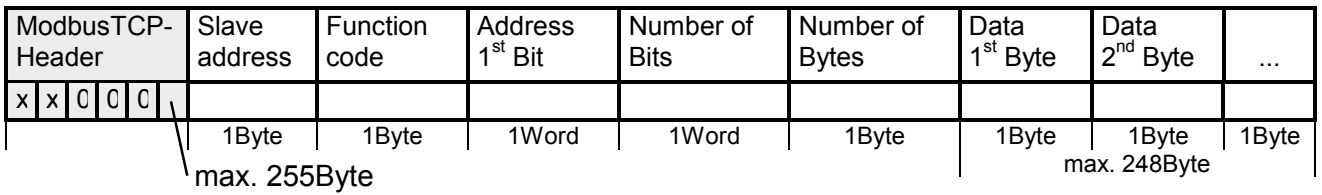

#### Respond telegram

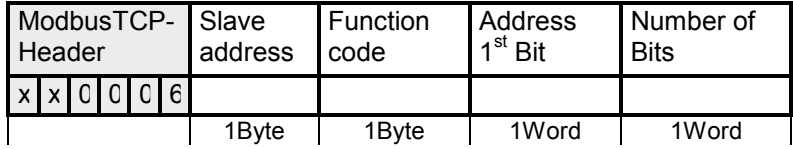

#### Via this function you may write n Words to the slave. **Write n Words 10h**

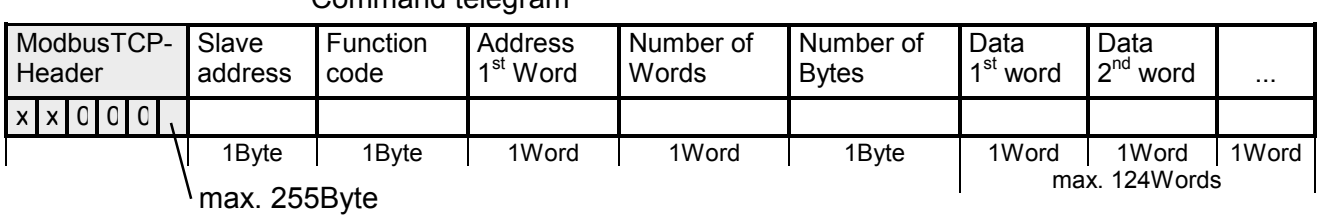

### Command telegram

Respond telegram

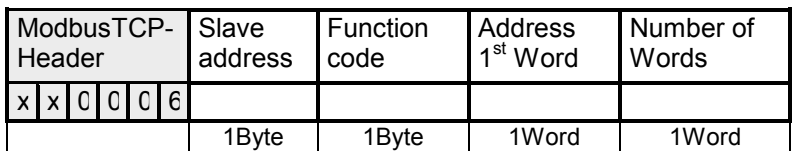

This function allows to write n words and read m words with a request. **Write n Words and Read m Words 17h** 

Command telegram

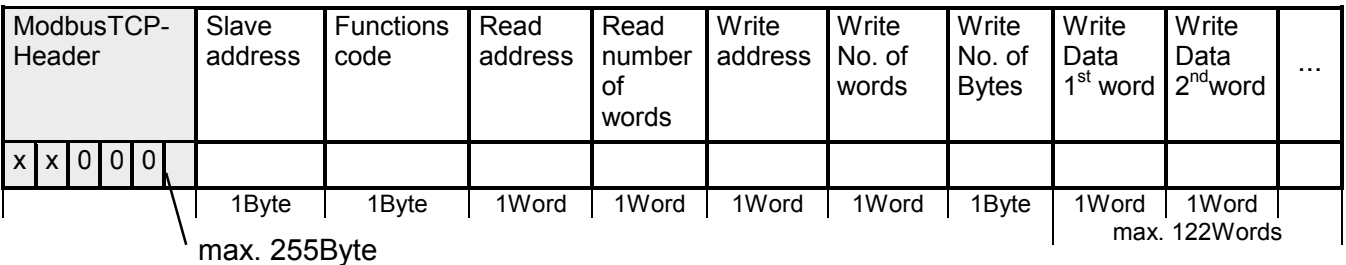

Respond telegram

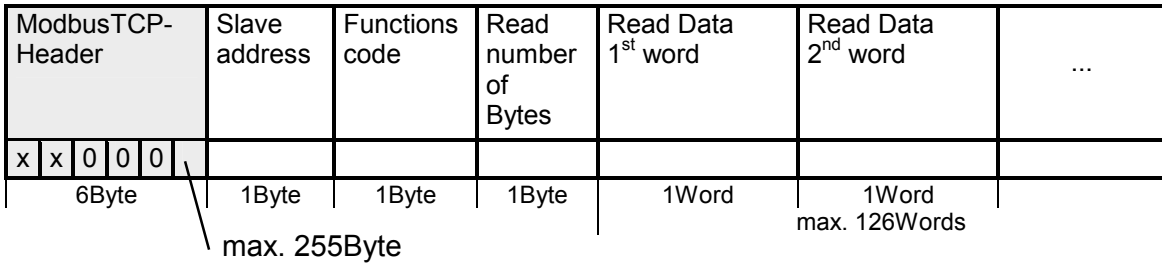

### **Siemens S5 Header Protocol**

The Siemens S5 Header protocol serves the data exchange between PLC systems. Deploying the organization format (short ORG) that is included in the Siemens S5 Header protocol, a short description of a data source res. destination in PLC environment is possible. **General** 

The used ORG formats are corresponding to the Siemens specifications and are listed in the following table. **ORG formats** 

The ORG block is optional at READ and WRITE.

The ERW specification is irrelevant for the Ethernet coupler.

The start address and the number are addressing the memory area and are stored in HIGH-/LOW format (Motorola – Address format)

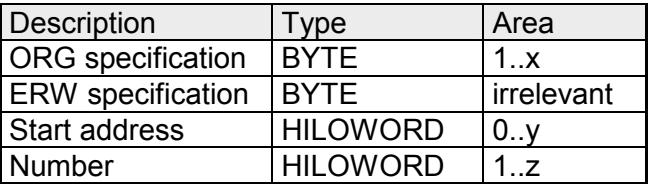

The following table lists the useable ORG formats. The "length" may not be specified as -1 (FFFFh).

*ORG* specification *02h-05h*

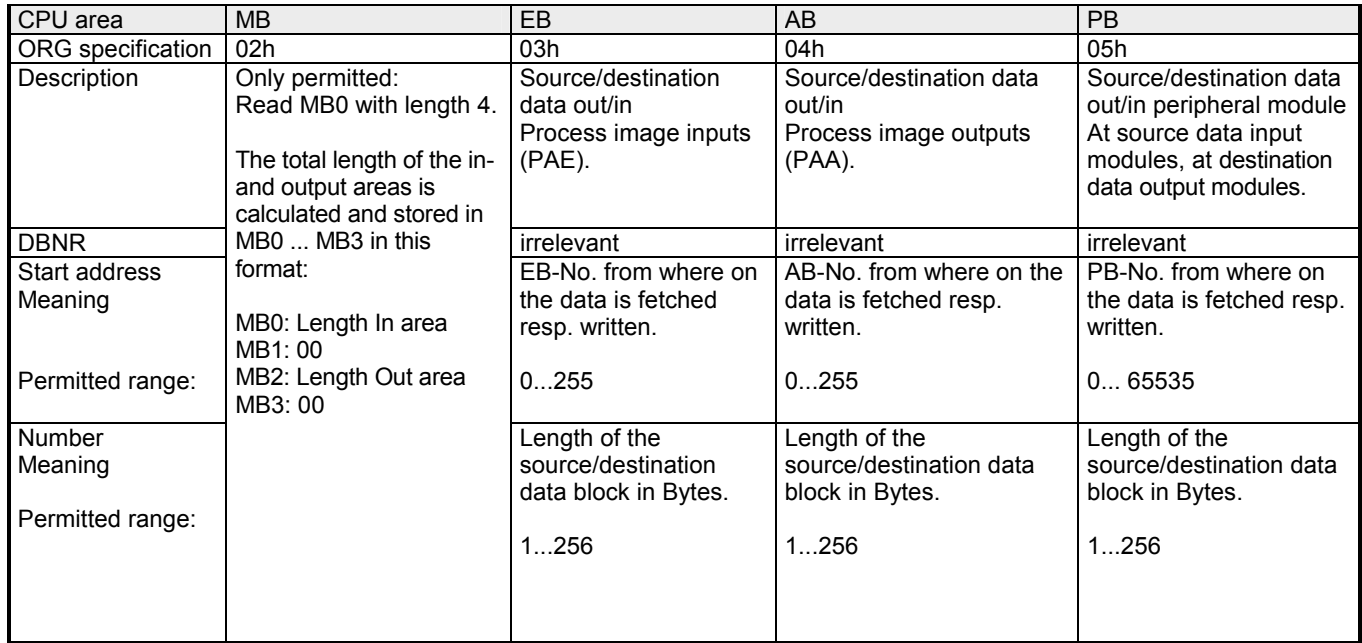

### **Structure PLC header**

At READ and WRITE acknowledgement telegrams are created by the Ethernet coupler and request telegrams are expected with the format shown below. The headers have normally a length of 16Byte and have the following structure:

Request telegram

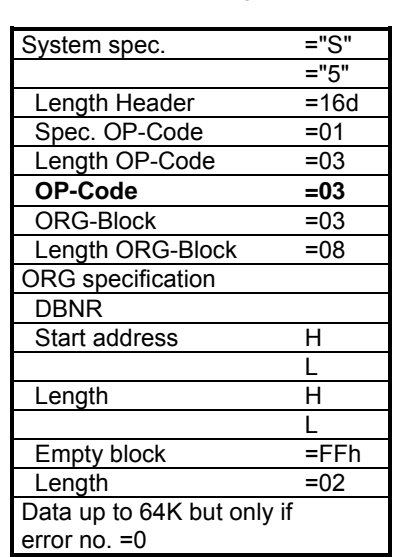

#### **Client (PLC, PC)** Server (Ethernet slave)

**at WRITE Acknowledgement telegram Acknowledgement telegram** 

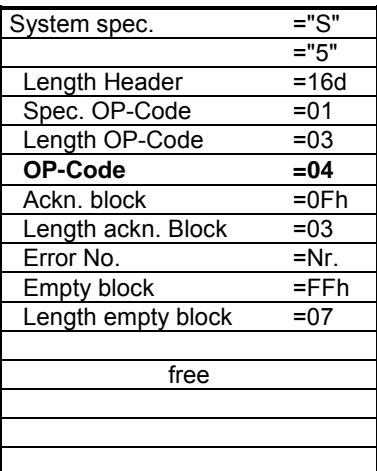

**at READ Request telegram** 

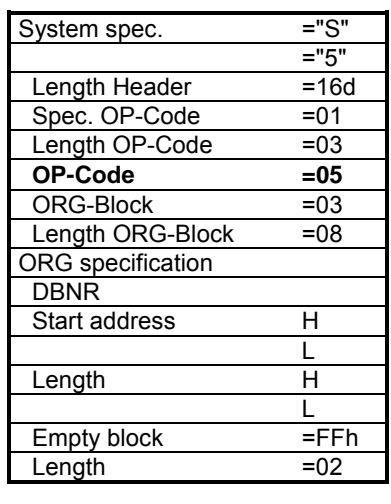

### Acknowledgement telegram

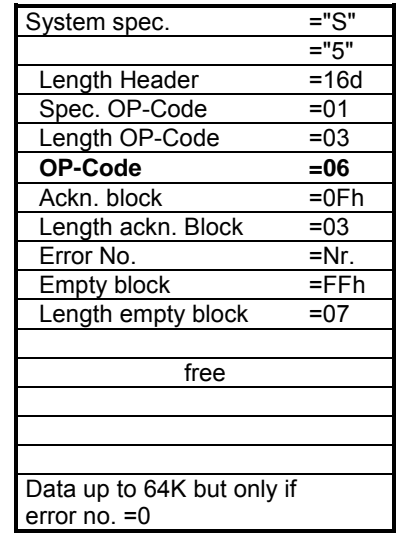

The following error numbers may be included in the acknowledgement telegram: **Possible error numbers** 

- 0: no error
- 3: Address outside the defines area
- 6: No valid ORG format (Specification data source/destination is wrong). Permitted: EB, AB, PB and MB

### **Principle of Alarm handling**

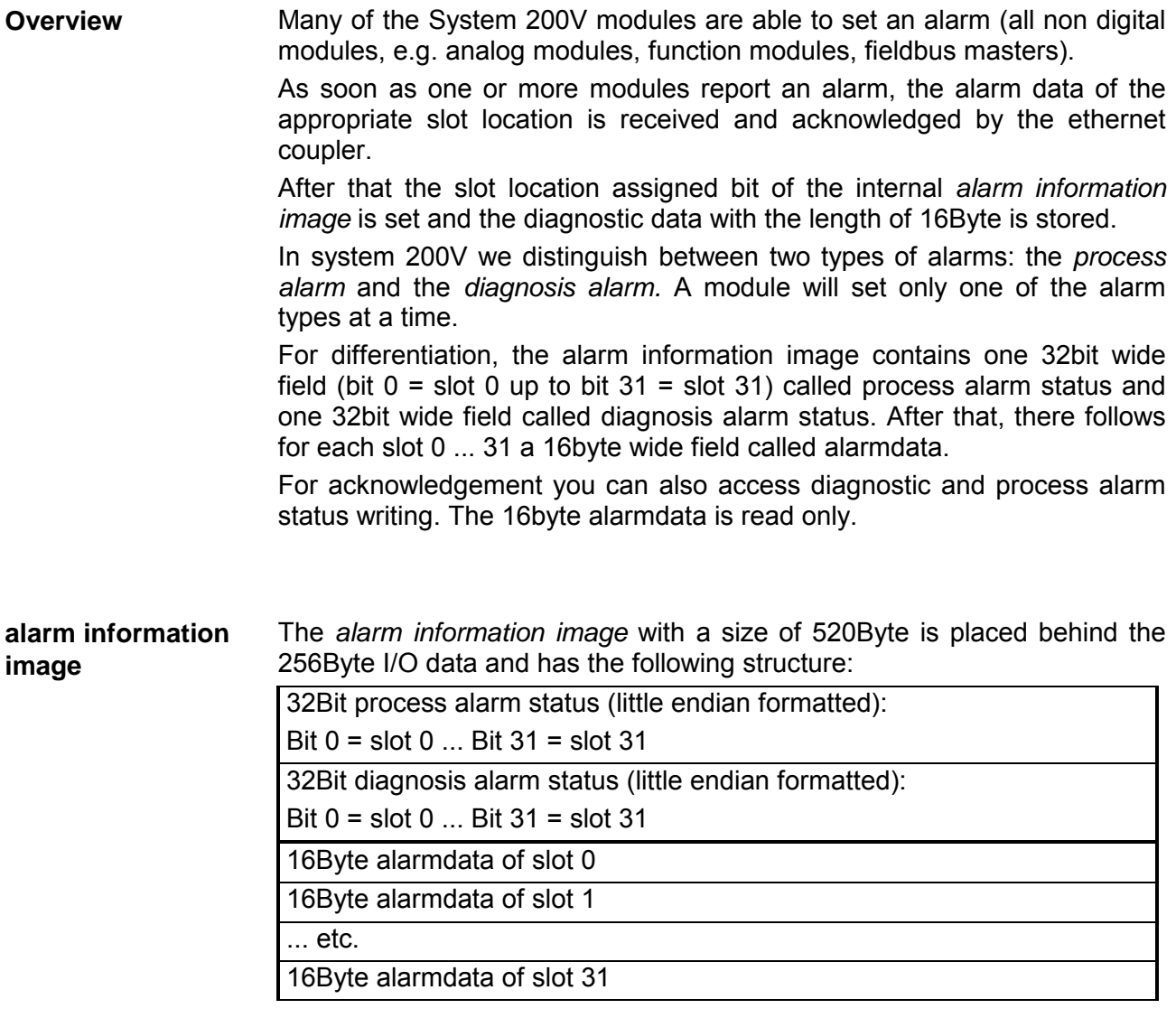

#### **Output Diagnosis**

#### *Web-Server*

All alarm capable modules feature the entry "Diag=" with the latest 16byte of alarmdata. With an alarm set, the message "DiagAlarm" for diagnosis alarm resp. "ProcAlarm" for process alarm is displayed.

#### *ModbusTCP*

Read starting at register 3x0129:

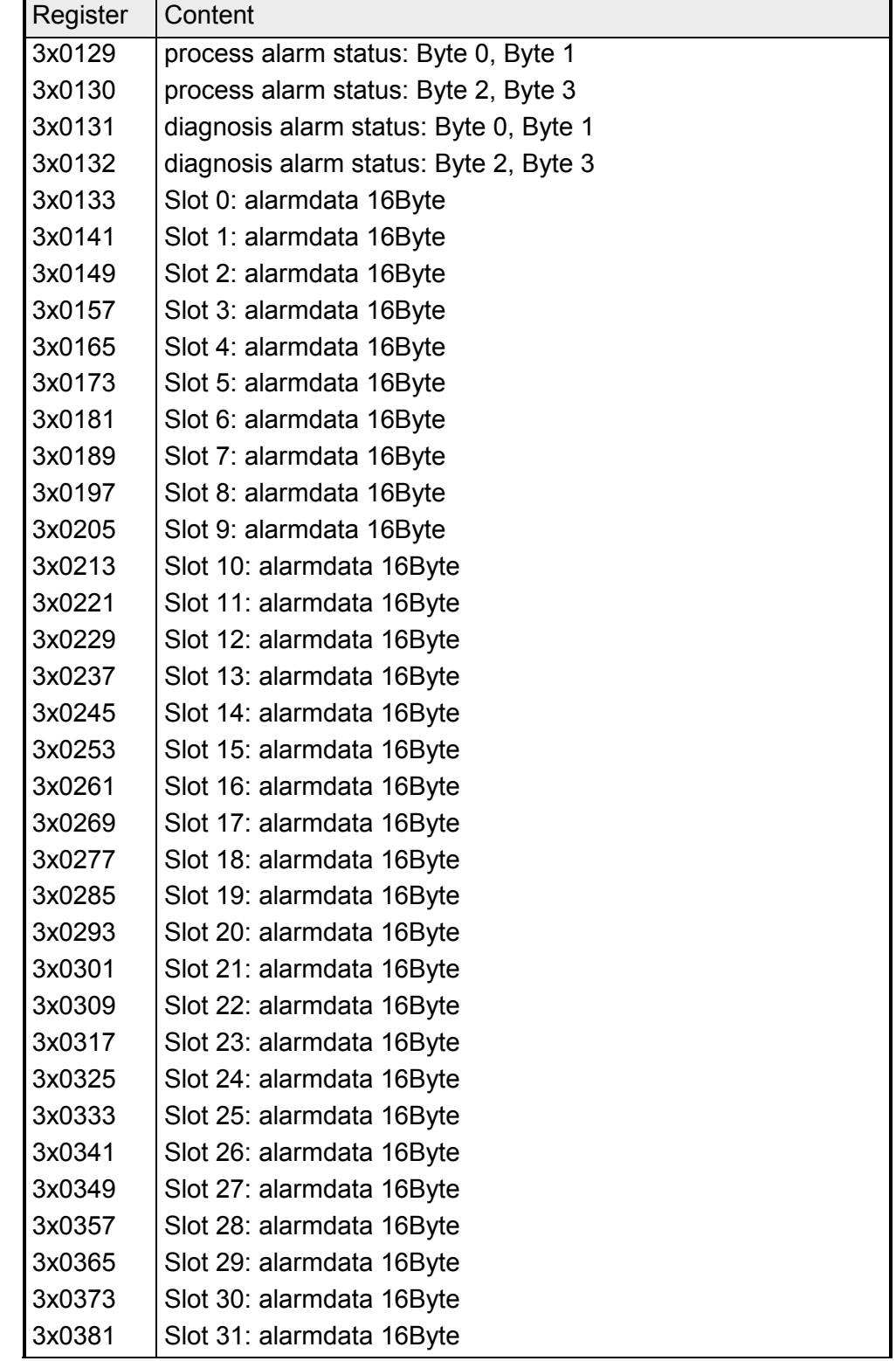

#### *Siemens S5 Header*

Write starting at periphery byte 256:

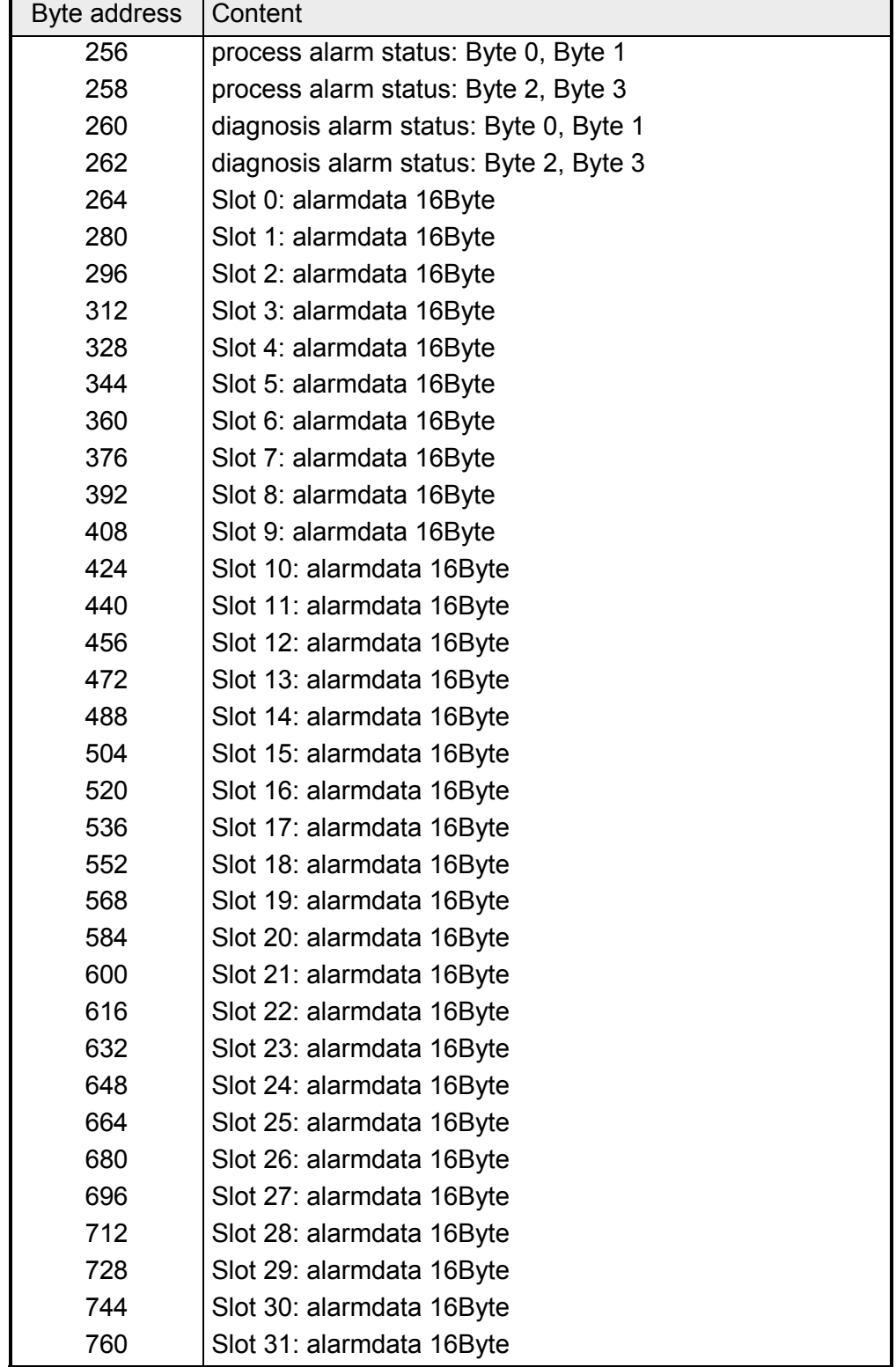

#### **Confirm alarm**

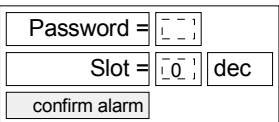

*Web-Server* 

With WinNCS (Version > V320) it will be possible to activate the web control "confirm alarm". Using that, it is possible to clear a slots alarm status bit. You need to set your couplers password and the slot (0 ... 31) where the alarm status bit shall be confirmed. Then clicking the button [confirm alarm] will clear the status bit and the "DiagAlarm" resp. "ProcAlarm" message should be deleted.

#### *ModbusTCP*

Write starting at register 4x0129:

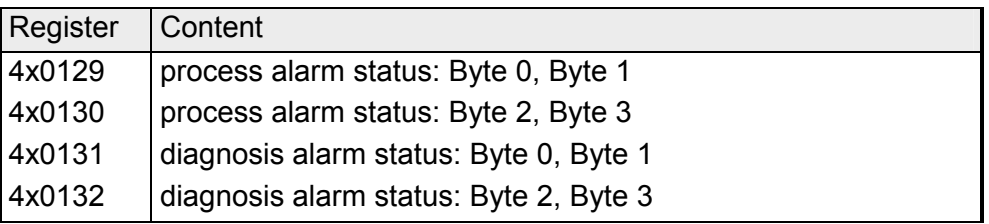

#### *Siemens S5 Header*

Write starting at periphery byte 256:

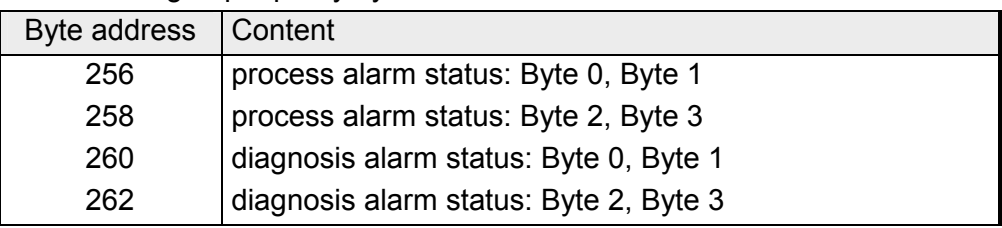

A typical application watches the alarm status fields and checks their value. For "0" there is nothing to do, because no alarm has occurred. If process alarm status or diagnosis alarm status are <> "0", there have been found one or more alarms and there are updated alarmdata fields to read. Those should be evaluated (find out about modules/channels state, e.g. wire break) and then the alarm status field should be set to zero. We call that "to confirm alarms". Now continue with watching for alarms (polling). **Typical application** 

#### *More than one alarm from different slots:*

If there was signalled an alarm from more than one slots at a time, the appropriate alarm status bit will be set to "1" and each corresponding alarmdata field will be updated. So there is no loss of information!

#### *More than one alarm from one slot:*

If there came more than one alarms from one slot, the slots alarm status bit will be set and keep on "1" (logical OR). In the corresponding alarmdata field the latest alarmdata may be read. The alarms history and how many alarms occurred is unknown! But at least it is assured that always the current alarm status and alarmdata is available.

## **Programming sample**

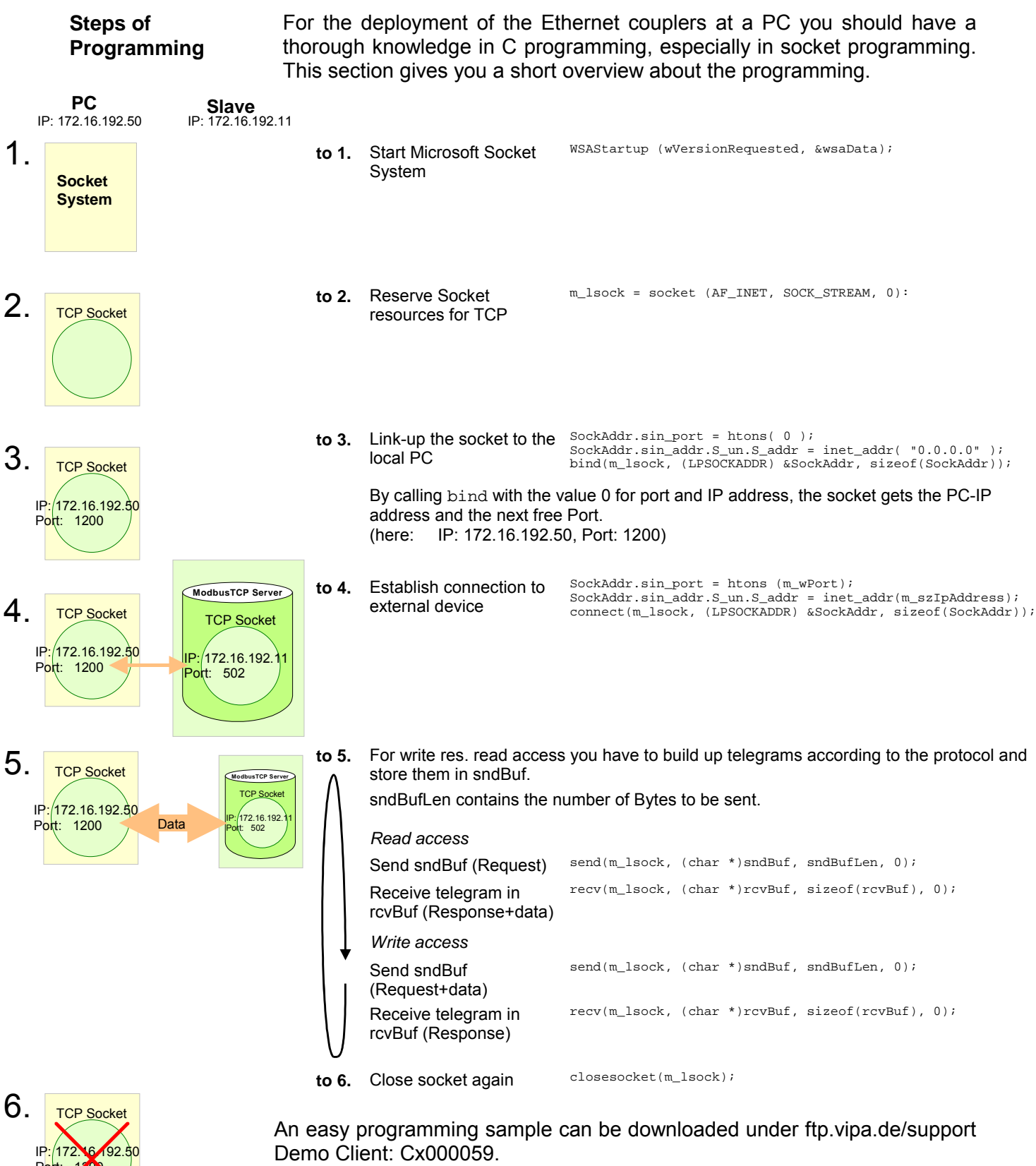

Port: 1200

## **Technical data**

### **IM 253NET**

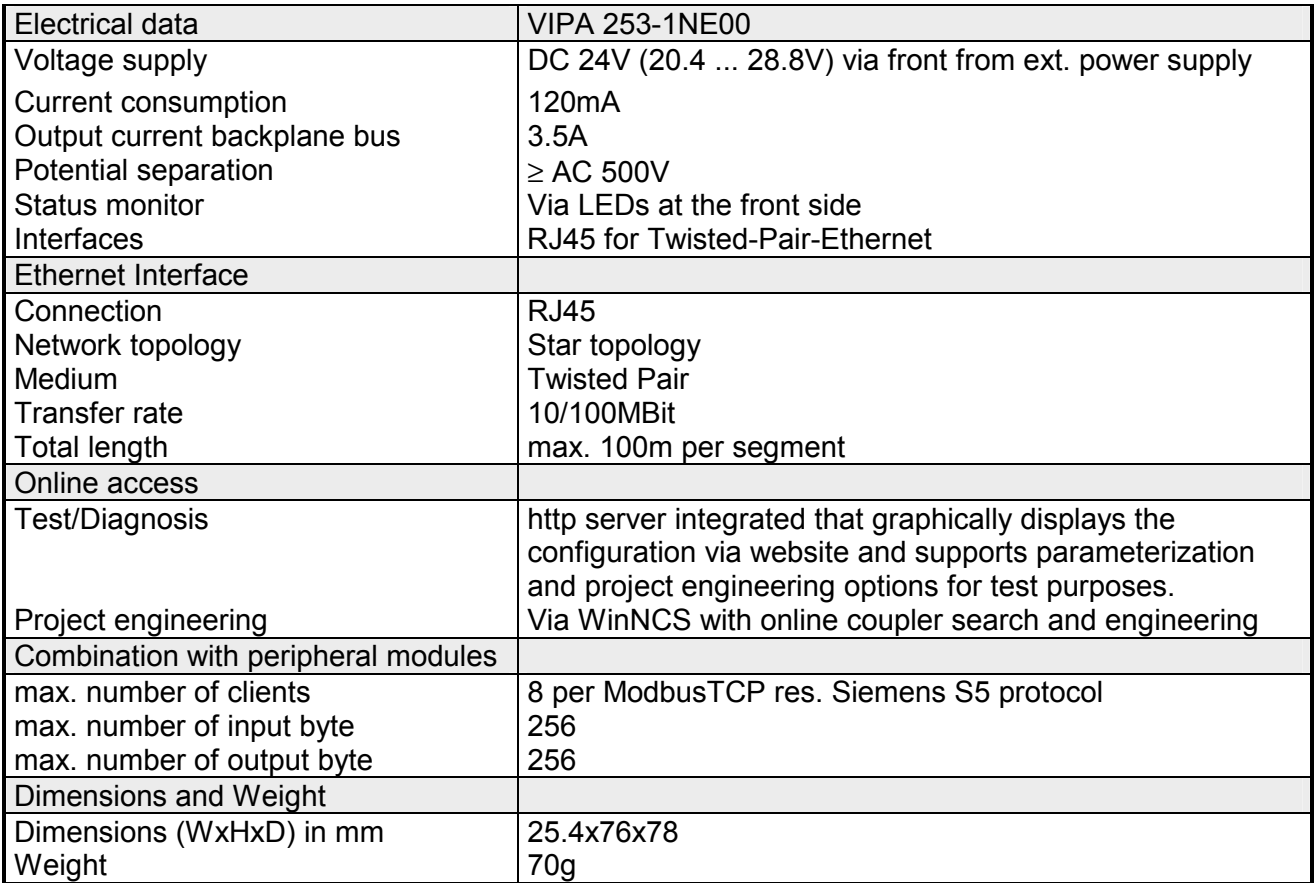

### **Chapter 9 Bus expansion modules IM 260 - IM 261**

**Overview** 

In this chapter follows the description of the bus expansion module that is used to split a single System 200V row over up to 4 rows. Here the maximum number of 32 modules may not be exceeded.

Below follows a description of:

- Field of application
- Proceeding with the wiring
- LEDs
- Technical data

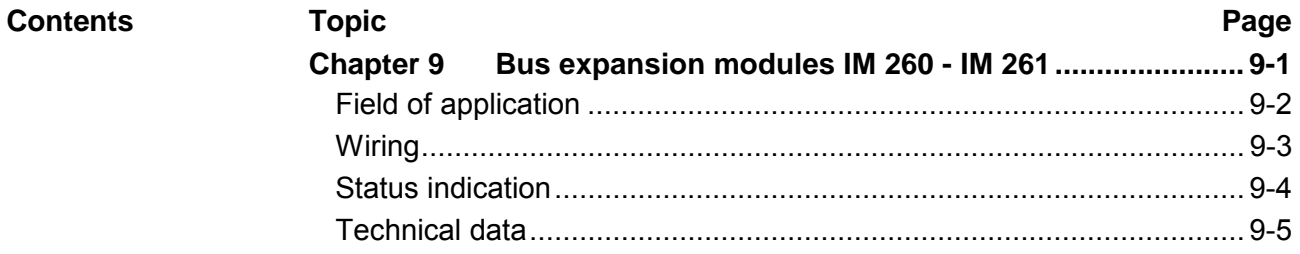

#### **Ordering data**

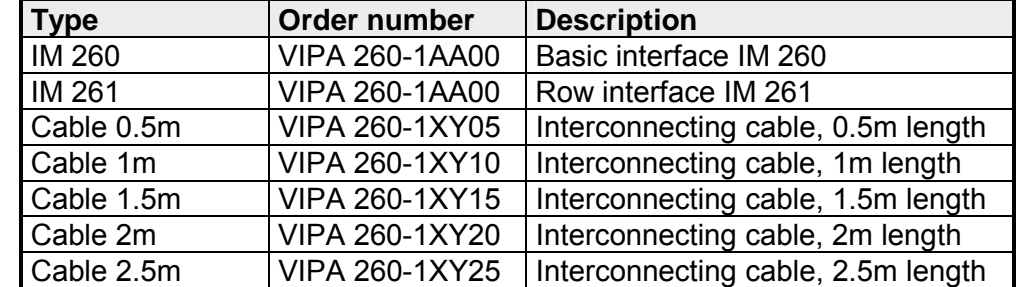

### <span id="page-337-0"></span>**Field of application**

The system consisting of IM 260, IM 261 and interconnecting cables is an expansion option that you use to split the System 200V over up to 4 rows. **Overview** 

This system may only be installed in a centralized System 200V where a PC 288 or a CPU is employed as the master station!

For bus expansion purposes you always have to include the basic interface IM 260. The basic interface may then be connected to up to 3 additional System 200V rows by means of the appropriate interconnecting cables and the IM 261 interfacing module for rows.

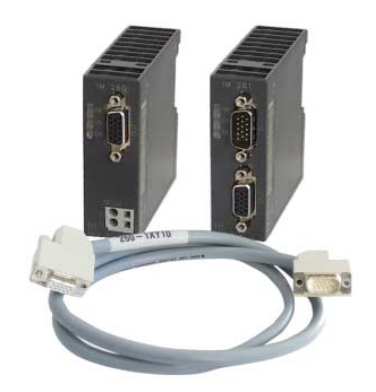

Certain rules and regulations have to be observed when the bus expansion modules are being employed: **Please note!** 

- The bus expansion may only be used in conjunction with the PC 288 (VIPA 288-2BL10) or a CPU (combi-CPUs are also permitted). The system must never be employed in decentralized systems, e.g. behind a Profibus-DP slave!
- The system caters for a maximum of 4 rows.
- Every row can carry a maximum of 16 peripheral modules.
- The max. total quantity of 32 peripheral modules may not be exceeded.
- In critical environments the total length of interconnecting cables should not exceed a max. of 2m.
- Every row may derive a max. current of 1.5A from the backplane bus, while the total current is limited to 4A.
- At least one peripheral module must be installed next to the IM 260 basic interface!

### <span id="page-338-0"></span>**Wiring**

The following figure shows the structure of a bus expansion under observance of the installation requirements and rules: **Configuration** 

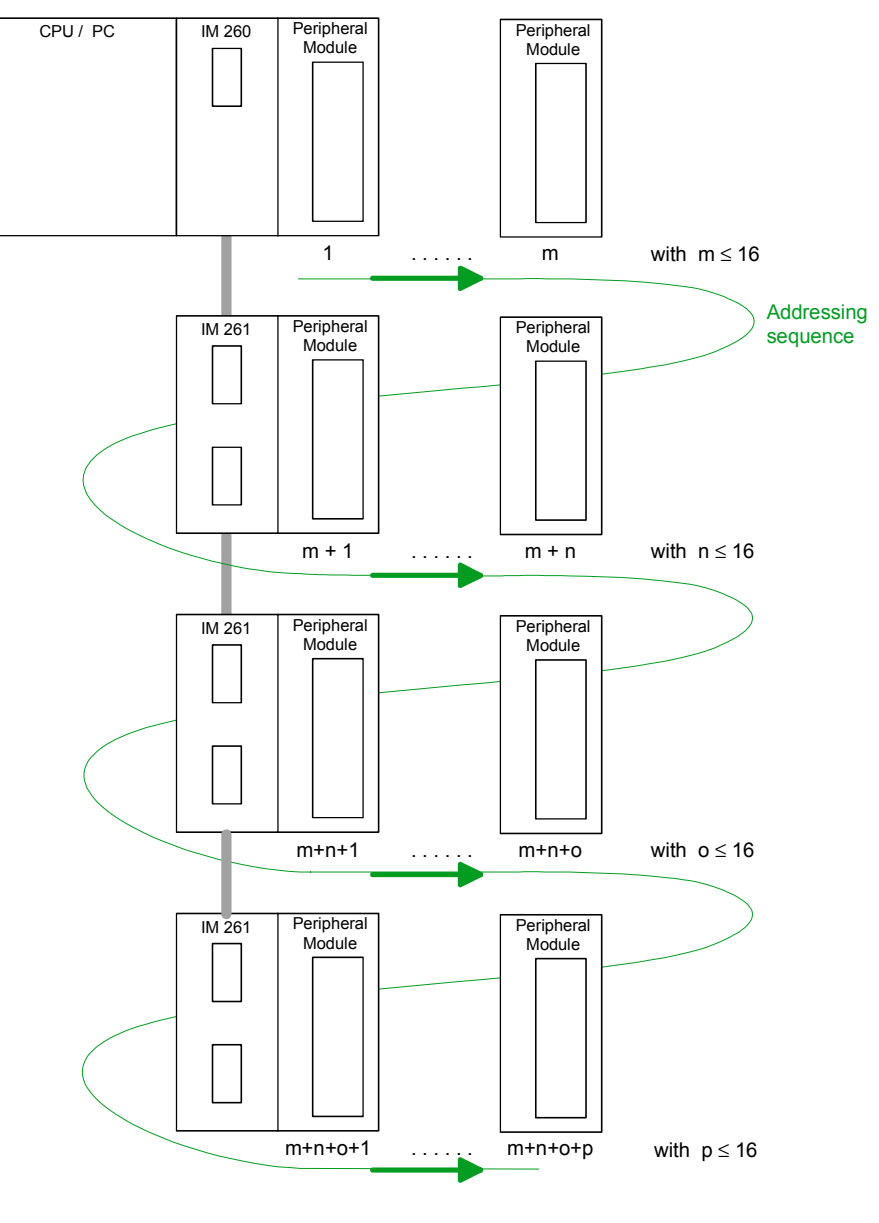

Where:  $m + n + o + p \leq 32$ 

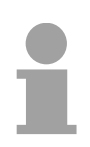

#### **Note!**

The bus expansion may only be used in conjunction with the PC 288 (VIPA 288-2BL10) or a CPU (combi-CPUs are also permitted)!

The bus expansion module is supported as of the following minimum firmware revision levels:

CPU compatible with Siemens STEP® 5: from Version 2.07

CPU compatible with Siemens STEP® 7: from Version 1.0

PW P8 EN

 $X<sub>12</sub>$ 

<sup>314</sup><br>VIPA 260-1AA00

DC24V + -

1

 $\frac{1}{2}$ 

IM 260

<u>ัก</u>

# <span id="page-339-0"></span>**Status indication**

**IM 261** 

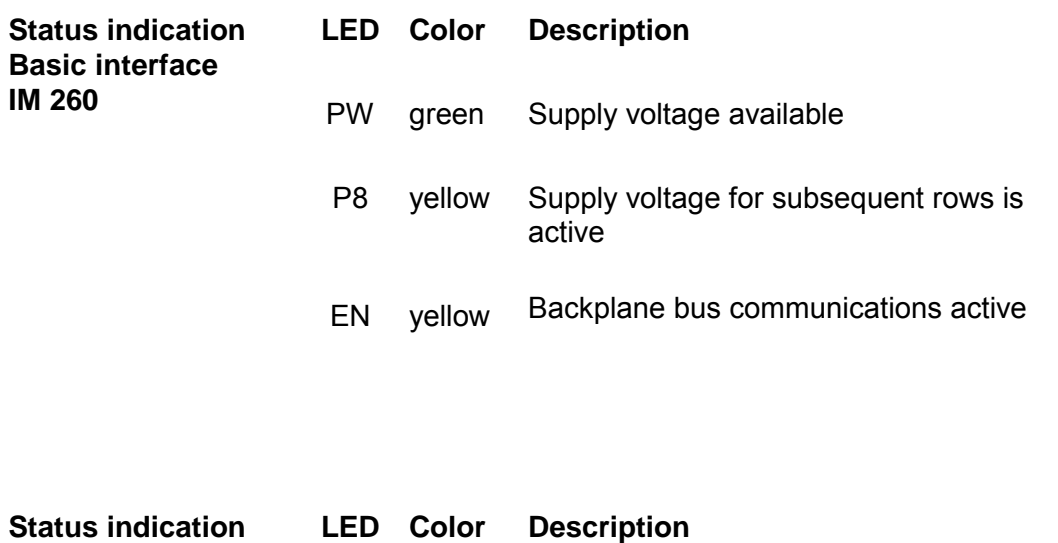

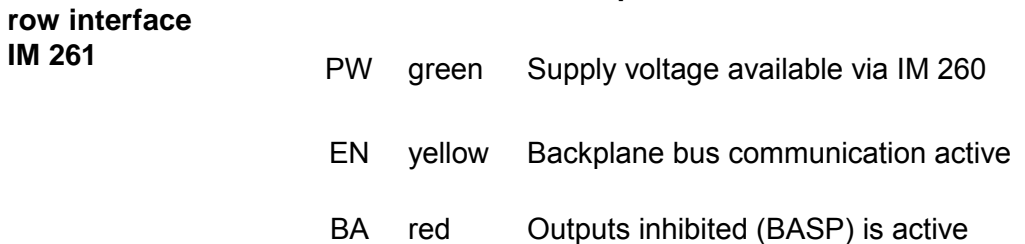

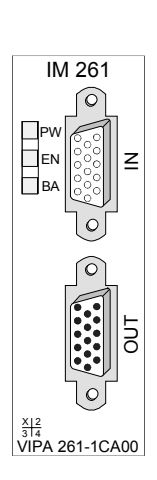

# <span id="page-340-0"></span>**Technical data**

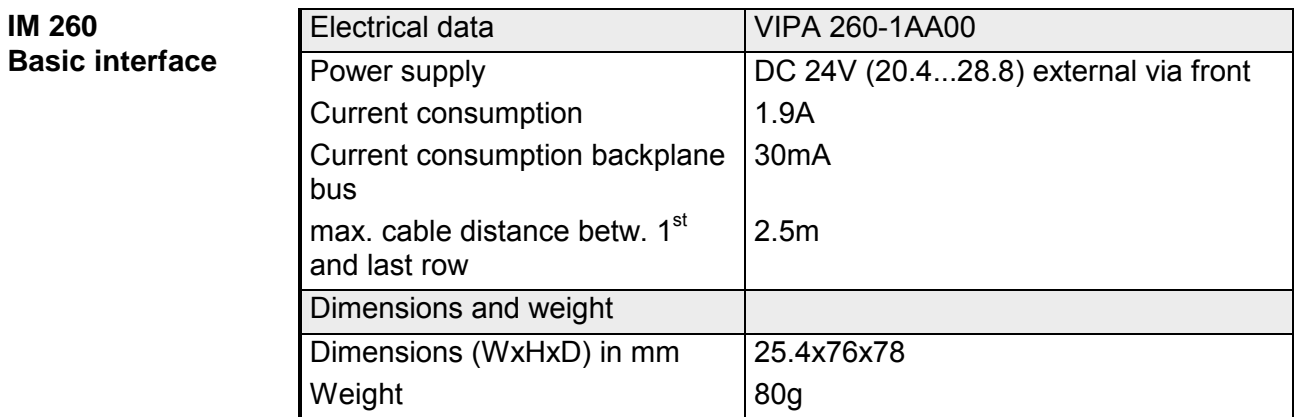

#### **IM 261 Row interface**

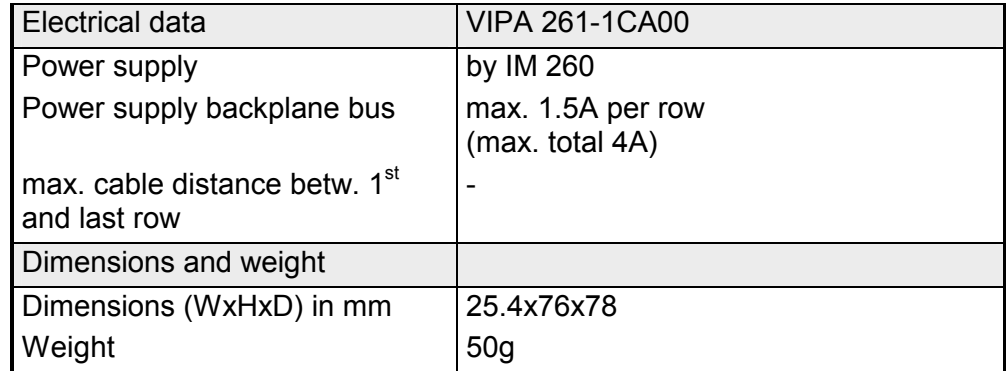

# **Appendix**

### **A Index**

### *A*

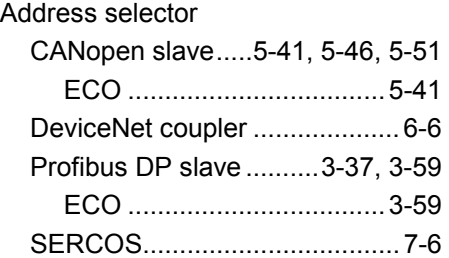

#### *B*

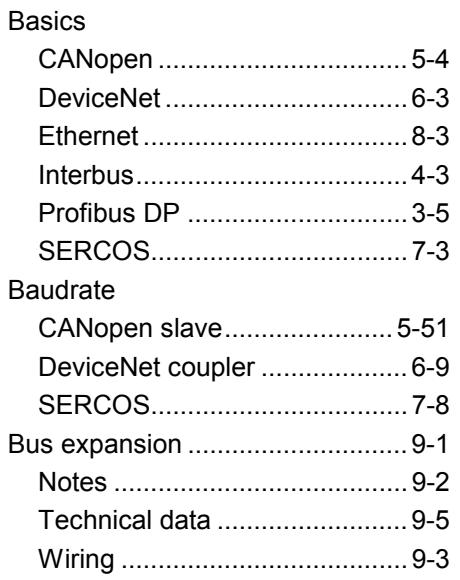

### *C*

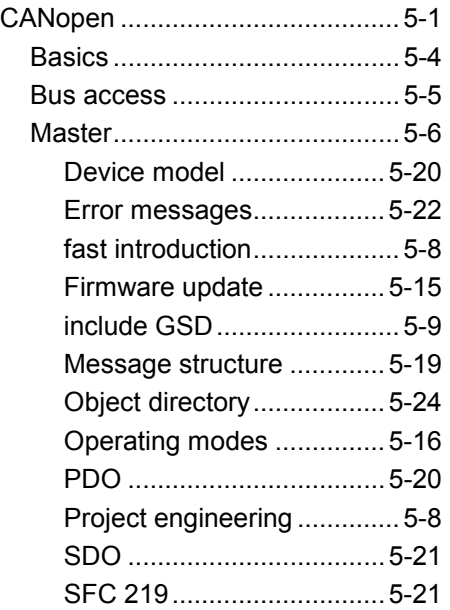

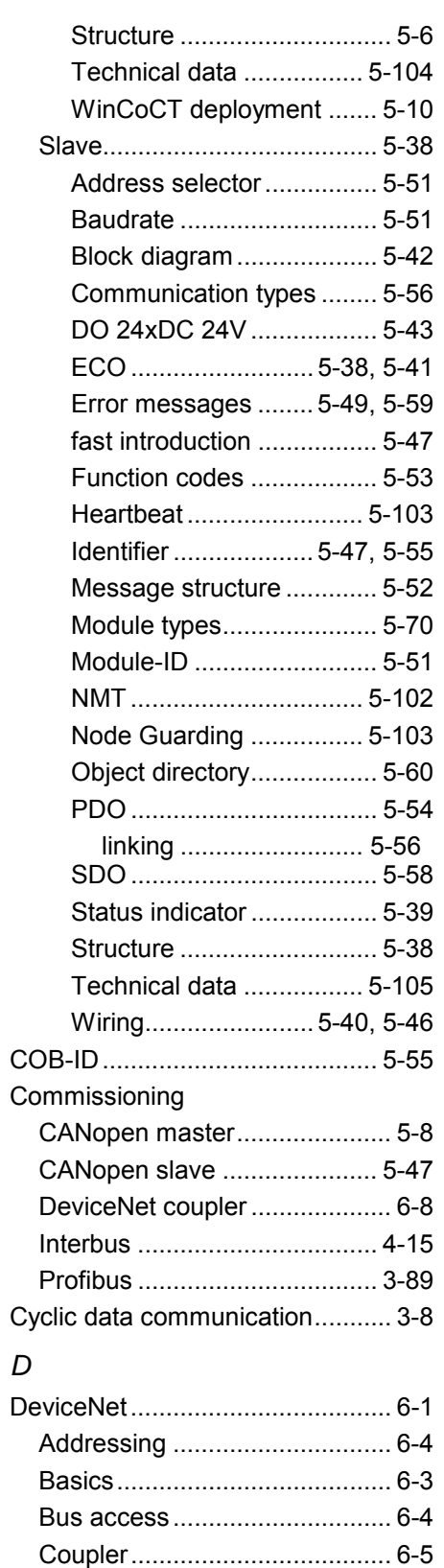

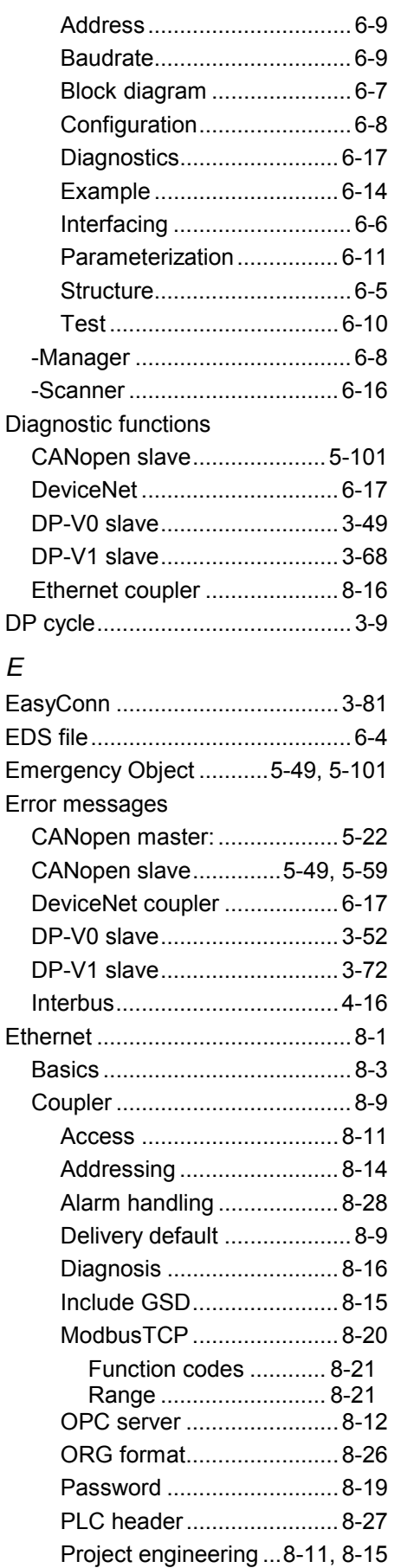

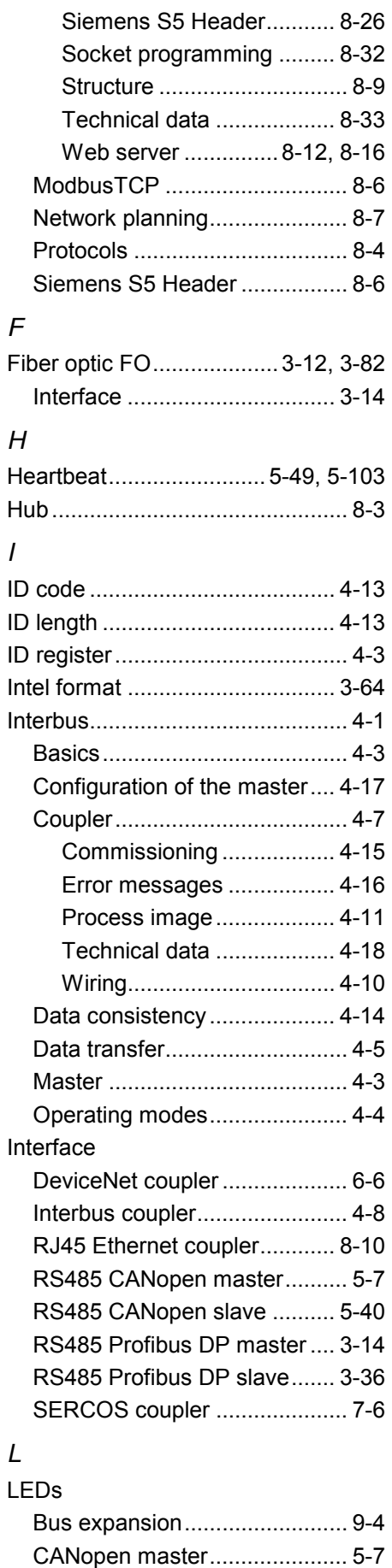

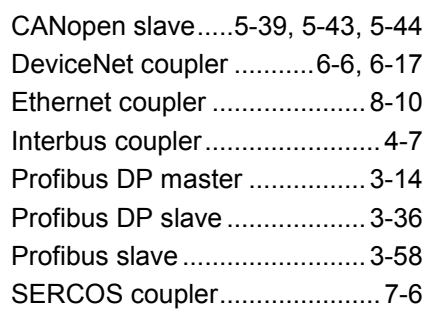

### *M*

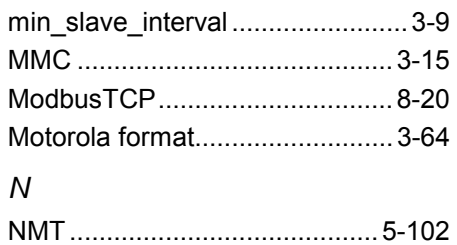

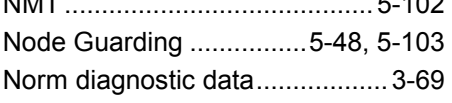

### *O*

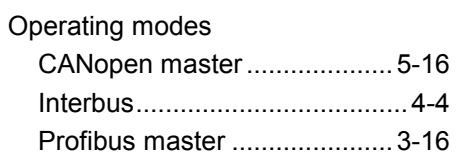

### *P*

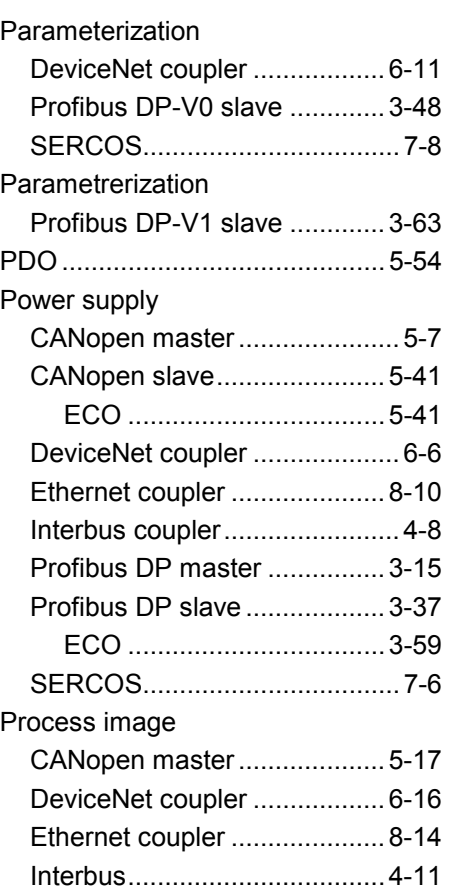

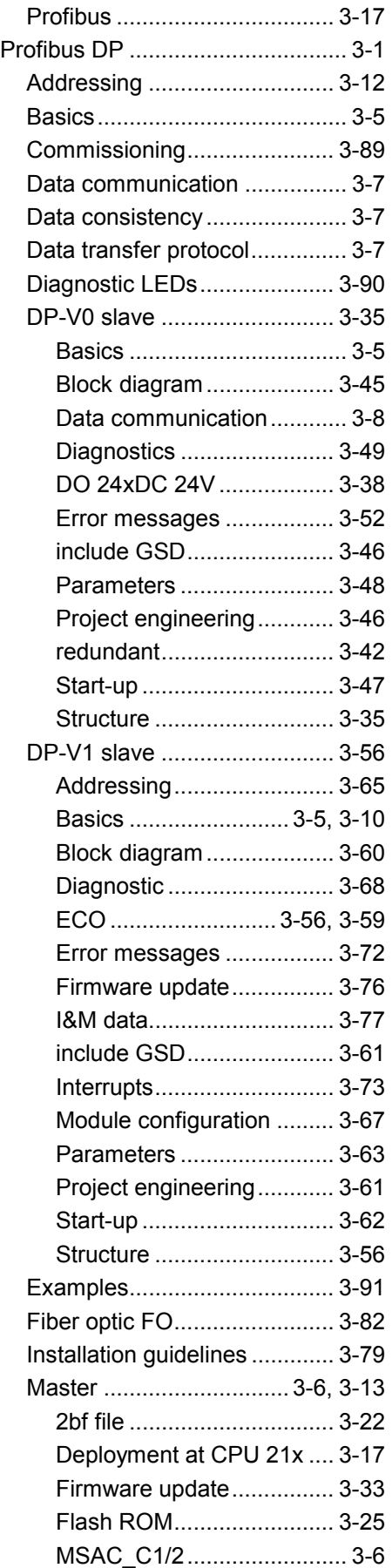

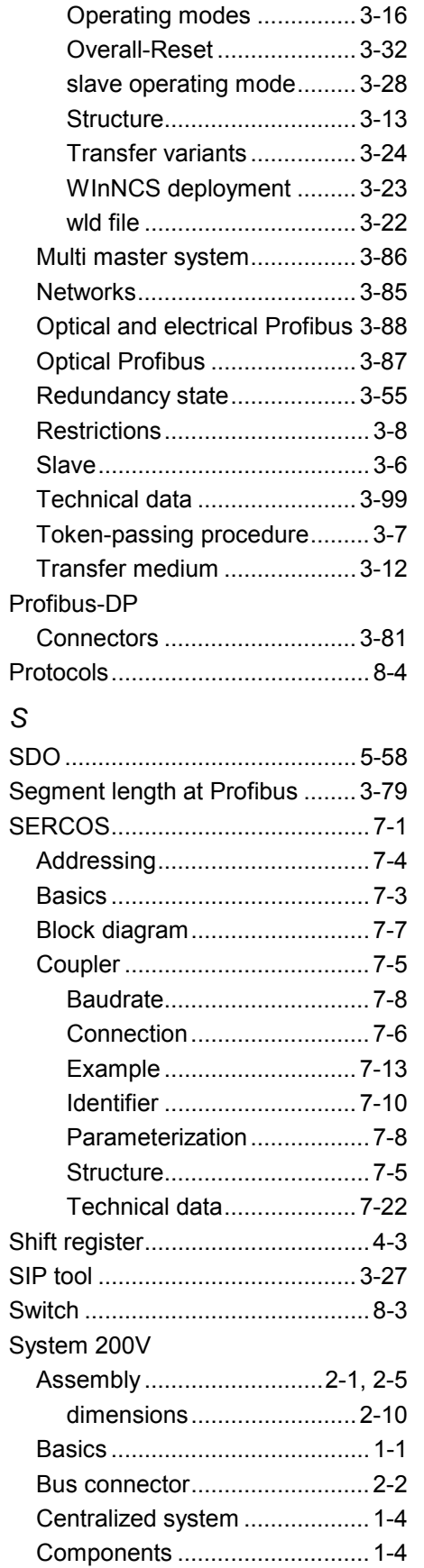

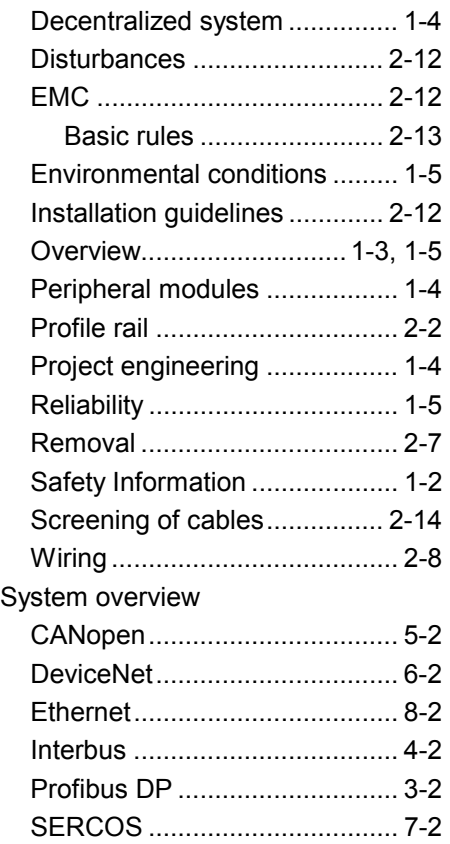

### *T*

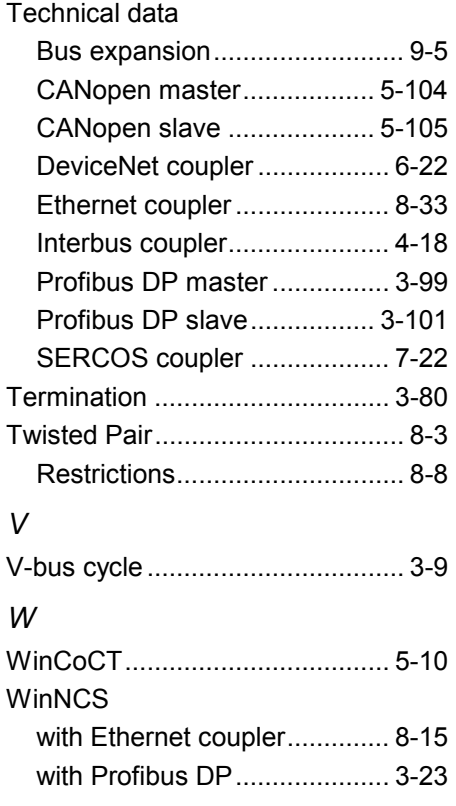